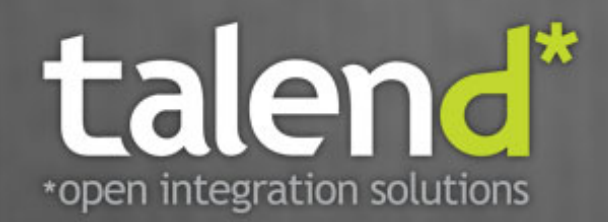

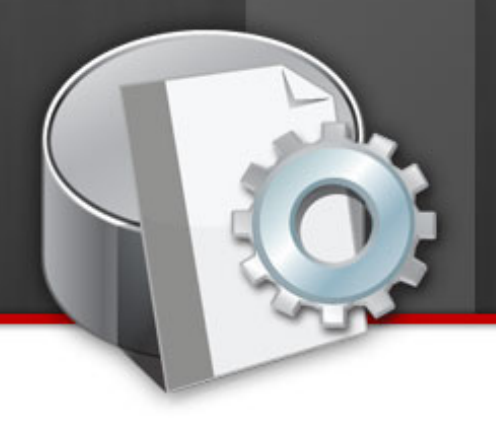

# **Talend Open Studio**

## for Data Integration

User Guide

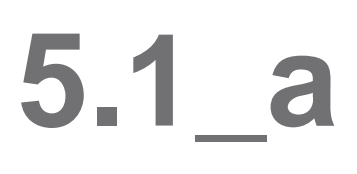

#### **Talend Open Studio : User Guide**

Adapted for Talend Open Studio for Data Integration v5.1.x. Supersedes previous User Guide releases.

#### **Copyleft**

This documentation is provided under the terms of the Creative Commons Public License (CCPL).

For more information about what you can and cannot do with this documentation in accordance with the CCPL, please read: [http://](http://creativecommons.org/licenses/by-nc-sa/2.0/) [creativecommons.org/licenses/by-nc-sa/2.0/](http://creativecommons.org/licenses/by-nc-sa/2.0/)

#### **Notices**

All brands, product names, company names, trademarks and service marks are the properties of their respective owners.

#### **Table of Contents**

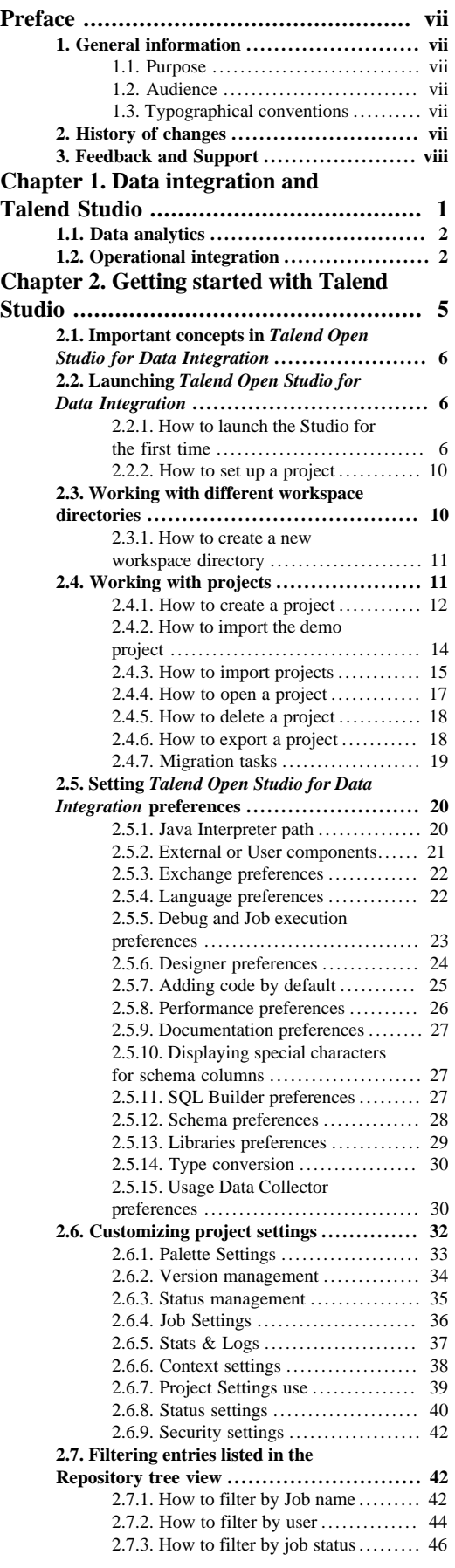

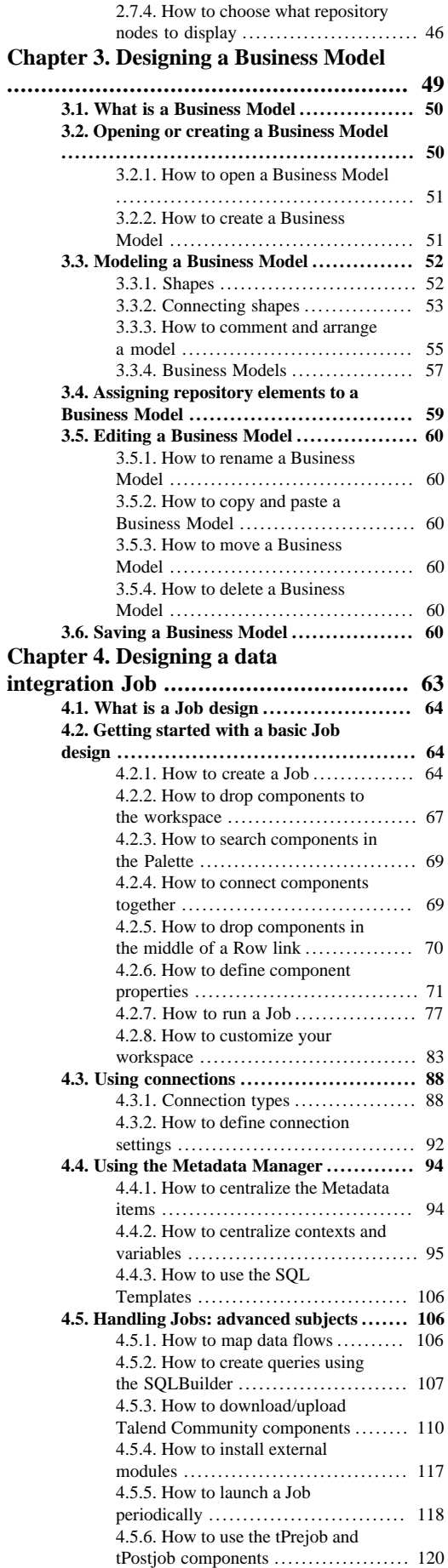

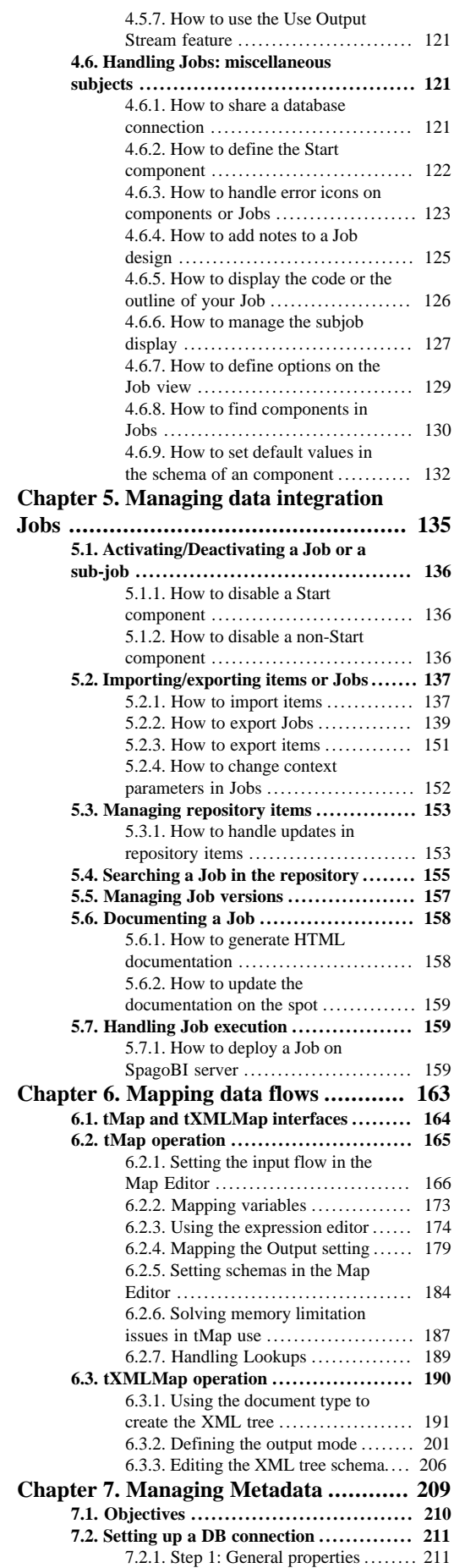

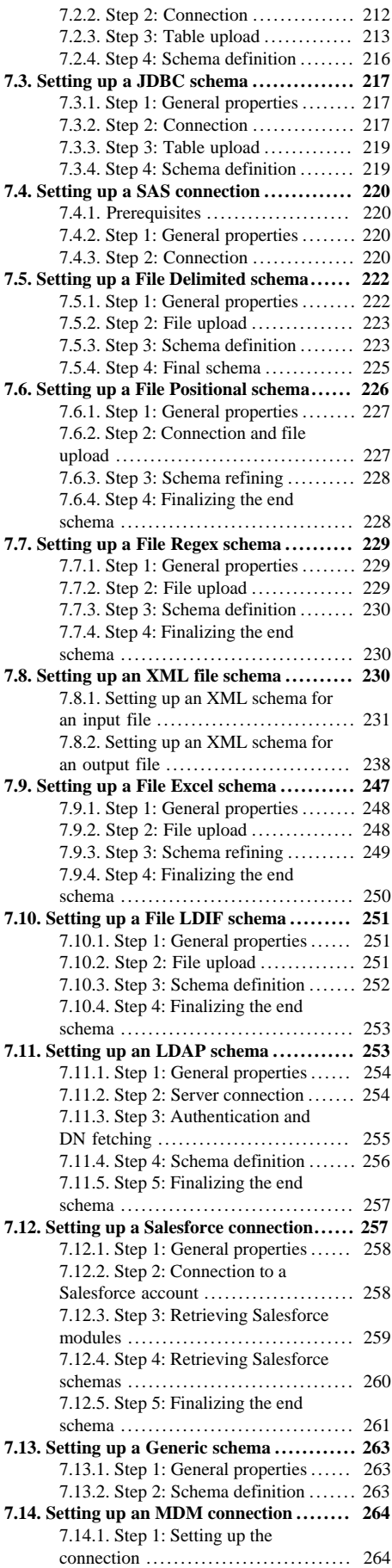

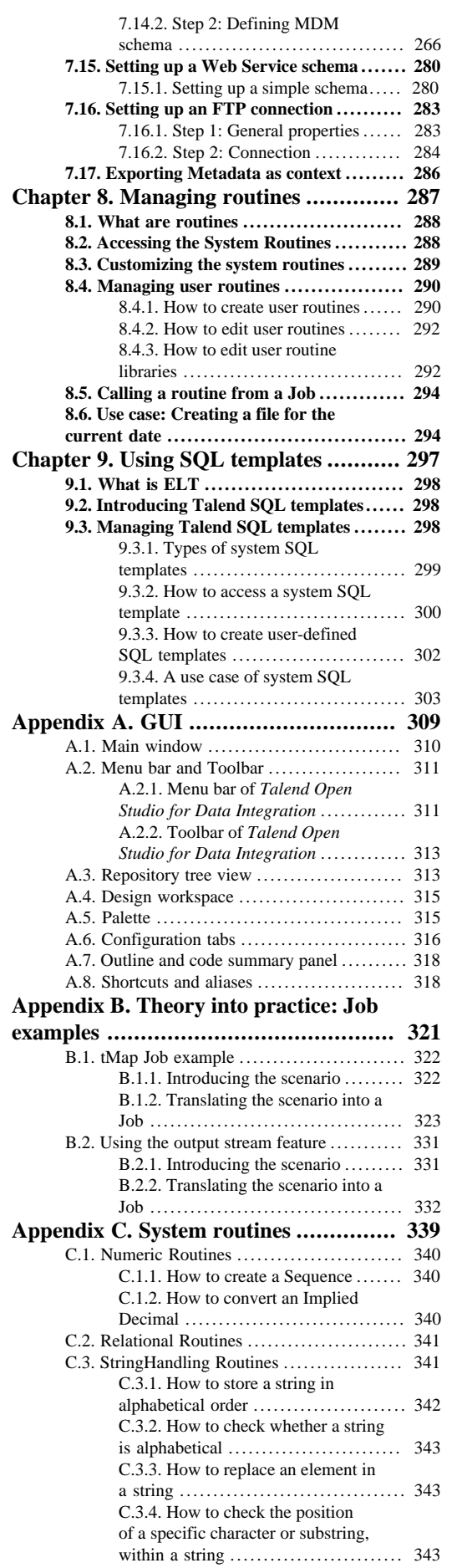

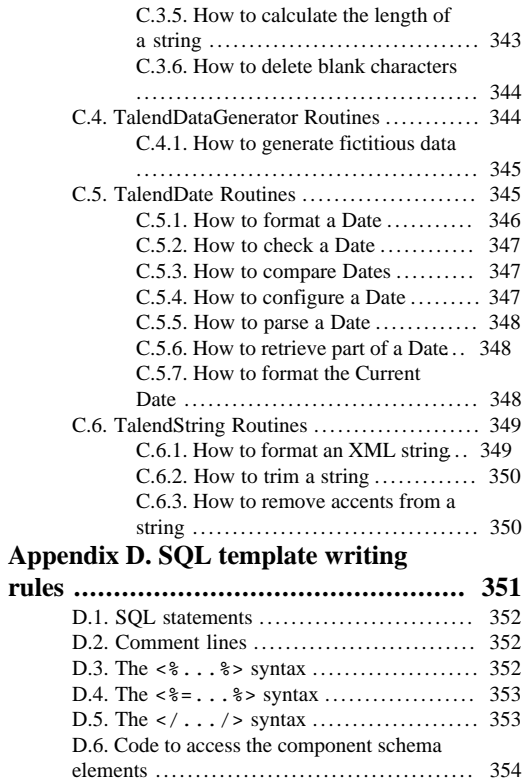

[D.7. Code to access the component matrix](#page-361-1) [properties](#page-361-1) ....................................... [354](#page-361-1)

#### <span id="page-6-1"></span><span id="page-6-0"></span>**Preface**

## <span id="page-6-2"></span>**1. General information**

#### **1.1. Purpose**

This User Guide explains how to manage *Talend Open Studio for Data Integration* functions in a normal operational context.

Information presented in this document applies to *Talend Open Studio for Data Integration* releases beginning with **5.1.x**.

#### <span id="page-6-3"></span>**1.2. Audience**

This guide is for users and administrators of *Talend Open Studio for Data Integration*.

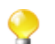

The layout of GUI screens provided in this document may vary slightly from your actual GUI.

#### <span id="page-6-4"></span>**1.3. Typographical conventions**

This guide uses the following typographical conventions:

- text in **bold:** window and dialog box buttons and fields, keyboard keys, menus, and menu and options,
- text in **[bold]:** window, wizard, and dialog box titles,
- text in courier: system parameters typed in by the user,
- text in *italics*: file, schema, column, row, and variable names,
- The  $\bigvee$  icon indicates an item that provides additional information about an important point. It is also used to add comments related to a table or a figure,
- The  $\blacksquare$  icon indicates a message that gives information about the execution requirements or recommendation type. It is also used to refer to situations or information the end-user need to be aware of or pay special attention to.

## <span id="page-6-5"></span>**2. History of changes**

The following table lists changes made in the *Talend Open Studio for Data Integration User Guide*.

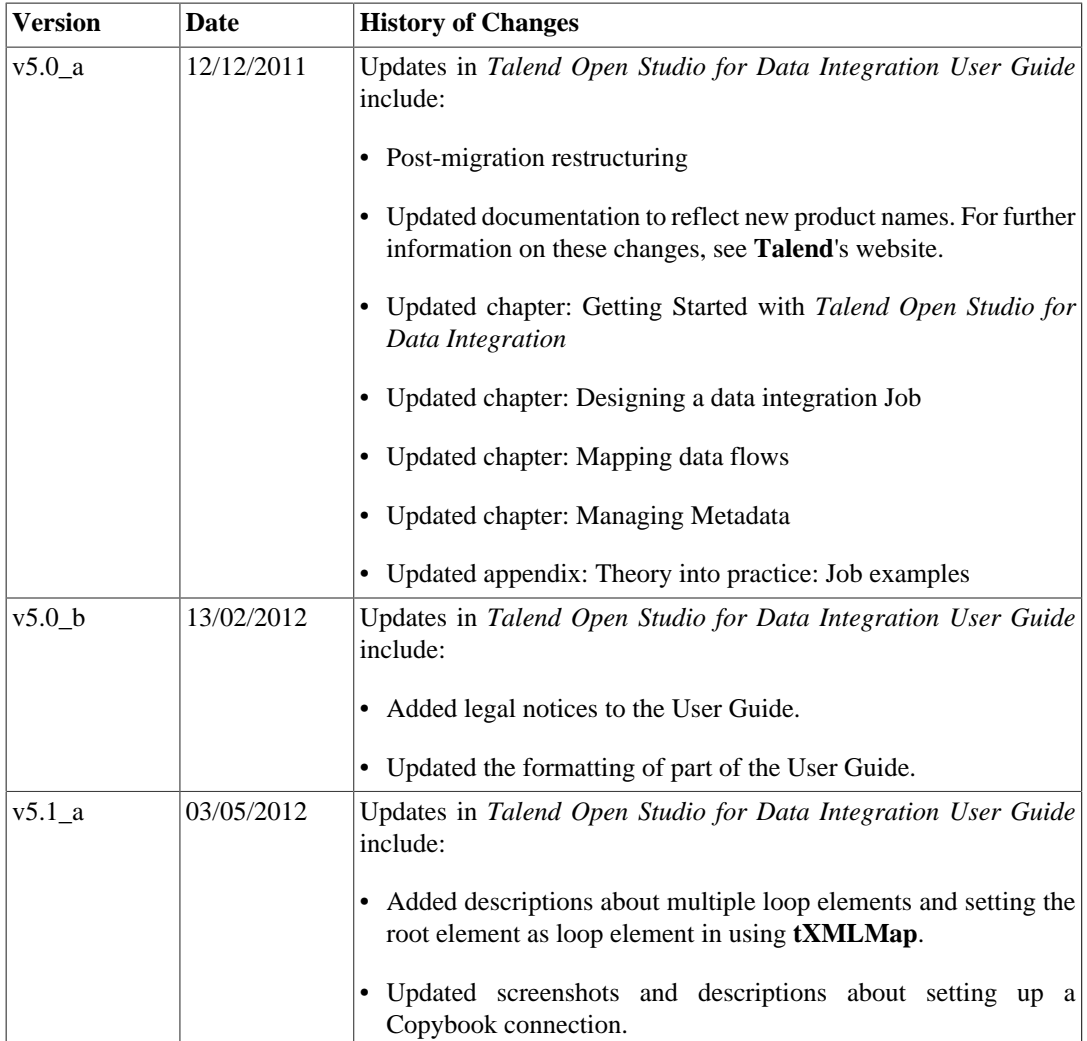

## <span id="page-7-0"></span>**3. Feedback and Support**

Your feedback is valuable. Do not hesitate to give your input, make suggestions or requests regarding this documentation or product and find support from the **Talend** team, on **Talend**'s Forum website at:

<http://talendforge.org/forum>

<span id="page-8-0"></span>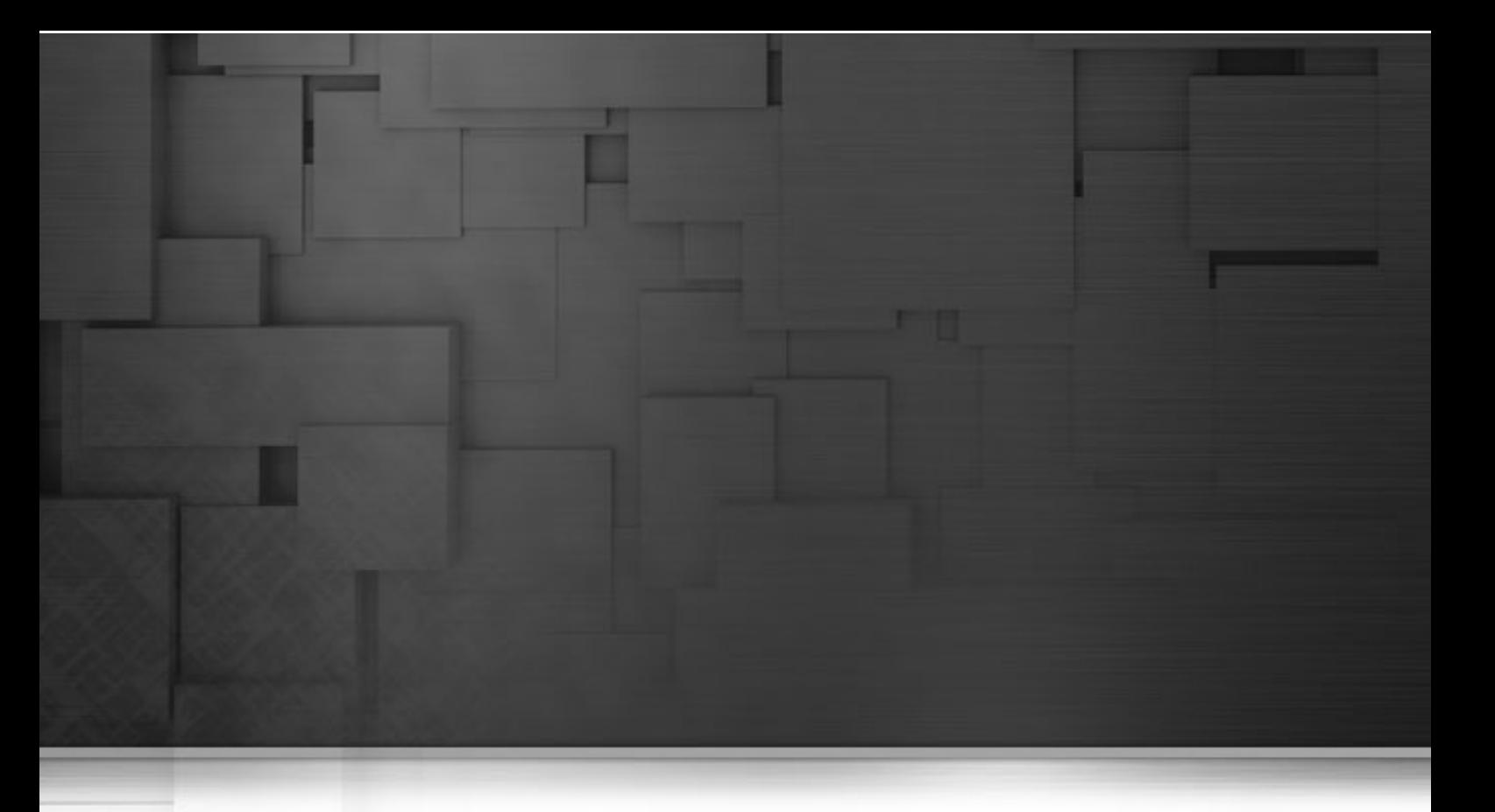

## **Chapter 1. Data integration and Talend Studio**

There is nothing new about the fact that organizations' information systems tend to grow in complexity. The reasons for this include the "layer stackup trend" (a new solution is deployed although old systems are still maintained) and the fact that information systems need to be more and more connected to those of vendors, partners and customers.

A third reason is the multiplication of data storage formats (XML files, positional flat files, delimited flat files, multi-valued files and so on), protocols (FTP, HTTP, SOAP, SCP and so on) and database technologies.

A question arises from these statements: How to manage a proper integration of this data scattered throughout the company's information systems? Various functions lay behind the data integration principle: business intelligence or analytics integration (data warehousing) and operational integration (data capture and migration, database synchronization, inter-application data exchange and so on).

Both ETL for analytics and ETL for operational integration needs are addressed by *Talend Open Studio for Data Integration*.

## <span id="page-9-0"></span>**1.1. Data analytics**

While mostly invisible to users of the BI platform, ETL processes retrieve the data from all operational systems and pre-process it for the analysis and reporting tools.

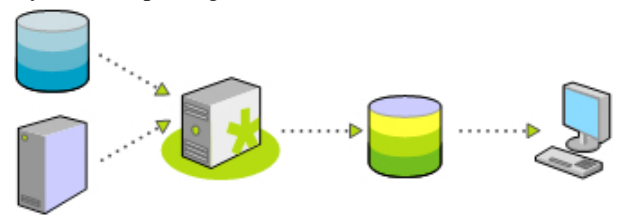

*Talend Open Studio for Data Integration* offers nearly comprehensive connectivity to:

- Packaged applications (ERP, CRM, etc.), databases, mainframes, files, Web Services, and so on to address the growing disparity of sources.
- Data warehouses, data marts, OLAP applications for analysis, reporting, dashboarding, scorecarding, and so on.
- Built-in advanced components for ETL, including string manipulations, Slowly Changing Dimensions, automatic lookup handling, bulk loads support, and so on.

Most connectors addressing each of the above needs are detailed in the *Talend Open Studio Components* Reference Guide. For information about their orchestration in *Talend Open Studio for Data Integration*, see [Chapter 4,](#page-70-0) *[Designing a data integration Job](#page-70-0)*. For high-level business-oriented modeling, see Chapter 3, *[Designing a Business](#page-56-0) [Model](#page-56-0)*.

## <span id="page-9-1"></span>**1.2. Operational integration**

Operational data integration is often addressed by implementing custom programs or routines, completed ondemand for a specific need.

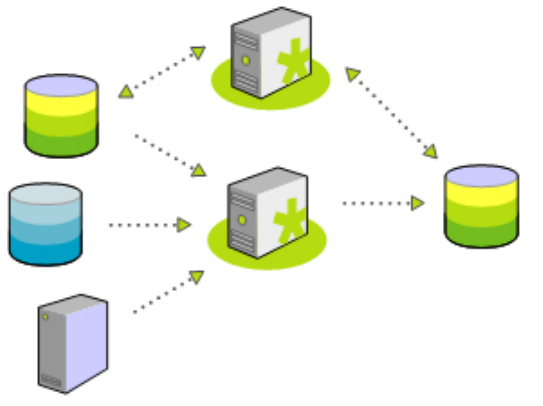

Data migration/loading and data synchronization/replication are the most common applications of operational data integration, and often require:

- Complex mappings and transformations with aggregations, calculations, and so on due to variation in data structure,
- Conflicts of data to be managed and resolved taking into account record update precedence or "record owner",
- Data synchronization in nearly real time as systems involve low latency.

Most connectors addressing each of the above needs are detailed in the *Talend Open Studio Components* Reference Guide. For information about their orchestration in *Talend Open Studio for Data Integration*, see [Chapter 4,](#page-70-0) *[Designing a data integration Job](#page-70-0)*. For high-level business-oriented modeling, see Chapter 3, *[Designing a Business](#page-56-0) [Model](#page-56-0)*. For information about designing a detailed data integration Job using the output stream feature, see [Section B.2, " Using the output stream feature"](#page-338-0).

<span id="page-12-0"></span>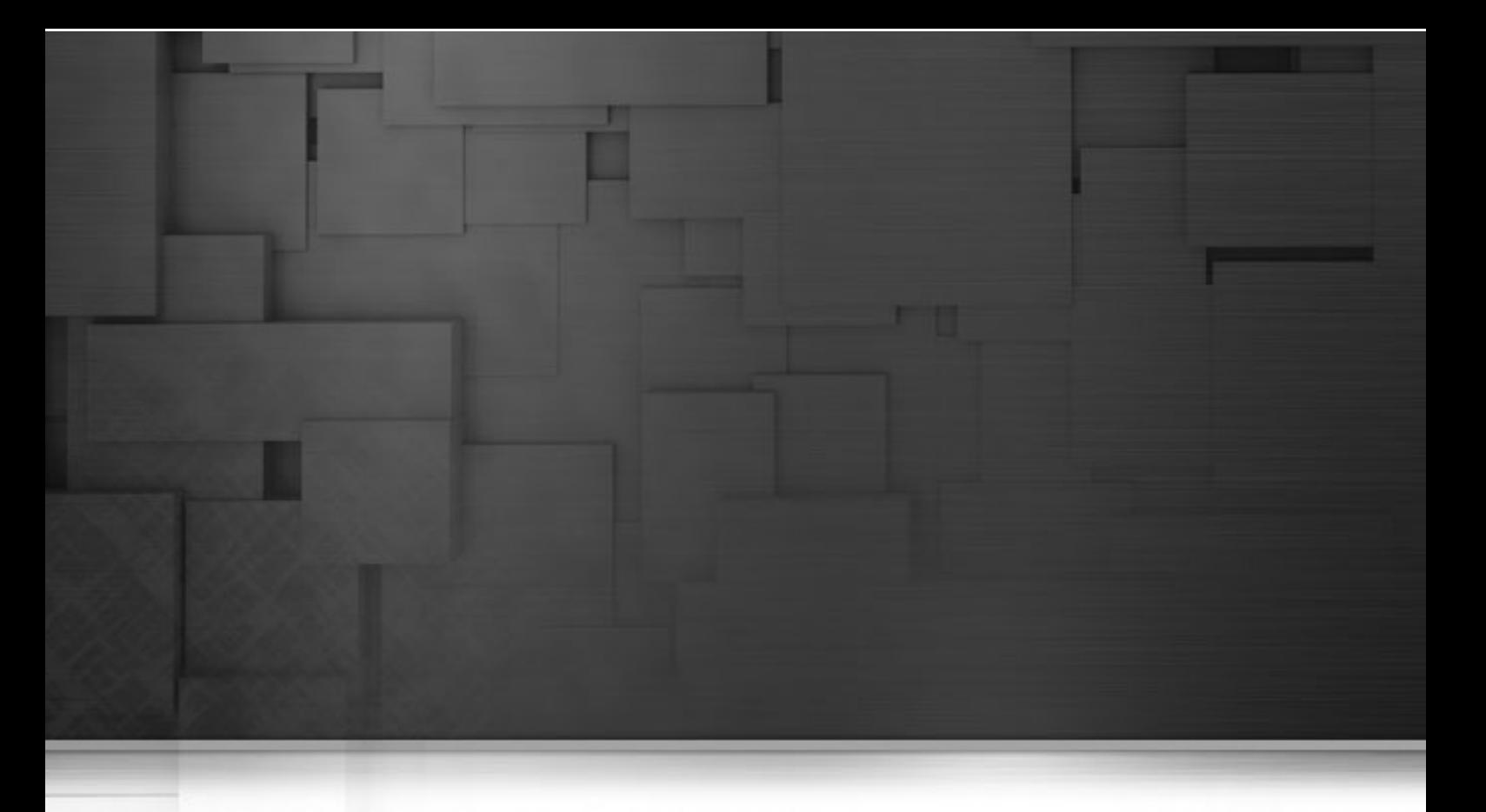

## **Chapter 2. Getting started with Talend Studio**

This chapter introduces *Talend Open Studio for Data Integration*. It provides basic configuration information required to get started with *Talend Open Studio for Data Integration*.

The chapter guides you through the basic steps in creating local projects. It also describes how to set preferences and customize the workspace in *Talend Open Studio for Data Integration*.

Before starting any data integration processes, you need to be familiar with *Talend Open Studio for Data Integration* Graphical User Interface (GUI). For more information, see [Appendix A,](#page-316-0) *GUI*.

## <span id="page-13-0"></span>**2.1. Important concepts in Talend Open Studio for Data Integration**

When working with *Talend Open Studio for Data Integration*, you will often come across words such as repository, project, workspace, Job, component and item.

Understanding the concept behind each of these words is crucial to grasping the functionality of *Talend Open Studio for Data Integration*.

**What is a repository?** A repository is the storage location *Talend Open Studio for Data Integration* uses to gather data related to all of the technical items that you use either to describe business models or to design Jobs.

**What is a project?** Projects are structured collections of technical items and their associated metadata. All of the Jobs and business models you design are organized in Projects.

You can create as many projects as you need in a repository. For more information about projects, see [Section 2.4,](#page-18-1) ["Working with projects".](#page-18-1)

**What is a workspace?** A workspace is the directory where you store all your project folders. You need to have one workspace directory per connection (repository connection). *Talend Open Studio for Data Integration* enables you to connect to different workspace directories, if you do not want to use the default one.

For more information about workspaces, see [Section 2.3, "Working with different workspace directories"](#page-17-1).

**What is a Job?** A Job is a graphical design, of one or more components connected together, that allows you to set up and run dataflow management processes. It translates business needs into code, routines and programs. Jobs address all of the different sources and targets that you need for data integration processes and all other related processes.

For detailed information about how to design data integration processes in *Talend Open Studio for Data Integration*, see Chapter 4, *[Designing a data integration Job](#page-70-0)*.

**What is a component?** A component is a preconfigured connector used to perform a specific data integration operation, no matter what data sources you are integrating: databases, applications, flat files, Web services, etc. A component can minimize the amount of hand-coding required to work on data from multiple, heterogeneous sources.

Components are grouped in families according to their usage and displayed in the **Palette** of the *Talend Open Studio for Data Integration* main window.

For detailed information about components types and what they can be used for, see the *Talend Open Studio for Data Integration* Reference Guide.

**What is an item?** An item is the fundamental technical unit in a project. Items are grouped, according to their types, as: Job Design, Business model, Context, Code, Metadata, etc. One item can include other items. For example, the business models and the Jobs you design are items, metadata and routines you use inside your Jobs are items as well.

## <span id="page-13-1"></span>**2.2. Launching Talend Open Studio for Data Integration**

#### <span id="page-13-2"></span>**2.2.1. How to launch the Studio for the first time**

To open *Talend Open Studio for Data Integration* for the first time, complete the following:

1. Unzip the *Talend Open Studio for Data Integration* zip file and, in the folder, double-click the executable file corresponding to your operating system.

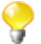

The Studio zip archive contains binaries for several platforms including Mac OS X and Linux/Unix.

2. In the **[License]** window that appears, read and accept the terms of the end user license agreement to continue.

The startup window appears.

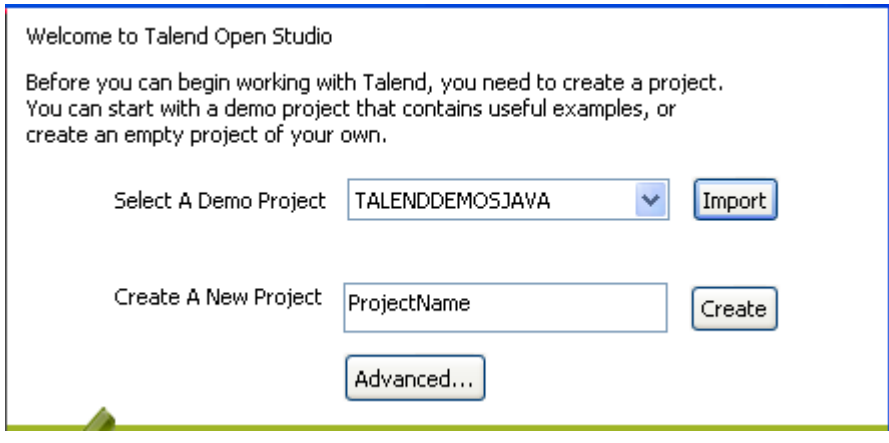

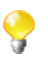

This screen appears only when you launch the *Talend Open Studio for Data Integration* for the first time or if all existing projects have been deleted.

3. Click the **Import** button to import the selected demo project, or type in a project name in the **Create A New Project** field and click the **Create** button to create a new project, or click the **Advanced...** button to go to the Studio login window.

In this procedure, click **Advanced...** to go to the Studio login widow. For more information about the other two options, see [Section 2.4.2, "How to import the demo project"](#page-21-0) and [Section 2.4.1, "How to create a project"](#page-19-0) respectively.

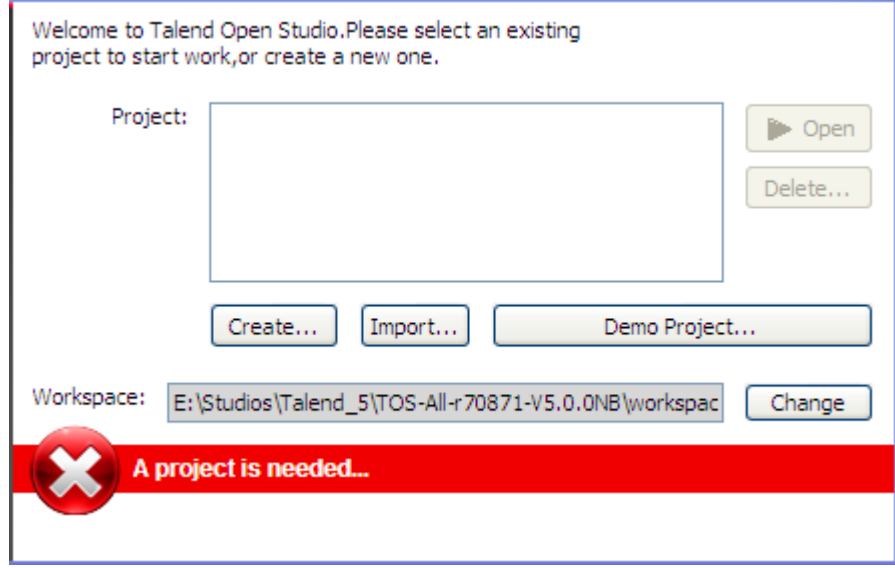

4. From the Studio login window:

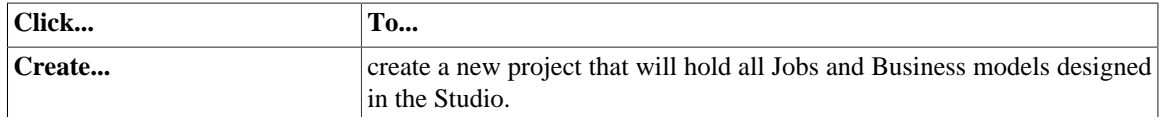

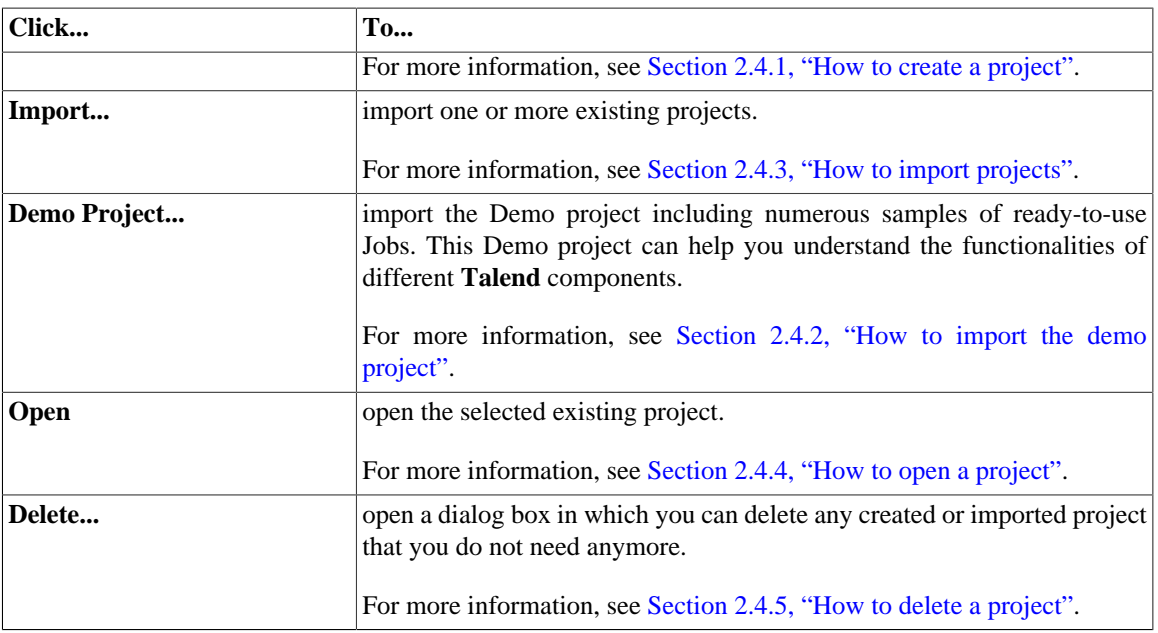

As the purpose of this procedure is to create a new project, click **Create...** to open the **[New project]** dialog box.

5. In the dialog box, enter a name for your project and click **Finish** to close the dialog box. The name of the new project is displayed in the **Project** list.

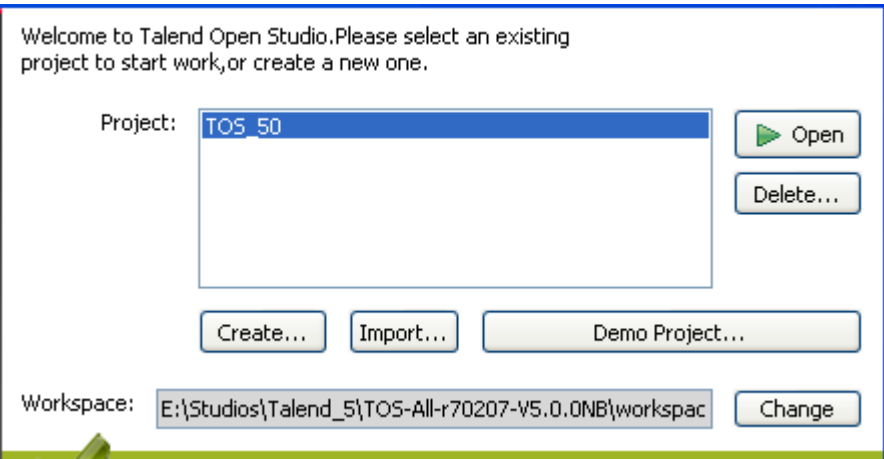

6. Select the project, and click **Open**.

The **Connect to TalendForge** page appears, inviting you to connect to the **Talend** Community so that you can check, download, install external components and upload your own components to the **Talend** Community to share with other **Talend** users directly in the **Exchange** view of your Job designer in the Studio.

To learn more about the **Talend** Community, click the **read more** link. For more information on using and sharing community components, see [Section 4.5.3, "How to download/upload Talend Community](#page-117-0) [components".](#page-117-0)

- 7. If you want to connect to the **Talend** Community later, click **Skip** to continue.
- 8. If you are working behind a proxy, click **Proxy setting** and fill in the **Proxy Host** and **Proxy Port** fields of the **Network setting** dialog box.
- 9. By default, the Studio will automatically collect product usage data and send the data periodically to servers hosted by **Talend** for product usage analysis and sharing purposes only. If you do not want the Studio to do so, clear the **I want to help to improve Talend by sharing anonymous usage statistics** check box.

You can also turn on or off usage data collection in the Usage Data Collector preferences settings. For more information, see [Section 2.5.15, "Usage Data Collector preferences".](#page-37-1)

10. Fill in the required information, select the **I Agree to the TalendForge Terms of Use** check box, and click **Create Account** to create your account and connect to the **Talend** Community automatically. If you already have created an account at <http://www.talendforge.org>, click the **or connect on existing account** link to sign in.

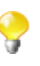

Be assured that any personal information you may provide to **Talend** will never be transmitted to third parties nor used for any purpose other than joining and logging in to the **Talend** Community and being informed of **Talend** latest updates.

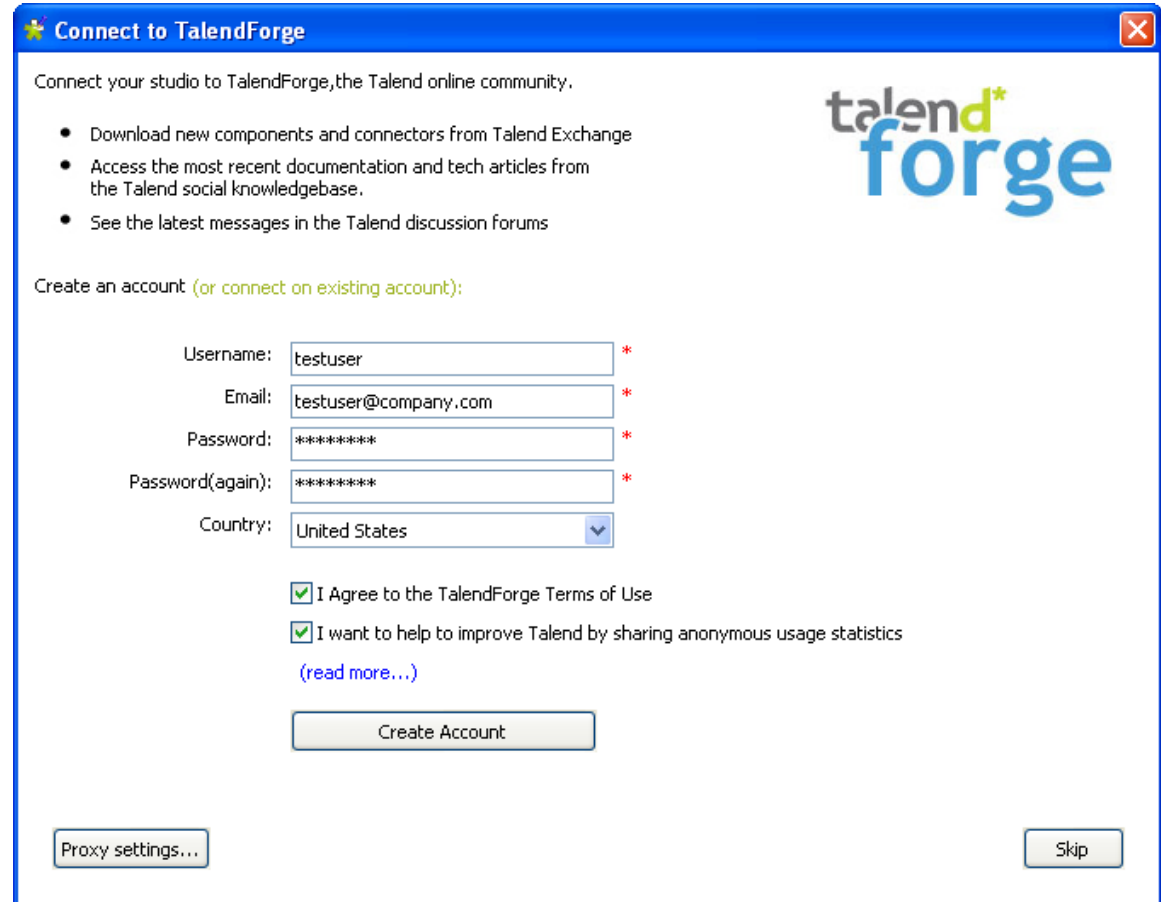

This page will not appear again at Studio startup once you successfully connect to the **Talend** Community or if you click **Skip** too many times. You can show this page again from the **[Preferences]** dialog box. For more information, see [Section 2.5.3, "Exchange preferences".](#page-29-0)

A progress information bar and a welcome window display consecutively. From this page you have direct links to user documentation, tutorials, **Talend** forum, **Talend Exchange** and **Talend** latest news.

11. Click **Start now!** to open *Talend Open Studio for Data Integration* main window.

The main window opens on a welcome page which has useful tips for beginners on how to get started with the Studio. Clicking an underlined link brings you to the corresponding tab view or opens the corresponding dialog box.

For more information on how to open a project, see [Section 2.4.4, "How to open a project".](#page-24-0)

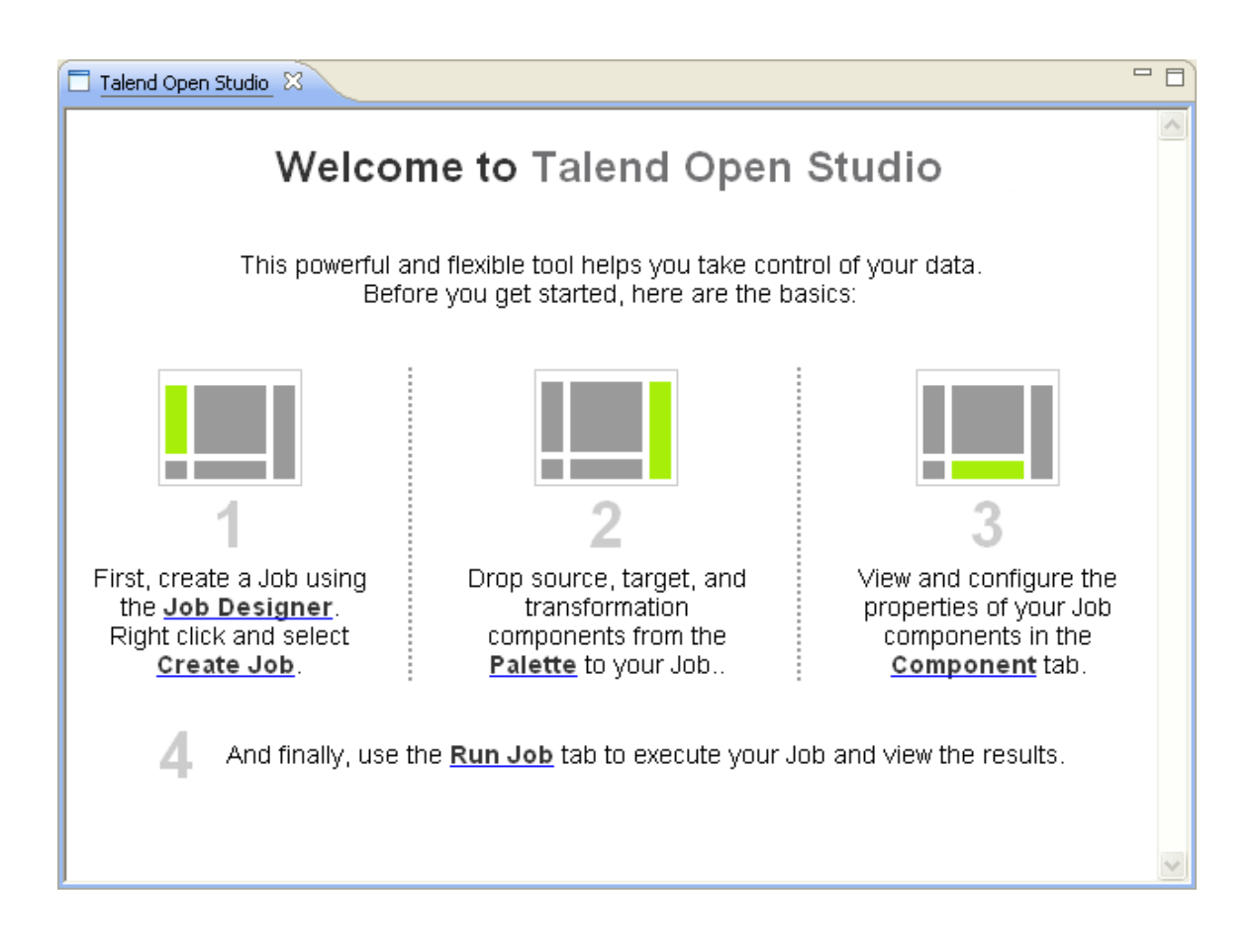

#### <span id="page-17-0"></span>**2.2.2. How to set up a project**

To open the *Talend Open Studio for Data Integration* main window, you must first set up a project.

You can set up a project by:

- creating a new project. For more information, see [Section 2.4.1, "How to create a project"](#page-19-0).
- importing one or more projects you already created in other sessions of *Talend Open Studio for Data Integration*. For more information, see [Section 2.4.3, "How to import projects"](#page-22-0).
- <span id="page-17-1"></span>• importing the Demo project. For more information, see [Section 2.4.2, "How to import the demo project"](#page-21-0).

## **2.3. Working with different workspace directories**

*Talend Open Studio for Data Integration* makes it possible to create many workspace directories and connect to a workspace different from the one you are currently working on, if necessary.

This flexibility enables you to store these directories wherever you want and give the same project name to two or more different projects as long as you store the projects in different directories.

#### <span id="page-18-0"></span>**2.3.1. How to create a new workspace directory**

*Talend Open Studio for Data Integration* is delivered with a default workspace directory. However, you can create as many new directories as you want and store your project folders in them according to your preferences.

To create a new workspace directory:

1. In the project login window, click **Change** to open the dialog box for selecting the directory of the new workspace.

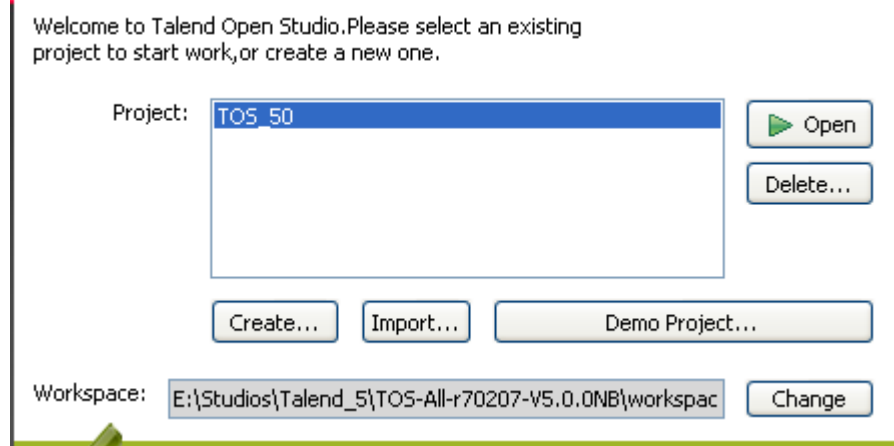

2. In the dialog box, set the path to the new workspace directory you want to create and then click **OK** to close the view.

On the login window, a message displays prompting you to restart the Studio.

- 3. Click **Restart** to restart the Studio.
- 4. On the re-initiated login window, set up a project for this new workspace directory.

For more information, see [Section 2.2.2, "How to set up a project"](#page-17-0).

5. Select the project from the **Project** list and click **Open** to open *Talend Open Studio for Data Integration* main window.

All business models or Jobs you design in the current instance of the Studio will be stored in the new workspace directory you created. .

<span id="page-18-1"></span>When you need to connect to any of the workspaces you have created, simply repeat the process described in this section.

## **2.4. Working with projects**

In *Talend Open Studio for Data Integration*, the highest physical structure for storing all different types of data integration Jobs and business models, metadata, routines, etc. is the "project".

From the login window of *Talend Open Studio for Data Integration*, you can:

• import the Demo project to discover the features of *Talend Open Studio for Data Integration* based on samples of different ready-to-use Jobs. When you import the Demo project, it is automatically installed in the workspace directory of the current session of the Studio.

For more information, see [Section 2.4.2, "How to import the demo project".](#page-21-0)

• create a local project. When connecting to *Talend Open Studio for Data Integration* for the first time, there are no default projects listed. You need to create a project and open it in the Studio to store all the Jobs and business models you create in it. When creating a new project, a tree folder is automatically created in the workspace directory on your repository server. This will correspond to the **Repository** tree view displaying on *Talend Open Studio for Data Integration* main window.

For more information, see [Section 2.4.1, "How to create a project".](#page-19-0)

• import projects you have already created with previous releases of *Talend Open Studio for Data Integration* into your current *Talend Open Studio for Data Integration* workspace directory by clicking **Import...** .

For more information, see [Section 2.4.3, "How to import projects"](#page-22-0).

• open a project you created or imported in the Studio.

For more information, see [Section 2.4.4, "How to open a project"](#page-24-0).

• delete local projects that you already created or imported and that you do not need any longer.

For more information, see [Section 2.4.5, "How to delete a project".](#page-25-0)

<span id="page-19-0"></span>Once you launch *Talend Open Studio for Data Integration*, you can export the resources of one or more of the created projects in the current instance of the Studio. For more information, see [Section 2.4.6, "How to export](#page-25-1) [a project"](#page-25-1).

#### **2.4.1. How to create a project**

When you launch the Studio for the first time, there are no default projects listed. You need to create a project that will hold all data integration Jobs and business models you design in the current instance of the Studio.

To create a project:

- 1. Launch *Talend Open Studio for Data Integration*.
- 2. Use either of the following two options:
	- Enter a project name in the **Create A New Project** field and click **Create** to open the **[New project]** dialog box with the **Project name** field filled with the specified name.
	- Click **Advanced**, and then from the login window click **Create...** to open the **[New project]** dialog box with an empty **Project name** field.

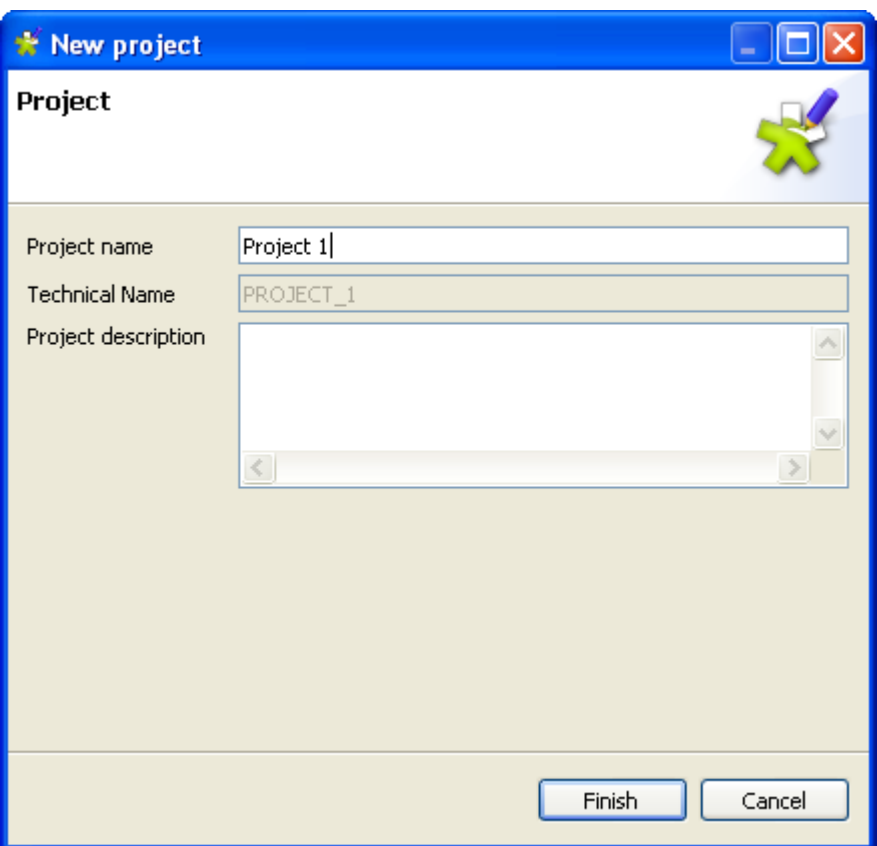

3. In the **Project name** field, enter a name for the new project, or change the previously specified project name if needed. This field is mandatory.

A message shows at the top of the wizard, according to the location of your pointer, to inform you about the nature of data to be filled in, such as forbidden characters

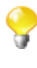

The read-only "technical name" is used by the application as file name of the actual project file. This name usually corresponds to the project name, upper-cased and concatenated with underscores if needed.

4. Click **Finish**. The name of the newly created project is displayed in the **Project** list in *Talend Open Studio for Data Integration* login window.

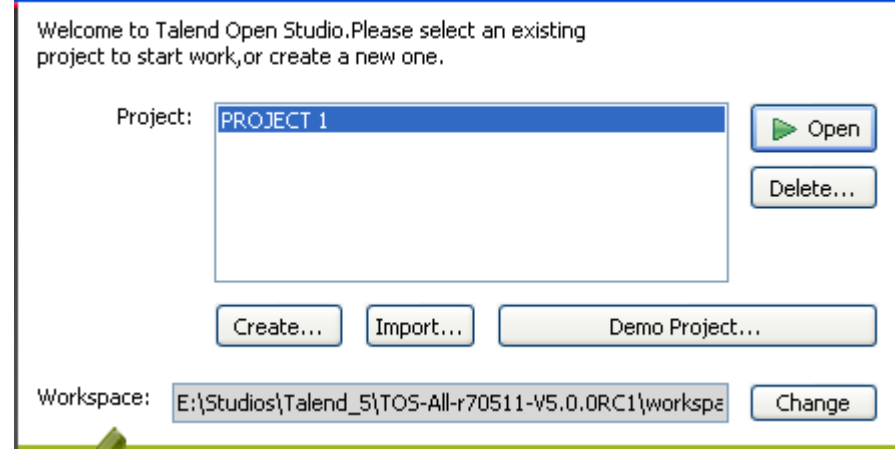

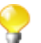

From version 5.0 onwards, Java is the only language generated.

To open the newly created project in *Talend Open Studio for Data Integration*, select it from the **Project** list and then click **Open**. A generation engine initialization window displays. Wait till the initialization is complete.

Later, if you want to switch between projects, on the Studio menu bar, use the combination **File** > **Switch Project**.

<span id="page-21-0"></span>If you already used *Talend Open Studio for Data Integration* and want to import projects from a previous release, see [Section 2.4.3, "How to import projects".](#page-22-0)

#### **2.4.2. How to import the demo project**

In *Talend Open Studio for Data Integration*, you can import the demo project that includes numerous samples of ready to use Jobs. This demo project can help you understand the functionalities of different **Talend** components.

At the first launch of *Talend Open Studio for Data Integration*, you can:

- create a new project in your repository using the demo project as a template,
- import the demo project *TALENDDEMOSJAVA* into your repository.

To create a new project based on the demo project:

1. Click the **Import** button next to the **Select A Demo Project** list box. The **[Import Demo Project]** dialog box opens.

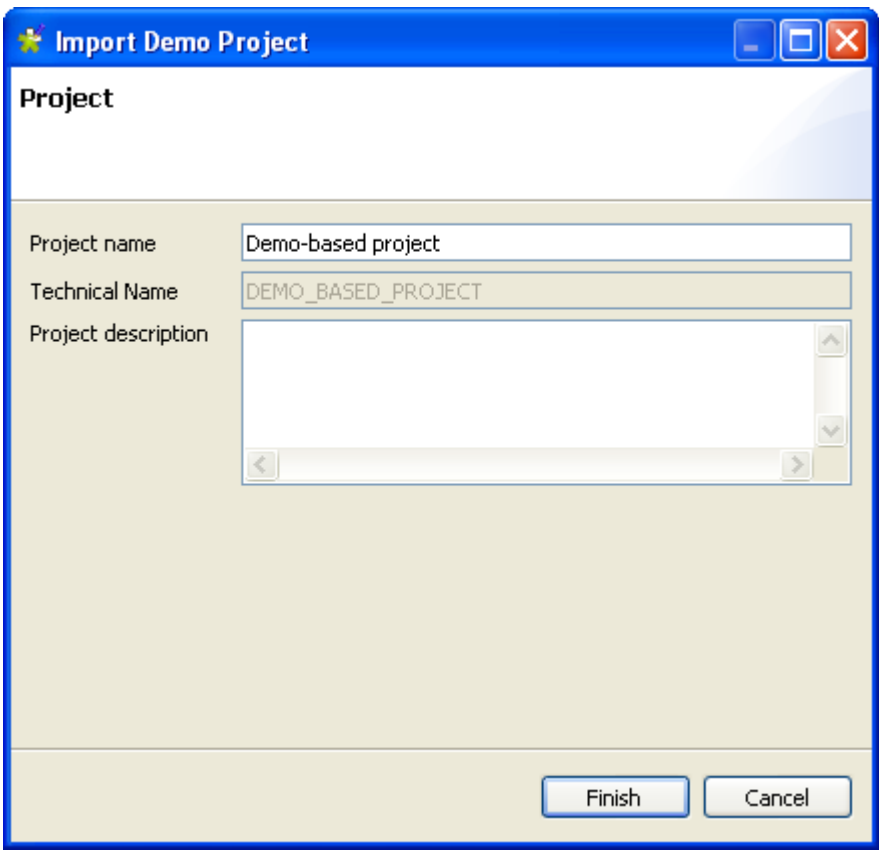

2. Type in a name for the new project, and click **Finish** to create the project.

A confirmation message is displayed, informing you that the demo project has been successfully imported in the current instance of the Studio.

3. Click **OK** to close the confirmation message.

All the samples of the demo project are imported into the newly created project, and the name of the new project is displayed in the **Project** list on the login screen.

To import the demo project *TALENDDEMOSJAVA* into your repository:

1. Click **Advanced...**, and then from the login window click **Demo Project...**. The **[Import demo project]** dialog box opens.

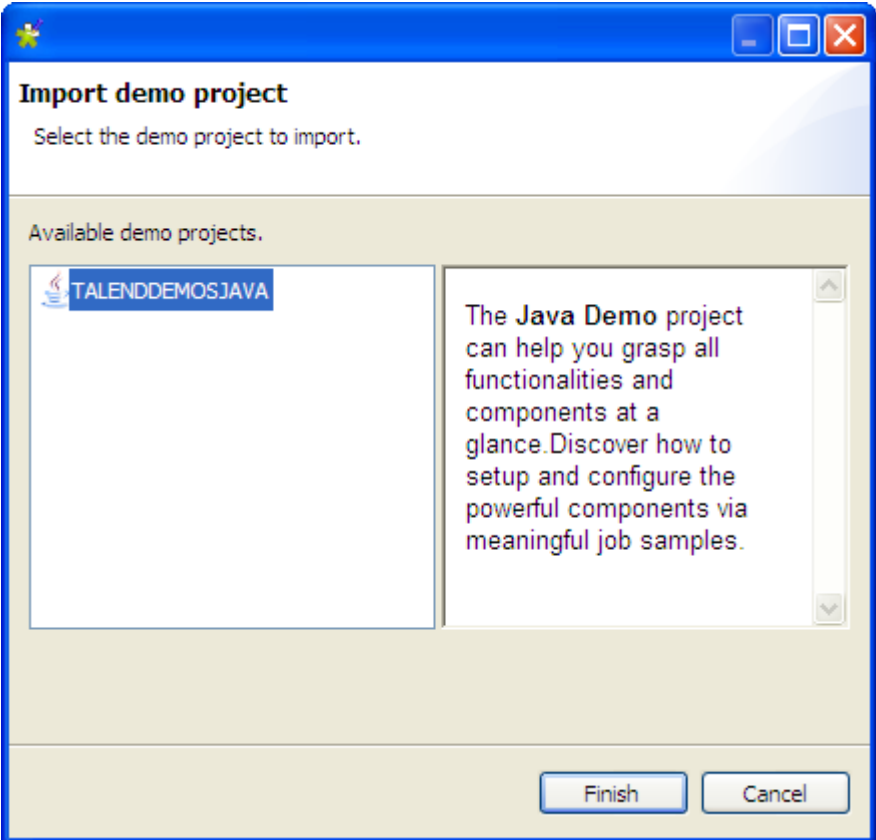

2. Select the demo project and then click **Finish** to close the dialog box.

A confirmation message is displayed, informing your that the demo project has been successfully imported in the current instance of the Studio.

3. Click **OK** to close the confirmation message.

The imported demo project displays in the **Project** list on the login window.

To open the imported demo project in *Talend Open Studio for Data Integration*, select it from the **Project** list and then click **Open**. A generation engine initialization window displays. Wait till the initialization is complete.

The Job samples in the open demo project are automatically imported into your workspace directory and made available in the **Repository** tree view under the **Job Designs** folder.

<span id="page-22-0"></span>You can use these samples to get started with your own Job design.

#### **2.4.3. How to import projects**

In *Talend Open Studio for Data Integration*, you can import projects you already created with previous releases of the Studio.

- 1. If you are launching *Talend Open Studio for Data Integration* for the first time, click **Advanced...** to open to the login window.
- 2. From the login window, click **Import...** to open the **[Import]** wizard.

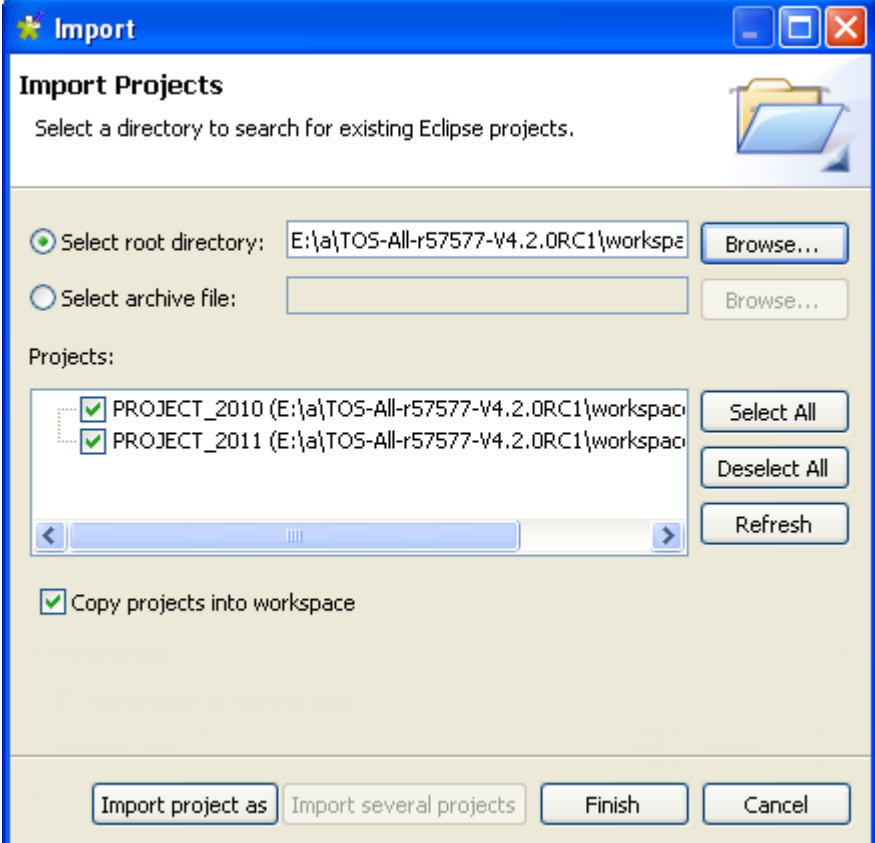

- 3. Click **Import several projects** if you intend to import more than one project simultaneously.
- 4. Click **Select root directory** or **Select archive file** depending on the source you want to import from.
- 5. Click **Browse...** to select the workspace directory/archive file of the specific project folder. By default, the workspace in selection is the current release's one. Browse up to reach the previous release workspace directory or the archive file containing the projects to import.
- 6. Select the **Copy projects into workspace** check box to make a copy of the imported project instead of moving it.

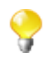

If you want to remove the original project folders from the *Talend Open Studio for Data Integration* workspace directory you import from, clear this check box. But we strongly recommend you to keep it selected for backup purposes.

7. From the **Projects** list, select the projects to import and click **Finish** to validate the operation.

In the login window, the names of the imported projects now appear on the **Project** list.

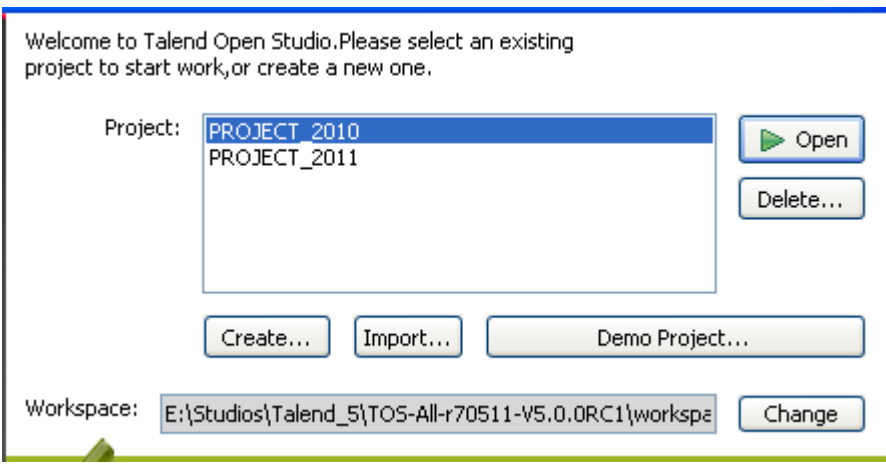

You can now select the imported project you want to open in *Talend Open Studio for Data Integration* and click **Open** to launch the Studio.

<span id="page-24-0"></span>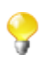

A generation initialization window might come up when launching the application. Wait until the initialization is complete.

#### **2.4.4. How to open a project**

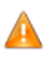

*When you launch* Talend Open Studio for Data Integration *for the first time, no project names are displayed on the* **Project** *list. First you need to create a project or import a Demo project in order to populate the* **Project** *list with the corresponding project names that you can then open in the Studio.*

To open a project in *Talend Open Studio for Data Integration*:

On the Studio login screen, select the project from the **Project** list, and click **Open**.

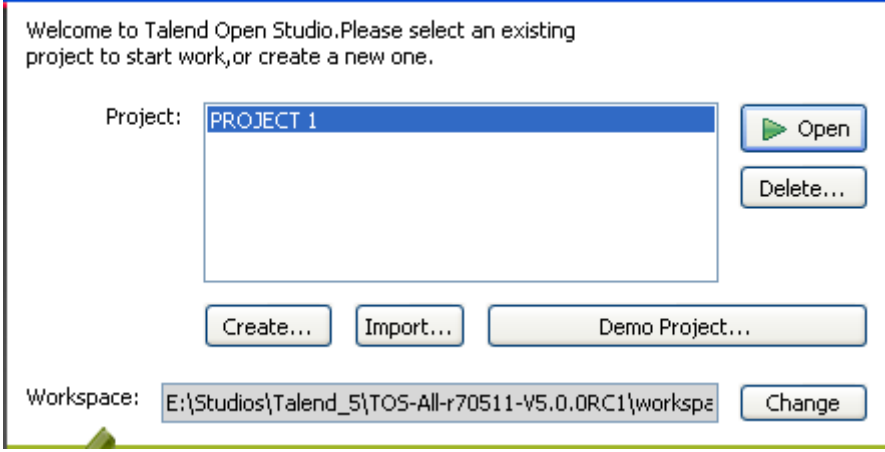

A progress bar appears, and the *Talend Open Studio for Data Integration* main window opens. A generation engine initialization dialog bow displays. Wait till initialization is complete.

When you open a project imported from a previous version of the Studio, an information window pops up to list a short description of the successful migration tasks. For more information, see [Section 2.4.7,](#page-26-0) ["Migration tasks"](#page-26-0).

#### <span id="page-25-0"></span>**2.4.5. How to delete a project**

1. On the login screen, click **Delete...**to open the **[Select Project]** dialog box.

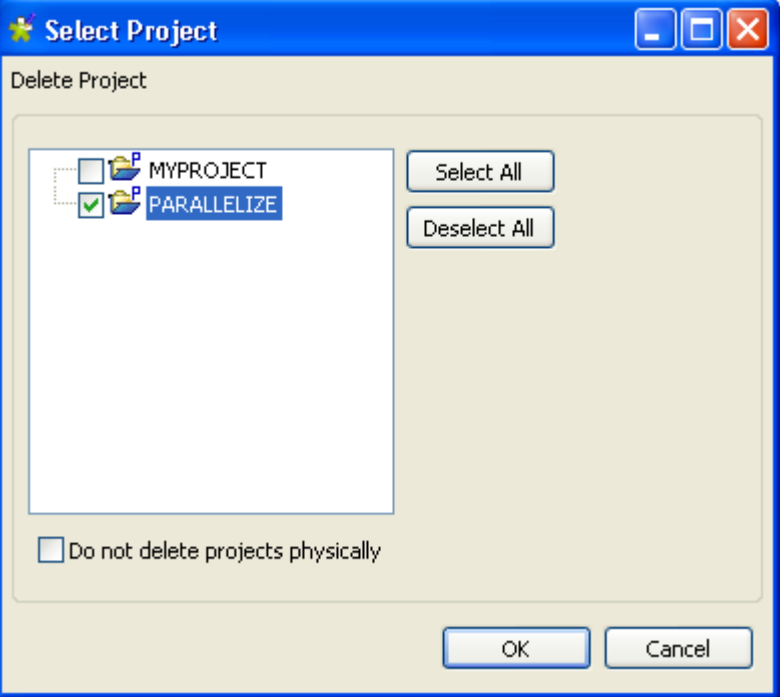

- 2. Select the check box(es) of the project(s) you want to delete.
- 3. Click **OK** to validate the deletion.

The project list on the login window is refreshed accordingly.

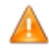

*Be careful, this action is irreversible. When you click OK, there is no way to recuperate the deleted project(s).*

If you select the **Do not delete projects physically** check box, you can delete the selected project(s) only from the project list and still have it/them in the *workspace* directory of *Talend Open Studio for Data Integration*. Thus, you can recuperate the deleted project(s) any time using the **Import existing project(s)** as **local** option on the **Project** list from the login window.

#### <span id="page-25-1"></span>**2.4.6. How to export a project**

*Talend Open Studio for Data Integration*, allows you to export projects created or imported in the current instance of *Talend Open Studio for Data Integration*.

1. On the toolbar of the Studio main window, click to open the **[Export Talend projects in archive file**] dialog box.

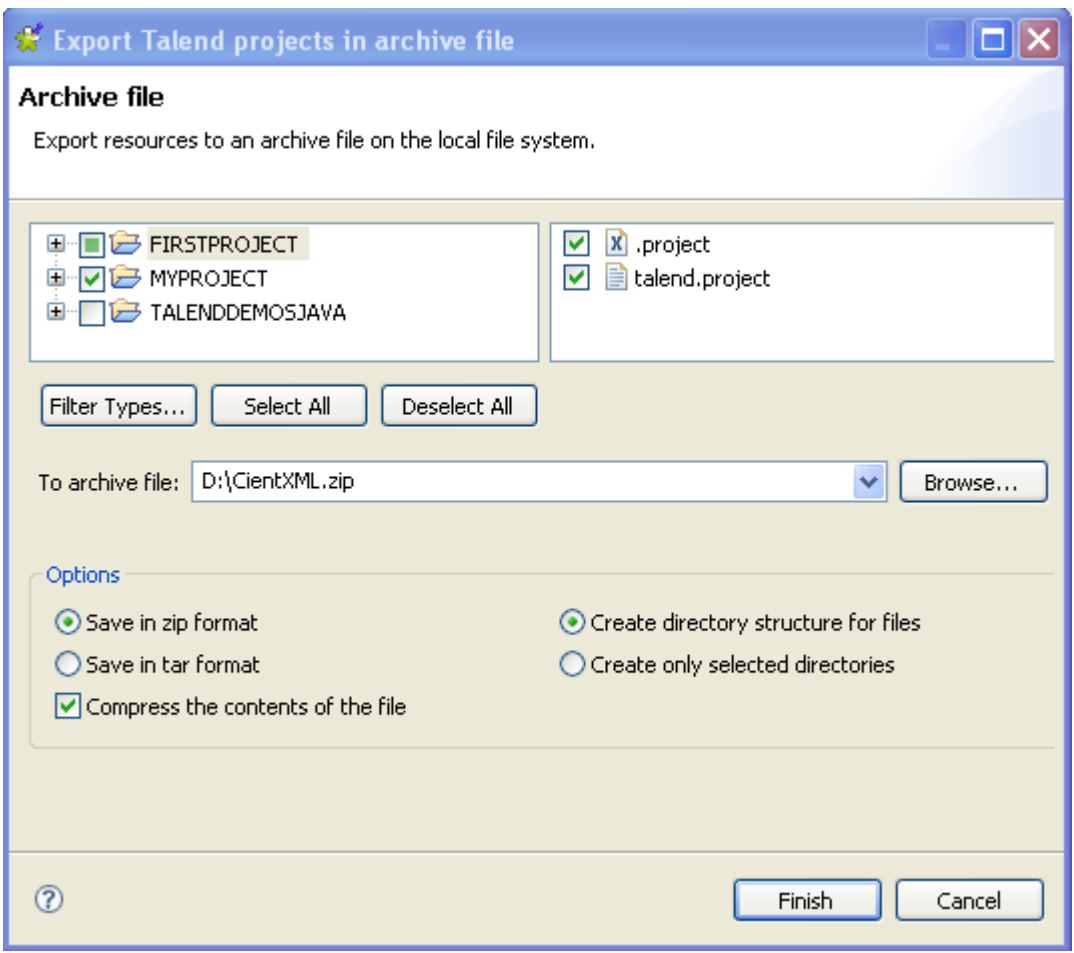

- 2. Select the check boxes of the projects you want to export. You can select only parts of the project through the **Filter Types...** link, if need be (for advanced users).
- 3. In the **To archive file** field, type in the name of or browse to the archive file where you want to export the selected projects.
- 4. In the **Option** area, select the compression format and the structure type you prefer.
- 5. Click **Finish** to validate the changes.

<span id="page-26-0"></span>The archived file that holds the exported projects is created in the defined place.

#### **2.4.7. Migration tasks**

Migration tasks are performed to ensure the compatibility of the projects you created with a previous version of *Talend Open Studio for Data Integration* with the current release.

As some changes might become visible to the user, we thought we'd share these update tasks with you through an information window.

This information window pops up when you launch the project you imported (created) in a previous version of *Talend Open Studio for Data Integration*. It lists and provides a short description of the tasks which were successfully performed so that you can smoothly roll your projects.

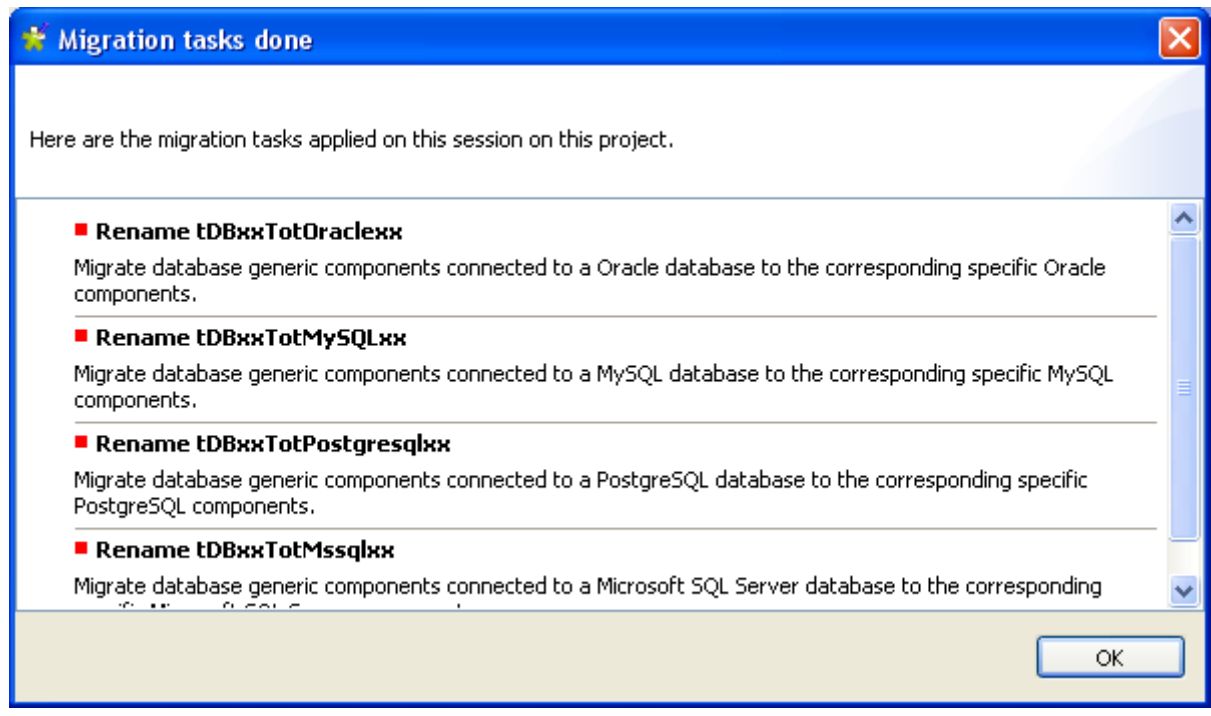

Some changes that affect the usage of *Talend Open Studio for Data Integration* include, for example:

- **tDBInput** used with a MySQL database becomes a specific **tDBMysqlInput** component the aspect of which is automatically changed in the Job where it is used.
- <span id="page-27-0"></span>• **tUniqRow** used to be based on the Input schema keys, whereas the current **tUniqRow** allows the user to select the column to base the unicity on.

## **2.5. Setting Talend Open Studio for Data Integration preferences**

You can define various properties of *Talend Open Studio for Data Integration* main design workspace according to your needs and preferences.

Numerous settings you define can be stored in the **Preference** and thus become your default values for all new Jobs you create.

The following sections describe specific settings that you can set as preference.

<span id="page-27-1"></span>First, click the **Window** menu of your *Talend Open Studio for Data Integration*, then select **Preferences**.

#### **2.5.1. Java Interpreter path**

The Java Interpreter path is set default in the Java file of your computer (by default Program Files\Java\jre6\bin \java.exe).

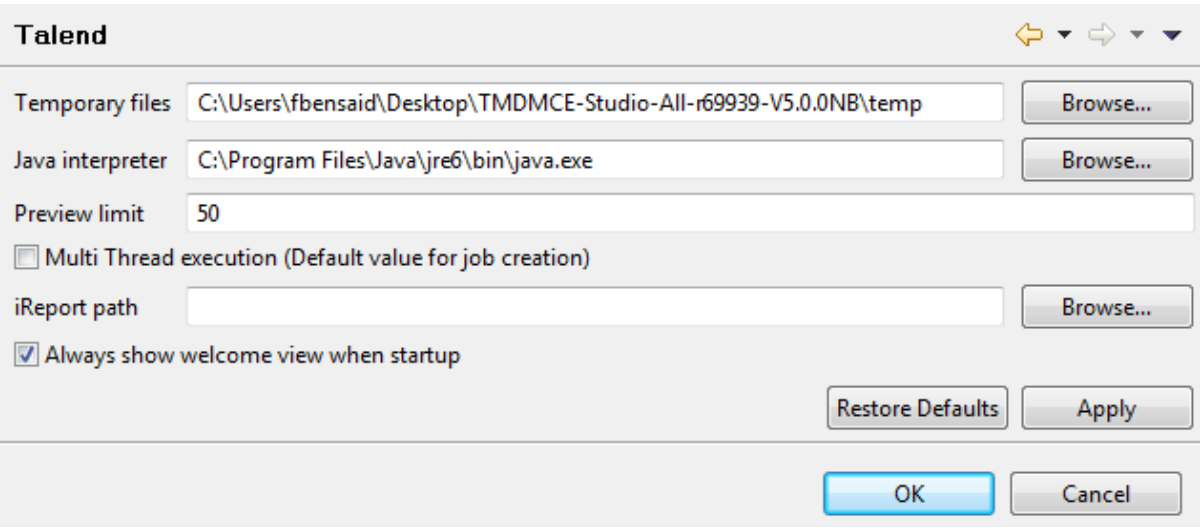

To customize your Java Interpreter path:

- 1. If needed, click the **Talend** node in the tree view of the **[Preferences]** dialog box.
- 2. Enter a path in the **Java interpreter** field if the default directory does not display the right path.

<span id="page-28-0"></span>On the same view, you can also change the preview limit and the path to the temporary files or the OS language.

#### **2.5.2. External or User components**

You can create and develop your own components for use in *Talend Open Studio for Data Integration*.

For further information about the creation and development of user components, refer to the component creation tutorial on our wiki at [http://www.talendforge.org/wiki/doku.php?id=component\\_creation.](http://www.talendforge.org/wiki/doku.php?id=component_creation)

1. In the tree view of the **[Preferences]** dialog box, expand the **Talend** node and select **Components**.

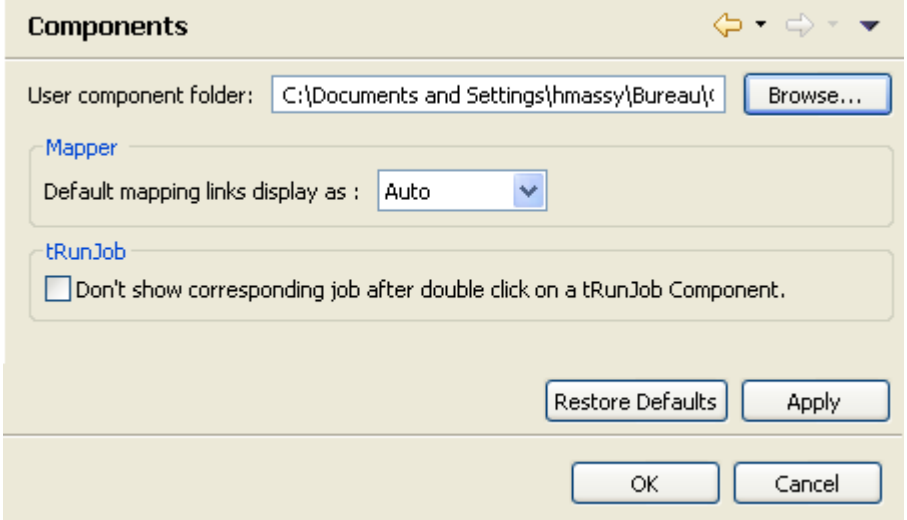

- 2. Enter the **User components folder** path or browse to the folder that holds the components to be added to the *Talend Open Studio for Data Integration* **Palette**.
- 3. From the **Default mapping links display as** list, select the mapping link type you want to use in the **tMap**.

4. Under **tRunJob**, select the check box if you do not want the corresponding Job to open upon double clicking a **tRunJob** component.

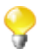

You will still be able to open the corresponding Job by right clicking the **tRunJob** component and selecting **Open tRunJob Component**.

5. Click **Apply** and then **OK** to validate the set preferences and close the dialog box.

<span id="page-29-0"></span>The external components are added to the **Palette**.

#### **2.5.3. Exchange preferences**

You can set preferences related to your connection with **Talend** Exchange, which is part of the **Talend** Community, in *Talend Open Studio for Data Integration*. To do so:

- 1. From the menu bar, click **Window** > **Preferences** to open the **[Preferences]** dialog box.
- 2. Expand the **Talend** node and click **Exchange** to display the **Exchange** view.

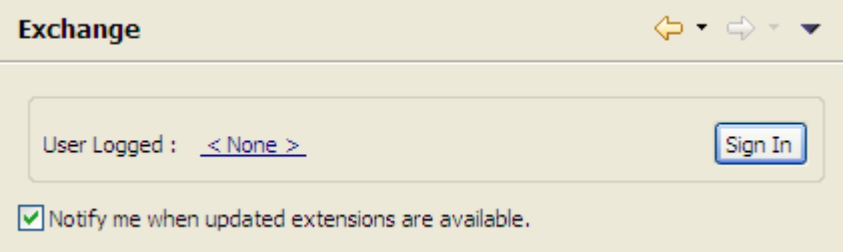

- 3. Set the Exchange preferences according to your needs:
	- If you are not yet connected to the **Talend** Community, click **Sign In** to go to the **Connect to TalendForge** page to sign in using your **Talend** Community credentials or create a **Talend** Community account and then sign in.

If you are already connected to the **Talend** Community, your account is displayed and the **Sign In** button becomes **Sign Out**. To get disconnected from the **Talend** Community, click **Sign Out**.

• By default, while you are connected to the **Talend** Community, whenever an update to an installed community extension is available, a dialog box appears to notify you about it. If you often check for community extension updates and you do not want that dialog box to appear again, clear the **Notify me when updated extensions are available** check box.

<span id="page-29-1"></span>For more information on connecting to the **Talend** Community, see [Section 2.2, "Launching](#page-13-1) *Talend Open Studio [for Data Integration](#page-13-1)*". For more information on using community extensions in the Studio, see [Section 4.5.3,](#page-117-0) ["How to download/upload Talend Community components".](#page-117-0)

#### **2.5.4. Language preferences**

You can set language preferences in *Talend Open Studio for Data Integration*. To do so:

- 1. From the menu bar, click **Window** > **Preferences** to open the **[Preferences]** dialog box.
- 2. Expand the **Talend** node and click **Internationalization** to display the relevant view.

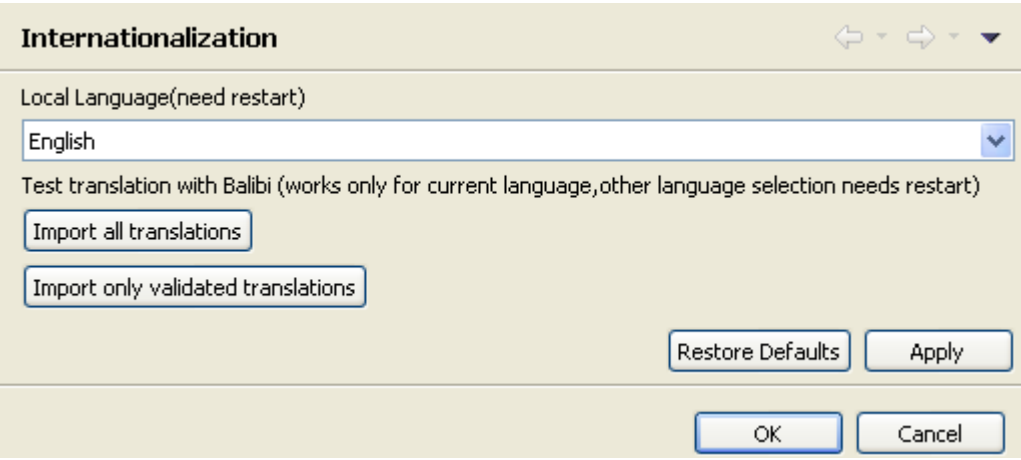

- 3. From the **Local Language** list, select the language you want to use for *Talend Open Studio for Data Integration* graphical interface.
- 4. Click **Apply** and then **OK** to validate your change and close the **[Preferences]** dialog box.
- <span id="page-30-0"></span>5. Restart *Talend Open Studio for Data Integration* to display the graphical interface in the selected language.

#### **2.5.5. Debug and Job execution preferences**

You can set your preferences for debug and job executions in *Talend Open Studio for Data Integration*. To do so:

- 1. From the menu bar, click **Window** > **Preferences** to display the **[Preferences]** dialog box.
- 2. Expand the **Talend** node and click **Run/Debug** to display the relevant view.

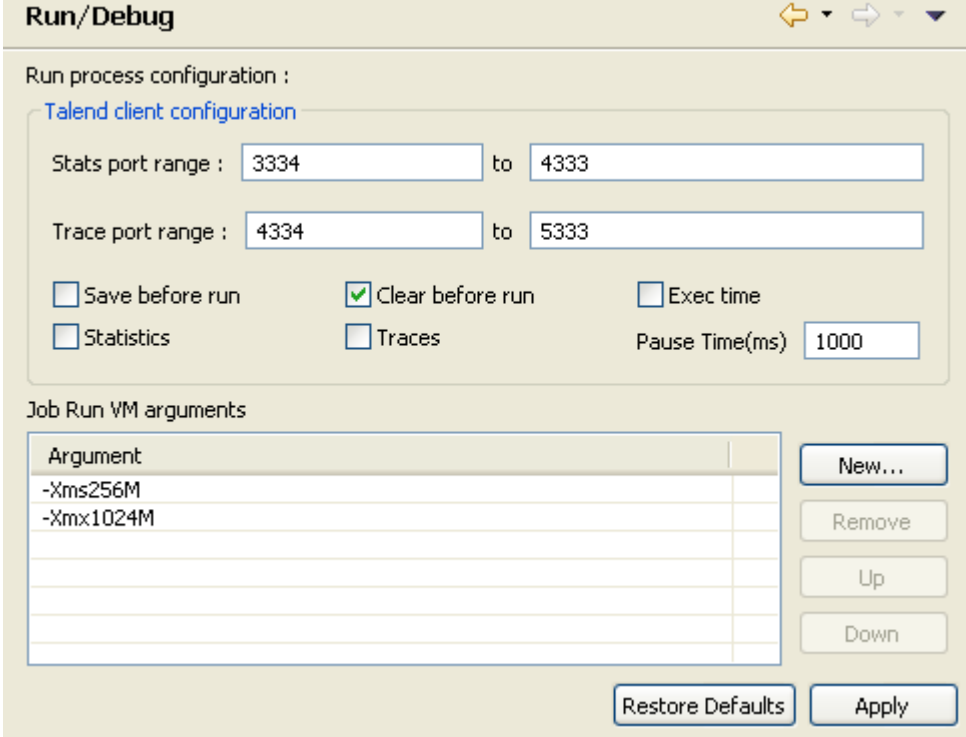

• In the **Talend client configuration** area, you can define the execution options to be used by default:

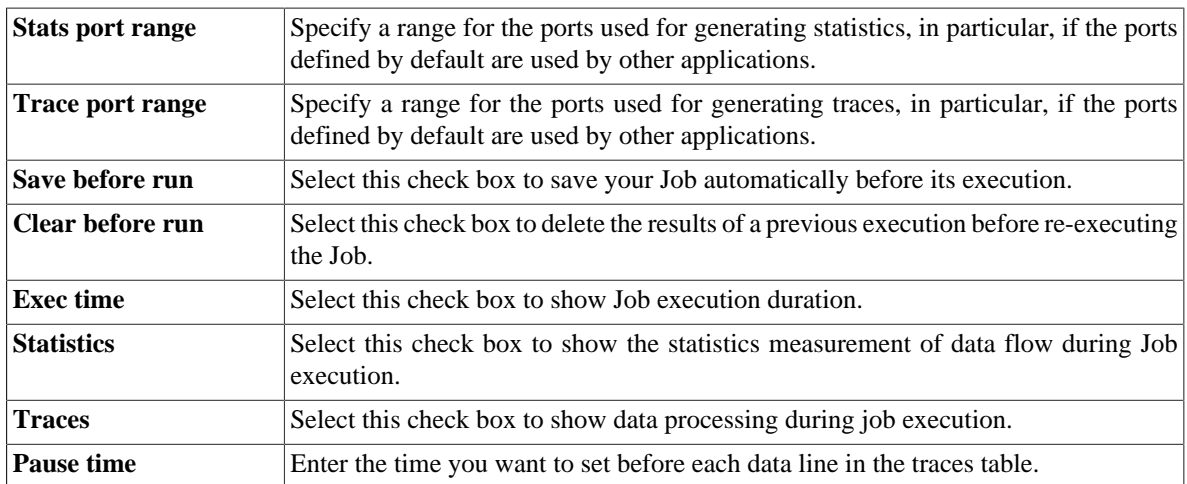

• In the **Job Run VM arguments** list, you can define the parameter of your current JVM according to your needs. The by-default parameters **-Xms256M** and **-Xmx1024M** correspond respectively to the minimal and maximal memory capacities reserved for your Job executions.

If you want to use some JVM parameters for only a specific Job execution, for example if you want to display the execution result for this specific Job in Japanese, you need open this Job's **Run** view and then in the **Run** view, configure the advanced execution settings to define the corresponding parameters.

For further information about the advanced execution settings of a specific Job, see [Section 4.2.7.4, "How to set](#page-88-0) [advanced execution settings".](#page-88-0)

<span id="page-31-0"></span>For more information about possible parameters, check the site [http://www.oracle.com/technetwork/java/javase/](http://www.oracle.com/technetwork/java/javase/tech/vmoptions-jsp-140102.html) [tech/vmoptions-jsp-140102.html.](http://www.oracle.com/technetwork/java/javase/tech/vmoptions-jsp-140102.html)

## **2.5.6. Designer preferences**

You can set component and Job design preferences to let your settings be permanent in the Studio.

- 1. From the menu bar, click **Window > Preferences** to open the **[Preferences]** dialog box.
- 2. Expand the **Talend** > **Appearance** node.
- 3. Click **Designer** to display the corresponding view.

On this view, you can define the way component names and hints will be displayed.

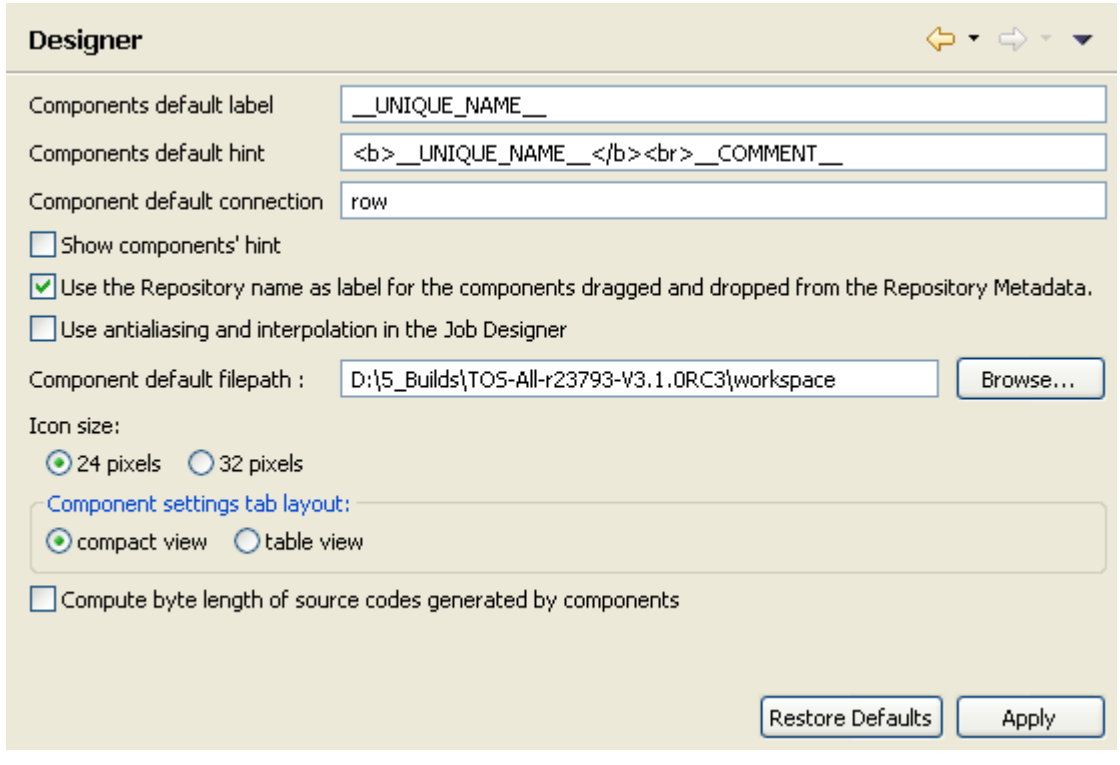

<span id="page-32-0"></span>4. Select the relevant check boxes to customize your use of *Talend Open Studio for Data Integration* design workspace.

#### **2.5.7. Adding code by default**

You can add pieces of code by default at the beginning and at the end of the code of your Job.

- 1. From the menu bar, click **Window** > **Preferences** to open the **[Preferences]** dialog box.
- 2. Expand the **Talend** and **Import/Export** nodes in succession and then click **Shell Setting** to display the relevant view.

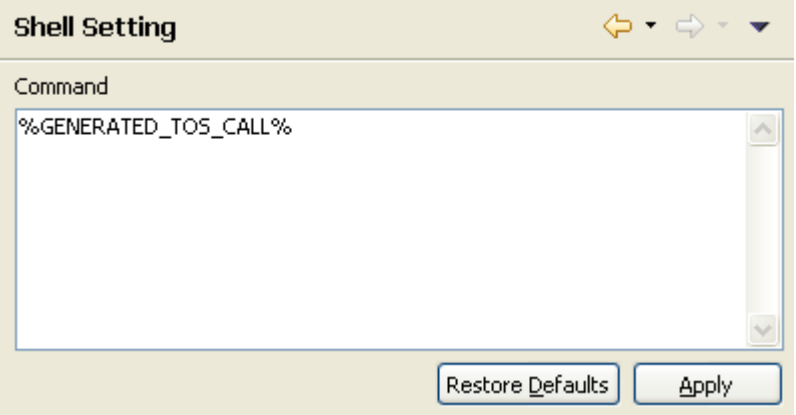

3. In the **Command** field, enter your piece/pieces of code before or after %GENERATED\_TOS\_CALL% to display it/them before or after the code of your Job.

#### <span id="page-33-0"></span>**2.5.8. Performance preferences**

You can set the **Repository** tree view preferences according to your use of *Talend Open Studio for Data Integration*. To refresh the **Repository** view:

- 1. From the menu bar, click **Window** > **Preferences** to open the **[Preferences]** dialog box.
- 2. Expand the **Talend** node and click **Performance** to display the repository refresh preference.

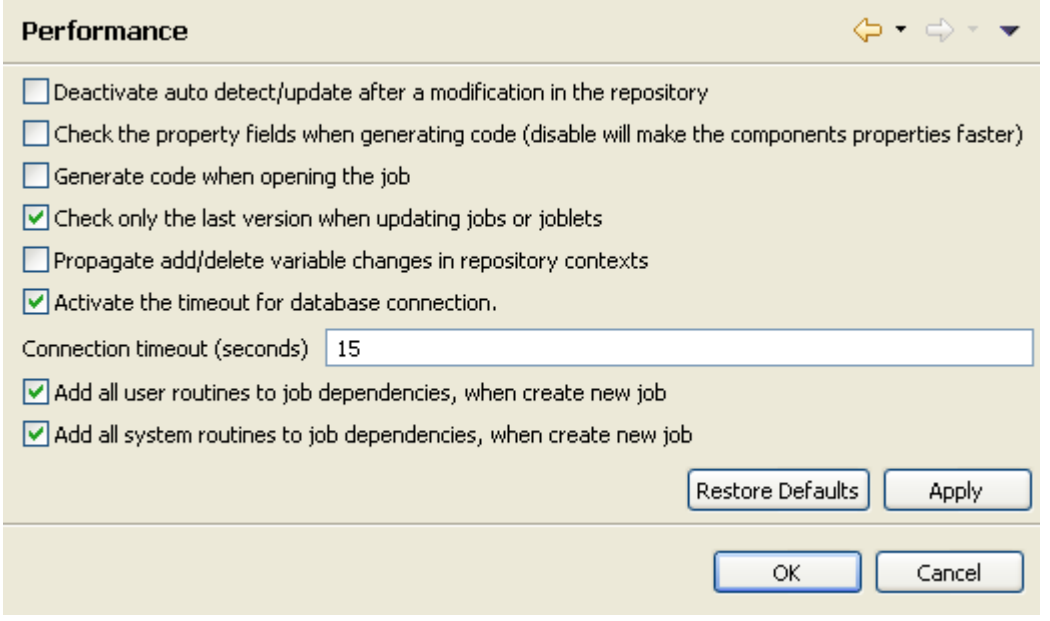

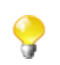

You can improve your performance when you deactivate automatic refresh.

- 3. Set the performance preferences according to your use of *Talend Open Studio for Data Integration*:
- Select the **Deactivate auto detect/update after a modification in the repository** check box to deactivate the automatic detection and update of the repository.
- Select the **Check the property fields when generating code** check box to activate the audit of the property fields of the component. When one property filed is not correctly filled in, the component is surrounded by red on the design workspace.

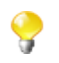

You can optimize performance if you disable property fields verification of components, i.e. if you clear the **Check the property fields when generating code** check box.

- Select the **Generate code when opening the job** check box to generate code when you open a Job.
- Select the **Check only the last version when updating jobs or joblets** check box to only check the latest version when you update a Job.
- Select the **Propagate add/delete variable changes in repository contexts** to propagate variable changes in the Repository Contexts.
- Select the **Activate the timeout for database connection** check box to establish database connection time out. Then set this time out in the **Connection timeout (seconds)** field.
- Select the **Add all user routines to job dependencies, when create new job** check box to add all user routines to Job dependencies upon the creation of new Jobs.
- Select the **Add all system routines to job dependencies, when create job** check box to add all system routines to Job dependencies upon the creation of new Jobs.

#### <span id="page-34-0"></span>**2.5.9. Documentation preferences**

You can include the source code on the generated documentation.

- 1. From the menu bar, click **Window** > **Preferences** to open the **[Preferences]** dialog box.
- 2. Expand the **Talend** node and click **Documentation** to display the documentation preferences.

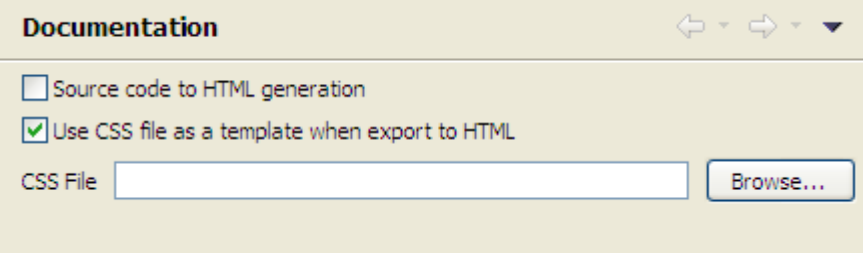

- 3. Customize the documentation preferences according to your needs:
	- Select the **Source code to HTML generation** check box to include the source code in the HTML documentation that you will generate.
	- Select the **Use CSS file as a template when export to HTML** check box to activate the **CSS File** field if you need to use a CSS file to customize the exported HTML files.

<span id="page-34-1"></span>For more information on documentation, see [Section 5.6.1, "How to generate HTML documentation"](#page-165-1) and [Section 4.2.6.5, "Documentation tab"](#page-84-1).

#### **2.5.10. Displaying special characters for schema columns**

You may need to retrieve a table schema that contains columns written with special characters like Chinese, Japanese, Korean. In this case, you need to enable *Talend Open Studio for Data Integration* to read the special characters. To do so:

- 1. From the menu bar, click **Window > Preferences** to open the **[Preferences]** dialog box.
- 2. On the tree view of the opened dialog box, expand the **Talend** node.
- 3. Click the **Specific settings** node to display the corresponding view on the right of the dialog box.
- 4. Select the **Allow specific characters (UTF8,...) for columns of schemas** check box.

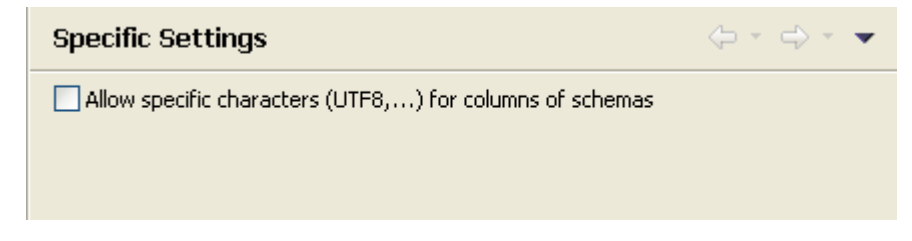

#### <span id="page-34-2"></span>**2.5.11. SQL Builder preferences**

You can set your preferences for the SQL Builder. To do so:

- 1. From the menu bar, click **Window** > **Preferences** to open the **[Preferences]** dialog box.
- 2. Expand the **Talend** and **Specific Settings** nodes in succession and then click **Sql Builder** to display the relevant view.

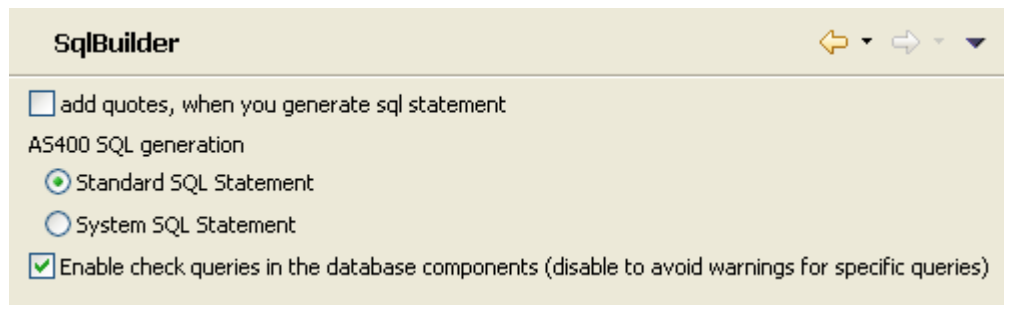

- 3. Customize the SQL Builder preferences according to your needs:
	- Select the **add quotes, when you generated sql statement** check box to precede and follow column and table names with inverted commas in your SQL queries.
	- In the **AS400 SQL generation** area, select the **Standard SQL Statement** or **System SQL Statement** check boxes to use standard or system SQL statements respectively when you use an AS400 database.
	- Clear the **Enable check queries in the database components (disable to avoid warnings for specific queries)** check box to deactivate the verification of queries in all database components.

#### <span id="page-35-0"></span>**2.5.12. Schema preferences**

You can define the default data length and type of the schema fields of your components.

- 1. From the menu bar, click **Window** > **Preferences** to open the **[Preferences]** dialog box.
- 2. Expand the **Talend** node and click **Default Type and Length** to display the data length and type of your schema.
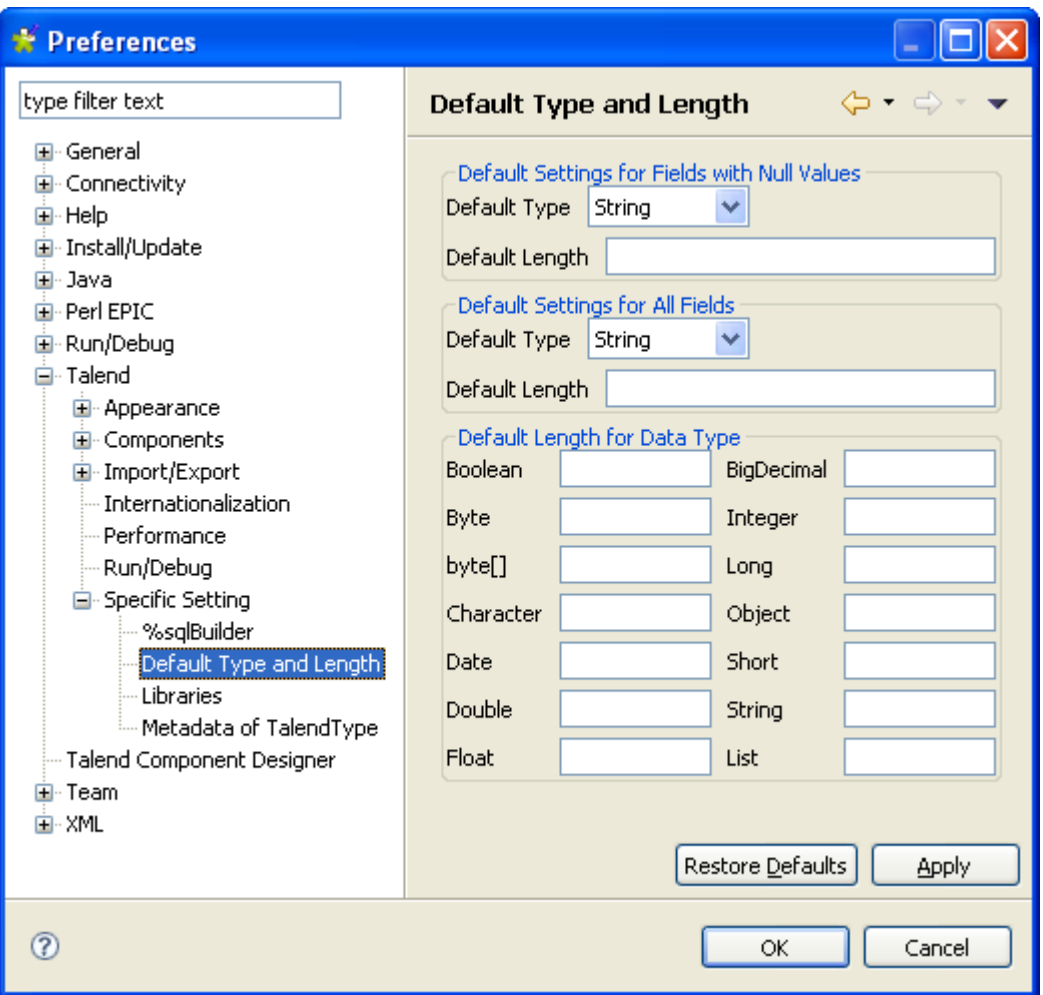

- 3. Set the parameters according to your needs:
	- In the **Default Settings for Fields with Null Values** area, fill in the data type and the field length to apply to the null fields.
	- In the **Default Settings for All Fields** area, fill in the data type and the field length to apply to all fields of the schema.
	- In the **Default Length for Data Type** area, fill in the field length for each type of data.

### **2.5.13. Libraries preferences**

You can define the folder where to store the different libraries used in *Talend Open Studio for Data Integration*. To do so:

- 1. From the menu bar, click **Window** > **Preferences** to display the **[Preferences]** dialog box.
- 2. Expand the **Talend** and **Specific Settings** nodes in succession and then click **Libraries** to display the relevant view.

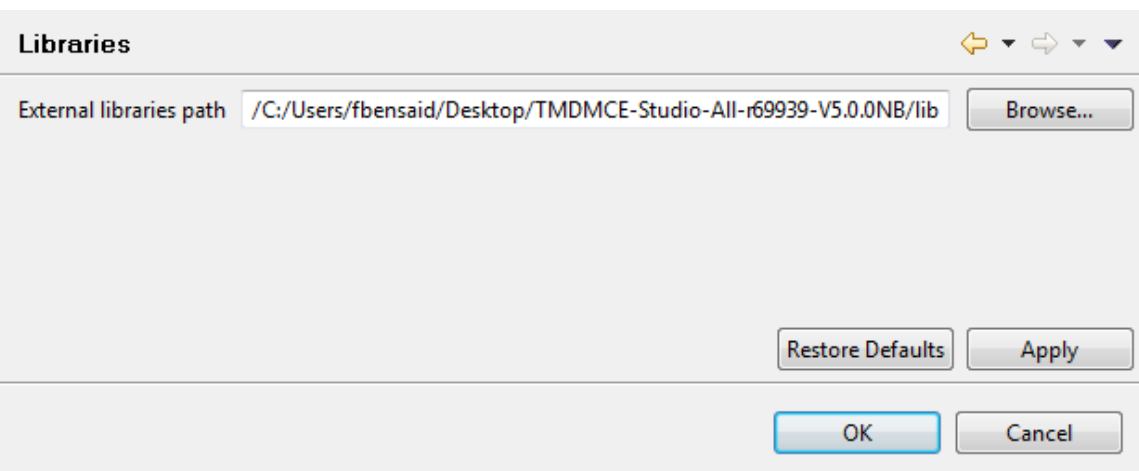

3. Set the access path in the **External libraries path** field through the **Browse...** button. The default path leads to the library of your current build.

### **2.5.14. Type conversion**

You can set the parameters for type conversion in *Talend Open Studio for Data Integration*, from Java towards databases and vice versa.

- 1. From the menu bar, click **Window** > **Preferences** to display the **[Preferences]** dialog box.
- 2. Expand the **Talend** and **Specific Settings** nodes in succession and then click **Metadata of Talend Type** to display the relevant view.

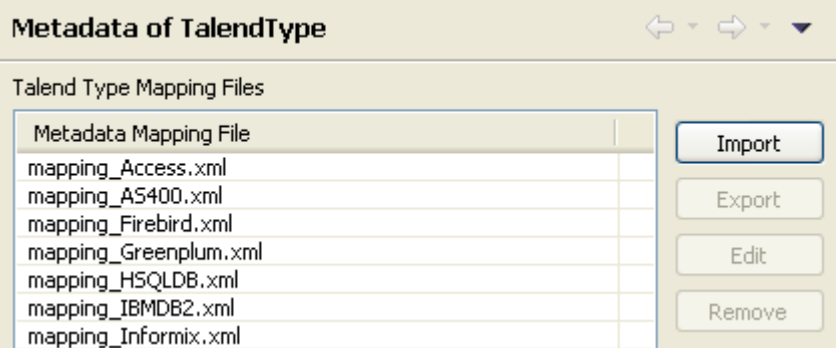

The **Metadata Mapping File** area lists the XML files that hold the conversion parameters for each database type used in *Talend Open Studio for Data Integration*.

- You can import, export, or delete any of the conversion files by clicking **Import**, **Export** or **Remove** respectively.
- You can modify any of the conversion files according to your needs by clicking the **Edit** button to open the **[Edit mapping file]** dialog box and then modify the XML code directly in the open dialog box.

#### **2.5.15. Usage Data Collector preferences**

By allowing *Talend Open Studio for Data Integration* to collect your Studio usage statistics, you help users better understand **Talend** products and help **Talend** better learn how users are using the products, thus enabling **Talend** to improve product quality and performance to serve users better.

By default, *Talend Open Studio for Data Integration* automatically collects your Studio usage data and sends this data on a regular basis to servers hosted by **Talend**. You can view the usage data collection and upload information and customize the Usage Data Collector preferences according to your needs.

Be assured that only the Studio usage statistics data will be collected and none of your private information will be collected and transmitted to **Talend**.

- 1. From the menu bar, click **Window** > **Preferences** to display the **[Preferences]** dialog box.
- 2. Expand the **Talend** node and click **Usage Data Collector** to display the **Usage Data Collector** view.

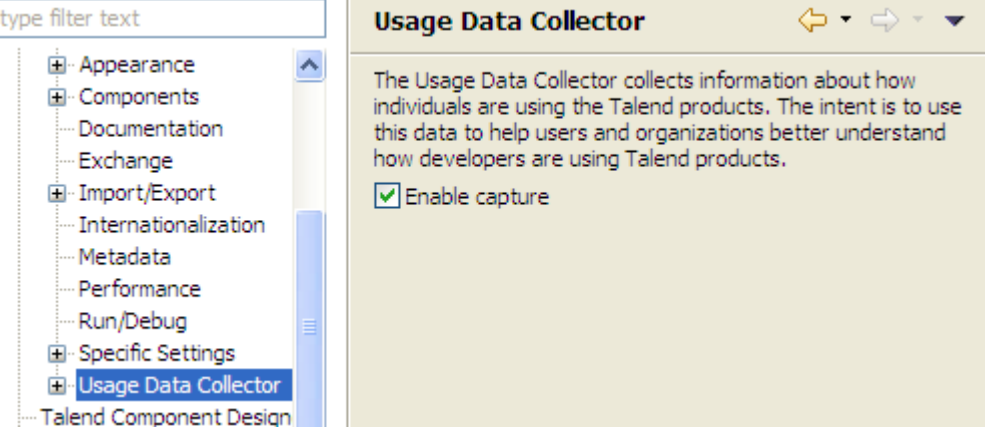

- 3. Read the message about the Usage Data Collector, and, if you do not want the Usage Data Collector to collect and upload your Studio usage information, clear the **Enable capture** check box.
- 4. To have a preview of the usage data captured by the Usage Data Collector, expand the **Usage Data Collector** node and click **Preview**.

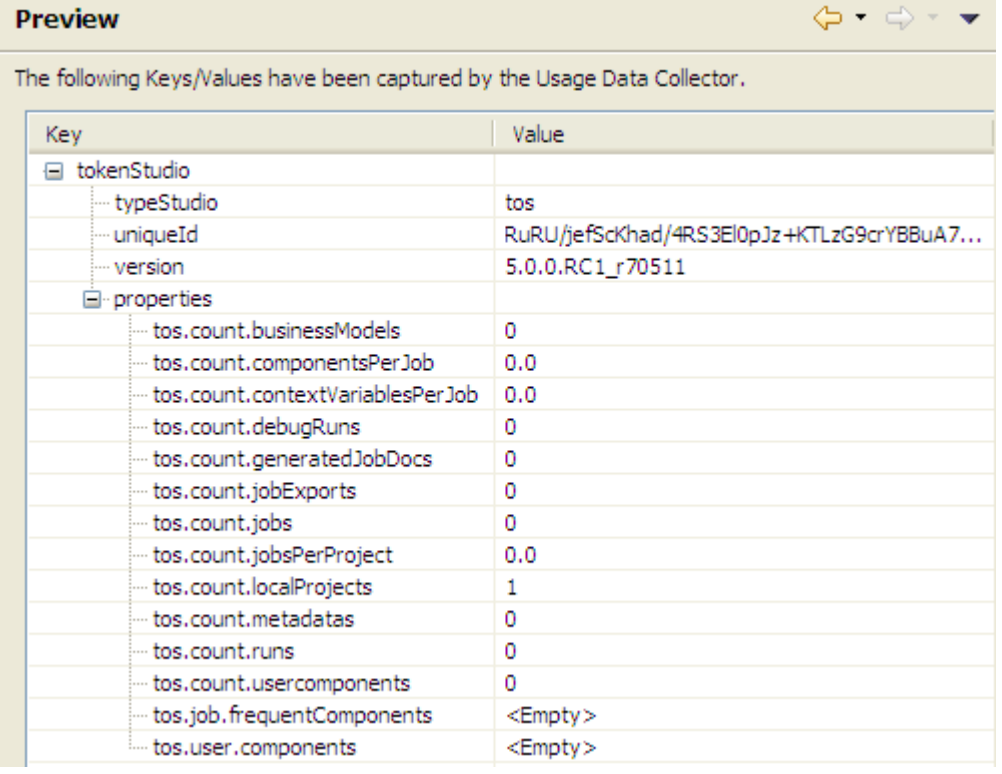

5. To customize the usage data upload interval and view the date of the last upload, click **Uploading** under the **Usage Data Collector** node.

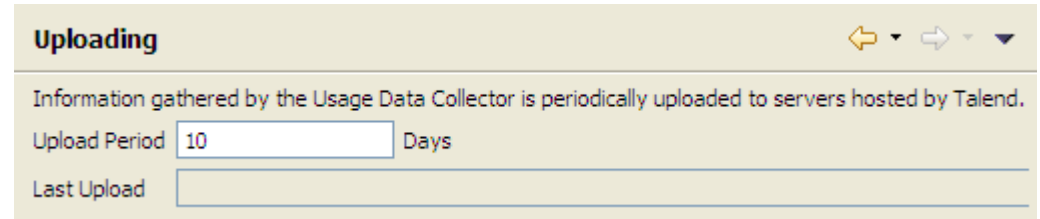

- By default, if enabled, the Usage Data Collector collects the product usage data and sends it to **Talend** servers every 10 days. To change the data upload interval, enter a new integer value (in days) in the **Upload Period** field.
- The read-only **Last Upload** field displays the date and time the usage data was last sent to **Talend** servers.

# **2.6. Customizing project settings**

*Talend Open Studio for Data Integration* enables you to customize the information and settings of the project in progress, including the **Palette**, Job settings and Job version management, for example.

To customize project settings:

1. Click on the Studio tool bar, or select **File** > **Edit Project Properties** from the menu bar.

The **[Project Settings]** dialog box opens.

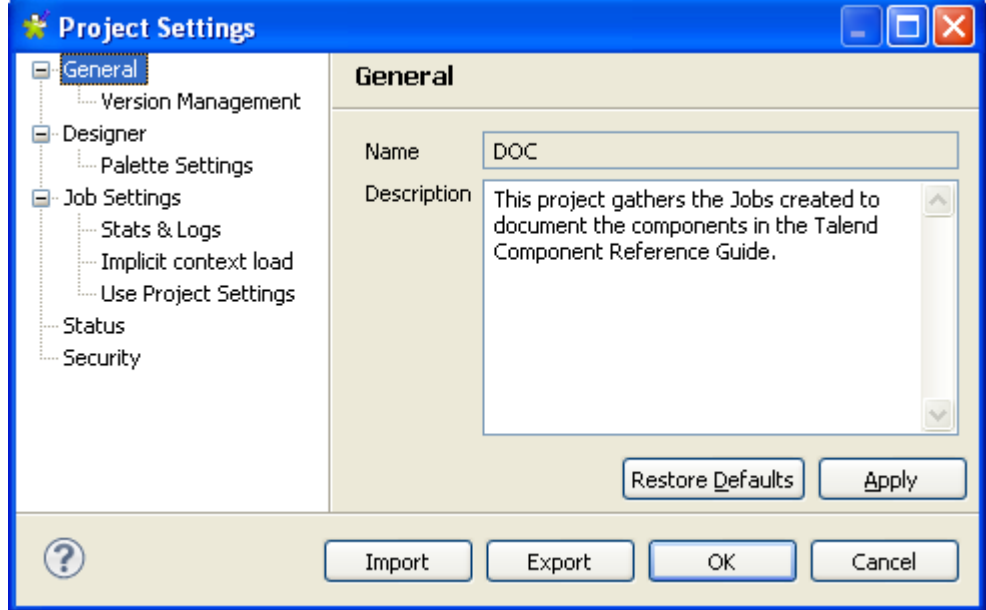

2. In the tree diagram to the left of the dialog box, select the setting you wish to customize and then customize it, using the options that appear to the right of the box.

From the dialog box you can also export or import the full assemblage of settings that define a particular project:

- To export the settings, click on the **Export** button. The export will generate an XML file containing all of your project settings.
- To import settings, click on the **Import** button and select the XML file containing the parameters of the project which you want to apply to the current project.

### **2.6.1. Palette Settings**

You can customize the settings of the **Palette** display so that only the components used in the project are loaded. This will allow you to launch the Studio more quickly.

To customize the **Palette** display settings:

1.

On the toolbar of the Studio's main window, click **or** or click **File** > **Edit Project Properties** on the menu bar to open the **[Project Settings]** dialog box.

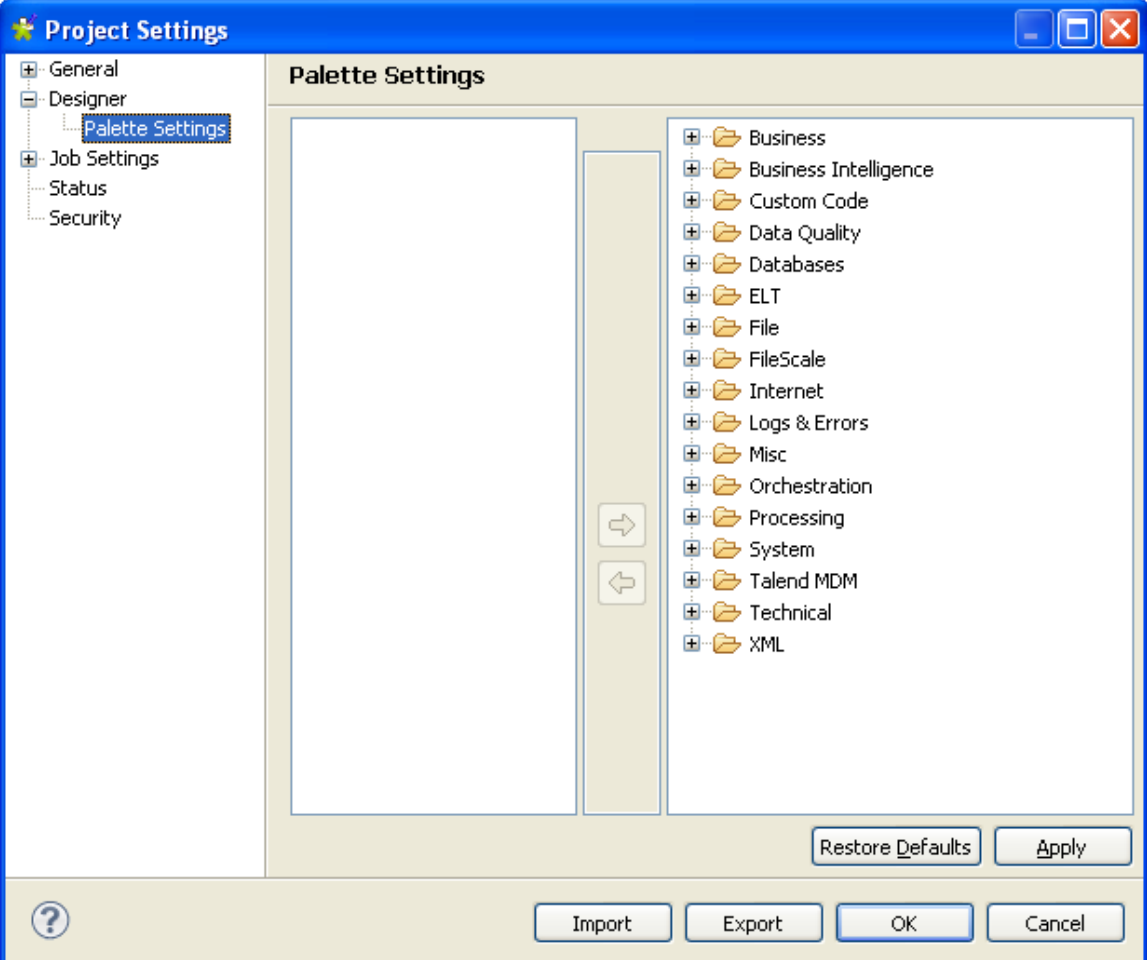

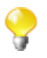

In the **General** view of the **[Project Settings]** dialog box, you can add a project description, if you did not do so when creating the project.

- 2. In the tree view of the **[Project Settings]** dialog box, expand **Designer** and select **Palette Settings**. The settings of the current **Palette** are displayed in the panel to the right of the dialog box.
- 3. Select one or several components, or even set(s) of components you want to remove from the current project's **Palette**.
- 4. Use the left arrow button to move the selection onto the panel on the left. This will remove the selected components from the **Palette**.
- 5. To re-display hidden components, select them in the panel on the left and use the right arrow button to restore them to the **Palette**.
- 6. Click **Apply** to validate your changes and **OK** to close the dialog box.

Q

To get back to the **Palette** default settings, click **Restore Defaults**.

For more information on the **Palette**, see [Section 4.2.8.1, "How to change the Palette layout and settings"](#page-90-0).

#### **2.6.2. Version management**

You can also manage the version of each item in the **Repository** tree view through **General** > **Version Management** of the **[Project Settings]** dialog box.

To do so:

1.

On the toolbar of the Studio main window, click **or** or click **File** > **Edit Project Properties** from the menu bar to open the **[Project Settings]** dialog box.

2. In the tree view of the dialog box, expand **General** and select **Version Management** to open the corresponding view.

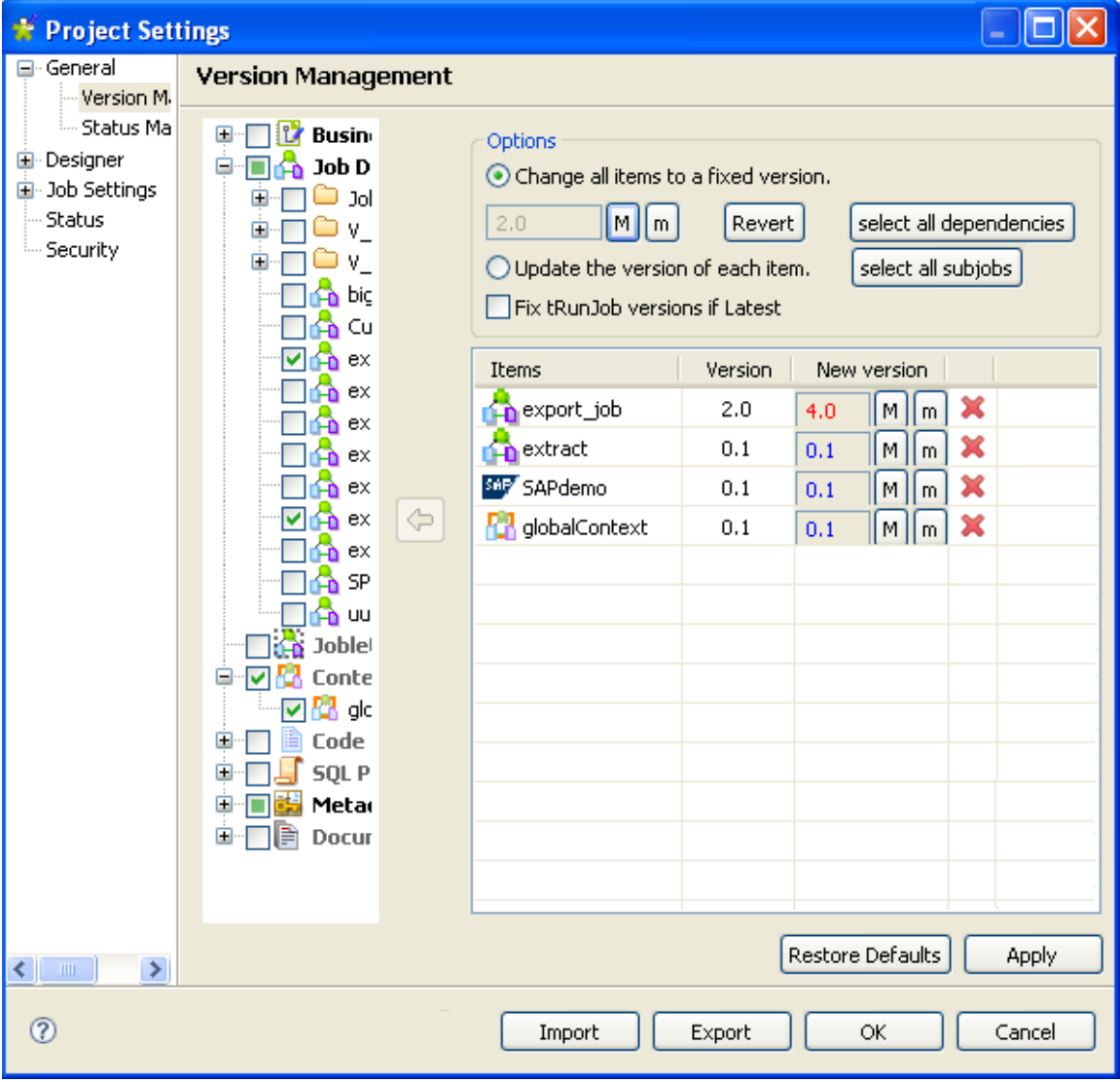

3. In the **Repository** tree view, expand the node holding the items you want to manage their versions and then select the check boxes of these items.

The selected items display in the **Items** list to the right along with their current version in the **Version** column and the new version set in the **New Version** column.

- 4. Make changes as required:
	- In the **Options** area, select the **Change all items to a fixed version** check box to change the version of the selected items to the same fixed version.
	- Click **Revert** if you want to undo the changes.
	- Click **Select all dependencies** if you want to update all of the items dependent on the selected items at the same time.
	- Click **Select all subjobs** if you want to update all of the subjobs dependent on the selected items at the same time.
	- To increment each version of the items, select the **Update the version of each item** check box and change them manually.
	- Select the **Fix tRunjob versions if Latest** check box, if you want the father job of current version to keep using the child Job(s) of current version in the **tRunjob** to be versioned, , regardless of how their versions will update. For example, a **tRunjob** will update from the current version *1.0* to *1.1* at both father and child levels. Once this check box is selected, the father Job *1.0* will continue to use the child Job *1.0* rather than the latest one as usual, say, version *1.1* when the update is done.

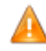

*To use this check box, the father Job must be using child Job(s) of the latest version as current version in the tRunjob to be versioned, by having selected the Latest option from the drop-down version list in the Component view of the child Job(s). For more infomation on tRunJob, see* Talend Open Studio Components *Reference Guide.*

5. Click **Apply** to apply your changes and then **OK** to close the dialog box.

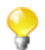

For more information on version management, see [Section 5.5, "Managing Job versions".](#page-164-0)

### **2.6.3. Status management**

You can also manage the status of each item in the **Repository** tree view through **General** > **Status Management** of the **[Project Settings]** dialog box.

To do so:

1.

- On the toolbar of the Studio main window, click **or** or click **File** > **Edit Project Properties** from the menu bar to open the **[Project Settings]** dialog box.
- 2. In the tree view of the dialog box, expand **General** and select **Status Management** to open the corresponding view.

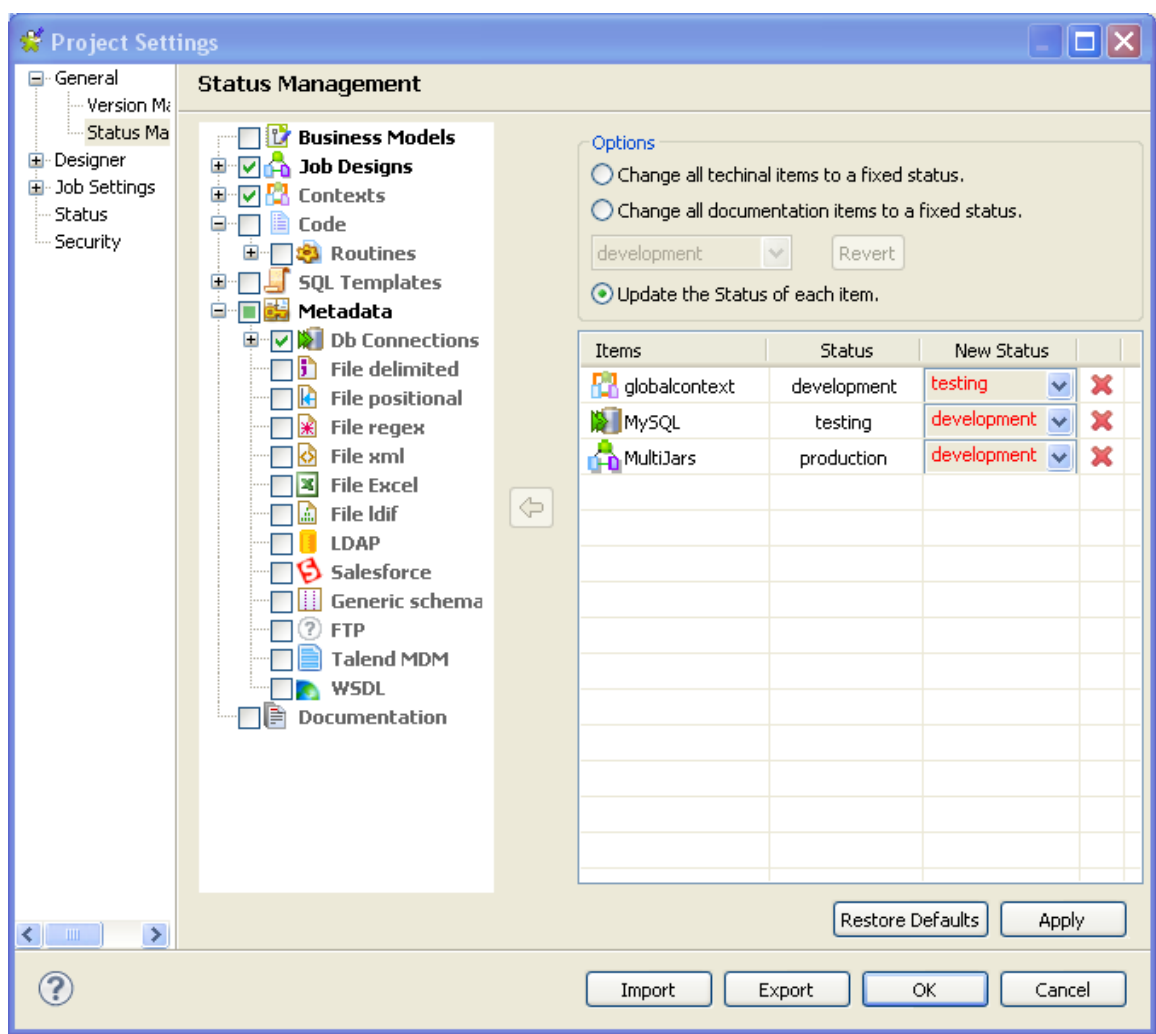

3. In the **Repository** tree view, expand the node holding the items you want to manage their status and then select the check boxes of these items.

The selected items display in the **Items** list to the right along with their current status in the **Status** column and the new status set in the **New Status** column.

- 4. In the **Options** area, select the **Change all technical items to a fixed status** check box to change the status of the selected items to the same fixed status.
- 5. Click **Revert** if you want to undo the changes.
- 6. To increment each status of the items, select the **Update the version of each item** check box and change them manually.
- 7. Click **Apply** to apply your changes and then **OK** to close the dialog box.

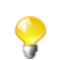

For further information about Job status, see [Section 2.6.8, "Status settings".](#page-47-0)

### **2.6.4. Job Settings**

You can automatically use **Implicit Context Load** and **Stats and Logs** settings you defined in the **[Project Settings]** dialog box of the actual project when you create a new Job.

To do so:

- 1. On the toolbar of the Studio main window, click **or** or click **File** > **Edit Project Properties** from the menu bar to open the **[Project Settings]** dialog box.
- 2. In the tree view of the dialog box, click the **Job Settings** node to open the corresponding view.
- 3. Select the **Use project settings when create a new job** check boxes of the **Implicit Context Load** and **Stats and Logs** areas.

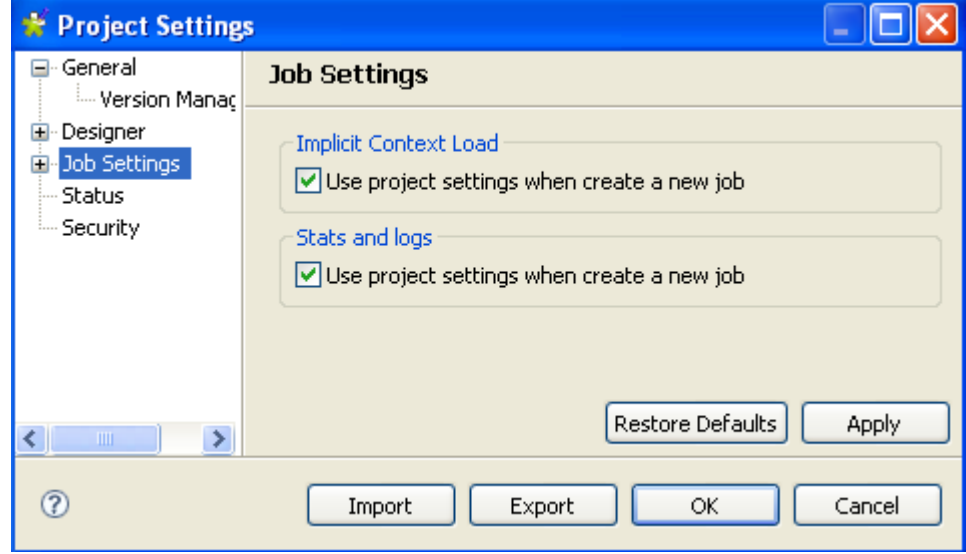

4. Click **Apply** to validate your changes and then **OK** to close the dialog box.

### **2.6.5. Stats & Logs**

When you execute a Job, you can monitor the execution through the **tStatCatcher Statistics** option or through using a log component. This will enable you to store the collected log data in .csv files or in a database.

You can then set up the path to the log file and/or database once for good in the **[Project Settings]** dialog box so that the log data get always stored in this location.

To do so:

1.

On the toolbar of the Studio main window, click **or** or click **File** > **Edit Project Properties** from the menu bar to open the **[Project Settings]** dialog box.

2. In the tree view of the dialog box, expand the **Job Settings** node and then click **Stats & Logs** to display the corresponding view.

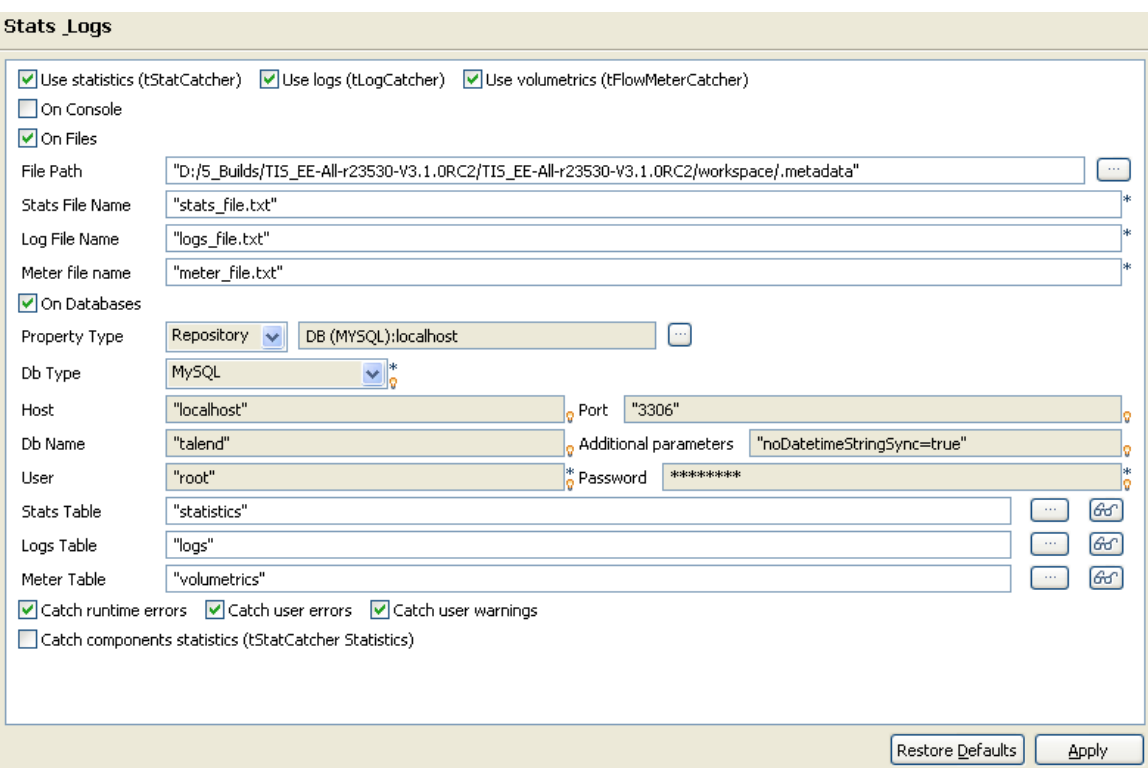

- If you know that the preferences for Stats & Logs will not change depending upon the context of execution, then simply set permanent preferences. If you want to apply the Stats & Logs settings individually, then it is better to set these parameters directly onto the Stats & Logs view. For more information about this view, see Section 4.6.7.1, "How to automate the use of statistics  $\&$  logs".
- 3. Select the **Use Statistics**, **Use Logs** and **Use Volumetrics** check boxes where relevant, to select the type of log information you want to set the path for.
- 4. Select a format for the storage of the log data: select either the **On Files** or **On Database** check box. Or select the **On Console** check box to display the data in the console.

The relevant fields are enabled or disabled according to these settings. Fill out the **File Name** between quotes or the **DB name** where relevant according to the type of log information you selected.

You can now store the database connection information in the **Repository**. Set the **Property Type** to **Repository** and browse to retrieve the relevant connection metadata. The fields get automatically completed.

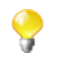

Alternatively, if you save your connection information in a Context, you can also access them through **Ctrl+Space**.

## **2.6.6. Context settings**

You can define default context parameters you want to use in your Jobs.

To do so:

1.

- On the toolbar of the Studio main window, click **or** or click **File** > **Edit Project Properties** from the menu bar to open the **[Project Settings]** dialog box.
- 2. In the tree view of the dialog box, expand the **Job Settings** node and then select the **Implicit Context Load** check box to display the configuration parameters of the Implicit **tContextLoad** feature.

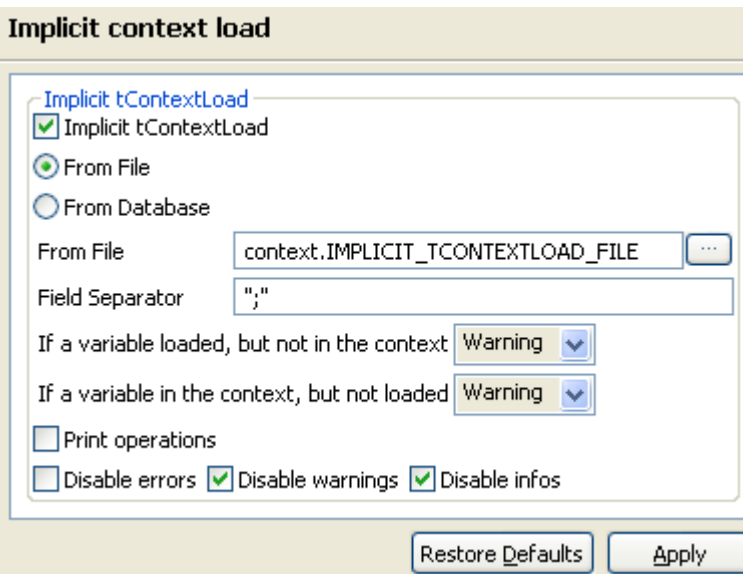

- 3. Select the **From File** or **From Database** check boxes according to the type of file you want to store your contexts in.
- 4. For files, fill in the file path in the **From File** field and the field separator in the **Field Separator** field.
- 5. For databases, select the **Built-in** or **Repository** mode in the **Property Type** list and fill in the next fields.
- 6. Fill in the **Table Name** and **Query Condition** fields.
- 7. Select the type of system message you want to have (warning, error, or info) in case a variable is loaded but is not in the context or vice versa.
- 8. Click **Apply** to validate your changes and then **OK** to close the dialog box.

#### **2.6.7. Project Settings use**

From the **[Project Settings]** dialog box, you can choose to which Job in the **Repository** tree view you want to apply the **Implicit Context Load** and **Stats and Logs** settings.

To do so:

1.

- On the toolbar of the Studio main window, click **or** or click **File** > **Edit Project Properties** from the menu bar to open the **[Project Settings]** dialog box.
- 2. In the tree view of the dialog box, expand the **Job Settings** node and then click **Use Project Settings** to display the use of **Implicit Context Load** and **Stats and Logs** option in the Jobs.

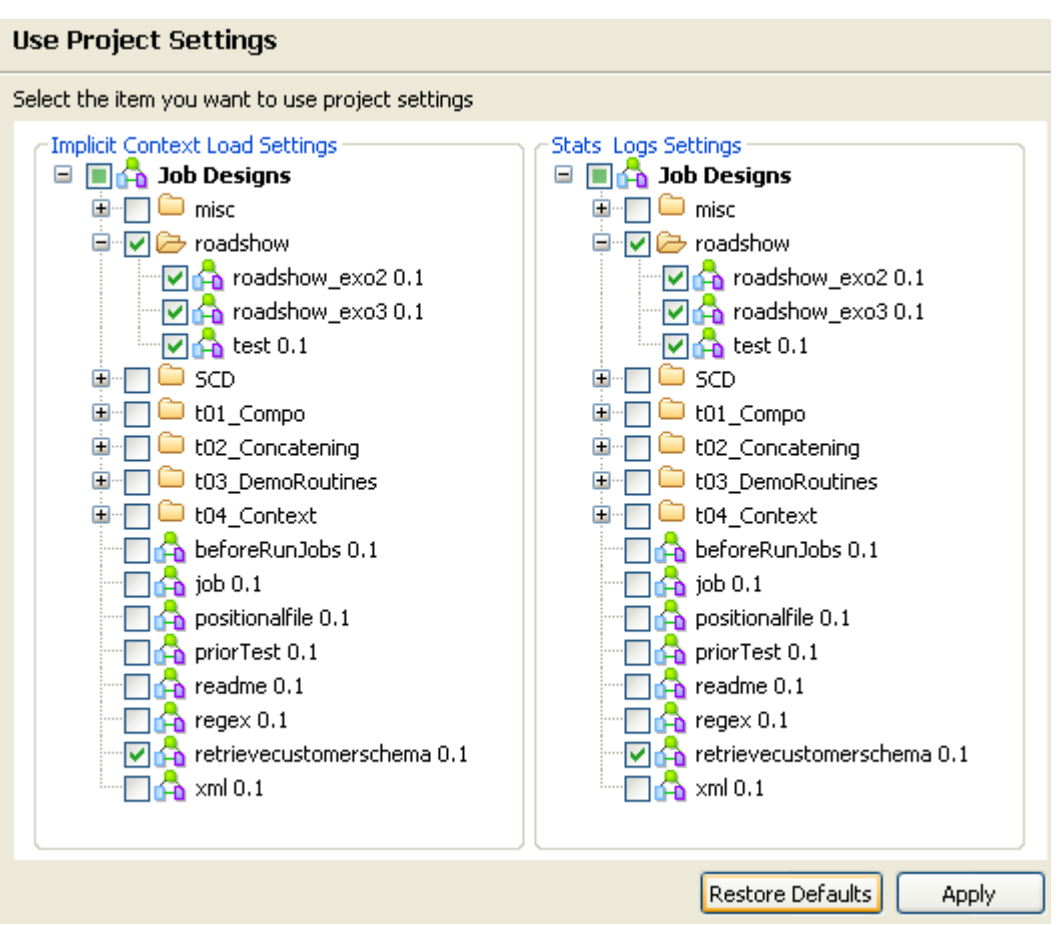

- 3. In the **Implicit Context Load Settings** area, select the check boxes corresponding to the Jobs in which you want to use the implicit context load option.
- 4. In the **Stats Logs Settings** area, select the check boxes corresponding to the Jobs in which you want to use the stats and logs option.
- <span id="page-47-0"></span>5. Click **Apply** to validate your changes and then **OK** to close the dialog box.

#### **2.6.8. Status settings**

In the **[Project Settings]** dialog box, you can also define the Status.

To do so:

1.

- On the toolbar of the Studio main window, click **or** or click **File** > **Edit Project Properties** from the menu bar to open the **[Project Settings]** dialog box.
- 2. In the tree view of the dialog box, click the **Status** node to define the main properties of your **Repository** tree view elements.

The main properties of a repository item gathers information data such as **Name**, **Purpose**, **Description**, **Author**, **Version** and **Status** of the selected item. Most properties are free text fields, but the **Status** field is a drop-down list.

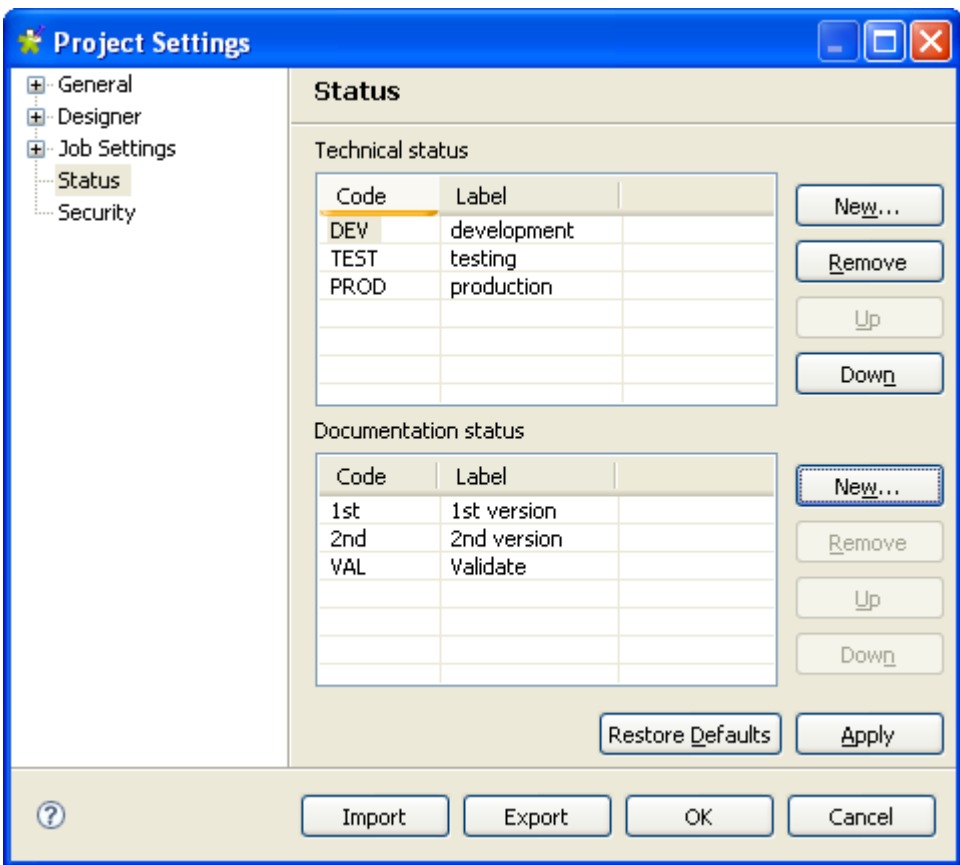

3. Click the **New...** button to display a dialog box and populate the **Status** list with the most relevant values, according to your needs. Note that the **Code** cannot be more than 3-character long and the **Label** is required.

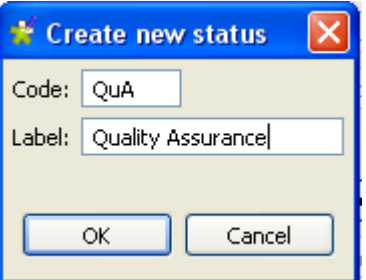

**Talend** makes a difference between two status types: **Technical status** and **Documentation status**.

The **Technical status** list displays classification codes for elements which are to be running on stations, such as Jobs, metadata or routines.

The **Documentation status** list helps classifying the elements of the repository which can be used to document processes (Business Models or documentation).

4. Once you completed the status setting, click **OK** to save

The **Status** list will offer the status levels you defined here when defining the main properties of your Job designs and business models.

5. In the [**Project Settings]** dialog box, click **Apply** to validate your changes and then **OK** to close the dialog box.

### **2.6.9. Security settings**

You can hide or show your passwords on your documentations, metadata, contexts, and so on when they are stored in the **Repository** tree view.

To hide your password:

1.

On the toolbar of the Studio main window, click **or** or click **File** > **Edit Project Properties** from the menu bar to open the **[Project Settings]** dialog box.

- 2. In the tree view of the dialog box, click the **Security** node to open the corresponding view.
- 3. Select the **Hide passwords** check box to hide your password.

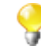

If you select the **Hide passwords** check box, your password will be hidden for all your documentations, contexts, and so on, as well as for your component properties when you select **Repository** in the **Property Type** field of the component **Basic settings** view, i.e. the screen capture below. However, if you select **Built-in**, the password will not be hidden.

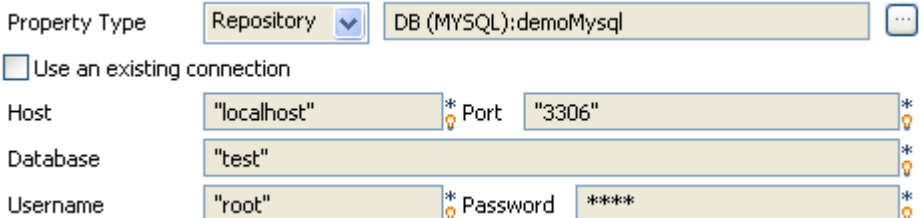

4. In the **[Project Settings]** dialog box, click **Apply** to validate your changes and then **OK** to close the dialog box.

# **2.7. Filtering entries listed in the Repository tree view**

*Talend Open Studio for Data Integration* provides the possibility to choose what nodes, Jobs or items you want to list in the **Repository** tree view.

<span id="page-49-0"></span>You can filter the **Repository** tree view by job name, Job status, the user who created the Job/items or simply by selecting/clearing the check box next to the node/ item you want to display/hide in the view. You can also set several filters simultaneously.

### **2.7.1. How to filter by Job name**

To filter Jobs listed in the **Repository** tree view by Job name, complete the following:

1.

In the Studio, click the **interpreterate** icon in the upper right corner of the **Repository** tree view and select **Filter settings** from the contextual menu.

The **[Repository Filter]** dialog box displays.

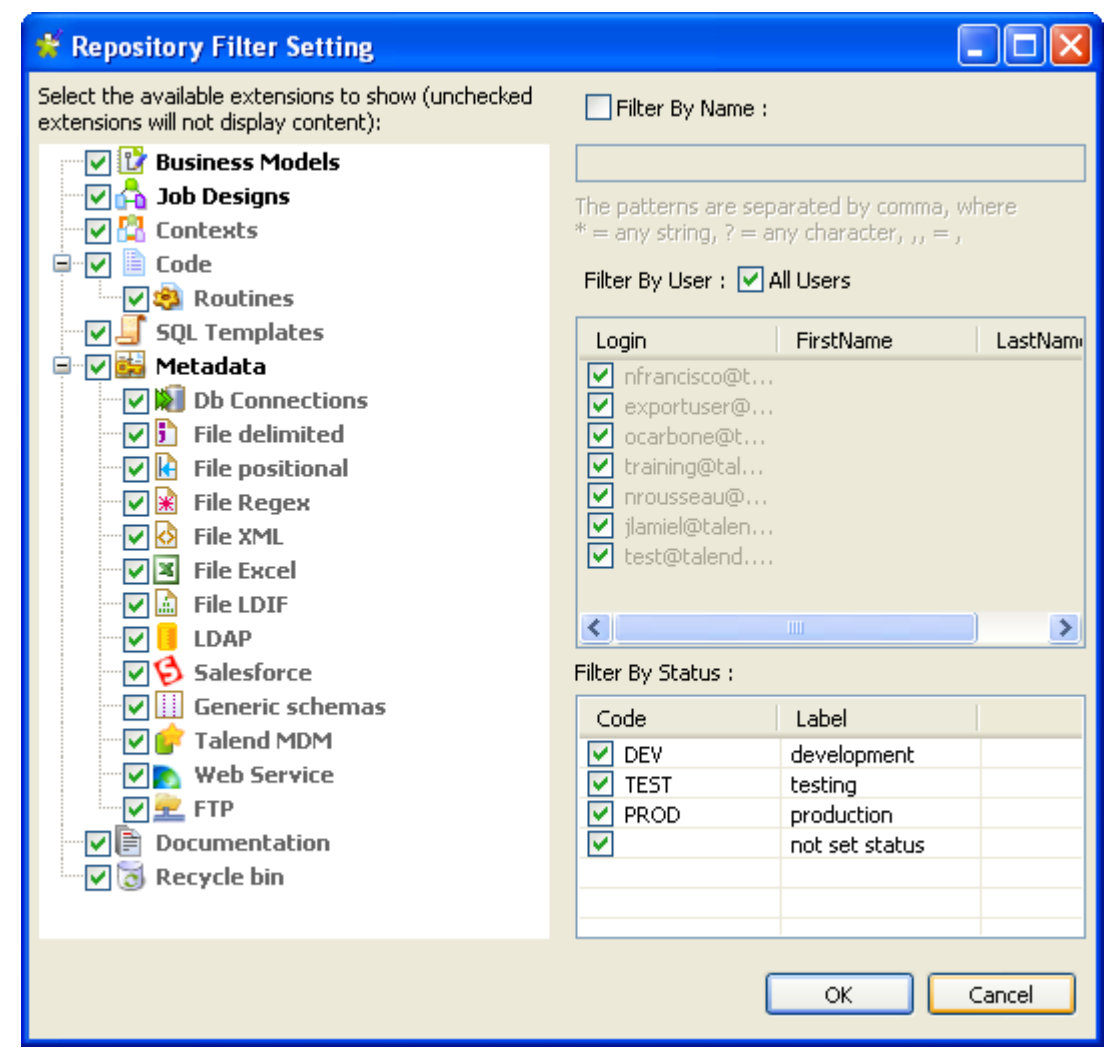

2. Select the **Filter By Name** check box.

The corresponding field becomes available.

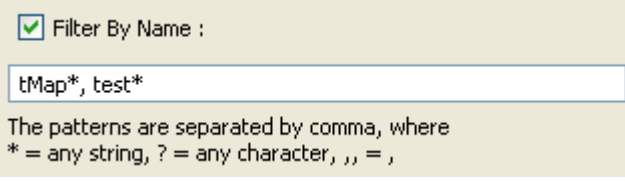

3. Follow the rules set below the field when writing the patterns you want to use to filter the Jobs.

In this example, we want to list in the tree view all Jobs that start with *tMap* or *test*.

4. In the **[Repository Filter]** dialog box, click **OK** to validate your changes and close the dialog box.

Only the Jobs that correspond to the filter you set are displayed in the tree view, those that start with *tMap* and *test* in this example

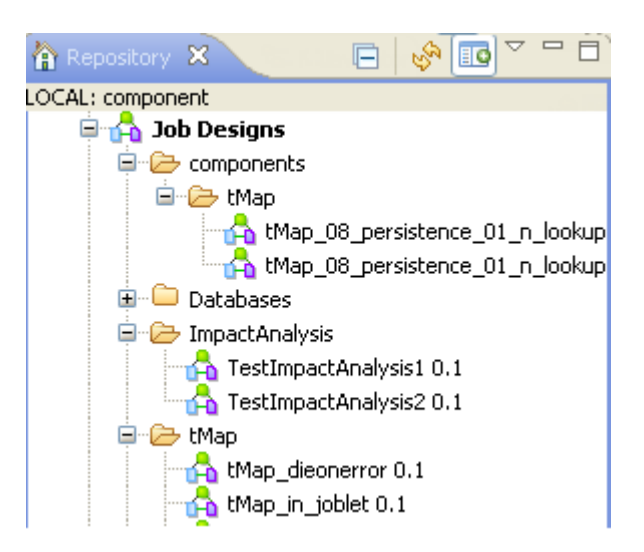

You can switch back to the by-default tree view, which lists all nodes, Jobs and items, by simply clicking the icon  $\Box$ . This will cause the green plus sign appended on the icon to turn to a minus red sign ( $\Box$ ).

### **2.7.2. How to filter by user**

To filter entries in the **Repository** tree view by the user who created the Jobs/items, complete the following:

1.

In the Studio, click the **interpreterate** icon in the upper right corner of the **Repository** tree view and select **Filter settings** from the contextual menu.

The **[Repository Filter]** dialog box displays.

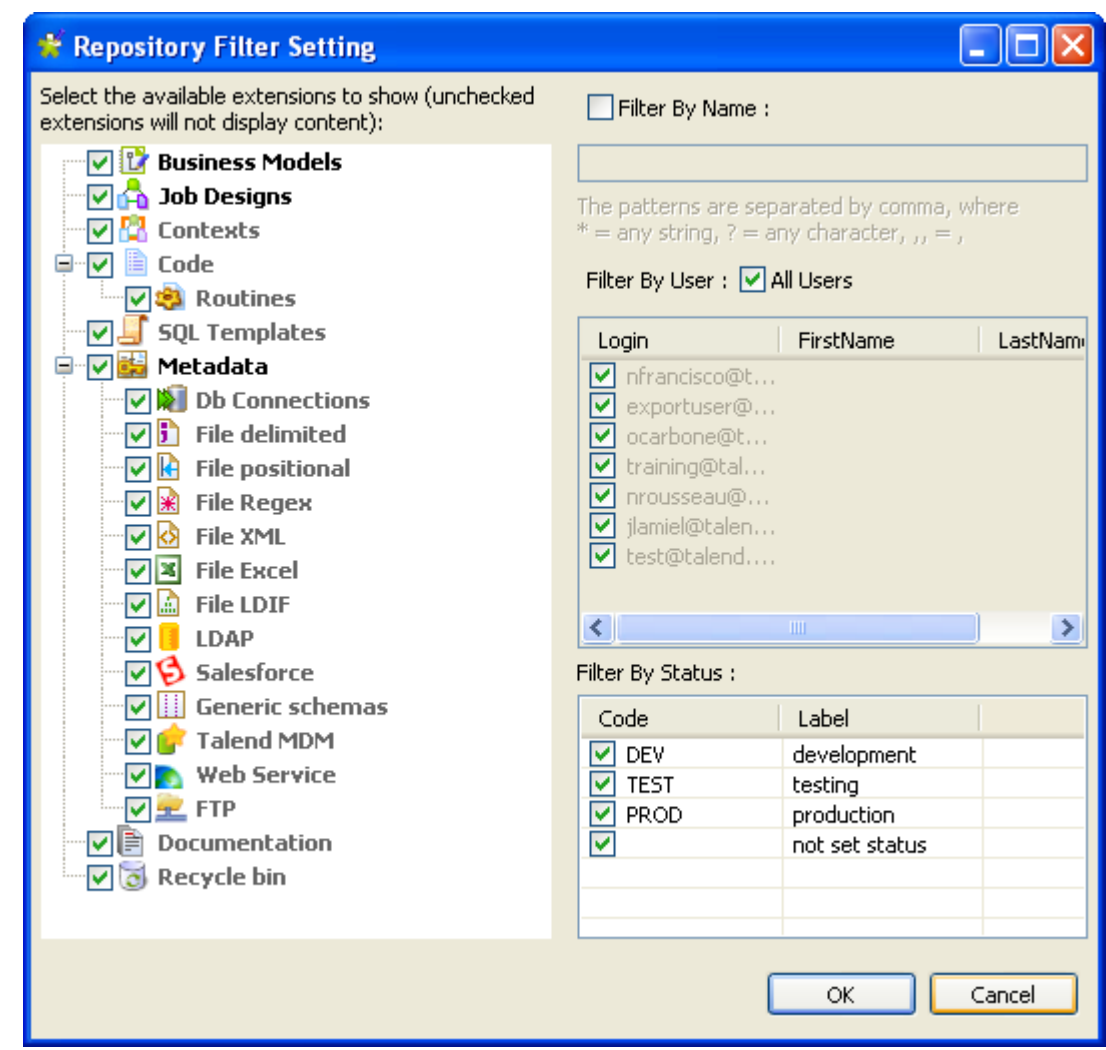

2. Clear the **All Users** check box.

The corresponding fields in the table that follows become available.

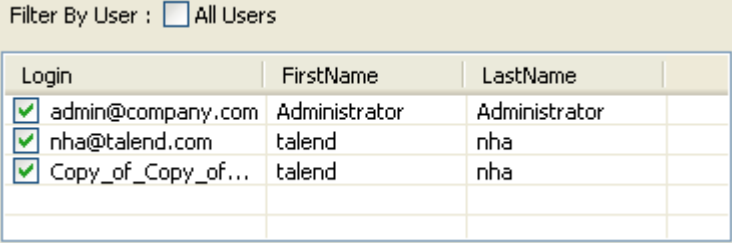

This table lists the authentication information of all the users who have logged in to *Talend Open Studio for Data Integration* and created a Job or an item.

- 3. Clear the check box next to a user if you want to hide all the Jobs/items created by him/her in the **Repository** tree view.
- 4. Click **OK** to validate your changes and close the dialog box.

All Jobs/items created by the specified user will disappear from the tree view.

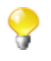

You can switch back to the by-default tree view, which lists all nodes, Jobs and items, by simply clicking the icon  $\Box$ **d**. This will cause the green plus sign appended on the icon to turn to a minus red sign ( $\Box$ **c**).

### **2.7.3. How to filter by job status**

To filter Jobs in the **Repository** tree view by the job status, complete the following:

1.

In the Studio, click the **interpreterate** icon in the upper right corner of the **Repository** tree view and select **Filter settings** from the contextual menu.

The **[Repository Filter]** dialog box displays.

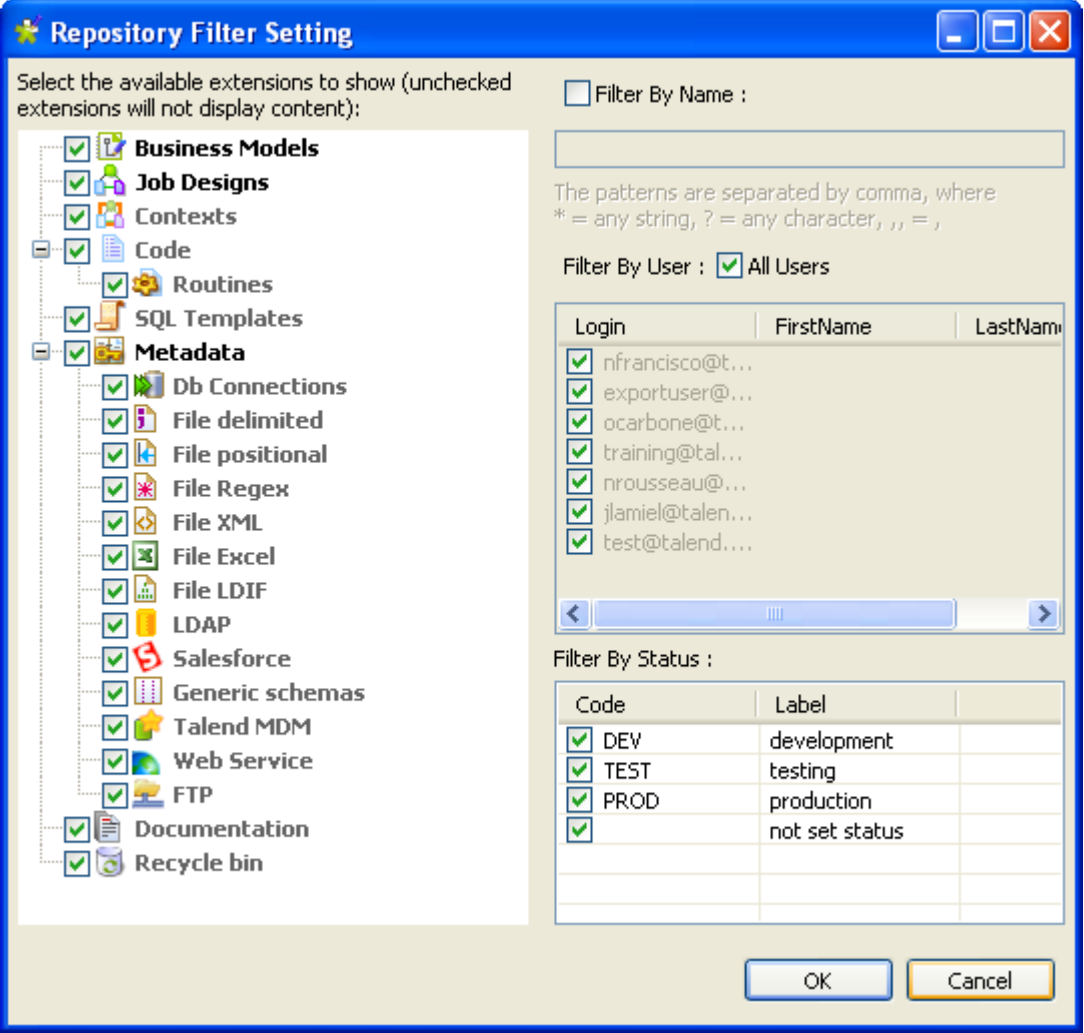

- 2. In the **Filter By Status** area, clear the check boxes next to the status type if you want to hide all the Jobs that have the selected status.
- 3. Click **OK** to validate your changes and close the dialog box.

All Jobs that have the specified status will disappear from the tree view.

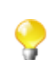

You can switch back to the by-default tree view, which lists all nodes, Jobs and items, by simply clicking the icon  $\Box$ . This will cause the green plus sign appended on the icon to turn to a minus red sign ( $\Box$ ).

## **2.7.4. How to choose what repository nodes to display**

To filter repository nodes, complete the following:

In the Studio, click the **interpreterate** icon in the upper right corner of the **Repository** tree view and select **Filter settings** from the contextual menu.

The **[Repository Filter]** dialog box displays.

1.

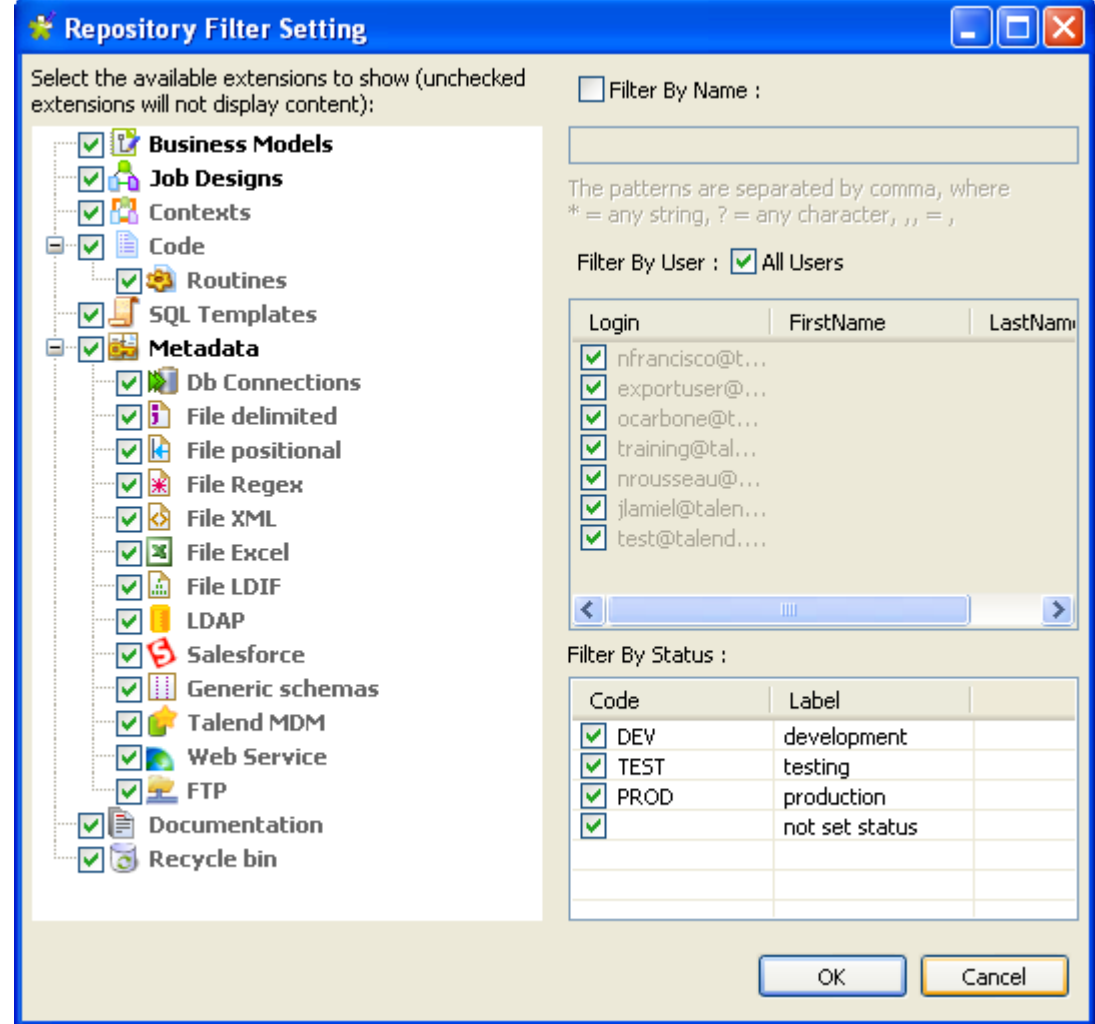

2. Select the check boxes next to the nodes you want to display in the **Repository** tree view.

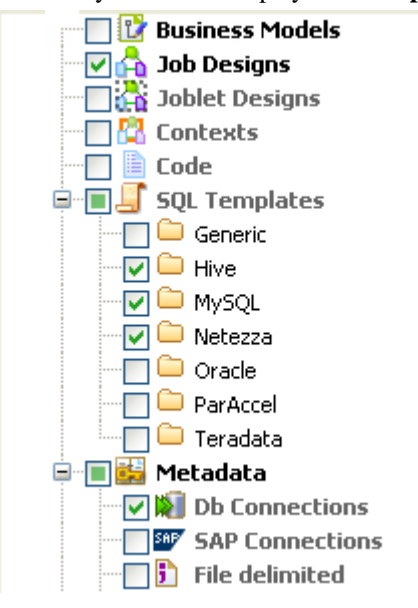

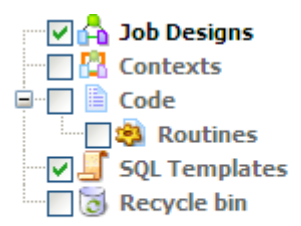

Consider, for example, that you want to show in the tree view all the Jobs listed under the **Job Designs** node, three of the folders listed under the **SQL Templates** node and one of the metadata items listed under the **Metadata** node.

3. Click **OK** to validate your changes and close the dialog box.

Only the nodes/folders for which you selected the corresponding check boxes are displayed in the tree view.

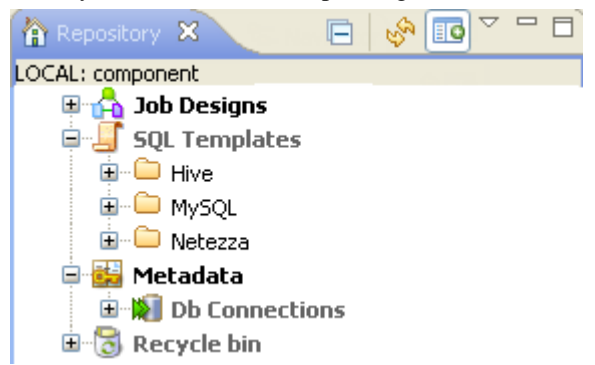

If you do not want to show all the Jobs listed under the **Job Designs** node, you can filter the Jobs using the **Filter By Name** check box. For more information on filtering Jobs, see [Section 2.7.1, "How to filter](#page-49-0) [by Job name".](#page-49-0)

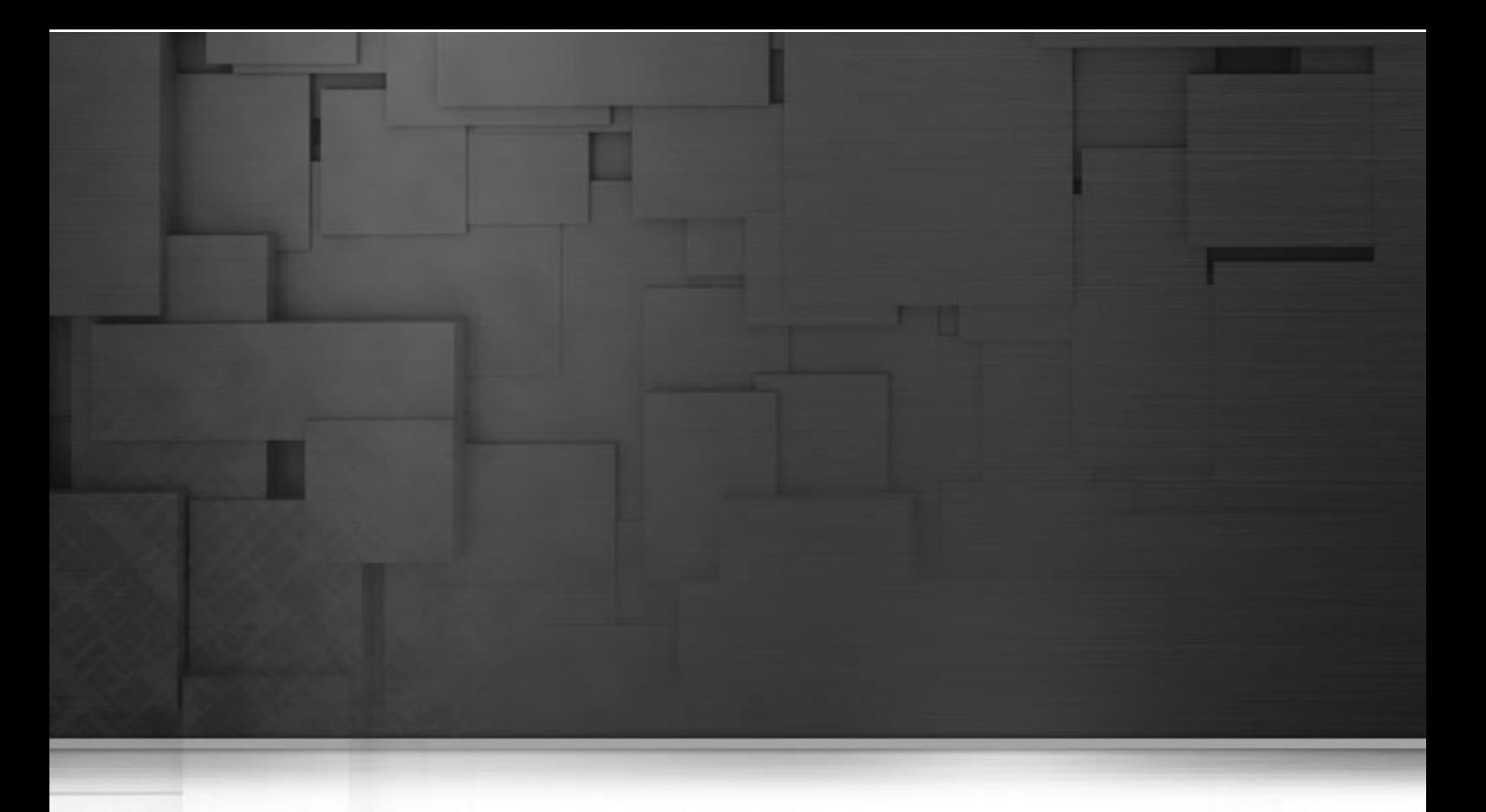

# **Chapter 3. Designing a Business Model**

*Talend Open Studio for Data Integration* offers the best tool to formalize business descriptions into building blocks and their relationships. *Talend Open Studio for Data Integration* allows to design systems, connections, processes and requirements using standardized workflow notation through an intuitive graphical library of shapes and links.

This chapter aims at business managers, decision makers or developers who want to model their flow management needs at a macro level.

Before starting any business processes, you need to be familiar with *Talend Open Studio for Data Integration* Graphical User Interface (GUI). For more information, see [Appendix A,](#page-316-0) *GUI*.

## **3.1. What is a Business Model**

**Talend**'s Business Models allow data integration project stakeholders to graphically represent their needs regardless of the technical implementation requirements. Business Models help the IT operation staff understand these expressed needs and translate them into technical processes (Jobs). They typically include both the systems and processes already operating in the enterprise, as well as the ones that will be needed in the future.

Designing Business Models is part of the enterprises' best practices that organizations should adopt at a very early stage of a data integration project in order to ensure its success. Because Business Models usually help detect and resolve quickly project bottlenecks and weak points, they help limit the budget overspendings and/or reduce the upfront investment. Then during and after the project implementation, Business Models can be reviewed and corrected to reflect any required change.

A Business Model is a non technical view of a business workflow need.

Generally, a typical Business Model will include the strategic systems or processes already up and running in your company as well as new needs. You can symbolize these systems, processes and needs using multiple shapes and create the connections among them. Likely, all of them can be easily described using repository attributes and formatting tools.

In the design workspace of *Talend Open Studio for Data Integration*, you can use multiple tools in order to:

- draw your business needs,
- create and assign numerous repository items to your model objects,
- define the business model properties of your model objects.

## **3.2. Opening or creating a Business Model**

Open *Talend Open Studio for Data Integration* following the procedure as detailed in [Section 2.2, "Launching](#page-13-0) *[Talend Open Studio for Data Integration](#page-13-0)*".

In the **Repository** tree view, right-click the **Business Models** node.

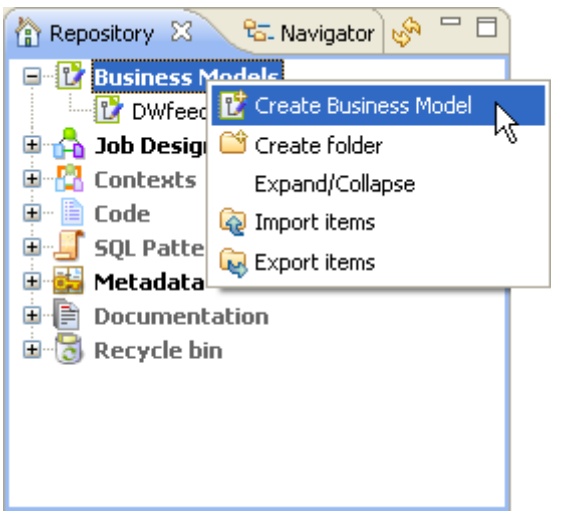

Select **Expand/Collapse** to display all existing Business Models (if any).

#### **3.2.1. How to open a Business Model**

Double-click the name of the Business Model to be opened.

The selected Business Model opens up on the design workspace.

#### **3.2.2. How to create a Business Model**

Right-click the **Business Models** node and select **Create Business Model**.

The creation wizard guides through the steps to create a new Business Model.

Select the **Location** folder where you want the new model to be stored.

And fill in a **Name** for it. The name you allocate to the file shows as a label on a tab at the top of the design workspace and the same name displays under the **Business Models** node in the **Repository** tree view.

The **Modeler** opens up on the empty design workspace.

You can create as many models as you want and open them all, they will display in a tab system on your design workspace.

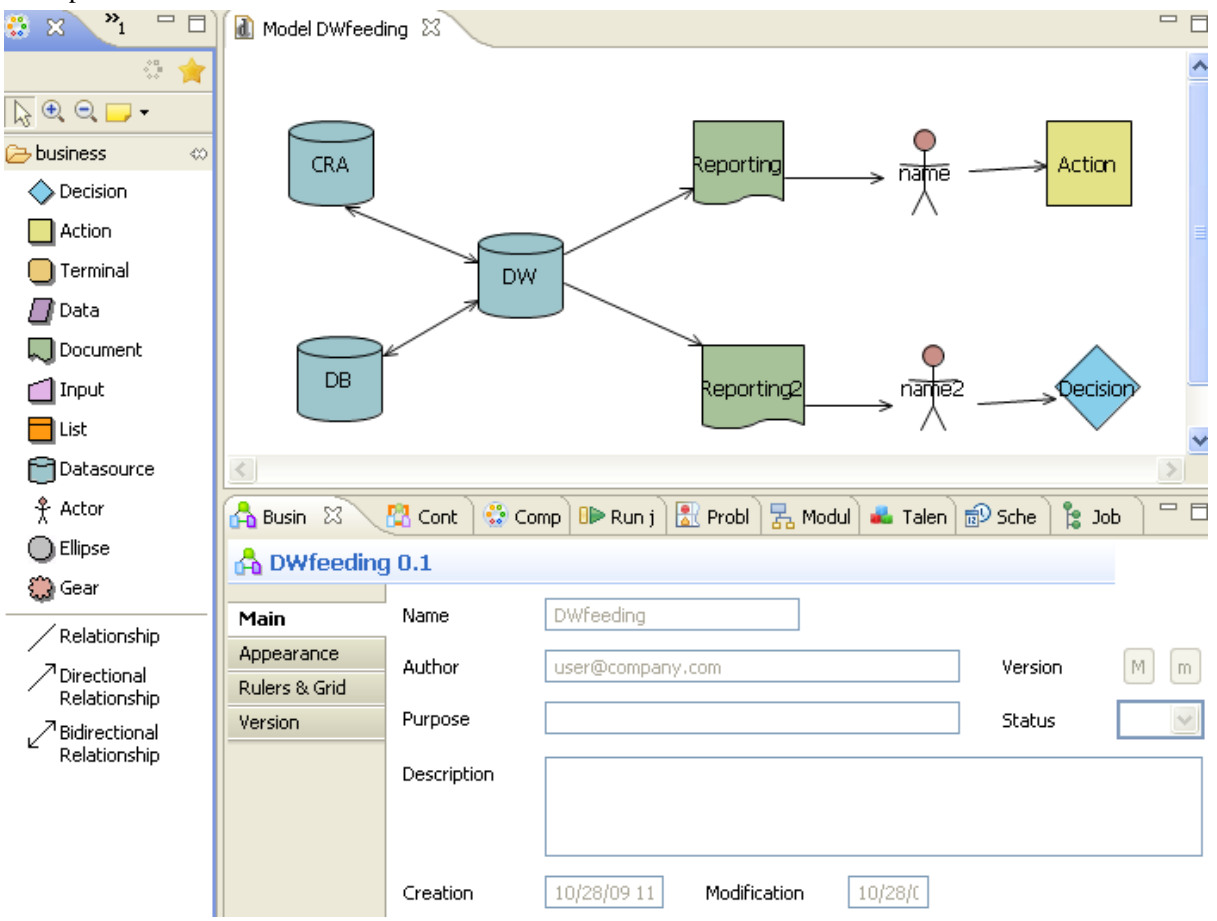

The **Modeler** is made of the following panels:

- *Talend Open Studio for Data Integration*'s design workspace
- a **Palette** of shapes and lines specific to the business modeling

• the **Business Model** panel showing specific information about all or part of the model.

## **3.3. Modeling a Business Model**

If you have multiple tabs opened on your design workspace, click the relevant tab in order to show the appropriate model information.

In the **Business Model** view, you can see information relative to the active model.

Use the **Palette** to drop the relevant shapes on the design workspace and connect them together with branches and arrange or improve the model visual aspect by zooming in or out.

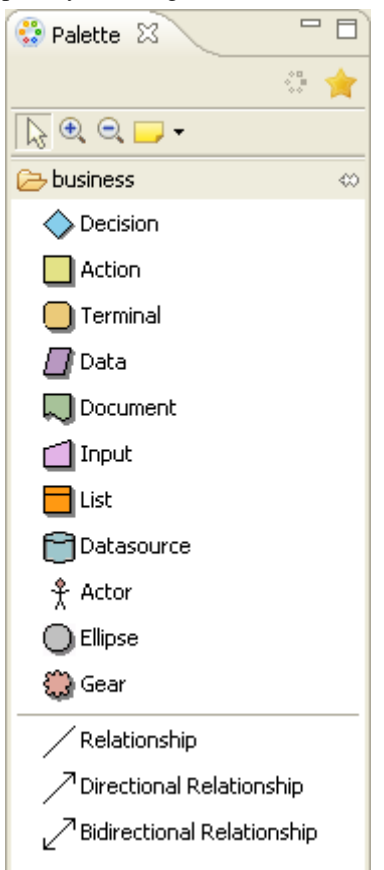

This **Palette** offers graphical representations for *objects* interacting within a Business Model.

The *objects* can be of different types, from strategic system to output document or decision step. Each one having a specific role in your Business Model according to the description, definition and assignment you give to it.

All objects are represented in the **Palette** as *shapes*, and can be included in the model.

Note that you must click the **business** folder to display the library of shapes on the **Palette**.

#### **3.3.1. Shapes**

Select the shape corresponding to the relevant *object* you want to include in your Business Model. Double-click it or click the shape in the **Palette** and drop it in the modeling area.

Alternatively, for a quick access to the shape library, keep your cursor still on the modeling area for a couple of seconds to display the quick access toolbar:

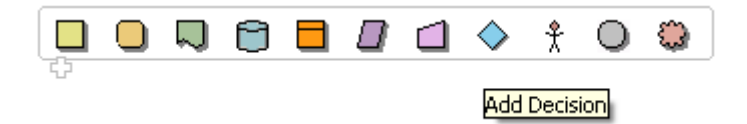

For instance, if your business process includes a decision step, select the diamond shape in the **Palette** to add this decision step to your model.

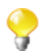

When you move the pointer over the quick access toolbar, a tooltip helps you to identify the shapes.

Then a simple click will do to make it show on the modeling area.

The shape is placed in a dotted black frame. Pull the corner dots to resize it as necessary.

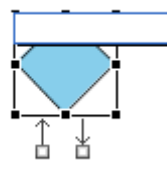

Also, a blue-edged input box allows you to add a label to the shape. Give an expressive name in order to be able to identify at a glance the role of this shape in the model.

Two arrows below the added shape allow you to create connections with other shapes. You can hence quickly define sequence order or dependencies between shapes.

Related topic: [Section 3.3.2, "Connecting shapes".](#page-60-0)

The available shapes include:

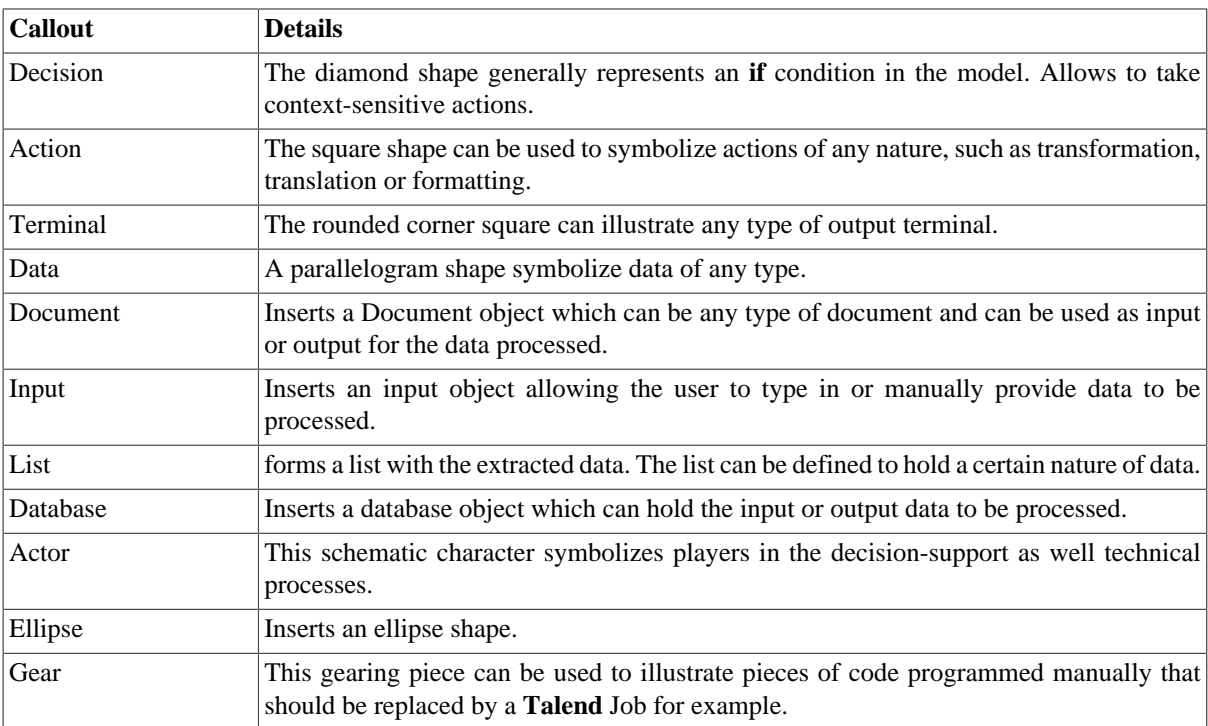

### <span id="page-60-0"></span>**3.3.2. Connecting shapes**

When designing your Business Model, you want to implement relations between a source shape and a target shape.

There are two possible ways to connect shapes in your design workspace:

Relationship Directional Relationship Bidirectional Relationship

Either select the relevant **Relationship** tool in the **Palette**. Then, in the design workspace, pull a link from one shape to the other to draw a connection between them.

Or, you can implement both the relationship and the element to be related to or from, in a few clicks.

- 1. Simply move the mouse pointer over a shape that you already dropped on your design workspace, in order to display the double connection arrows.
- 2. Select the relevant arrow to implement the correct directional connection if need be.
- 3. Drag a link towards an empty area of the design workspace and release to display the connections popup menu.
- 4. Select the appropriate connection from the list. You can choose among **Create Relationship To**, **Create Directional Relationship To** or **Create Bidirectional Relationship To**.
- 5. Then, select the appropriate element to connect to, among the items listed.

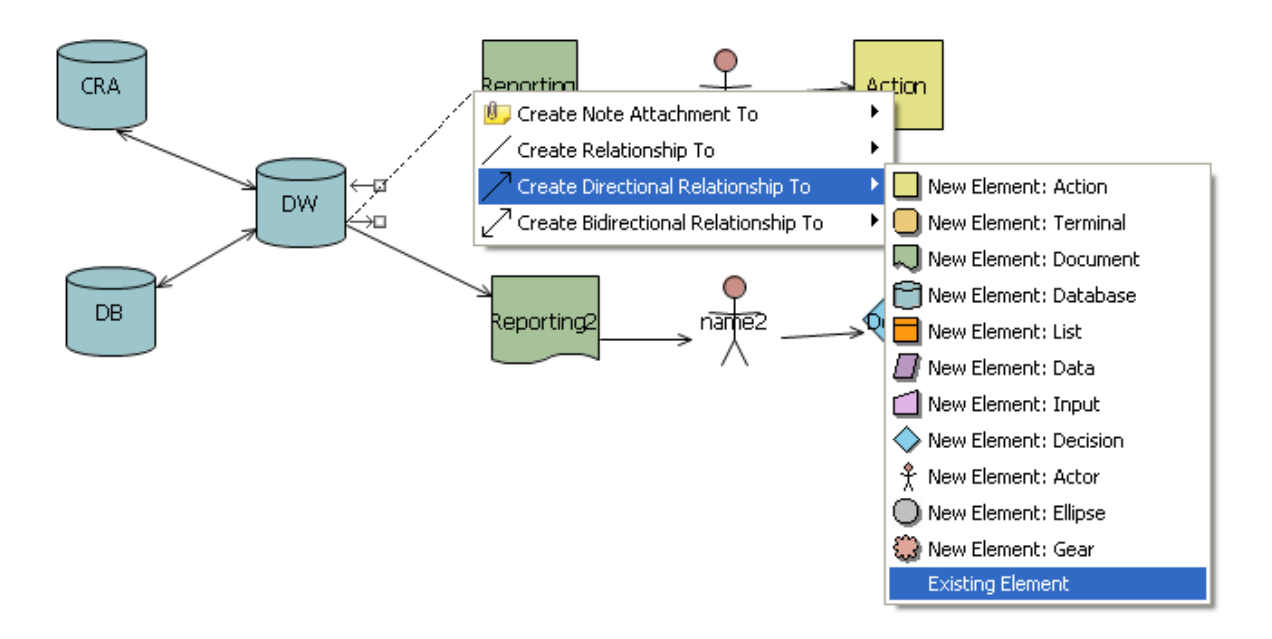

You can create a connection to an existing element of the model. Select **Existing Element** in the popup menu and choose the existing element you want to connect to in the displaying list box.

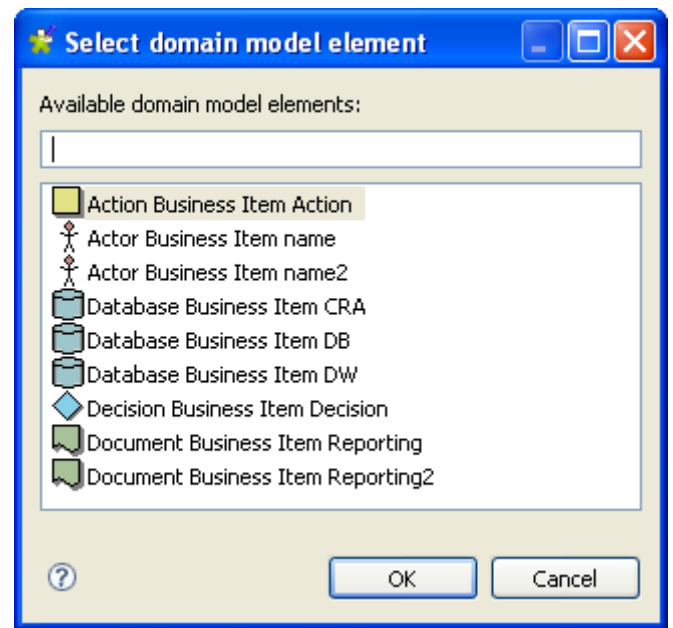

The connection is automatically created with the selected shape.

The nature of this connection can be defined using **Repository** elements, and can be formatted and labelled in the **Properties** panel, see [Section 3.3.4, "Business Models"](#page-64-0).

When creating a connection, an input box allows you to add a label to the connection you have created. Choose a meaningful name to help you identify the type of relationship you created.

You can also add notes and comments to your model to help you identify elements or connections at a later date.

<span id="page-62-0"></span>Related topic: [Section 3.3.3, "How to comment and arrange a model"](#page-62-0).

#### **3.3.3. How to comment and arrange a model**

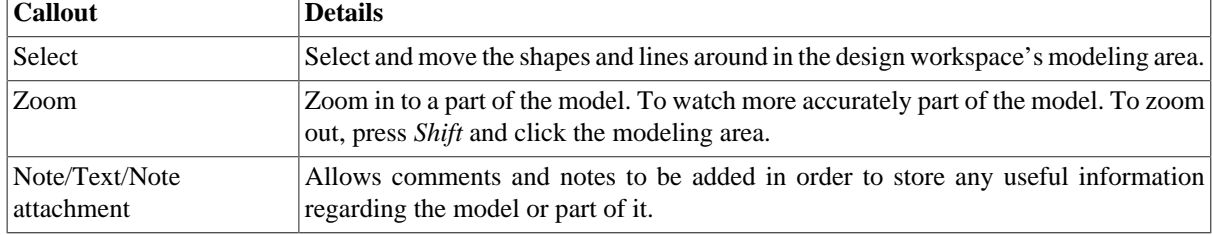

The tools of the **Palette** allow you to customize your model:

#### **3.3.3.1. How to add a note or free text**

To add a note, select the **Note** icon in the **Palette**, docked to the right of the design workspace.

Alternatively right-click the model or the shape you want to link the note to, and select *Add Note*. Or select the Note tool in the quick access toolbar.

A sticky note displays on the modeling area. If the note is linked to a particular shape, a line is automatically drawn to the shape.

Type in the text in the input box or, if the latter does not show, type in directly on the sticky note.

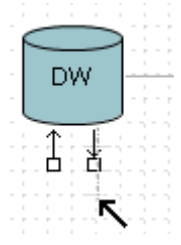

If you want to link your notes and specific shapes of your model, click the down arrow next to the **Note** tool on the **Palette** and select **Note attachment**. Pull the black arrow towards an empty area of the design workspace, and release. The popup menu offers you to attach a new Note to the selected shape.

You can also select the *Add Text* feature to type in free text directly in the modeling area. You can access this feature in the **Note** drop-down menu of the **Palette** or via a shortcut located next to the *Add Note* feature on the quick access toolbar.

#### **3.3.3.2. How to arrange the model view**

You can also rearrange the look and feel of your model via the right-click menu.

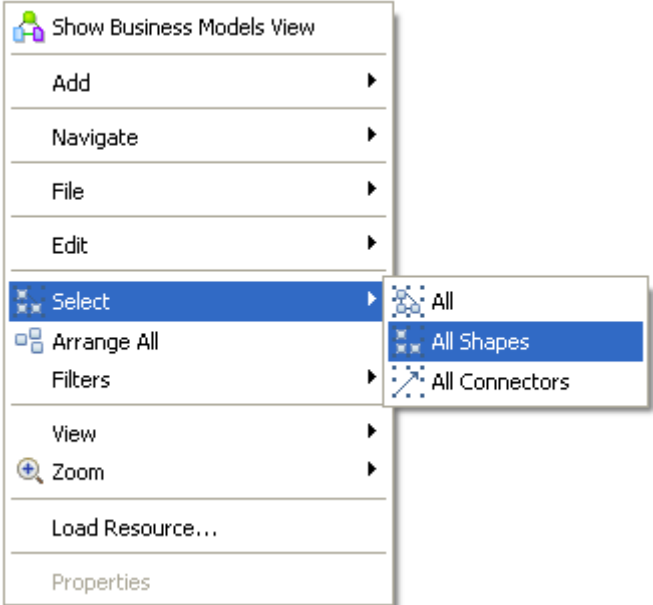

Place your cursor in the design area, right-click to display the menu and select *Arrange all*. The shapes automatically move around to give the best possible reading of the model.

Alternatively, you can select manually the whole model or part of it.

To do so, right-click any part of the modeling area, and click *Select*.

You can select:

- **All** shapes and connectors of the model,
- **All shapes** used in the design workspace,
- **All connectors** branching together the shapes.

From this menu you can also zoom in and out to part of the model and change the view of the model.

### <span id="page-64-0"></span>**3.3.4. Business Models**

The information in the **Business Models** view corresponds to the current selection, if any. This can be the whole model if you selected all shapes of it or more specifically one of the shapes it is made of. If nothing is selected, the **Business Models** tab gives general information about the model.

The **Business Models** view contains different types of information grouped in the **Main**, **Appearance**, **Rules & Grid**, and **Assignment** tabs.

The **Main** tab displays basic information about the selected item in the design workspace, being a Business Model or a Job. For more information about the **Main** tab, see [Section 4.2.8.3, "How to display Job configuration tabs/](#page-94-0) [views".](#page-94-0)

#### **3.3.4.1. Appearance tab**

From the **Appearance** tab you can apply filling or border colors, change the appearance of shapes and lines in order to customize your Business Model or make it easier to read.

The **Business Model** view includes the following formats:

- fill the shape with selected color.
- color the shape border
- insert text above the shape
- insert gradient colors to the shape
- insert shadow to the shape

You can also move and manage shapes of your model using the edition tools. Right-click the relevant shape to access these editing tools.

#### **3.3.4.2. Rulers and Grid tab**

To display the **Rulers & Grid** tab, click **on** the **Palette**, then click any empty area of the design workspace to deselect any current selection.

Click the **Rulers & Grid** tab to access the ruler and grid setting view.

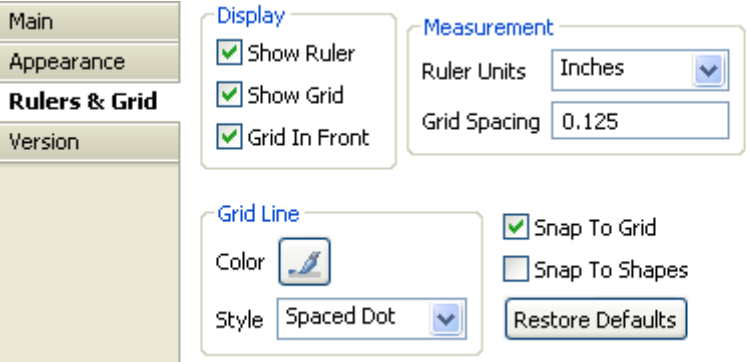

In the **Display** area, select the **Show Ruler** check box to show the **Ruler**, the **Show Grid** check box to show the **Grid**, or both heck boxes. **Grid in front** sends the grid to the front of the model.

In the **Measurement** area, select the ruling unit among **Centimeters**, **Inches** or **Pixels**.

In the **Grid Line** area, click the **Color** button to set the color of the grid lines and select their style from the **Style** list.

Select the **Snap To Grid** check box to bring the shapes into line with the grid or the **Snap To Shapes** check box to bring the shapes into line with the shapes already dropped in the Business Model.

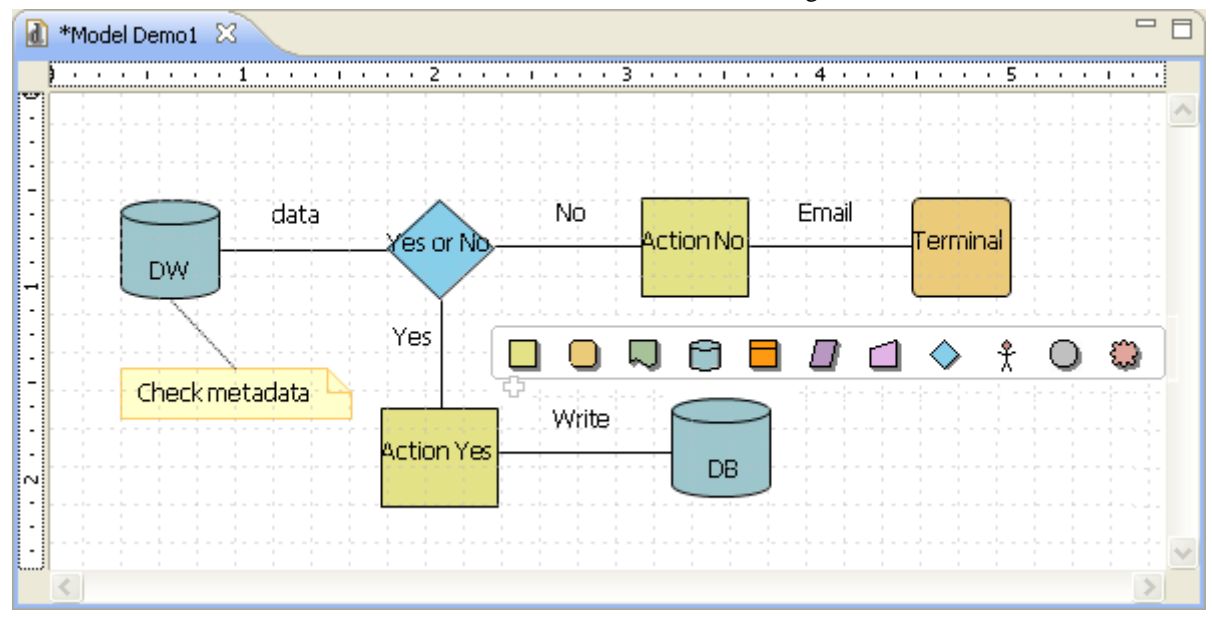

You can also click the **Restore Defaults** button to restore the default settings.

#### **3.3.4.3. Assignment tab**

The **Assignment** tab displays in a tabular form details of the **Repository** attributes you allocated to a shape or a connection.

To display any assignment information in the table, select a shape or a connection in the active model, then click the **Assignment** tab in the **Business Model** view.

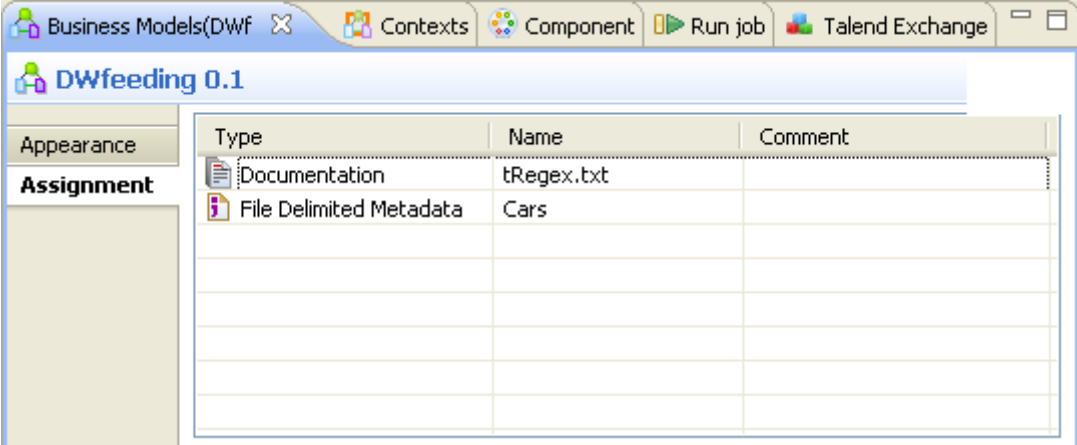

You can also display the assignment list placing the mouse over the shape you assigned information to.

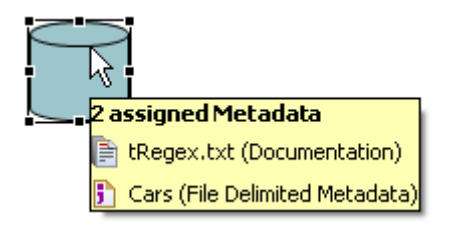

You can modify some information or attach a comment. Also, if you update data from the **Repository** tree view, assignment information gets automatically updated.

<span id="page-66-0"></span>For further information about how to assign elements to a Business Model, see [Section 3.4, "Assigning repository](#page-66-0) [elements to a Business Model".](#page-66-0)

# **3.4. Assigning repository elements to a Business Model**

The **Assignment** tab in the **Business Models** view lists the elements from the **Repository** tree view which have been assigned to a shape in the Business Model.

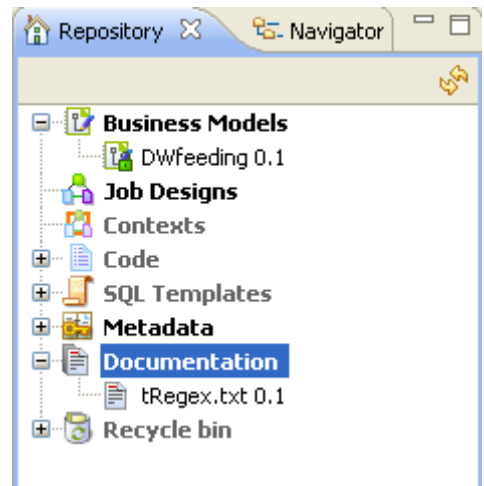

You can define or describe a particular object in your Business Model by simply associating it with various types of information, i.e. by adding metadata items.

You can set the nature of the metadata to be assigned or processed, thus facilitating the Job design phase.

To assign a metadata item, simply drop it from the **Repository** tree view to the relevant shape in the design workspace.

The **Assignment** table, located underneath the design workspace, gets automatically updated accordingly with the assigned information of the selected object.

The types of items that you can assign are:

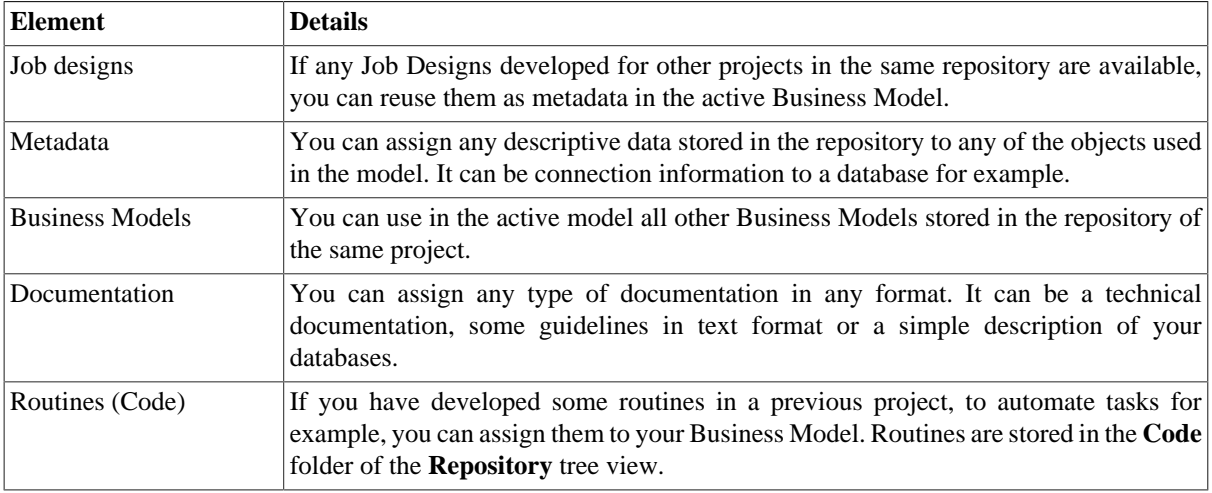

For more information about the **Repository** elements, see Chapter 4, *[Designing a data integration Job](#page-70-0)*.

## **3.5. Editing a Business Model**

Follow the relevant procedure according to your needs:

#### **3.5.1. How to rename a Business Model**

Right-click the relevant Business Model label on the **Repository** tree view then select **Edit properties** to display the corresponding **Main** properties information in the **[Edit properties]** dialog box.

Edit the model name in the **Name** field, then click **Finish** to close the dialog box. The model label changes automatically in the **Repository** tree view and will be reflected on the model tab of the design workspace, the next time you open the Business Model.

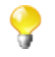

If the Business Model is open, the information in the **[Edit properties]** dialog box will be read-only so you will not be able to edit them.

#### **3.5.2. How to copy and paste a Business Model**

In **Repository > Business model,** right-click the Business Model name to be copied and select **Copy** in the popup menu, or press **Ctrl+C**.

Then right-click where you want to paste your Business Model, and select **Paste**.

#### **3.5.3. How to move a Business Model**

To move a Business Model from a location to another in your business models project folder, select a Business Model in the **Repository > Business Models** tree.

Then simply drop it to the new location.

#### **3.5.4. How to delete a Business Model**

Right-click the name of the model to be deleted and select **Delete** in the popup menu.

Alternatively, simply select the relevant Business Model, then drop it into the **Recycle bin** of the **Repository** tree view.

## **3.6. Saving a Business Model**

To save a Business Model, click **File > Save** or press **Ctrl+S**. The model is saved under the name you gave during the creation process.

An asterisk displays in front of the Business Model name on the tab to indicate that changes have been made to the model but not yet saved.

1 \*Model Demo1 X

To save a Business Model and increment its version at the same time:

- 1. click **File>Save as...**.The **[Save as]** dialog box displays.
- 2. Next to the **Version** field, click the **M** button to increment the major version and the **m** button to increment the minor version.
- 3. Click **Finish** to validate the modification

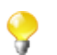

By default, when you open a Business Model, you open its last version. Any previous version of the Business Model is read-only and thus cannot be modified.

You can access a list of the different versions of a Business Model and perform certain operations. To do that:

- 1. In the **Repository** tree view, select the Business Model you want to consult the versions of.
- 2. Click the **Business Models>Version** in succession to display the version list of the selected Job.
- 3. Right-click the Business Model version you want to consult.
- 4. Do one of the followings:

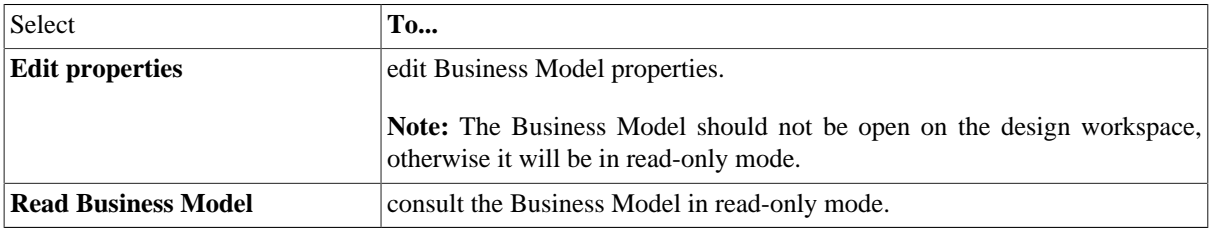

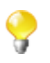

You can open and modify the last version of a Business Model from the **Version** view if you select **Edit Business Model** from the drop-down list.

<span id="page-70-0"></span>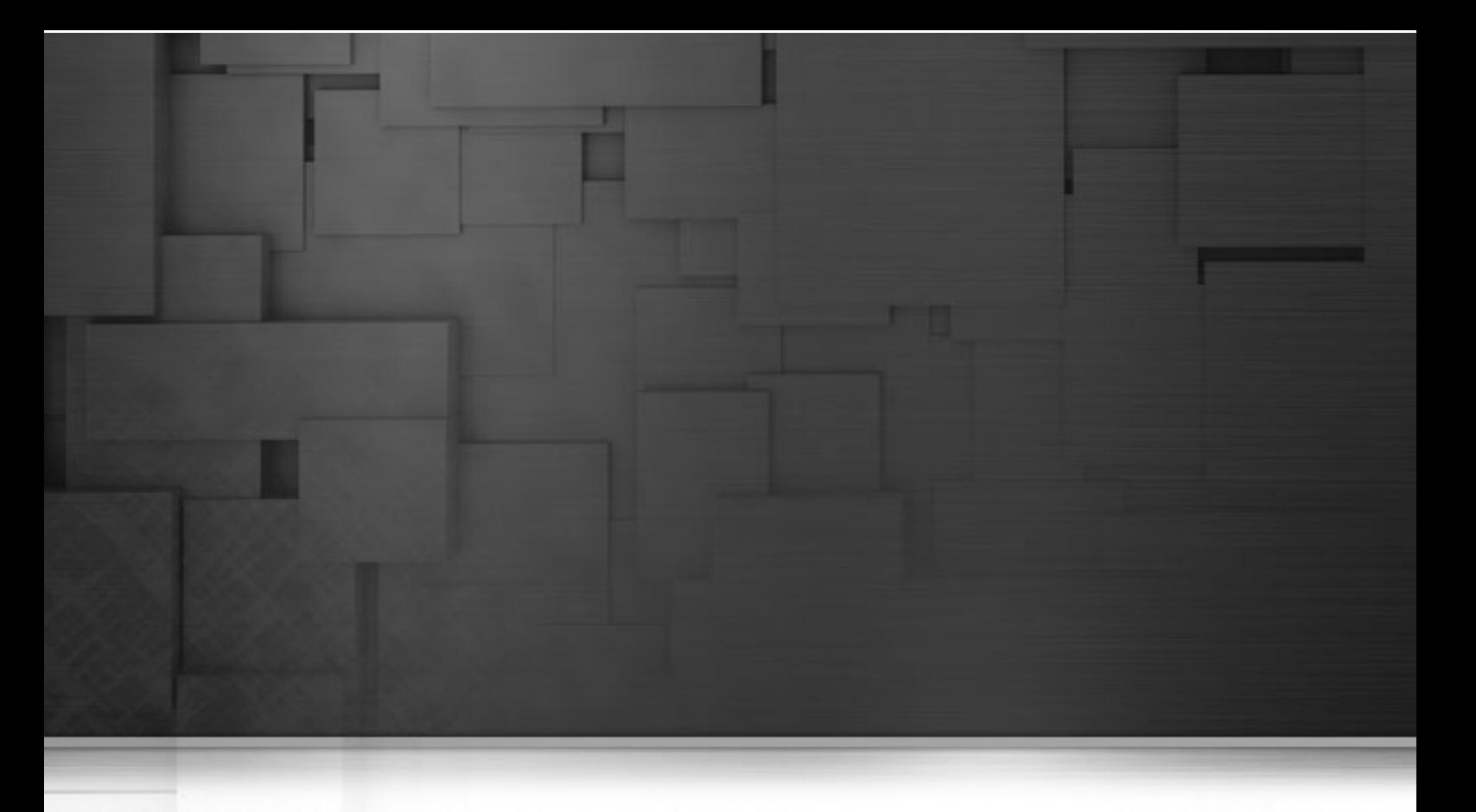

# **Chapter 4. Designing a data integration Job**

*Talend Open Studio for Data Integration* is the tool with the capabilities that treat all of the different sources and targets required in data integration processes and all other associated operations.

*Talend Open Studio for Data Integration* helps you to design data integration Jobs that allow you to put in place up and run dataflow management processes.

This chapter addresses the needs of programmers or IT managers who are ready to implement the technical aspects of a Business Model (regardless of whether it was designed in *Talend Open Studio for Data Integration*'s Business Modeler).

Before starting any data integration processes, you need to be familiar with the *Talend Open Studio for Data Integration* Graphical User Interface (GUI). For more information, see [Appendix A,](#page-316-0) *GUI*.

# **4.1. What is a Job design**

A Job Design is the runnable layer of a business model. It is a graphical design, of one or more components connected together, that allows you to set up and run dataflow management processes. A Job Design translates business needs into code, routines and programs, in other words it technically implements your data flow.

The Jobs you design can address all of the different sources and targets that you need for data integration processes and any other related process.

When you design a Job in *Talend Open Studio for Data Integration*, you can:

- put in place data integration actions using a library of technical components.
- change the default setting of components or create new components or family of components to match your exact needs.
- set connections and relationships between components in order to define the sequence and the nature of actions.
- access code at any time to edit or document the components in the designed Job.
- create and add items to the repository for reuse and sharing purposes (in other projects or Jobs or with other users).

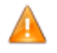

*In order to be able to execute the Jobs you design in Talend Open Studio for Data Integration, you need to install an Oracle JVM 1.6 or later (IBM JVM is not supported). You can download it from http:// www.oracle.com/technetwork/java/javase/downloads/index.html.*

# **4.2. Getting started with a basic Job design**

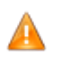

*Until a Job is created, the design workspace is unavailable and the Palette does not display.*

A Job design is made of one or several subjobs, which are themselves defined by one or, most likely, several components linked together. The properties of each component require to be configured individually, in order to function properly.

For more information, see [Section 4.2.4, "How to connect components together"](#page-76-0) and [Section 4.2.6, "How to define](#page-78-0) [component properties"](#page-78-0).

#### **4.2.1. How to create a Job**

*Talend Open Studio for Data Integration* enables you to create a Job Design by dropping different technical components from the **Palette** onto the design workspace and then connecting these components together.

You can also create different folders to better classify these Jobs.

To create a Job, complete the following:

- 1. Open *Talend Open Studio for Data Integration* following the procedure detailed in [Section 2.2, "Launching](#page-13-0) *[Talend Open Studio for Data Integration](#page-13-0)*".
- 2. In the **Repository** tree view, right-click the **Job Designs** node and select **Create job** from the contextual menu.
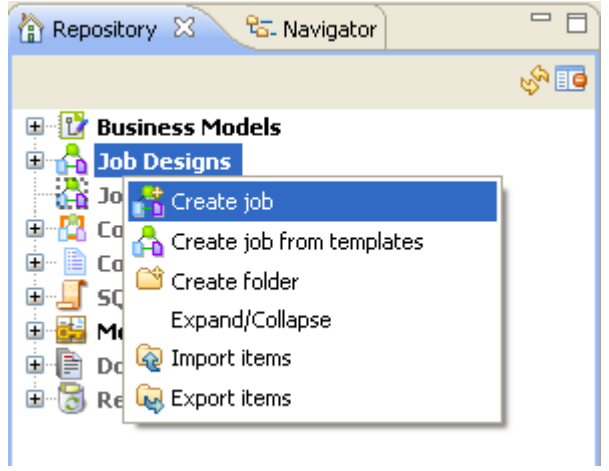

The **[New job]** wizard opens to help you define the main properties of the new Job.

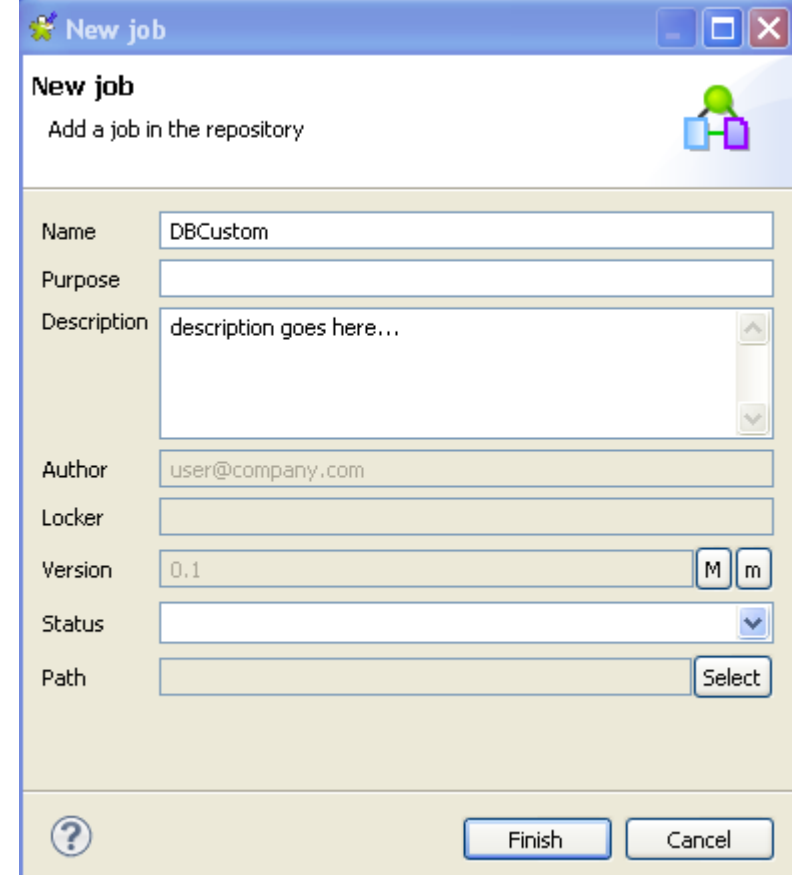

3. Enter the Job properties according to the following table:

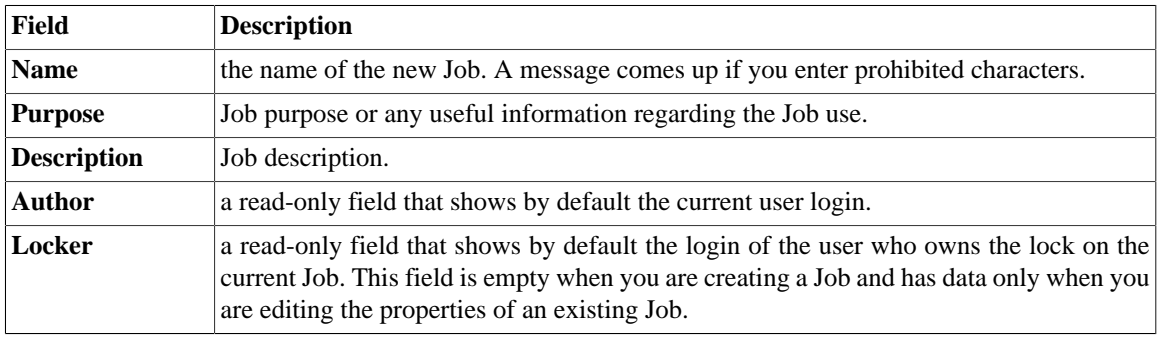

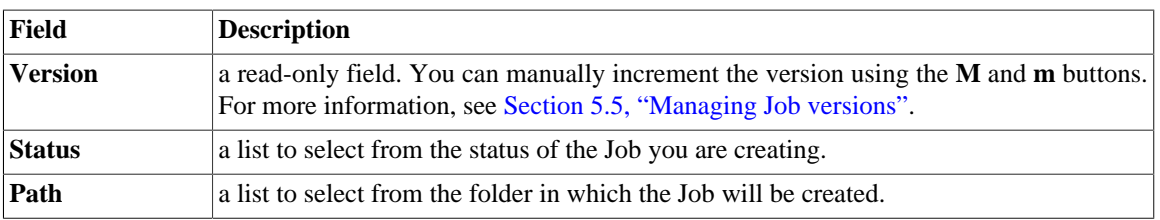

An empty design workspace opens up showing the name of the Job as a tab label.

- 4. Drop the components you want to use in your Job design from the **Palette** onto the design workspace and connect them together. For more information, see [Section 4.2.2, "How to drop components to the workspace"](#page-74-0) and [Section 4.2.4, "How to connect components together".](#page-76-0)
- 5. Define the properties of each of the components used in the Job. For more information, see [Section 4.2.6,](#page-78-0) ["How to define component properties".](#page-78-0)
- 6. Save your Job and then press **F6** to execute it. For more information, see [Section 4.2.7, "How to run a Job".](#page-84-0)

The Job you created is now listed under the **Job Designs** node in the **Repository** tree view.

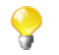

You can open one or more of the created Jobs by simply double-clicking the Job label in the **Repository** tree view.

To create different folders for your Jobs, complete the following:

1. In the **Repository** tree view, right-click **Job Designs** and select **Create folder** from the contextual menu.

The **[New folder]** dialog box displays.

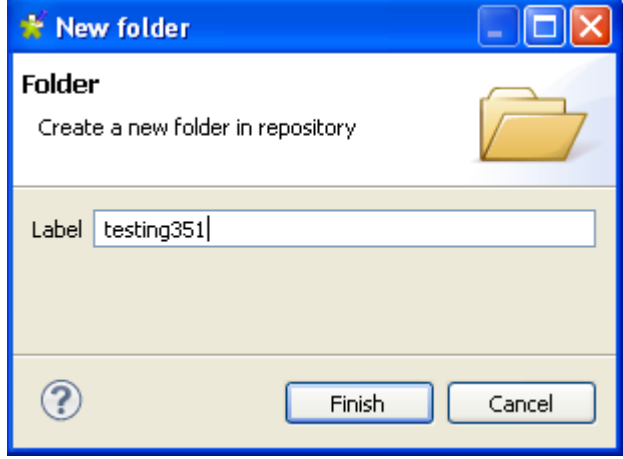

2. In the **Label** field, enter a name for the folder and then click **Finish** to confirm your changes and close the dialog box.

The created folder is listed under the **Job Designs** node in the **Repository** tree view.

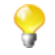

If you have already created Jobs that you want to move into this new folder, simply drop them into the folder.

For a scenario showing how to create a real-life data integration Job, see Appendix B, *[Theory into practice: Job](#page-328-0) [examples](#page-328-0)*.

# <span id="page-74-0"></span>**4.2.2. How to drop components to the workspace**

### **4.2.2.1. How to drop components from the Palette**

To actually start building a Job, click a component on the **Palette**. Then click again on the design workspace to drop it there and add it to your Job Design.

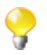

If the **Palette** does not show in the Studio, see [the section called "How to show, hide the Palette and](#page-90-0) [change its position"](#page-90-0).

You can drop a note to your Job the same way you drop components. For more information, see [Section 4.6.4, "How to add notes to a Job design".](#page-132-0)

Each newly added component displays generally in a blue square that symbolizes it as an individual Subjob.

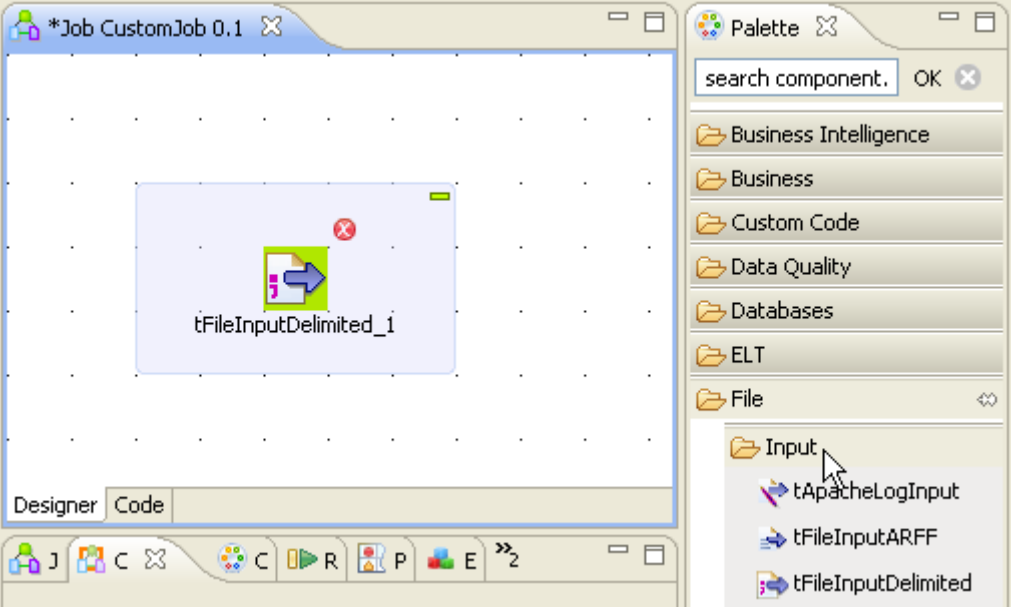

Connect components together in a logical order using the connections offered, in order to build a full Job or subjob. For more information about component connection types, see [Section 4.3.1, "Connection types".](#page-95-0)

The Job or subjob gets highlighted in one single blue rectangle. For more information about Job and subjob background color, see [Section 4.6.6, "How to manage the subjob display".](#page-134-0)

Multiple information or warnings may show next to the component. Browse over the component icon to display the information tooltip. This will display until you fully completed your Job design and defined all basic (and sometimes advanced) component properties of the **Component** view.

*You will be required to use Java code for your project.*

Related topics:

- [Section 4.2.4, "How to connect components together".](#page-76-0)
- [Section 4.6.3.1, "Warnings and error icons on components".](#page-130-0)
- [Section 4.2.6, "How to define component properties"](#page-78-0).

## **4.2.2.2. How to drop components from the Metadata node**

For recurrent use of files and DB connections in various Jobs, we recommend you to store the connection and schema metadata in the **Repository** tree view under the **Metadata** node. Different folders under the **Metadata** node will group the established connections including those to databases, files and systems.

Different wizards will help you centralize connection and schema metadata in the **Repository** tree view. For more information about the **Metadata Manager** wizards, see [Section 4.4.1, "How to centralize the Metadata items".](#page-101-0)

Once the relevant metadata is stored under the **Metadata** node, you will be able to drop the corresponding components directly onto the design workspace.

- 1. In the **Repository** tree view, expand **Metadata** and the folder holding the connection you want to use in your Job.
- 2. Drop the relevant connection/schema onto the design workspace.

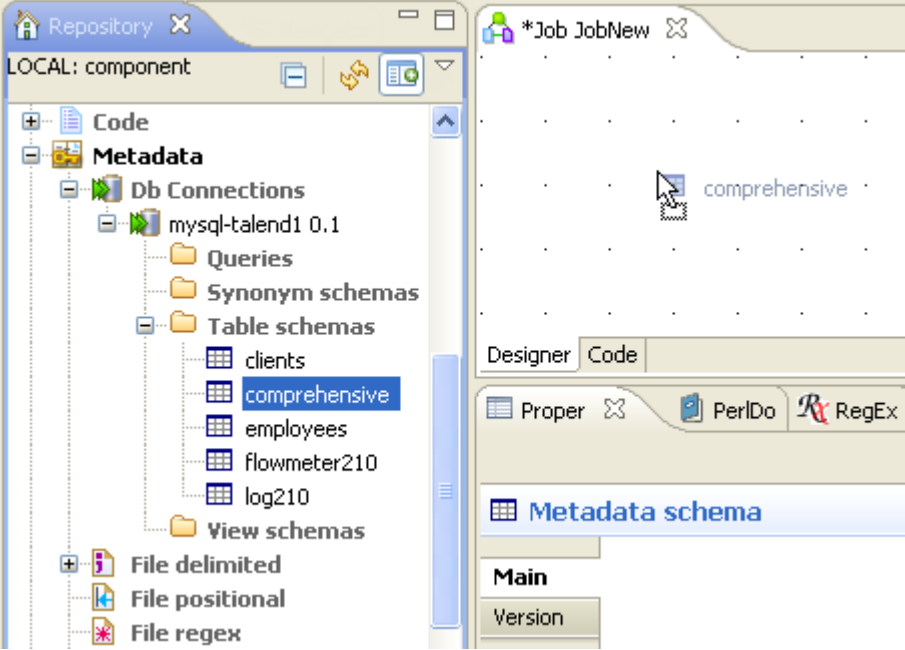

A dialog box prompts you to select the component you want to use among those offered.

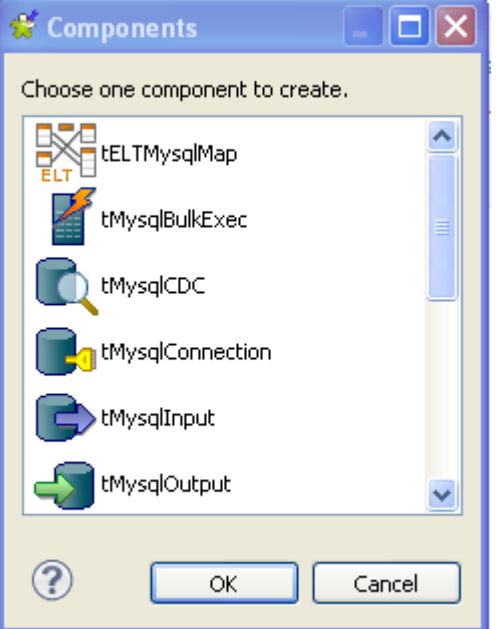

3. Select the component and then click **OK**. The selected component displays on the design workspace.

Alternatively, according to the type of component (Input or Output) that you want to use, perform one of the following operations:

- **Output**: Press **Ctrl** on your keyboard while you are dropping the component onto the design workspace to directly include it in the active Job.
- **Input**: Press **Alt** on your keyboard while you drop the component onto the design workspace to directly include it in the active Job.

If you double-click the component, the **Component** view shows the selected connection details as well as the selected schema information.

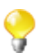

If you select the connection without selecting a schema, then the properties will be filled with the first encountered schema.

## **4.2.3. How to search components in the Palette**

If you do not want to browse the components families in the **Palette** to find the components you want to use in your Job, you can search the desired component directly in the search field at the top of the **Palette**.

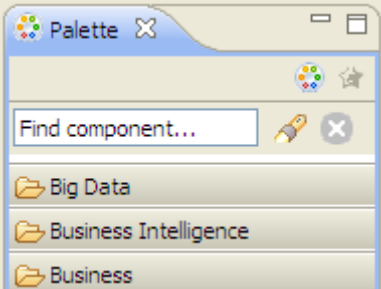

To search for a component, do the following:

- 1. Click  $\otimes$  to clear the search field of any text.
- 2. Enter the name of the component you want to look for and click **OK**.

The **Palette** displays only the family/families that hold(s) the component.

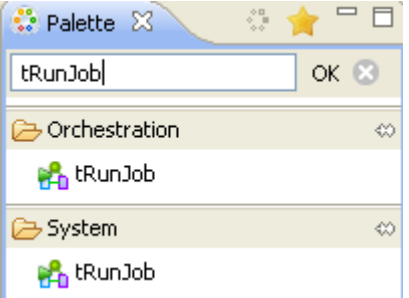

<span id="page-76-0"></span>To go back to the default **Palette** settings, click .

## **4.2.4. How to connect components together**

A Job or a subjob is defined by a group of components interconnected in a logical way. The Job itself can be built with several subjobs carrying out various processings.

The component forming a subjob, as well as the subjobs are connected to each other using various types of connections.

Also, a Job (made of one or more subjobs) can be preceded by a pre-job and followed by a post-job components, in order to ensure that some specific tasks (often not related to the actual data processing) are performed first or last in the process. For more information, see [Section 4.5.6, "How to use the tPrejob and tPostjob components"](#page-127-0).

To connect two components, right-click the source component on your design workspace, select your type of connection from the contextual menu, and click the target component.

When dragging the link from your source component towards the target component, a graphical plug indicates if the destination component is valid or not. The black crossed circle disappears only when you reach a valid target component.

Only the connections authorized for the selected component are listed on the right-click contextual menu.

The types of connections proposed are different for each component according to its nature and role within the Job, i.e. if the connection is meant to transfer data (from a defined schema) or if no data is handled.

The types of connections available also depend if data comes from one or multiple input files and gets transferred towards one or multiple outputs.

For more information about the various types of connections and their specific settings, see [Section 4.3, "Using](#page-95-1) [connections"](#page-95-1).

# **4.2.5. How to drop components in the middle of a Row link**

When creating a Job, *Talend Open Studio for Data Integration* enables you to insert a component in the middle of a **Row** > **Main**, **Row** > **Reject** or **Row** > **Combine** connection.

To do so, complete the following:

- 1. Drop two combine and two file components from the **Palette** onto the design workspace.
- 2. Connect the component pairs using a **Row** > **Main** (or a **Row** > **Reject**) connection and a **Row** > **Combine** one.

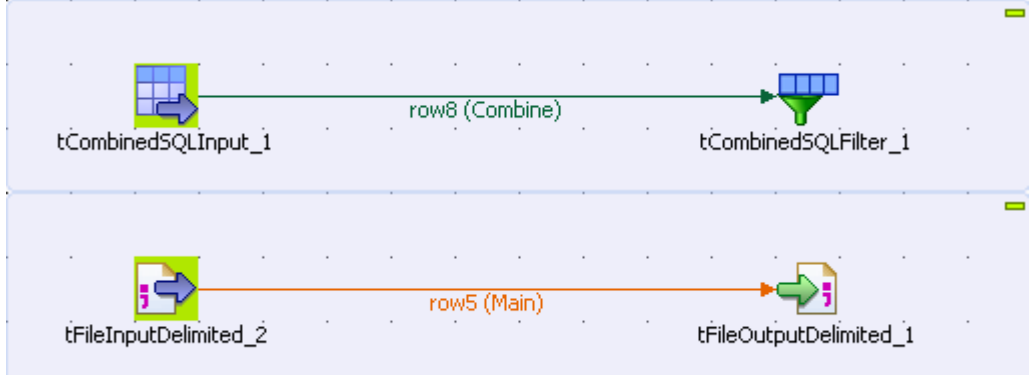

3. Drop the component you want to insert in the middle of the row. The link gets bold and then a dialog box displays, prompting you to type in a name for the output link.

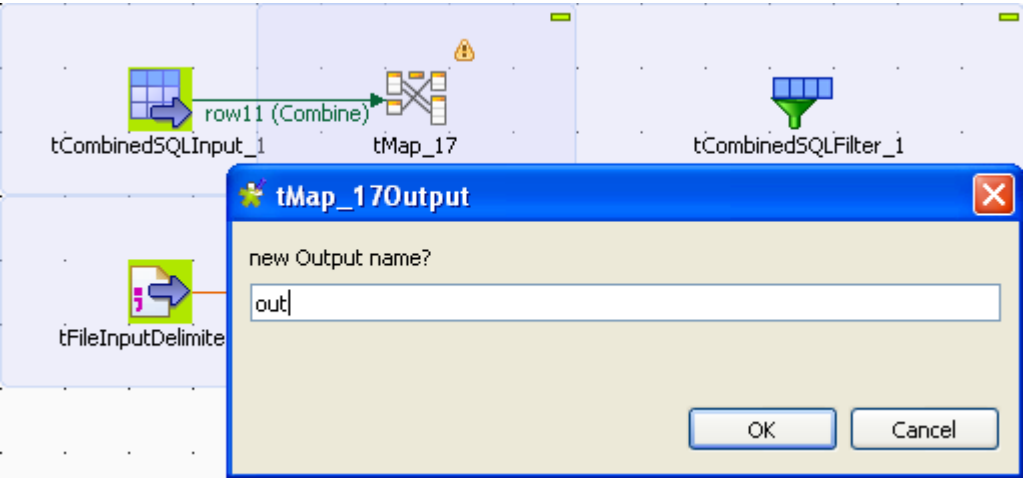

4. Type in a name and click **OK** to close the dialog box.

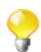

You may be asked to retrieve the schema of the target component. In that case, click **OK** to accept or click **No** to deny.

The component is inserted in the middle of the link, which is now divided in two links.

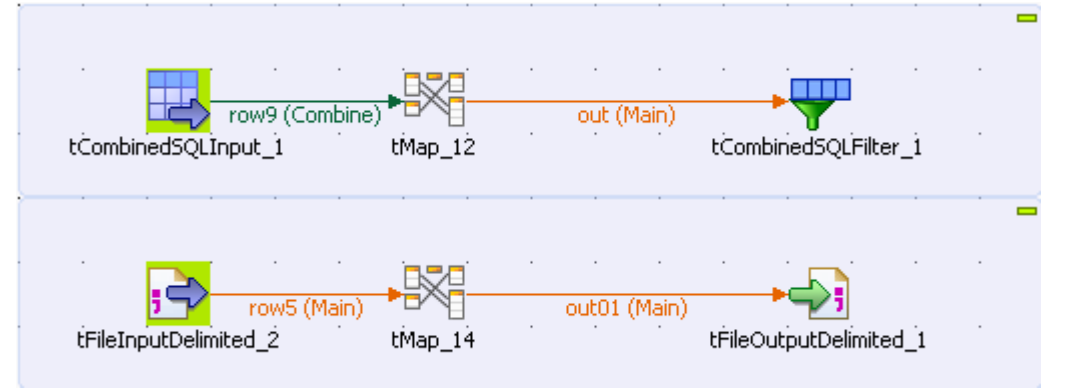

## <span id="page-78-0"></span>**4.2.6. How to define component properties**

The properties information for each component forming a Job or a subjob allows to set the actual technical implementation of the active Job.

Each component is defined by basic and advanced properties shown respectively on the **Basic Settings** tab and the **Advanced Settings** tab of the **Component** view of the selected component in the design workspace. The **Component** view gathers also other collateral information related to the component in use, including **View** and **Documentation** tabs.

For detailed configuration for each component displaying in the **Palette**, check out the *Talend Open Studio Components Reference Guide*.

### **4.2.6.1. Basic Settings tab**

The **Basic Settings** tab is part of the **Component** view, which is located on the lower part of the designing editor of *Talend Open Studio for Data Integration*.

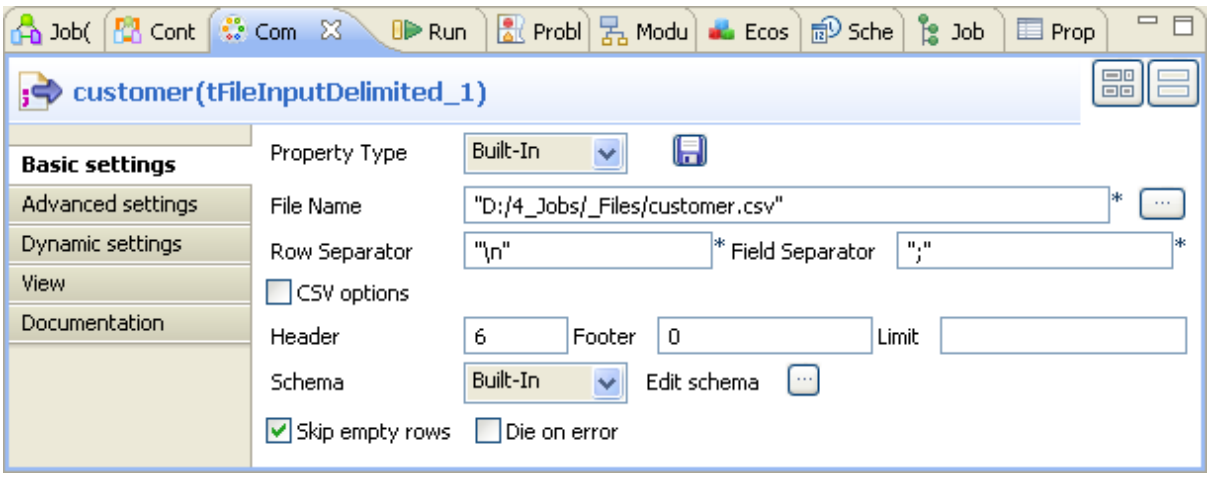

Each component has specific basic settings according to its function requirements within the Job. For a detailed description of each component properties and use, see the *Talend Open Studio Components Reference Guide*.

Some components require code to be input or functions to be set. Make sure you use Java code in properties.

For **File** and **Database** components, you can centralize properties in metadata files located in the **Metadata** directory of the **Repository** tree view. This means that on the **Basic Settings** tab you can set properties on the spot, using the **Built-In Property Type** or use the properties you stored in the **Metadata Manager** using the **Repository Property Type**. The latter option helps you save time.

Select **Repository** as **Property Type** and choose the metadata file holding the relevant information. Related topic: [Section 4.4.1, "How to centralize the Metadata items"](#page-101-0).

Alternatively, you can drop the **Metadata** item from the **Repository** tree view directly to the component already dropped on the design workspace, for its properties to be filled in automatically.

If you selected the **Built-in** mode and set manually the properties of a component, you can also save those properties as metadata in the **Repository**. To do so:

- 1. Click the floppy disk icon. The metadata creation wizard corresponding to the component opens.
- 2. Follow the steps in the wizard. For more information about the creation of metadata items, see [Chapter 7,](#page-216-0) *[Managing Metadata](#page-216-0)*.
- 3. The metadata displays under the **Metadata** node of the **Repository**.

For all components that handle a data flow (most components), you can define a **Talend** schema in order to describe and possibly select the data to be processed. Like the **Properties** data, this schema is either **Built-in** or stored remotely in the **Repository** in a metadata file that you created. A detailed description of the Schema setting is provided in the next sections.

#### <span id="page-79-0"></span>**How to set a built-in schema**

A schema created as **Built-in** is meant for a single use in a Job, hence cannot be reused in another Job.

Select **Built-in** in the **Property Type** list of the **Basic settings** view, and click the **Edit Schema** button to create your built-in schema by adding columns and describing their content, according to the input file definition.

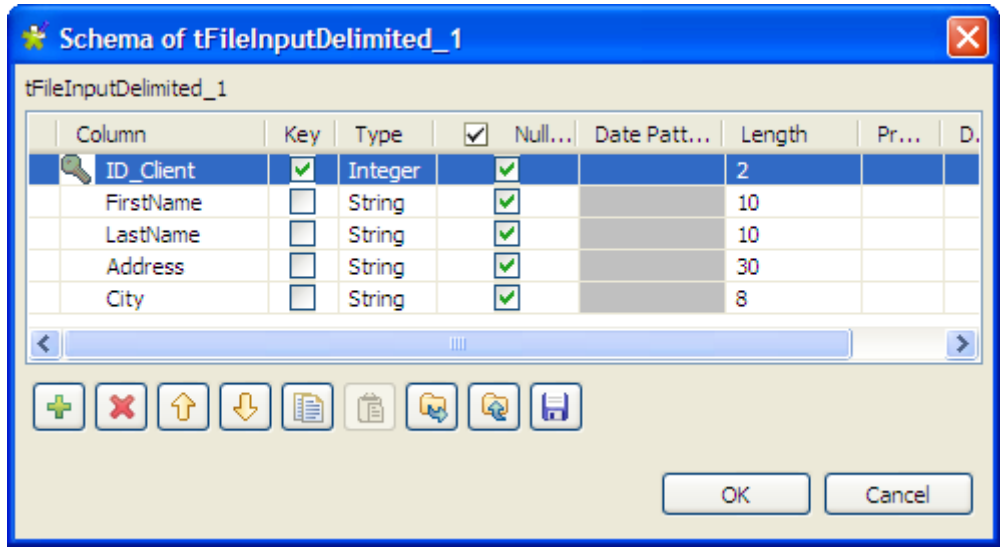

In all output properties, you also have to define the schema of the output. To retrieve the schema defined in the input schema, click the **Sync columns** tab in the **Basic settings** view.

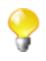

Some extra information is required. For more information about Date pattern for example, check out: <http://docs.oracle.com/javase/6/docs/api/index.html>.

#### **How to set a repository schema**

If you often use certain database connections or specific files when building your data integration Jobs, you can avoid defining the same properties over and over again by creating metadata files and storing them in the **Metadata** node in the **Repository** tree view

To recall a metadata file into your current Job, select **Repository** in the **Schema** list and then select the relevant metadata file. Or, drop the metadata item from the **Repository** tree view directly to the component already dropped on the design workspace. Then click **Edit Schema** to check that the data is appropriate.

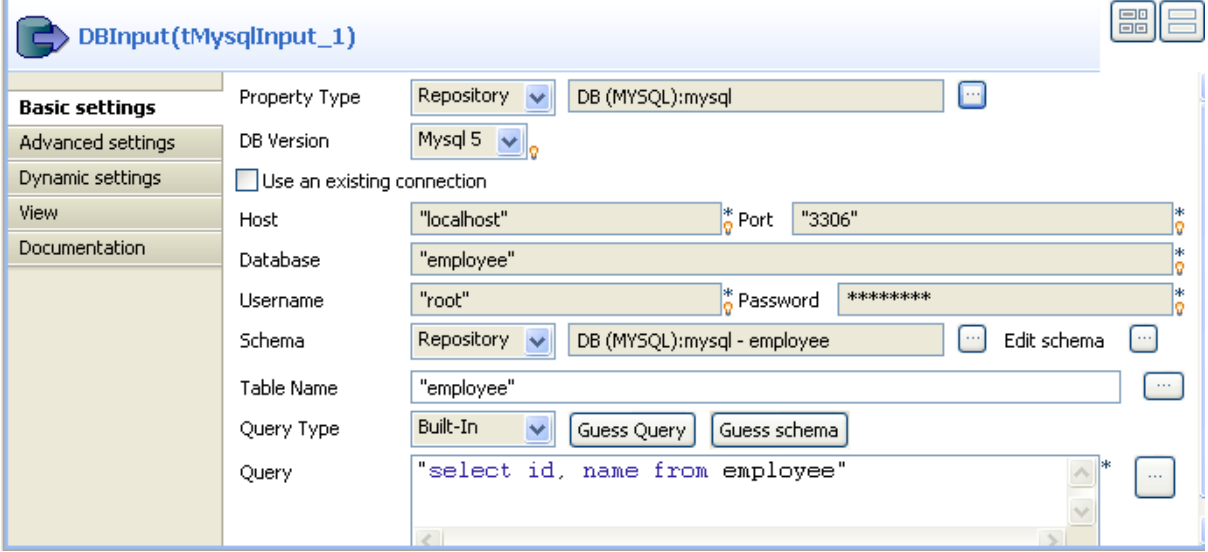

You can edit a repository schema used in a Job from the **Basic settings** view. However, note that the schema hence becomes **Built-in** in the current Job.

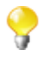

You cannot change the schema stored in the repository from this window. To edit the schema stored remotely, right-click it under the **Metadata** node and select the corresponding edit option (**Edit connection** or **Edit file**) from the contextual menu.

Related topics: [Section 4.4.1, "How to centralize the Metadata items"](#page-101-0).

### **How to set a field dynamically (Ctrl+Space bar)**

On any field of your Job/component **Properties** view, you can use the **Ctrl+Space** bar to access the global and context variable list and set the relevant field value dynamically.

- 1. Place the cursor on any field of the **Component** view.
- 2. Press **Ctrl+Space bar** to access the proposal list.
- 3. Select on the list the relevant parameters you need. Appended to the variable list, a information panel provides details about the selected parameter.

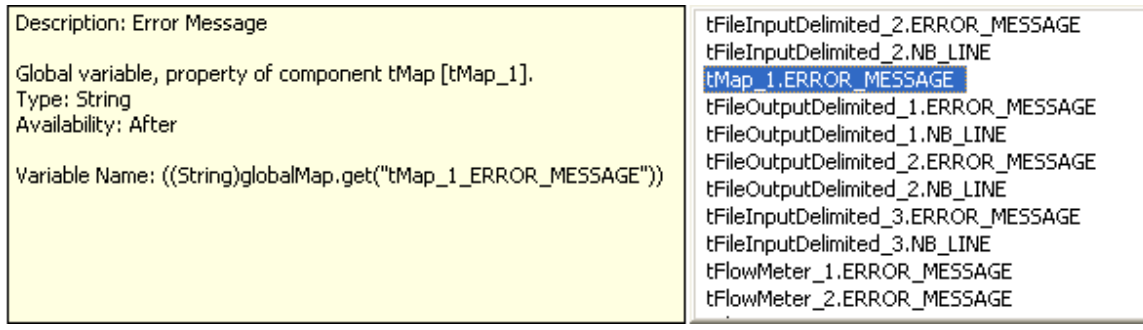

This can be any parameter including: error messages, number of lines processed, or else... The list varies according to the component in selection or the context you are working in.

Related topic: [Section 4.4.2, "How to centralize contexts and variables"](#page-102-0).

### **4.2.6.2. Advanced settings tab**

Some components, especially **File** and **Databases** components, provides numerous advanced use possibilities.

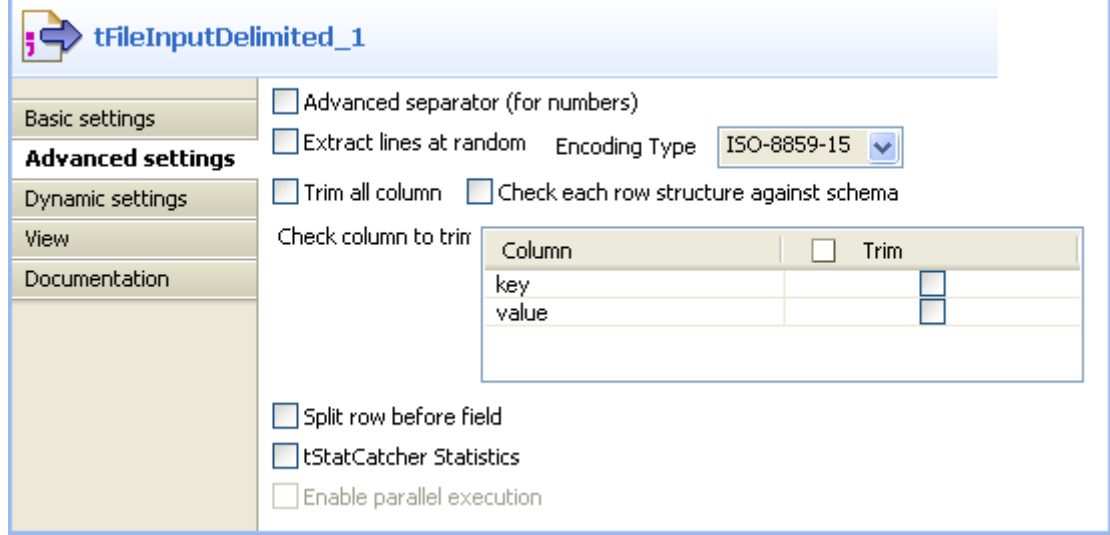

The content of the **Advanced settings** tab changes according to the selected component.

Generally you will find on this tab the parameters that are not required for a basic or usual use of the component but may be required for a use out of the standard scope.

#### **How to measure data flows**

You can also find in the **Advanced settings** view the option **tStatCatcher Statistics** that allows you, if selected, to display logs and statistics about the current Job without using dedicated components. For more information regarding the stats & log features, see [Section 4.6.7.1, "How to automate the use of statistics & logs".](#page-136-0)

### **4.2.6.3. Dynamic settings tab**

The **Basic settings** and **Advanced settings** tabs of all all components display various check boxes and drop-down lists for component parameters. Usually, available values for these types of parameters are either *true* or *false* and can only be edited when designing your Job.

The **Dynamic settings** tab, on the **Component** view, allows you to customize these parameters into code or variable.

This feature allows you, for example, to define these parameters as variables and thus let them become contextdependent, whereas they are not meant to be by default.

Another benefit of this feature is that you can now change the context setting at execution time. This makes full sense when you intend to export your Job in order to deploy it onto a Job execution server for example.

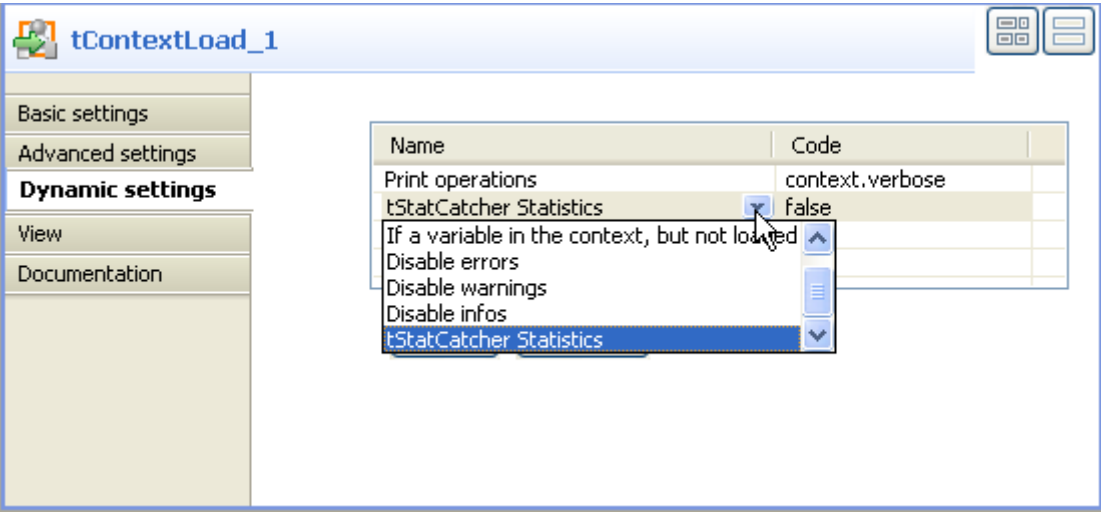

To customize these types of parameters, as context variables for example, follow the following steps:

- 1. Select the relevant component basic settings or advanced settings view that contains the parameter you want to define as a variable.
- 2. Click the **Dynamic settings** tab.
- 3. Click the **plus** button to display a new parameter line in the table.
- 4. Click the **Name** of the parameter displaying to show the list of available parameters. For example: *Print operations*
- 5. Then click in the facing **Code** column cell and set the code to be used. For example: *context.verbose* if you create the corresponding context variable, called *verbose*.

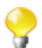

As code, you can input a context variable or a piece of Java code.

The corresponding lists or check boxes thus become unavailable and are highlighted in yellow in the **Basic settings** or **Advanced settings** tab.

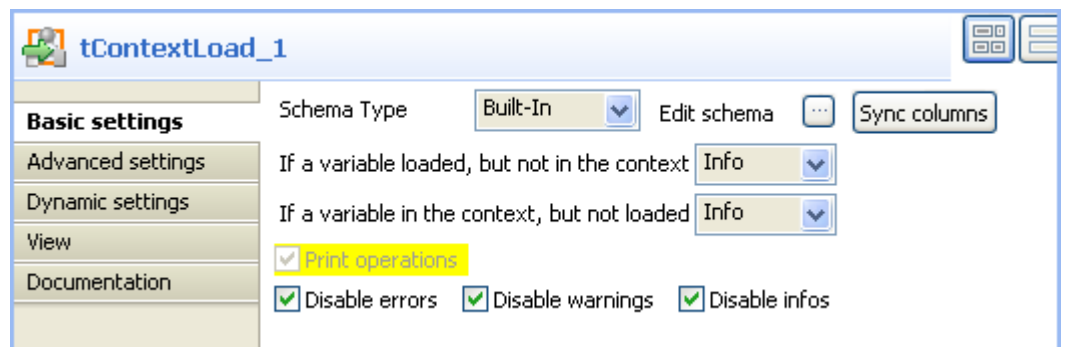

 $\mathbf{\Theta}$ 

If you want to set a parameter as context variable, make sure you create the corresponding variable in the **Context** view.

For more information regarding the context variable definition, see [Section 4.4.2.2, "How to use variables](#page-103-0) [in the Contexts view".](#page-103-0)

You can also use a global variable or pieces of Java code to store the values to be used for each parameter.

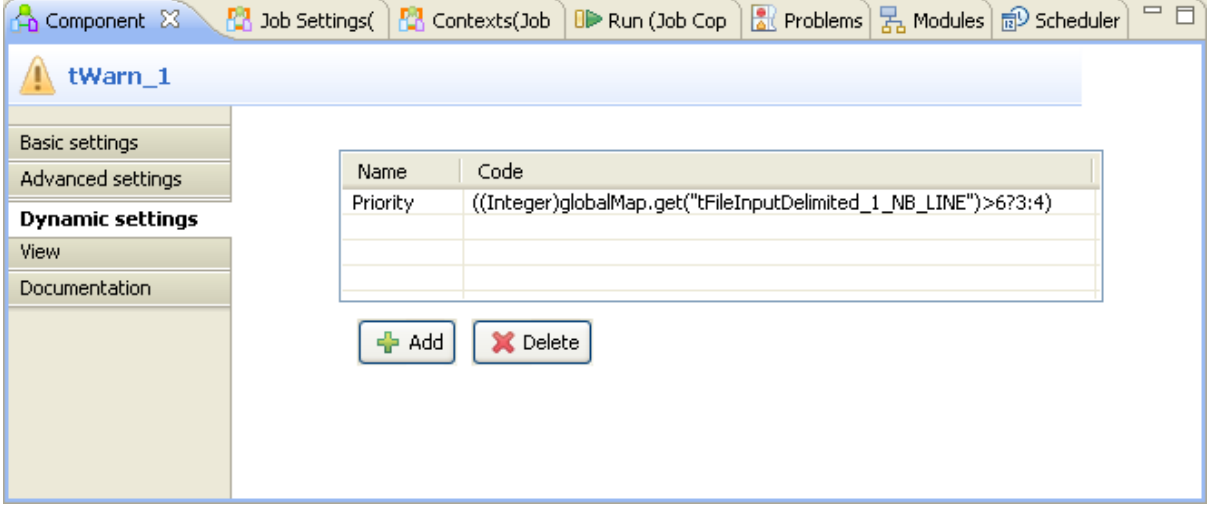

For example, use some global variable available through the **Ctrl+Space** bar keys, and adapt it to your context.

### **4.2.6.4. View tab**

The **View** tab of the **Component** view allows you to change the default display format of components on the design workspace.

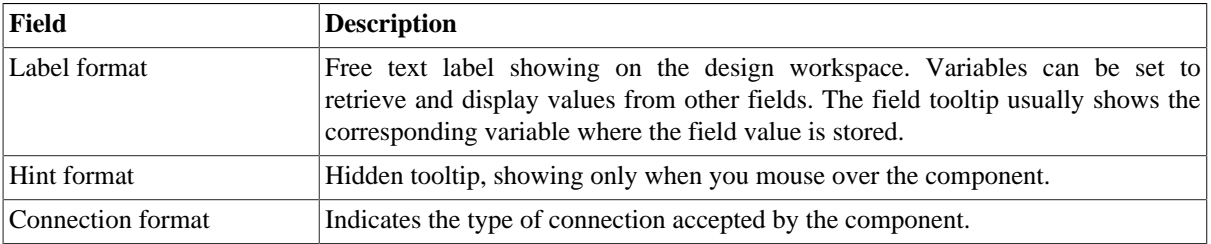

You can graphically highlight both **Label** and **Hint** text with HTML formatting tags:

- Bold: <b> YourLabelOrHint </b>
- Italic:  $\langle i \rangle$  **YourLabelOrHint**  $\langle i \rangle$
- Return carriage: YourLabelOrHint <br> <br/>ContdOnNextLine
- Color: <Font color= '#RGBcolor'> YourLabelOrHint </Font>

To change your preferences of this **View** panel, click **Window>Preferences>Talend>Designer**.

### **4.2.6.5. Documentation tab**

Feel free to add any useful comment or chunk of text or documentation to your component.

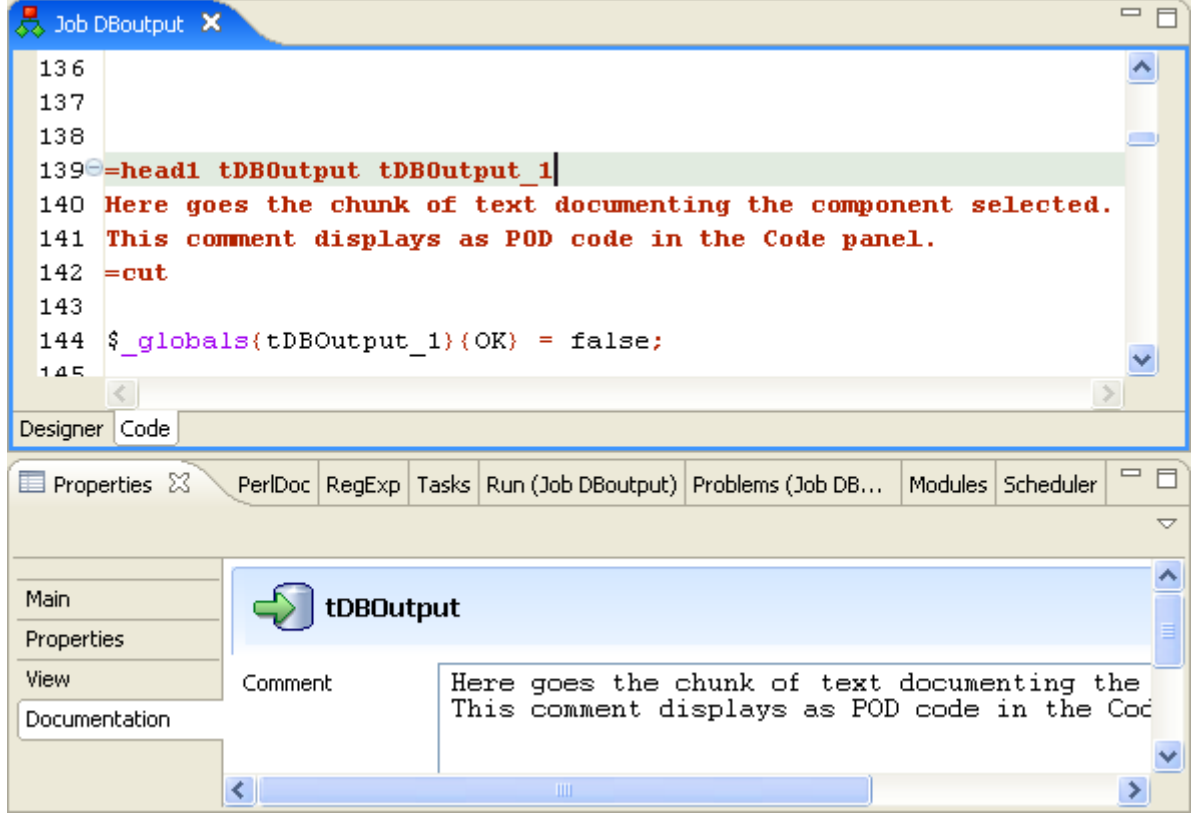

In the **Documentation** tab, you can add your text in the **Comment** field. Then, select the **Show Information** check box and an information icon display next to the corresponding component in the design workspace.

You can show the Documentation in your hint tooltip using the associated variable *COMMENT*, so that when you place your mouse on this icon, the text written in the **Comment** field displays in a tooltip box.

<span id="page-84-0"></span>For advanced use of Documentations, you can use the **Documentation** view in order to store and reuse any type of documentation.

## **4.2.7. How to run a Job**

You can execute a Job in several ways. This mainly depends on the purpose of your Job execution and on your user level.

If you are an advanced Java user and want to execute your Job step by step to check and possibly modify it on the run, see [Section 4.2.7.2, "How to run a Job in Java Debug mode".](#page-85-0)

If you do not have advanced Java knowledge and want to execute and monitor your Job in normal mode, see [Section 4.2.7.1, "How to run a Job in normal mode".](#page-85-1)

### <span id="page-85-1"></span>**4.2.7.1. How to run a Job in normal mode**

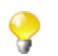

Make sure you saved your **Job** before running it in order for all properties to be taken into account.

To run your Job in a normal mode, complete the following:

- 1. Click the **Run** view to access it.
- 2. Click the **Basic Run** tab to access the normal execution mode.
- 3. In the **Context** area to the right of the view, select in the list the proper context for the Job to be executed in. You can also check the variable values.

If you have not defined any particular execution context, the context parameter table is empty and the context is the default one. Related topic: [Section 4.4.2, "How to centralize contexts and variables".](#page-102-0)

- 1. Click **Run** to start the execution.
- 2. On the same view, the console displays the progress of the execution. The log includes any error message as well as start and end messages. It also shows the Job output in case of a **tLogRow** component is used in the Job design.
- 3. To define the lines of the execution progress to be displayed in the console, select the **Line limit** check box and type in a value in the field.
- 4. Select the **Wrap** check box to wrap the text to fit the console width. This check box is selected by default. When it is cleared, a horizontal scrollbar appears, allowing you to view the end of the lines.

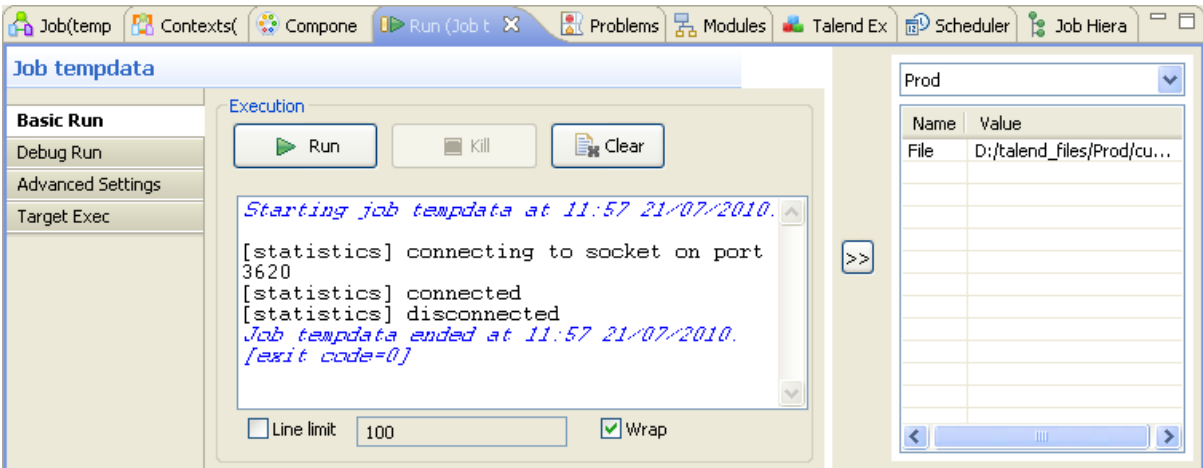

Before running again a Job, you might want to remove the execution statistics and traces from the designing workspace. To do so, click the **Clear** button.

If for any reason, you want to stop the Job in progress, simply click the **Kill** button. You will need to click the **Run** button again, to start again the Job.

*Talend Open Studio for Data Integration* offers various informative features displayed during execution, such as statistics and traces, facilitating the Job monitoring and debugging work. For more information, see the following sections.

### <span id="page-85-0"></span>**4.2.7.2. How to run a Job in Java Debug mode**

To follow step by step the execution of a Job to identify possible bugs, you can run it in Debug mode.

To access the Debug mode:

- 1. Click the **Run** view to access it.
- 2. Click the **Debug Run** tab to access the debug execution modes.

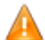

*In order to be able to run a Job in Debug mode, you need the EPIC module to be installed.*

Before running your Job in Debug mode, add breakpoints to the major steps of your Job flow.

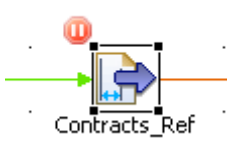

This will allow you to get the Job to automatically stop at each breakpoint. This way, components and their respective variables can be verified individually and debugged if required.

To add breakpoints to a component, right-click it on the design workspace, and select **Add breakpoint** on the contextual menu.

A pause icon displays next to the component where the break is added.

To switch to debug mode, click the **Java Debug** button on the **Debug Run** tab of the **Run** panel. *Talend Open Studio for Data Integration*'s main window gets reorganized for debugging.

You can then run the Job step by step and check each breakpoint component for the expected behavior and variable values.

To switch back to *Talend Open Studio for Data Integration* designer mode, click **Window**, then **Perspective** and select *Talend Open Studio for Data Integration*.

### **4.2.7.3. How to run a Job in Traces Debug mode**

The traces feature allows you to monitor data processing when running a Job in *Talend Open Studio for Data Integration*.

It provides a row by row view of the component behavior and displays the dynamic result next to the **Row** link on the design workspace.

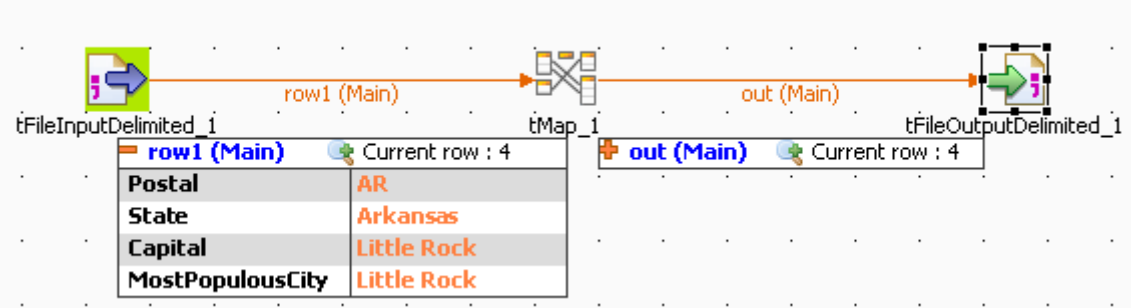

This feature allows you to monitor all the components of a Job, without switching to the debug mode, hence without requiring advanced Java knowledge.

The **Traces** function displays the content of processed rows in a table.

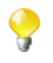

Exception is made for external components which cannot offer this feature if their design does not include it.

You can activate or deactivate **Traces** or decide what processed columns to display in the traces table that displays on the design workspace when launching the current Job.

To activate the **Traces** mode in a Job:

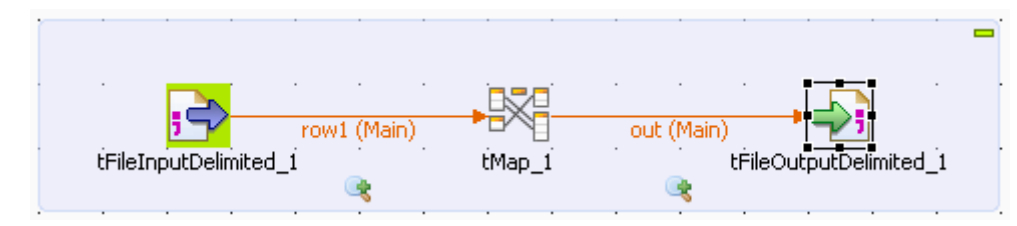

- 1. Click the **Run** view.
- 2. Click the **Debug Run** tab to access the debug and traces execution modes.
- 3. Click the down arrow of the **Java Debug** button and select the **Traces Debug** option. An icon displays under every flow of your Job to indicate that process monitoring is activated.
- 4. Click the **Traces Debug** to execute the Job in Traces mode.

To deactivate the **Traces** on one of the flows in your Job:

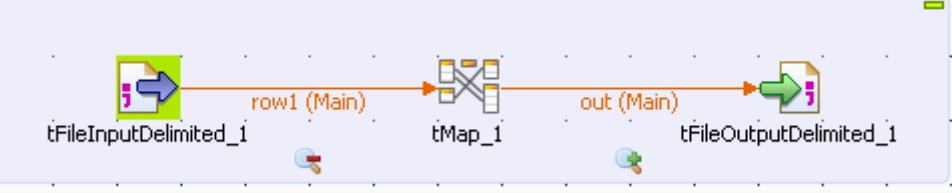

- 1. Right-click the **Traces** icon under the relevant flow.
- 2. Select **Disable Traces** from the list. A red minus sign replaces the green plus sign on the icon to indicate that the **Traces** mode has been deactivated for this flow.

To choose which columns of the processed data to display in the traces table, do the following:

1. Right-click the **Traces** icon for the relevant flow, then select **Setup Traces** from the list. The **[Setup Traces]** dialog box appears.

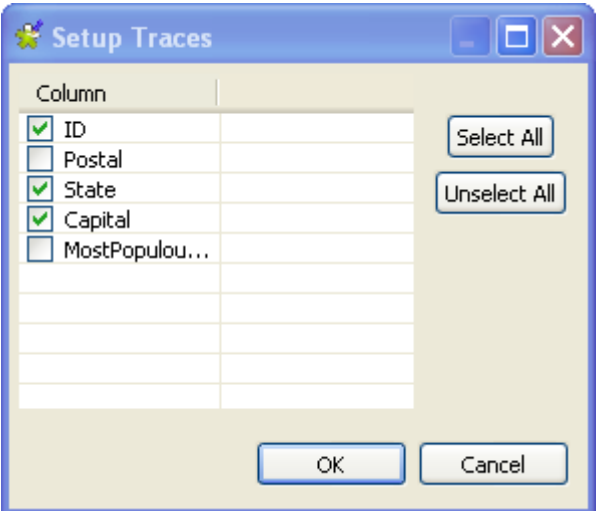

- 2. In the dialog box, clear the check boxes corresponding to the columns you do not want to display in the Traces table.
- 3. Click **OK** to close the dialog box.

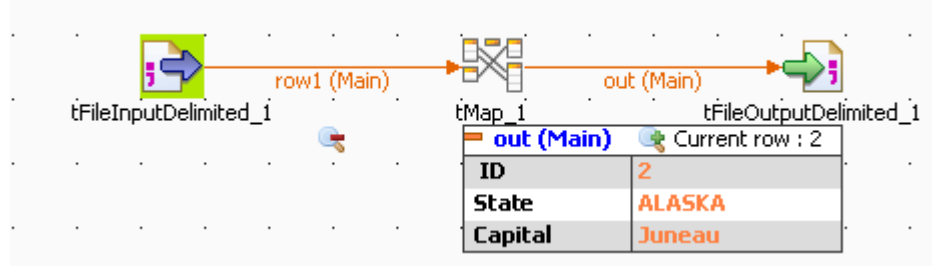

Monitoring data processing starts when you execute the Job and stops at the end of the execution.

To remove the displayed monitoring information, click the **Clear** button in the **Debug Run** tab.

### **4.2.7.4. How to set advanced execution settings**

Several advanced execution settings are available to make the execution of the Jobs handier:

- **Statistics**, this feature displays processing performance rate. For more information, see [the section called "How](#page-88-0) [to display Statistics"](#page-88-0).
- **Exec time**, this feature displays the execution time in the console at the end of the execution. For more information, see [the section called "How to display the execution time and other options".](#page-89-0)
- **Save Job before execution**, this feature allows to automatically save the Job before its execution.
- **Clear before run**, this feature clears all the results of a previous execution before re-executing the Job.
- <span id="page-88-0"></span>• **JVM Setting**, this feature allows you to define the parameters of your JVM according to your needs, for example the parameters used to display special characters.

#### **How to display Statistics**

The **Statistics** feature displays each component performance rate, under the flow links on the design workspace.

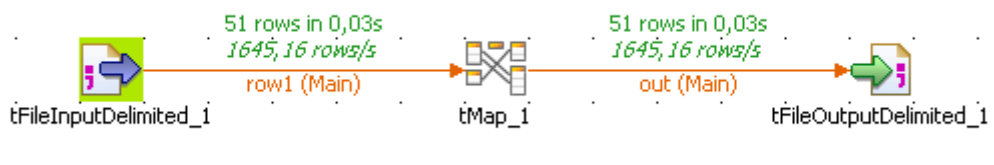

It shows the number of rows processed and the processing time in row per second, allowing you to spot straight away any bottleneck in the data processing flow.

For trigger links like **OnComponentOK**, **OnComponentError**, **OnSubjobOK**, **OnSubjobError** and **If**, the **Statistics** option displays the state of this trigger during the execution time of your Job: Ok or Error and True or False.

Exception is made for external components which cannot offer this feature if their design does not include it.

In the **Run** view, click the **Advanced settings** tab and select the **Statistics** check box to activate the Stats feature and clear the box to disable it.

The calculation only starts when the Job execution is launched, and stops at the end of it.

Click the **Clear** button from the **Basic** or **Debug Run** views to remove the calculated stats displayed. Select the **Clear before Run** check box to reset the Stats feature before each execution.

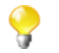

The statistics thread slows down Job execution as the Job must send these stats data to the design workspace in order to be displayed.

<span id="page-89-0"></span>You can also save your Job before the execution starts. Select the relevant option check box.

#### **How to display the execution time and other options**

To display the Job total execution time after Job execution, select in the **Advanced settings** tab of the **Run** view the **Exec time** check box before running the Job.

This way you can test your Job before going to production.

You can also clear the design workspace before each Job execution by selecting the check box **Clear before Run**.

You can also save your Job before the execution starts. Select the relevant option check box.

#### **How to display special characters in the console**

*Talend Open Studio for Data Integration* can display special characters in the console. To enable the display of Chinese, Japanese or Korean characters, for example, proceed as follows before executing the Job:

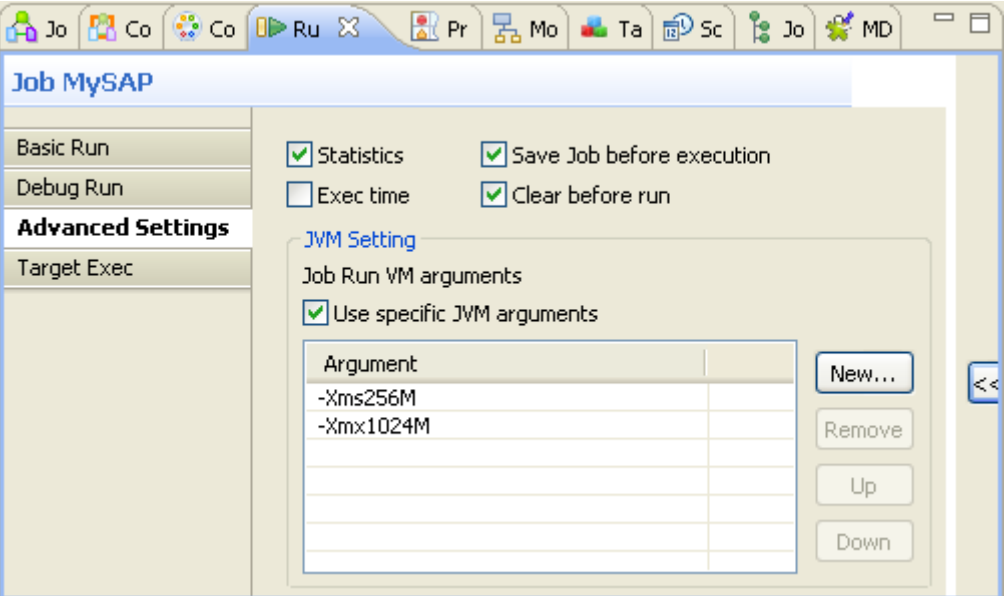

- 1. Select the **Advanced settings** tab.
- 2. In the **JVM settings** area of the tab view, select the **Use specific JVM arguments** checkbox to activate the **Argument** table.
- 3. Next to the **Argument** table, click the **New...** button to pop up the **[Set the VM argument]** dialog box.
- 4. In the dialog box, type in -Dfile.encoding=UTF-8.
- 5. Click **OK** to close the dialog box.

This argument can be applied for all of your Job executions in *Talend Open Studio for Data Integration*. For further information about how to apply this JVM argument for all of the Job executions, see [Section 2.5.5,](#page-30-0) ["Debug and Job execution preferences".](#page-30-0)

## **4.2.8. How to customize your workspace**

When using *Talend Open Studio for Data Integration* to design a data integration Job, you can customize the **Palette** layout and setting according to your needs. You can as well change the position of any of the panels that exist in the Studio to meet your requirements.

All the panels, tabs, and views described in this documentation are specific to *Talend Open Studio for Data Integration*. Some views listed in the **[Show View]** dialog box are Eclipse specific and are not subjects of this documentation. For information on such views, check Eclipse online documentation at [http://www.eclipse.org/documentation/.](http://www.eclipse.org/documentation/)

### **4.2.8.1. How to change the Palette layout and settings**

The **Palette** contains all basic technical components necessary to create the most complex Jobs in the design workspace. These components are grouped in families and sub-families.

For specific component configuration, check out the *Talend Open Studio Components Reference Guide*.

<span id="page-90-0"></span>*Talend Open Studio for Data Integration* enables you to change the layout and position of your **Palette** according to your requirements. the below sections explain all management options you can carry out on the **Palette**.

### **How to show, hide the Palette and change its position**

By default, the **Palette** might be hidden on the right hand side of your design workspace.

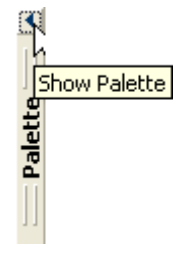

If you want the **Palette** to show permanently, click the left arrow, at the upper right corner of the design workspace, to make it visible at all times.

You can also move around the **Palette** outside the design workspace within *Talend Open Studio for Data Integration*'s main window. To enable the standalone **Palette** view, click the **Window** menu > **Show View...** > **General** > **Palette**.

If you want to set the Palette apart in a panel, right-click the **Palette** head bar and select **Detached** from the contextual menu. The **Palette** opens in a separate view that you can move around wherever you like within *Talend Open Studio for Data Integration*'s main window.

### **How to display/hide components families**

You can display/hide components families according to your needs in case of visibility problems, for example. To do so, right-click the **Palette** and select **Display folder** to display components families and **Hide folder** to display components without their families.

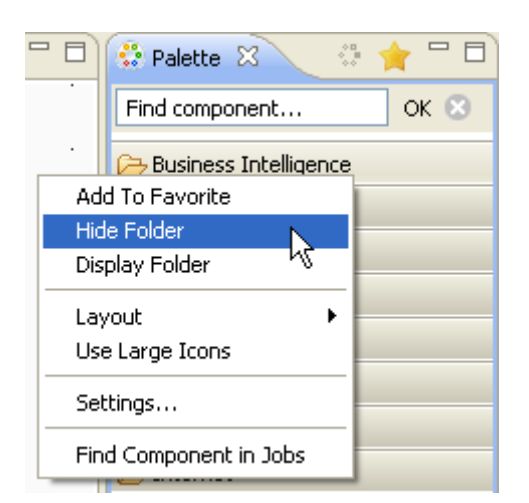

This display/hide option can be very useful when you are in the **Favorite** view of the **Palette**. In this view, you usually have a limited number of components that if you display without their families, you will have them in an alphabetical list and thus facilitate their usage. for more information about the **Palette** favorite, see [the section called "How to set the Palette favorite"](#page-91-0).

#### **How to maintain a component family open**

If you often use one or many component families, you can add a pin on their names to stop them from collapsing when you select components from other families.

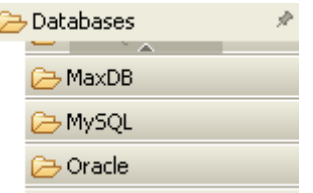

To add a pin, click the pin icon on the top right-hand corner of the family name.

#### **How to filter the Palette**

You can select the components to be shown or hidden on your **Palette**. You can also add to the **Palette** the components that you developed yourself.

For more information about filtering the **Palette**, see [Section 2.6.1, "Palette Settings"](#page-40-0).

For more information about adding components to the **Palette**, either from **Talend Exchange** or from your own development, see [Section 4.5.3, "How to download/upload Talend Community components"](#page-117-0) and/or [Section 2.5.2,](#page-28-0) ["External or User components".](#page-28-0)

### <span id="page-91-0"></span>**How to set the Palette favorite**

The **Palette** offers you search and favorite possibilities that by turn facilitate its usage.

You can add/remove components to/from the **Palette** favorite view of *Talend Open Studio for Data Integration* in order to have a quick access to all the components that you mostly use.

To do so:

1. From the **Palette**, right-click the component you want to add to **Palette** favorite and select **Add To Favorite**.

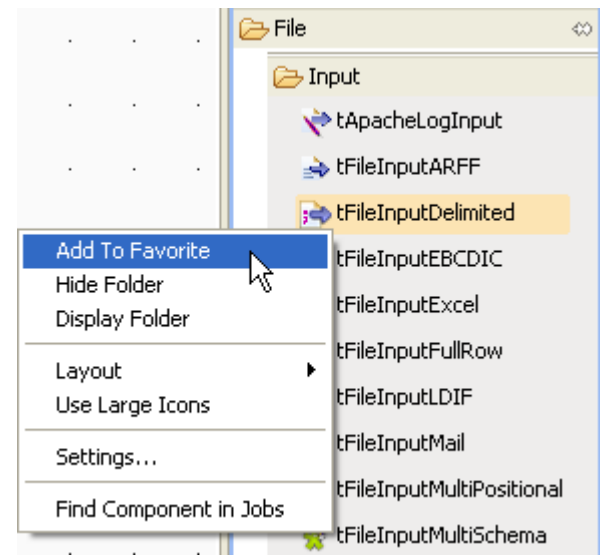

2. Do the same for all the components you want to add to the **Palette** favorite then click the **Favorite Paletter** in the upper right corner of the **Palette** to display the **Palette** favorite.

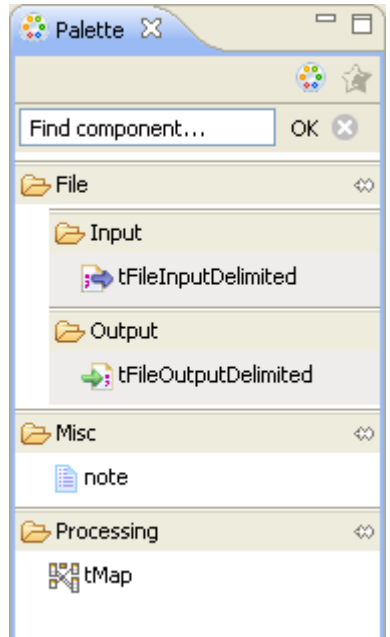

Only the components added to the favorite are displayed.

To delete a component from the **Palette** favorite, right-click the component you want to remove from the favorite and select **Remove From Favorite**.

To restore the **Palette** standard view, click the **Standard** button in the upper right corner of the **Palette**.

#### **How to change components layout in the Palette**

You can change the layout of the component list in the **Palette** to display them in columns or in lists, as icons only or as icons with short description.

You can also enlarge the component icons for better readability of the component list.

To do so, right-click any component family in the **Palette** and select the desired option in the contextual menu or click **Settings** to open the **[Palette Settings]** window and fine-tune the layout.

### **How to add external components to the Palette**

*Talend Open Studio for Data Integration* enables you to add external components to the **Palette** of your Studio and use them in your Job designs.

For more information about the creation and development of user components, refer to the component creation tutorial on our wiki at [http://www.talendforge.org/wiki/doku.php?id=component\\_creation.](http://www.talendforge.org/wiki/doku.php?id=component_creation)

For more information about how to download user components in your Studio, see [Section 4.5.3, "How to](#page-117-0) [download/upload Talend Community components"](#page-117-0).

## **4.2.8.2. How to change panels positions**

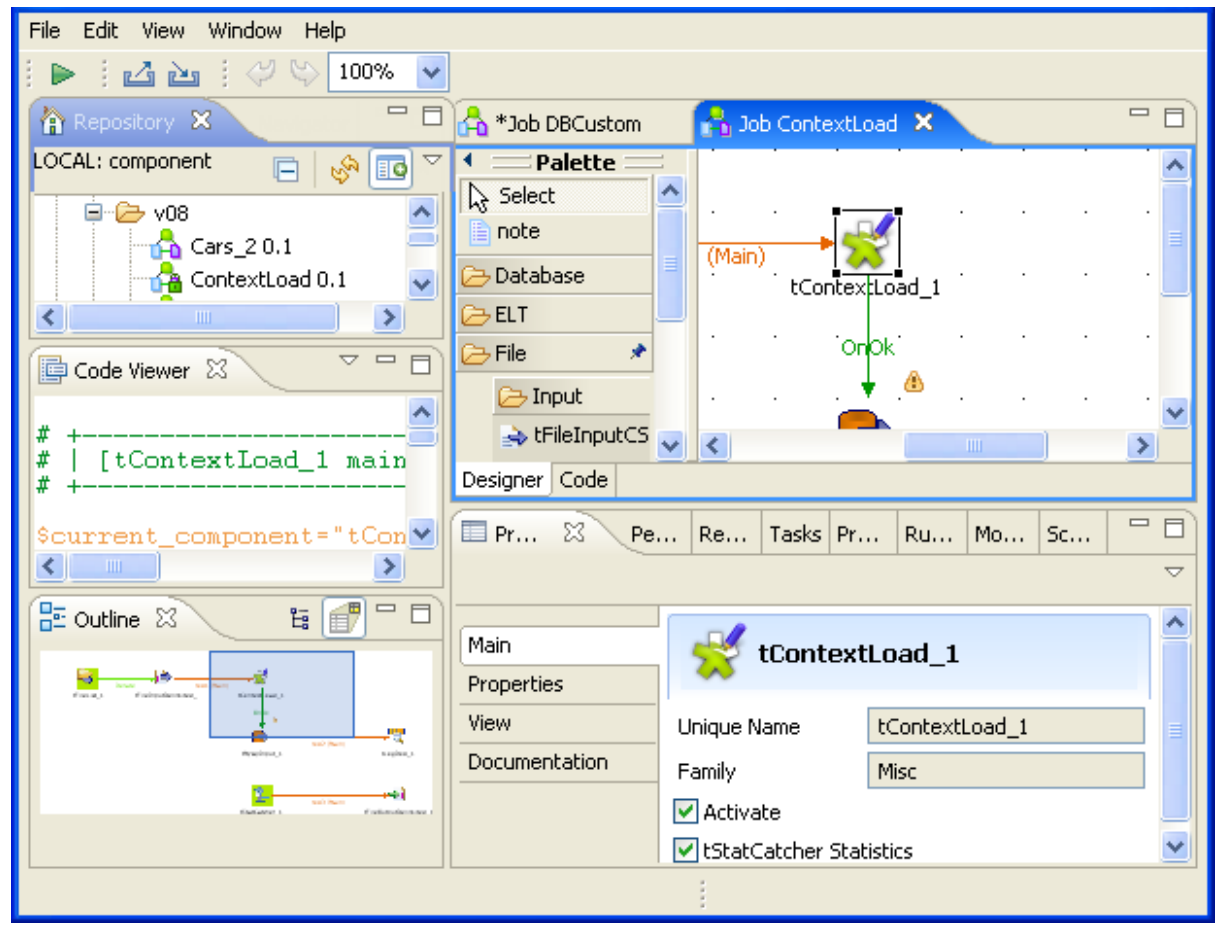

All panels in the open Studio can be moved around according to your needs.

All you need to do is to click the head border of a panel or to click a tab, hold down the mouse button and drag the panel to the target destination. Release to change the panel position.

Click the minimize/maximize icons  $\circ$   $\circ$   $\circ$  minimize the corresponding panel or maximize it. For more information on how to display or hide a panel/view, see [Section 4.2.8.3, "How to display Job configuration tabs/](#page-94-0) [views".](#page-94-0)

Click the close icon  $(\mathbb{X})$  to close a tab/view. To reopen a view, click **Window** > **Show View** > **Talend**, then click the name of the panel you want to add to your current view or see [Section A.8, "Shortcuts and aliases ".](#page-325-0)

<span id="page-94-0"></span>If the **Palette** does not show or if you want to set it apart in a panel, go to **Window** > **Show view...**> **General** > **Palette**. The **Palette** opens in a separate view that you can move around wherever you like within *Talend Open Studio for Data Integration*'s main window.

## **4.2.8.3. How to display Job configuration tabs/views**

The configuration tabs are located in the lower half of the design workspace. Each tab opens a view that displays detailed information about the selected element in the design workspace.

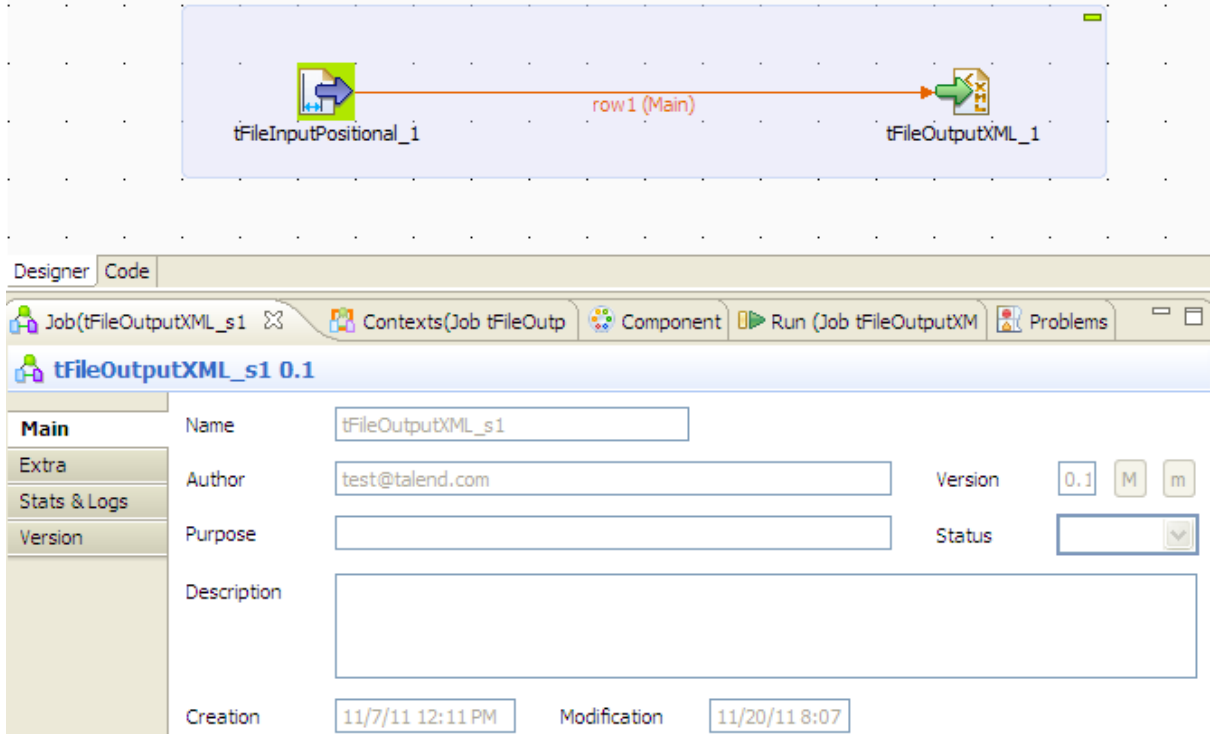

The **Component**, **Run Job**, and **Contexts** views gather all information relative to the graphical elements selected in the design workspace or the actual execution of the open Job.

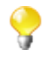

By default, when you launch *Talend Open Studio for Data Integration* for the first time, the **Problems** tab will not be displayed until the first Job is created. After that, **Problems** tab will be displayed in the tab system automatically.

The **Modules** and **Scheduler[deprecated]** tabs are located in the same tab system as the **Component**, **Logs** and **Run Job** tabs. Both views are independent from the active or inactive Jobs open on the design workspace.

Some of the configuration tabs are hidden by default such as the **Error Log, Navigator**, **Job Hierarchy**, **Problems**, **Modules** and **Scheduler**[deprecated] tabs. You can show hidden tabs in this tab system and directly open the corresponding view if you select **Window > Show view** and then, in the open dialog box, expand the corresponding node and select the element you want to display.

For detailed description about these tabs, see [Section 4.2.8.3, "How to display Job configuration tabs/views"](#page-94-0).

# <span id="page-95-1"></span>**4.3. Using connections**

<span id="page-95-0"></span>In *Talend Open Studio for Data Integration*, a Job or a subjob is composed of a group of components logically linked to one another via connections. This section will describe the types of connections and their related settings.

## **4.3.1. Connection types**

There are various types of connections which define either the data to be processed, the data output, or the Job logical sequence.

Right-click a component on the design workspace to display a contextual menu that lists all available links for the selected component.

The sections below describe all available connection types.

### **4.3.1.1. Row connection**

A **Row** connection handles the actual data. The **Row** connections can be **main**, **lookup**, **reject** or **output** according to the nature of the flow processed.

#### **Main**

This type of row connection is the most commonly used connection. It passes on data flows from one component to the other, iterating on each row and reading input data according to the component properties setting (schema).

Data transferred through main rows are characterized by a schema definition which describes the data structure in the input file.

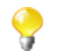

You cannot connect two Input components together using a **main Row** connection. Only *one* incoming **Row** connection is possible per component. You will not be able to link twice the same target component using a main **Row** connection. The second row linking a component will be called **Lookup**.

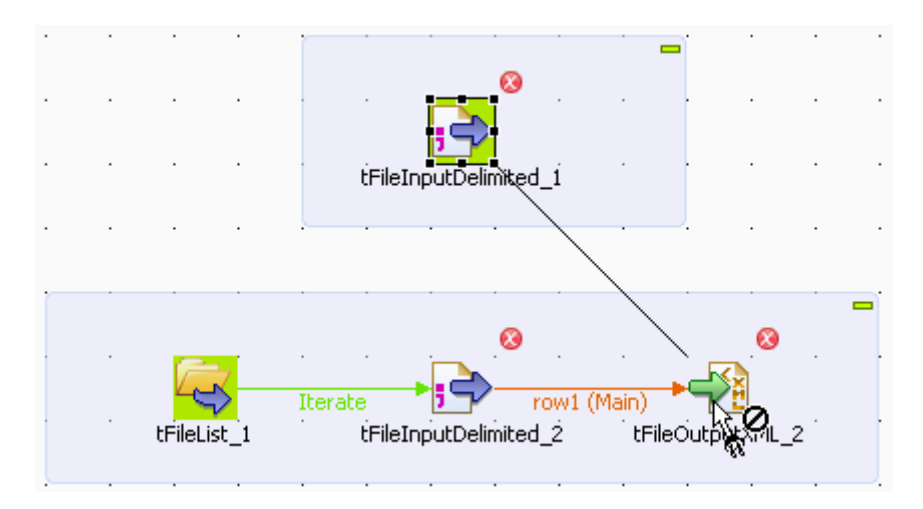

To connect two components using a Main connection, right-click the input component and select **Row > Main** on the connection list.

Alternatively, you can click the component to highlight it, then right-click it and drag the cursor towards the destination component. This will automatically create a **Row > Main** type of connection.

For information on using multiple **Row** connections, see [the section called "Multiple Input/Output"](#page-97-0).

#### **Lookup**

This row link connects a sub-flow component to a main flow component (which should be allowed to receive more than one incoming flow). This connection is used only in the case of multiple input flows.

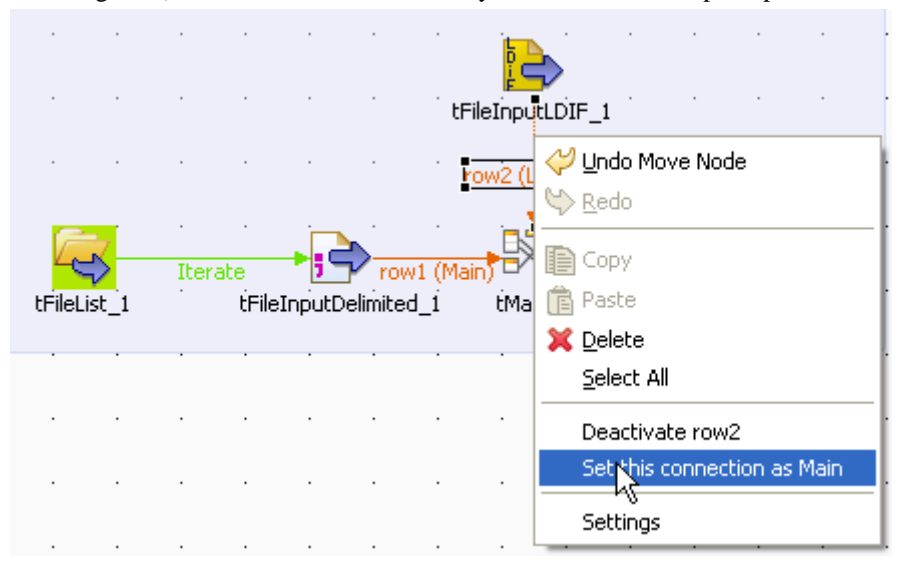

A **Lookup** row can be changed into a main row at any time (and reversely, a main row can be changed to a lookup row). To do so, right-click the row to be changed, and on the pop-up menu, click **Set this connection as Main**.

Related topic: [the section called "Multiple Input/Output".](#page-97-0)

#### **Filter**

This row link connects specifically a **tFilterRow** component to an output component. This row link gathers the data matching the filtering criteria. This particular component offers also a **Reject** link to fetch the non-matching data flow.

#### **Rejects**

This row link connects a processing component to an output component. This row link gathers the data that does NOT match the filter or are not valid for the expected output. This link allows you to track the data that could not be processed for any reason (wrong type, undefined null value, etc.). On some components, this link is enabled when the **Die on error** option is deactivated. For more information, refer to the relevant component properties available in the *Talend Open Studio for Data Integration* Reference Guide.

#### **ErrorReject**

This row link connects a **tMap** component to an output component. This link is enabled when you clear the **Die on error** check box in the **tMap editor** and it gathers data that could not be processed (wrong type, undefined null value, unparseable dates, etc.).

Related topic: [Section 6.2.4.6, "Handling errors"](#page-189-0).

### **Output**

This row link connects a **tMap** component to one or several output components. As the Job output can be multiple, you get prompted to give a name for each output row created.

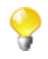

The system also remembers deleted output link names (and properties if they were defined). This way, you do not have to fill in again property data in case you want to reuse them.

Related topic: [the section called "Multiple Input/Output".](#page-97-0)

### **Uniques/Duplicates**

These row links connect a **tUniqRow** to output components.

The **Uniques** link gathers the rows that are found first in the incoming flow. This flow of unique data is directed to the relevant output component or else to another processing subjob.

<span id="page-97-0"></span>The **Duplicates** link gathers the possible duplicates of the first encountered rows. This reject flow is directed to the relevant output component, for analysis for example.

#### **Multiple Input/Output**

Some components help handle data through multiple inputs and/or multiple outputs. These are often processingtype components such as the **tMap**.

If this requires a join or some transformation in one flow, you want to use the **tMap** component, which is dedicated to this use.

For further information regarding data mapping, see Chapter 4, *[Designing a data integration Job](#page-70-0)*.

For properties regarding the **tMap** component as well as use case scenarios, see Talend Open Studio Components Reference Guide.

### **4.3.1.2. Iterate connection**

The **Iterate** connection can be used to loop on files contained in a directory, on rows contained in a file or on DB entries.

A component can be the target of only one **Iterate** link. The **Iterate** link is mainly to be connected to the start component of a flow (in a subjob).

Some components such as the **tFileList** component are meant to be connected through an iterate link with the next component. For how to set an **Iterate** connection, see [Section 4.3.2.2, "Iterate connection settings".](#page-100-0)

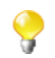

The name of the **Iterate** link is read-only unlike other types of connections.

## **4.3.1.3. Trigger connections**

Trigger connections define the processing sequence, i.e. no data is handled through these connections.

The connection in use will create a dependency between Jobs or subjobs which therefore will be triggered one after the other according to the trigger nature.

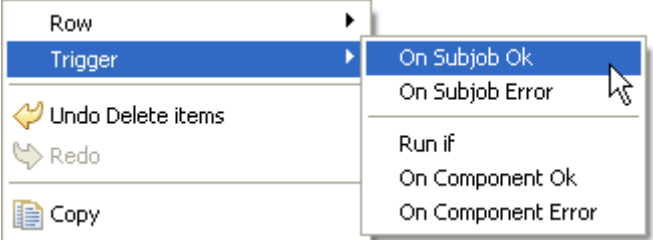

Trigger connections fall into two categories:

- subjob triggers: **On Subjob Ok**, **On Subjob Error** and **Run if**,
- component triggers: **On Component Ok**, **On Component Error** and **Run if**.

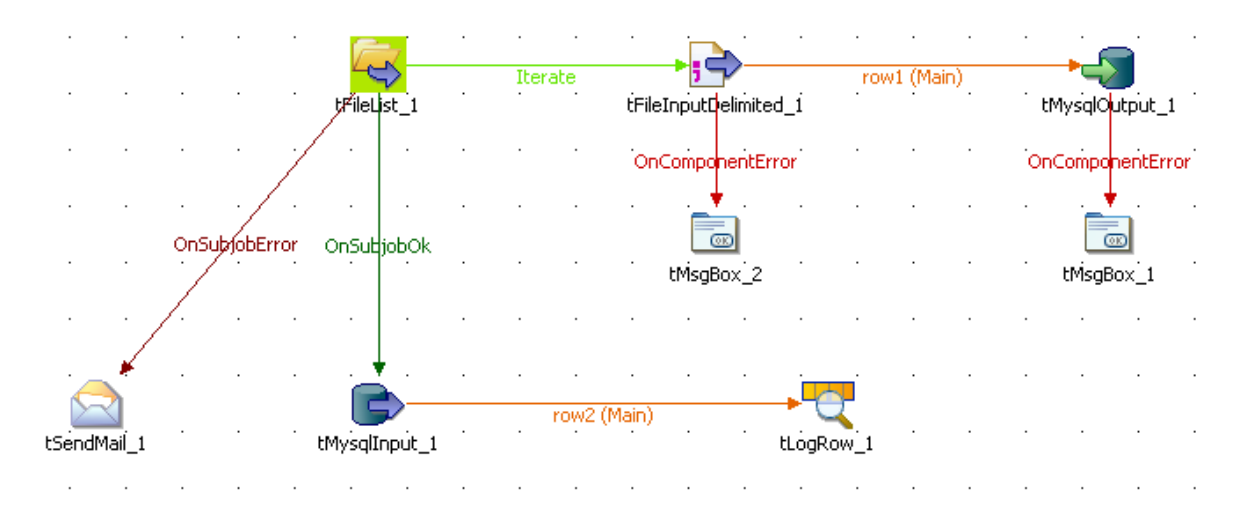

**OnSubjobOK** (previously **Then Run**): This link is used to trigger the next subjob on the condition that the main subjob completed without error. This connection is to be used only from the start component of the Job.

These connections are used to orchestrate the subjobs forming the Job or to easily troubleshoot and handle unexpected errors.

**OnSubjobError**: This link is used to trigger the next subjob in case the first (main) subjob do not complete correctly. This "on error" subjob helps flagging the bottleneck or handle the error if possible.

Related topic: [Section 4.6.2, "How to define the Start component".](#page-129-0)

**OnComponentOK** and **OnComponentError** are component triggers. They can be used with any source component on the subjob.

**OnComponentOK** will only trigger the target component once the execution of the source component is complete without error. Its main use could be to trigger a notification subjob for example.

**OnComponentError** will trigger the sub-job or component as soon as an error is encountered in the primary Job.

**Run if** triggers a subjob or component in case the condition defined is met. For how to set a trigger condition, see [the section called "Run if connection settings".](#page-101-1)

## **4.3.1.4. Link connection**

The **Link** connection can only be used with ELT components. These links transfer table schema information to the ELT mapper component in order to be used in specific DB query statements.

Related topics: ELT components in the *Talend Open Studio Components* Reference Guide.

The **Link** connection therefore does not handle actual data but only the metadata regarding the table to be operated on.

When right-clicking the ELT component to be connected, select **Link > New Output**.

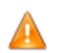

*Be aware that the name you provide to the link MUST reflects the actual table name.*

In fact, the link name will be used in the SQL statement generated through the ETL Mapper, therefore the same name should never be used twice.

## **4.3.2. How to define connection settings**

You can display the properties of a connection by selecting it and clicking the **Component** view tab, or by rightclicking the connection and selecting **Settings** from the contextual menu. This section summarizes connection property settings.

### **4.3.2.1. Row connection settings**

The **Basic settings** vertical tab of the **Component** view of the connection displays the schema of the data flow handled by the connection. You can change the schema by clicking the **Edit schema** button. Once you change the schema of the data flow, the schema type of the two components across the connection will become **Built-In**. For more information, see [the section called "How to set a built-in schema"](#page-79-0).

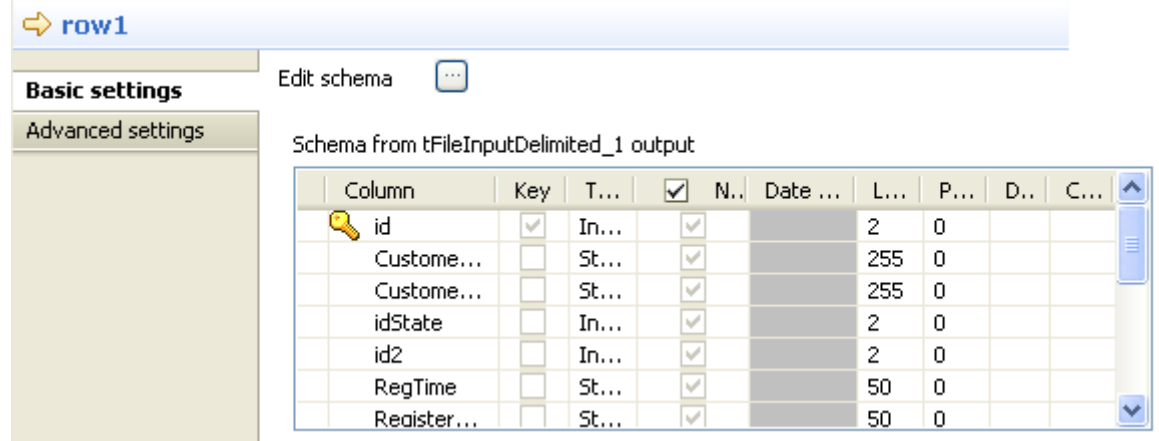

The **Advanced settings** vertical tab lets you monitor the data flow over the connection in a Job without using a separate **tFlowMeter** component. The measured information will be interpreted and displayed in a supervising tool such as *Talend Activity Monitoring Console*. For information about *Talend Activity Monitoring Console*, see *Talend Activity Monitoring Console* **User Guide**.

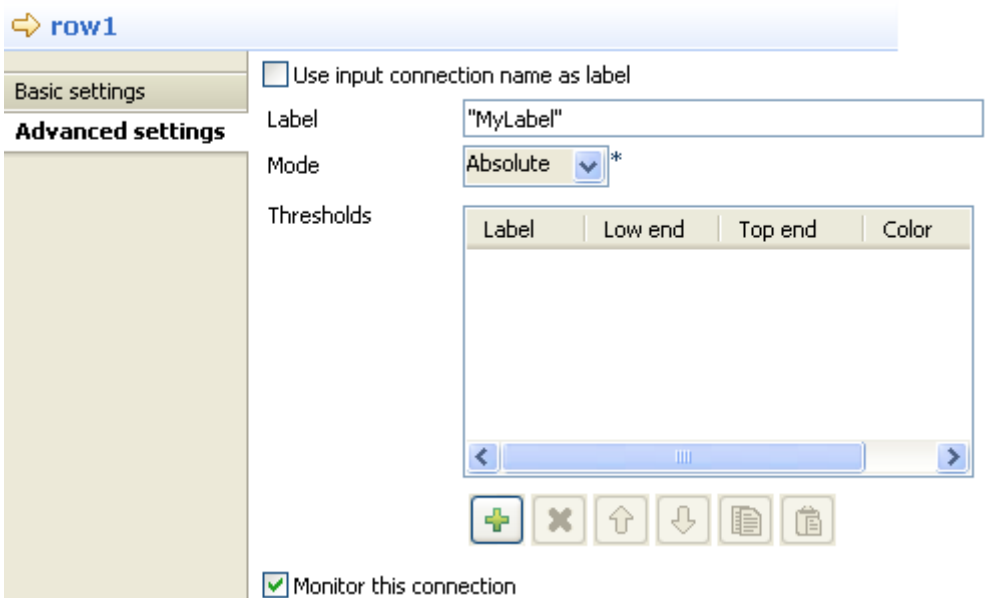

To monitor the data over the connection, perform the following settings in the **Advanced settings** vertical tab:

- 1. Select the **Monitor this connection** check box.
- 2. Select **Use input connection name as label** to use the name of the input flow to label your data to be logged, or enter a label in the **Label** field.
- 3. From the **Mode** list, select **Absolute** to log the actual number of rows passes over the connection, or **Relative** to log the ratio (%) of the number of rows passed over this connection against a reference connection. If you select **Relative**, you need to select a reference connection from the **Connections List** list.
- 4. Click the plus button to add a line in the **Thresholds** table and define a range of the number of rows to be logged.

<span id="page-100-0"></span>For more information about flow metrics, see tFlowMeterCatcher component in the *Talend Open Studio Components* **Reference Guide** and see *Talend Activity Monitoring Console* **User Guide**.

### **4.3.2.2. Iterate connection settings**

You can set an **Iterate** link to run parallel iterations:

- 1. Simply select the **Iterate** link of your subjob to display the related **Basic settings** view of the **Components** tab.
- 2. Select the **Enable parallel execution** check box and set the number of executions to be carried out in parallel.

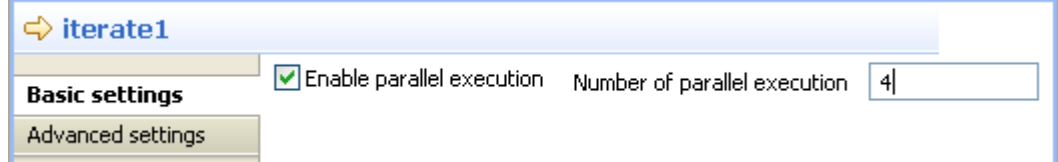

When executing your Job, the number of parallel iterations will be distributed onto the available processors.

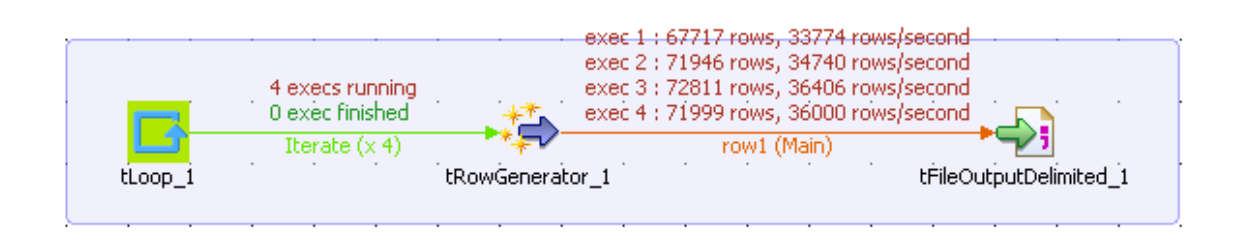

3. Select the **Statistics** check box of the **Run** view to show the real time parallel executions on the design workspace.

### <span id="page-101-1"></span>**4.3.2.3. Trigger connection settings**

### **Run if connection settings**

In the **Basic settings** view of a **Run if** connection, you can set the condition to the Subjob in Java. Pressing **Ctrl +Space** allows you to access all global and context variables.

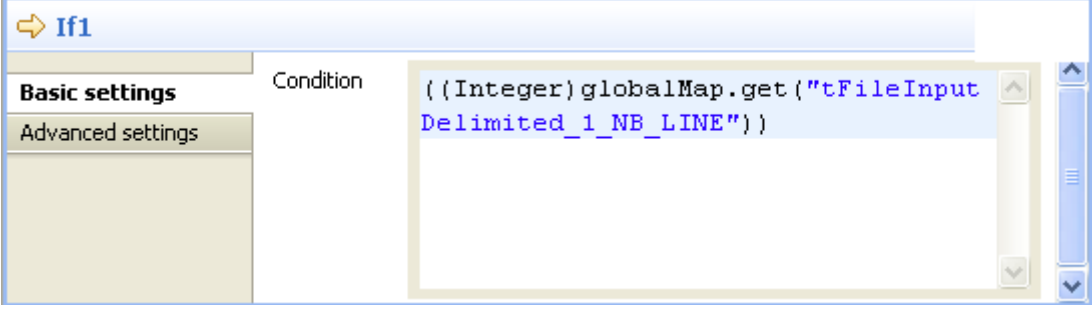

# **4.4. Using the Metadata Manager**

*Talend Open Studio for Data Integration* is a metadata-driven solution, and can therefore help you ensure the whole Job consistency and quality through a centralized Metadata Manager in the repository.

*Talend Open Studio for Data Integration* provides a Metadata Manager that consolidates all project information in a centralized repository shared by all users in the integration processes. This shared repository facilitates collaboration between team members by allowing them to store and share their business models, integration jobs and metadata.

## <span id="page-101-0"></span>**4.4.1. How to centralize the Metadata items**

The **Metadata** node in the **Repository** tree view gathers various wizards to help you set up connections to the files, databases, and/or systems you may connect to.

This way you can store centrally the connection details you need to connect to your usual utilities and you can easily reuse them over and over again in all your Job designs without filling them manually every time when configuring the Job components.

From the metadata wizards, you can collect and centralize connection details to various utilities including:

- DB Connection: connection details and table data description (schema) of any type of database and JDBC connections
- File Delimited/Positional/Regex/XML/Excel/Ldif: file access details and description of data from the types of file listed.
- LDAP: access details and data description of an LDAP directory.
- Salesforce: access details and data description of a Salesforce table.
- WSDL: access details and data description of a webservice.
- Generic schema: access details and data description of any sort of sources.

<span id="page-102-0"></span>For more information about these Metadata creation procedures, see Chapter 4, *[Designing a data integration Job](#page-70-0)*.

## **4.4.2. How to centralize contexts and variables**

Depending on the circumstances the Job is being used in, you might want to manage it differently for various execution types (Prod and Test in the example given below). For instance, there might be various testing stages you want to perform and validate before a Job is ready to go live for production use.

*Talend Open Studio for Data Integration* offers you the possibility to create multiple context data sets. Furthermore you can either create context data sets on a one-shot basis, from the context tab of a Job or you can centralize the context data sets in the **Contexts** node of the **Repository** tree view in order to reuse them in different Jobs.

A context is characterized by parameters. These parameters are mostly context-sensitive variables which will be added to the list of variables for reuse in the component-specific properties on the **Component** view through the **Ctrl+Space bar** keystrokes.

### **4.4.2.1. How to use variables in a Job**

Variables represent values which change throughout the execution of a program. A global variable is a system variable which can be accessed by any module or function. It retains its value after the function or program using it has completed execution. A context variable is a variable which is defined by the user for a particular context.

You can use an existing global variable or context variable in any component properties field. Press **Ctrl+Space bar** to display the full list of global and context variables used in various predefined Java functions.

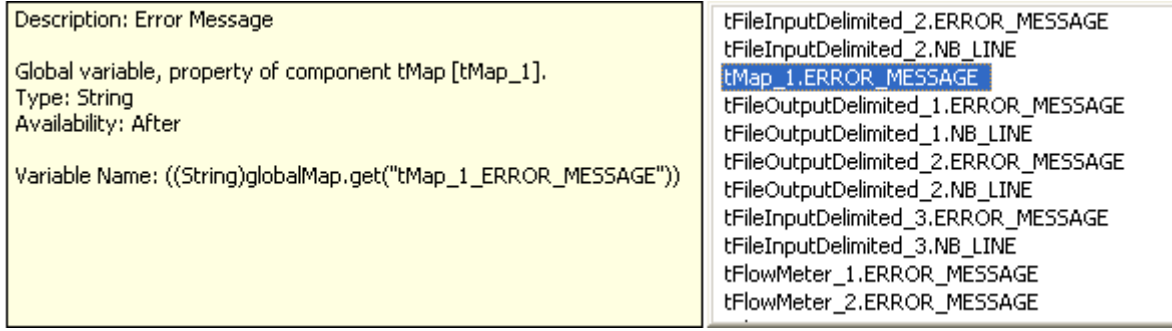

The list grows along with new user-defined variables (context variables).

#### Related topics:

- [Section 4.4.2.4, "How to define variables from the Component view"](#page-107-0)
- <span id="page-103-0"></span>• [Section 4.4.2.2, "How to use variables in the Contexts view"](#page-103-0)

### **4.4.2.2. How to use variables in the Contexts view**

Various ways are at your disposal to create and define variables. You can manage your variables through the **Contexts** view or directly on the **Component** view.

For more information regarding the variable definition directly on the **Component** view, see [Section 4.4.2.4, "How](#page-107-0) [to define variables from the Component view"](#page-107-0).

The **Contexts** view is positioned on the lower part of the design workspace and is made of three tabs: **Variables**, **Values as tree** and **Values as table**.

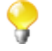

If you cannot find the **Contexts** view on the tab system of *Talend Open Studio for Data Integration*, go to **Window** > **Show view** > **Talend**, and select **Contexts**.

#### **Variables tab**

The **Variables** tab is part of the **Contexts** tab and shows all of the variables that have been defined for each component in the current Job.

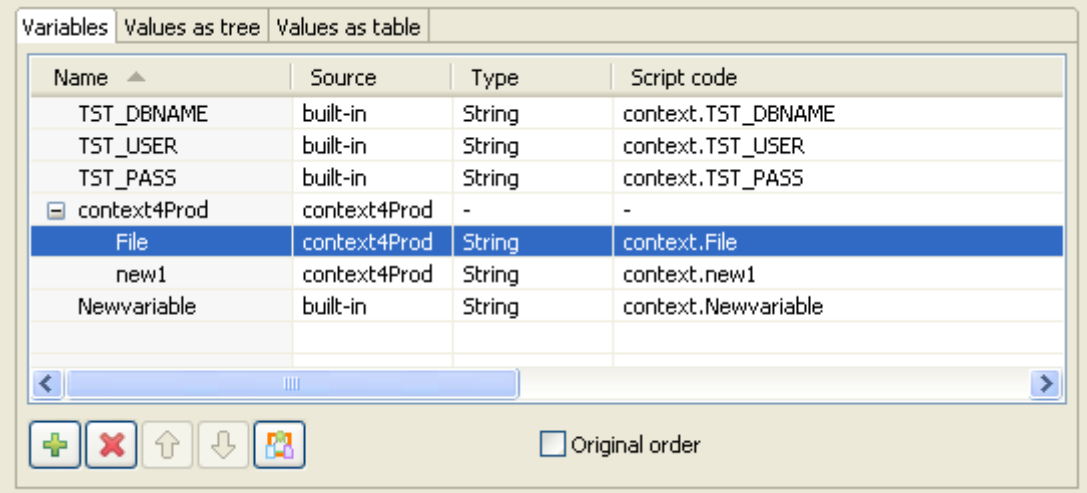

From this panel, you can manage your built-in variables:

- Add a parameter line to the table by clicking on **[+]**
- Edit the **Name** of the new variable and type in the *<Newvariable>* name.
- Delete built-in variables. (Reminder: repository variables are read-only.)
- Import variables from a repository context source, using the **Repository variables** button.
- Display the context variables in their original order. They are sorted automatically by the studio upon creation in the tab view or when imported from the **Repository**. To do this, select the **Original order** check box.

Reorganize the context variables by selecting the variable of interest and then using the  $\boxed{\mathbf{P}}$  and  $\boxed{\mathbf{Q}}$  buttons. To do so, you need select the **Original order** check box to activate the two arrow buttons.

To define the actual value of a newly created variable, click the **Value as tree** tab.

You can add as many entries as you need on the **Variables** tab. By default the variable created is of built-in type.

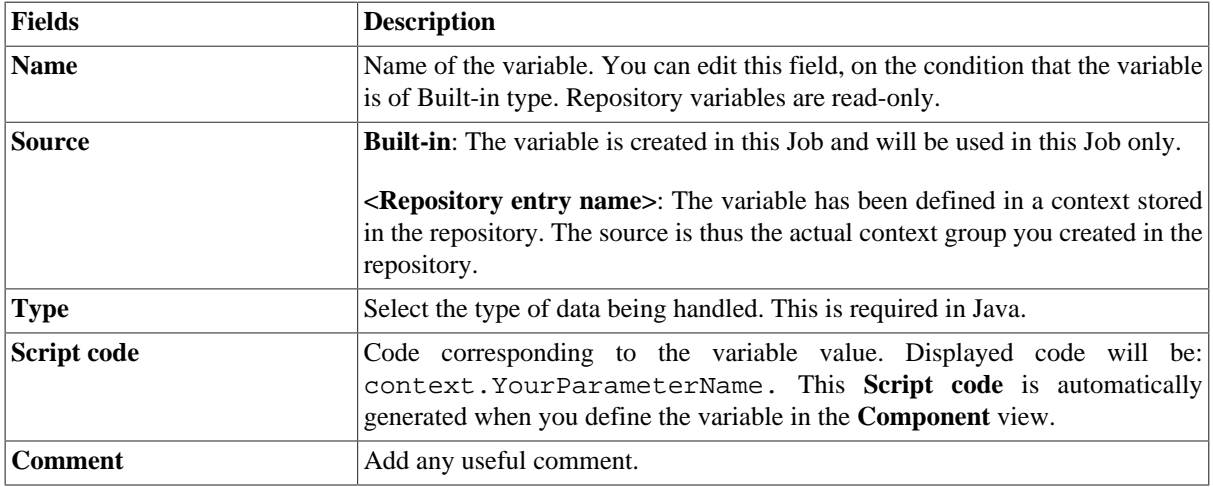

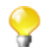

•

You cannot create contexts from the **Variables** view, but only from the **Values as table** or **as tree** views.

For further information regarding variable definition on the component view, see [Section 4.4.2.4, "How to define](#page-107-0) [variables from the Component view"](#page-107-0).

For more information about the repository variables, see [Section 4.4.2.5, "How to store contexts in the repository".](#page-108-0)

### **Values as tree tab**

This tab shows the variables as well as their values in a tree view.

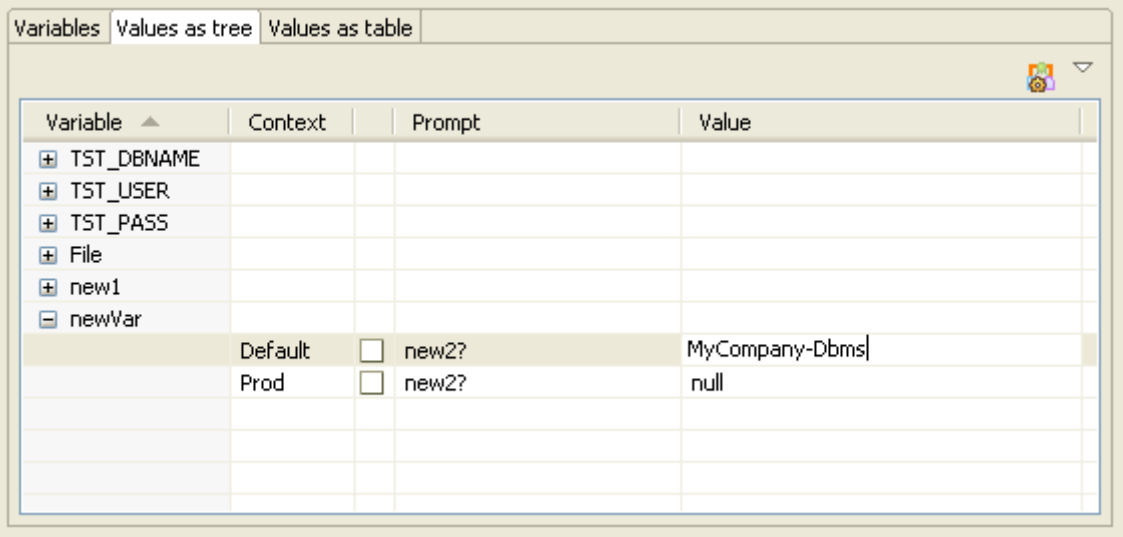

From this view, you can:

• Define the value of a built-in variable directly in the **Value** field. Note that repository variables values are readonly and can only be edited in the relevant repository context.

- Define a question to prompt the user for variable value confirmation at execution time.
- Create or Edit a context name through the top right dedicated button.
- Rearrange the variable/context groupby display.

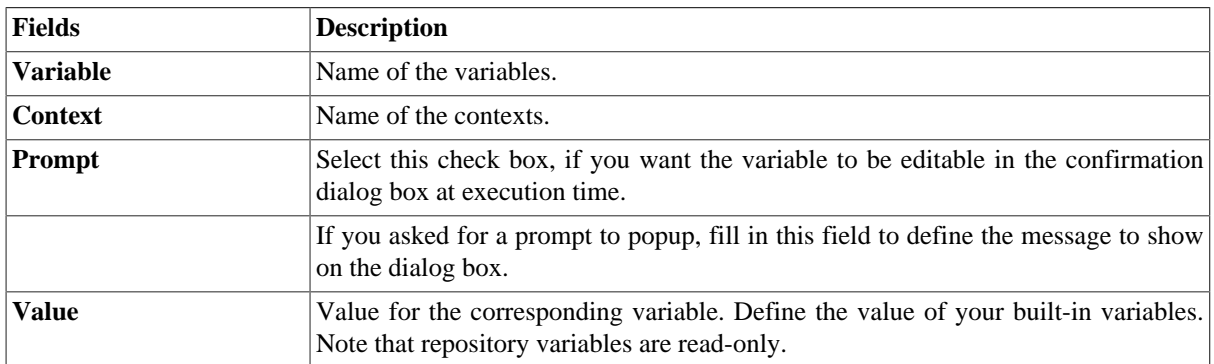

You can manage your contexts from this tab, through the dedicated button  $\Box$  placed on the top right hand side of the **Contexts** view. See [Section 4.4.2.3, "How to configure contexts"](#page-105-0) for further information regarding the context management.

On the **Values as tree** tab, you can display the values based on the *contexts* or on the *variables* for more clarity.

To change the way the values are displayed on the tree, click the small down arrow button, then click the **group by** option you want.

For more information regarding variable definition, see [Section 4.4.2.4, "How to define variables from the](#page-107-0) [Component view"](#page-107-0) and [Section 4.4.2.5, "How to store contexts in the repository".](#page-108-0)

#### **Values as table tab**

This **Values as table** tab shows the context and variable settings in the form of a table.

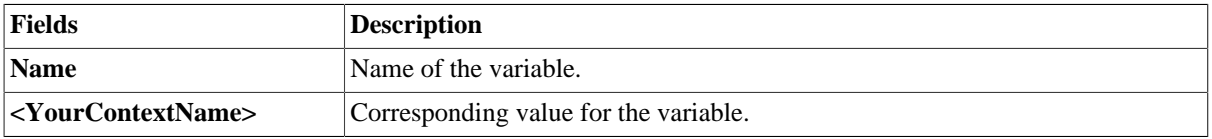

You can manage your contexts from this tab, through the **Configure contexts** button placed on the top right hand side of the **Contexts** panel. See [Section 4.4.2.3, "How to configure contexts"](#page-105-0) for further information regarding the context management.

<span id="page-105-0"></span>For more information regarding variable definition, see [Section 4.4.2.4, "How to define variables from the](#page-107-0) [Component view"](#page-107-0) and [Section 4.4.2.5, "How to store contexts in the repository".](#page-108-0)

### **4.4.2.3. How to configure contexts**

You can only manage your contexts from the **Values as table** or **Values as tree** tabs. A dedicated button shows up on the top right hand side of the **Contexts** view.

Click the **Configure Contexts...** icon to open the management dialog box.

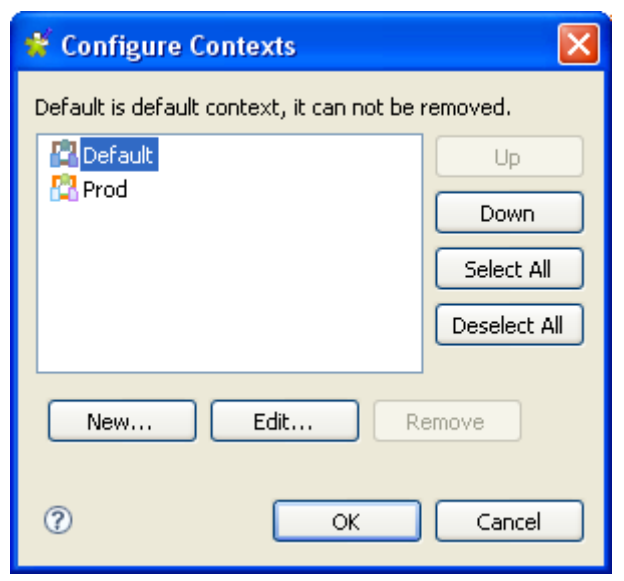

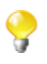

The default context cannot be removed, therefore the **Remove** button is unavailable. To make it editable, select another context on the list.

### **Creating a context**

Based on the default context you set, you can create as many contexts as you need.

To create a new context:

- 1. Click **New** in the **[Configure Contexts]** dialog box.
- 2. Type in a name for the new context.

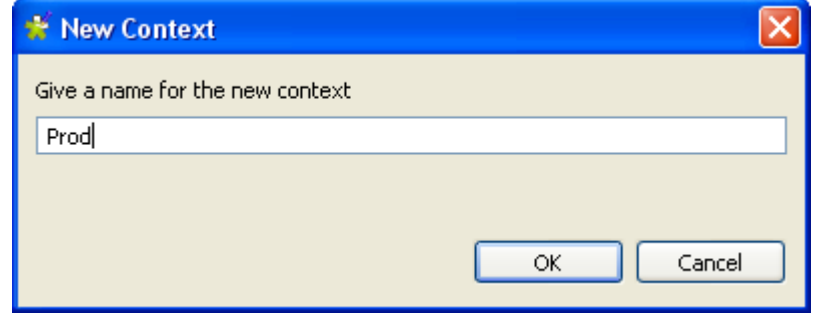

3. Click **OK** to validate the creation.

When you create a new context, the entire default context legacy is copied over to the new context. You hence only need to edit the relevant fields on the **Value as tree** tab to customize the context according to your use.

The drop-down list **Default Context** shows all the contexts you created.

You can switch default context by simply selecting the new default context on the **Default Context** list on the **Variables** tab of the **Contexts** view.

Note that the Default (or last) context can never be removed. There should always be a context to run the Job, be this context called Default or any other name.

### **Renaming or editing a context**

To change the name of an existing context:

- 1. Click **Edit** on the **[Configure contexts]** dialog box and enter the new context name in the dialog box showing up.
- 2. Click **OK** to validate the change.

<span id="page-107-0"></span>To carry out changes on the actual values of the context variables, go to the **Values as tree** or **Values as table** tabs. For more information about these tabs, see [Section 4.4.2.2, "How to use variables in the Contexts view"](#page-103-0).

### **4.4.2.4. How to define variables from the Component view**

Various ways are at your disposal to create and define context variables. You can mostly manage your variables from the **Contexts** view, but you can also create them directly on the **Component** view.

For more information related to the variable definition through the **Contexts** view, see [Section 4.4.2.2, "How to](#page-103-0) [use variables in the Contexts view"](#page-103-0).

For more information regarding the variable definition in the repository, see [Section 4.4.2.5, "How to store contexts](#page-108-0) [in the repository".](#page-108-0)

#### **Context variables creation**

The quickest way to create context variables on the spot is to use the **F5** key:

- 1. On the relevant **Component** view, place your cursor on the field that you want to parameterize.
- 2. Press **F5** to display the context parameter dialog box:

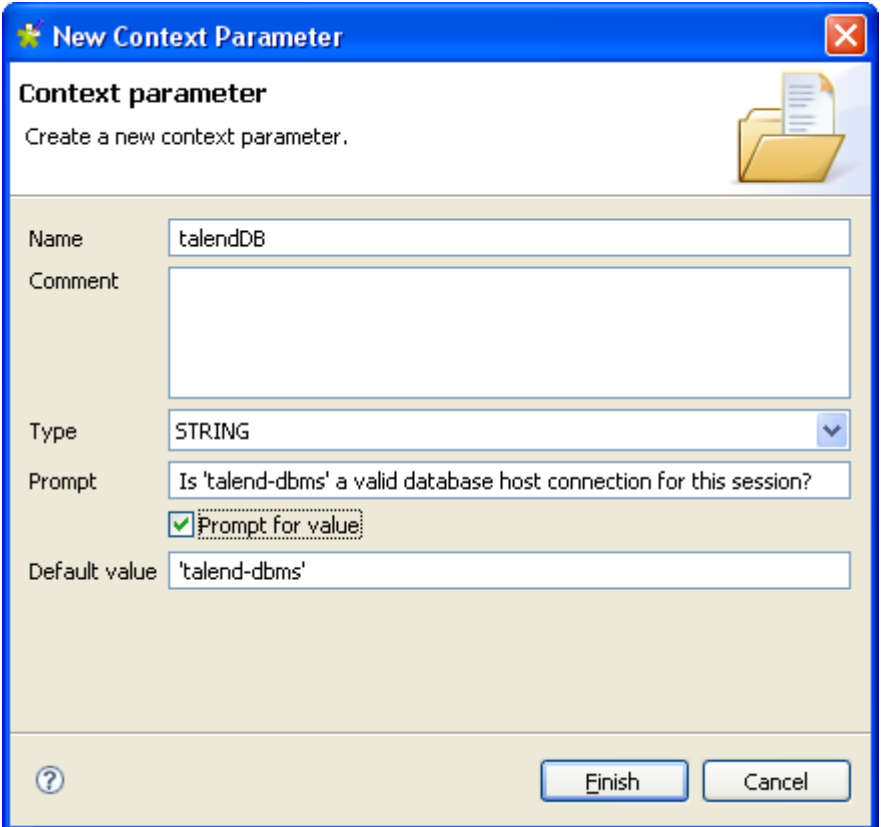
- 3. Give a **Name** to this new variable, fill in the **Comment** area and choose the **Type**.
- 4. Enter a **Prompt** to be displayed to confirm the use of this variable in the current Job execution (generally used for test purpose only). And select the **Prompt for value** check box to display the field as editable value.
- 5. If you filled in a value already in the corresponding properties field, this value is displayed in the **Default value** field. Else, type in the default value you want to use for one context.
- 6. Click **Finish** to validate.
- 7. Go to the **Contexts** view tab. Notice that the context variables tab lists the newly created variables.

The newly created variables are listed in the **Contexts** view.

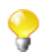

The variable name should follow some typing rules and should not contain any forbidden characters, such as space character.

The variable created this way is automatically stored in all existing contexts, but you can subsequently change the value independently in each context.

For more information on how to create or edit a context, see [Section 4.4.2.3, "How to configure contexts"](#page-105-0).

#### **StoreSQLQuery**

**StoreSQLQuery** is a user-defined variable and is mainly dedicated to debugging.

**StoreSQLQuery** is different from other context variables in the fact that its main purpose is to be used as parameter of the specific global variable called **Query**. It allows you to dynamically feed the global query variable.

The global variable **Query**, is available on the proposals list (**Ctrl+Space bar**) for some DB input components.

<span id="page-108-0"></span>For further details on **StoreSQLQuery** settings, see the *Talend Open Studio Components* **Reference Guide**, and in particular the scenarios of the **tDBInput** component.

#### **4.4.2.5. How to store contexts in the repository**

You can store centrally all contexts if you need to reuse them across various Jobs.

#### **How to create a context group**

To create a context group, proceed as follows:

#### **Procedure 4.1. Create the context group and add required information**

1. Right-click the **Contexts** node in the **Repository** tree view and select **Create new context group** from the contextual menu.

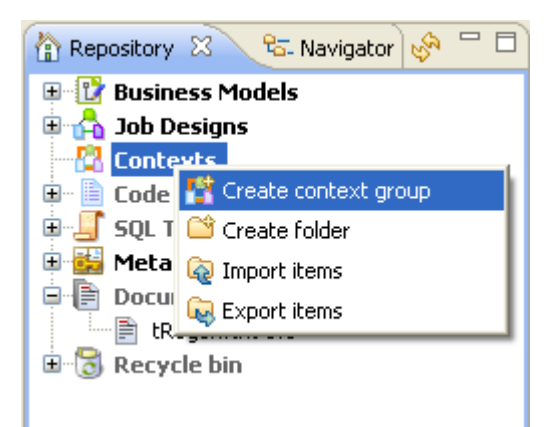

A 2-step wizard appears to help you define the various contexts and context parameters, which you will be able to select in the **Contexts** view of the design workspace.

- 2. In Step 1 of 2, type in a name for the context group to be created, and add any general information such as a description if required.
- 3. Click **Next** to go to Step 2 of 2, which allows you to define the various contexts and variables that you need.

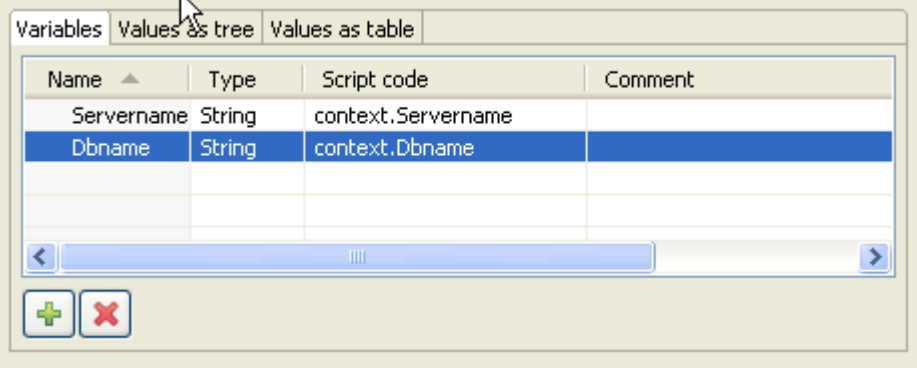

#### **Procedure 4.2. Define the default context's variable set to be used as basis for other contexts**

1. On the **Variables** tab, click the **[+]** button to add as many new variable lines as needed and define the name of the variables.

In this example, we define the variables that can be used in the **Name** field of the **Component** view.

2. Select the type of the variable from the **Type** list.

The **Script code** varies according to the type of variable you selected, and will be used in the generated code. The screen shot above shows the Java code produced.

3. On the **Tree** or **Table** views, define the various contexts and the values of the variables.

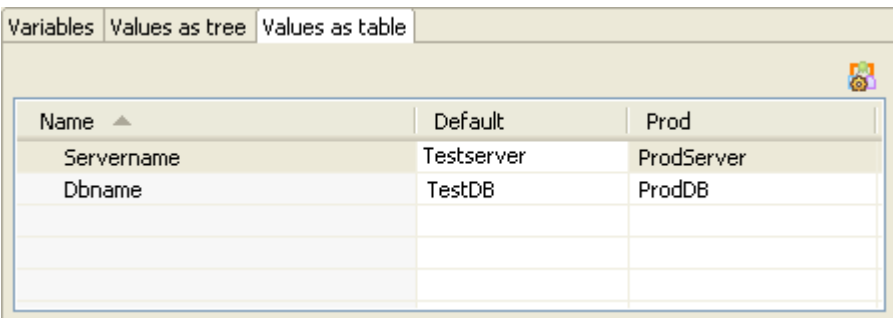

First, define the values for the default (first) context variables, then create a new context that will be based on the variables values that you just set.

For more information about how to create a new context, see [Section 4.4.2.3, "How to configure contexts"](#page-105-0).

4. On the **Values as tree** tab, add a prompt if you want the variable to be editable in a confirmation dialog box at execution time.

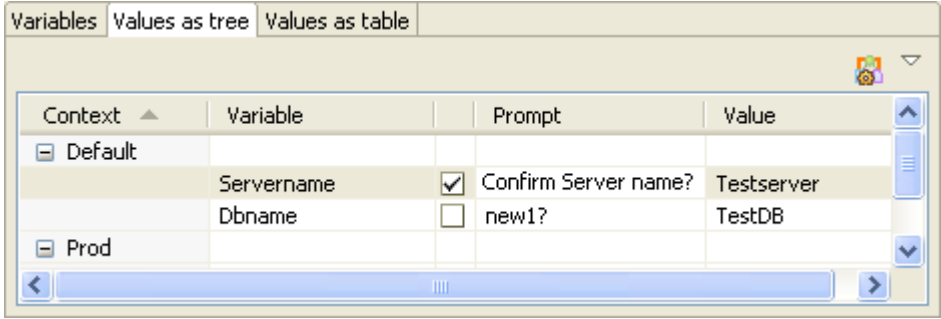

To add a prompt message, select the facing check box, then type in the message you want to display at execution time.

Once you created and adapted as many context sets as you want, click **Finish** to validate. The group of contexts thus displays under the **Contexts** node in the **Repository** tree view.

#### **How to create a context from a Metadata**

When creating a Metadata (through the File or DB metadata wizards), you have the possibility to Export the metadata connection information as a Context.

For more information about this feature, see [Section 7.17, "Exporting Metadata as context"](#page-293-0).

### **4.4.2.6. How to apply context variables to a Job from the repository**

Once a context group is created and stored in the **Repository**, there are two ways of applying it to a Job:

1. Drop a context group. This way, the group is applied as a whole.

2. Use the context icon button  $\boxed{3}$ . This way, the variables of a context group can be applied separately.

#### **How to drop a context group onto a Job**

To drop a context group onto a Job, proceed as follows:

- 1. Double-click the Job to which a context group is to be added.
- 2. Once the Job is opened, drop the context group of your choice either onto the Job workspace or onto the **Contexts** view beneath the workspace.

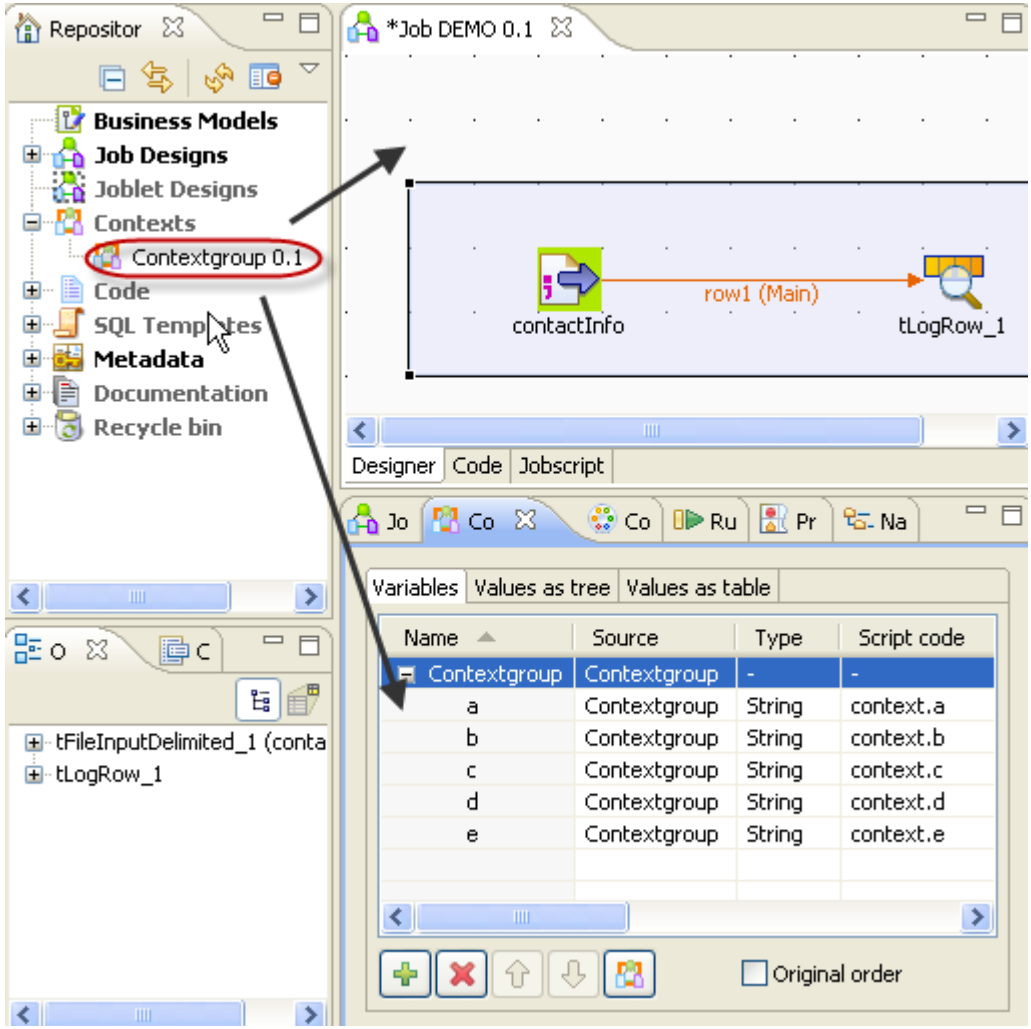

#### **How to use the context icon button**

To use the context icon button to apply context variables to a Job, proceed as follows:

- 1. Double-click the Job to which a context variable is to be added.
- 2. Once the Job is opened in the workspace, click the **Contexts** view beneath the workspace to open it.
- 3. At the bottom of the **Contexts** view, click the button to open the wizard to select the context variables to be applied.

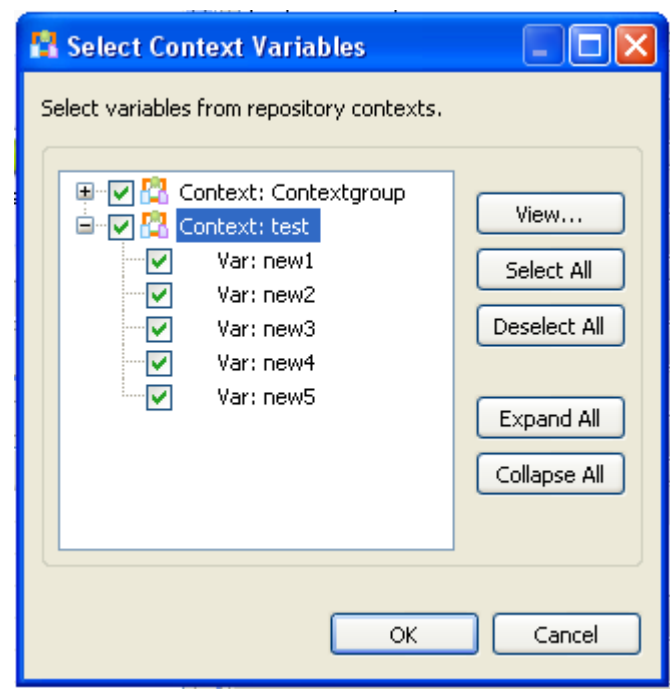

4. In the wizard, select the context variables you need to apply or clear those you do not need to.

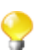

The context variables that have been applied are automatically selected and cannot be cleared.

5. Click **OK** to apply the selected context variables to the Job.

#### **4.4.2.7. How to run a Job in a selected context**

You can select the context you want the Job design to be executed in.

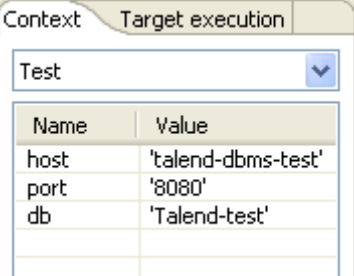

Click the **Run Job** tab, and in the **Context** area, select the relevant context among the various ones you created.

If you did not create any context, only the **Default** context shows on the list.

All the context variables you created for the selected context display, along with their respective value, in a table underneath. If you clear the **Prompt** check box next to some variables, you will get a dialog box allowing you to change the variable value for this Job execution only.

To make a change permanent in a variable value, you need to change it on the Context view if your variable is of type built-in or in the Context group of the repository.

Related topics:

- [Section 4.4.2.2, "How to use variables in the Contexts view"](#page-103-0)
- [Section 4.4.2.5, "How to store contexts in the repository"](#page-108-0)

# **4.4.3. How to use the SQL Templates**

*Talend Open Studio for Data Integration* allows you to benefit from using some system SQL templates since many query structures are standardized with common approaches.

*Talend Open Studio for Data Integration* lists system SQL templates under the **SQL Templates** node in the **Repository** tree view. There, you can find several standardized SQL templates including Generic, Hive, MySQL, Oracle, and Teradata.

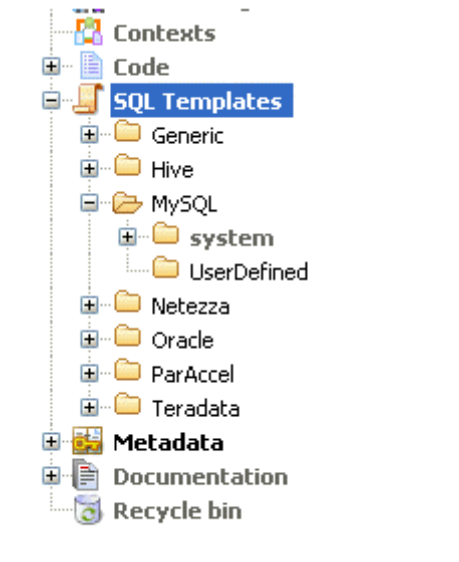

In each of the above categories, you can create your own user-defined SQL templates using the SQL templates wizard and thus centralize them in the repository for reuse.

For more information about the use of SQL templates in *Talend Open Studio for Data Integration*, see [Chapter 4,](#page-70-0) *[Designing a data integration Job](#page-70-0)*.

For more information about how to create a user-defined SQL template and use it in a Job context, see the scenario of **tMysqlTableList** component in the *Talend Open Studio Components* Reference Guide.

# **4.5. Handling Jobs: advanced subjects**

The sections below give detail information about various advanced configuration situations of a data integration Job including handling multiple input and output flows, using SQL queries, using external components in the Job, scheduling a task to run your Job.

# **4.5.1. How to map data flows**

The most common way to handle multiple input and output flows in your Job including transformations and data re-routing is to use the **tMap** component.

For more information about the principles of using this component, see Chapter 4, *[Designing a data integration](#page-70-0) [Job](#page-70-0)*.

For examples of Jobs using this component, see **tMap** in the *Talend Open Studio Components* Reference Guide.

# **4.5.2. How to create queries using the SQLBuilder**

SQLBuilder helps you build your SQL queries and monitor the changes between DB tables and metadata tables. This editor is available in all DBInput and DBSQLRow components (specific or generic).

You can build a query using the SQLbuilder whether your database table schema is stored in the **Repository** tree view or built-in directly in the Job.

Fill in the DB connection details and select the appropriate repository entry if you defined it.

Remove the default query statement in the **Query** field of the **Basic settings** view of the **Component** panel. Then click the **[...]** button to open the **[SQL Builder]** editor.

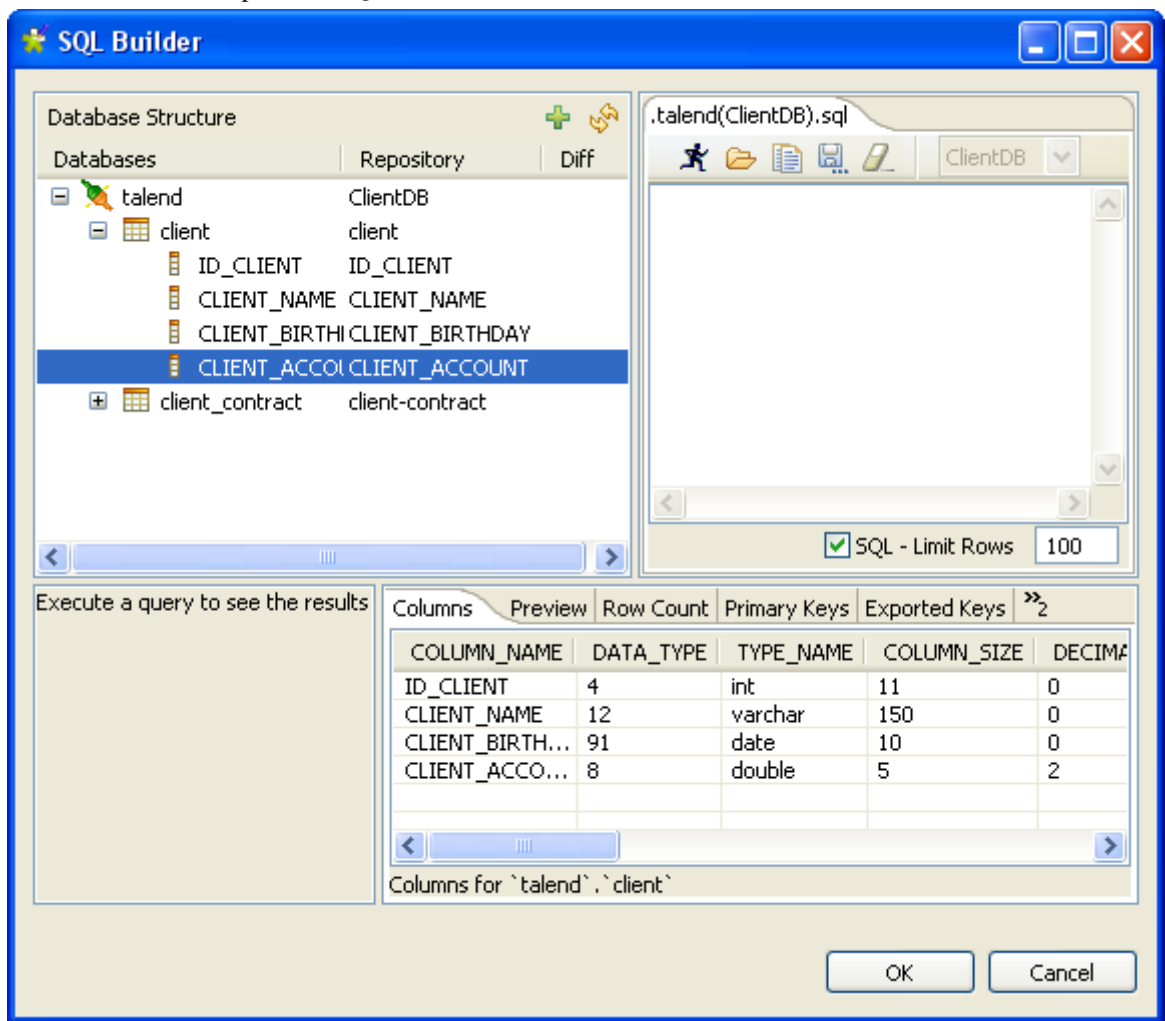

The **[SQL Builder]** editor is made of the following panels:

- Database structure,
- Query editor made of editor and designer tabs,
- Ouery execution view,
- Schema view.

The Database structure shows the tables for which a schema was defined either in the repository database entry or in your built-in connection.

The schema view, in the bottom right corner of the editor, shows the column description.

#### **4.5.2.1. How to compare database structures**

On the **Database Structure** panel, you can see all tables stored in the DB connection metadata entry in the **Repository** tree view, or in case of built-in schema, the tables of the database itself.

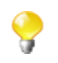

The connection to the database, in case of built-in schema or in case of a refreshing operation of a repository schema might take quite some time.

Click the refresh icon to display the differences between the DB metadata tables and the actual DB tables.

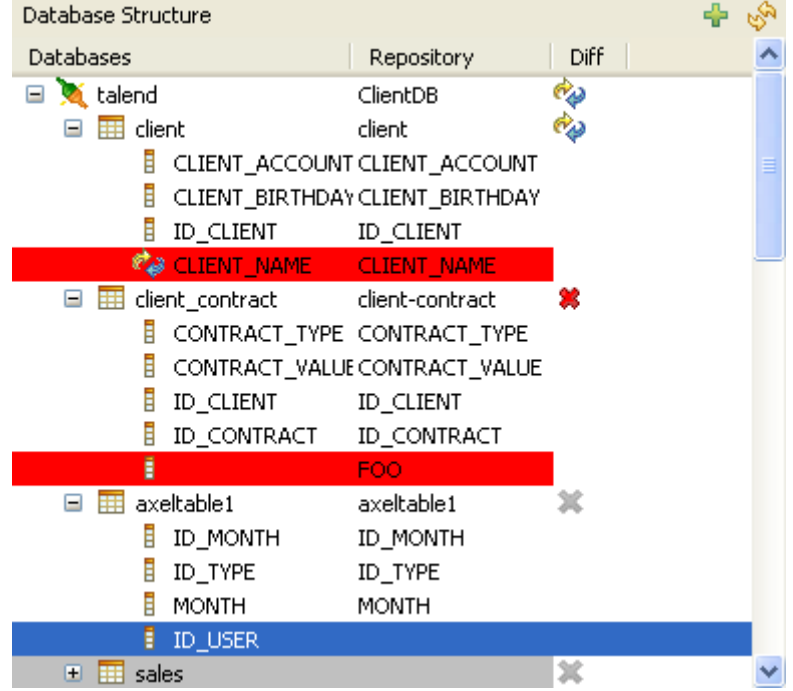

The **Diff** icons point out that the table contains differences or gaps. Expand the table node to show the exact column containing the differences.

The red highlight shows that the content of the column contains differences or that the column is missing from the actual database table.

The blue highlight shows that the column is missing from the table stored in **Repository > Metadata**.

### **4.5.2.2. How to build a query**

The **[SQL Builder]** editor is a multiple-tab editor that allows you to write or graphically design as many queries as you want.

To create a new query, complete the following:

- 1. Right-click the table or on the table column and select **Generate Select Statement** on the pop-up list.
- 2. Click the empty tab showing by default and type in your SQL query or press **Ctrl+Space** to access the autocompletion list. The tooltip bubble shows the whole path to the table or table section you want to search in.

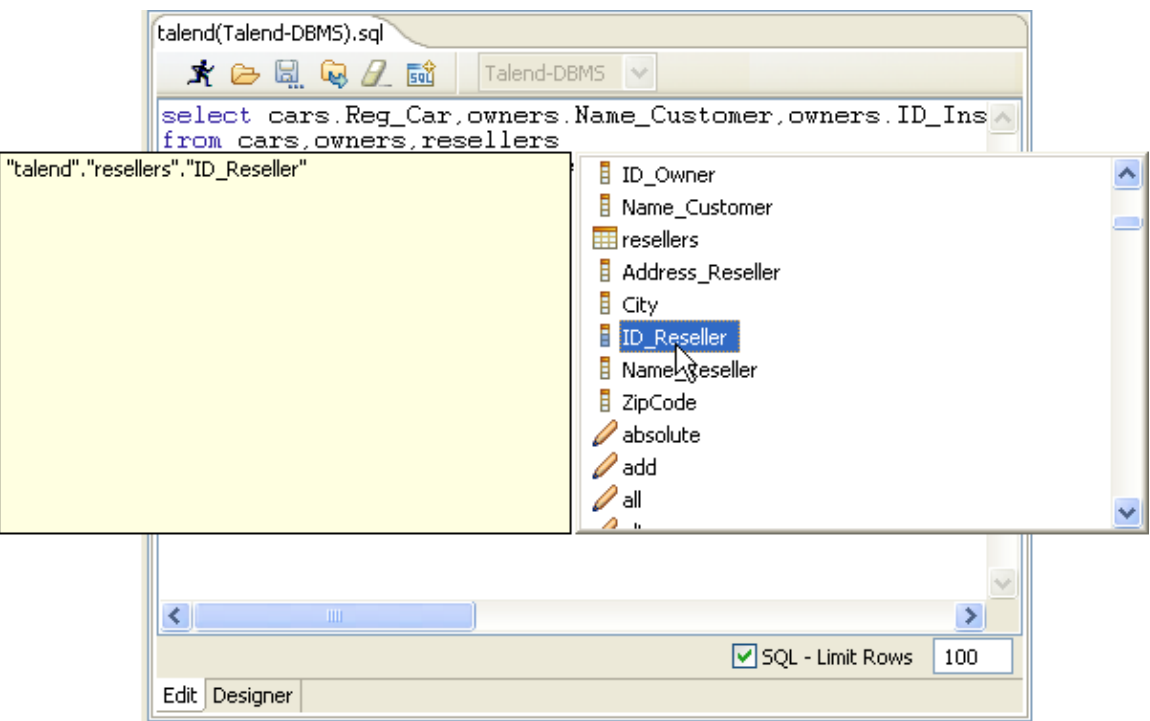

Alternatively, the graphical query **Designer** allows you to handle tables easily and have real-time generation of the corresponding query in the **Edit** tab.

3. Click the **Designer** tab to switch from the manual **Edit** mode to the graphical mode.

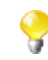

You may get a message while switching from one view to the other as some SQL statements cannot be interpreted graphically.

- 4. If you selected a table, all columns are selected by default. Clear the check box facing the relevant columns to exclude them from the selection.
- 5. Add more tables in a simple right-click. On the **Designer** view, right-click and select **Add tables** in the popup list then select the relevant table to be added.

If joins between these tables already exist, these joins are automatically set up graphically in the editor.

You can also create a join between tables very easily. Right-click the first table columns to be linked and select **Equal** on the pop-up list, to join it with the relevant field of the second table.

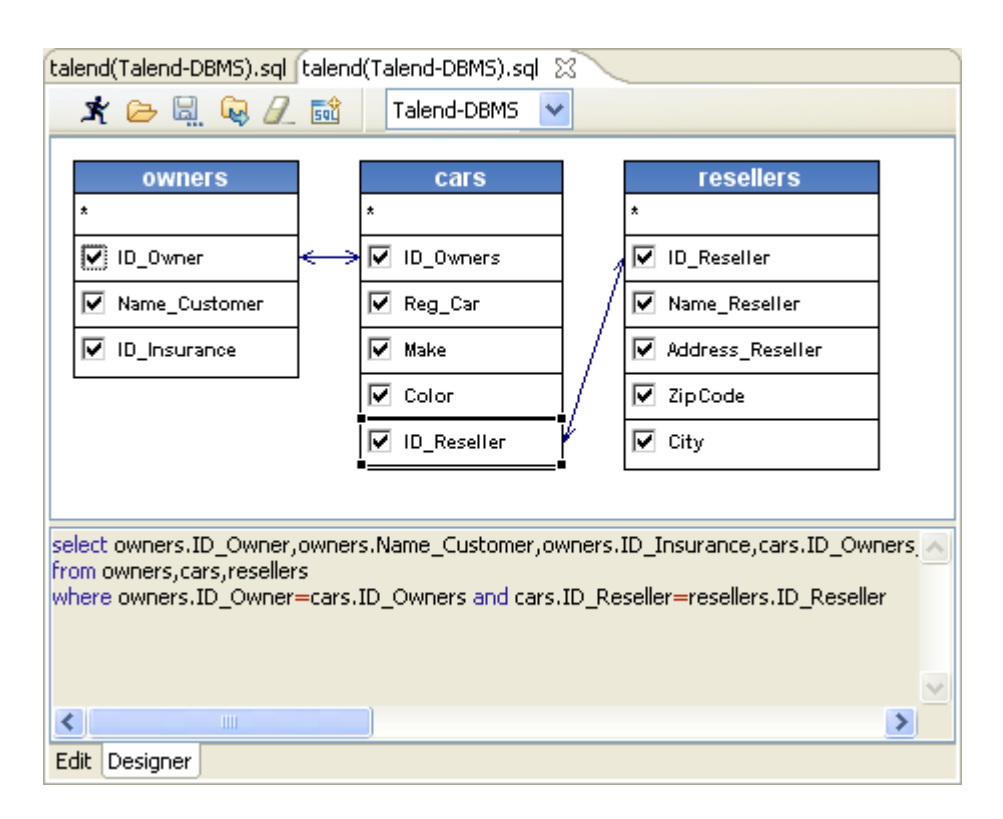

The SQL statement corresponding to your graphical handlings is also displayed on the viewer part of the editor or click the **Edit** tab to switch back to the manual **Edit** mode.

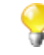

In the **Designer** view, you cannot include graphically filter criteria. You need to add these in the **Edit** view.

6. Once your query is complete, execute it by clicking the  $\mathbf{\dot{R}}$  icon on the toolbar.

The toolbar of the query editor allows you to access quickly usual commands such as: execute, open, save and clear.

The results of the active query are displayed on the **Results** view in the lower left corner.

### **4.5.2.3. How to store a query in the repository**

To be able to retrieve and reuse queries, we recommend you to store them in the repository.

In the **[SQL Builder]** editor, click the icon on the toolbar to bind the query with the DB connection and schema in case these are also stored in the repository.

The query can then be accessed from the **Database structure** view, on the left-hand side of the editor.

# **4.5.3. How to download/upload Talend Community components**

*Talend Open Studio for Data Integration* enables you to access a list of all community components in **Talend Exchange** that are compatible with your current version of *Talend Open Studio for Data Integration*. You can then download and install these components to use them later in the Job designs you carry out in the Studio. From *Talend Open Studio for Data Integration*, you can also upload components you have created to **Talend Exchange** to share with other community users.

A click on the **Exchange** link on the toolbar of *Talend Open Studio for Data Integration* opens the **Exchange** tab view on the design workspace, where you can find lists of:

- components available in **Talend Exchange** for you to download and install,
- components you downloaded and installed in previous versions of *Talend Open Studio for Data Integration* but not installed yet in your current Studio, and
- components you have created and uploaded to **Talend Exchange** to share with other **Talend** Community users.
- 
- Before you can download community components or upload your own components to the community, you need to sign in to **Talend Exchange** from your Studio first. If you did not sign in to **Talend Exchange** when launching the Studio, you still have a chance to sign in from the **Talend Exchange** preferences settings page. For more information, see [Section 2.5.3, "Exchange preferences".](#page-29-0)
- The community components available for download are not validated by **Talend**. This explains why you may encounter component loading errors sometimes when trying to install certain community components, why an installed community component may have a different name in the **Palette** than in the **Exchange** tab view, and why you may not be able to find a component in the **Palette** after it is seemingly installed successfully.

### **4.5.3.1. How to install community components from Talend Exchange**

To install community components from **Talend Exchange** to the **Palette** of your current *Talend Open Studio for Data Integration*:

1. Click the **Exchange** link on the toolbar of *Talend Open Studio for Data Integration* to open the **Exchange** tab view on the design workspace.

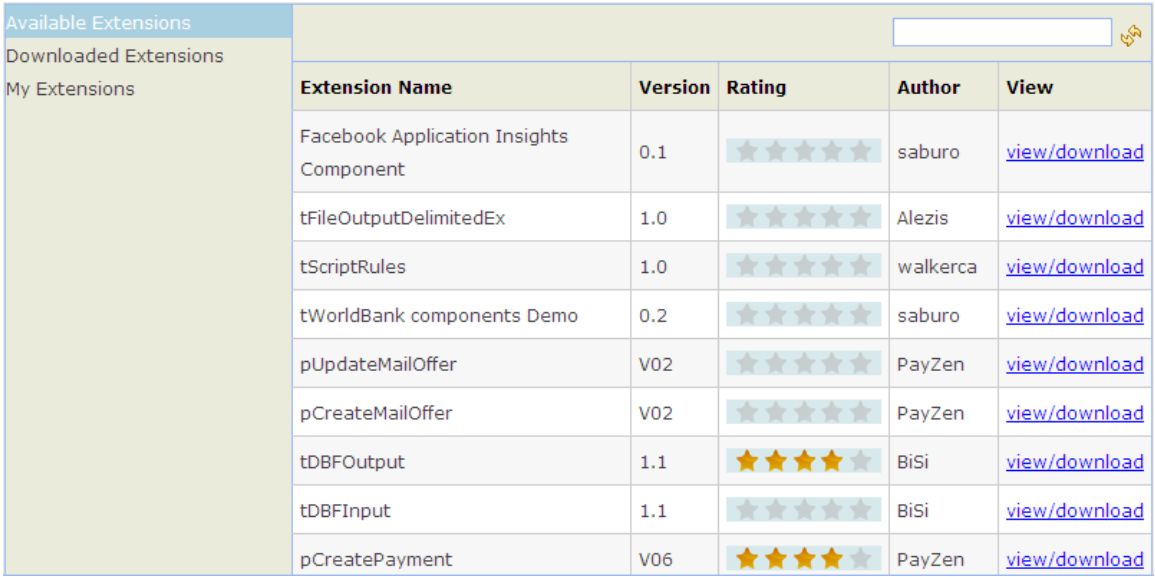

- 2. In the **Available Extensions** view, if needed, enter a full component name or part of it in the text field and click the fresh button to find quickly the component you are interested in.
- 3. Click the **view/download** link for the component of interest to display the component download page.

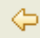

tPDFToText Version 1.1

2011-05-17

Convert a PDF to text file. It's possible to extract a delimited area.

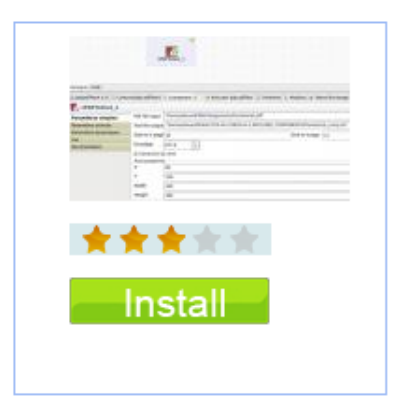

#### **User Reviews**

write a review

★★★★ bien it's good ★★★★★ It works on 4.2.2 You can use it, it works o  $n, 4, 2, 2!$ **\*** \* \* \* \* tPDFToText This does not seem compatible with TOS 4.2.2r63143. I have installed it on TOS and it does n ot generate an output file.

4. View the information about the component, including component description and review comments from community users, or write your own review comments and/or rate the component if you want. For more information on reviewing and rating a community component, see [Section 4.5.3.3, "How to review and rate](#page-120-0) [a community component".](#page-120-0)

If needed, click the left arrow button to return to the component list page.

5. Click the **Install** button in the right part of the component download page to start the download and installation process.

A progress indicator appears to show the completion percentage of the download and installation process. Upon successful installation of the component, the **Downloaded Extensions** view opens and displays the status of the component, which is **Installed**.

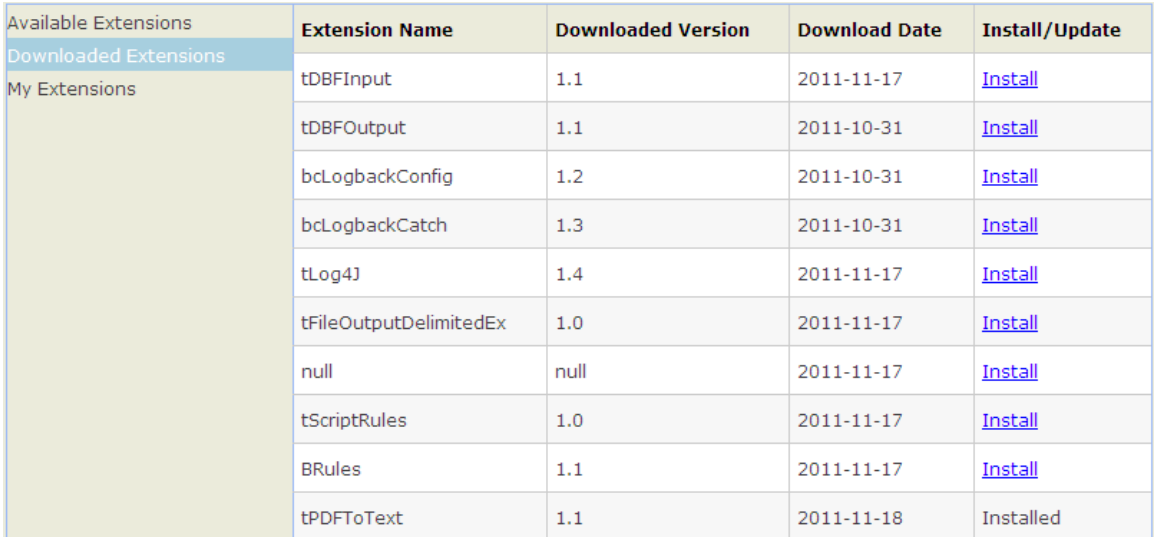

### **4.5.3.2. How to reinstall or update community components**

From the **Exchange** tab view, you can reinstall components you already downloaded and installed in your previous version of *Talend Open Studio for Data Integration* or install the updated version of *Talend Open Studio for Data Integration* or components in your current Studio.

By default, while you are connected to **Talend Exchange**, a dialog box appears to notify you whenever an update to an installed community component is available. If you often check for community component updates and you do not want that dialog box to appear again, you can turn it off in **Talend Exchange** preferences settings. For more information, see [Section 2.5.3, "Exchange preferences"](#page-29-0).

To reinstall a community component you already downloaded or update an installed one, complete the following:

1. From the **Exchange** tab view, click **Downloaded Extensions** to display the list of components you have already downloaded from **Talend Exchange**.

In the **Downloaded Extensions** view, the components you have installed in your previous version of *Talend Open Studio for Data Integration* but not in your current Studio have an **Install** link in the **Install/Update** column, and those with updates available in **Talend Exchange** have an **Update** link.

2. Click the **Install** or **Update** link for the component of interest to start the installation process.

<span id="page-120-0"></span>A progress indicator appears to show the completion percentage of the installation process. Upon successful installation, the **Downloaded Extensions** view displays the status of the component, which is **Installed**.

### **4.5.3.3. How to review and rate a community component**

To review and rate a community component:

- 1. From the **Available Extensions** view, click the **view/download** link for the component you want to review or rate to open the community component download page.
- 2. On the component download page, click the **write a review** link to open the **[Review the component]** dialog box.

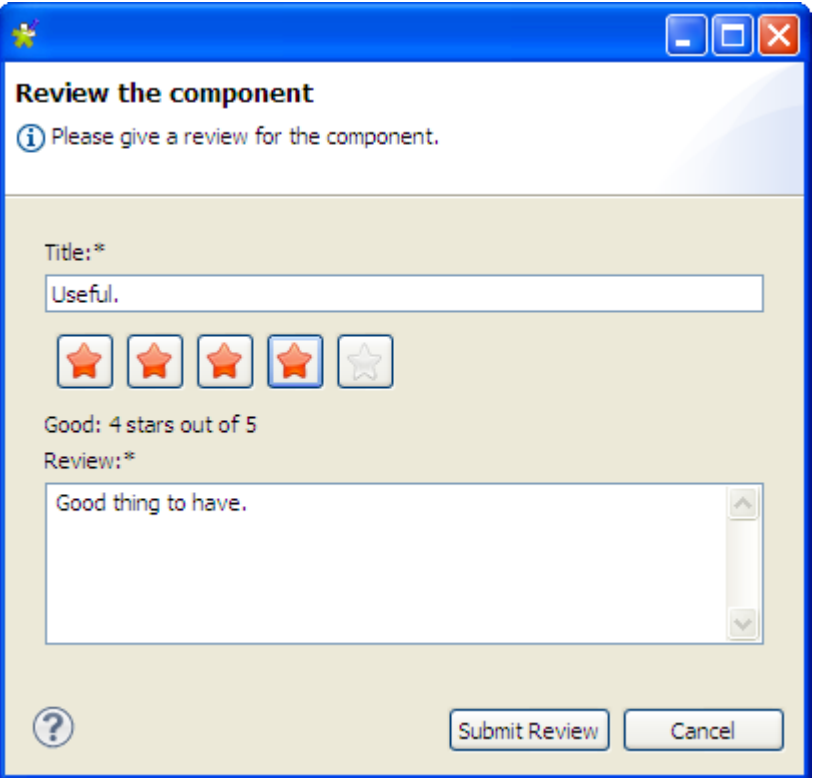

3. Fill in the required information, including a title and a review comment, click one of the five stars to rate the component, and click **Submit Review** to submit you review to the **Talend Exchange** server.

Upon validation by the **Talend Exchange** moderator, your review is published on **Talend Exchange** and displayed in the **User Review** area of the component download page.

### **4.5.3.4. How to upload a component you created to Talend Exchange**

You can create your own components for use in your Jobs in *Talend Open Studio for Data Integration* and upload them to **Talend Exchange** to share with other **Talend** Community users. For information on how to create your own components and deploy them in *Talend Open Studio for Data Integration*, see [Section 2.5.2, "External or](#page-28-0) [User components"](#page-28-0).

To upload a component you created to **Talend Exchange**, complete the following:

1. From the **Exchange** tab view, click **My Extensions** to open the **My Extensions** view.

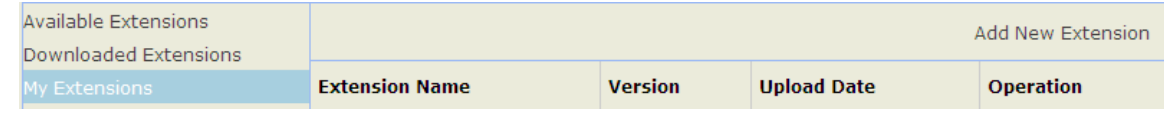

2. Click the **Add New Extension** link in the upper right part of the view to open the component upload page.

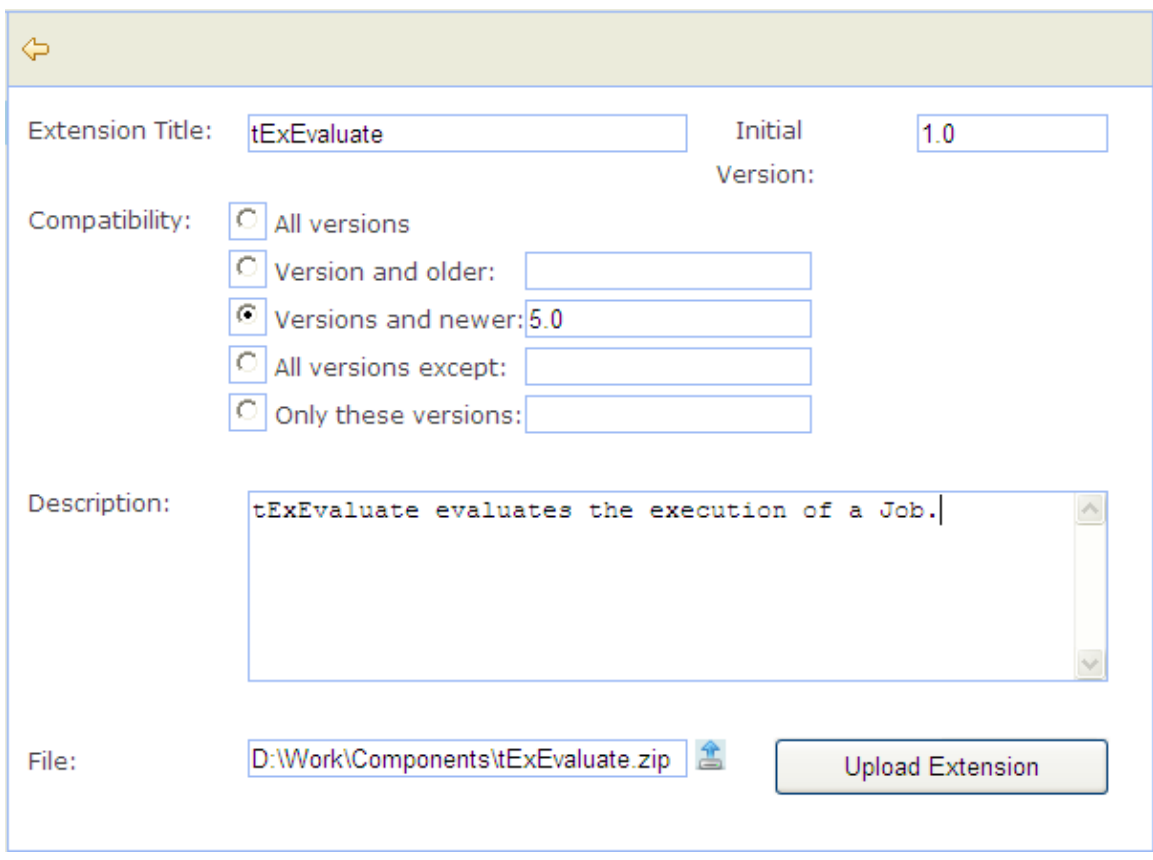

3. Complete the required information, including the component title, initial version, Studio compatibility information, and component description, fill in or browse to the path to the source package in the **File** field, and click the **Upload Extension** button.

Upon successful upload, the component is listed in the **My Extensions** view, where you can update, modify and delete any component you have uploaded to **Talend Exchange**.

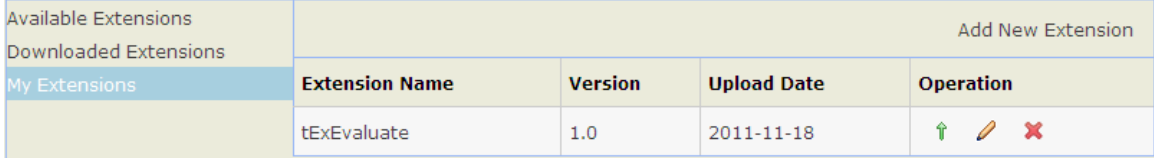

### **4.5.3.5. How to manage components you uploaded to Talend Exchange**

From the **Exchange** tab view, you can manage components you have uploaded to **Talend Exchange**, including updating component version, modifying component information, and deleting components from **Talend Exchange**.

To update the version of a component, complete the following:

<sup>1.</sup> From the **My Extensions** view, click the  $\hat{\mathbf{T}}$  icon in the **Operation** column for the component your want to update to open the component update page.

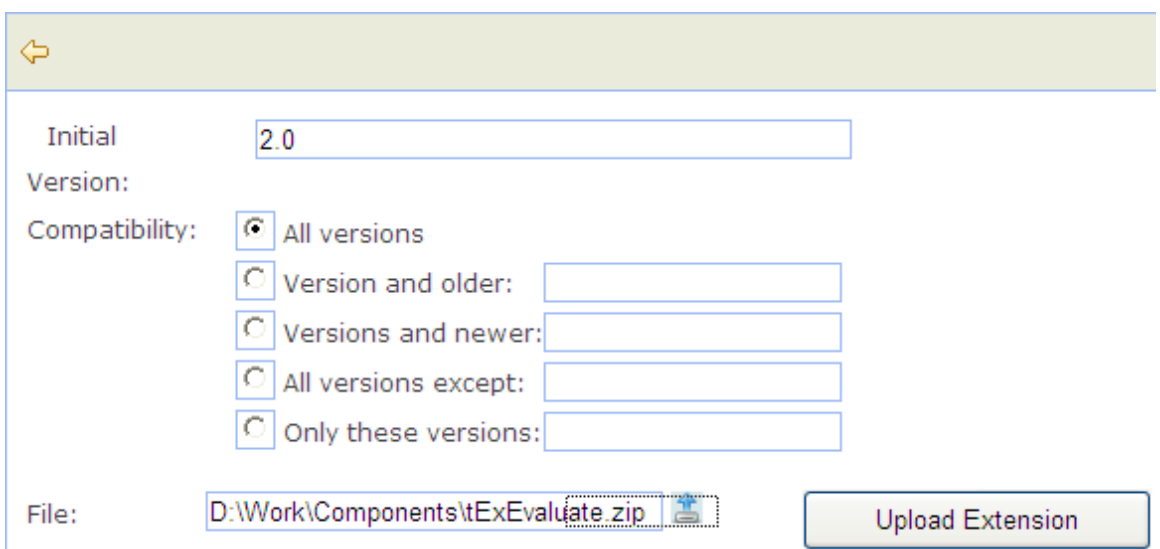

2. Fill in the initial version and Studio compatibility information, fill in or browse to the path to the source package in the **File** field, and click the **Update Extension** button.

Upon successful upload of the updated component, the component is replaced with the new version on **Talend Exchange** and the **My Extension** view displays the component's new version and update date.

To modify the information of a component uploaded to **Talend Exchange**, complete the following:

<sup>1.</sup> From the **My Extensions** view, click the  $\theta$  icon in the **Operation** column for the component your want to modify information for to open the component information editing page.

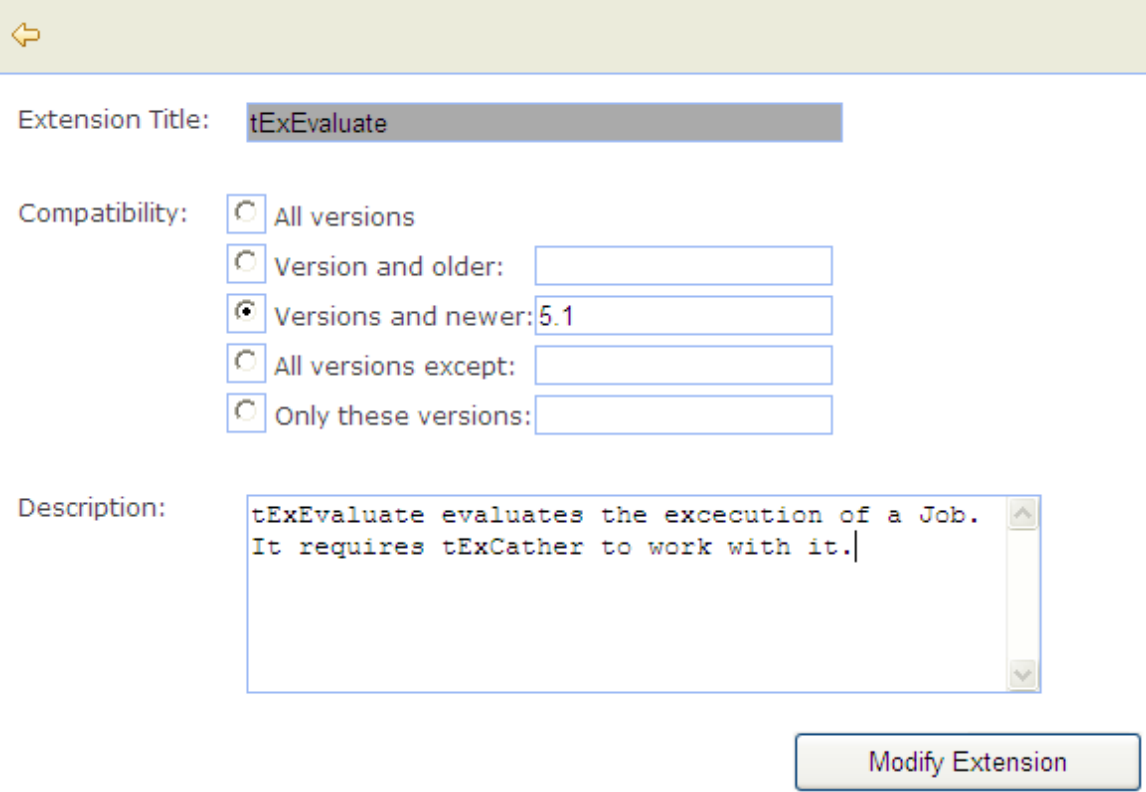

2. Complete the Studio compatibility information and component description, and click the **Modify Extension** button to update the component information to **Talend Exchange**.

To delete a component you have uploaded to **Talend Exchange**, click **ight** icon for the component from the **My Extensions** view. The component is then removed from **Talend Exchange** and is no longer displayed on the component list in the **My Extensions** view.

# <span id="page-124-0"></span>**4.5.4. How to install external modules**

The use of some components in *Talend Open Studio for Data Integration* requires specific modules to be installed.

The **Modules** view lists all modules necessary to use the components embedded in the Studio. Few of these modules do not exist by default and thus you must install them in order to be able to run smoothly the Jobs that use such components.

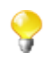

If the **Modules** tab does not show on the tab area of your design workspace, go to **Window** > **Show View...** > **Talend** and then select **Modules** from the list.

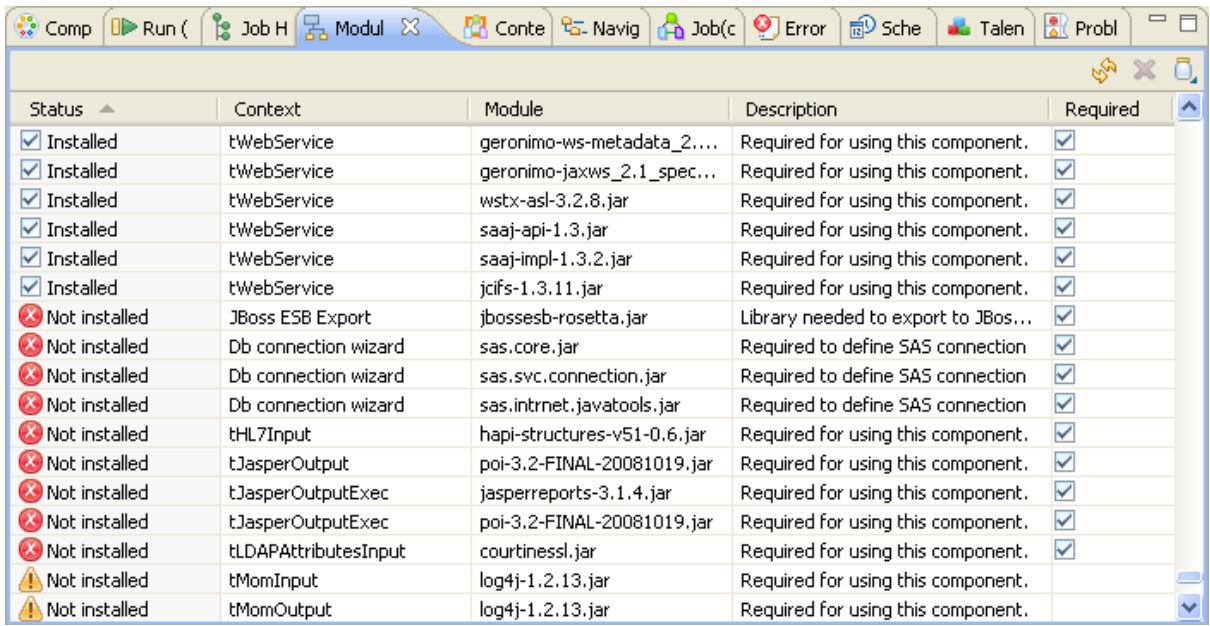

To access the **Modules** view, click the **Modules** tab in the design workspace.

The table below describes the information presented in the **Modules** view.

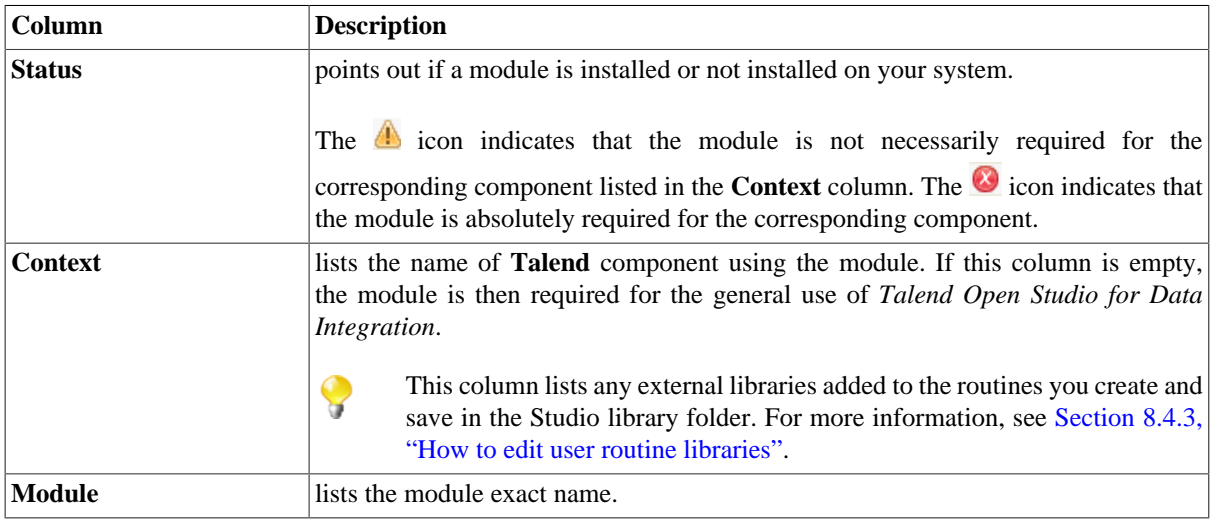

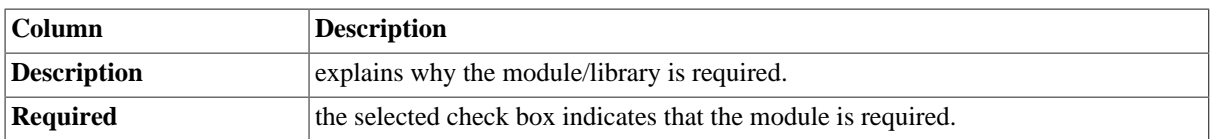

To install any missing module, complete the following:

1. In the **Modules** view, click the  $\Box$  icon in the upper right corner of the view.

The **[Open]** dialog box of your operating system appears.

2. Browse to the module you want to install, select it and then click **Open** on the dialog box.

The dialog box closes and the selected module is installed in the library folder of the current Studio.

You can now use the component dependent on this module in any of your Job designs.

# **4.5.5. How to launch a Job periodically**

The **Scheduler** view in *Talend Open Studio for Data Integration* helps you to schedule a task that will launch periodically a Job via a task scheduling (crontab) program.

Through the **Scheduler** view, you can generate a crontab file that holds cron-compatible entries (the data required to launch the Job). These entries will allow you to launch periodically a Job via the crontab program.

This Job launching feature is based on the *crontab* command, found in Unix and Unix-like operating systems. It can be also installed on any Windows system.

To access the **Scheduler** view, click the **Scheduler** tab in the design workspace.

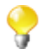

If the **Scheduler** tab does not display on the tab system of your design workspace, go to **Window** > **Show View...** > **Talend**, and then select **Scheduler** from the list.

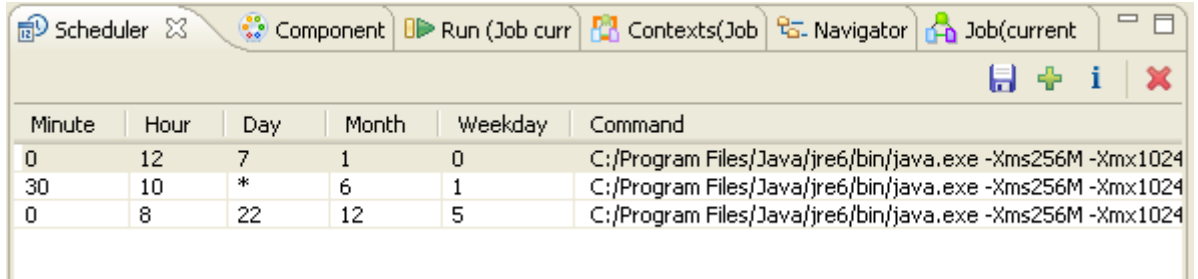

This view is empty if you have not scheduled any task to run a Job. Otherwise, it lists the parameters of all the scheduled tasks.

The procedure below explains how to schedule a task in the **Scheduler** view to run a specific Job periodically and then generate the crontab file that will hold all the data required to launch the selected Job. It also points out how to use the generated file with the *crontab* command in Unix or a task scheduling program in Windows.

Click the **interpretent** icon in the upper right corner of the **Scheduler** view.

The **[Open Scheduler]** dialog box displays.

1.

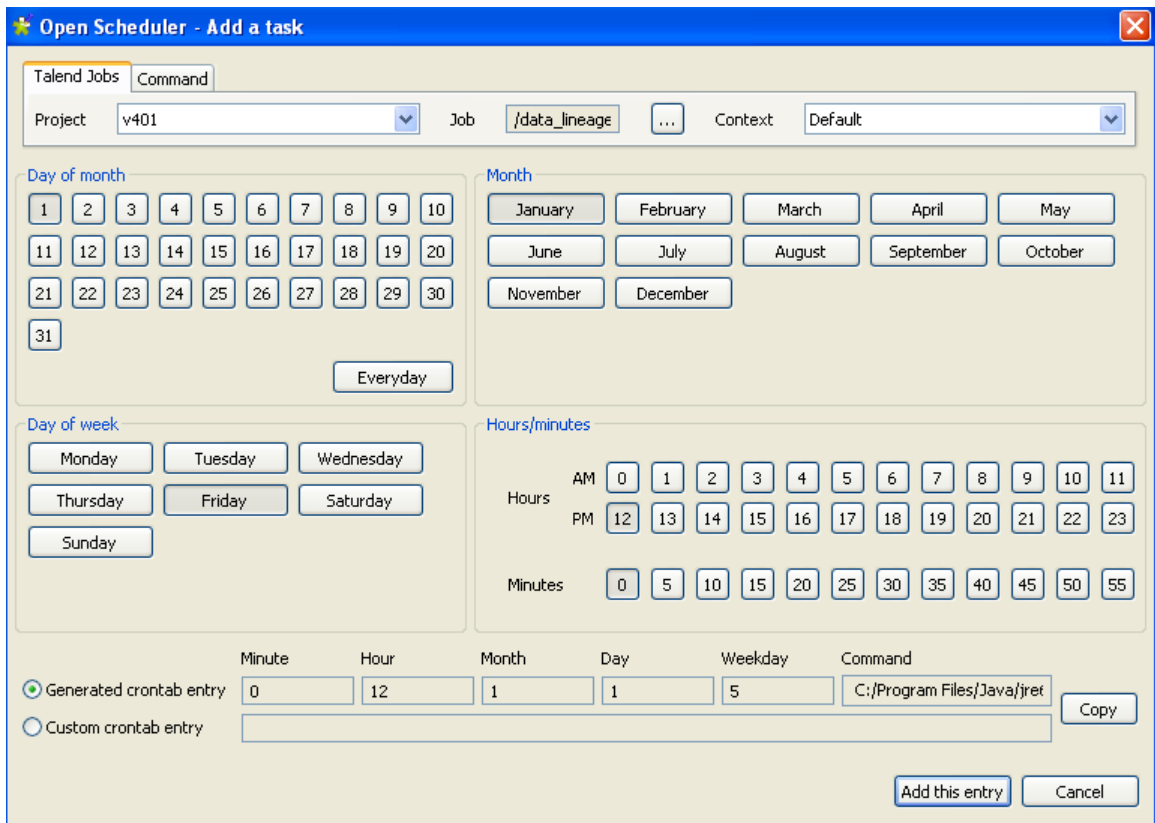

- 2. From the **Project** list, select the project that holds the Job you want to launch periodically.
- 3. Click the three-dot button next to the **Job** field and select the Job you want to launch periodically.
- 4. From the **Context** list, if more than one exists, select the desired context in which to run the Job.
- 5. Set the time and date details necessary to schedule the task.

The command that will be used to launch the selected Job is generated automatically and attached to the defined task.

6. Click **Add this entry** to validate your task and close the dialog box.

The parameters of the scheduled task are listed in the **Scheduler** view.

<sup>7.</sup> Click the **ight** icon in the upper right corner of the **Scheduler** view to generate a crontab file that will hold all the data required to start the selected Job.

The **[Save as]** dialog box displays.

8. Browse to set the path to the crontab file you are generating, enter a name for the crontab file in the **File name** field, and then click **Save** to close the dialog box.

The crontab file corresponding to the selected task is generated and stored locally in the defined path.

9. In Unix, paste the content of the crontab file into the crontab configuration of your Unix system; in Windows, install a task scheduling program that will use the generated crontab file to launch the selected Job.

You can use the  $\mathbf{\times}$  icon to delete any of the listed tasks and the icon to edit the parameters of any of the listed tasks.

# <span id="page-127-0"></span>**4.5.6. How to use the tPrejob and tPostjob components**

The prejob and postjob parts display as components on the design workspace, and are thus available in the **Palette** of components. To use these **tPrejob** and **tPostjob** components, simply drop them to the design workspace as you would do with any other components. An orange square shows the pre and post-job parts which are different types of subjobs.

However note that their use slightly differs from typical components, in the way that these two components do not actually process data nor flows but are meant to help you make your Job design clearer.

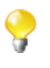

As **tPrejob** and **tPostjob** are not meant to take part in any data processing, they can not be part of multi thread execution. The tasks included in the **tPrejob** and **tPostjob** are done once for all following subjobs, whether the subjobs are executed in sequence or in parallel.

Connect to these **tPrejob** and **tPostjob** components, all the components that perform organizing tasks that are not directly related to the data processing or the main subjob to help orchestrating the processing that will follow.

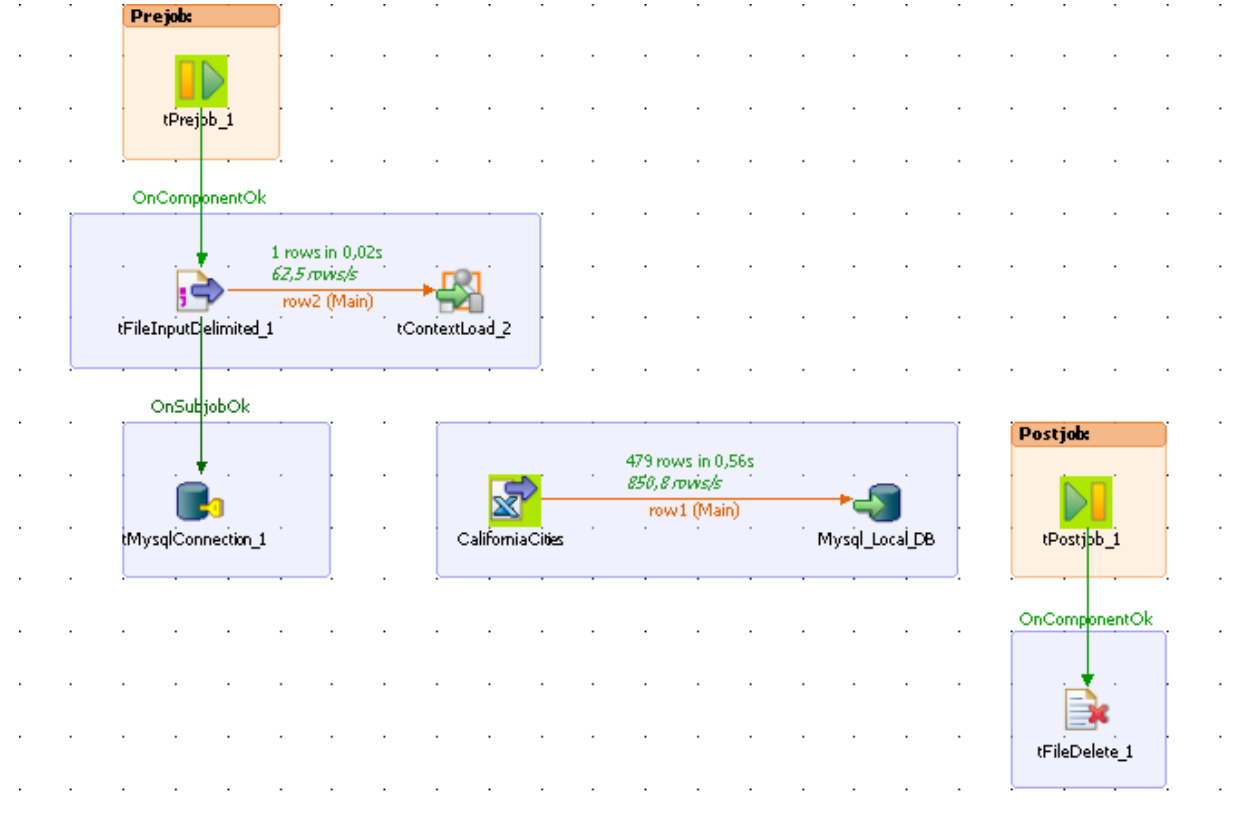

Tasks that require a **tPrejob** component to be used include for example:

- loading context information required for the subjob execution,
- opening a database connection,
- making sure that a file exists.

Many more tasks that are collateral to your Job and might be damaging the overall readability of your Job may as well need a prejob component.

Tasks that require a **tPostjob** component to be used include, for example:

- clearing a folder or deleting a file,
- any tasks to be carried out even though the preceding subjob(s) failed.

## **4.5.7. How to use the Use Output Stream feature**

The **Use Output Stream** feature allows you to process the data in byte-arrays using a java.io.outputstream() class which writes data using binary stream without data buffering. When processing data with a linear format, for example, when all data is of *String* format, this feature will help you improve the overall output performance.

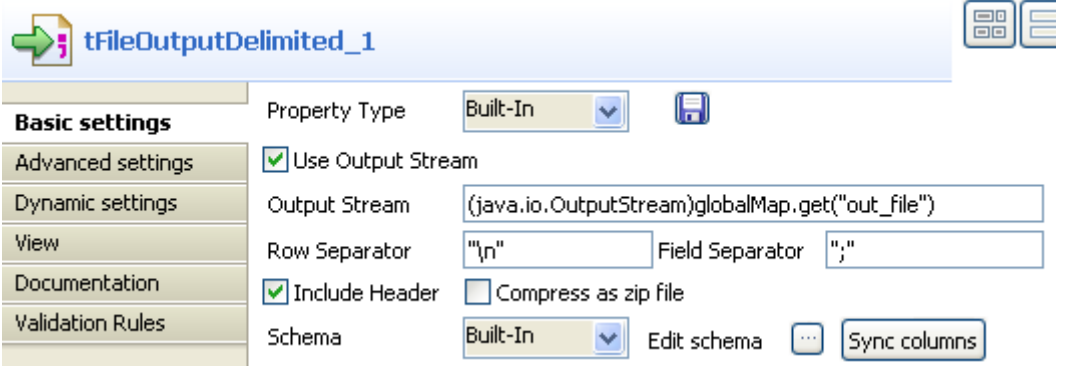

The **Use Output Stream** feature can be found in the **Basic settings** view of a number of components such as **tFileOutputDelimited**.

To use this feature, select **Use Output Stream** check box in the **Basic settings** view of a component that has this feature. In the **Output Stream** field that is thus enabled, define your output stream using a command.

Prior to use the output stream feature, you have to open a stream. For a detailed example of the illustration of this prerequisite and the usage of the **Use Output Stream** feature, see [Section B.2, "](#page-338-0) [Using the output stream feature"](#page-338-0). For an example of Job using this feature, see the second scenario of **tFileOutputDelimited** in the *Talend Open Studio Components* Reference Guide.

# **4.6. Handling Jobs: miscellaneous subjects**

The sections below give detail information about various subjects related to the management of a data integration Job including defining the start component, handling errors, using the **tPrejob** and **tPostjob** components and searching for jobs that use specific components.

## **4.6.1. How to share a database connection**

If you have various Jobs using the same database connection, you can now factorize the connection by using the **Use or Register a shared connection** option.

This option box has been added to all Connection components in order to reduce the number of connection opening and closing.

Assuming that you have two related Jobs (a parent Job and a child Job) that both need to connect to your remote MySQL database, then perform the operations below:

- 1. Drag and drop a **tMySQLConnection** (assuming that you work with a MySQL database)
- 2. Connect it to the first component of your parent Job

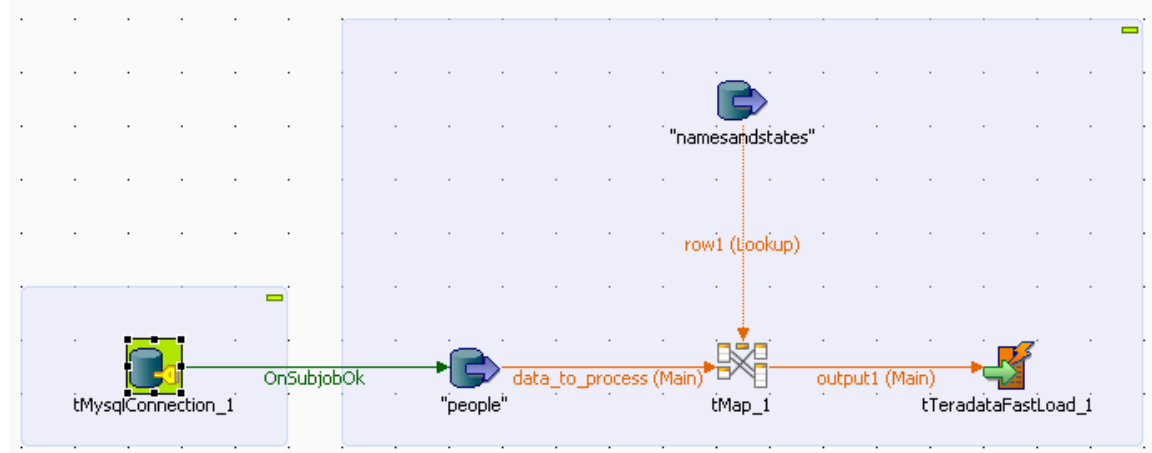

- 3. On the Connection Component view, tick the box **Use or Register a shared connection**.
- 4. Give a name to the connection you want to share, in the **Shared DB Connection Name** field.

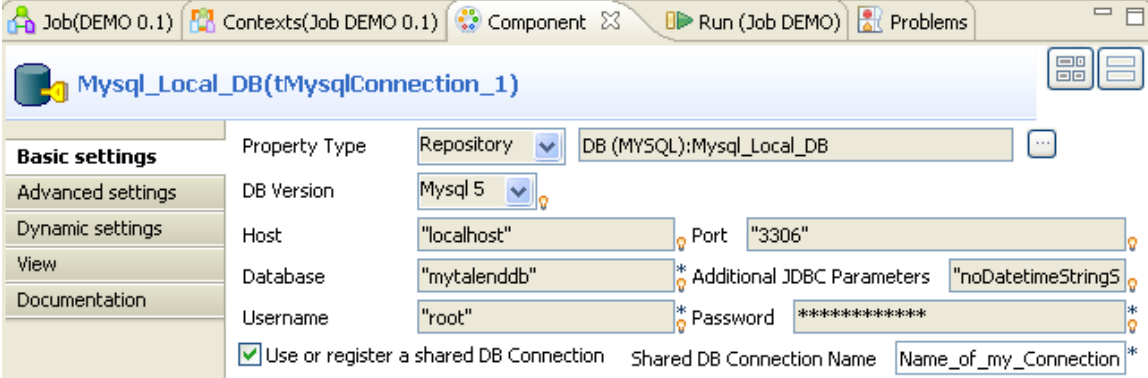

You are now able to re-use the connection in your Child Job (and any other Job that requires a connection to the same database).

5. Simply follow the same steps again and make sure you use the same name in the **Shared DB Connection Name** field.

<span id="page-129-0"></span>For more information about how to use the Connection components, see *Talend Open Studio Components* Reference Guide.

## **4.6.2. How to define the Start component**

The **Start** component is the trigger of a Job. There can be several Start components per Job design if there are several flows running in parallel. But for one flow and its *connected* subflows, only one component can be the Start component.

Drop a component to the design workspace, all possible start components take a distinctive bright green background color. Notice that most of the components, can be **Start** components.

Only components which do not make sense to trigger a flow, will not be proposed as Start components, such as the **tMap** component for example.

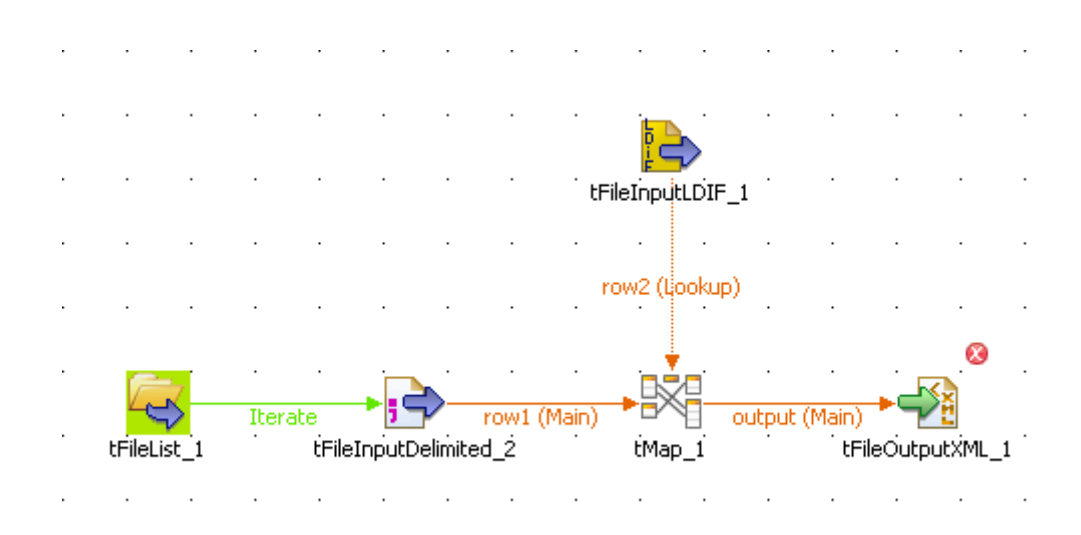

To distinguish which component is to be the **Start** component of your Job, identify the main flow and the secondary flows of your Job.

- The main flow should be the one connecting a component to the next component using a Row type link. The Start component is then automatically set on the first component of the main flow (icon with green background).
- The secondary flows are also connected using a Row-type link which is then called Lookup row on the design workspace to distinguish it from the main flow. This Lookup flow is used to enrich the main flow with more data.

Be aware that you can change the Start component hence the main flow by changing a main Row into a Lookup Row, simply through a right-click the row to be changed.

Related topics:

- [Section 4.2.4, "How to connect components together"](#page-76-0)
- [Section 5.1, "Activating/Deactivating a Job or a sub-job"](#page-143-0)

# **4.6.3. How to handle error icons on components or Jobs**

<span id="page-130-0"></span>When the properties of a component are not properly defined and contain one or several errors that can prevent the Job code to compile properly, error icons will automatically show next to the component icon on the design workspace and the Job name in the **Repository** tree view.

### **4.6.3.1. Warnings and error icons on components**

When a component is not properly defined or if the link to the next component does not exist yet, a red checked circle or a warning sign is docked at the component icon.

Mouse over the component, to display the tooltip messages or warnings along with the label. This context-sensitive help informs you about any missing data or component status.

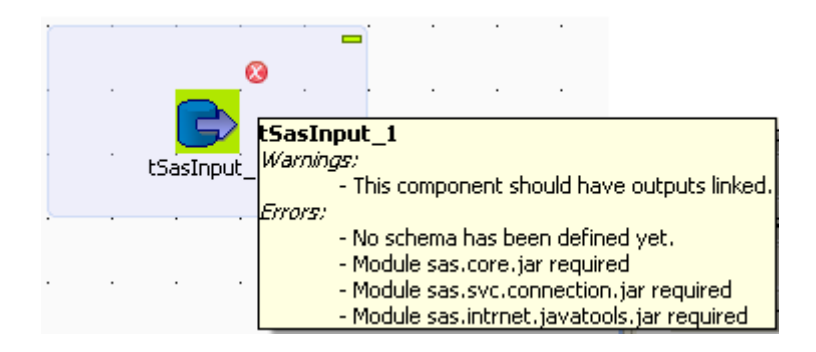

When the tooltip messages of a component indicate that a module is required, you must install this module for this component using the **Module** view. This view is hiden by default. For further information about how to install external modules using this view, see [Section 4.5.4, "How to install external modules"](#page-124-0).

### **4.6.3.2. Error icons on Jobs**

When the component settings contain one or several errors that can prevent the Job code to compile properly, an icon will automatically show next to the Job name in the **Repository** tree view.

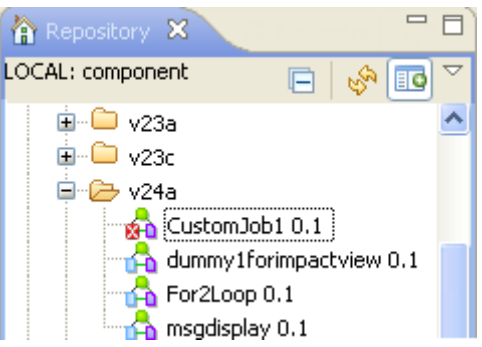

The error icon displays as well on the tab next to the Job name when you open the Job on the design workspace.

The compilation or code generation does only take place when carrying out one of the following operations:

• opening a Job,

Q

- clicking on the **Code Viewer** tab,
- executing a Job (clicking on **Run Job**),
- saving the Job.

Hence, the red error icon will only show then.

When you execute the Job, a warning dialog box opens to list the source and description of any error in the current Job.

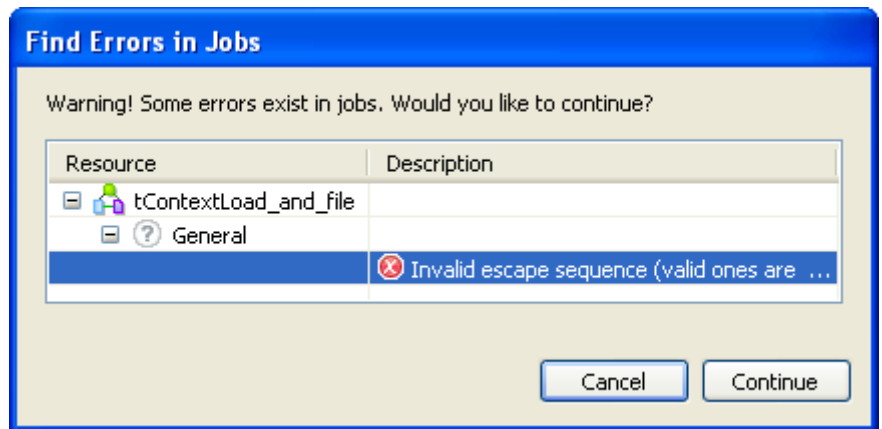

Click **Cancel** to stop your Job execution or click **Continue** to continue it.

For information on errors on components, see [Section 4.6.3.1, "Warnings and error icons on components"](#page-130-0).

## **4.6.4. How to add notes to a Job design**

In the **Palette**, click the **Misc** family and then drop the **Note** element to the design workspace to add a text comment to a particular component or to the whole Job.

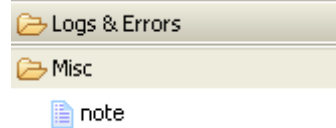

You can change the note format. To do so, select the note you want to format and click the **Basic setting** tab of the **Component** view.

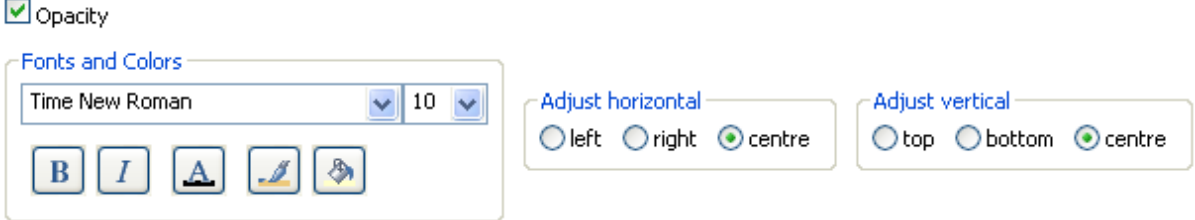

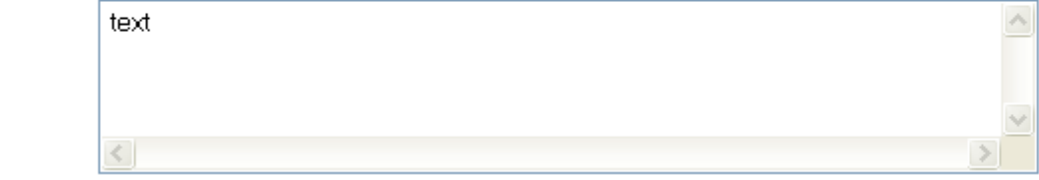

Select the **Opacity** check box to display the background color. By default, this box is selected when you drop a note on the design workspace. If you clear this box, the background becomes transparent.

You can select options from the **Fonts and Colors** list to change the font style, size, color, and so on as well as the background and border color of your note.

You can select the **Adjust horizontal** and **Adjust vertical** boxes to define the vertical and horizontal alignment of the text of your note.

The content of the **Text** field is the text displayed on your note.

Text

# **4.6.5. How to display the code or the outline of your Job**

This panel is located below the **Repository** tree view. It displays detailed information about the open Job or Business Model in the design workspace.

The Information panel is composed of two tabs, **Outline** and **Code Viewer**, which provide information regarding the displayed diagram (either Job or Business Model).

### **4.6.5.1. Outline**

The **Outline** tab offers a quick view of the business model or the open Job on the design workspace and also a tree view of all used elements in the Job or Business Model. As the design workspace, like any other window area can be resized upon your needs, the **Outline** view is convenient to check out where about on your design workspace, you are located.

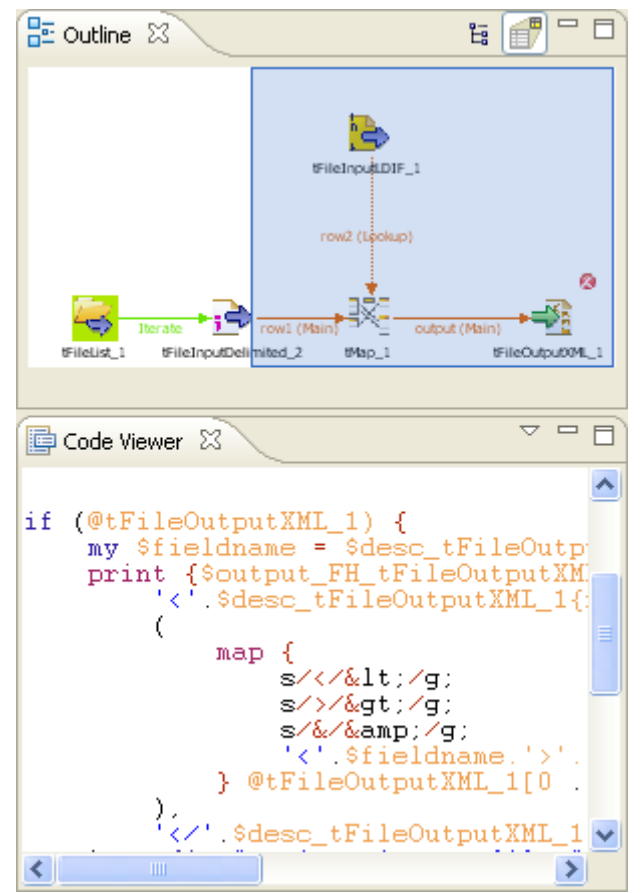

This graphical representation of the diagram highlights in a blue rectangle the diagram part showing in the design workspace.

Click the blue-highlighted view and hold down the mouse button. Then, move the rectangle over the Job.

The view in the design workspace moves accordingly.

The **Outline** view can also be displaying a folder tree view of components in use in the current diagram. Expand the node of a component, to show the list of variables available for this component.

To switch from the graphical outline view to the tree view, click either icon docked at the top right of the panel.

## **4.6.5.2. Code viewer**

The **Code viewer** tab provides lines of code generated for the selected component, behind the active Job design view, as well the run menu including Start, Body and End elements.

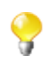

This view only concerns the Job design code, as no code is generated from Business Models.

Using a graphical colored code view, the tab shows the code of the component selected in the design workspace. This is a partial view of the primary Code tab docked at the bottom of the design workspace, which shows the code generated for the whole Job.

# **4.6.6. How to manage the subjob display**

A subjob is graphically defined by a blue square gathering all connected components that belong to this subjob. Each individual component can be considered as a subjob when they are not yet connected to one another.

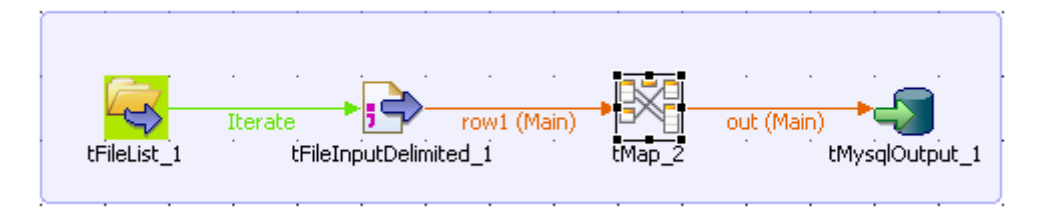

This blue highlight helps you easily distinguish one subjob from another.

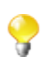

A Job can be made of one single subjob. An orange square shows the prejob and postjob parts which are different types of subjobs.

For more information about prejob and postjob, see [Section 4.5.6, "How to use the tPrejob and tPostjob](#page-127-0) [components".](#page-127-0)

### **4.6.6.1. How to format subjobs**

You can modify the subjob color and its title color. To do so, select your subjob and click the **Component** view.

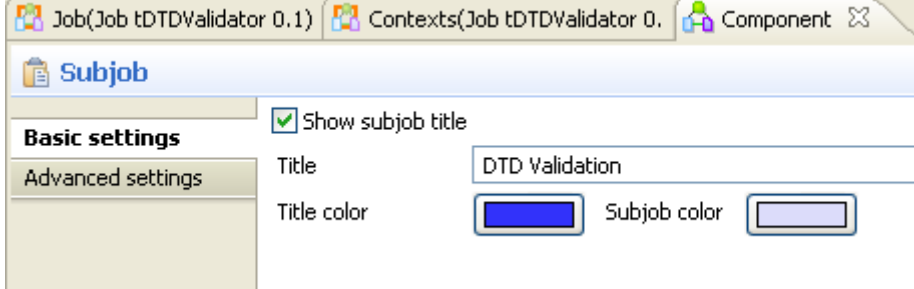

In the **Basic setting** view, select the **Show subjob title** check box if you want to add a title to your subjob, then fill in a title.

To modify the title color and the subjob color:

1. In the **Basic settings** view, click the **Title color/Subjob color** button to display the **[Colors]** dialog box.

2. Set your colors as desired. By default, the title color is blue and the subjob color is transparent blue.

### **4.6.6.2. How to collapse the subjobs**

If your Job is made of numerous subjobs, you can collapse them to improve the readability of the whole Job. The minus (-) and plus (+) signs on the top right-hand corner of the subjob allow you to collapse and restore the complete subjob.

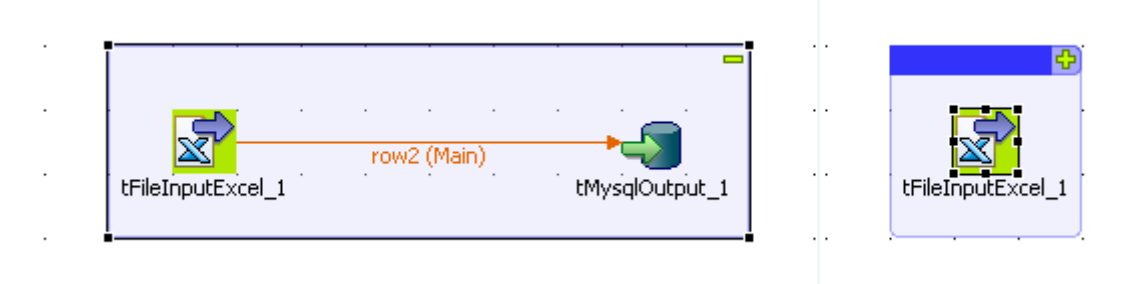

Click the minus sign (-) to collapse the subjob. When reduced, only the first component of the subjob is displayed.

Click the plus sign  $(+)$  to restore your subjob.

#### **4.6.6.3. How to remove the subjob background color**

If you do not want your subjobs to be highlighted, you can remove the background color on all or specific subjobs.

To remove the background color of all your subjobs, click the **Toggle Subjobs** icon on the toolbar of *Talend Open Studio for Data Integration*.

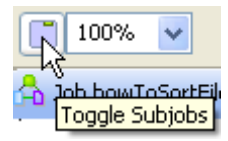

To remove the background color of a specific subjob, right-click the subjob and select the **Hide subjob** option on the pop-up menu.

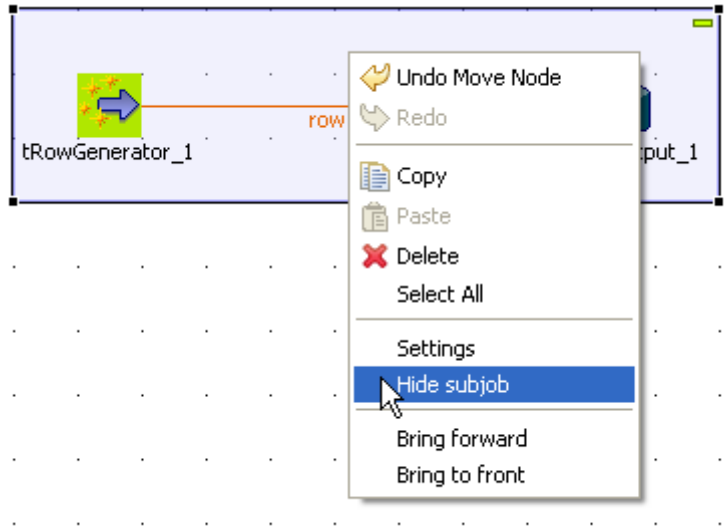

# **4.6.7. How to define options on the Job view**

On the **Job** view located on the bottom part of the design workspace, you can define Job's optional functions. This view is made of two tabs: **Stats & Logs** tab and **Extra** tab.

The **Stats & Logs** tab allows you to automate the use of **Stats & Logs** features and the Context loading feature. For more information, see [Section 4.6.7.1, "How to automate the use of statistics & logs"](#page-136-0).

The **Extra** tab lists various options you can set to automate some features such as the context parameters use, in the **Implicit Context Loading** area. For more information, see [Section 4.6.7.2, "How to use the features in](#page-137-0) [the Extra tab".](#page-137-0)

### <span id="page-136-0"></span>**4.6.7.1. How to automate the use of statistics & logs**

If you have a great need of log, statistics and other measurement of your data flows, you are facing the issue of having too many log-related components loading your Job Designs. You can automate the use of **tFlowMeterCatcher**, **tStatCatcher**, **tLogCatcher** component functionalities without using the components in your Job via the **Stats & Logs** tab.

For more information regarding the Log component, see the *Talend Open Studio Components* Reference Guide.

The **Stats & Logs** panel is located on the **Job** tab underneath the design workspace and prevents your Jobs Designs to be overloaded by components.

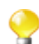

This setting supersedes the log-related components with a general log configuration.

To set the **Stats & Logs** properties:

- 1. Click the **Job** tab.
- 2. Select the **Stats & Logs** panel to display the configuration view.

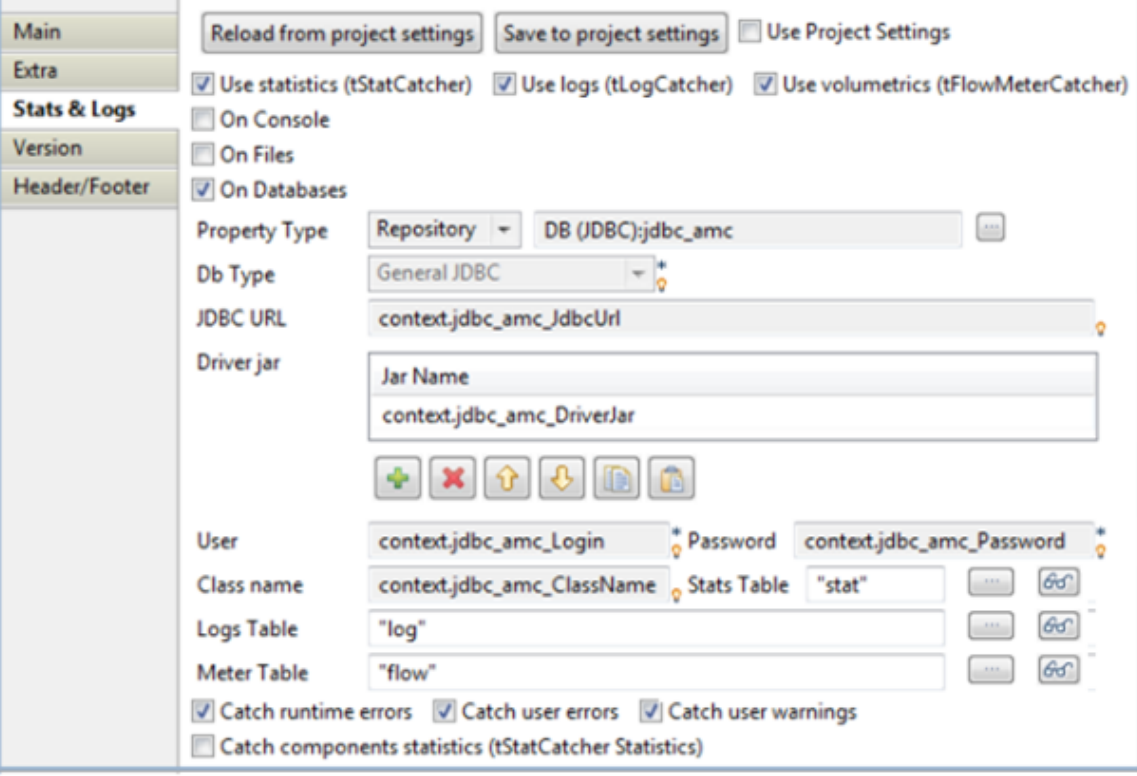

Y

- 3. Set the relevant details depending on the output you prefer (console, file or database).
- 4. Select the relevant **Catch** check box according to your needs.
	- You can save the settings into your Project Settings by clicking the **Save to project settings** button. This way, you can access such settings via **File** > **Edit project settings** > **Job settings** > **Stats & Logs** or via the **button** on the toolbar.

When you use **Stats & Logs** functions in your Job, you can apply them to all its subjobs.

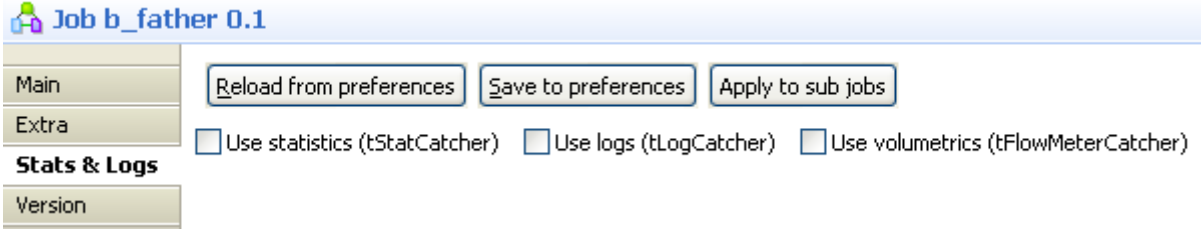

<span id="page-137-0"></span>To do so, click the **Apply to subjobs** button in the **Stats & Logs** panel of the **Job** view and the selected stats & logs functions of the main Job will be selected for all of its subjobs.

#### **4.6.7.2. How to use the features in the Extra tab**

The **Extra** tab offers some optional function parameters.

- Select the **Multithread execution** check box to allow two Job executions to start at the same time.
- Set the **Implicit tContextLoad** option parameters to avoid using the **tContextLoad** component on your Job and automate the use of context parameters.

Choose between **File** and **Database** as source of your context parameters and set manually the file or database access.

Set notifications (error/warning/info) for unexpected behaviors linked to context parameter setting.

- When you fill in **Implicit tContextLoad** manually, you can store these parameters in your project by clicking the **Save to project settings** button, and thus reuse these parameters for other components in different Jobs.
- Select the **Use Project Settings** check box to recuperate the context parameters you have already defined in the **Project Settings** view.

The **Implicit tContextLoad** option becomes available and all fields are filled in automatically.

For more information about context parameters, see [Section 2.6.6, "Context settings"](#page-45-0).

• Click **Reload from project settings** to update the context parameters list with the latest context parameters from the project settings.

# **4.6.8. How to find components in Jobs**

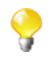

You should open one Job at least in the Studio to display the **Palette** to the right of the design workspace and thus start the search.

From the **Palette**, you can search for all the Jobs that use the selected component. To do so:

1. In the **Palette**, right-click the component you want to look for and select **Find Component in Jobs**.

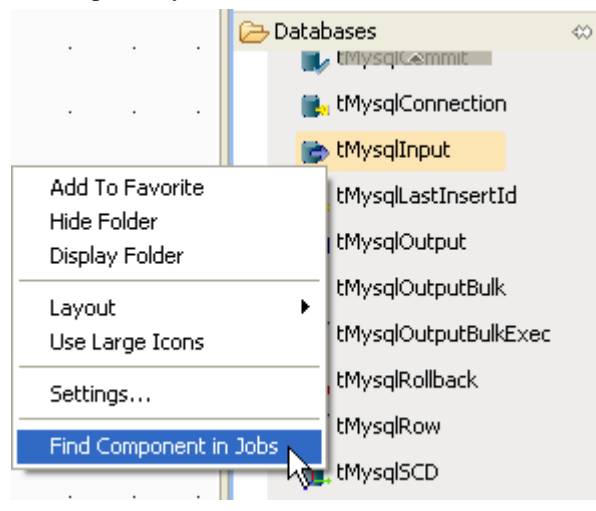

A progress indicator displays to show the percentage of the search operation that has been completed then the **[Find a Job]** dialog box displays listing all the Jobs that use the selected component.

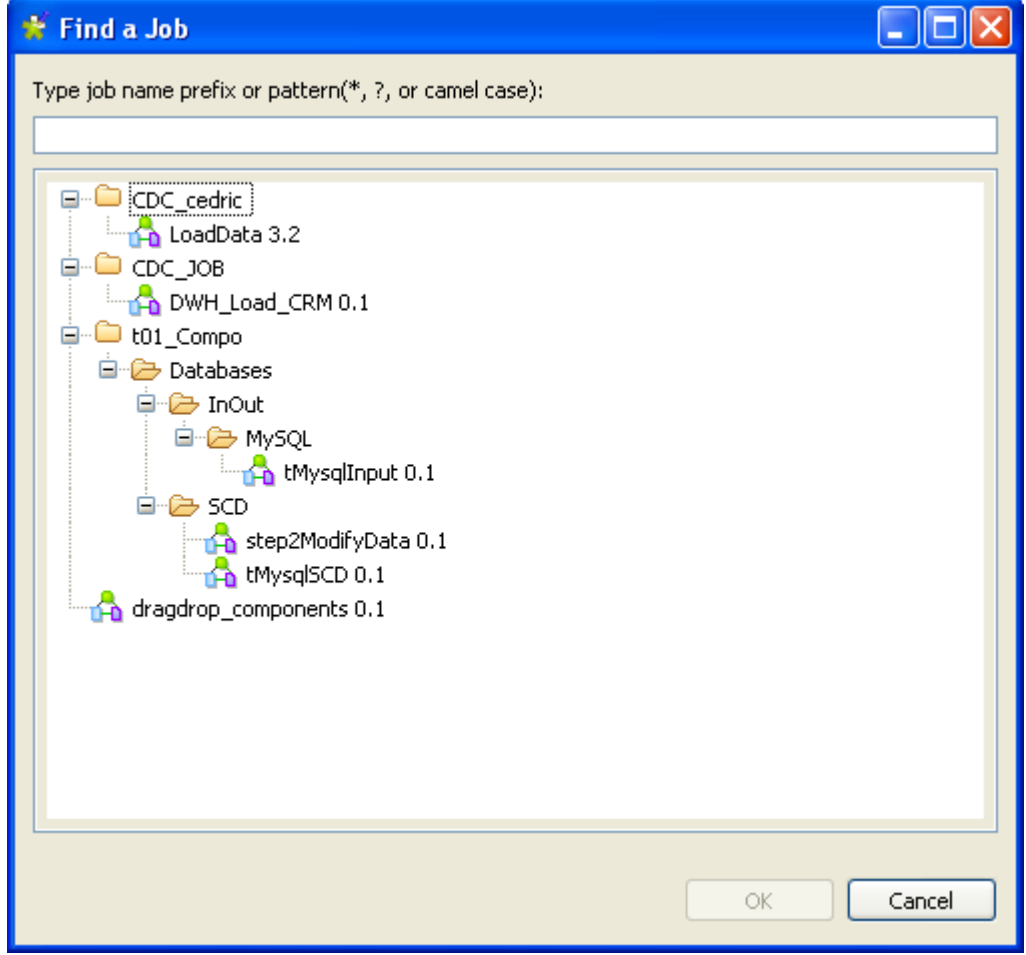

2. From the list of Jobs, click the desired Job and then click **OK** to open it on the design workspace.

# **4.6.9. How to set default values in the schema of an component**

You can set default values in the schema of certain components to replace null values retrieved from the data source.

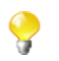

At present, only **tFileInputDelimited**, **tFileInputExcel**, and **tFixedFlowInput** support default values in the schema.

In the following example, the *company* and *city* fields of some records of the source CSV file are left blank, as shown below. The input component reads data from the source file and completes the missing information using the default values set in the schema, *Talend* and *Paris* respectively.

```
id;firstName;lastName;company;city;phone
1;Michael;Jackson;IBM;Roma;2323
2;Elisa;Black;Microsoft;London;4499
3;Michael;Dujardin;;;8872
4;Marie;Dolvina;;;6655
5;Jean;Perfide;;;3344
6;Emilie;Taldor;Oracle;Madrid;2266
7;Anne-Laure;Paldufier;Apple;;4422
```
To set default values:

1. Double-click the input component **tFileInputDelimited** to show its **Basic settings** view.

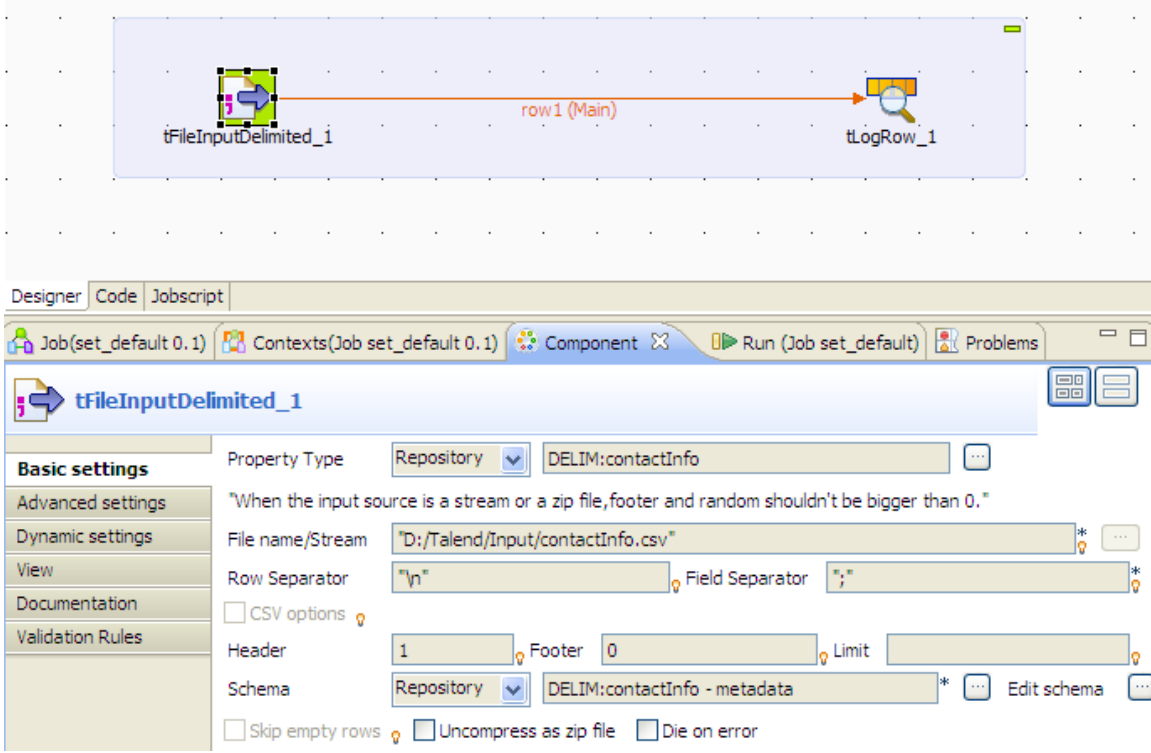

In this example, the metadata for the input component is stored in the Repository. For information about metadata creation in the Repository, see [Section 4.4.1, "How to centralize the Metadata items".](#page-101-0)

- 2. Click the **[...]** button next to **Edit schema**, and select the **Change to built-in property** option from the popup dialog box to open the schema editor.
- 3. Enter *Talend* between quotation marks in the **Default** field for the *company* column, enter *Paris* between quotation marks in the **Default** field for the *city* column, and click **OK** to close the schema editor.

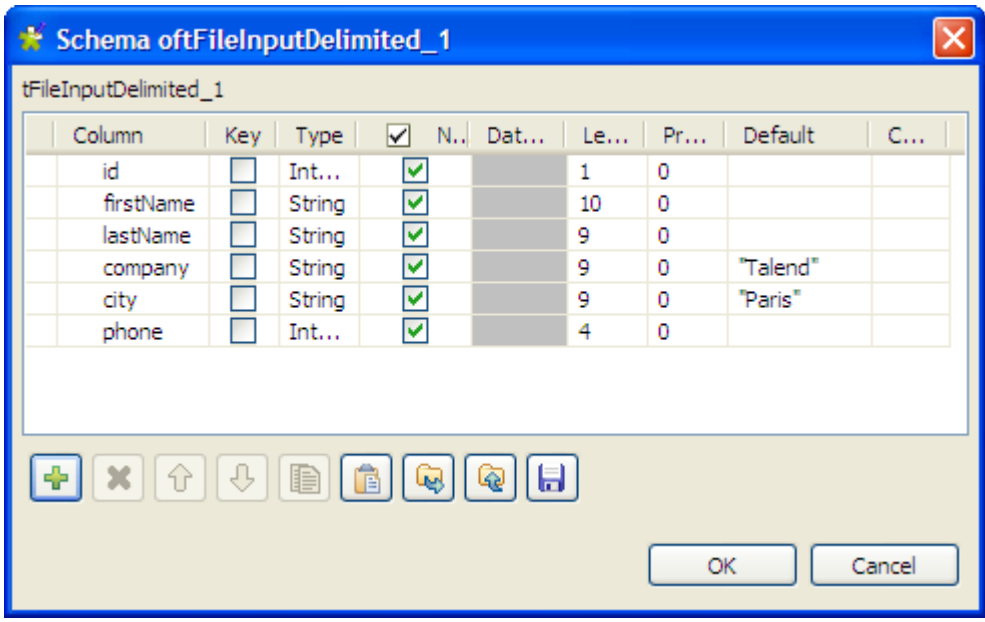

4. Configure the output component **tLogRow** to display the execution result the way you want, and then run the Job.

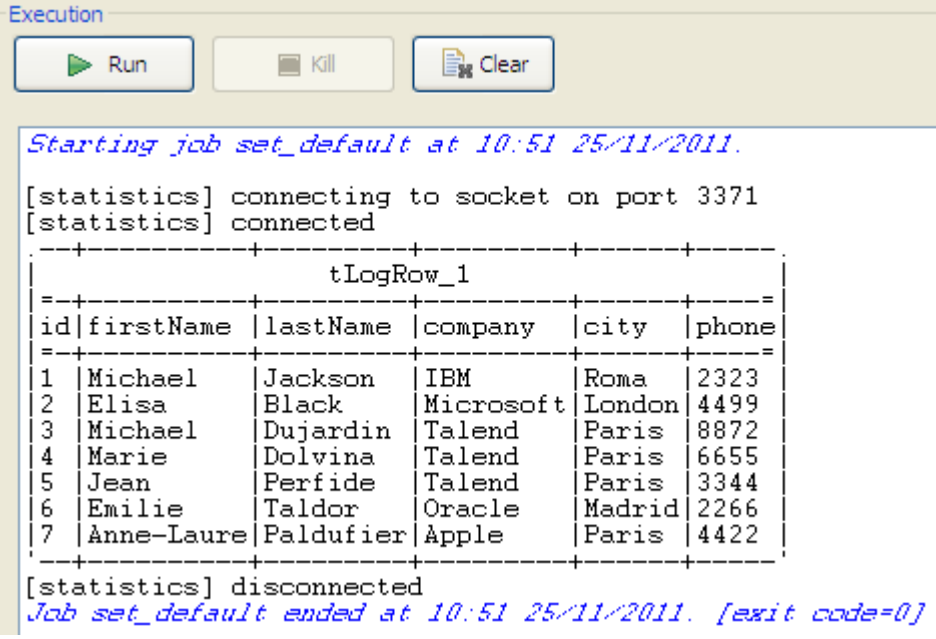

In the output data flow, the missing information is completed according to the set default values.

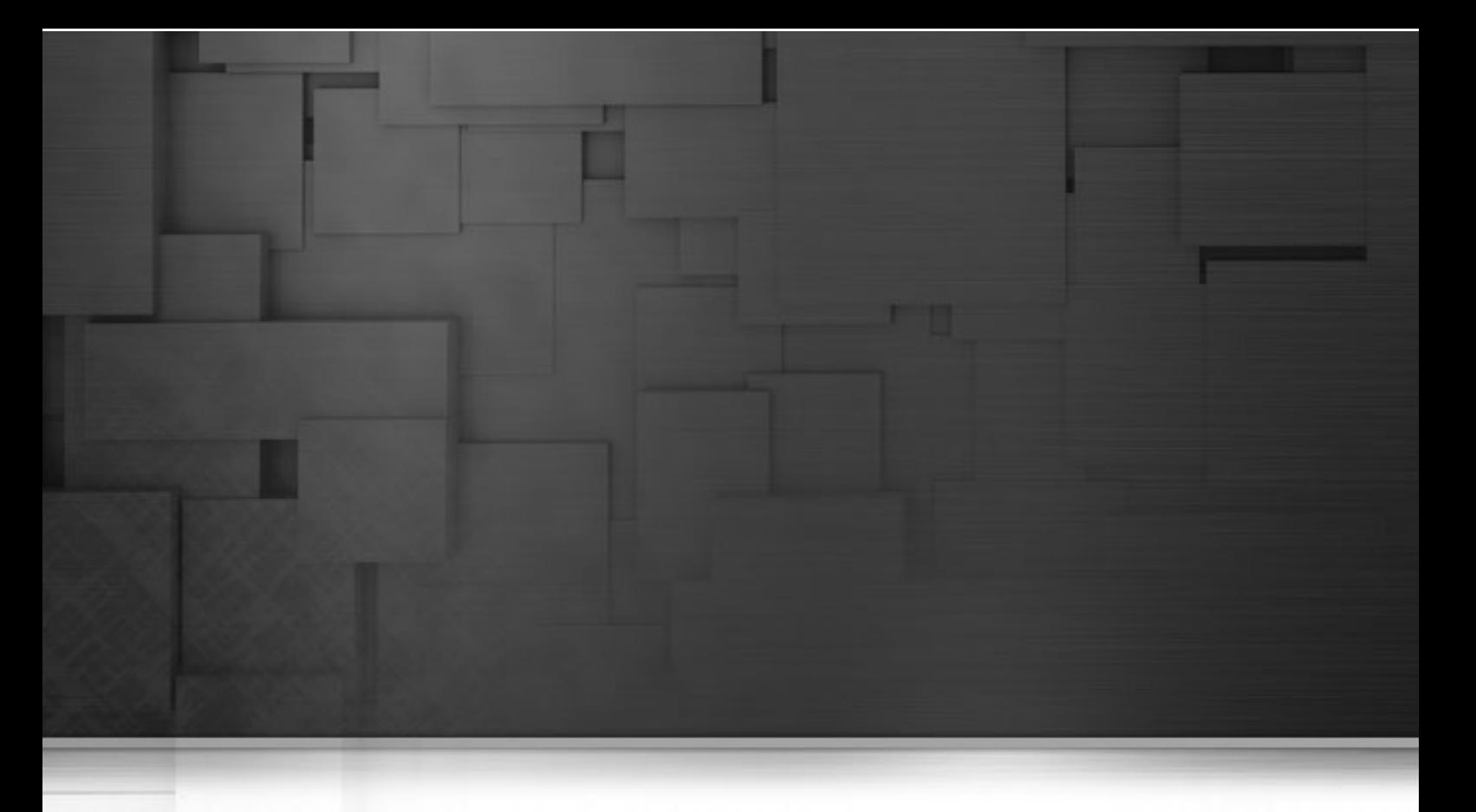

# **Chapter 5. Managing data integration Jobs**

This chapter describes the management procedures you can carry out on the Jobs you design in *Talend Open Studio for Data Integration* or you can carry out on any of the items included in a project, for example routines or metadata.

These management procedures include importing and exporting Jobs and items between different projects or machines, scheduling Job execution, etc.

Before starting any data integration processes, you need to be familiar with *Talend Open Studio for Data Integration* Graphical User Interface (GUI). For more information, see [Appendix A,](#page-316-0) *GUI*.

# <span id="page-143-0"></span>**5.1. Activating/Deactivating a Job or a subjob**

You can enable or disable the whole Job, sub-job directly connected to the selected component. By default, a component is activated.

In the **Main** properties of the selected component, select or clear the **Activate** check box.

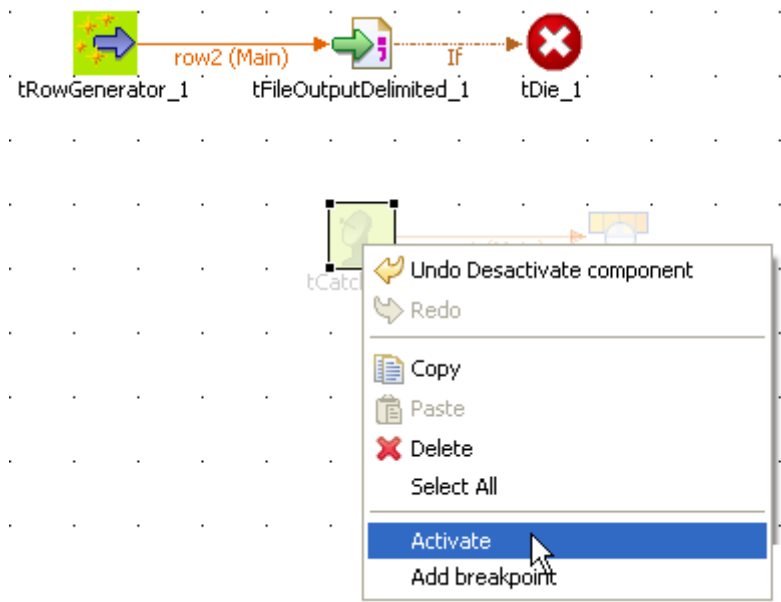

Alternatively, right-click the component and select the relevant **Activate/Deactivate** command according to the current component status.

If you disable a component, no code will be generated, you will not be able to add or modify links from the disabled component to active or new components.

Related topic: [Section 4.6.2, "How to define the Start component".](#page-129-0)

# **5.1.1. How to disable a Start component**

In the case the component you deactivated is a **Start** component, components of all types and links of all nature connected directly and indirectly to it will get disabled too.

# **5.1.2. How to disable a non-Start component**

When you clear the **Activate** check box of a regular (non Start) component, are deactivated only the selected component itself along with all direct links.

If a direct link to the disabled component is a **Main Row** connection to a sub-job, all components of this subjob will also get disabled.
# **5.2. Importing/exporting items or Jobs**

*Talend Open Studio for Data Integration* enables you to import/export your Jobs or items in your Jobs from/to various projects or various versions of the Studio. It enables you as well to export Jobs and thus deploy and execute those created in the Studio on any server.

# **5.2.1. How to import items**

You can import items from previous versions of *Talend Open Studio for Data Integration* or from a different project of your current version.

The items you can possibly import are multiple:

- Business Models
- Jobs Designs
- Routines
- Documentation
- Metadata

Follow the steps below to import them to the repository:

1. In the **Repository** tree view, right-click any entry such as **Job Designs** or **Business Models**, and select **Import Items** from the contextual menu to open the **[Import items]** dialog box.

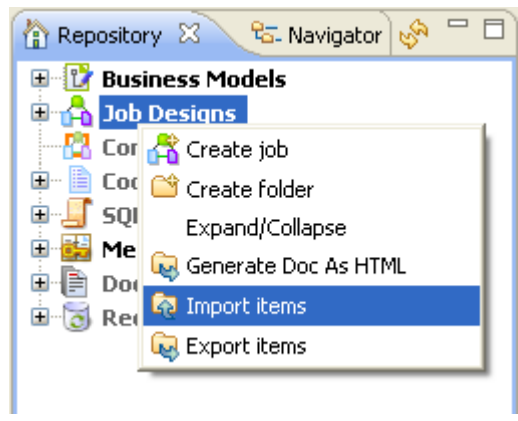

Alternatively, you can directly click the  $\ddot{a}$  icon on the toolbar.

- 2. In the dialog box that appears, select the root directory or the archive file to import the items from.
	- If the items to import are still stored on a local repository, use the **Select root directory** option and browse to the relevant project directory on your system, and then proceed to the next step.
	- If you exported the items from your local repository into an archive file (including source files and scripts), use the **Select archive file** option, browse to the file and then click **Open** to go to [Step 6.](#page-146-0)
- 3. Browse down to the relevant **Project** folder within the workspace directory. It should correspond to the project name you picked up.

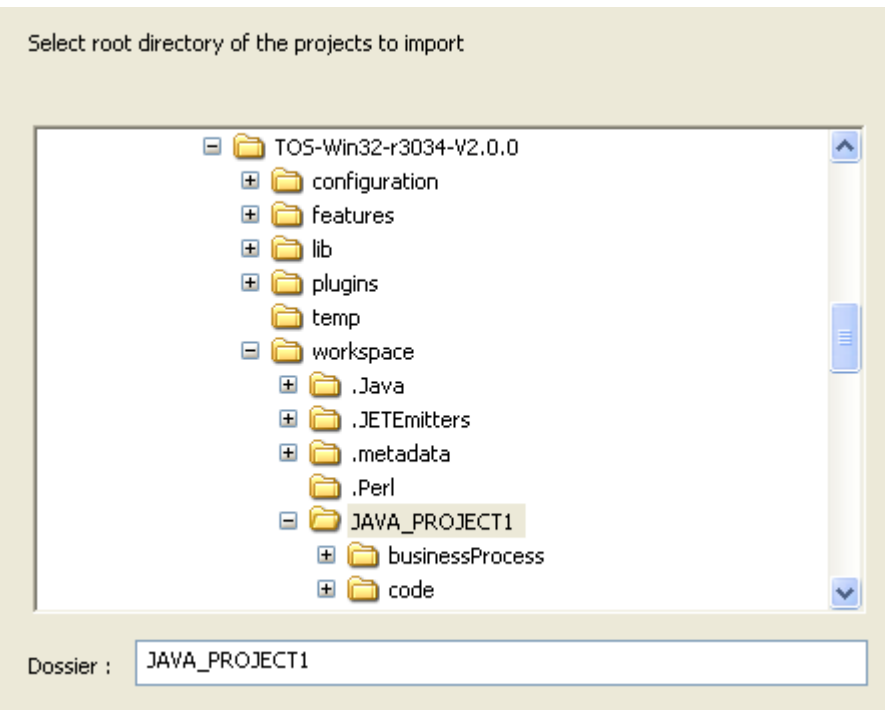

- 4. If you only want to import very specific items such as some **Job Designs**, you can select the specific folder, such as Process where all the Job Designs for the project are stored. If you only have **Business Models** to import, select the specific folder: **BusinessProcess**.
- 5. But if your project gather various types of items (Business Models, Jobs Designs, Metadata, Routines...), we recommend you to select the **Project** folder to import all items in one go, and click **OK** to continue.

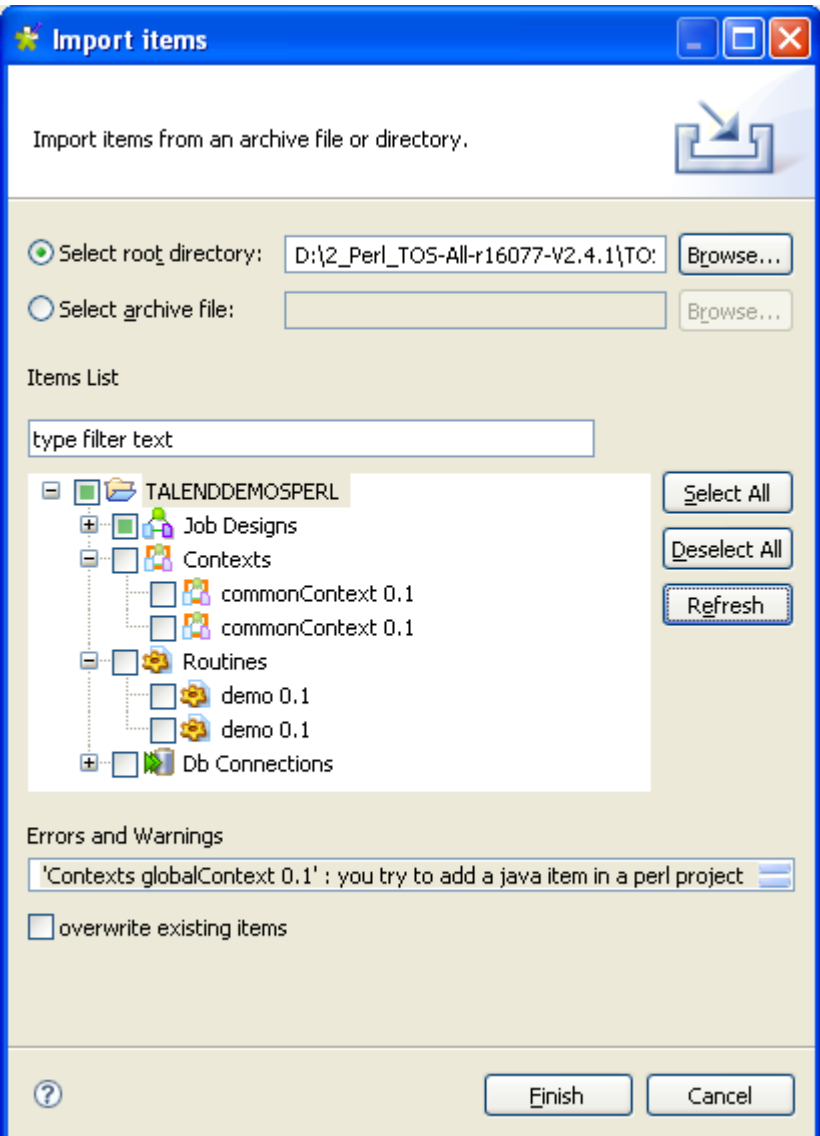

- <span id="page-146-0"></span>6. Select the **overwirte existing items** check box if you want to overwrite existing items with those having the same names to be imported. This will refresh the **Items List**.
- 7. From the **Items List** whih displays all valid items that can be imported, select the items that you want to import by selecting the corresponding check boxes.
- 8. Click **Finish** to validate the import.

The imported items are displayed in the repository in the relevant folder respective to their nature.

<span id="page-146-1"></span>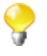

If there are several versions of the same items, they will all be imported into the Project you are running, unless you already have identical items.

# **5.2.2. How to export Jobs**

The **Export Job** feature allows you to deploy and execute a Job on any server, independent of *Talend Open Studio for Data Integration*.

The export Job feature adds all of the files required to execute the Job to an archive, including the .bat and .sh along with any context-parameter files or other related files.

To export Jobs, complete the following:

- 1. In the **Repository** tree view, right-click the Job you want to export, and select **Export Job** to open the **[Export Jobs]** dialog box.
	- You can show/hide a tree view of all created Jobs in *Talend Open Studio for Data Integration* directly from the **[Export Jobs]** dialog box by clicking the  $\sqrt{ }$  and the  $\frac{1}{\sqrt{ } }$  buttons respectively. The Jobs you earlier selected in the Studio tree view display with selected check boxes. This accessibility helps to modify the selected items to be exported directly from the dialog box without having to close it and go back to the **Repository** tree view in *Talend Open Studio for Data Integration* to do that.

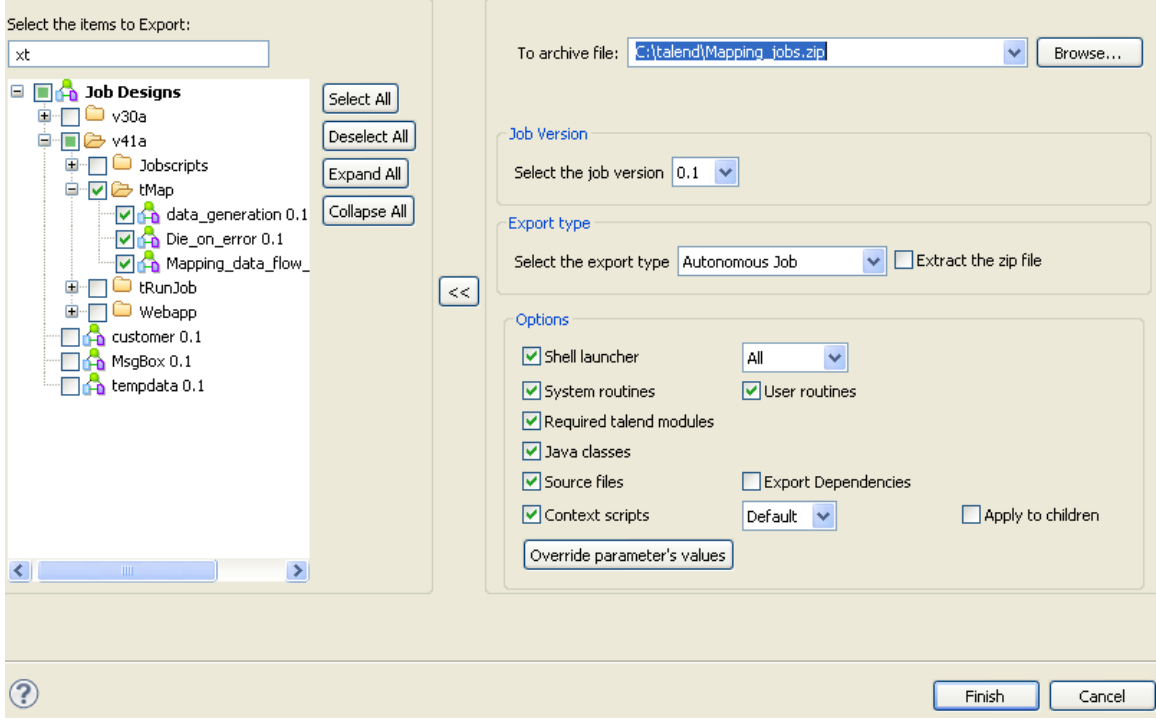

- 2. On the **To archive file** field, browse to the directory where you want to save your exported Job.
- 3. On the **Job Version** area, select the version number of the Job you want to export if you have created more than one version of the Job.
- 4. Select the **Export Type** in the list between **Autonomous Job**, **Axis Webservice (WAR)**, **Axis Webservice (Zip)**, **JBoss ESB**, **Petals ESB** .
- 5. Select the **Extract the zip file** check box to automatically extract the archive file in the target directory.
- 6. In the **Options** area, select the file type(s) you want to add to the archive file. The check boxes corresponding to the file types necessary for the execution of the Job are selected by default. You can clear these check boxes depending on what you want to export.

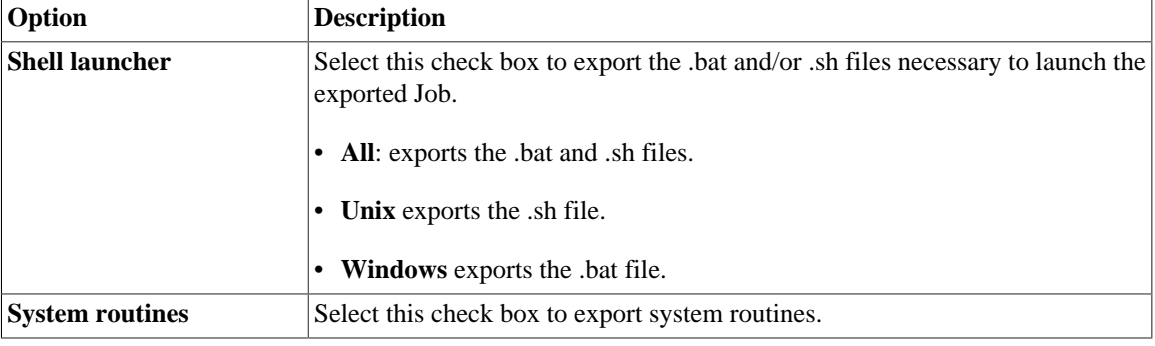

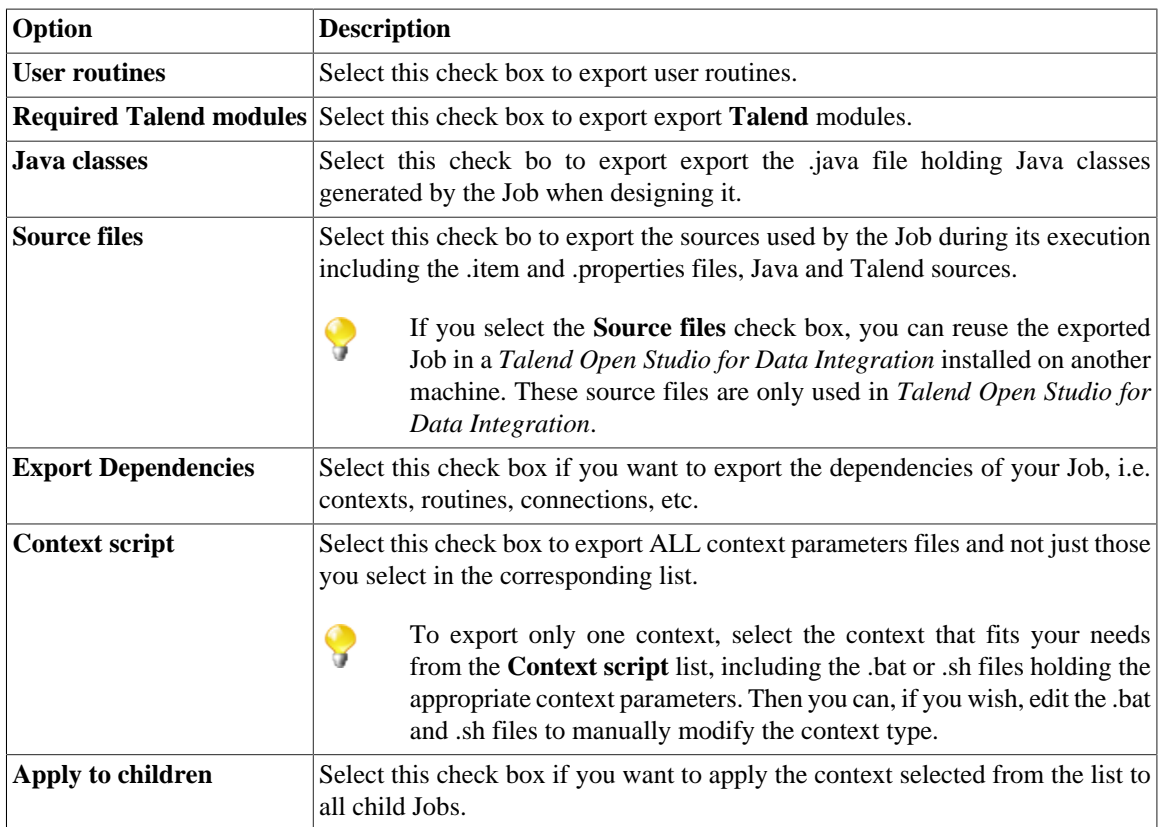

7. Click the **Override parameters' values** button, if necessary.

In the window which opens you can update, add or remove context parameters and values of the Job context you selected in the list.

8. Click **Finish** to validate your changes, complete the export operation and close the dialog box.

A zipped file for the Jobs is created in the defined place.

If the Job to be exported calls a user routine that contains one or more extra Java classes in parallel with the public class named the same as the user routine, the extra class or classes will not be included in the exported file. To export such classes, you need to include them within the class with the routine name as inner classes. For more information about user routines, see [Section 8.4, "Managing user routines"](#page-297-0). For more information about classes and inner classes, see relevant Java manuals.

## **5.2.2.1. How to export Jobs as Autonomous Job**

In the case of a Plain Old Java Object export, if you want to reuse the Job in *Talend Open Studio for Data Integration* installed on another machine, make sure you selected the **Source files** check box. These source files (.item and .properties) are only needed within *Talend Open Studio for Data Integration*.

Select a context in the list when offered. Then once you click the **Override parameters' values** button below the **Context script** checkbox, the opened window will list all of the parameters of the selected context. In this window, you can configure the selected context as needs.

All contexts parameter files are exported along in addition to the one selected in the list.

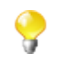

After being exported, the context selection information is stored in the .bat/.sh file and the context settings are stored in the context **.properties** file.

# **5.2.2.2. How to export Jobs as Webservice**

In the **[Export Jobs]** dialog box, you can change the type of export in order to export the Job selection as Webservice archive.

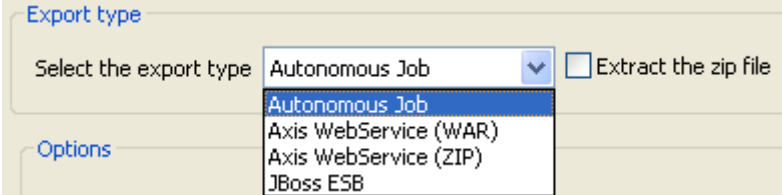

Select the type of archive you want to use in your Web application.

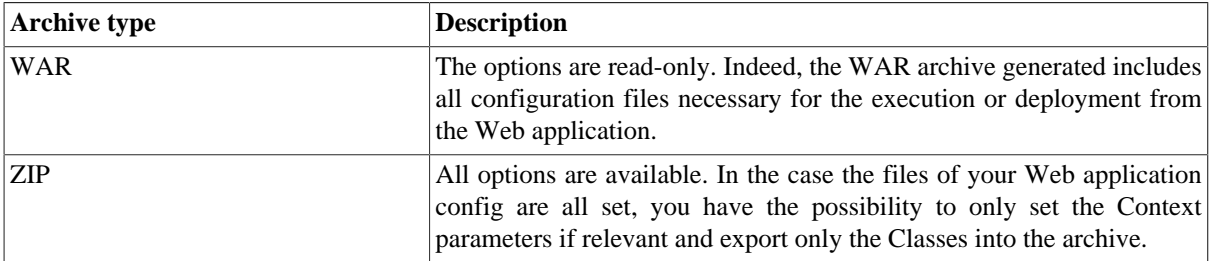

Once the archive is produced, place the WAR or the relevant Class from the ZIP (or unzipped files) into the relevant location, of your Web application server.

The URL to be used to deploy the Job, typically reads as follow:

http://localhost:8080/Webappname/services/JobName?method=runJob&args=null

where the parameters stand as follow:

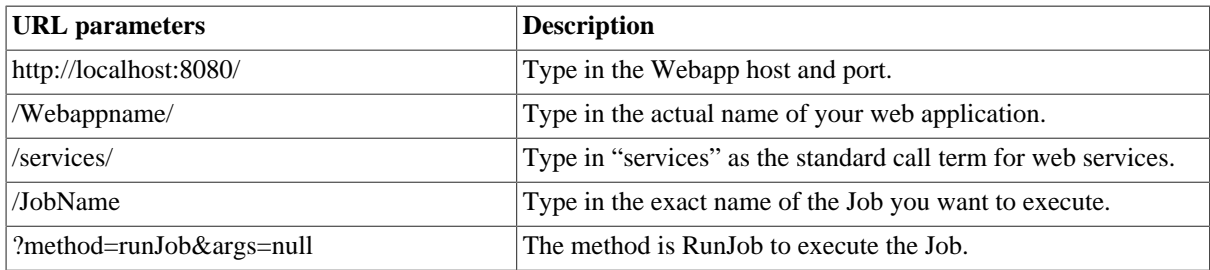

The call return from the Web application is 0 when there is no error and different from 0 in case of error. For a real-life example of creating and exporting a Job as a Webservice and calling the exported Job from a browser, see [Section 5.2.2.3, "An example of exporting a Job as a Web service".](#page-149-0)

<span id="page-149-0"></span>The **tBufferOutput** component was especially designed for this type of deployment. For more information regarding this component, see *Talend Open Studio Components* Reference Guide.

## **5.2.2.3. An example of exporting a Job as a Web service**

This scenario describes first a simple Job that creates a .txt file and writes in it the current date along with first and last names. Second, it shows how to export this Job as a Webservice. And finally, it calls the Job exported as a Webservice from a browser. The exported Job as a Webservice will simply return the "return code" given by the operating system.

#### **Procedure 5.1. Creating the Job:**

- 1. Drop the following components from the **Palette** onto the design workspace: **tFixedFlowInput** and **tFileOutputDelimited**.
- 2. Connect **tFixedFlowInput** to **tFileOutputDelimited** using a **Row** > **Main** link.

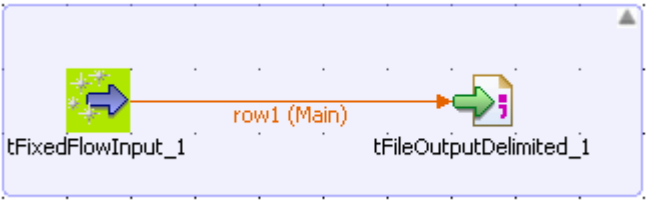

- 3. In the design workspace, select **tFixedFlowInput**, and click the **Component** tab to define the basic settings for **tFixedFlowInput**.
- 4. Set the **Schema** to **Built-In** and click the **[...]** button next to **Edit Schema** to describe the data structure you want to create from internal variables. In this scenario, the schema is made of three columns, *now*, *firstname*, and *lastname*.

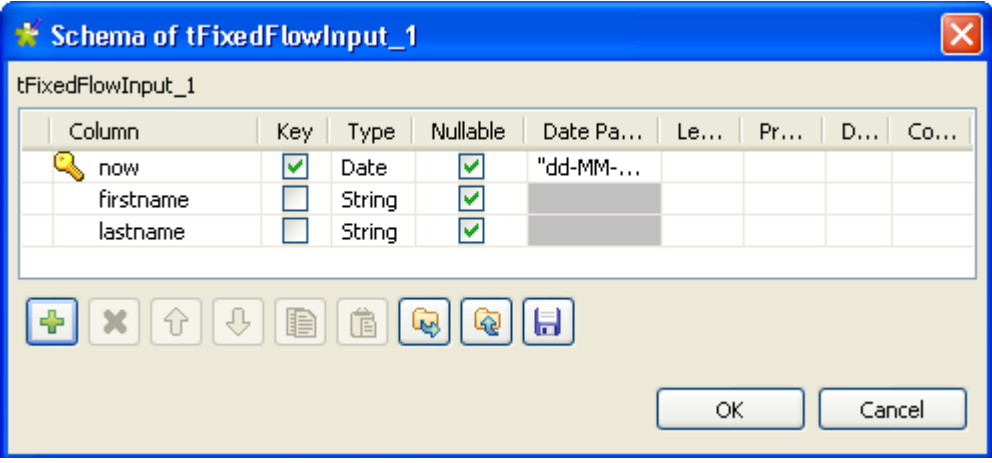

5. Click the **[+]** button to add the three parameter lines and define your variables, and then click **OK** to close the dialog box and accept propagating the changes when prompted by the system.

The three defined columns display in the **Values** table of the **Basic settings** view of **tFixedFlowInput**.

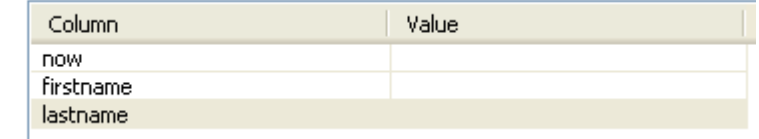

- 6. In the **Value** cell of each of the three defined columns, press **Ctrl+Space** to access the global variable list, and select *TalendDate.getCurrentDate()*, *talendDatagenerator.getFirstName*, and *talendDataGenerator.getLastName* for the *now*, *firstname*, and *lastname* columns respectively.
- 7. In the **Number of rows** field, enter the number of lines to be generated.

Values

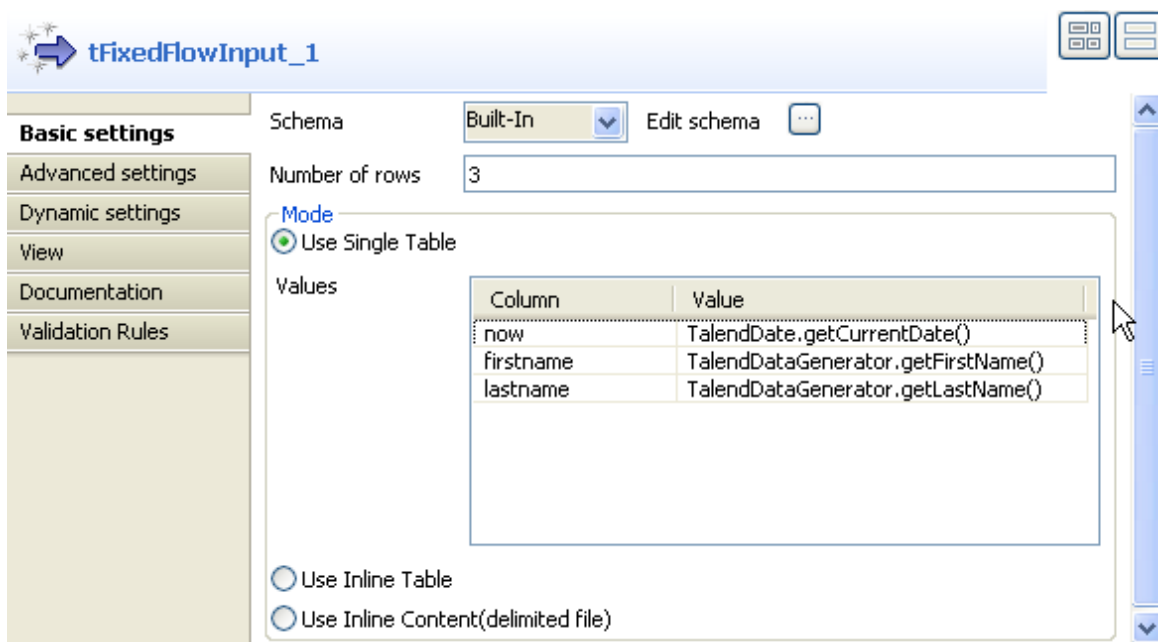

8. In the design workspace, select **tFileOutputDelimited**, click the **Component** tab for **tFileOutputDelimited**, and browse to the output file to set its path in the **File name** field. Define other properties as needed.

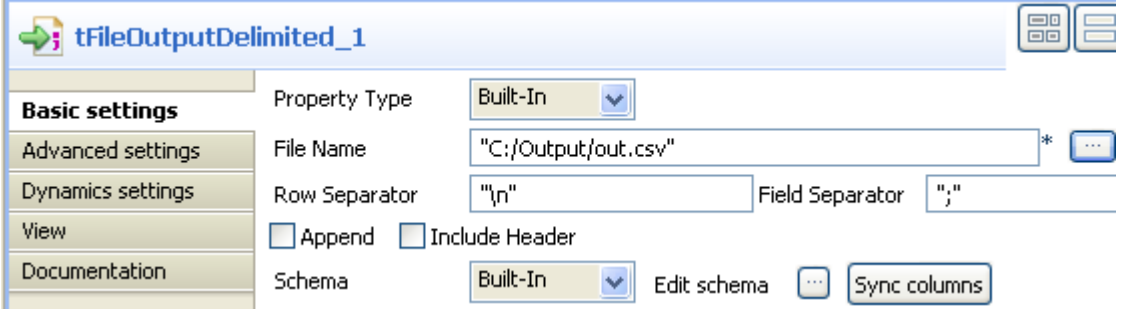

If you press **F6** to execute the Job, three rows holding the current date and first and last names will be written to the set output file.

#### **Procedure 5.2. Exporting the Job as a Webservice:**

1. In the **Repository** tree view, right-click the above created Job and select **Export Job**. The **[Export Jobs]** dialog box appears.

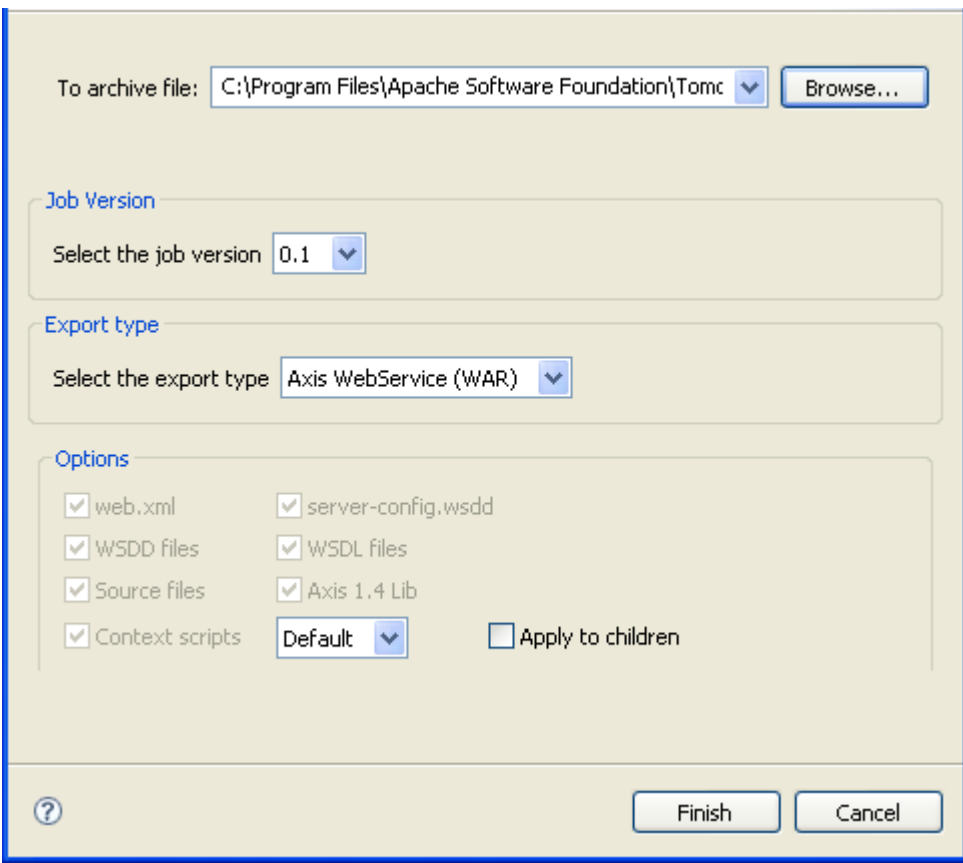

- 2. Click the **Browse...** button to select a directory to archive your Job in.
- 3. In the **Job Version** area, select the version of the Job you want to export as a web service.
- 4. In the **Export type** area, select the export type you want to use in your Web application (WAR in this example) and click **Finish**. The **[Export Jobs]** dialog box disappears.
- 5. Copy the War folder and paste it in the Tomcat webapp directory.

#### **Procedure 5.3. Calling the Job from a browser:**

1. Type the following URL into your browser: *http://localhost:8080//export\_job/services/export\_job2? method=runJob* where "export\_job" is the name of the webapp directory deployed in Tomcat and "export job2" is the name of the Job.

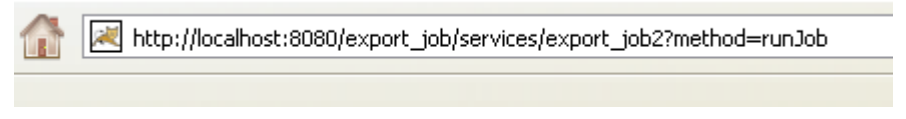

2. Click **Enter** to execute the Job from your browser.

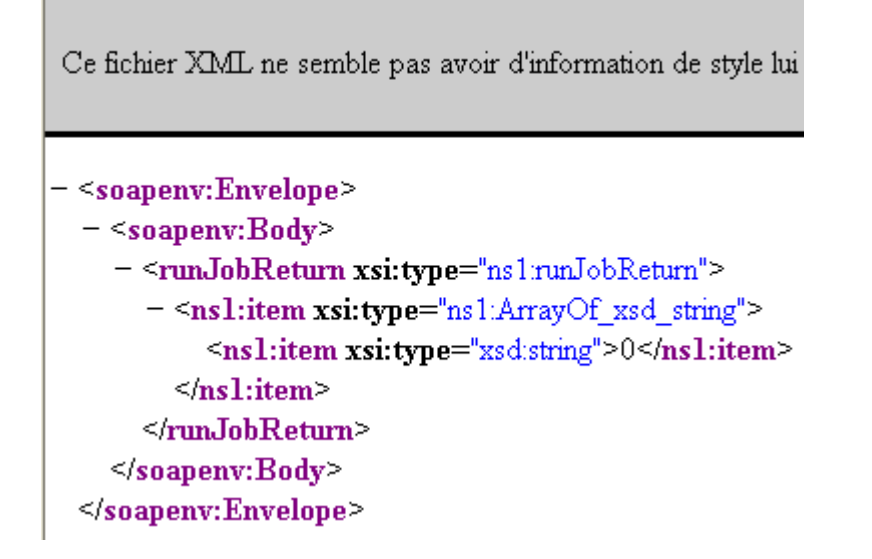

The return code from the Web application is 0 when there is no error and 1 if an error occurs.

For a real-life example of creating and exporting a Job as a Webservices using the **tBufferOutput** component, see the **tBufferOutput** component in *Talend Open Studio Components* **Reference Guide**.

### **5.2.2.4. How to export Jobs as JBoss ESB**

*Talend Open Studio for Data Integration* provides the possibility to expose **Talend** Jobs as services into JBoss ESB (Enterprise Service Bus) in order to execute these Jobs on the messaging engine (the bus).

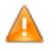

*In order to be able to export a Job to be deployed on a JBoss ESB server, make sure that the jar specific* to JBoss ESB is installed in the Java library and that it displays in the Modules view of Talend Open Studio for Data Integration *. For more information about the Modules view, see [Section 4.5.4, "How to](#page-124-0) [install external modules".](#page-124-0)*

In the **[Export Jobs]** dialog box, you can change the type of export in order to export the selected Job as an ESB archive. You can then deploy this exported Job on a JBoss ESB server.

To export a Job on ESB:

- 1. In the **Job Version** area, select the version of the Job you want to execute on a JBoss ESB server.
- 2. From the **Select export type** list in the **Export type** area, select **JBoss ESB**.
- 3. In the **Option** area, select the file type you want to add to the archive. When the **Context script** list displays more than one context, select the one you need, and select the **Apply to children** check box if you want to apply the context selected from the list to all child Jobs.
- 4. To export the sources used by the Job during its execution including the files .item, .properties and Java sources of Jobs and routines, select the **Source files** check box.

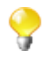

If you select the **Source files** check box, you can reuse the exported Job in a *Talend Open Studio for Data Integration* installed on another machine. These source files are only used in *Talend Open Studio for Data Integration*.

- 5. Select the **Export Dependencies** check box if you want to export dependencies with your Job, i.e. contexts, routines, connections, etc.
- 6. In the **ESB Export type** list, select between *JBoss MQ* or *JBoss Messaging*.
- 7. In the **Service Name** field, type in the name of the service on which you will deploy your Job.
- 8. In the **Category** field, type in the category of the service on which the Job will be deployed.
- 9. In the **Message Queue Name** field, type in the name of the queue that is used to deploy the Job.
- 10. Click the **Browse...** button next to the **To archive file** field and browse to set the path to the archive file in which you want to export the Job. Then click **Finish**.

The dialog box closes. A progress indicator displays to show the progress percentage of the export operation. The Job is exported in the selected archive.

<span id="page-154-0"></span>When you copy the ESB archive in the deployment directory and launch the server, the Job is automatically deployed and will be ready to be executed on the ESB server.

### **5.2.2.5. How to export Jobs as Petals ESB**

*Talend Open Studio for Data Integration* provides the possibility to expose **Talend** Jobs as services into petals ESB (Enterprise Service Bus) in order to execute these Jobs on the messaging engine (the bus).

#### **Integrating Talend with petals ESB**

**Talend** provides a smooth approach to expose services on petals ESB and thus facilitates:

- application integration on the bus: This will enable the integration of systems and applications across the enterprise.
- service interactions: The ESB provides connectivity between services. i.e. allows services with varying interfaces to communicate.

The Java Business Integration (JBI) is the approach used to implement a service-oriented architecture (SOA) and export **Talend** Jobs on petals ESB.

Petals ESB is complemented with Binding Components (BC) and **Talend** Service Engine (SE) in order to provide: first the access methods necessary for different types of services including FileTransfer, WebService, MOM, and second the engine to deploy the service. For more information about interaction between Petals and **Talend** Jobs, check <http://doc.petalslink.com/display/petalsesb/A+Simple+Talend+Job>.

Then, with the integration of **Talend** and petals ESB, you can execute the Jobs designed in *Talend Open Studio for Data Integration* on petals ESB. For more information, see [Section 5.2.2.5, "How to export Jobs as Petals](#page-154-0) [ESB".](#page-154-0) Several mechanisms are provided to pass information and data to a Job and to retrieve information and data from a Job.

Using *Talend Open Studio for Data Integration* and petals ESB, you can execute a Job which has no specific interaction with Petals. You can:

- expose a context as a parameter into the service's WSDL,
- pass attachment files to a Job,
- pass native parameters and options to a Job,
- get the Job's execution result.

#### **How to export Jobs to petals ESB**

From the **[Export Jobs]** dialog box, you can export a selected Job as a petals ESB archive. You can then execute the exported Job on the bus (the messaging engine).

To export a Job as a petals ESB archive, complete the following:

1. In the **Repository** tree view, right-click the Job you want to export and then select **Export Job** from the contextual menu.

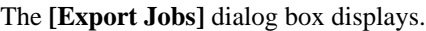

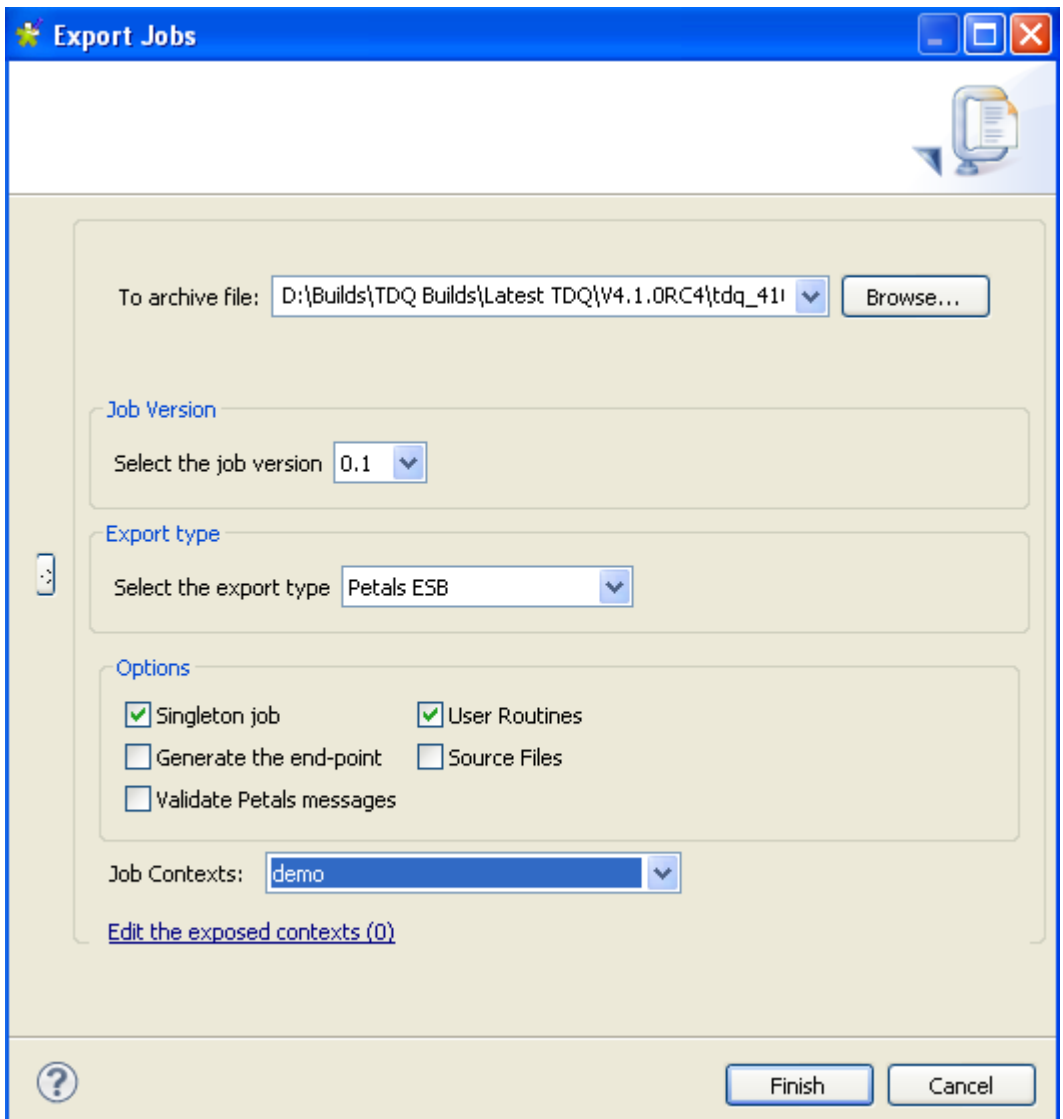

- 2. In the **To archive file** field, browse to set the path to the archive file in which you want to export the Job.
- 3. From the **Select the job version** list, select the Job version you want to export.
- 4. From the **Select export type** list in the **Export type** area, select **Petals ESB**.

The three following options in the **Options** area are selected by default: **Singleton job**, **User Routines** and **Source file**. You can select any of the other options as needed.

The table below explains the export options:

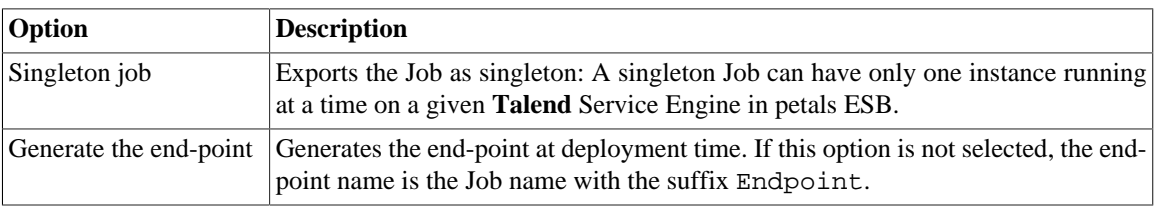

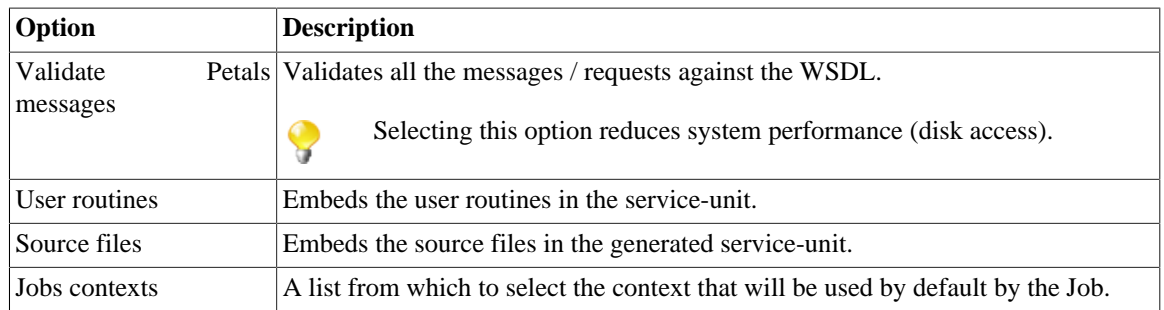

5. In the **[Export Jobs]** dialog box, click the **Edit the exposed contexts** link to open the **[Context Export]** dialog box.

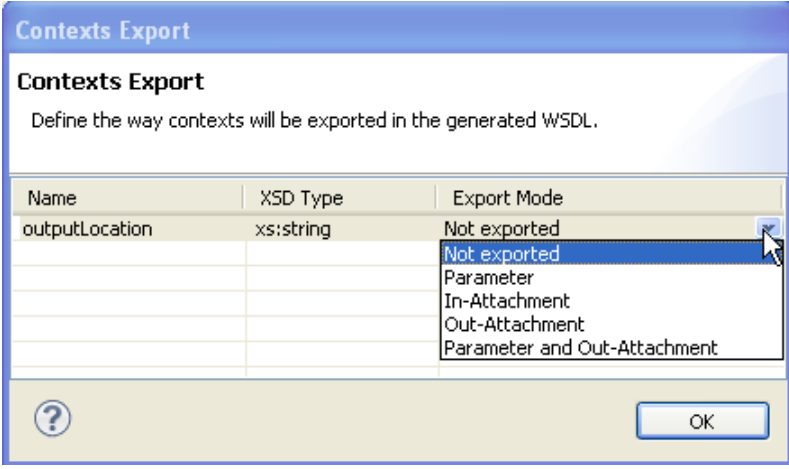

This dialog box will display a list of all the context variables that are used in the exported Job. Here you can specify how each context variable should be exported in the generated WSDL file.

6. Click in the **Export Mode field** and select from the list the context export mode for each of the listed context variables.

The table below explains the export mode options:

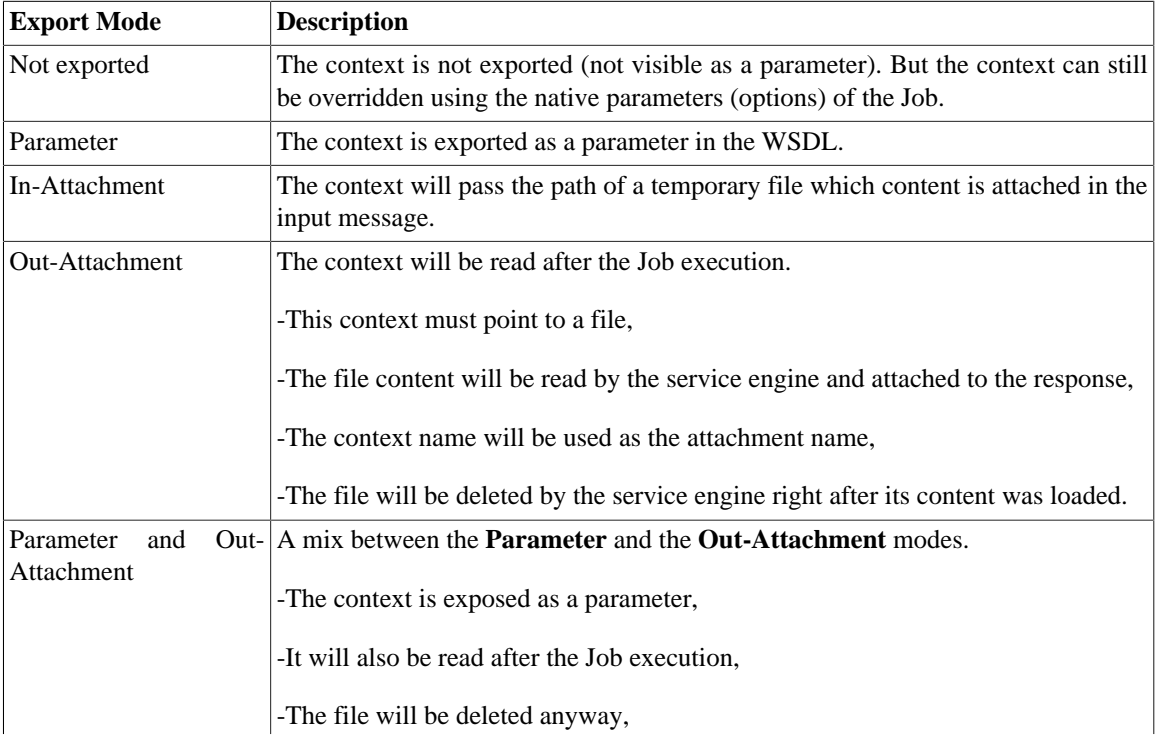

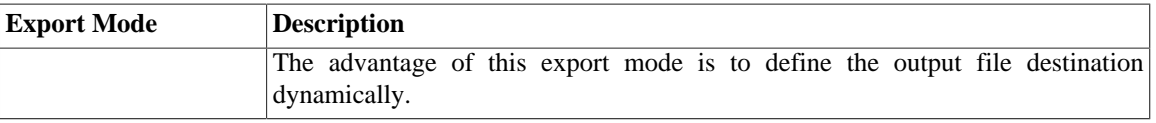

- 7. Click **OK** to validate your choice and close the **[Context Export]** dialog box.
- 8. In the **[Export Jobs]** dialog box, click **Finish**.

The dialog box closes. A progress indicator displays to show the progress percentage of the export operation. The Job is exported in the selected archive.

The **Talend** Job is now exposed as a service into petals ESB and can be executed inside the bus.

## **5.2.2.6. How to export Jobs as OSGI Bundle For ESB**

In the **[Export Jobs]** dialog box, you can change the type of export in order to export the Job selection as an OSGI Bundle in order to deploy your Job in **Talend ESB Container**.

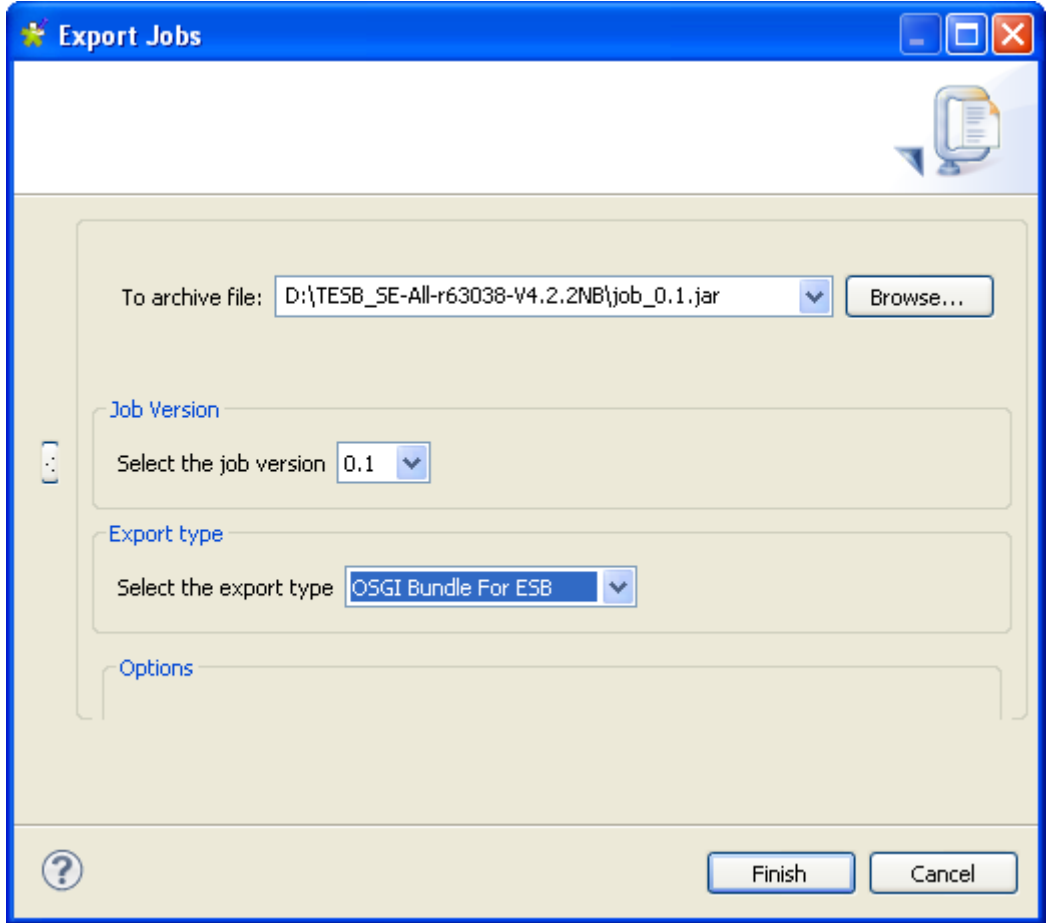

- 1. In the **Job Version** area, select the version number of the Job you want to export if you have created more than one version of the Job.
- 2. In the **Export Type** area, select **OSGI Bundle For ESB** to export your Job as OSGI Bundle.

The extension of your export automatically change to *.jar* as it is what **Talend ESB Container** is expecting.

3. Click the **Browse...** button to specify the folder in which exporting your Job.

4. Click **Finish** to export it.

# **5.2.3. How to export items**

You can export multiple items from the repository onto a directory or an archive file. Hence you have the possibility to export metadata information such as DB connection or Documentation along with your Job or your Business Model, for example.

To do so:

- 1. In the **Repository** tree view, select the items you want to export.
- 2. To select several items at a time, press the **Ctrl** key and select the relevant items.

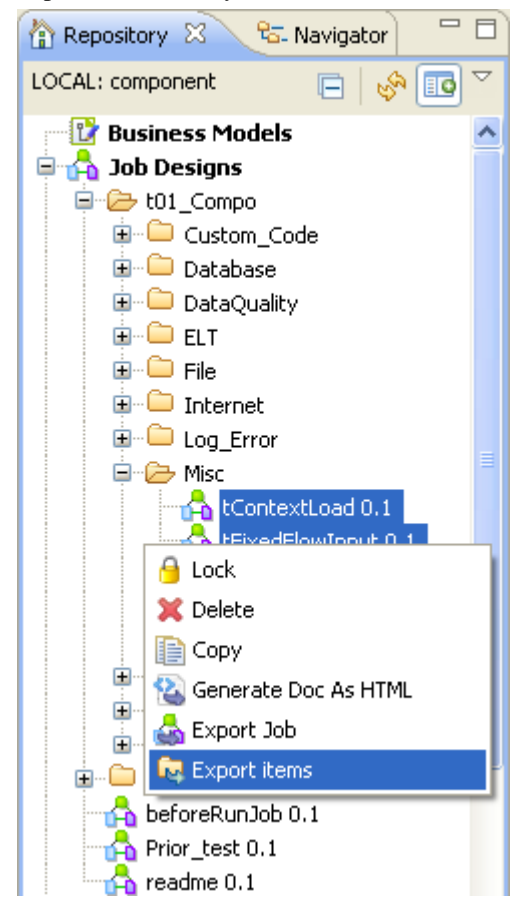

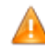

*If you want to export a database table metadata entry, make sure you select the whole DB connection, and not only the relevant table as this will prevent the export process to complete correctly.*

3. Right-click while maintaining the **Ctrl** key down and select **Export items** on the pop-up menu:

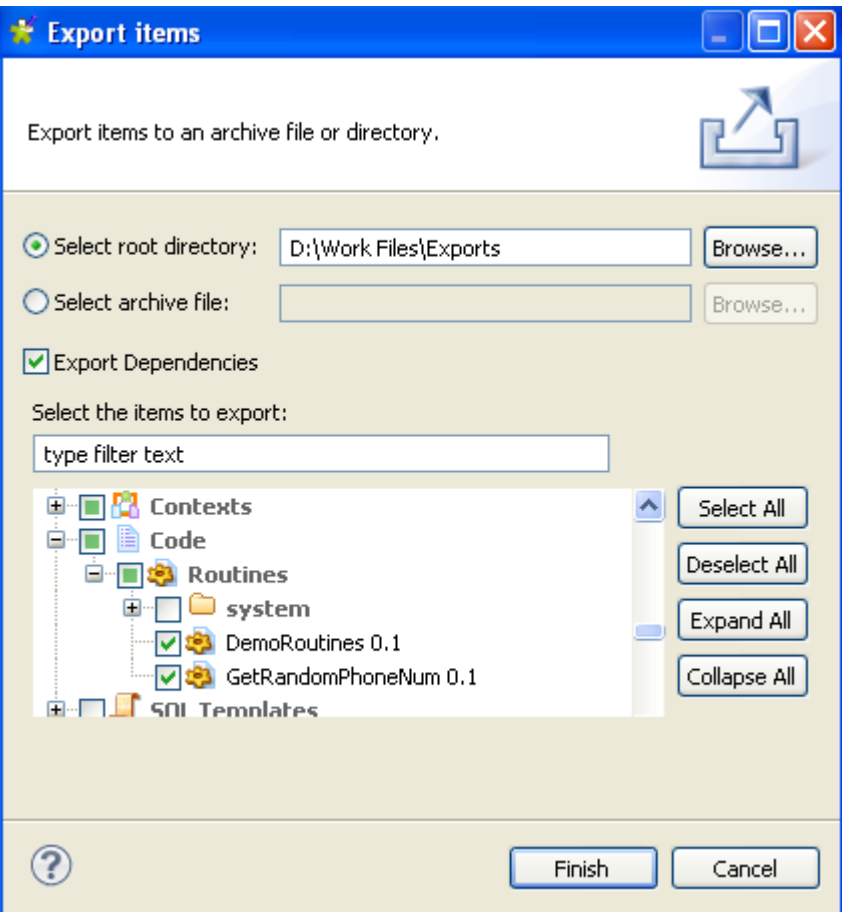

You can select additional items on the tree for exportation if required.

4. Click **Browse** to browse to where you want to store the exported items. Alternatively, define the archive file where to compress the files for all selected items.

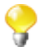

If you have several versions of the same item, they will all be exported.

Select the **Export Dependencies** check box if you want to set and export routine dependencies along with Jobs you are exporting. By default, all of the user routines are selected. For further information about routines, see [Section 8.1, "What are routines"](#page-295-0).

5. Click **Finish** to close the dialog box and export the items.

# **5.2.4. How to change context parameters in Jobs**

As explained in [Section 5.2.2, "How to export Jobs",](#page-146-1) you can edit the context parameters:

If you want to change the context selection, simply edit the .bat/.sh file and change the following setting: - context=Prod to the relevant context.

If you want to change individual parameters in the context selection, edit the .bat/.sh file and add the following setting according to your need:

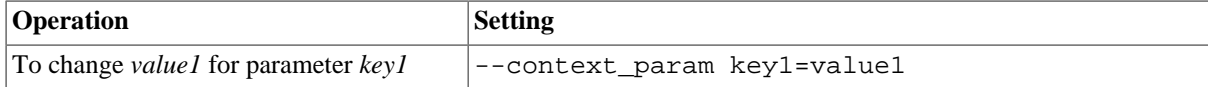

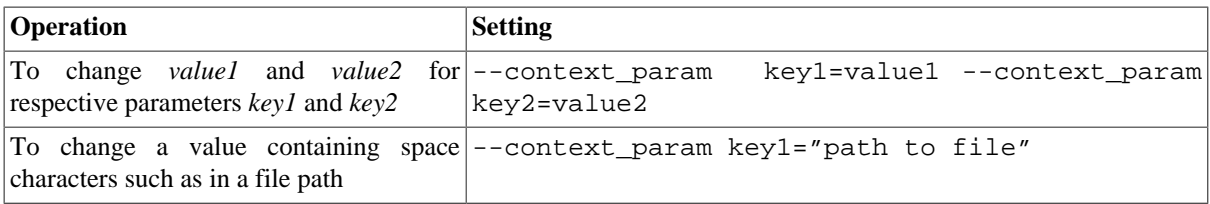

# **5.3. Managing repository items**

*Talend Open Studio for Data Integration* enables you to edit the items centralized in the repository and to update the Jobs that use these items accordingly.

# **5.3.1. How to handle updates in repository items**

You can update the metadata, context parameters that are centralized in the **Repository** tree view any time in order to update the database connection or the context group details, for example.

When you modify any of the parameters of an entry in the **Repository** tree view, all Jobs using this repository entry will be impacted by the modification. This is why the system will prompt you to propagate these modifications to all the Jobs that use the repository entry.

The following sections explain how to modify the parameters of a repository entry and how to propagate the modifications to all or some of the Jobs that use the entry in question.

## **5.3.1.1. How to modify a repository item**

To update the parameters of a repository item, complete the following:

- 1. Expand the **Metadata**, or **Contexts** node in the **Repository** tree view and browse to the relevant entry that you need to update.
- 2. Right-click this entry and select the corresponding edit option in the contextual menu.

A respective wizard displays where you can edit each of the definition steps for the entry parameters.

When updating the entry parameters, you need to propagate the changes throughout numerous Jobs or all your Jobs that use this entry.

A prompt message pops up automatically at the end of your update/modification process when you click the **Finish** button in the wizard.

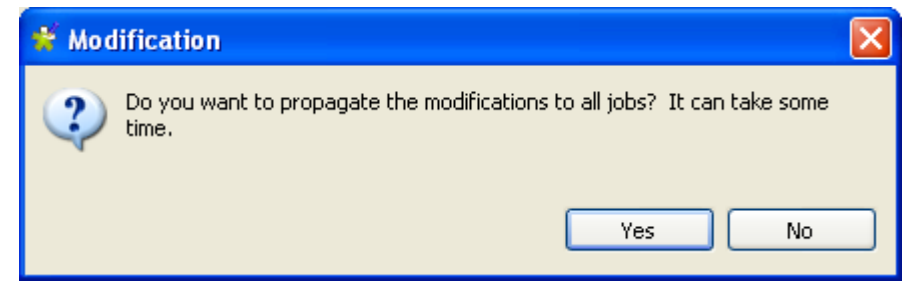

3. Click **Yes** to close the message and implement the changes throughout all Jobs impacted by these changes. For more information about the first way of propagating all your changes, see [Section 5.3.1.2, "How to update](#page-161-0) [impacted Jobs automatically"](#page-161-0).

Click **No** if you want to close the message without propagating the changes. This will allow you to propagate your changes on the impacted Jobs manually on one by one basis. For more information on another way of propagating changes, see [Section 5.3.1.3, "How to update impacted Jobs manually".](#page-161-1)

## <span id="page-161-0"></span>**5.3.1.2. How to update impacted Jobs automatically**

After you update the parameters of any item already centralized in the **Repository** tree view and used in different Jobs, a message will prompt you to propagate the modifications you did to all Jobs that use these parameters.

To update impacted Jobs, complete the following:

1. In the **[Modification]** dialog box, click **Yes** to let the system scan your **Repository** tree view for the Jobs that get impacted by the changes you just made. This aims to automatically propagate the update throughout all your Jobs (open or not) in one click.

The **[Update Detection]** dialog box displays to list all Jobs impacted by the parameters that are modified.

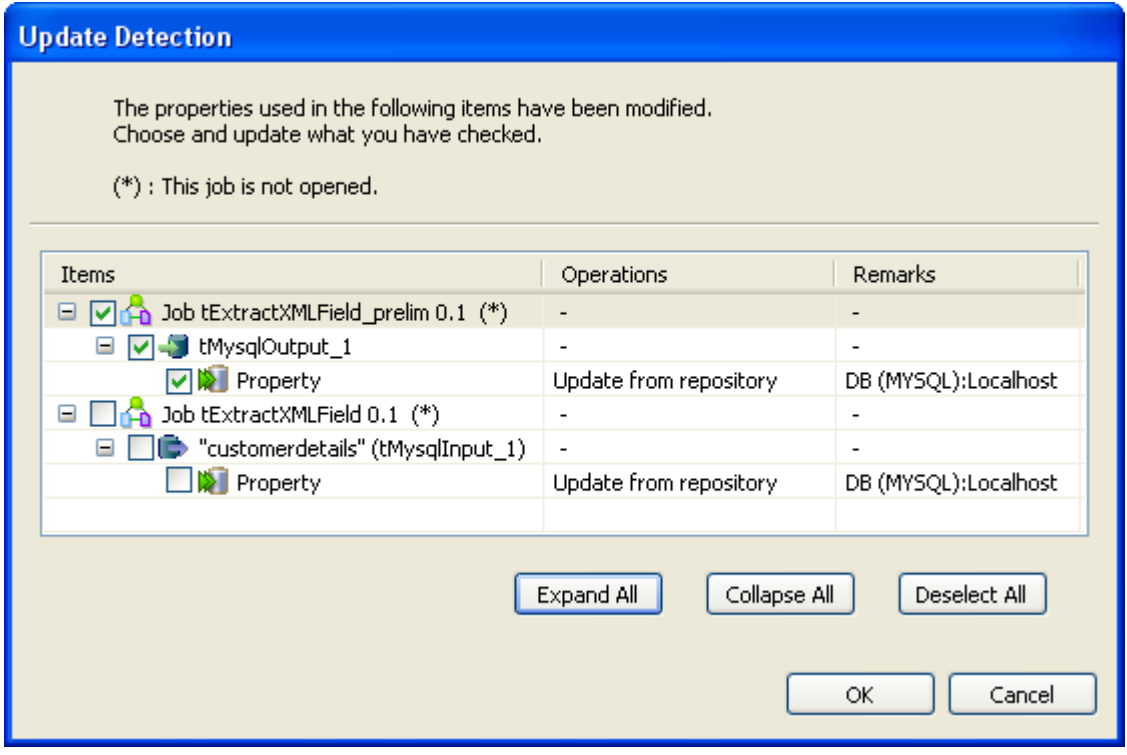

- You can open the **[Update Detection]** dialog box any time if you right-click the item centralized in the **Repository** tree view and select **Manage Dependencies** from the contextual menu. For more information, see [Section 5.3.1.3, "How to update impacted Jobs manually"](#page-161-1).
- 2. If needed, clear the check boxes that correspond to the Jobs you do not wish to update. You can update them any time later through the **Detect Dependencies** menu. For more information, see [Section 5.3.1.3, "How to](#page-161-1) [update impacted Jobs manually"](#page-161-1).
- <span id="page-161-1"></span>3. Click **OK** to close the dialog box and update all selected Jobs.

### **5.3.1.3. How to update impacted Jobs manually**

Before propagating changes in the parameters of an item centralized in the tree view throughout the Jobs using this entry, you might want to view all Jobs that are impacted by the changes. To do that, complete the following:

- 1. In the **Repository** tree view, expand the node holding the entry you want to check what Jobs use it.
- 2. Right-click the entry and select **Detect Dependencies**.

A progress bar indicates the process of checking for all Jobs that use the modified metadata or context parameter. Then a dialog box displays to list all Jobs that use the modified item.

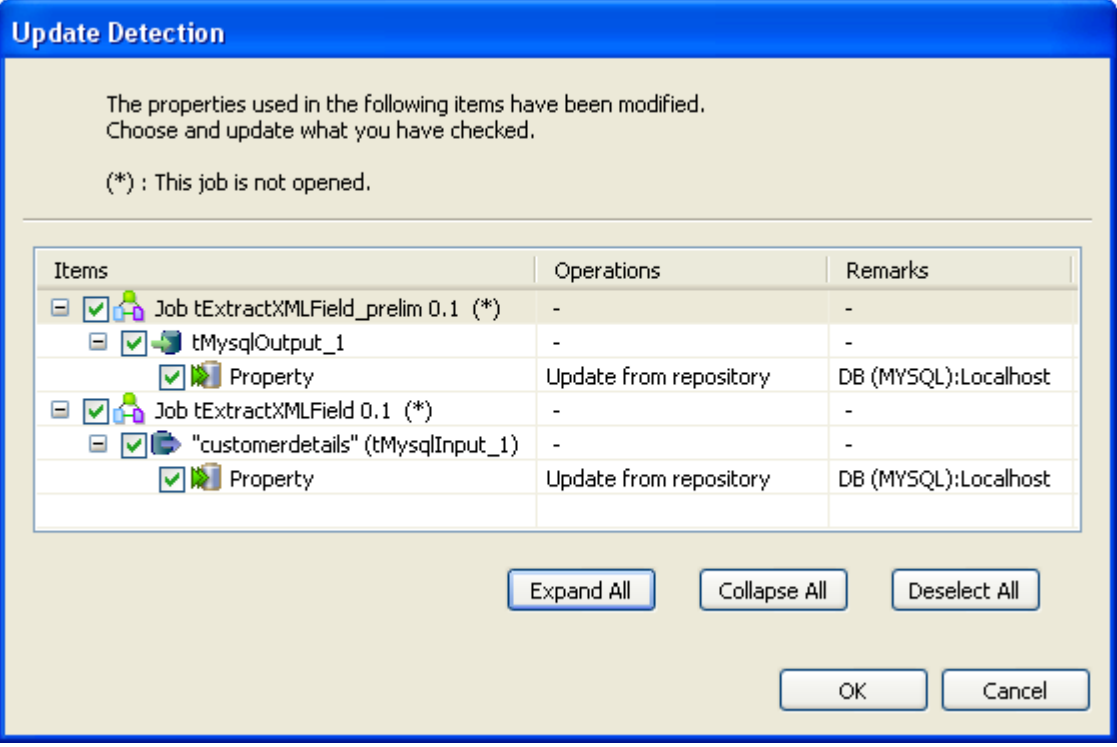

- 3. Select the check boxes corresponding to the Jobs you want to update with the modified metadata or context parameter and clear those corresponding to the Jobs you do not want to update.
- 4. Click **OK** to validate and close the dialog box.

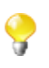

The Jobs that you choose not to update will be switched back to **Built-in**, as the link to the Repository cannot be maintained. It will thus keep their setting as it was before the change.

# **5.4. Searching a Job in the repository**

If you want to open a specific Job in the **Repository** tree view of the current *Talend Open Studio for Data Integration* and you can not find it for one reason or another, you can simply click on the quick access toolbar.

To find a Job in the **Repository** tree view, complete the following:

1. On *Talend Open Studio for Data Integration* toolbar, click to open the **[Find a Job]** dialog box that lists automatically all the Jobs you created in the current Studio.

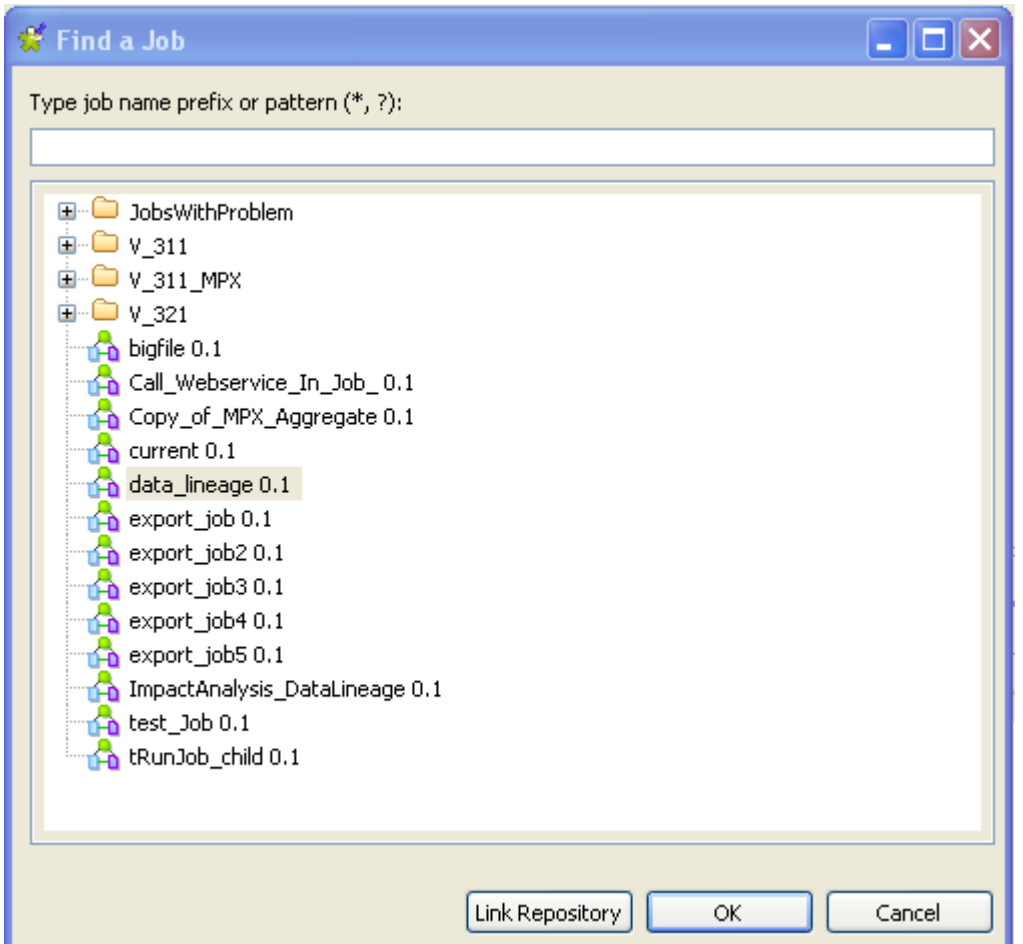

2. Enter the Job name or part of the Job name in the upper field.

When you start typing your text in the field, the Job list is updated automatically to display only the Job(s) which name(s) match(es) the letters you typed in.

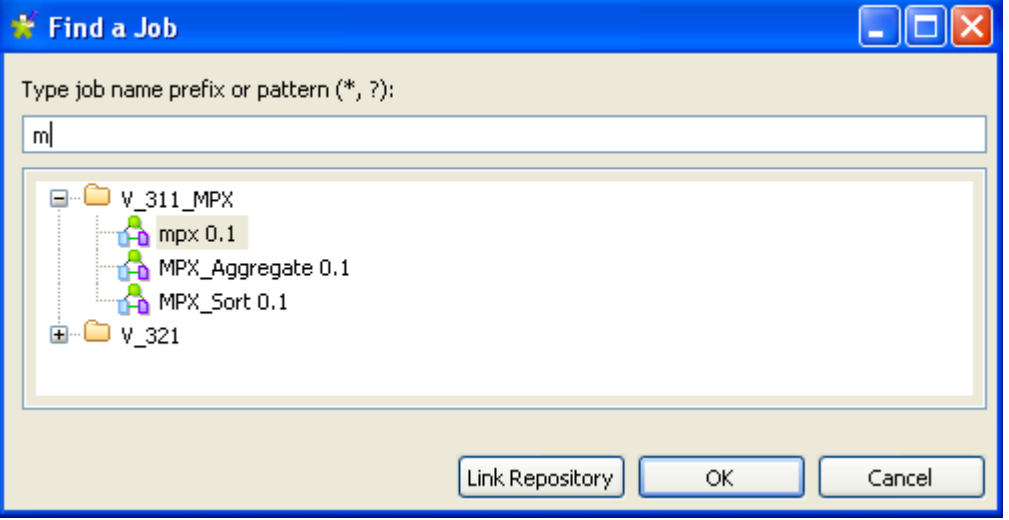

- 3. Select the desired Job from the list and click **Link Repository** to automatically browse to the selected Job in the **Repository** tree view.
- 4. If needed, click **Cancel** to close the dialog box and then right-click the selected Job in the **Repository** tree view to perform any of the available operations in the contextual menu.

Otherwise, click **OK** to close the dialog box and open the selected Job on the design workspace.

# **5.5. Managing Job versions**

When you create a Job in *Talend Open Studio for Data Integration*, by default its version is 0.1 where 0 stands for the major version and 1 for the minor version.

You can create many versions of the same Job. To do that:

- 1. Close your Job if it is open on the design workspace, otherwise, its properties will be read-only and thus you can not modify them.
- 2. In the **Repository** tree view, right-click your Job and select **Edit properties** in the drop-down list to open the **[Edit properties]** dialog box.
- 3. Next to the **Version** field, click the **M** button to increment the major version and the **m** button to increment the minor version.
- 4. Click **Finish** to validate the modification.

By default, when you open a Job, you open its last version.

Any previous version of the Job is read-only and thus can not be modified.

To change the version of your Job, you can also:

- 1. Close your Job if it is open on the design workspace, otherwise, its properties will be read-only and thus you can not modify them.
- 2. In the **Repository** tree view, right-click your Job and select **Open another version** in the drop-down list.
- 3. In the dialog box, select the **Create new version and open it** check box and click the **M** button to increment the major version and the **m** button to increment the minor version.
- 4. Click **Finish** to validate the modification and open this new version of your Job.

You can also save a Job and increment its version in the same time, by clicking **File > Save as...**.

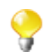

 $\bullet$ 

This option does not overwrite your current Job, it saves your Job as another new Job and/or with another version.

You can access a list of the different versions of a Job and perform certain operations. To do that:

- 1. In the **Repository** tree view, select the Job you want to consult the versions of.
- 2. Click **Job** > **Version** in succession to display the version list of the selected Job.
- 3. Right-click the Job version you want to consult.
- 4. Do one of the followings:

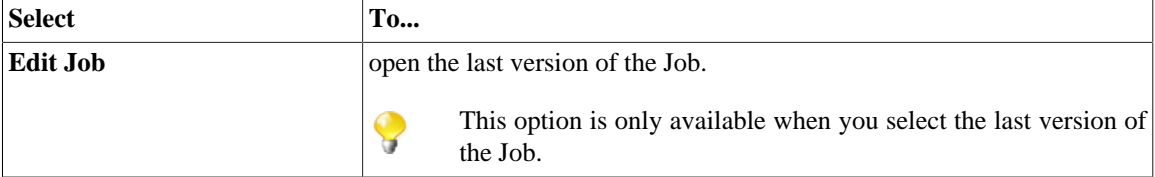

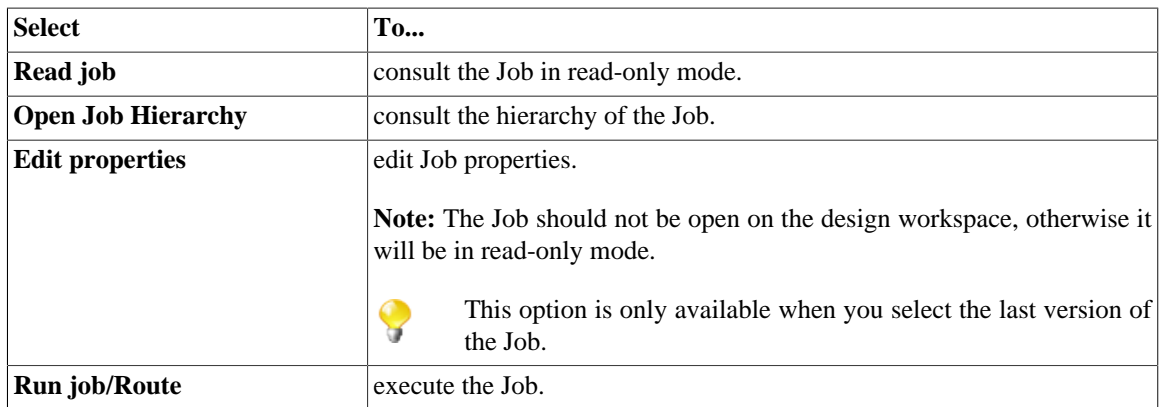

You can also manage the version of several Jobs and/or metadata at the same time, as well as Jobs and their dependencies and/or child Jobs from the Project Settings. For more information, see [Section 2.6.2, "Version](#page-41-0) [management".](#page-41-0)

# **5.6. Documenting a Job**

*Talend Open Studio for Data Integration* enables you to generate documentation that gives general information about your projects, Jobs or joblets. You can automate the generation of such documentation and edit any of the generated documents.

# **5.6.1. How to generate HTML documentation**

*Talend Open Studio for Data Integration* allows you to generate detailed documentation in HTML of the Job(s) you select in the **Repository** tree view of your Studio. This auto-documentation offers the following:

- The properties of the project where the selected Jobs have been created,
- The properties and settings of the selected Jobs along with preview pictures of each of the Jobs,
- The list of all the components used in each of the selected Jobs and component parameters.

To generate an HTML document for a Job, complete the following:

- 1. In the **Repository** tree view, right-click a **Job** entry or select several **Job Designs** to produce multiple documentations.
- 2. Select **Generate Doc as HTML** on the contextual menu.

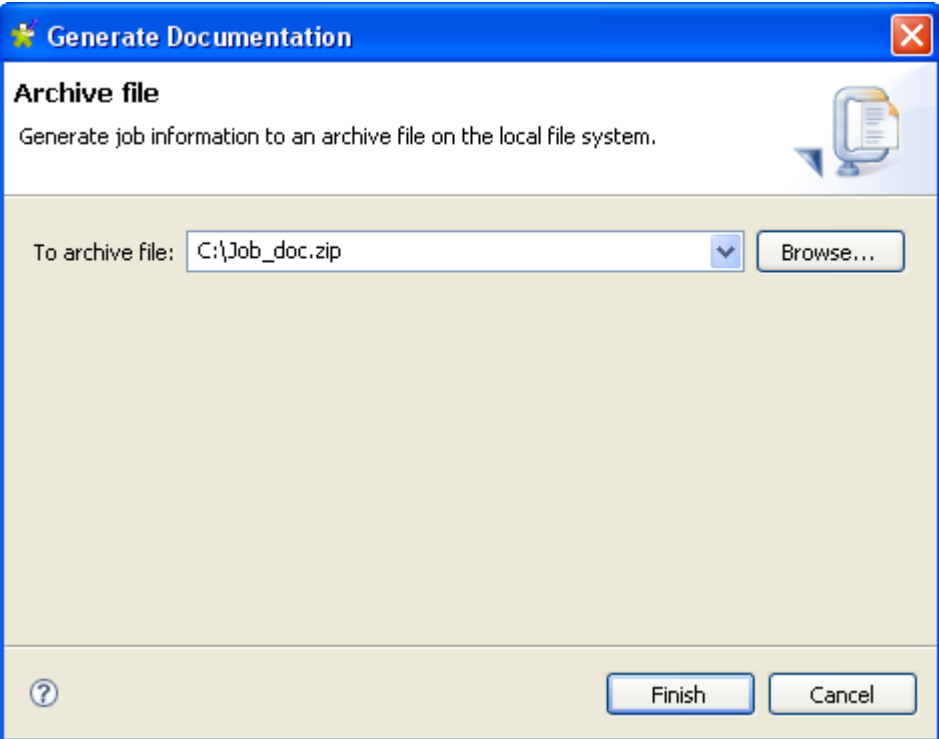

- 3. Browse to the location where the generated documentation archive should be stored.
- 4. In the same field, type in a name for the archive gathering all generated documents.
- 5. Click **Finish** to validate the generation operation.

The archive file is generated in the defined path. It contains all required files along with the Html output file. You can open the HTML file in your favorite browser.

# **5.6.2. How to update the documentation on the spot**

You can choose to manually update your documentation on the spot.

To update a single document, right-click the relevant documentation entry and select **Update documentation**.

# **5.7. Handling Job execution**

## **5.7.1. How to deploy a Job on SpagoBI server**

From *Talend Open Studio for Data Integration* interface, you can deploy your Jobs easily on a SpagoBI server in order to execute them from your SpagoBI administrator.

### **5.7.1.1. How to create a SpagoBI server entry**

Beforehand, you need to set up your single or multiple SpagoBI server details in *Talend Open Studio for Data Integration*.

- 1. On the menu bar, click **Window > Preferences** to open the **[Preferences]** dialog box.
- 2. Expand the **Talend** > **Import/Export** nodes in succession and select **SpagoBI Server** to display the relevant view.

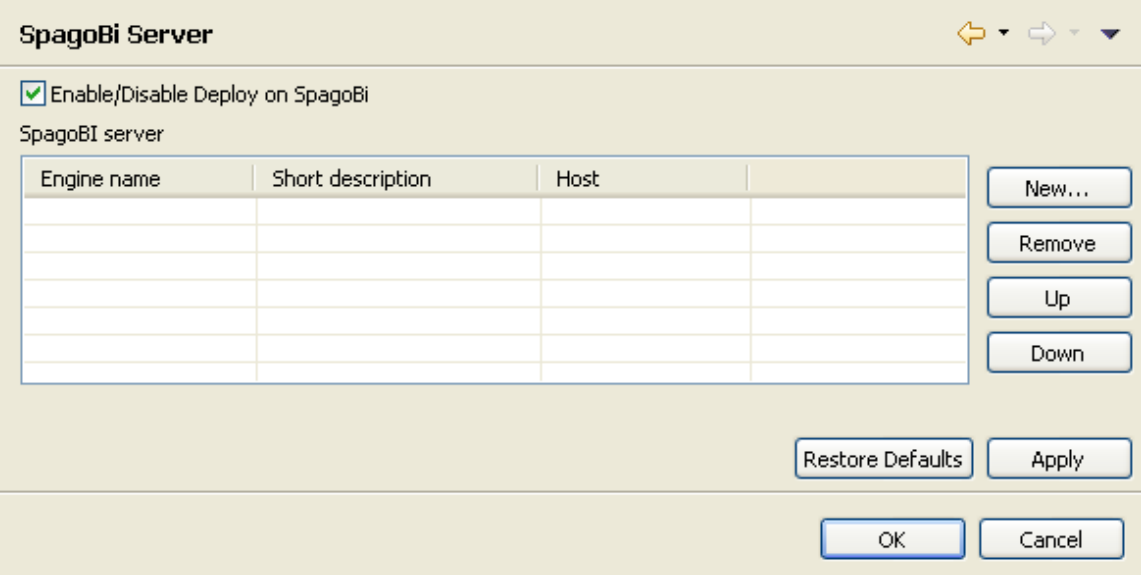

- 3. Select the **Enable/Disable Deploy on SpagoBI** check box to activate the deployment operation.
- 4. Click **New** to open the **[Create new SpagoBi server]** dialog box and add a new server to the list.

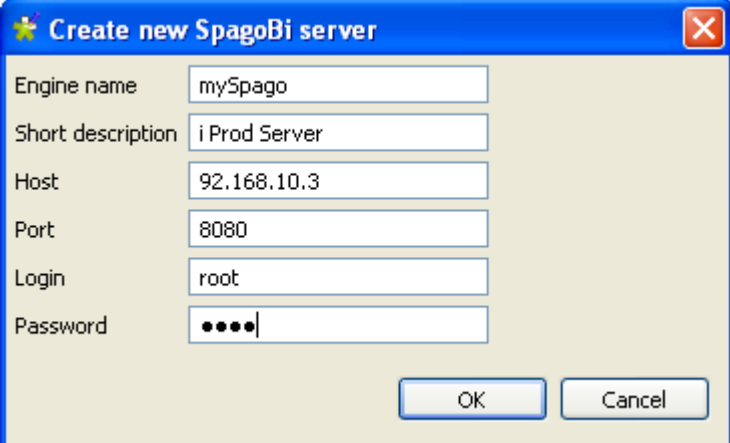

5. Enter your SpagoBI server details, as described below:

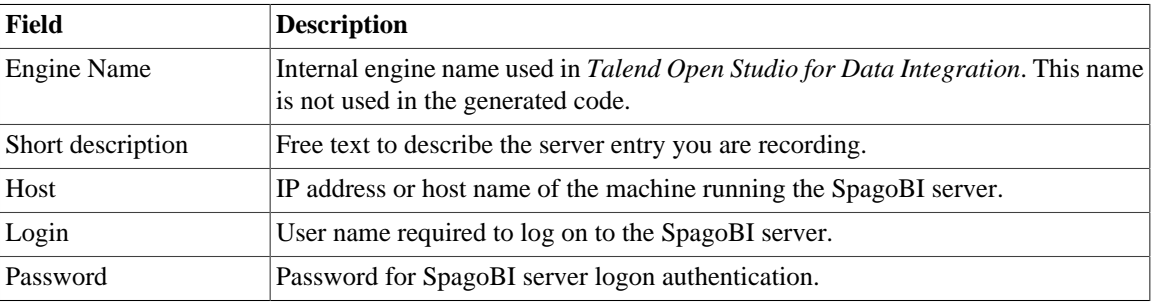

6. Click **OK** to validate the details of the new server entry and close the dialog box.

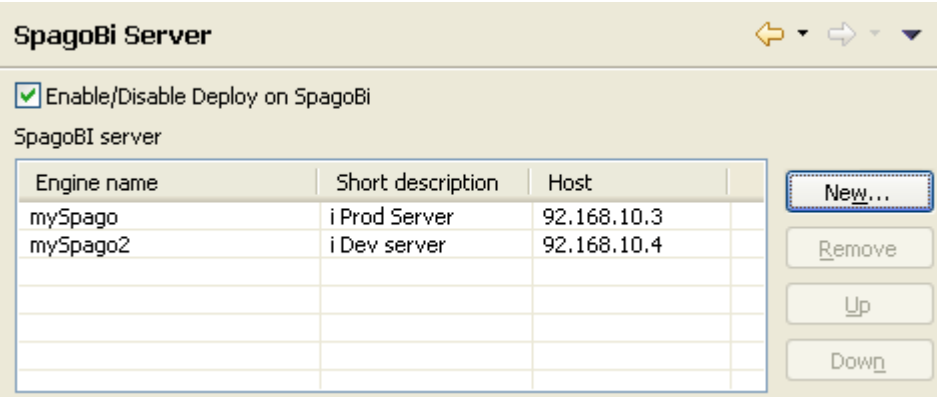

The newly created entry is added to the table of available servers. You can add as many SpagoBI entries as you need.

7. Click **Apply** and then **OK** to close the **[Preferences]** dialog box.

## **5.7.1.2. How to edit or remove a SpagoBI server entry**

Select the relevant entry in the table, click the **Remove** button next to the table to first delete the outdated entry.

Then if required, simply create a new entry including the updated details.

## **5.7.1.3. How to deploy your Jobs on a SpagoBI server**

Follow the steps below to deploy your Job(s) onto a SpagoBI server.

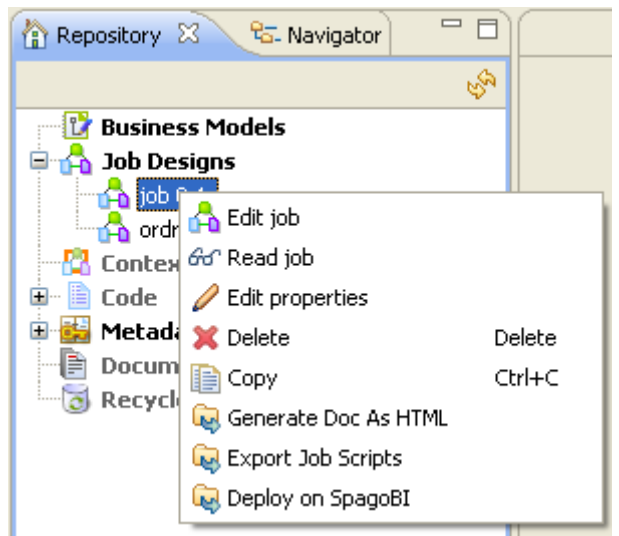

- 1. In the **Repository** tree view, expand **Job Designs** and right-click the Job to deploy.
- 2. In the drop-down list, select **Deploy on SpagoBI**.
- 3. As for any Job export, select a **Name** for the Job archive that will be created and fill it in the **To archive file** field.
- 4. Select the relevant **SpagoBI server** on the drop-down list.
- 5. The **Label**, **Name** and **Description** fields come from the Job main properties.
- 6. Select the relevant context in the list.
- 7. Click **OK** once you have completed the setting operation.

The Jobs are now deployed onto the relevant SpagoBI server. Open your SpagoBI administrator to execute your Jobs.

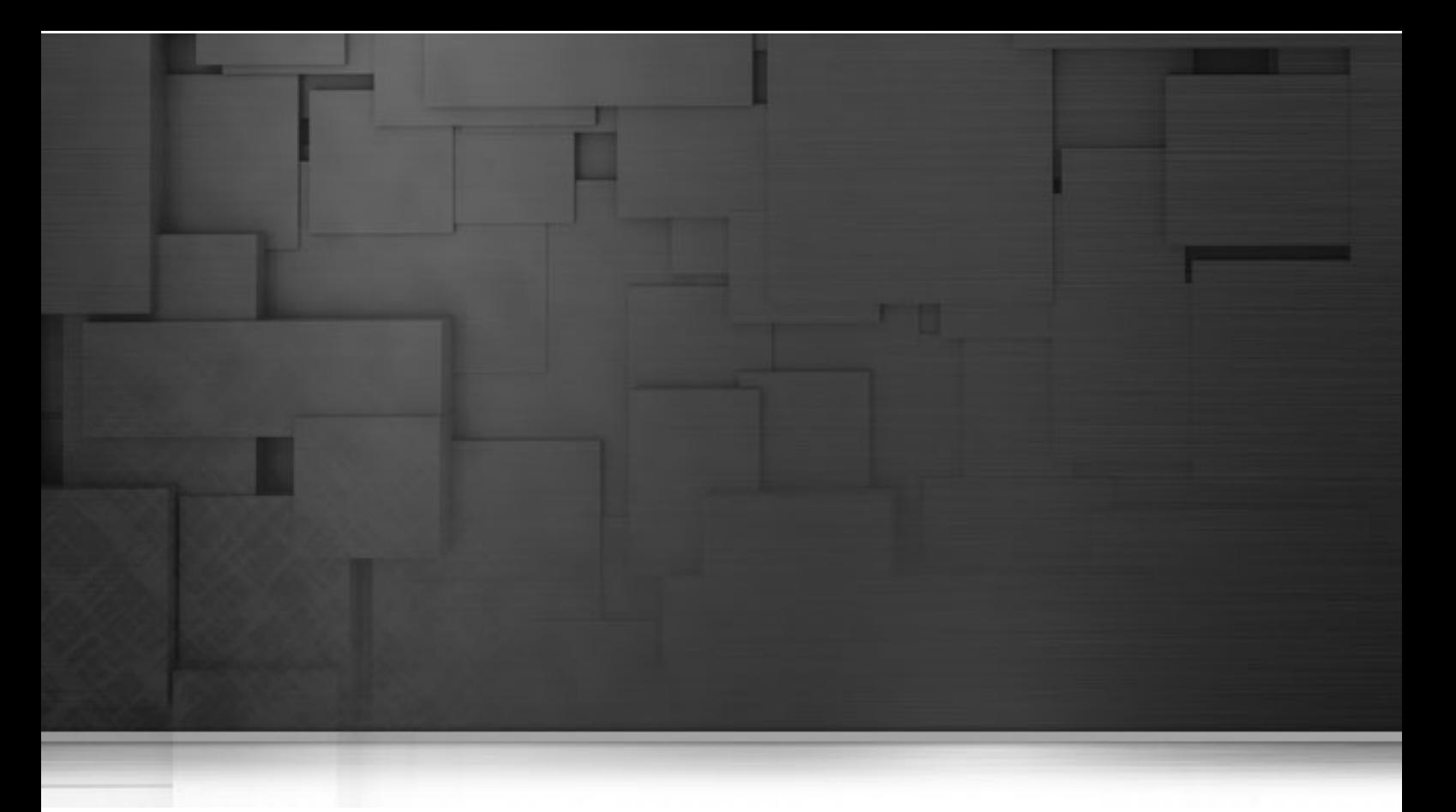

# **Chapter 6. Mapping data flows**

The most common way to handle multiple input and output flows including transformations and data re-routing is to use the dedicated mapping components: **tMap** and **tXMLMap**.

This chapter gives details separately about the usage principles of these two components, for further information or scenario and use cases, see *Talend Open Studio Components* **Reference Guide**.

Before starting any data integration processes, you need to be familiar with *Talend Open Studio for Data Integration* Graphical User Interface (GUI). For more information, see [Appendix A,](#page-316-0) *GUI*.

# **6.1. tMap and tXMLMap interfaces**

**tMap** and **tXMLMap** are advanced components which require more detailed explanation than other **Talend** components. The **Map Editor** is an "all-in-one" tool allowing you to define all parameters needed to map, transform and route your data flows via a convenient graphical interface.

You can minimize and restore the **Map Editor** and all tables in the **Map Editor** using the window icons.

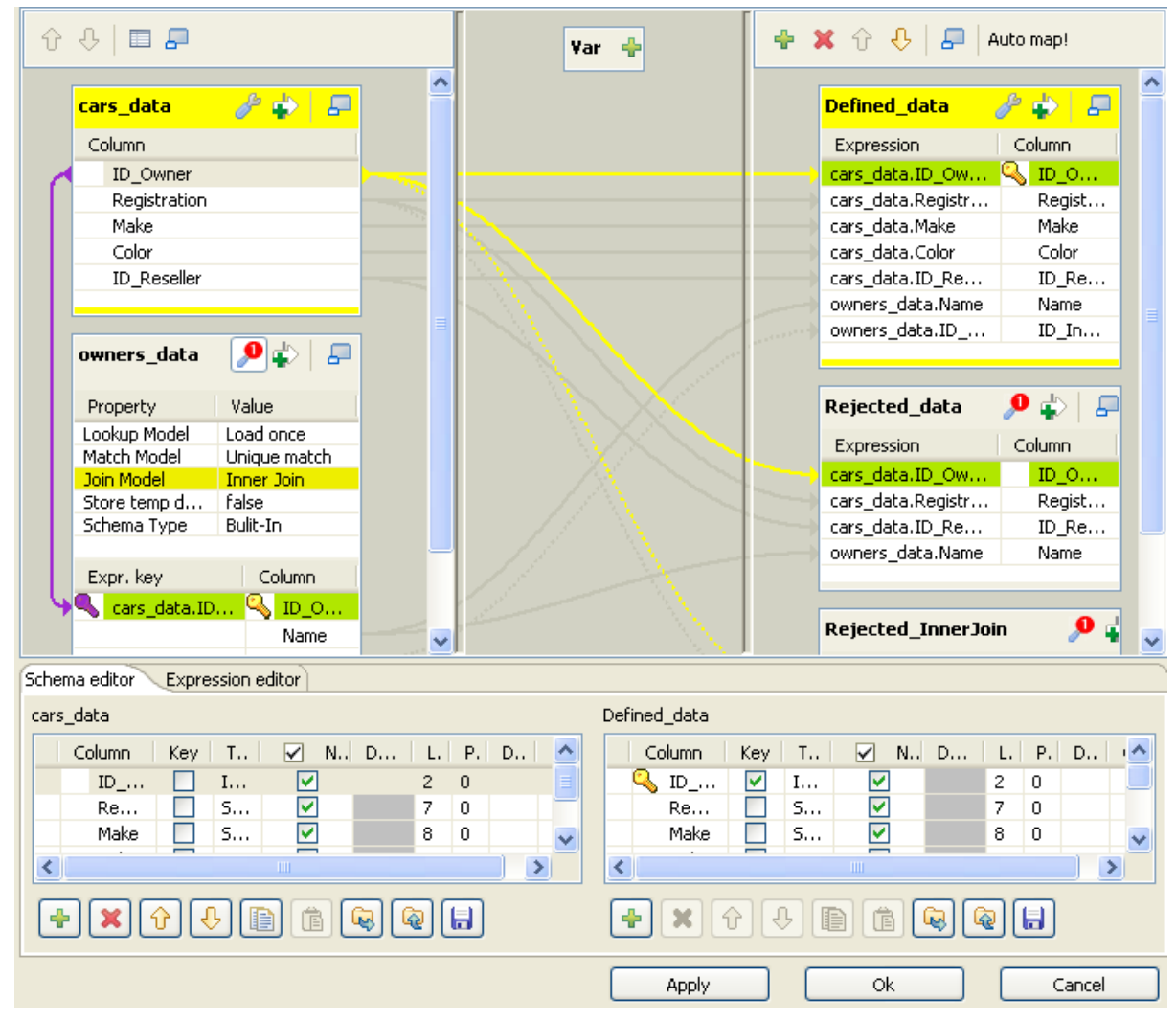

This figure presents the interface of **tMap**. That of **tXMLMap** differs slightly in appearance. For example, in addition to the **Schema editor** and the **Expression editor** tabs on the lower part of this interface, **tXMLMap** has a third tab called **Tree schema editor**. For further information about **tXMLMap**, see [Section 6.3, "tXMLMap operation"](#page-197-0).

The **Map Editor** is made of several panels:

- The **Input panel** is the top left panel on the editor. It offers a graphical representation of all (main and lookup) incoming data flows. The data are gathered in various columns of input tables. Note that the table name reflects the main or lookup row from the Job design on the design workspace.
- The **Variable panel** is the central panel in the **Map Editor**. It allows the centralization of redundant information through the mapping to variable and allows you to carry out transformations.
- The **Output panel** is the top right panel on the editor. It allows mapping data and fields from Input tables and Variables to the appropriate Output rows.
- Both bottom panels are the Input and Output schemas description. The **Schema editor** tab offers a schema view of all columns of input and output tables in selection in their respective panel.
- **Expression editor** is the edition tool for all expression keys of Input/Output data, variable expressions or filtering conditions.

The name of input/output tables in the **Map Editor** reflects the name of the incoming and outgoing flows (row connections).

The following sections present separately **tMap** and **tXMLMap**.

# **6.2. tMap operation**

**tMap** allows the following types of operations:

- data multiplexing and demultiplexing,
- data transformation on any type of fields,
- fields concatenation and interchange,
- field filtering using constraints,
- data rejecting.

As all these operations of transformation and/or routing are carried out by **tMap**, this component cannot be a start or end component in the Job design.

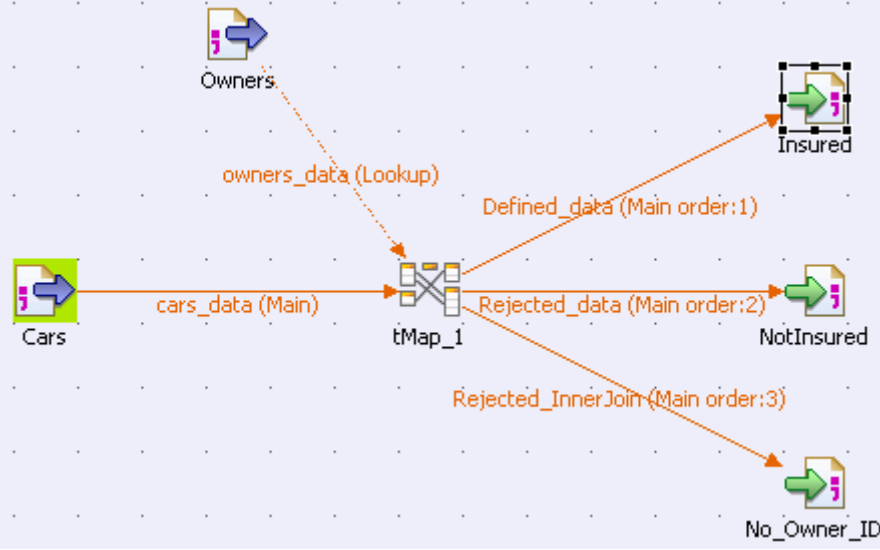

**tMap** uses incoming connections to pre-fill input schemas with data in the **Map Editor**. Therefore, you cannot create new input schemas directly in the **Map Editor**. Instead, you need to implement as many **Row** connections incoming to **tMap** component as required, in order to create as many input schemas as needed.

The same way, create as many output row connections as required. However, you can fill in the output with content directly in the **Map Editor** through a convenient graphical editor.

Note that there can be only one **Main** incoming rows. All other incoming rows are of **Lookup** type. Related topic: [Section 4.3.1.1, "Row connection"](#page-95-0).

Lookup rows are incoming connections from secondary (or reference) flows of data. These reference data might depend directly or indirectly on the primary flow. This dependency relationship is translated with a graphical mapping and the creation of an expression key.

The **Map Editor** requires the connections to be implemented in your Job in order to be able to define the input and output flows in the **Map Editor**. You also need to create the actual mapping in your Job in order to display the **Map Editor** in the **Preview** area of the **Basic settings** view of the **tMap** component.

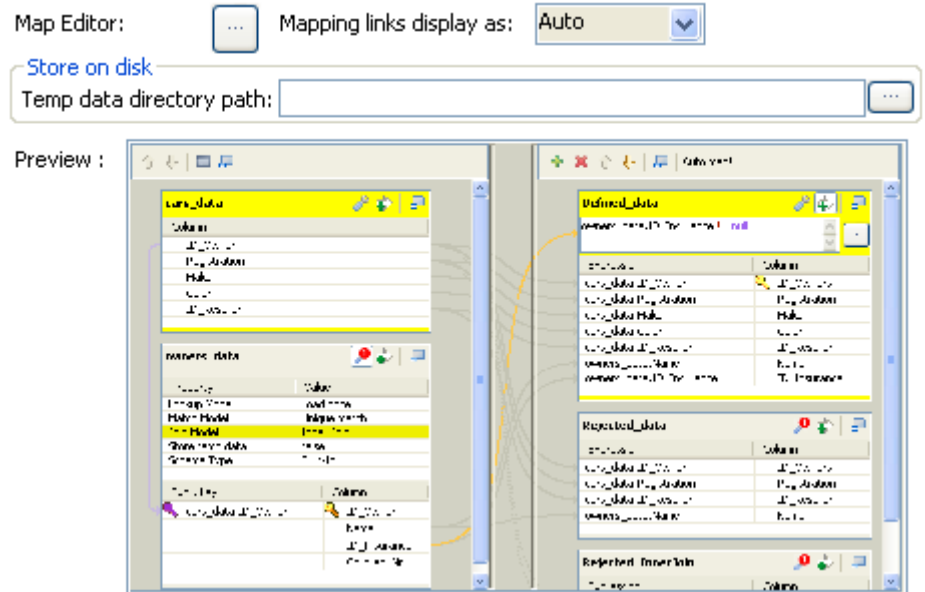

To open the **Map Editor** in a new window, double-click the **tMap** icon in the design workspace or click the threedot button next to the **Map Editor** in the **Basic settings** view of the **tMap** component.

The following sections give the information necessary to use the **tMap** component in any of your Job designs.

# **6.2.1. Setting the input flow in the Map Editor**

The order of the **Input** tables is essential. The top table reflects the **Main** flow connection, and for this reason, is given priority for reading and processing through the **tMap** component.

For this priority reason, you are not allowed to move up or down the **Main** flow table. This ensures that no Join can be lost.

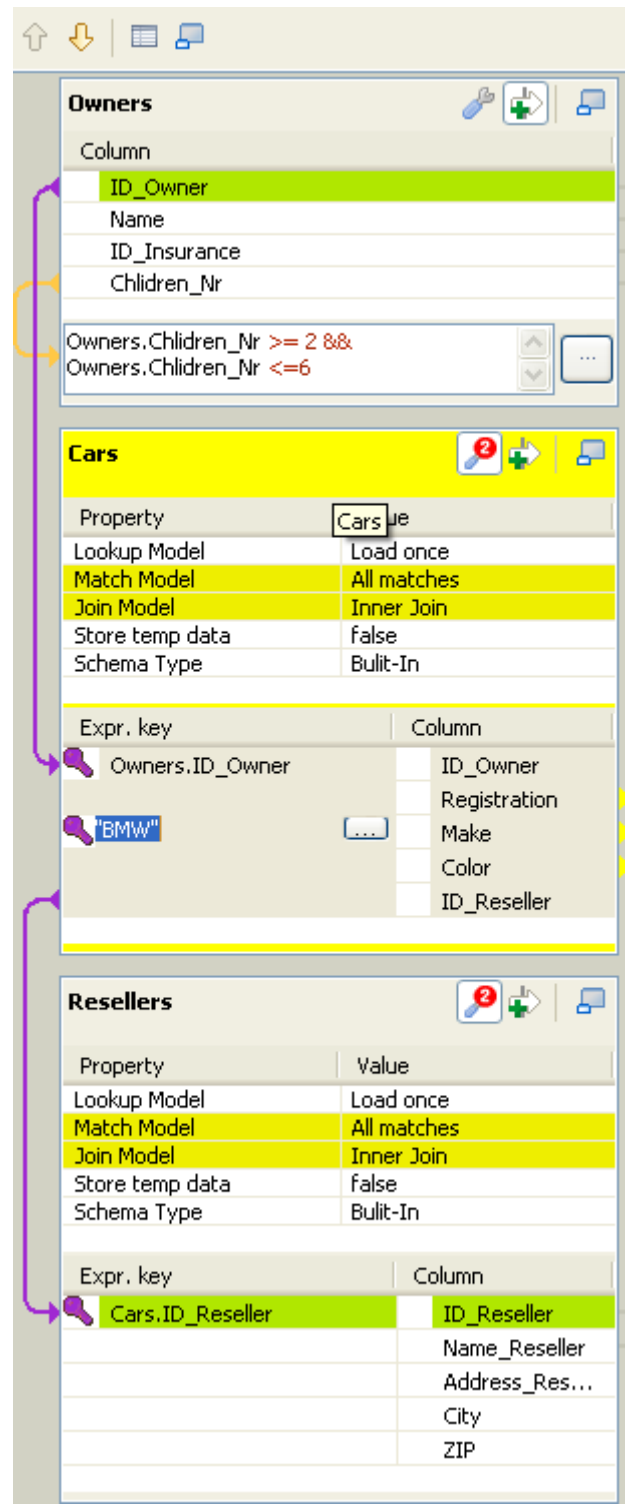

Although you can use the up and down arrows to interchange **Lookup** tables order, be aware that the **Joins** between two lookup tables may then be lost.

Related topic: [Section 6.2.1.2, "How to use Explicit Join"](#page-175-0).

## **6.2.1.1. How to fill in Input tables with a schema**

To fill in the input tables, you need to define either the schemas of the input components connected to the **tMap** component on your design workspace, or the input schemas within the **Map Editor**.

For more information about setting a component schema, see [Section 4.2.6, "How to define component properties".](#page-78-0)

For more information about setting an input schema in the **Map Editor**, see [Section 6.2.5, "Setting schemas in](#page-191-0) [the Map Editor".](#page-191-0)

#### **Main and Lookup table content**

The order of the **Input** tables is essential.

The **Main Row** connection determines the **Main** flow table content. This input flow is reflected in the first table of the **Map Editor's** Input panel.

The **Lookup** connections' content fills in all other (secondary or subordinate) tables which displays below the **Main** flow table. If you have not define the schema of an input component yet, the input table displays as empty in the Input area.

The key is also retrieved from the schema defined in the Input component. This **Key** corresponds to the key defined in the input schema where relevant. It has to be distinguished from the hash key that is internally used in the **Map Editor**, which displays in a different color.

#### **Variables**

You can use global or context variables or reuse the variable defined in the **Variables** area. Press **Ctrl+Space bar** to access the list of variables. This list gathers together global, context and mapping variables.

The list of variables changes according to the context and grows along new variable creation. Only valid mappable variables in the context show on the list.

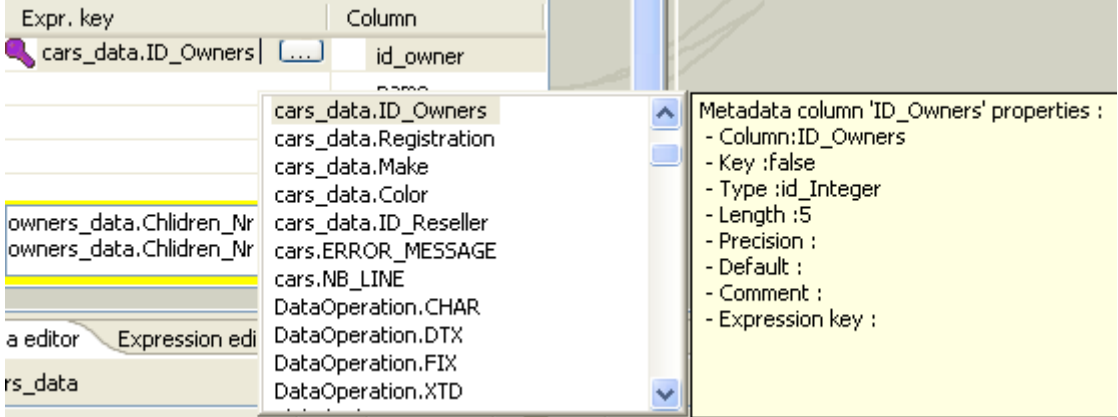

Docked at the **Variable** list, a metadata tip box display to provide information about the selected column.

<span id="page-175-0"></span>Related topic: [Section 6.2.2, "Mapping variables"](#page-180-0)

## **6.2.1.2. How to use Explicit Join**

In fact, **Joins** let you select data from a table depending upon the data from another table. In the **Map Editor** context, the data of a **Main** table and of a **Lookup** table can be bound together on **expression keys**. In this case, the order of table does fully make sense.

Simply drop column names from one table to a subordinate one, to create a **Join** relationship between the two tables. This way, you can retrieve and process data from multiple inputs.

The join displays graphically as a purple link and creates automatically a key that will be used as a hash key to speed up the match search.

You can create direct joins between the main table and lookup tables. But you can also create indirect joins from the main table to a lookup table, via another lookup table. This requires a direct join between one of the **Lookup** table to the **Main** one.

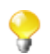

You cannot create a **Join** from a subordinate table towards a superior table in the **Input** area.

The **Expression key** field which is filled in with the dragged and dropped data is editable in the input schema, whereas the column name can only be changed from the **Schema editor** panel.

You can either insert the dragged data into a new entry or replace the existing entries or else concatenate all selected data into one cell.

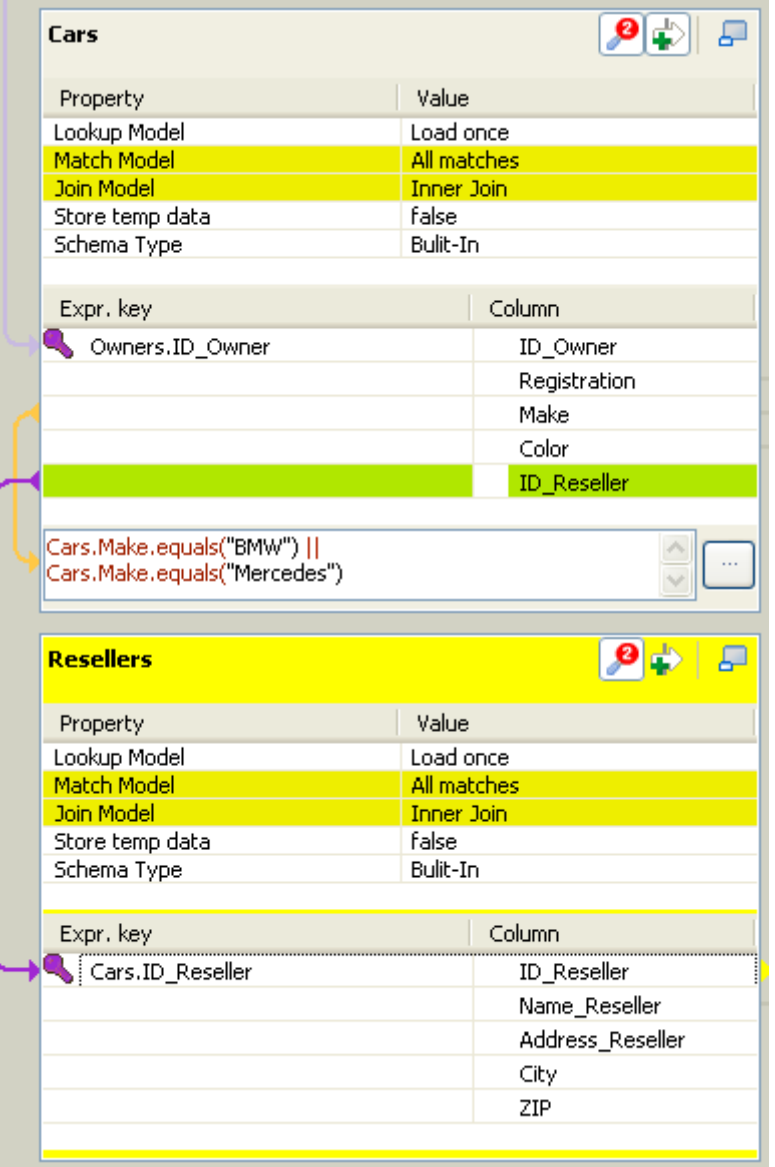

For further information about possible types of drag and drops, see Section 6.2.4, "Mapping the Output setting".

If you have a big number of input tables, you can use the minimize/maximize icon to reduce or restore the table size in the **Input** area. The Join binding two tables remains visible even though the table is minimized.

Creating a Join automatically assigns a hash key onto the joined field name. The key symbol displays in violet on the input table itself and is removed when the Join between the two tables is removed.

Related topics:

- [Section 6.2.5, "Setting schemas in the Map Editor"](#page-191-0)
- [Section 6.2.1.3, "How to use Inner Join"](#page-178-0)

Along with the explicit Join you can select whether you want to filter down to a unique match or if you allow several matches to be taken into account. In this last case, you can choose to consider only the first or the last match or all of them.

To define the match model for an explicit Join:

- 1. Click the **tMap settings** button at the top of the table to which the Join links to display the table properties.
- 2. Click in the **Value** field corresponding to **Match Model** and then click the three-dot button that appears to open the **[Options]** dialog box.
- 3. In the **[Options]** dialog box, double-click the wanted match model, or select it and click **OK** to validate the setting and close the dialog box.

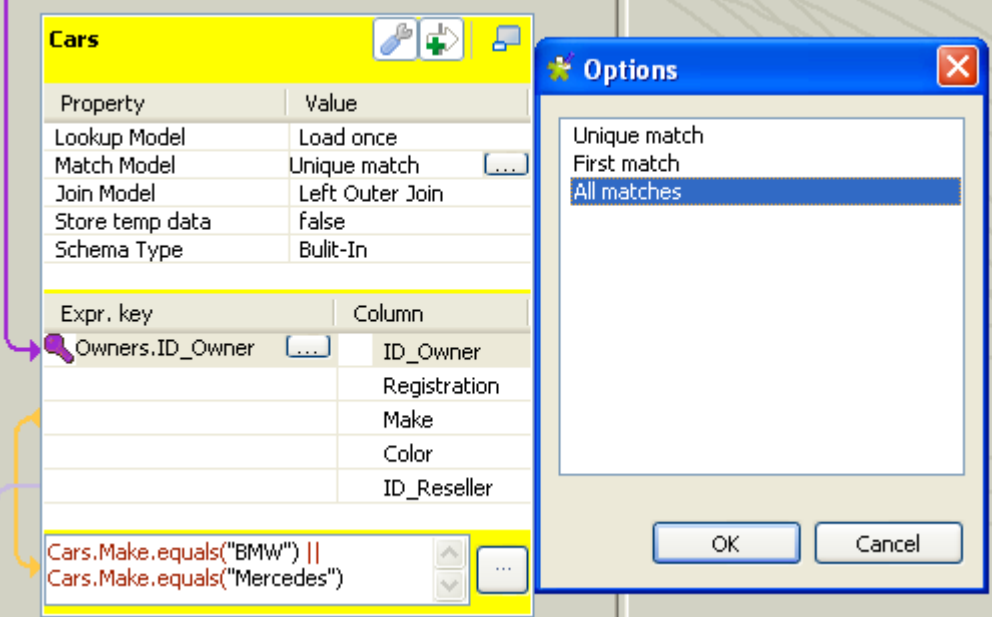

#### **Unique Match**

This is the default selection when you implement an explicit Join. This means that only the last match from the Lookup flow will be taken into account and passed on to the output.

The other matches will be then ignored.

#### **First Match**

This selection implies that several matches can be expected in the lookup. The First Match selection means that in the lookup only the first encountered match will be taken into account and passed onto the main output flow.

The other matches will then be ignored.

#### **All Matches**

<span id="page-178-0"></span>This selection implies that several matches can be expected in the lookup flow. In this case, all matches are taken into account and passed on to the main output flow.

## **6.2.1.3. How to use Inner Join**

The **Inner join** is a particular type of Join that distinguishes itself by the way the rejection is performed.

This option avoids that null values are passed on to the main output flow. It allows also to pass on the rejected data to a specific table called **Inner Join Reject** table.

If the data searched cannot be retrieved through the explicit Join or the filter Join, in other words, the Inner Join cannot be established for any reason, then the requested data will be rejected to the Output table defined as **Inner Join Reject** table if any.

Simply drop column names from one table to a subordinate one, to create a **Join** relationship between the two tables. The Join is displayed graphically as a purple link and creates automatically a key that will be used as a hash key to speed up the match search.

To define the type of an explicit Join:

- 1. Click the **tMap settings** button at the top of the table to which the Join links to display the table properties.
- 2. Click in the **Value** field corresponding to **Join Model** and then click the three-dot button that appears to open the **[Options]** dialog box.
- 3. In the **[Options]** dialog box, double-click the wanted Join type, or select it and click **OK** to validate the setting and close the dialog box.

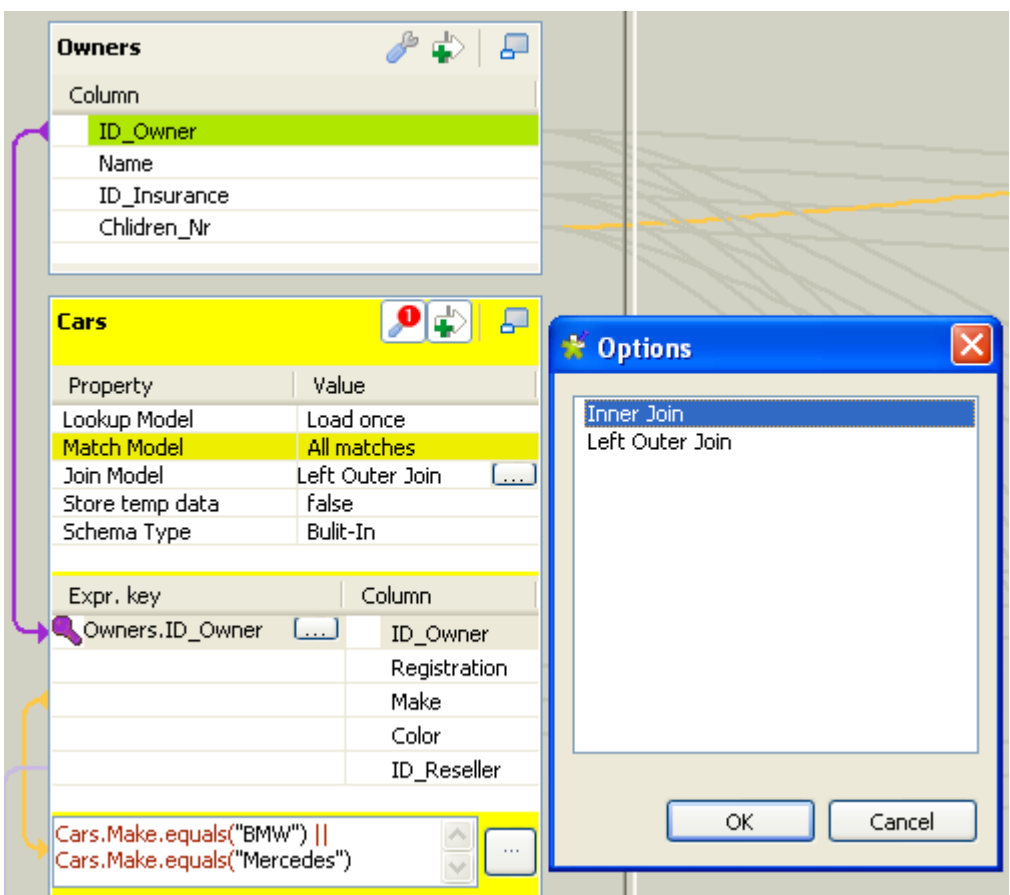

An **Inner Join** table should always be coupled to an **Inner Join Reject** table. For how to define an output table as an **Inner Join Reject** table, see [Section 6.2.4.4, "Lookup Inner Join rejection".](#page-188-0)

You can also use the filter button to decrease the number of rows to be searched and improve the performance (in Java).

Related topics:

- [Section 6.2.4.4, "Lookup Inner Join rejection"](#page-188-0)
- [Section 6.2.1.5, "How to filter an input flow"](#page-179-0)

### **6.2.1.4. How to use the All Rows option**

By default, without a Join set up, in each input table of the input area of the **Map Editor**, the **All rows** match model option is selected. This **All rows** option means that all the rows are loaded from the **Lookup** flow and searched against the **Main** flow.

The output corresponds to the Cartesian product of both table (or more tables if need be).

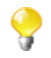

If you create an explicit or an inner Join between two tables, the **All rows** option is no longer available. You then have to select **Unique match**, **First match** or **All matches**. For more information, see [Section 6.2.1.2,](#page-175-0) ["How to use Explicit Join"](#page-175-0) and [Section 6.2.1.3, "How to use Inner Join"](#page-178-0).

## <span id="page-179-0"></span>**6.2.1.5. How to filter an input flow**

Click the **Filter** button next to the **tMap settings** button to add a **Filter** field.
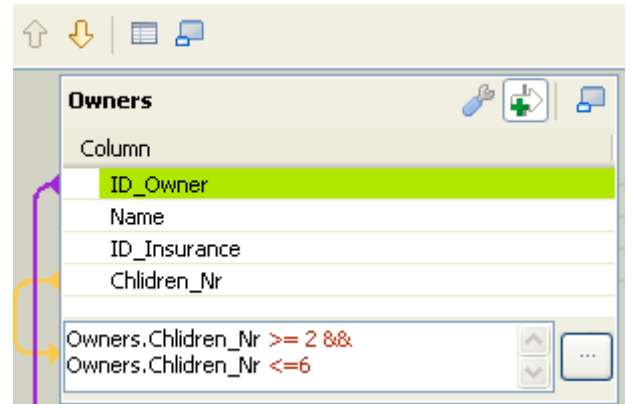

In the **Filter** field, type in the condition to be applied. This allows to reduce the number of rows parsed against the main flow, enhancing the performance on long and heterogeneous flows.

You can use the Auto-completion tool via the **Ctrl+Space bar** keystrokes in order to reuse schema columns in the condition statement.

### **6.2.1.6. How to remove input entries from table**

To remove input entries, click the red cross sign on the Schema Editor of the selected table. Press **Ctrl** or **Shift** and click fields for multiple selection to be removed.

If you remove Input entries from the **Map Editor** schema, this removal also occurs in your component schema definition.

# **6.2.2. Mapping variables**

The **Var** table (variable table) regroups all mapping variables which are used numerous times in various places.

You can also use the **Expression** field of the **Var** table to carry out any transformation you want to, using Java Code.

Variables help you save processing time and avoid you to retype many times the same data.

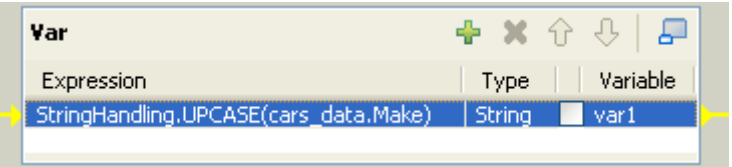

There are various possibilities to create variables:

- Type in freely your variables in Java. Enter the strings between quotes or concatenate functions using the relevant operator.
- Add new lines using the plus sign and remove lines using the red cross sign. And press **Ctrl+Space** to retrieve existing global and context variables.
- Drop one or more **Input** entries to the **Var** table.

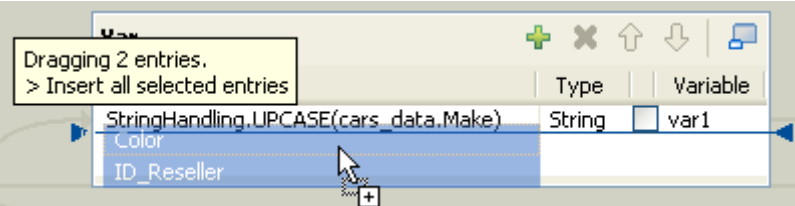

Select an entry on the Input area or press Shift key to select multiple entries of one Input table.

Press **Ctrl** to select either non-appended entries in the same input table or entries from various tables. When selecting entries in the second table, notice that the first selection displays in grey. Hold the **Ctrl** key down to drag all entries together. A tooltip shows you how many entries are in selection.

Then various types of drag-and-drops are possible depending on the action you want to carry out.

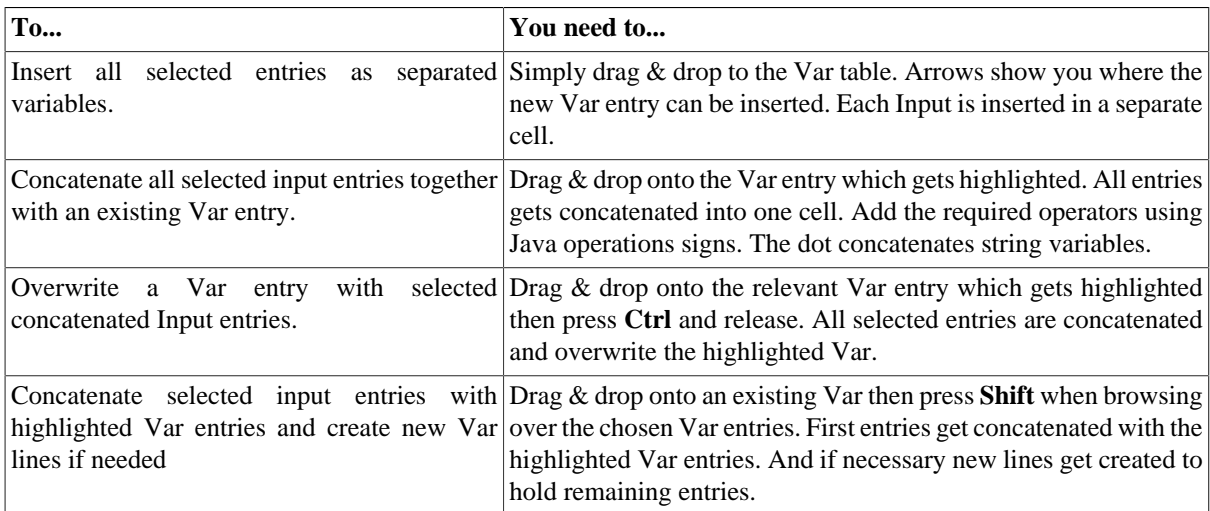

### **6.2.2.1. How to access global or context variables**

Press **Ctrl+Space** to access the global and context variable list.

Appended to the variable list, a metadata list provides information about the selected column.

#### **6.2.2.2. How to remove variables**

To remove a selected **Var** entry, click the red cross sign. This removes the whole line as well as the link.

Press **Ctrl** or **Shift** and click fields for multiple selection then click the red cross sign.

# **6.2.3. Using the expression editor**

All expressions (**Input**, **Var** or **Output**) and constraint statements can be viewed and edited from the expression editor. This editor provides visual comfort to write any function or transformation in a handy dedicated view.

## **6.2.3.1. How to access the expression editor**

You can write the expressions necessary for the data transformation directly in the **Expression editor** view located in the lower half of the expression editor, or you can open the **[Expression Builder]** dialog box where you can write the data transformation expressions.

To open the **Expression editor** view, complete the following:

- 1. Double-click the **tMap** component in your job design to open the **Map Editor**.
- 2. In the lower half of the editor, click the **Expression editor** tab to open the corresponding view.

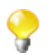

To edit an expression, select it in the **Input** panel and then click the **Expression editor** tab and modify the expression as required.

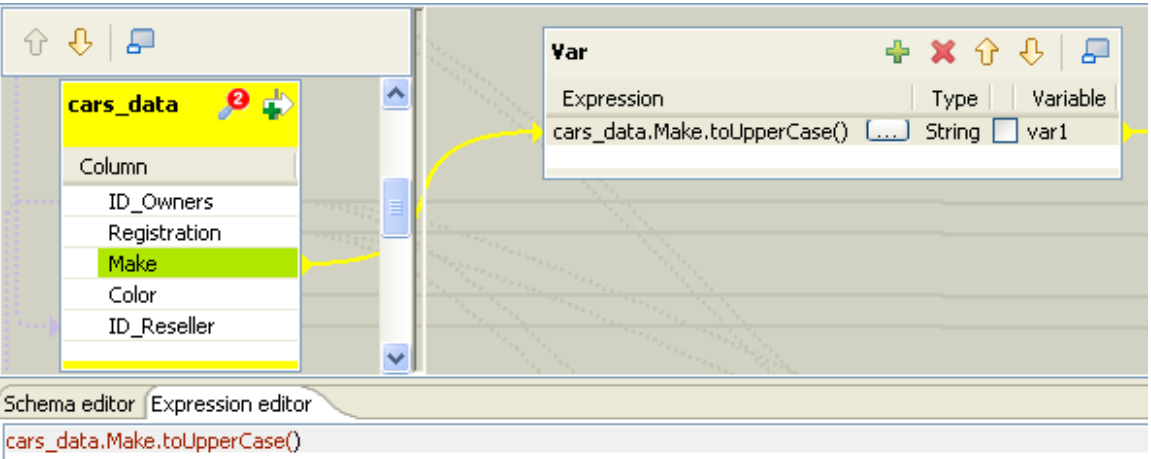

3. Enter the Java code according to your needs. The corresponding expression in the output panel is synchronized.

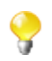

Refer to the Java documentation for more information regarding functions and operations.

To open the **[Expression Builder]** dialog box, click the three-dot button next to the expression you want to open in the **Var** or **Output** panel of the **Map Editor**.

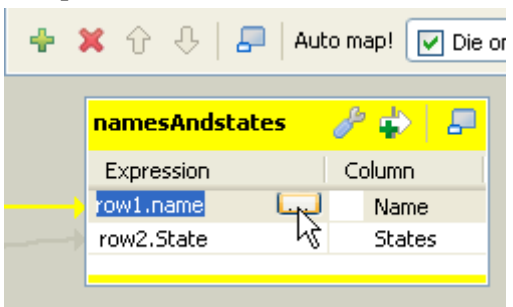

The **[Expression Builder]** dialog box opens on the selected expression.

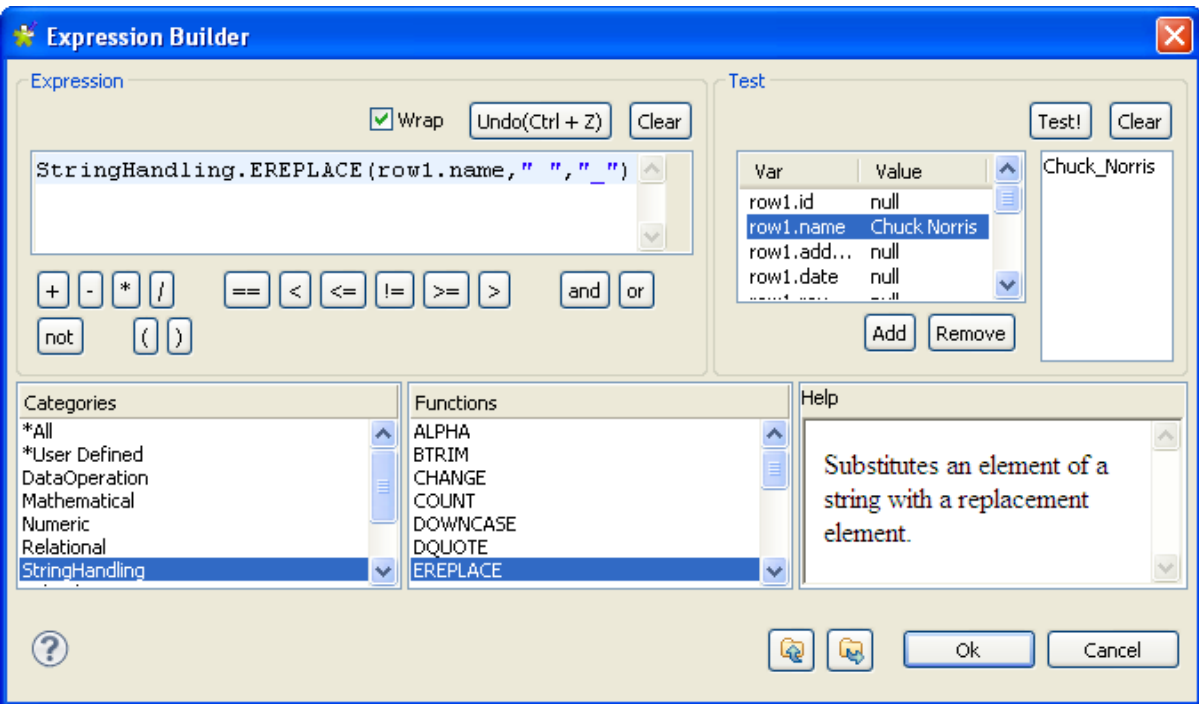

<span id="page-183-0"></span>For a use case showing the usage of the expression editor, see the following section.

## **6.2.3.2. How to write code using the Expression Builder**

Some Jobs require pieces of code to be written in order to provide components with parameters. In the **Component** view of some components, an **Expression Builder** interface can help you build these pieces of code (in Java).

The following example shows the use of **Expression Builder** in a **tMap** component.

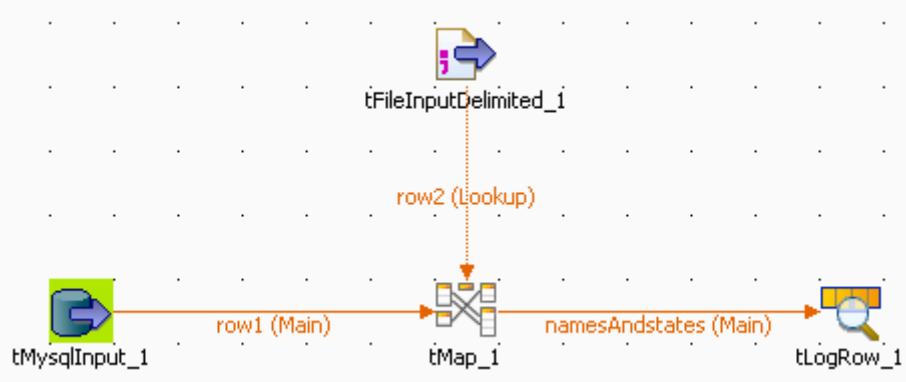

Two input flows are connected to the **tMap** component.

- From the DB input, comes a list of names made of a first name and a last name separated by a space char.
- From the File input, comes a list of US states, in lower case.

In the **tMap**, use the expression builder to: First, replace the blank char separating the first and last names with an underscore char, and second, change the states from lower case to upper case.

1. In the **tMap**, set the relevant inner join to set the reference mapping. For more information regarding **tMap**, see [Section 6.2, "tMap operation"](#page-172-0) and [Section 6.1, "tMap and tXMLMap interfaces"](#page-171-0).

- 2. From the main (*row1*) input, drop the *Names* column to the output area, and the *State* column from the lookup (*row2*) input towards the same output area.
- 3. Then click in the first **Expression** field (*row1.Name*) to display the three-dot button.

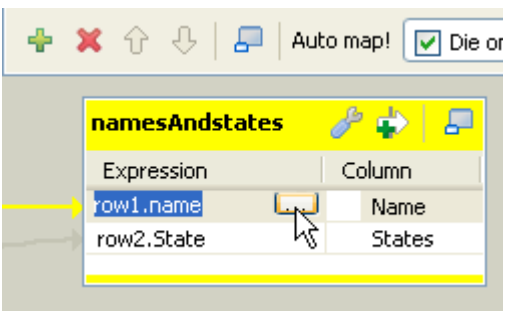

The **[Expression Builder]** dialog box opens up.

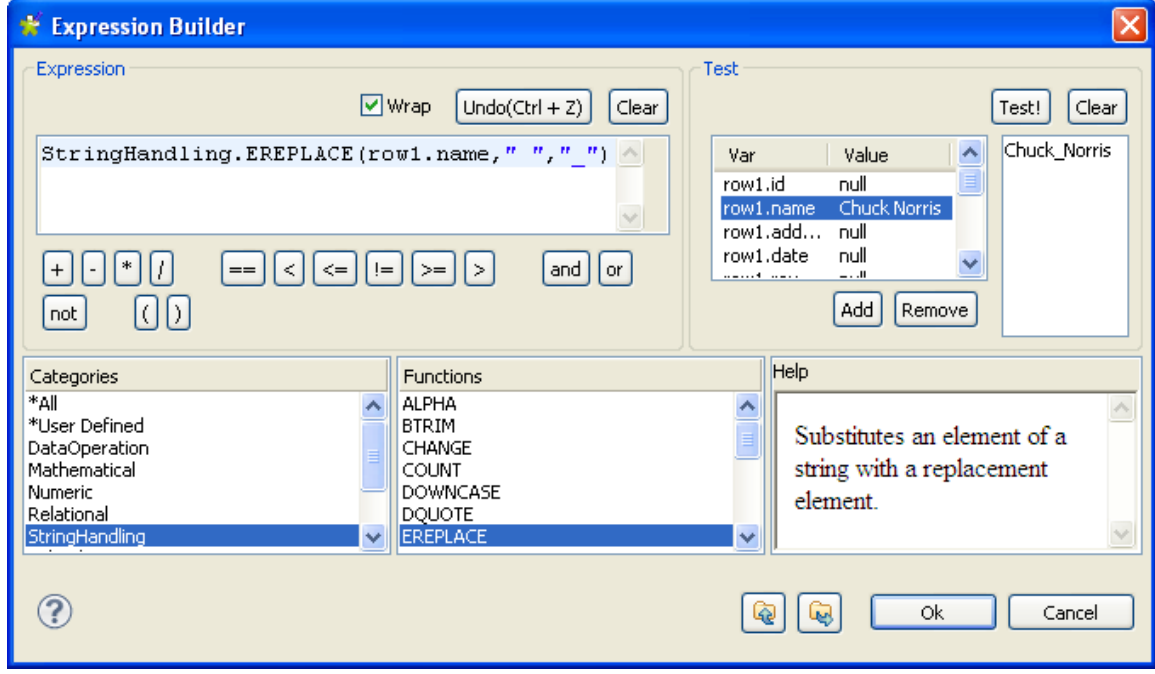

- 4. In the **Category** area, select the relevant action you want to perform. In this example, select StringHandling and select the EREPLACE function.
- 5. In the **Expression** area, paste *row1.Name* in place of the text expression, in order to get: StringHandling.EREPLACE(row1.Name," ","\_"). This expression will replace the separating space char with an underscore char in the char string given.
- 6. Now check that the output is correct, by typing in the relevant **Value** field of the **Test** area, a dummy value, e.g: *Chuck Norris* and clicking **Test!**. The correct change should be carried out, for example, *Chuck\_Norris*.
- 7. Click **OK** to validate the changes, and then proceed with the same operation for the second column (*State*).
- 8. In the **tMap** output, select the *row2.State* Expression and click the **[...]** button to open the **Expression builder** again.

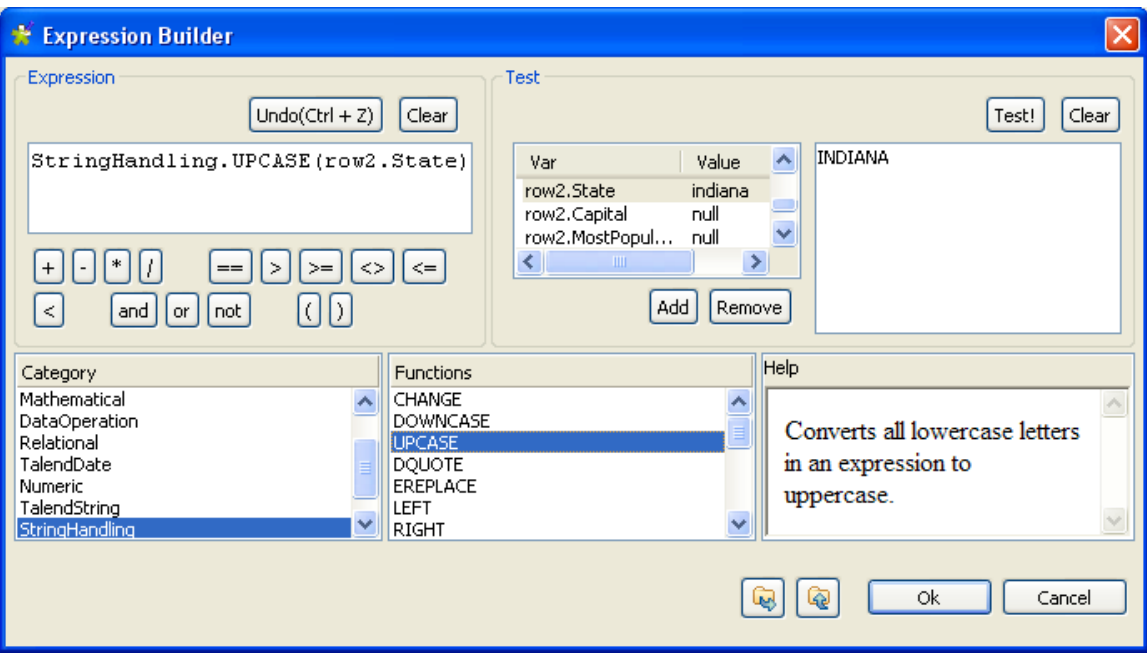

This time, the StringHandling function to be used is UPCASE. The complete expression says: StringHandling.UPCASE(row2.State).

9. Once again, check that the expression syntax is correct using a dummy **Value** in the **Test** area, for example *indiana*. The **Test!** result should display *INDIANA* for this example. Then, click **OK** to validate the changes.

Both expressions are now displayed in the **tMap Expression** field.

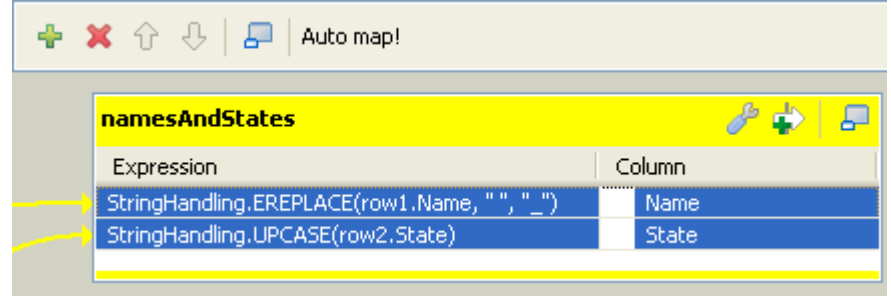

These changes will be carried out along the flow processing. The output of this example is as shown below.Starting job NamesAndStates at 10:02 10/10/2007.

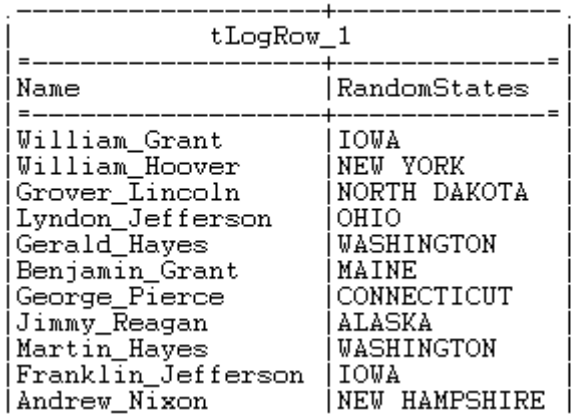

# **6.2.4. Mapping the Output setting**

On the design workspace, the creation of a **Row** connection from the **tMap** component to the output components adds Output schema tables in the **Map Editor**.

You can also add an Output schema in your **Map Editor**, using the plus sign from the tool bar of the Output area.

You have as well the possibility to create a join between your output tables. The join on the tables enables you to process several flows separately and unite them in a single output. For more information about the output join tables feature, see *Talend Open Studio for Data Integration* **Reference Guide**.

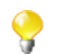

The join table retrieves the schema of the source table.

When you click the  $[+]$  button to add an output schema or to make a join between your output tables, a dialog box opens. You have then two options.

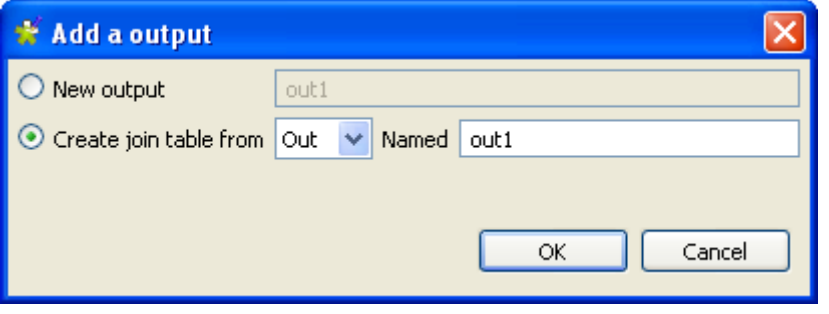

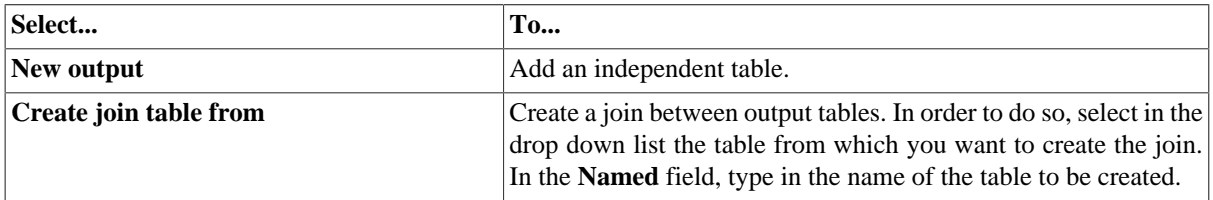

Unlike the **Input** area, the order of output schema tables does not make such a difference, as there is no subordination relationship between outputs (of Join type).

Once all connections, hence output schema tables, are created, you can select and organize the output data via drag & drops.

You can drop one or several entries from the **Input** area straight to the relevant output table.

Press **Ctrl** or **Shift**, and click entries to carry out multiple selection.

Or you can drag expressions from the **Var** area and drop them to fill in the output schemas with the appropriate reusable data.

Note that if you make any change to the Input column in the Schema Editor, a dialog prompts you to decide to propagate the changes throughout all Input/Variable/Output table entries, where concerned.

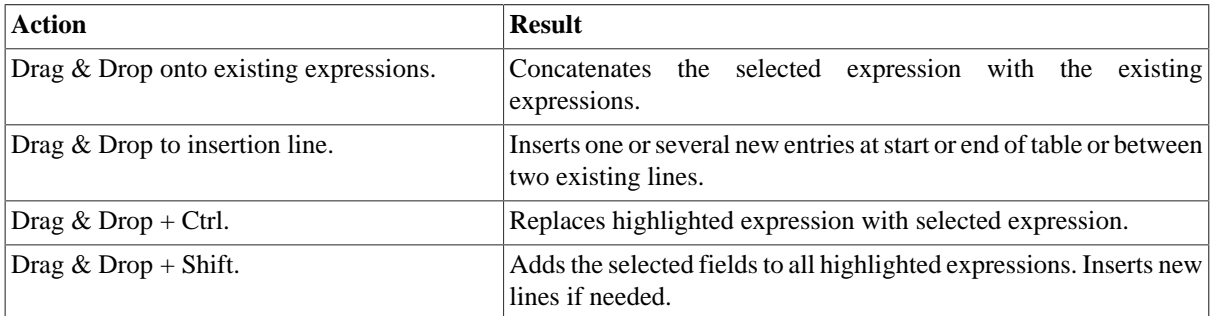

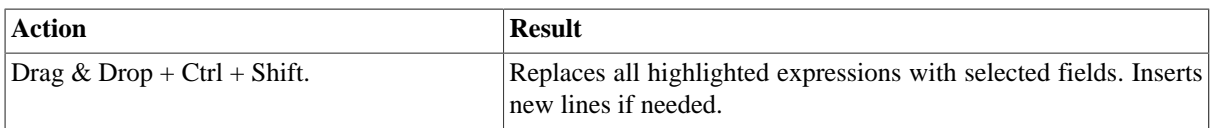

You can add filters and rejections to customize your outputs.

## **6.2.4.1. Building complex expressions**

If you have complex expressions to build, or advanced changes to be carried out on the output flow, then the Expression Builder interface can help in this task.

Click the **Expression** field of your input or output table to display the **[...]** button. Then click this three-dot button to open the **Expression Builder**.

For more information regarding the Expression Builder, see [Section 6.2.3.2, "How to write code using the](#page-183-0) [Expression Builder"](#page-183-0).

### **6.2.4.2. Filters**

Filters allow you to make a selection among the input fields, and send only the selected fields to various outputs.

Click the **[+]** button at the top of the table to add a filter line.

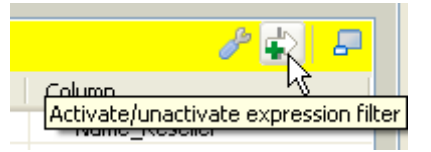

You can enter freely your filter statements using Java operators and functions.

Drop expressions from the **Input** area or from the **Var** area to the Filter row entry of the relevant Output table.

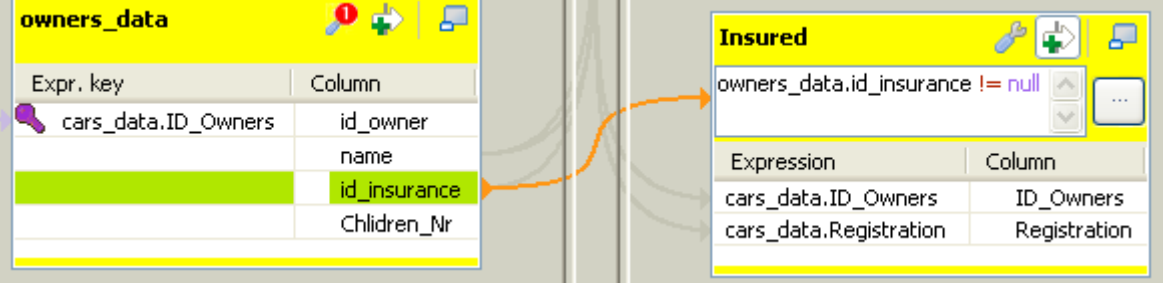

An orange link is then created. Add the required Java operator to finalize your filter formula.

You can create various filters on different lines. The AND operator is the logical conjunction of all stated filters.

## **6.2.4.3. Output rejection**

Reject options define the nature of an output table.

It groups data which do not satisfy one or more filters defined in the standard output tables. Note that as standard output tables, are meant all non-reject tables.

This way, data rejected from other output tables, are gathered in one or more dedicated tables, allowing you to spot any error or unpredicted case.

The Reject principle concatenates all non Reject tables filters and defines them as an ELSE statement.

To define an output table as the Else part of the regular tables:

- 1. Click the **tMap settings** button at the top of the output table to display the table properties.
- 2. Click in the **Value** field corresponding to **Catch output reject** and then click the **[...]** button that appears to display the **[Options]** dialog box.
- 3. In the **[Options]** dialog box, double-click **true**, or select it and click **OK** to validate the setting and close the dialog box.

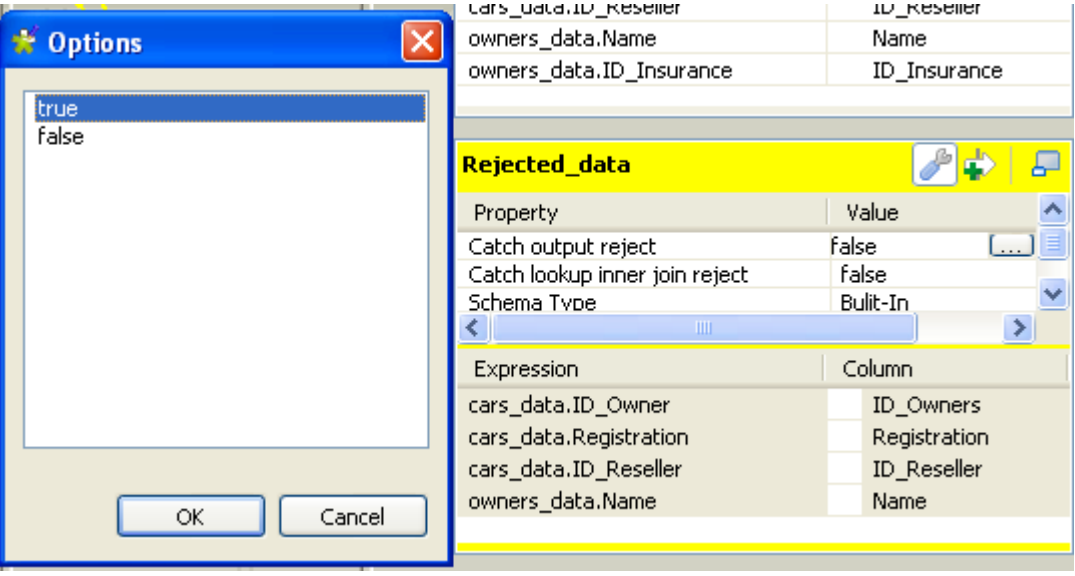

You can define several Reject tables, to offer multiple refined outputs. To differentiate various Reject outputs, add filter lines, by clicking on the plus arrow button.

Once a table is defined as Reject, the verification process will be first enforced on regular tables before taking in consideration possible constraints of the Reject tables.

Note that data are not exclusively processed to one output. Although a data satisfied one constraint, hence is routed to the corresponding output, this data still gets checked against the other constraints and can be routed to other outputs.

### **6.2.4.4. Lookup Inner Join rejection**

The Inner Join is a Lookup Join. The Inner Join Reject table is a particular type of Rejection output. It gathers rejected data from the main row table after an Inner Join could not be established.

To define an Output flow as container for rejected Inner Join data, create a new output component on your Job that you connect to the **Map Editor**. Then in the **Map Editor**, follow the steps below:

- 1. Click the **tMap settings** button at the top of the output table to display the table properties.
- 2. Click in the **Value** field corresponding to **Catch lookup inner join reject** and then click the **[...]** button that appears to display the **[Options]** dialog box.
- 3. In the **[Options]** dialog box, double-click **true**, or select it and click **OK** to validate the setting and close the dialog box.

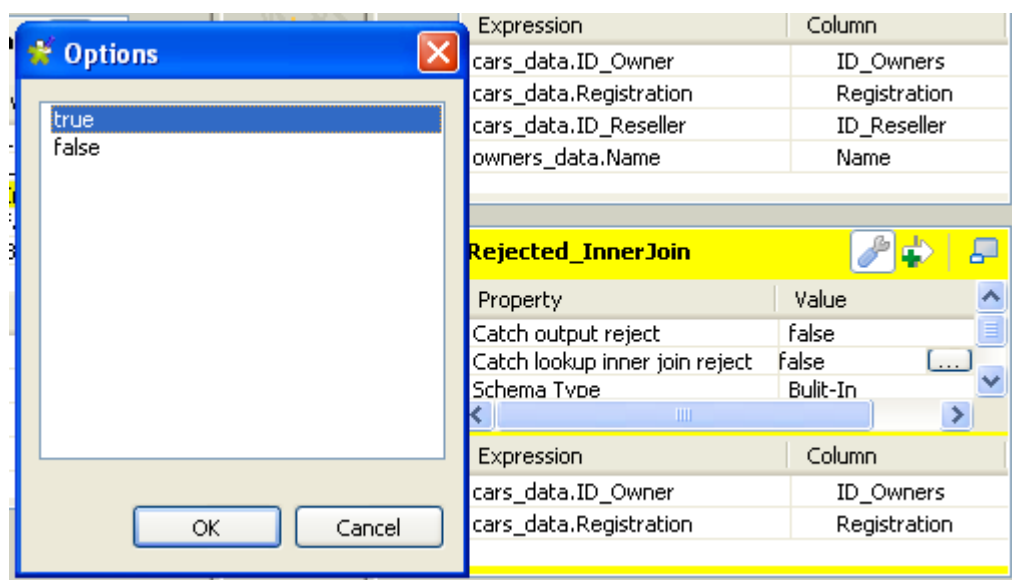

### **6.2.4.5. Removing Output entries**

To remove Output entries, click the cross sign on the Schema Editor of the selected table.

## **6.2.4.6. Handling errors**

The **Die on error** option prevent error to be processed. To do so, it stops the Job execution as soon as an error is encountered. The **tMap** component provides this option to prevent processing erroneous data. The **Die on error** option is activated by default in **tMap**.

Deactivating the **Die on error** option will allow you to skip the rows on error and complete the process for errorfree rows on one hand, and to retrieve the rows on error and manage them if needed.

To deactivate the **Die on error** option:

- 1. Double-click the **tMap** component on the design workspace to open the **Map Editor**.
- 2. Click the **Property Settings** button at the top of the input area to display the **[Property Settings]** dialog box.
- 3. In **[Property Settings]** dialog box, clear the **Die on error** check box and click **OK**.

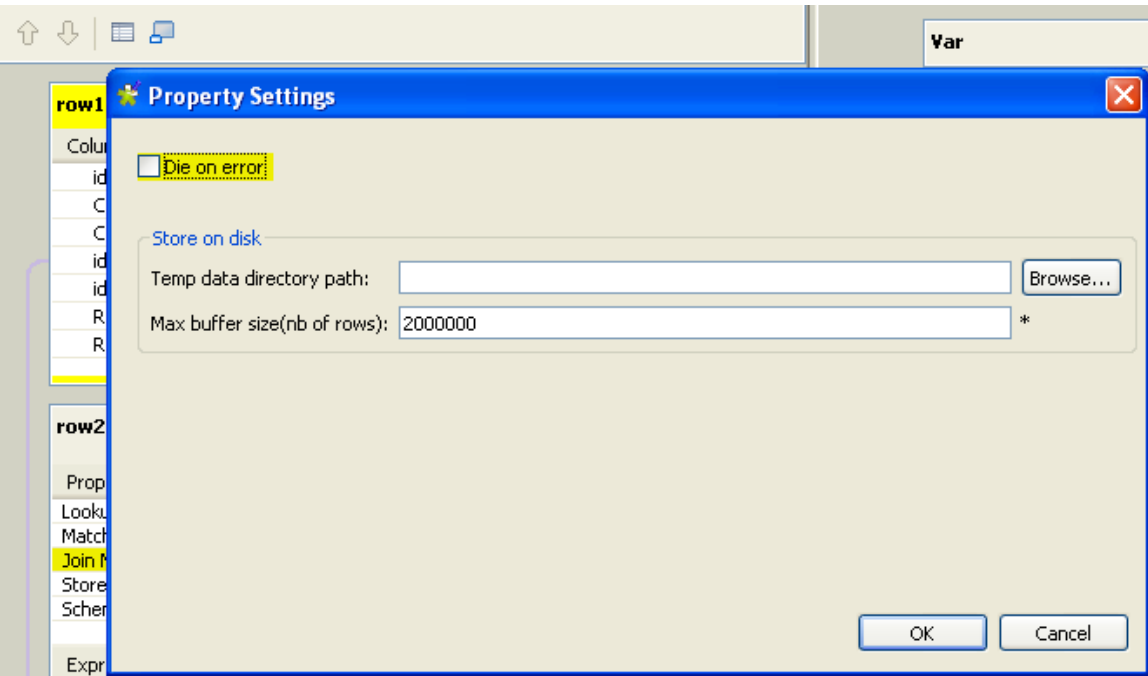

A new table called **ErrorReject** appears in the output area of the **Map Editor**. This output table automatically comprises two columns: **errorMessage** and **errorStackTrace**, retrieving the message and stack trace of the error encountered during the Job execution. Errors can be unparseable dates, null pointer exceptions, conversion issues, etc.

You can also drag and drop columns from the input tables to this error reject output table. Those erroneous data can be retrieved with the corresponding error messages and thus be corrected afterward.

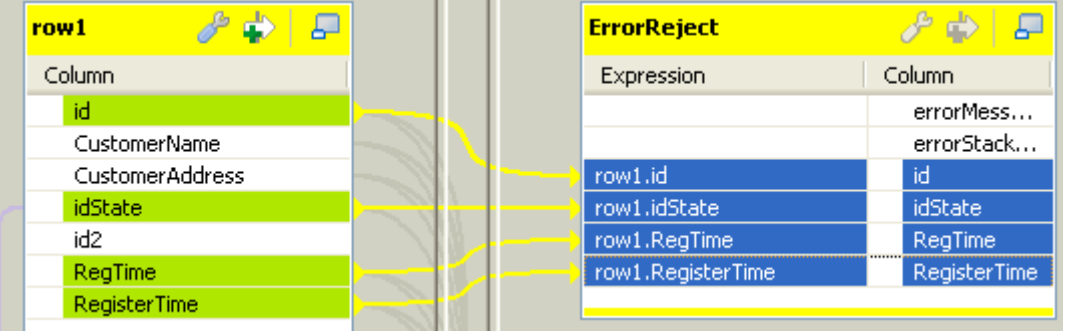

Once the error reject table is set, its corresponding flow can be sent to an output component.

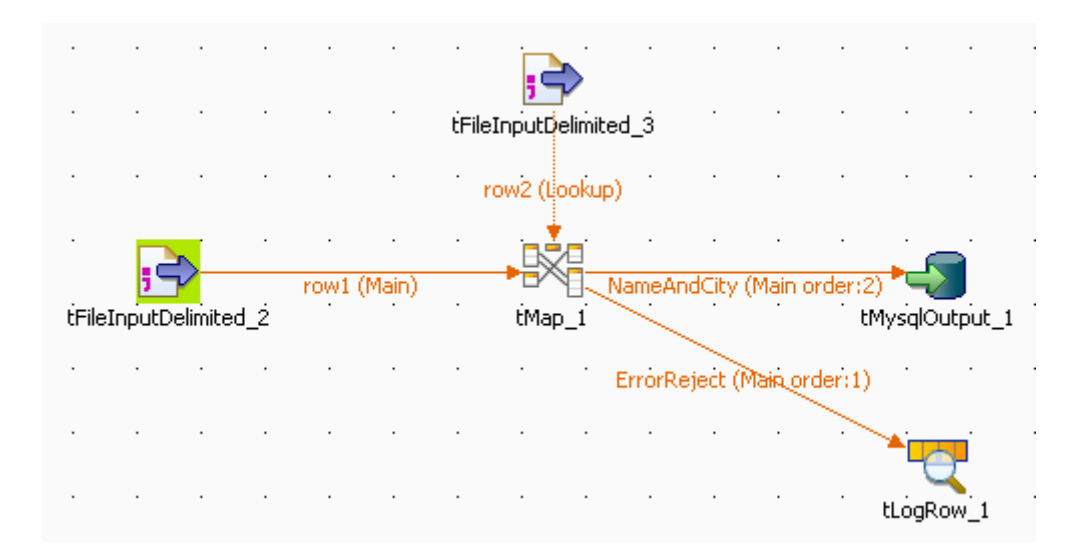

To do so, on the design workspace, right-click the **tMap** component, select **Row** > **ErrorReject** in the menu, and click the corresponding output component, here **tLogRow**.

When you execute the Job, errors are retrieved by the **ErrorReject** flow.

Starting job Die om error at 17:30 01/09/2010. java.text.ParseException: Unparseable date: "08 01 1980" | java.lang.RuntimeException: java.text.ParseException: Unparseable date: "08 01 1980" at routines.TalendDate.parseDate(TalendDate.java:503) at doc.die on error 0 1.Die on error.tFileInputDelimited 2Pro cess(Die\_on\_error.java:1409) at doc.die\_on\_error\_0\_1.Die\_on\_error.runJobInTOS(Die\_on\_error.  $java:2262)$ at doc.die\_on\_error\_0\_1.Die\_on\_error.main(Die\_on\_error.java:2  $160)$ Caused by: java.text.ParseException: Unparseable date: "08 01 1980 at java.text.DateFormat.parse(Unknown Source) at routines.TalendDate.parseDate(TalendDate.java:501) 3 more  $|1|08011980$ Job Die\_on\_error ended at 17:30 01/09/2010. [exit code=0]

The result contains the error message, its stack trace, and the two columns, *id* and *date*, dragged and dropped to the **ErrorReject** table, separated by a pipe "|".

# **6.2.5. Setting schemas in the Map Editor**

In the **Map Editor**, you can define the type of a table schema as **Built-In** so that you can modify the data structure in the **Schema editor** panel, or **Repository** and retrieve the data structure from the Repository. By default, the schema type is set to **Built-In** for all tables.

## **6.2.5.1. Retrieving the schema structure from the Repository**

To retrieve the schema structure of the selected table from the Repository:

- 1. Click the **tMap Settings** button at the top of the table to display the table properties.
- 2. Click in the **Value** field of **Schema Type**, and then click the three-dot button that appears to open the **[Options]** dialog box.

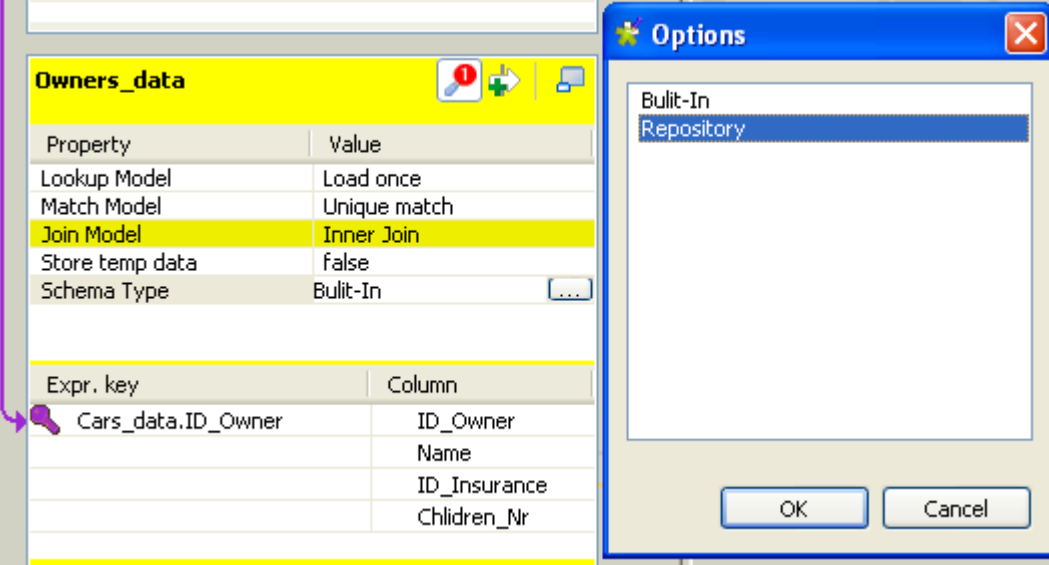

3. In the **[Options]** dialog box, double-click **Repository**, or select it and click **OK**, to close the dialog box and display the **Schema Id** property beneath **Schema Type**.

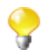

If you close the **Map Editor** now without specifying a Repository schema item, the schema type changes back to **Built-In**.

- 4. Click in the **Value** field of **Schema Id**, and then click the **[...]** button that appears to display the **[Repository Content]** dialog box.
- 5. In the **[Repository Content]** dialog box, select your schema as you define a centrally stored schema for any component, and then click **OK**.

The **Value** field of **Schema Id** is filled with the schema you just selected, and everything in the **Schema editor** panel for this table becomes read-only.

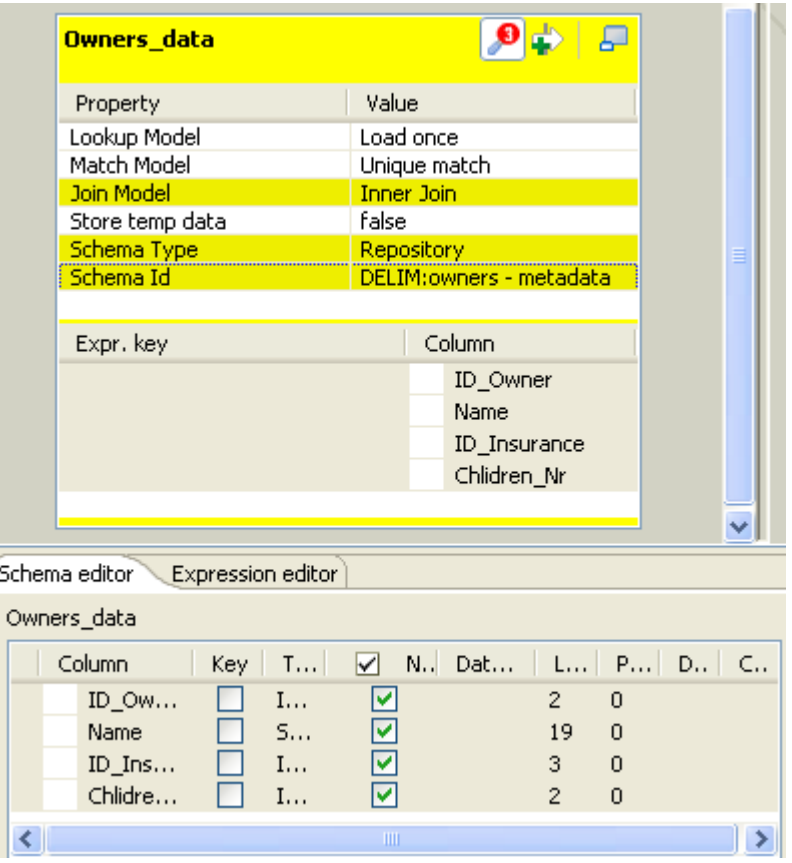

Changing the schema type of the subordinate table across a Join from **Built-In** to **Repository** causes the Join to get lost.

Changes to the schema of a table made in the **Map Editor** are automatically synchronized to the schema of the corresponding component connected with the **tMap** component.

## <span id="page-193-0"></span>**6.2.5.2. Using the Schema Editor**

The **Schema Editor** details all fields of the selected table. With the schema type of the table set to **Built-In**, you can modify the schema of the table.

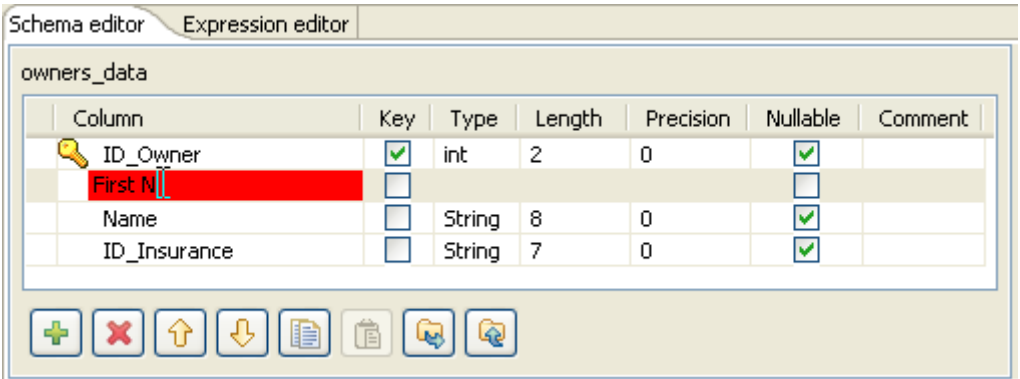

Use the tool bar below the schema table, to add, move or remove columns from the schema.

You can also load a schema from the repository or export it into a file.

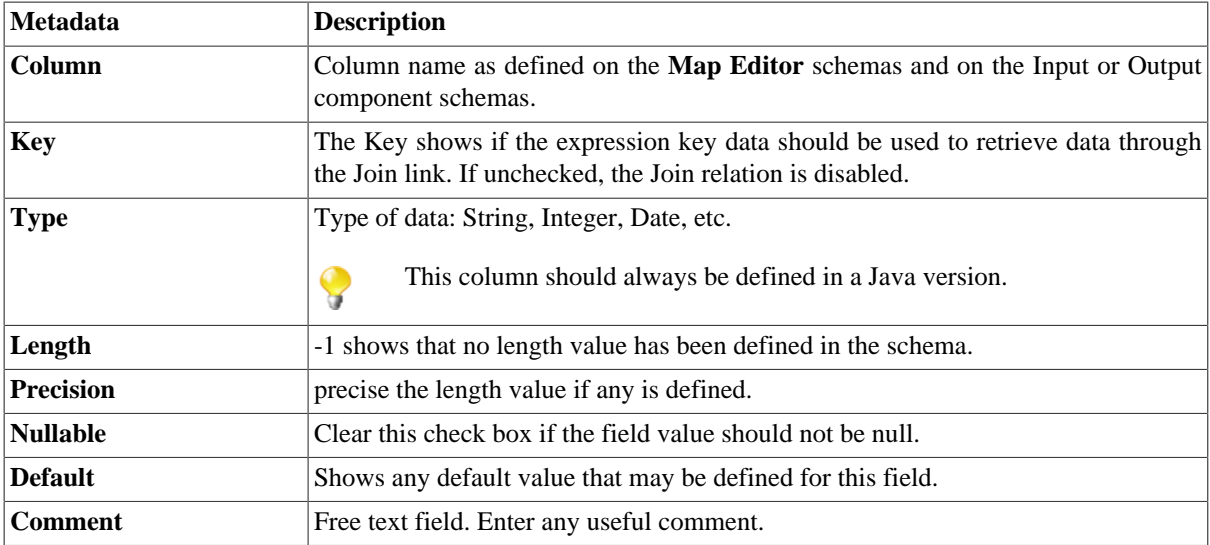

Input metadata and output metadata are independent from each other. You can, for instance, change the label of a column on the output side without the column label of the input schema being changed.

However, any change made to the metadata are immediately reflected in the corresponding schema on the **tMap** relevant (Input or Output) area, but also on the schema defined for the component itself on the design workspace.

<span id="page-194-0"></span>A Red colored background shows that an invalid character has been entered. Most special characters are prohibited in order for the Job to be able to interpret and use the text entered in the code. Authorized characters include lowercase, upper-case, figures except as start character.

# **6.2.6. Solving memory limitation issues in tMap use**

When handling large data sources, including for example, numerous columns, large number of lines or of column types, your system might encounter memory shortage issues that prevent your Job, to complete properly, in particular when using a **tMap** component for your transformation.

A feature has been added (in Java only for the time being) to the **tMap** component, in order to reduce the memory in use for lookup loading. In fact, rather than storing the temporary data in the system memory and thus possibly reaching the memory limitation, the **Store temp data** option allows you to choose to store the temporary data onto a directory of your disk instead.

This feature comes as an option to be selected in the Lookup table of the input data in the **Map Editor**.

To enable the **Store temp data** option:

- 1. Double-click the **tMap** component in your Job to launch the **Map Editor**.
- 2. In input area, click the Lookup table describing the temporary data you want to be loaded onto the disk rather than in the memory.
- 3. Click the **tMap settings** button to display the table properties.
- 4. Click in the **Value** field corresponding to **Store temp data**, and then click the **[...]** button to display the **[Options]** dialog box.
- 5. In the **[Options]** dialog box, double-click **true**, or select it and click **OK**, to enable the option and close the dialog box.

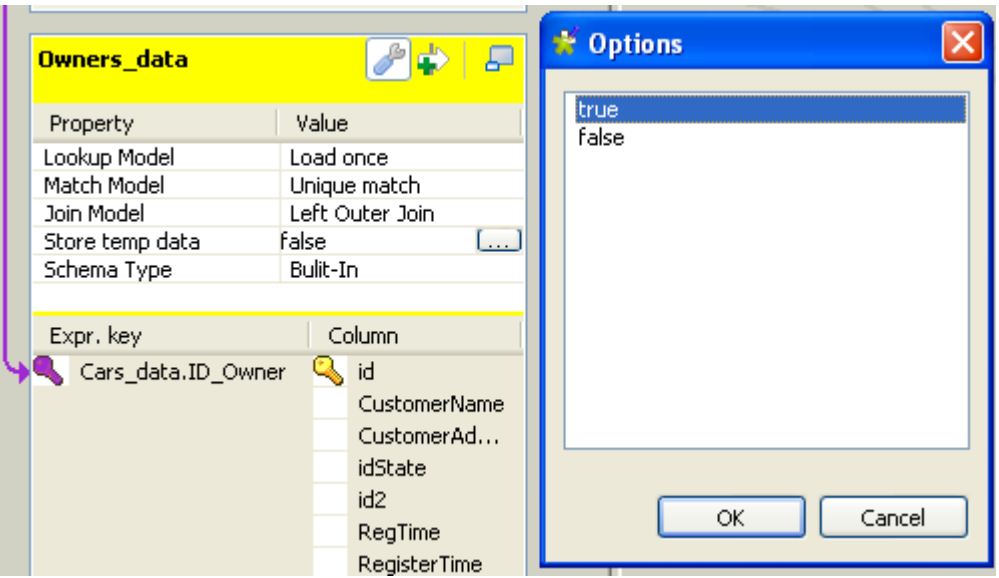

For this option to be fully activated, you also need to specify the directory on the disk, where the data will be stored, and the buffer size, namely the number of rows of data each temporary file will contain. You can set the temporary storage directory and the buffer size either in the **Map Editor** or in the **tMap** component property settings.

To set the temporary storage directory and the buffer size in the **Map Editor**:

- 1. Click the **Property Settings** button at the top of the input area to display the **[Property Settings]** dialog box.
- 2. In **[Property Settings]** dialog box, fill the **Temp data directory path** field with the full path to the directory where the temporary data should be stored.
- 3. In the **Max buffer size (nr of rows)** field, specify the maximum number of rows each temporary file can contain. The default value is *2,000,000*.
- 4. Click **OK** to validate the settings and close the **[Property Settings]** dialog box.

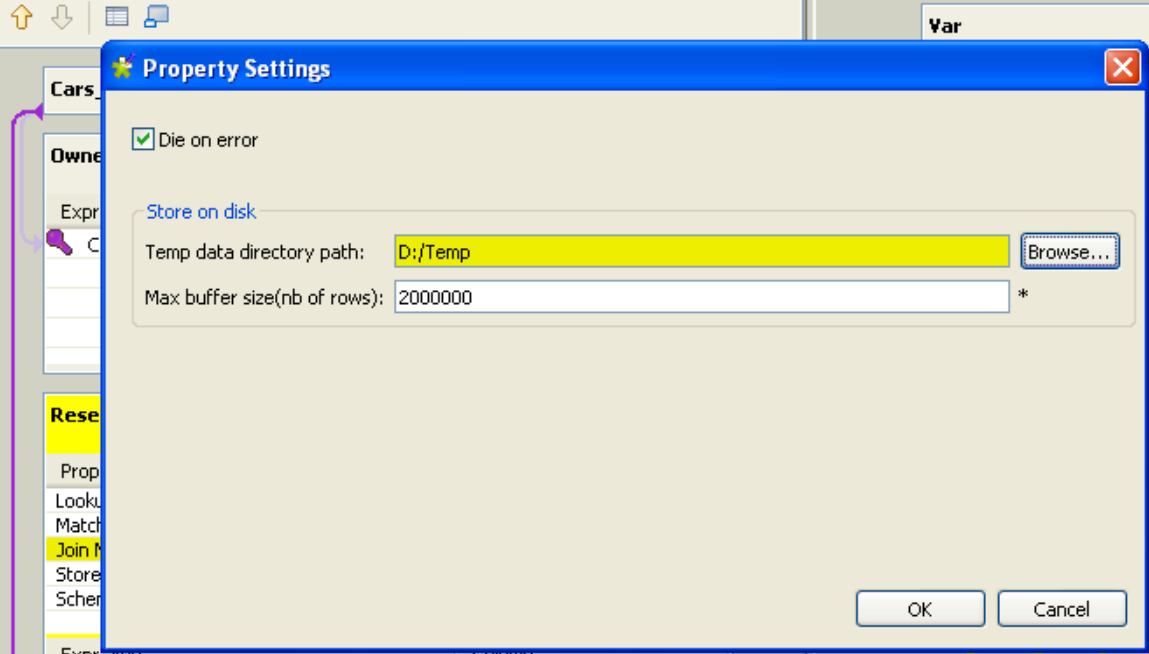

To set the temporary storage directory in the **tMap** component property settings without opening the **Map Editor**:

1. Click the **tMap** component to select it on the design workspace, and then select the **Component** tab to show the **Basic settings** view.

2. In the **Store on disk** area, fill the **Temp data directory path** field with the full path to the directory where the temporary data should be stored.

Alternatively, you can use a context variable through the **Ctrl+Space** bar if you have set the variable in a Context group in the repository. For more information about contexts, see [Section 4.4.2, "How to centralize](#page-102-0) [contexts and variables"](#page-102-0).

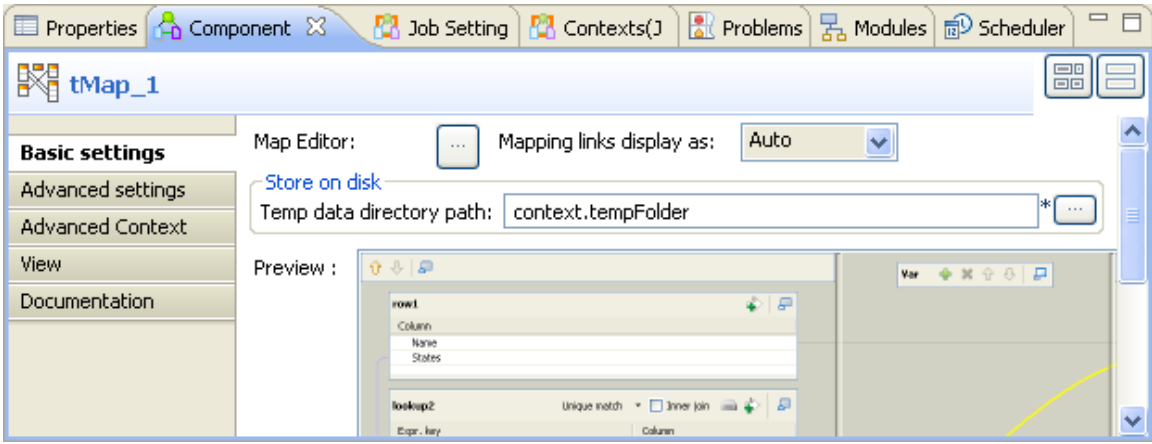

At the end of the subjob, the temporary files are cleared.

This way, you will limit the use of allocated memory per reference data to be written onto temporary files stored on the disk.

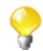

As writing the main flow onto the disk requires the data to be sorted, note that the order of the output rows cannot be guaranteed.

<span id="page-196-0"></span>On the **Advanced settings** view, you can also set a buffer size if needed. Simply fill out the field **Max buffer size (nb of rows)** in order for the data stored on the disk to be split into as many files as needed.

# **6.2.7. Handling Lookups**

In order to adapt to the multiple processing types as well as to address performance issues, the **tMap** component supports different lookup loading modes.

- **Load once**: Default setting. Select this option to load the entire lookup flow before processing the main flow. This is the preferred option if you have a great number of data from your main flow that needs to be requested in your lookup, or if your reference (or lookup) data comes from a file that can be easily loaded.
- **Reload at each row**: At each row, the lookup gets loaded again. This is mainly interesting in Jobs where the lookup volume is large, while the main flow is pretty small. Note that this option allows you to use dynamic variable settings such as where clause, to change/update the lookup flow on the fly as it gets loaded, before the main flow join is processed. This option could be considered as the counter-part of the **Store temp data** option that is available for file lookups.
- **Reload at each row (cache)**: Expressions (in the Lookup table) are assessed and looked up in the cache first. The results of joins that have already been solved, are stored in the cache, in order to avoid loading the same results twice. This option optimizes the processing time and helps improve processing performance of the **tMap** component.

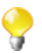

Note that for the time being, you cannot use **Reload at each row (cache)** and **Store temp data** at the same time.

To set the loading mode of a lookup flow:

1. Click the **tMap settings** button at the top of the lookup table to display the table properties.

- 2. Click in the **Value** field corresponding to **Lookup Model**, and then click the **[...]** button to display the **[Options]** dialog box.
- 3. In the **[Options]** dialog box, double-click the wanted loading mode, or select it and then click **OK**, to validate the setting and close the dialog box.

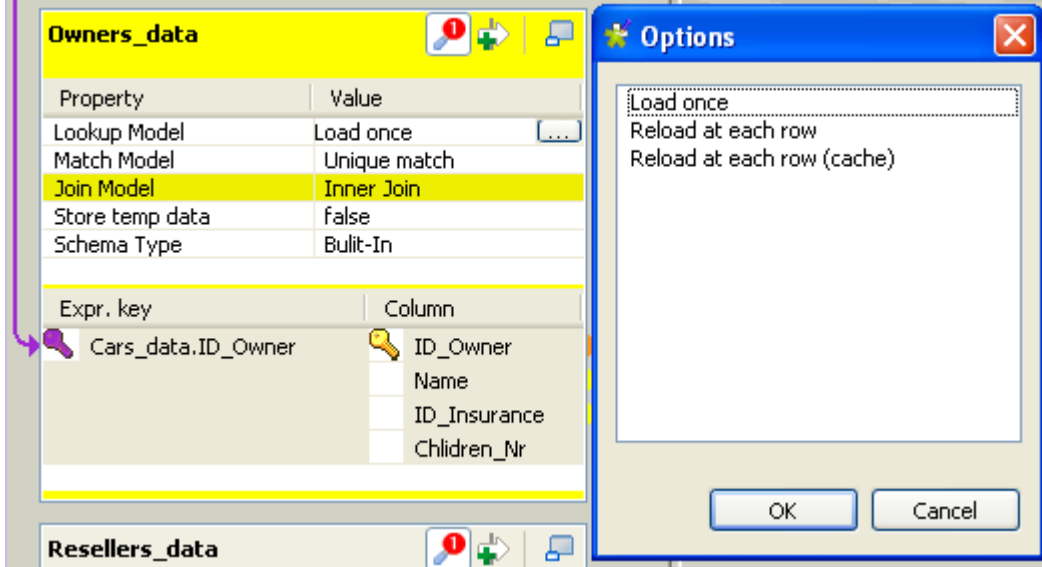

For use cases using these options, see the **tMap** section of the *Talend Open Studio Components* Reference Guide.

When your lookup is a database table, the best practise is to open the connection to the database in the beginning of your job design in order to optimize performance. For a use case using this option, see **tMap** in *Talend Open Studio Components* Reference Guide.

# **6.3. tXMLMap operation**

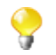

Before starting this section, we recommend reading the previous **tMap** sections for the basic knowledge of a **Talend** mapping component.

**tXMLMap** is fine-tuned to leverage the **Document** data type for processing XML data, a case of transformation that often mixes hierarchical data (XML) and flat data together. This **Document** type carries a complete userspecific XML flow. In using **tXMLMap**, you are able to add as many input or output flows as required into a visual map editor to perform, on these flows, the operations as follows:

- data multiplexing and demultiplexing,
- data transformation on any type of fields, particularly on the **Document** type,
- data matching via different models, for example, the **Unique match** mode (related topic: [Section 6.2.1.2, "How](#page-175-0) [to use Explicit Join"](#page-175-0)),
- XML tree construction on both of the input and the output sides,
- inner join and left outer join (related topic: [Section 6.2.1.3, "How to use Inner Join"\)](#page-178-0)
- lookup between data sources whatever they are flat or XML data using models like **Load once** (related topic: [Section 6.2.7, "Handling Lookups"](#page-196-0)),
- fields concatenation and interchange,
- field filtering using constraints,

• data rejecting.

Like **tMap**, a map editor is required to configure these operations. To open this map editor, you can double-click the **tXMLMap** icon in the design workspace, or alternatively, click the three-dot button next to the **Map Editor** in the **Basic settings** view of the **tXMLMap** component.

**tXMLMap** and **tMap** use the common approaches to accomplish most of these operations. Therefore, the following sections explain only the particular operations to which **tXMLMap** is dedicated for processing the hierarchical XML data.

The operations focusing on hierarchical data are:

- using the **Document** type to create the XML tree of interest;
- managing the output XML data;
- editing the XML tree schema.

The following sections present more relevant details.

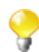

Different from **tMap**, **tXMLMap** does not provide the **Store temp data** option for storing temporary data onto the directory of your disk. For further information about this option of **tMap**, see [Section 6.2.6,](#page-194-0) ["Solving memory limitation issues in tMap use"](#page-194-0).

## **6.3.1. Using the document type to create the XML tree**

The **Document** data type fits perfectly the conception of defining XML structure as easily as possible. When you need the XML tree structure to map the input or output flow or both, use this type. Then you can import the XML tree structure from various XML sources and edit the tree directly in the mapping editor, thus saving the manual efforts.

#### **6.3.1.1. How to set up the Document type**

The **Document** data type is one of the data types provided by **Talend**. This **Document** type is set up when you edit the schema for the corresponding data in the **Schema editor**. For further information about the schema editor, see [Section 6.2.5.2, "Using the Schema Editor"](#page-193-0).

The following figure presents an example in which the input flow, *Customer*, is set up as the **Document** type. To replicate it, in the Map editor, you can simply click the **[+]** button to add one row on the input side of the **Schema editor**, rename it and select **Document** from the drop-down list of the given data types.

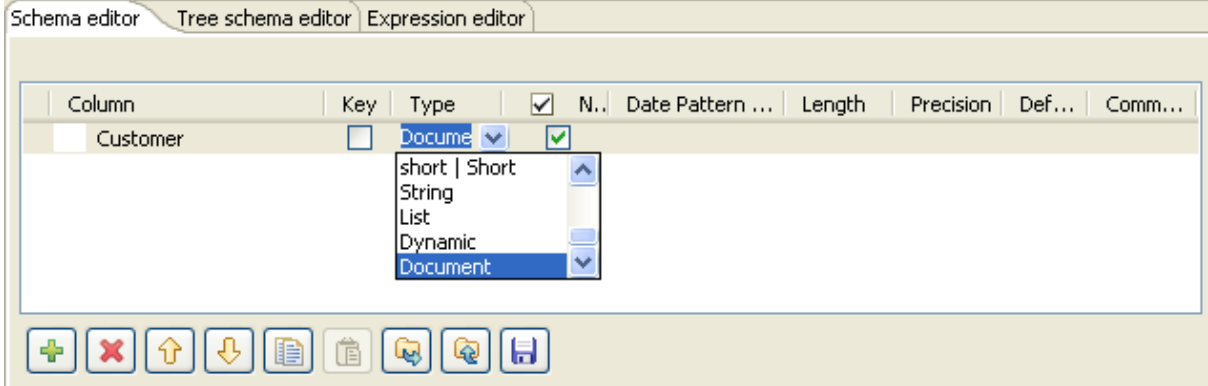

In practice for most cases, **tXMLMap** retrieves the schema of its preceding or succeeding components, for example, from a **tFileInputXML** component or in the ESB use case, from a **tESBProviderRequest** component. This avoids many manual efforts to set up the **Document** type for the XML flow to be processed. However, to continue to modify the XML structure as the content of a Document row, you need still to use the given Map editor.

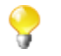

Be aware that a **Document** flow carries a user-defined XML tree and is no more than one single field of a schema, which, same as the other schemas, may contain different data types between each field. For further information about how to set a schema, see [Section 4.2.6.1, "Basic Settings tab".](#page-78-0)

Once the **Document** type is set up for a row of data, in the corresponding data flow table in the map editor, a basic XML tree structure is created automatically to reflect the details of this structure. This basic structure represents the minimum element required by a valid XML tree in using **tXMLMap**:

- The root element: it is the minimum element required by an XML tree to be processed and when needs be, the foundation to develop a sophisticated XML tree.
- The loop element: it determines the element over which the iteration takes place to read the hierarchical data of an XML tree. By default, the root element is set as loop element.

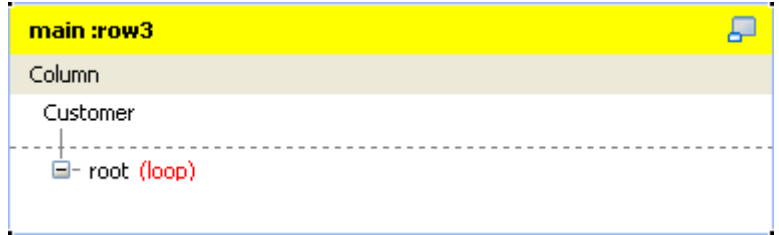

This figure gives an example with the input flow, *Customer*. Based on this generated XML root tagged as **root** by default, you can develop the XML tree structure of interest.

To do this, you need to:

- Import the custom XML tree structure from one of the following types of sources:
	- XML or XSD files (related topic: [Section 6.3.1.2, "How to import the XML tree structure from XML and](#page-200-0) [XSD files"](#page-200-0))
	- file XML connections created and stored in the **Repository** of your Studio (related topic: [Section 6.3.1.3,](#page-201-0) ["How to import the XML tree structure from the Repository"](#page-201-0)).

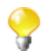

If needs be, you can develop the XML tree of interest manually using the options provided on the contextual menu.

- 2. Reset the loop element for the XML tree you are creating, if needs be. You can set as many loops as you need to. At this step, you may have to consider the following situations:
	- If you have to create several XML trees, you need to define the loop element for each of them.
	- If you import the XML tree from the **Repository**, the loop element will have been set depending on the set of the source structure. But you can still reset the loop element.

For further details, see [Section 6.3.1.4, "How to set or reset a loop element for an imported XML structure"](#page-202-0)

If needed, you can continue to modify the imported XML tree using the options provided in the contextual menu. The following table presents the operations you can perform through the available options.

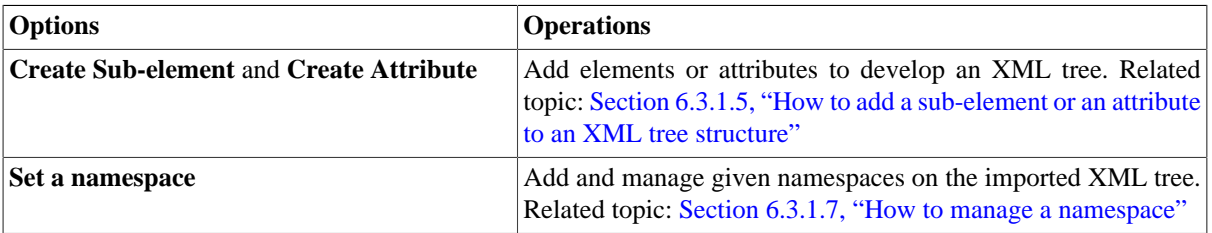

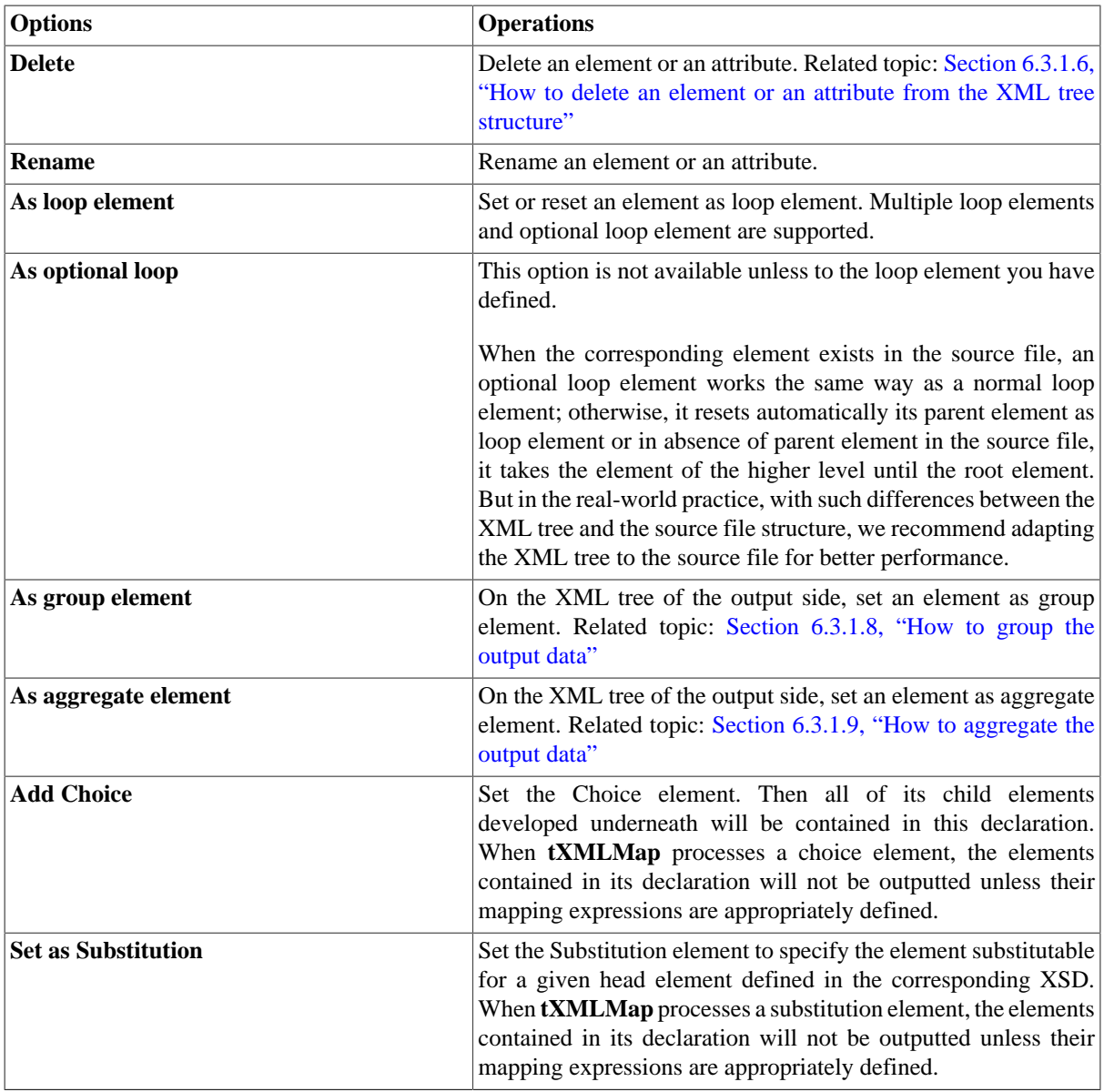

<span id="page-200-0"></span>The following sections present more details about the process of creating the XML tree.

## **6.3.1.2. How to import the XML tree structure from XML and XSD files**

To import the XML tree structure from an XML file, proceed as follows:

1. In the input flow table of interest, right-click the column name to open the contextual menu. In this example, it is *Customer*.

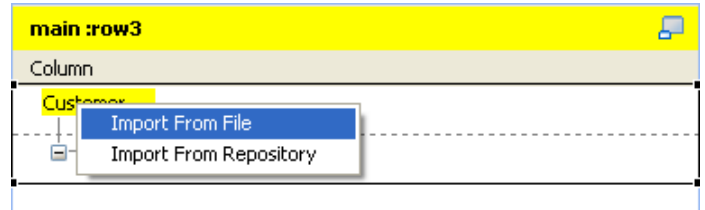

2. From this menu, select **Import From File**.

3. In the pop-up dialog box, browse to the XML file you need to use to provide the XML tree structure of interest and double-click the file.

To import the XML tree structure from an XSD file, proceed as follows:

1. In the input flow table of interest, right-click the column name to open the contextual menu. In this example, it is *Customer*.

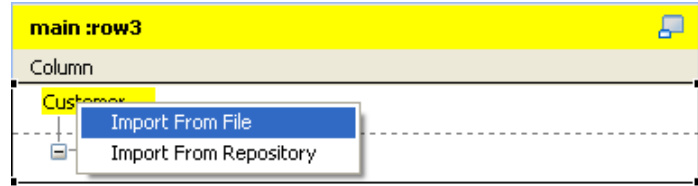

- 2. From this menu, select **Import From File**.
- 3. In the pop-up dialog box, browse to the XSD file you need to use to provide the XML tree structure of interest and double-click the file.
- 4. In the dialog box that appears, select an element from the **Root** list as the root of your XML tree, and click **OK**.

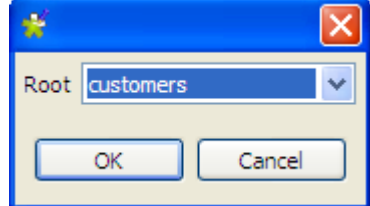

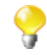

The root of the imported XML tree is adaptable:

- When importing either an input or an output XML tree structure from an XSD file, you can choose an element as the root of your XML tree.
- Once an XML structure is imported, the **root** tag is renamed automatically with the name of the XML source. To change this root name manually, you need use the tree schema editor. For further information about this editor, see [Section 6.3.3, "Editing the XML tree schema"](#page-213-0).

<span id="page-201-0"></span>Then, you need to define the loop element in this XML tree structure. For further information about how to define a loop element, see [Section 6.3.1.4, "How to set or reset a loop element for an imported XML structure".](#page-202-0)

## **6.3.1.3. How to import the XML tree structure from the Repository**

To do this, proceed as follows:

1. In the input flow table of interest, right click the column name to open the contextual menu. In this example, it is *Customer*.

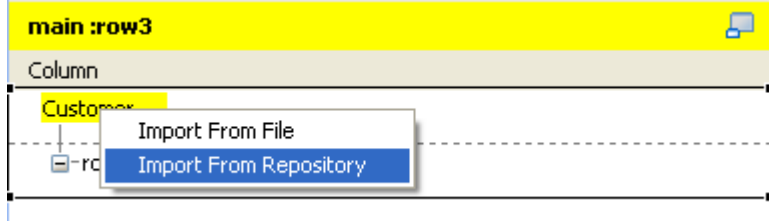

2. From this menu, select **Import From Repository**.

3. In the pop-up repository content list, select the XML connection or the MDM connection of interest to import the corresponding XML tree structure.

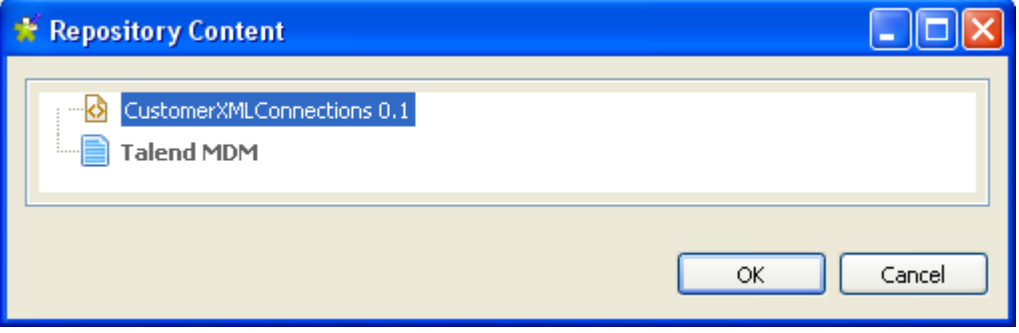

This figure presents an example of this **Repository**-stored XML connection.

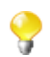

To import an XML tree structure from the **Repository**, the corresponding XML connection should have been created. For further information about how to create a file XML connection in the Repository, see [Section 7.8, "Setting up an XML file schema".](#page-237-0)

4. Click **OK** to validate this selection.

<span id="page-202-0"></span>The XML tree structure is created and a loop is defined automatically as this loop was already defined during the creation of the current **Repository**-stored XML connection.

### **6.3.1.4. How to set or reset a loop element for an imported XML structure**

You need to set at least one loop element for each XML tree if it does not have any. If it does, you may have to reset the existing loop element when needs be.

Whatever you need to set or reset a loop element, proceed as follows:

1. In the created XML tree structure, right-click the element you need to define as loop. For example, you need to define the *Customer* element as loop in the following figure.

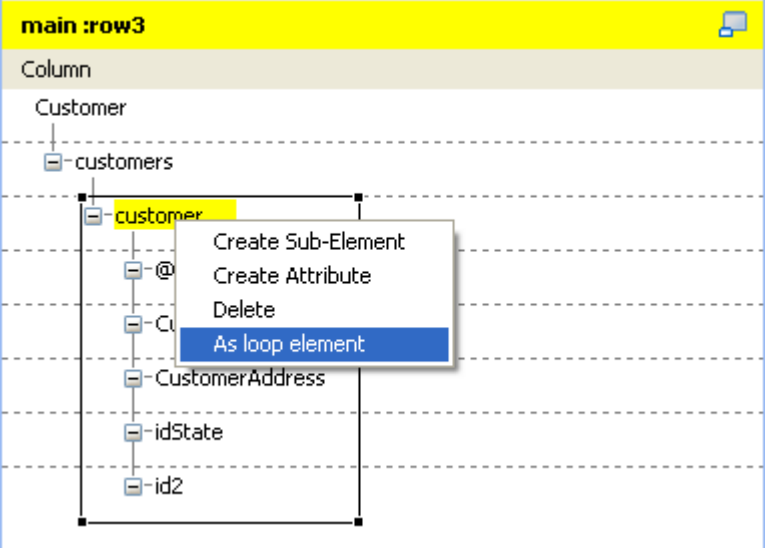

2. From the pop-up contextual menu, select **As loop element** to define the selected element as loop.

Once done, this selected element is marked with the text: **loop:true**.

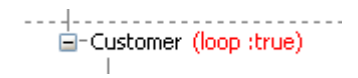

<span id="page-203-0"></span>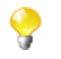

If you close the **Map Editor** without having set the required loop element for a given XML tree, its root element will be set automatically as loop element.

### **6.3.1.5. How to add a sub-element or an attribute to an XML tree structure**

In the XML tree structure view, you are able to manually add a sub-element or an attribute to the root or to any of the existing elements when needs be.

To do either of these operations, proceed as follows:

1. In the XML tree you need to edit, right-click the element to which you need to add a sub-element or an attribute underneath and select **Create Sub-Element** or **Create Attribute** according to your purpose.

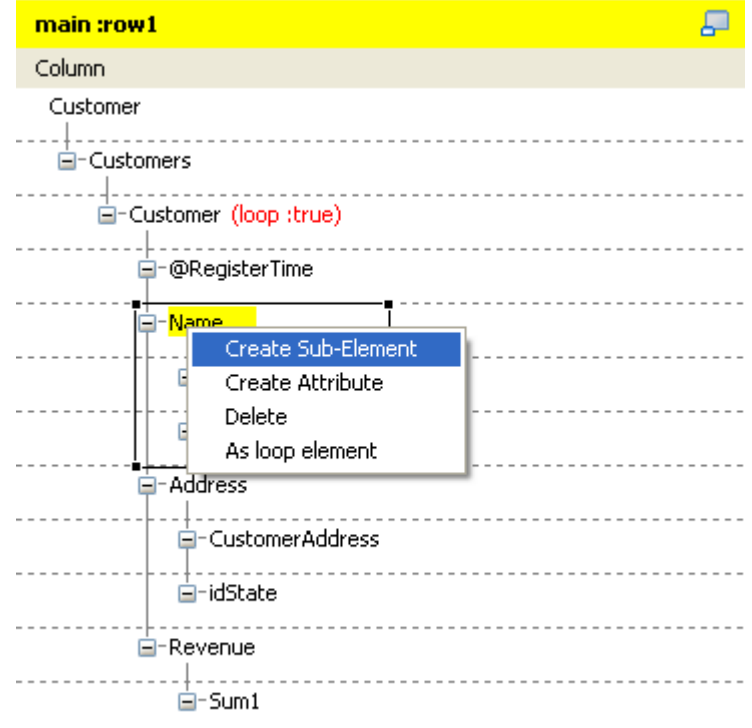

2. In the pop-up **[Create New Element]** wizard, type in the name you need to use for the added sub-element or attribute.

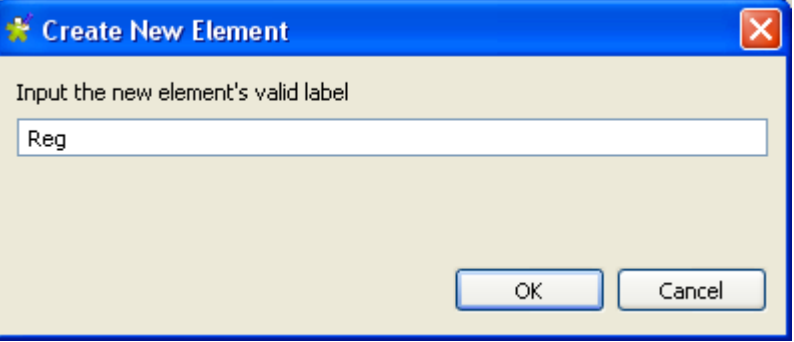

<span id="page-204-1"></span>3. Click **OK** to validate this creation. The new sub-element or attribute displays in the XML tree structure you are editing.

#### **6.3.1.6. How to delete an element or an attribute from the XML tree structure**

From an established XML tree, you may need to delete an element or an attribute. To do this, proceed as follows:

1. In the XML tree you need to edit, right-click the element or the attribute you need to delete.

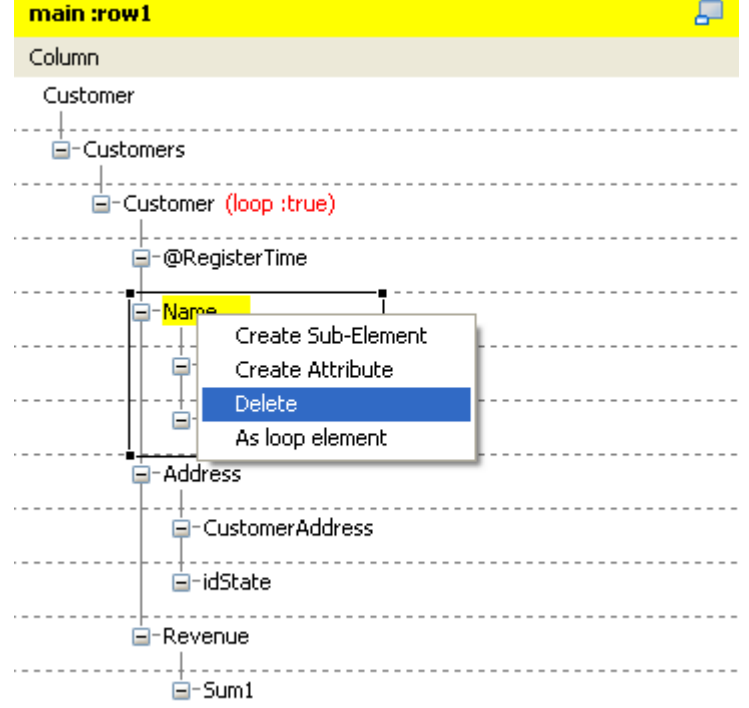

2. In the pop-up contextual menu, select **Delete**.

<span id="page-204-0"></span>Then the selected element or attribute is deleted, including all of the sub-elements or the attributes attached to it underneath.

#### **6.3.1.7. How to manage a namespace**

When necessary, you are able to set and edit namespace for each of the element in the a created XML tree of the input or the output data flow.

#### **Defining a namespace**

To do this, proceed as follows:

1. In the XML tree of the input or the output data flow you need to edit, right click the element for which you need to declare a namespace. For example, in a *Customer* XML tree of the output flow, you need to set a namespace for the root.

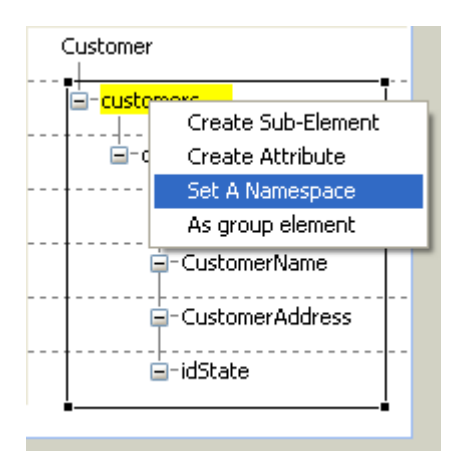

- 2. In the pop-up contextual menu, select **Set a namespace**. Then the **[Namespace dialog]** wizard displays.
- 3. In this wizard, type in the URI you need to use.

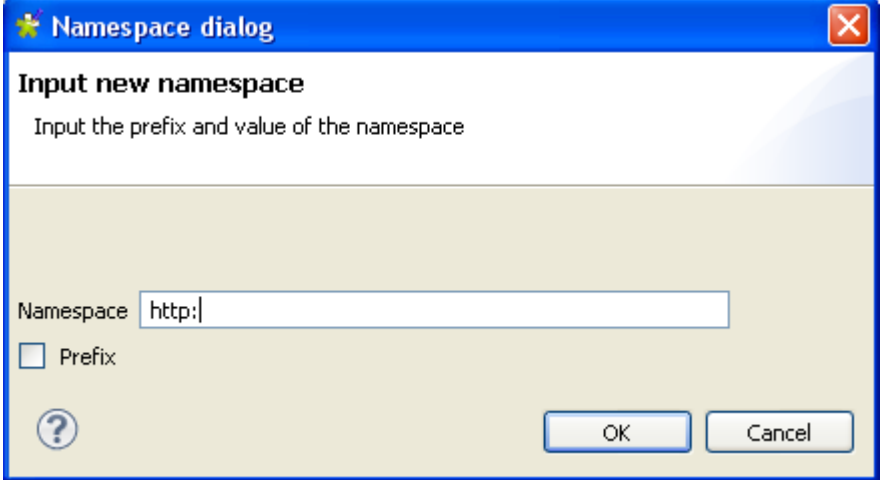

4. If you need to set a prefix for this namespace you are editing, select the **Prefix** check box in this wizard and type in the prefix you need. In this example, we select it and type in *xhtml*.

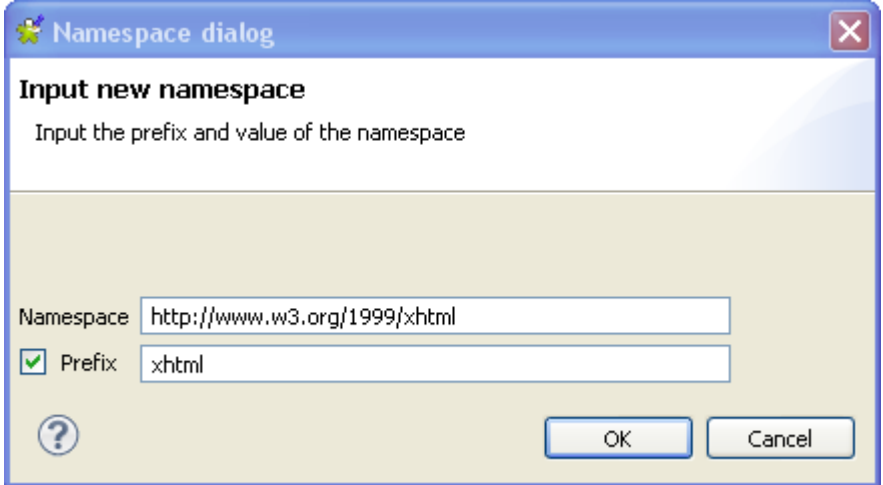

5. Click **OK** to validate this declaration.

#### **Modifying the default value of a namespace**

To do this, proceed as follows:

1. In the XML tree that the namespace you need to edit belongs to, right-click this namespace to open the contextual menu.

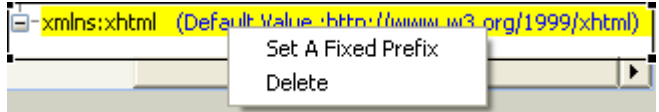

- 2. In this menu, select **Set A Fixed Prefix** to open the corresponding wizard.
- 3. Type in the new default value you need in this wizard.
- 4. Click **OK** to validate this modification.

#### **Deleting a namespace**

To do this, proceed as follows:

1. In the XML tree that the namespace you need to edit belongs to, right-click this namespace to open the contextual menu.

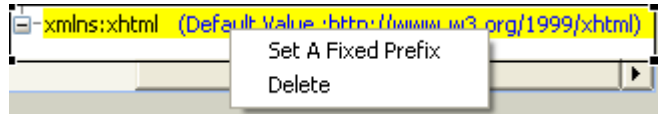

<span id="page-206-0"></span>2. In this menu, click **Delete** to validate this deletion

### **6.3.1.8. How to group the output data**

The **tXMLMap** component uses a group element to group the output data according to a given grouping condition. This allows you to wrap elements matching the same condition with this group element.

To set a group element, two restrictions must be respected:

- 1. the root node cannot be set as group element;
- 2. the group element must be the parent of the loop element.

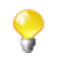

The option of setting group element is not visible until you have set the loop element; this option is also invisible if an element is not allowed to be set as group element.

Once the group element is set, all of its sub-elements except the loop one are used as conditions to group the output data.

You have to carefully design the XML tree view for the optimized usage of a given group element. For further information about how to use a group element, see **tXMLMap** in the *Talend Open Studio Components* **Reference Guide**.

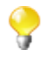

**tXMLMap** provides group element and aggregate element to classify data in the XML tree structure. When handling a row of XML data flow, the behavioral difference between them is:

- The group element processes the data always within one single flow.
- The aggregate element splits this flow into separate and complete XML flows.

#### **Setting a group element**

To set a group element, proceed as follows:

- 1. In the XML tree view on the output side of the **Map editor**, right-click the element you need to set as group element.
- 2. From the opened contextual menu, select **As group element**.

Then this element of selection becomes the group element. The following figure presents an example of an XML tree with the group element.

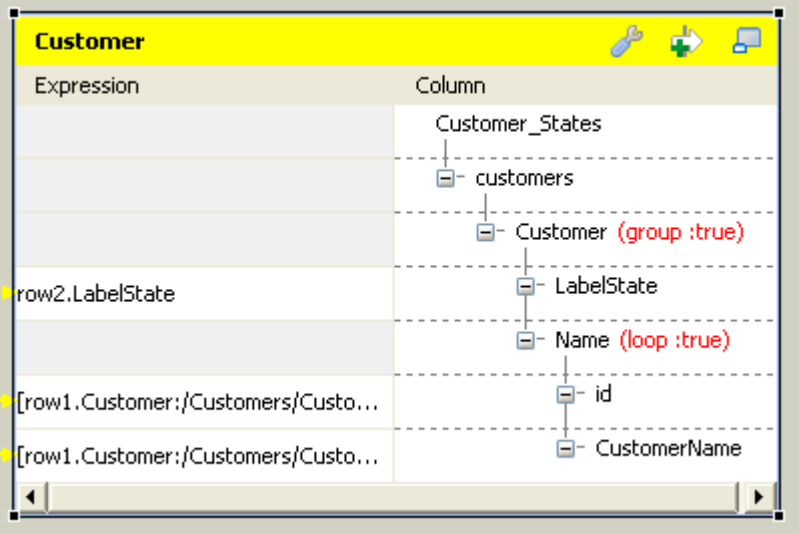

#### **Revoking a defined group element**

To revoke a defined group element, proceed as follows:

- 1. In the XML tree view on the output side of the **Map editor**, right-click the element you have defined as **group element**.
- 2. From the opened contextual menu, select **Remove group element**.

<span id="page-207-0"></span>Then the defined group element is revoked.

### **6.3.1.9. How to aggregate the output data**

With **tXMLMap**, you can define as many aggregate elements as required in the output XML tree to class the XML data accordingly. Then this component outputs these classes, each as one complete XML flow.

1. To define an element as aggregate element, simply right-click this element of interest in the XML tree view on the output side of the **Map editor** and from the contextual menu, select **As aggregate element**.

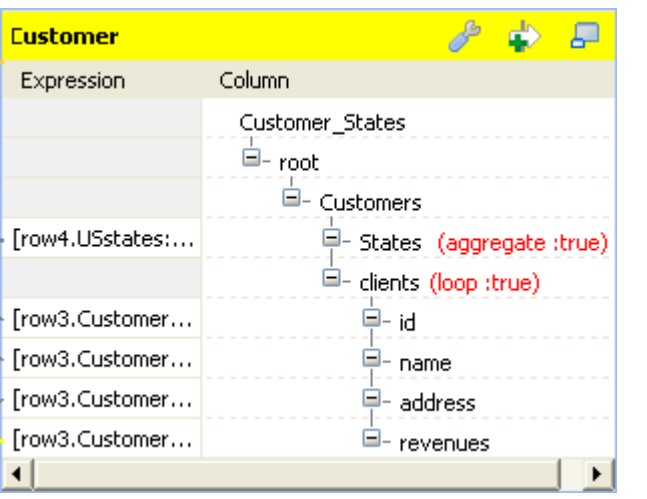

Then this element becomes the aggregate element. Texts in red are added to it, reading **aggregate : true**. The following figure presents an example.

2. To revoke the definition of the aggregate element, simply right-click the defined aggregate element and from the contextual menu, select **Remove aggregate element**.

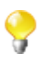

To define an element as aggregate element, ensure that this element has no child element and the **All in one** feature is being disabled. The **As aggregate element** option is not available in the contextual menu until both of the conditions are respected. For further information about the **All in one** feature, see [Section 6.3.2.1, "How to output elements into one document".](#page-208-0)

For an example about how to use the aggregate element with **tXMLMap**, see *Talend Open Studio Components* **Reference Guide**

**tXMLMap** provides **group element** and **aggregate element** to classify data in the XML tree structure. When handling one row of data ( one complete XML flow), the behavioral difference between them is:

- The **group element** processes the data always within one single flow.
- The **aggregate element** splits this flow into separate and complete XML flows.

## **6.3.2. Defining the output mode**

<span id="page-208-0"></span>To define the output mode of the document-type data, you are defining whether to put all of the XML elements into one single XML flow and when empty element exist, whether to output them. By doing this, you do not change the structure of the XML tree you have created.

#### **6.3.2.1. How to output elements into one document**

Unless you are using the aggregate element which always classifies the output elements and splits an output XML flow, you are able to determine whether an XML flow is output as one single flow or as separate flows, using the **All in one** feature in the **tXMLMap** editor.

To do this, on the output side of the **Map editor**, proceed as follows:

1. Click the pincer icon to open the map setting panel. The following figure presents an example.

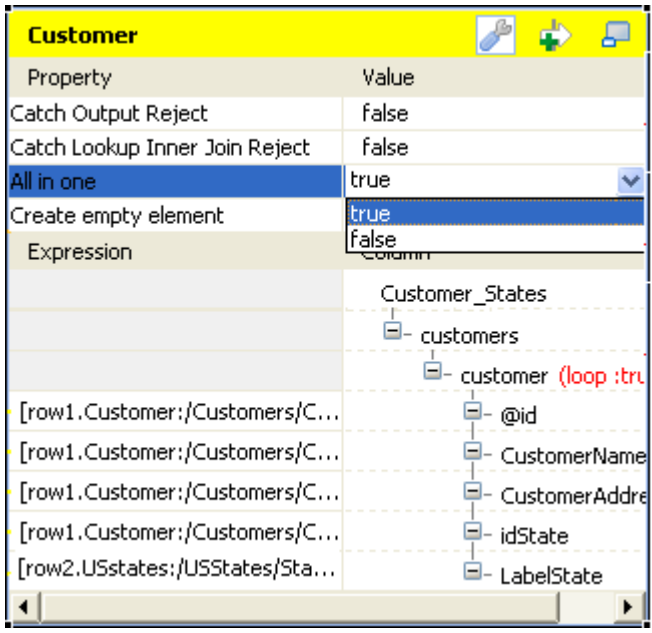

- 2. Click the **All in one** field and from the drop-down list, select **true** or **false** to decide whether the output XML flow should be one single flow.
	- If you select **true**, the XML data is output all in one single flow. In this example, the single flow reads as follows:

```
Starting job tXMIMap at 10:16 09/11/2011.
                                                             \land[statistics] connecting to socket on port 3643
[statistics] connected
<?xml version="1.0" encoding="UTF-8"?>
<customers><customer id="1"><CustomerName>Griffith Paving
and
Sealcoatin</CustomerName><CustomerAddress>talend@apres91</C
ustomerAddress><idState>7</idState><LabelState>Connecticut<
/LabelState></customer><customer
id="56"><CustomerName>Glenn Oaks Office
Supplies</CustomerName><CustomerAddress>1859 Green Bav
Rd.</CustomerAddress><idState>7</idState><LabelState>Conne
cticut</LabelState></customer><customer
id="2"><CustomerName>Bill's Dive
Shop</CustomerName><CustomerAddress>511 Maple Ave.
                                                     _{\rm \Delta pt}.
1B</CustomerAddress><idState>35</idState><LabelState>Ohio</
LabelState></customer><customer id="61"><CustomerName>DBN
Bank</CustomerName><CustomerAddress>456 Grossman
In.</CustomerAddress><idState>35</idState><LabelState>Ohio<
/LabelState></customer><customer
id="63"><CustomerName>Pivot Point
College</CustomerName><CustomerAddress>1547 Knolwood
Rd.</CustomerAddress><idState>9</idState><LabelState>Flori
da</LabelState></customer></customers>
[statistics] disconnected
Job tXMIMap ended at 10:16 09/11/2011. [exit code=0]
```
The structure of this flow reads:

```
<?xml version="1.0" encoding="UTF-8"?>
<customers>
   <customer id="1">
        <CustomerName>Griffith Paving and Sealcoatin</CustomerName>
        <CustomerAddress>talend@apres91</CustomerAddress>
        <idState>7</idState>
        <LabelState>Connecticut</LabelState>
    </customer>
   <customer id="56">
        <CustomerName>Glenn Oaks Office Supplies</CustomerName>
        <CustomerAddress>1859 Green Bay Rd.</CustomerAddress>
        <idState>7</idState>
        <LabelState>Connecticut</LabelState>
   </customer>
    <customer id="2">
        <CustomerName>Bill's Dive Shop</CustomerName>
        <CustomerAddress>511 Maple Ave. Apt. 1B</CustomerAddress>
        <idState>35</idState>
        <LabelState>Ohio</LabelState>
   </customer>
    <customer id="61">
        <CustomerName>DBN Bank</CustomerName>
        <CustomerAddress>456 Grossman Ln.</CustomerAddress>
        <idState>35</idState>
        <LabelState>Ohio</LabelState>
   </customer>
   <customer id="63">
        <CustomerName>Pivot Point College</CustomerName>
        <CustomerAddress>1547 Knolwood Rd.</CustomerAddress>
        <idState>9</idState>
        <LabelState>Florida</LabelState>
    </customer>
</customers>
```
• If you select **false**, the XML data is output in separate flows, each loop being one flow, neither grouped nor aggregated. In this example, these flows read as follows:

```
Starting job tXMIMap at 10:25 09/11/2011.
[statistics] connecting to socket on port 4036<br>[statistics] connected
\sqrt{2}xml version="1.0" encoding="UTF-8"?>
<customers><customer id="1"><CustomerName>Griffith Paving
and
|Sealcoatin</CustomerName><CustomerAddress>talend@apres91</C
ustomerAddress><idState>7</idState><LabelState>Connecticut<
/LabelState></customer></customers>
<?xml version="1.0" encoding="UTF-8"?>
<customers><customer id="56"><CustomerName>Glenn Oaks
Office Supplies</CustomerName><CustomerAddress>1859 Green
Bay
Rd.</CustomerAddress><idState>7</idState><LabelState>Conne
|cticut</LabelState></customer></customers>
\frac{7 \times 1000 \text{ cm}}{2 \times 2 \times 1000 \text{ cm}} = 1.0 encoding="UTF-8"?
<customers><customer id="2"><CustomerName>Bill's Dive
Shop</CustomerName><CustomerAddress>511 Maple Ave.
                                                      Apt.
1B</CustomerAddress><idState>35</idState><LabelState>Ohio</
LabelState></customer></customers>
Bank</CustomerName><CustomerAddress>456 Grossman
|In.</CustomerAddress><idState>35</idState><LabelState>Ohio<
/LabelState></customer></customers>
<?xml version="1.0" encoding="UTF-8"?>
<customers><customer id="63"><CustomerName>Pivot Point
College</CustomerName><CustomerAddress>1547 Knolwood
Rd.</CustomerAddress><idState>9</idState><LabelState>Flori
da</LabelState></customer></customers>
```
Each flow contains one complete XML structure. To take the first flow as example, its structure reads:

```
<?xml version="1.0" encoding="UTF-8"?>
(customers)
    <customer id="1">
        <CustomerName>Griffith Paving and Sealcoatin</CustomerName>
        <CustomerAddress>talend@apres91</CustomerAddress>
        <idState>7</idState>
        <LabelState>Connecticut</LabelState>
    </customer>
</customers>
```
The **All in one** feature is disabled if you are using the aggregate element. For further information about the aggregate element, see [Section 6.3.1.9, "How to aggregate the output data"](#page-207-0)

## **6.3.2.2. How to manage empty element in Map editor**

It may be necessary to create and output empty elements during the process of transforming data into XML flow, such as, when **tXMLMap** works along with **tWriteXMLField** that creates empty elements or when there is no input column associated with certain XML node in the output XML data flow.

By contrast, in some scenarios, you do not need to output the empty element while you have to keep them in the output XML tree for some reasons.

**tXMLMap** allows you to set the boolean for the creation of empty element. To do this, on the output side of the **Map editor**, perform the following operations:

1. Click the pincer icon to open the map setting panel.

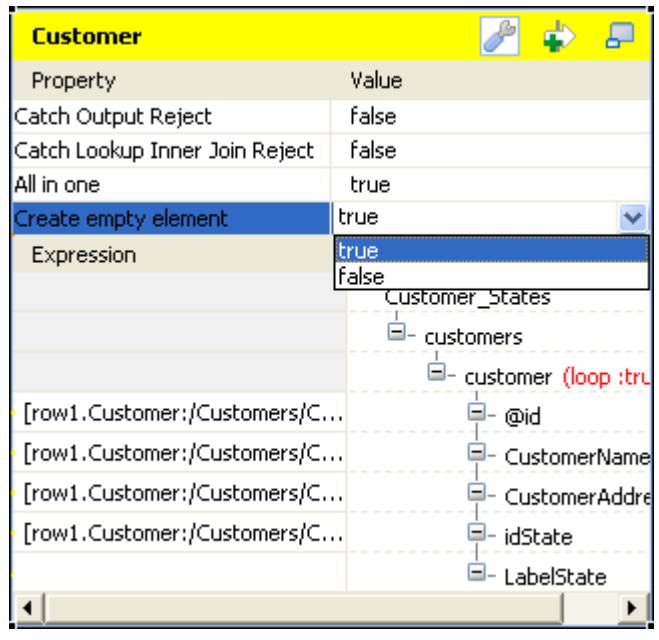

- 2. In the panel, click the **Create empty element** field and from the drop-down list, select **true** or **false** to decide whether to output the empty element.
	- If you select **true**, the empty element is created in the output XML flow and output, for example, <customer><LabelState/></customer>.
	- If you select **false**, the empty element is not output.

## **6.3.2.3. How to define the sequence of multiple input loops**

If a loop element, or the flat data flow, receives mappings from more than one loop element of the input flow, you need to define the sequence of the input loops. The first loop element of this sequence will be the primary loop, so the transformation process related to this sequence will first loop over this element such that the data outputted will be sorted with regard to its element values.

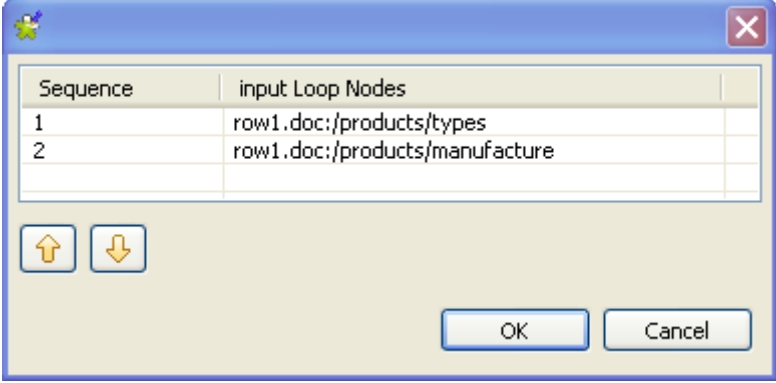

For example, in this figure, the *types* element is the primary loop and the outputted data will be sorted by the values of this element.

```
<types>
        <type>DELL123</type>
        <manufacture id>manu 1</manufacture id>
    </types>
    <types>
        <type>DELL123</type>
        <manufacture id>manu 2</manufacture id>
    </types>
    <tvpes>
        <type>DELL456</type>
        <manufacture id>manu l</manufacture id>
    </types>
    <types>
        <type>DELL456</type>
        <manufacture_id>manu_2</manufacture_id>
    </types>
    <types>
        <type>HP123</type>
        <manufacture_id>manu_l</manufacture_id>
    </types>
    <types>
        <type>HP123</type>
        <manufacture_id>manu_2</manufacture_id>
    </types>
    <types>
        <type>HP456</type>
        <manufacture id>manu l</manufacture id>
    </types>
    <types>
        <type>HP456</type>
        <manufacture_id>manu_2</manufacture_id>
    </types>
</manufactures>
```
In this case of receiving several input loop elements, a **[...]** button appears next to this receiving loop element or for the flat data, appears on the head of the table representing the flat data flow. To define the loop sequence, do the following:

- 1. Click this **[...]** button to open the sequence arrangement window as presented by the figure used earlier in this section.
- <span id="page-213-0"></span>2. Use the up or down flash button to arrange this sequence.

# **6.3.3. Editing the XML tree schema**

In addition to the **Schema editor** and the **Expression editor** views that **tMap** is also equipped with, a **Tree schema editor** view is provided in the map editor of **tXMLMap** for you to edit the XML tree schema of an input or output data flow.

To access this schema editor, click the **Tree schema editor** tab on the lower part of the map editor.

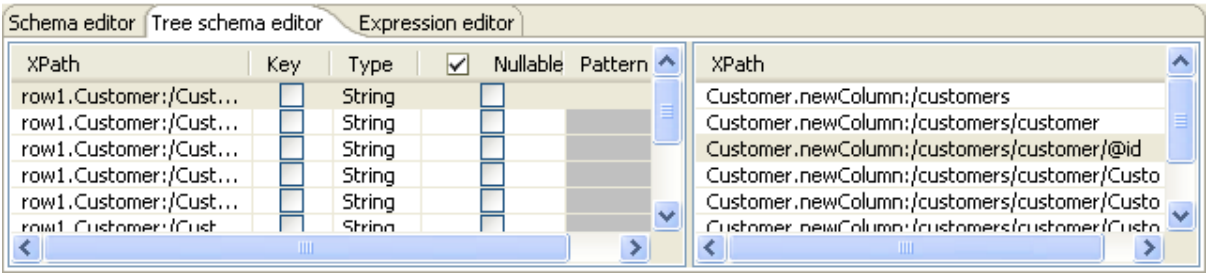

The left half of this view is used to edit the tree schema of the input flow and the right half to edit the tree schema of the output flow.

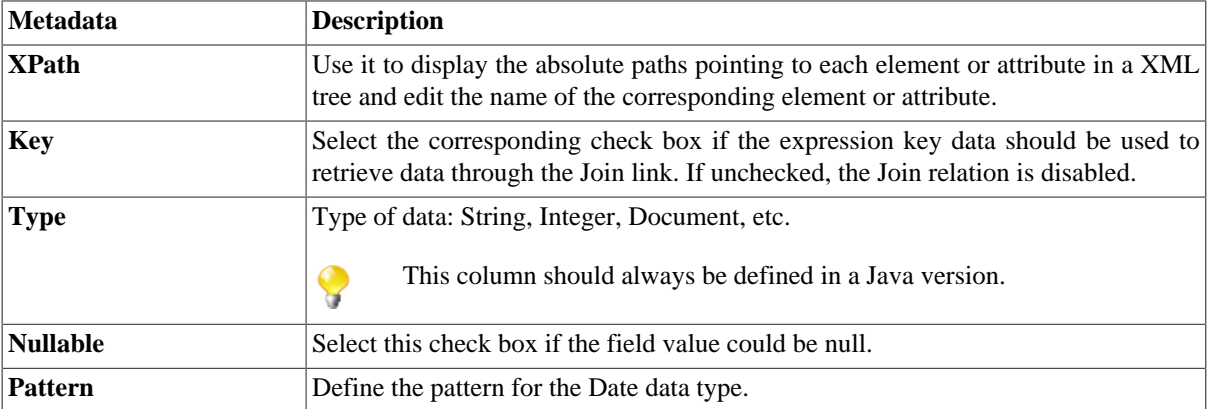

The following table presents further information about this schema editor.

 $\bullet$ 

Input metadata and output metadata are independent from each other. You can, for instance, change the label of a column on the output side without the column label of the input schema being changed.

However, any change made to the metadata are immediately reflected in the corresponding schema on the **tXMLMap** relevant (Input or Output) area, but also on the schema defined for the component itself on the design workspace.

For detailed use cases about the multiple operations that you can perform using **tXMLMap**, see *Talend Open Studio Components Reference Guide*.
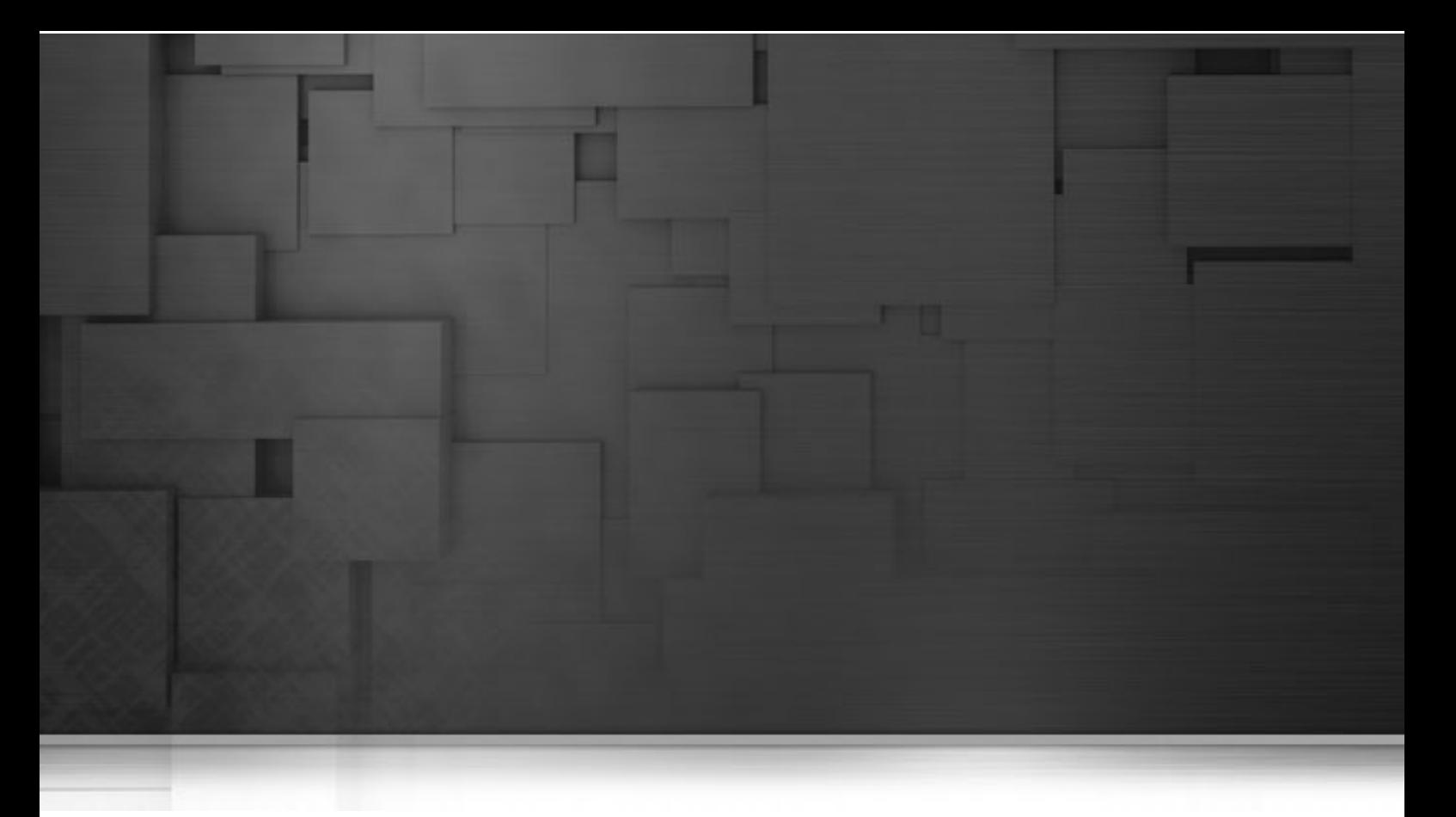

# **Chapter 7. Managing Metadata**

Metadata in *Talend Open Studio for Data Integration* is definitional data that provides information about or documentation of other data managed within *Talend Open Studio for Data Integration*.

This chapter provides procedures to create and manage various metadata items that can be used in all your job designs.

Before starting any metadata management processes, you need to be familiar with *Talend Open Studio for Data Integration* Graphical User Interface (GUI). For more information, see [Appendix A,](#page-316-0) *GUI*.

# **7.1. Objectives**

The **Metadata** folder in the **Repository** tree view stores reusable information on files, databases, and/or systems that you need to build your Jobs.

Various corresponding wizards help you store these pieces of information and use them later to set the connection parameters of the relevant input or output components, but you can also store the data description called "schemas" in *Talend Open Studio for Data Integration*.

Wizards' procedures slightly differ depending on the type of connection chosen.

Click **Metadata** in the **Repository** tree view to expand the folder tree. Each of the connection nodes will gather the various connections and schemas you have set up.

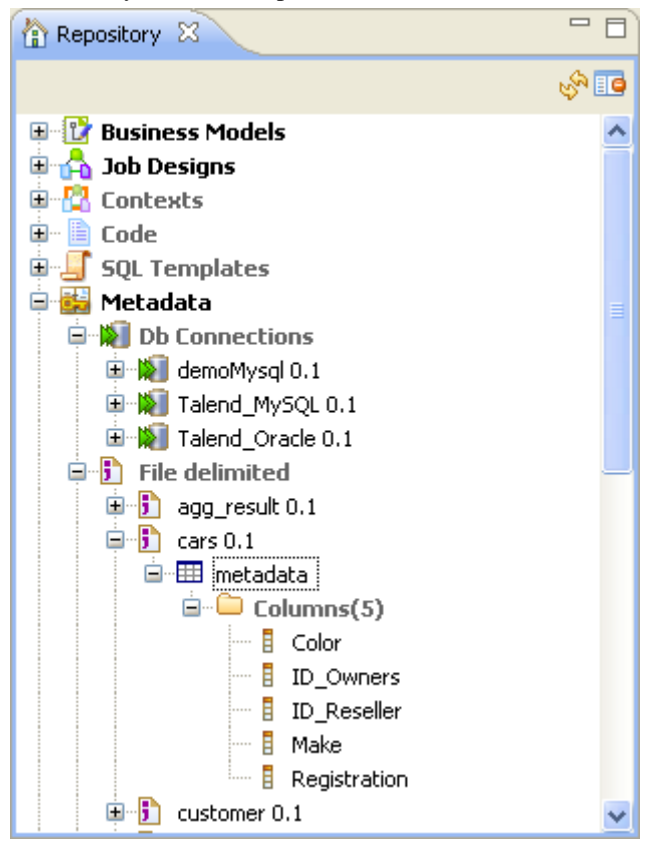

From *Talend Open Studio for Data Integration*, you can set up the following, amongst others:

- a DB connection.
- a JDBC schema.
- a SAS connection,
- a file schema,
- an LDAP schema,
- a salesforce schema,
- a generic schema,
- a MDM connection,
- a WSDL schema,

• a FTP connection,

The following sections explain in detail how to set up different connections and schemas.

## **7.2. Setting up a DB connection**

If you often need to connect to database tables of any kind, then you may want to centralize the connection information details in the **Metadata** folder in the **Repository** tree view.

<span id="page-218-0"></span>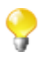

You can also set up a DB connection the same way by clicking the **in**icon in the **Basic settings** view of all input and output DB components.

### **7.2.1. Step 1: General properties**

The creation procedure is made of two separate but closely related operations.

- 1. First expand **Metadata** in the **Repository** tree view and right-click **Db Connections** and select **Create connection** from the pop-up menu.
- 2. In the connection wizard that opens up, fill in the generic Schema properties such as Schema **Name** and **Description**. The **Status** field is a customized field you can define in **Window > Preferences**.

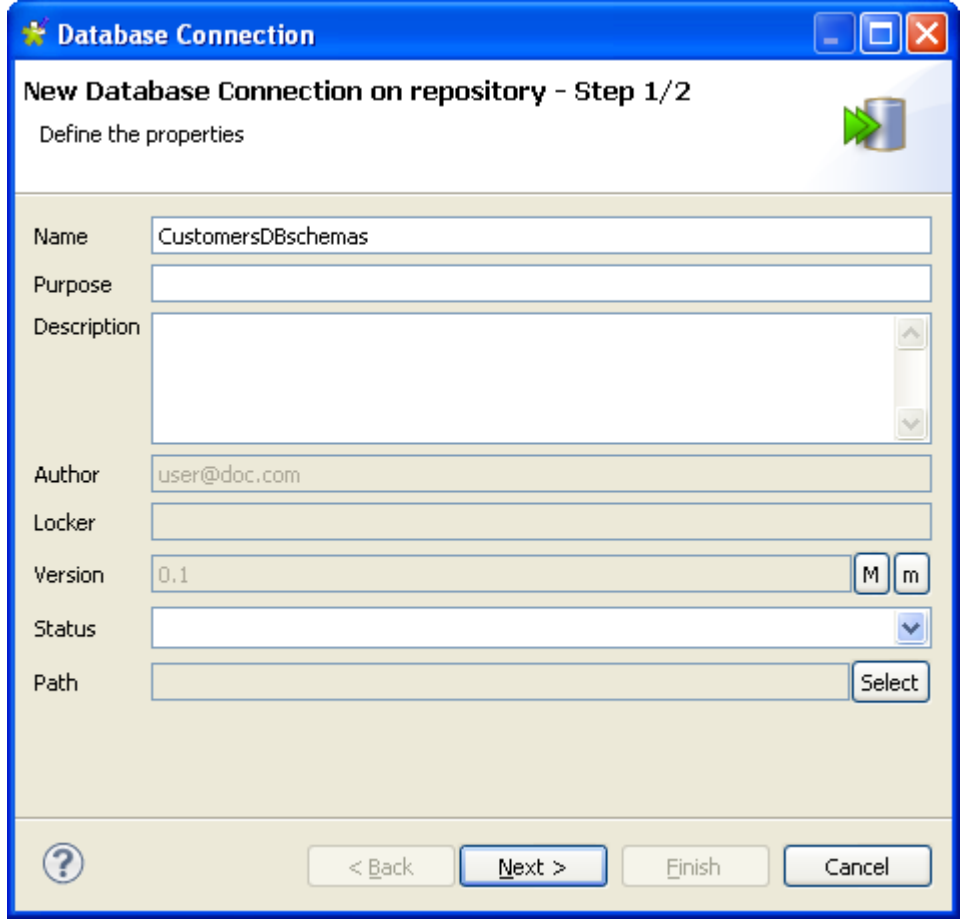

3. Click **Next** when completed. The second step requires you to fill in DB connection data.

## **7.2.2. Step 2: Connection**

1. Select the type of the database to which you want to connect and some fields will be available/unavailable according to the DB connection detail requirements.

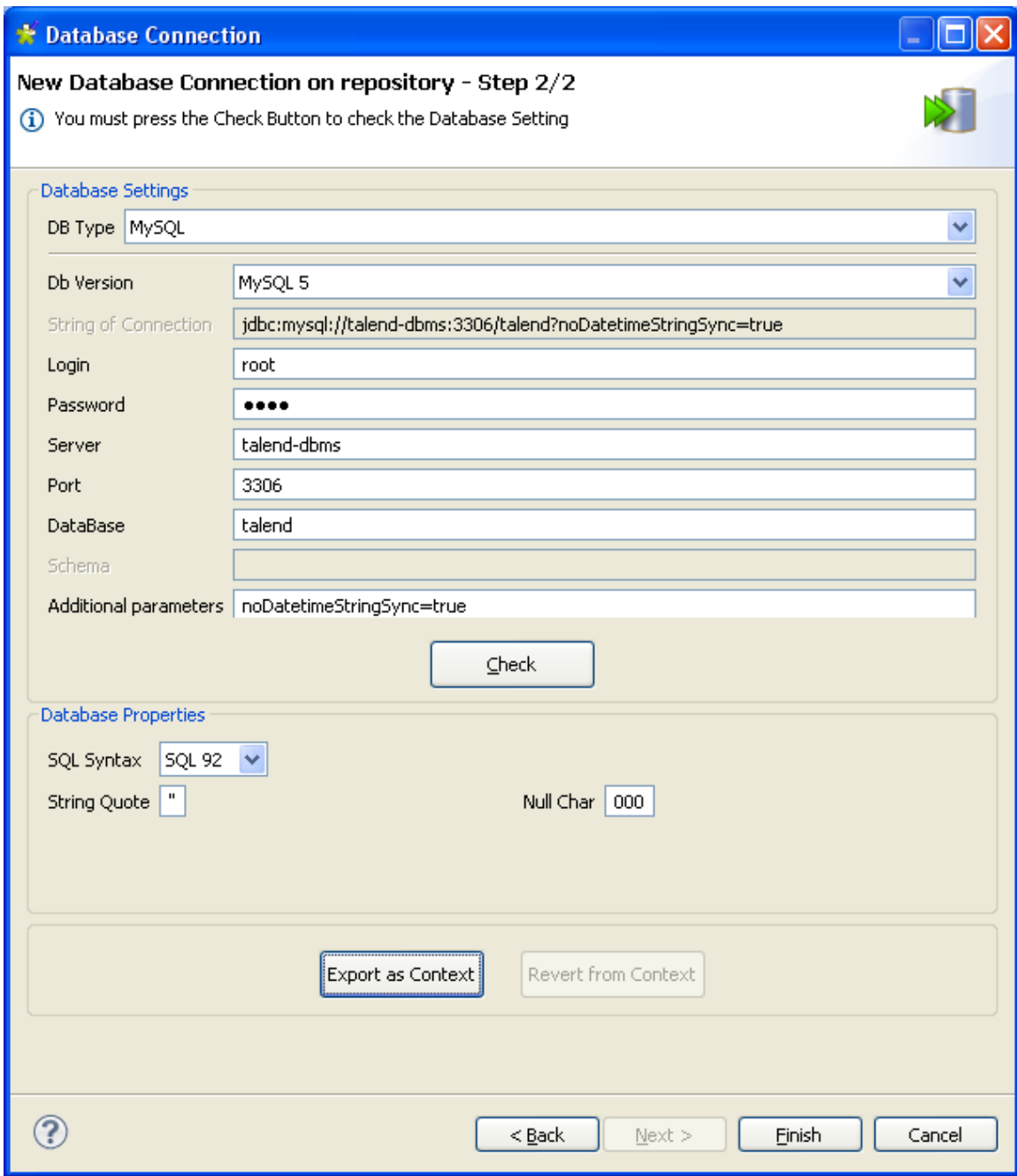

When you are creating the database connection of some databases like AS400, HSQDB, Informix, MsSQL, MySQL, Oracle, Sybase, or Teradata, you can specify additional connection properties through the **Additional parameters** field in the **Database Settings** area.

2. Fill in the connection details and click **Check** to check your connection.

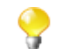

In order to be able to retrieve all table schemas in the database:

-enter *dbo* in the **Schema** field if you are connecting to MSSQL 2000,

-remove *dbo* from the **Schema** field if you are connecting to MSSQL 2005/2008.

3. Fill in, if need be, the database properties information. That is all for the first operation on DB connection setup, click **Finish** to validate.

The newly created DB connection is now available in the **Repository** tree view and displays four folders including **Queries** (for SQL queries you save) and **Table schemas** that will gather all schemas linked to this DB connection.

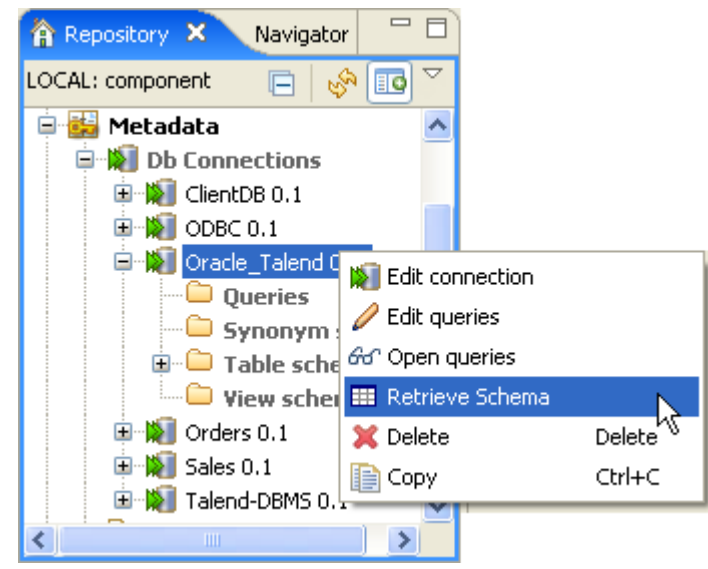

4. Right-click the newly created connection, and select **Retrieve schema** on the drop-down list in order to load the desired table schema from the established connection.

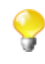

An error message will display if there are no tables to retrieve from the selected database or if you do not have the correct rights to access this database.

## **7.2.3. Step 3: Table upload**

When you click **Retrieve Schema**, a new wizard opens up where you can filter and display different objects (tables, views and synonyms) in your database connection.

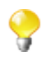

For the time being, synonyms option works for Oracle, IBM DB2 and MSSQL only.

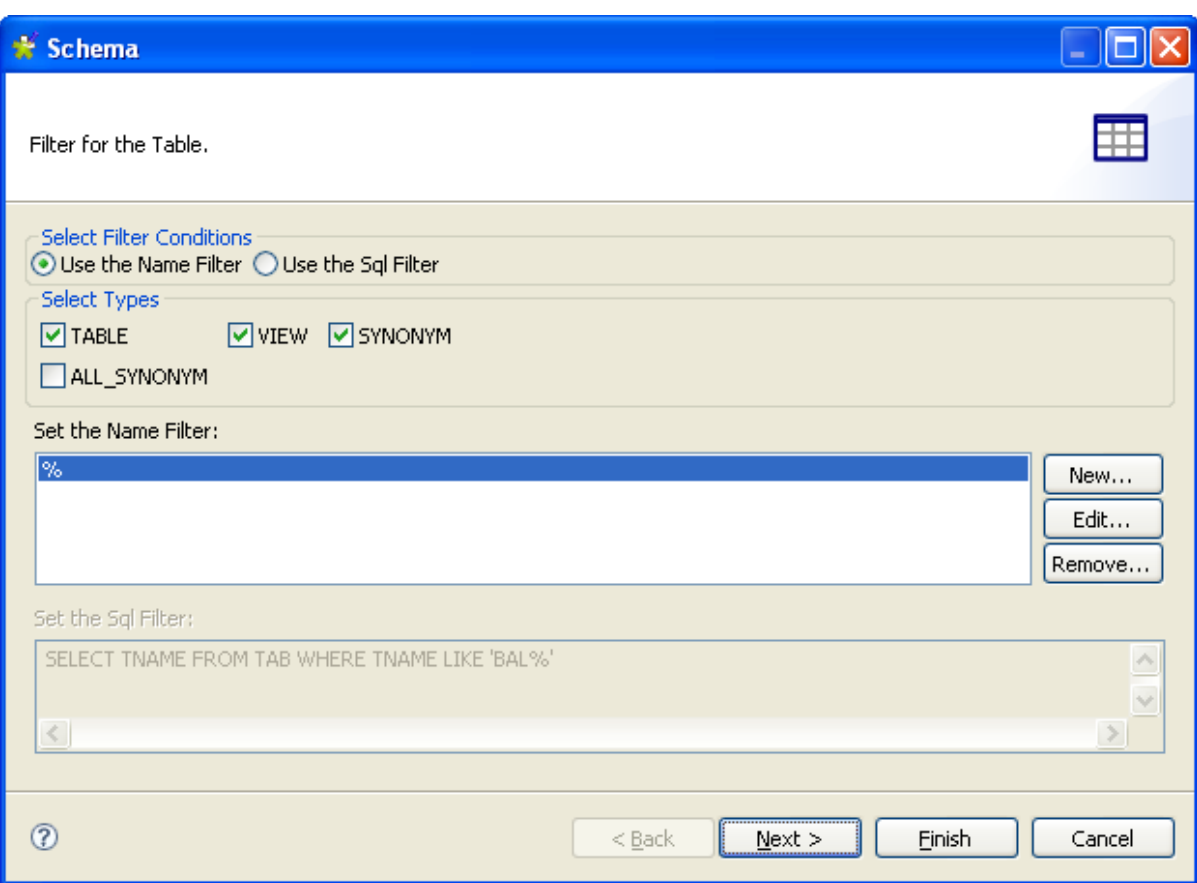

In the **Select Filter Conditions** area, you can filter the database objects using either of the two options: **Set the Name Filter** or **Use the Sql Filter** through filtering on objects names or using SQL queries respectively.

To filter database objects using their names, do the following:

- 1. In the **Select Filter Conditions** area, select the **Use the Name Filter** option.
- 2. In the **Select Types** area, select the check box(es) of the database object(s) you want to filter or display.

Available options can vary according to the selected database.

- 3. In the **Set the Name Filter** area, click **Edit...** to open the **[Edit Filter Name]** dialog box.
- 4. Enter the filter you want to use in the dialog box. For example, if you want to recuperate the database objects which names start with "A", enter the filter "A%", or if you want to recuperate all database objects which names end with "type", enter "%type" as your filter.
- 5. Click **OK** to close the dialog box.
- 6. Click **Next** to open a new view on the wizard that lists the filtered database objects.

To filter database objects using an SQL query, do the following:

- 1. In the **Select Filter Conditions** area, select the **Use Sql Filter** option.
- 2. In the **Set the Sql Filter** field, enter the SQL query you want to use to filter database objects.
- 3. Click **Next** to open a new view that lists the filtered database objects.

Once you have the filtered list of the database objects (tables, views and synonyms), do the following to load the schemas of the desired objects onto your repository file system:

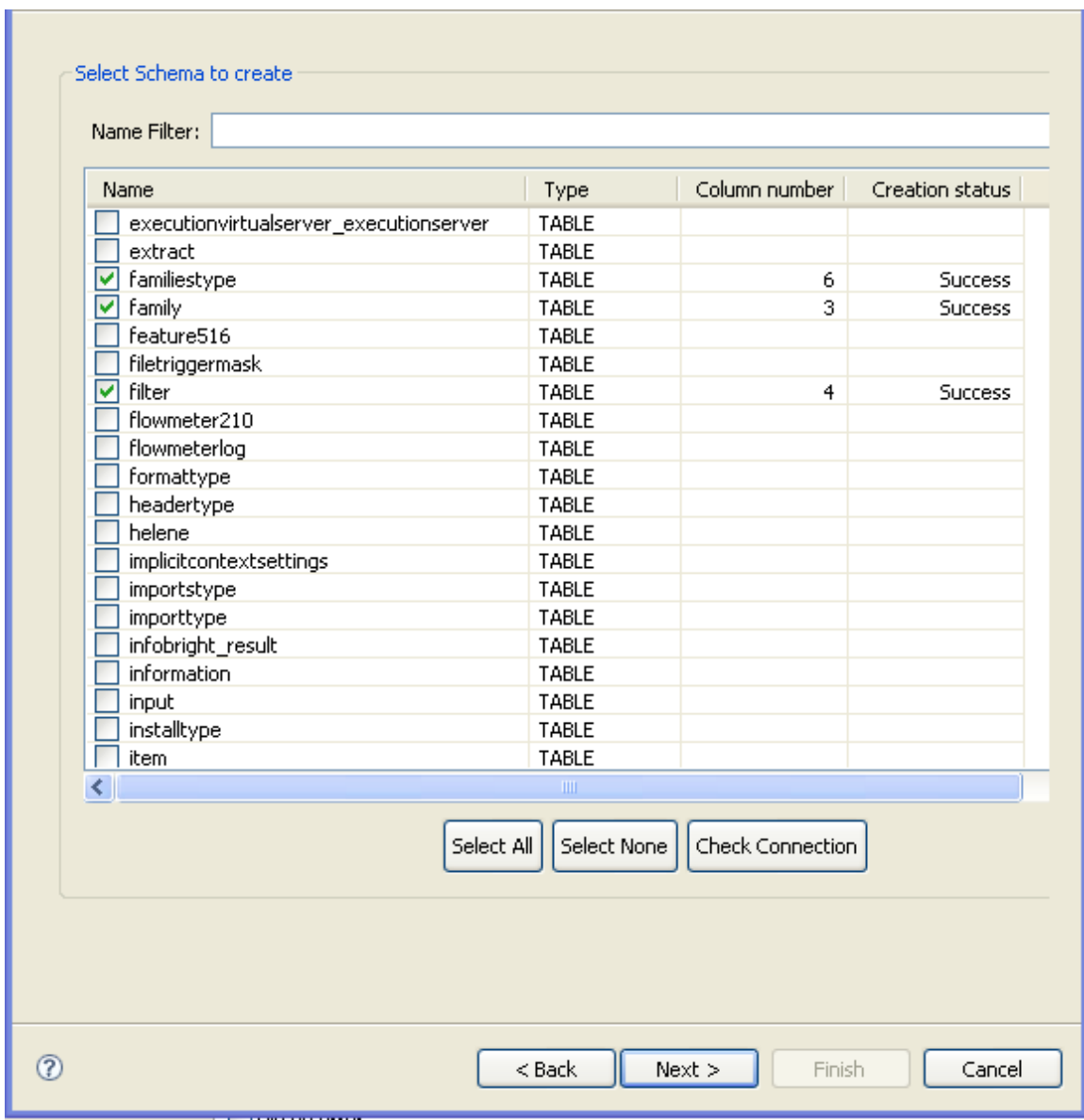

1. Select one or more database objects on the list and click **Next** to open a new view on the wizard where you can see the schemas of the selected object.

ç,

If no schema is visible on the list, click the **Check connection** button below the list to verify the database connection status.

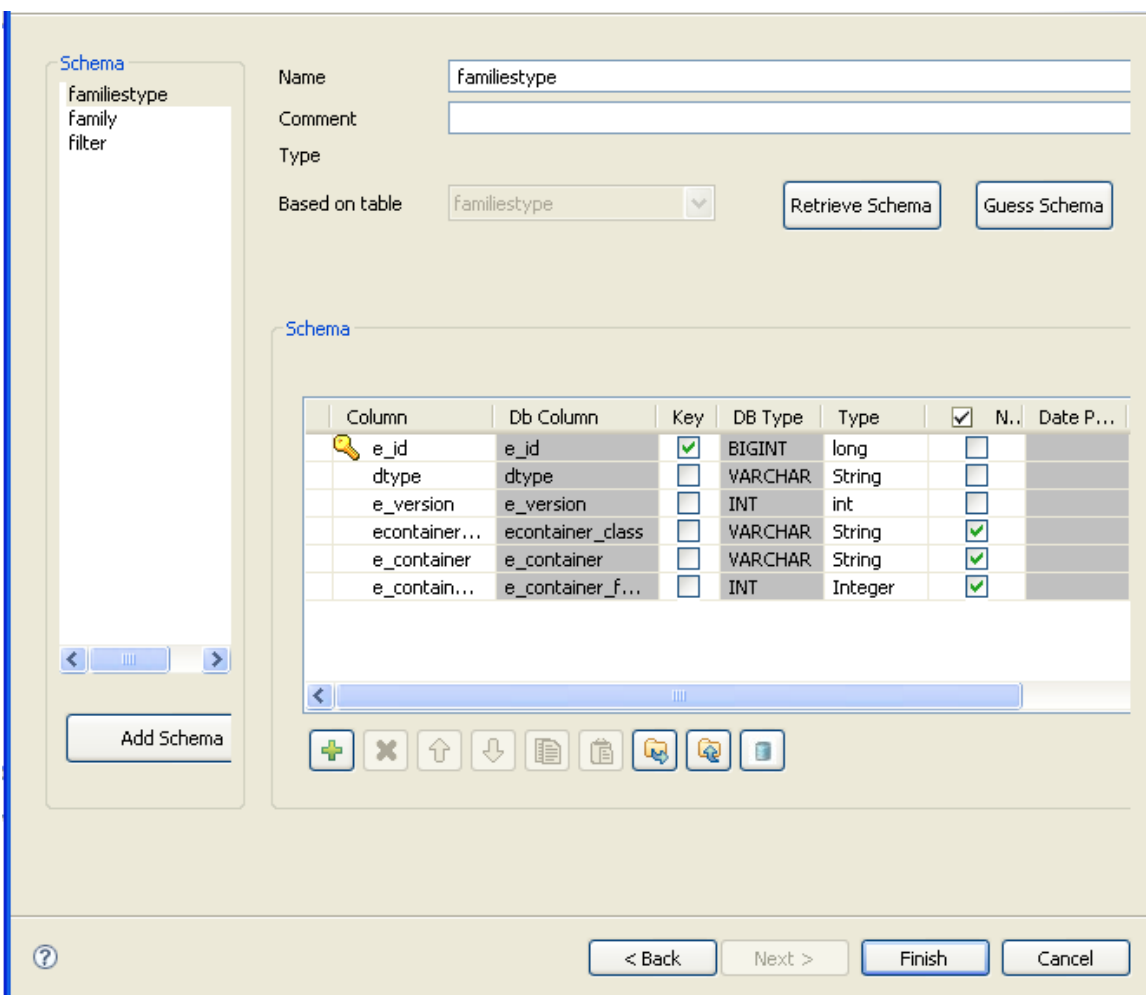

2. Modify the schemas if needed and then click **Finish** to close the wizard.

The schemas based on the selected tables are listed under the **Table schemas** folder corresponding to the database connection you created.

In Java, make sure the data type in the Type column is correctly defined.

For more information regarding data types, including date pattern, check out [http://docs.oracle.com/](http://docs.oracle.com/javase/6/docs/api/index.html) [javase/6/docs/api/index.html.](http://docs.oracle.com/javase/6/docs/api/index.html)

## **7.2.4. Step 4: Schema definition**

By default, the schema displayed on the Schema panel is based on the first table selected in the list of schemas loaded (left panel). You can change the name of the schema and according to your needs, you can also customize the schema structure in the schema panel.

Indeed, the tool bar allows you to add, remove or move columns in your schema. In addition, you can load an xml schema from a file or export the current schema as xml.

To retrieve a schema based on one of the loaded table schemas, select the DB table schema name in the dropdown list and click **Retrieve schema**. Note that the retrieved schema then overwrites any current schema and does not retain any custom edits.

Click **Finish** to complete the DB schema creation. All the retrieved schemas are displayed in the **Table schemas** sub-folder under the relevant DB connection node.

## **7.3. Setting up a JDBC schema**

For DB table based schemas, the creation procedure is made of two separate but closely related operations. First right-click **Db Connections** and select **Create connection** on the pop-up menu.

#### **7.3.1. Step 1: General properties**

Fill in the schema generic information, such as Schema **Name** and **Description**.

For further information, see [Section 7.2.1, "Step 1: General properties".](#page-218-0)

### **7.3.2. Step 2: Connection**

1. Select the type of Database you want to connect to and fill in the DB connection details.

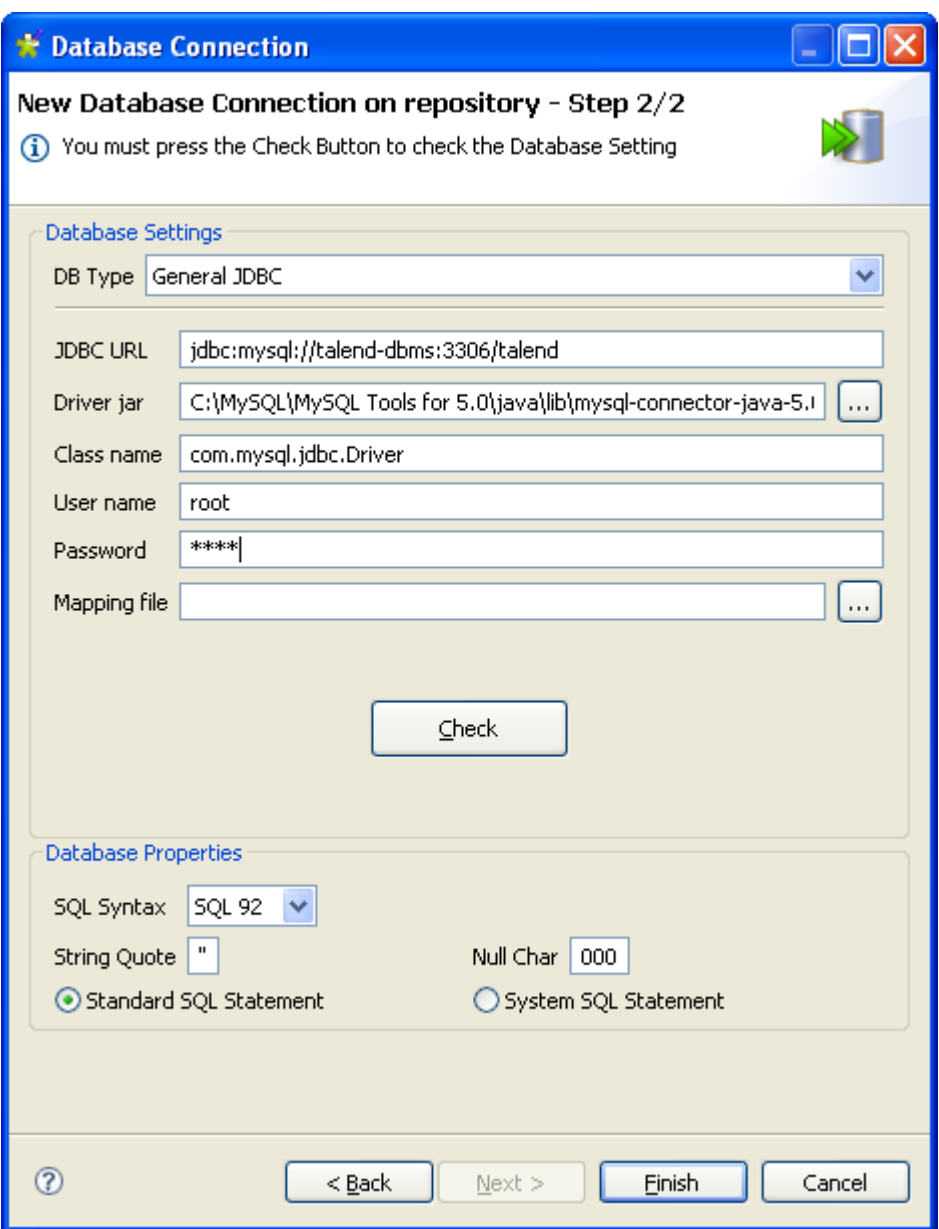

- 2. Fill in the connection details below:
	- Fill in the **JDBC URL** used to access the DB server.
	- In the **Driver jar** field, select the jar driver validating your connection to the database.
	- In the **Class name** field, fill in the main class of the driver allowing to communicate with the database.
	- Fill in your **User name** and **Password**.
	- In the **Mapping File** field, select the mapping allowing the DB Type to match the Java type of data on the schema. For example: the DB Type VARCHAR corresponds to the String Type for Java.

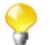

The Mapping files are XML files that you can access via **Window** > **Preferences** > **Talend** > **Metadata of TalendType**.

- 3. Click **Check** to check out your connection.
- 4. Fill in, if need be, the database properties information. That is all for the first operation on DB connection setup, click **Finish** to validate.

The newly created DB connection is now available in the **Repository** tree view and it displays four folders including **Queries** (for the SQL queries you save) and **Table schemas** that will gather all schemas linked to this DB connection.

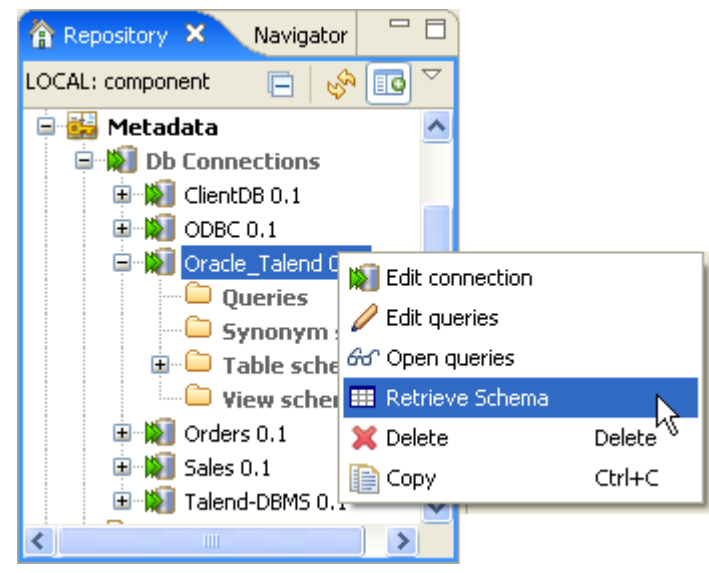

5. Right-click the newly created connection, and select **Retrieve schema** on the drop-down list.

#### **7.3.3. Step 3: Table upload**

A new wizard opens up on the first step window. The List offers all tables present on the DB connection. It can be any type of databases.

Select one or more tables on the list, to load them onto your repository file system. You will base your repository schemas on these tables.

If no schema is visible on the list, click **Check connection**, to verify the DB connection status.

Click **Next**. On the next window, four setting panels help you define the schemas to create.

In Java, make sure the data type is correctly defined. For more information regarding data types, including date pattern, check out <http://docs.oracle.com/javase/6/docs/api/index.html>.

## **7.3.4. Step 4: Schema definition**

By default, the schema displayed on the Schema panel is based on the first table selected in the list of schemas loaded (left panel). You can change the name of the schema and according to your needs, you can also customize the schema structure in the schema panel.

Indeed, the tool bar allows you to add, remove or move columns in your schema. In addition, you can load an xml schema from a file or export the current schema as xml.

To retrieve a schema based on one of the loaded table schemas, select the DB table schema name in the dropdown list and click **Retrieve schema**. Note that the retrieved schema then overwrites any current schema and does not retain any custom edits.

Click **Finish** to complete the DB schema creation. All the retrieved schemas are displayed in the **Table schemas** sub-folder under the relevant DB connection node.

## **7.4. Setting up a SAS connection**

*Talend Open Studio for Data Integration* enables you to configure a connection to a remote SAS system.

#### **7.4.1. Prerequisites**

Before carrying on the below procedure to configure your SAS connection, make sure that you retrieve your metadata from the SAS server and export it in XML format.

## **7.4.2. Step 1: General properties**

- 1. In the **Repository** tree view of *Talend Open Studio for Data Integration*, expand **Metadata** and then rightclick **DB Connections**.
- 2. Select Create connection from the contextual menu to open the **[Database Connection]** wizard.
- 3. Fill in schema generic information, such as **Name** and **Description** and click **Next** to open a new view on the wizard.

For further information, see [Section 7.2.1, "Step 1: General properties".](#page-218-0)

#### **7.4.3. Step 2: Connection**

1. In the **DB type** field in the **[Database Connection]** wizard, select **SAS** and fill in the fields that follow with SAS connection information.

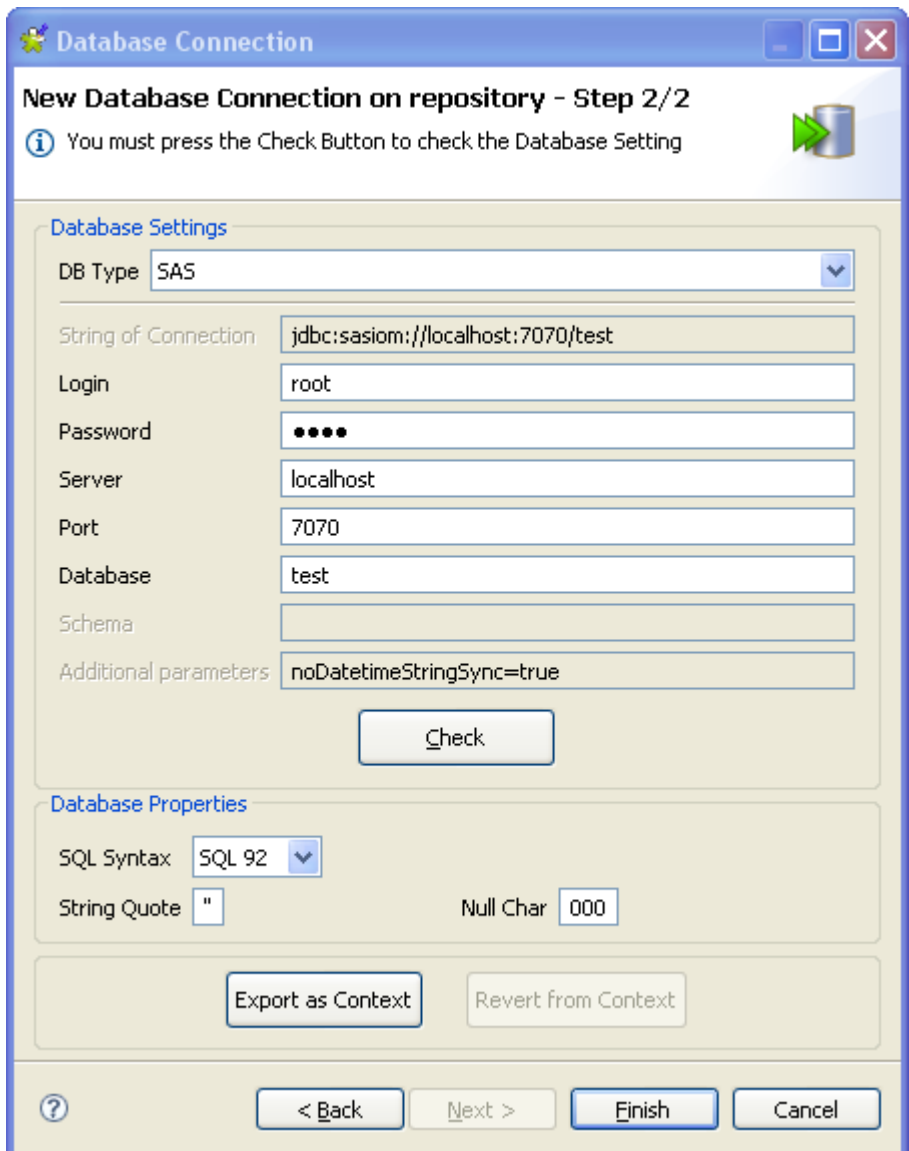

- 2. If needed, click the **Check** tab to verify if your connection is successful.
- 3. If needed, define the properties of the database in the corresponding fields in the **Database Properties** area.
- 4. Click **Finish** to validate your changes and close the wizard.

The newly set connection to the defined database displays under the **DB Connections** folder in the **Repository** tree view. This connection has four sub-folders among which **Table schemas** can group all schemas relative to this connection.

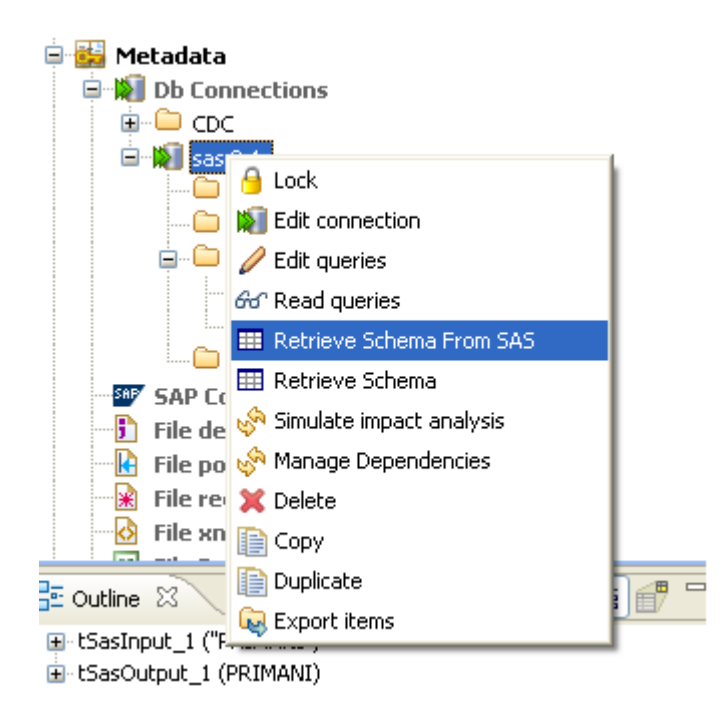

5. Right-click the SAS connection you created and then select **Retrieve Schema from SAS** to display all schemas in the defined database under the **Table schemas** sub-folder.

# **7.5. Setting up a File Delimited schema**

File Delimited metadata can be used to define the properties of **tFileInputDelimited** and **tFileInputExcel** components.

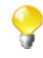

The file schema creation is very similar for all types of file connections: Delimited, Positional, Regex, Xml, or Ldif.

In the **Repository** tree view, right-click **File Delimited**, and select **Create file delimited** on the pop-up menu.

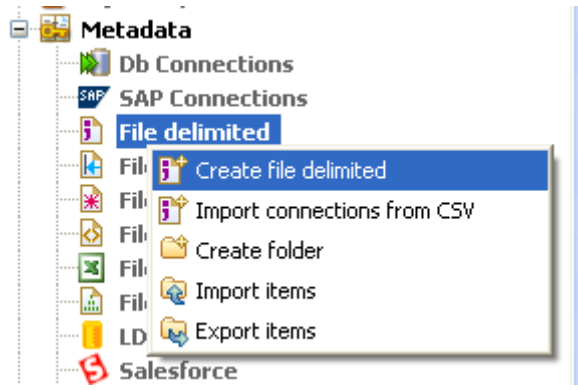

Unlike the DB connection wizard, the **[New Delimited File]** wizard gathers both file connection and schema definitions in a four-step procedure.

## **7.5.1. Step 1: General properties**

In the first step, fill in the schema generic information, such as Schema **Name** and **Description**.

For further information, see [Section 7.2.1, "Step 1: General properties".](#page-218-0)

## **7.5.2. Step 2: File upload**

Define the **Server** IP address where the file is stored. And click **Browse...** to set the **File path**.

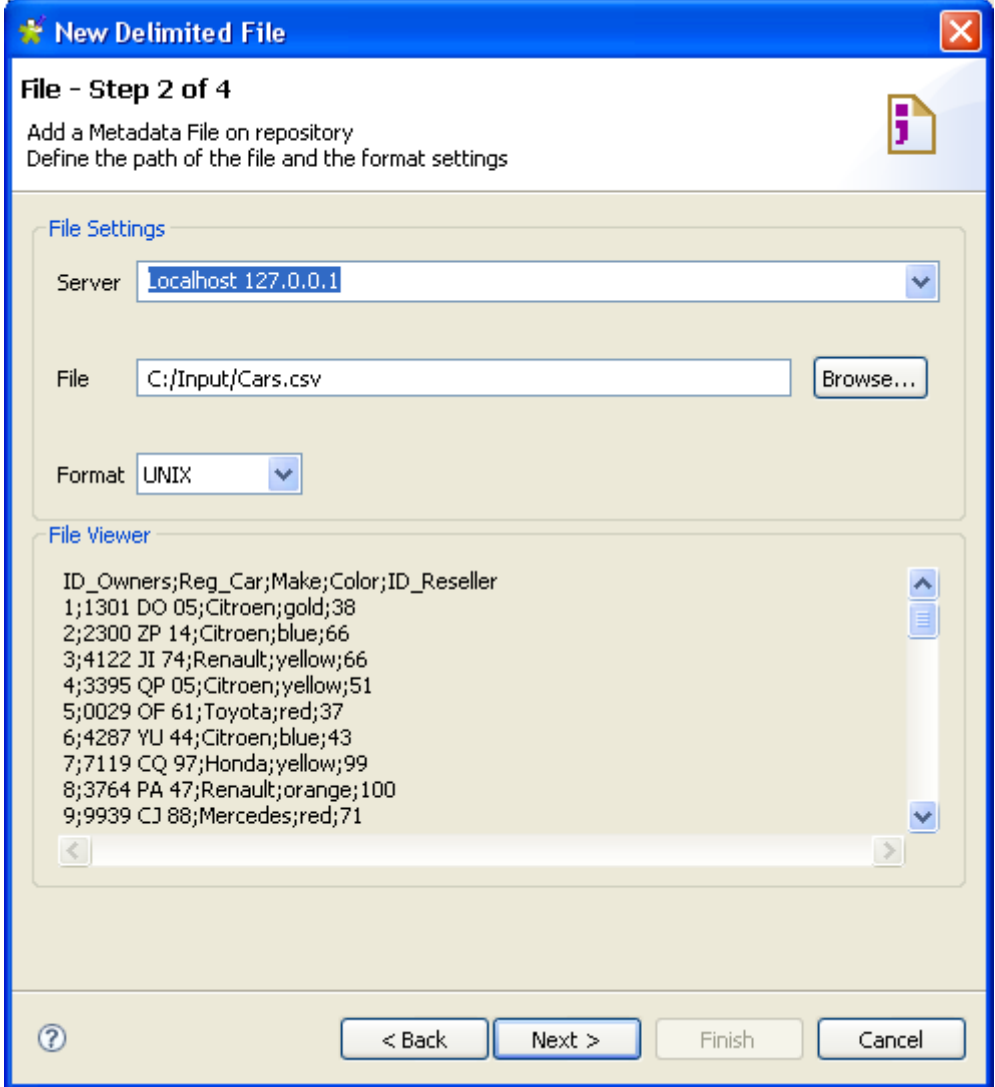

Select the OS **Format** the file was created in. This information is used to prefill subsequent step fields. If the list doesn't include the appropriate format, ignore it.

The **File viewer** gives an instant picture of the file loaded. It allows you to check the file consistency, the presence of header and more generally the file structure.

Click **Next** to proceed to Step3.

## **7.5.3. Step 3: Schema definition**

On this view, you can refine your data description and file settings. Click the squares below, to zoom in and get more information.

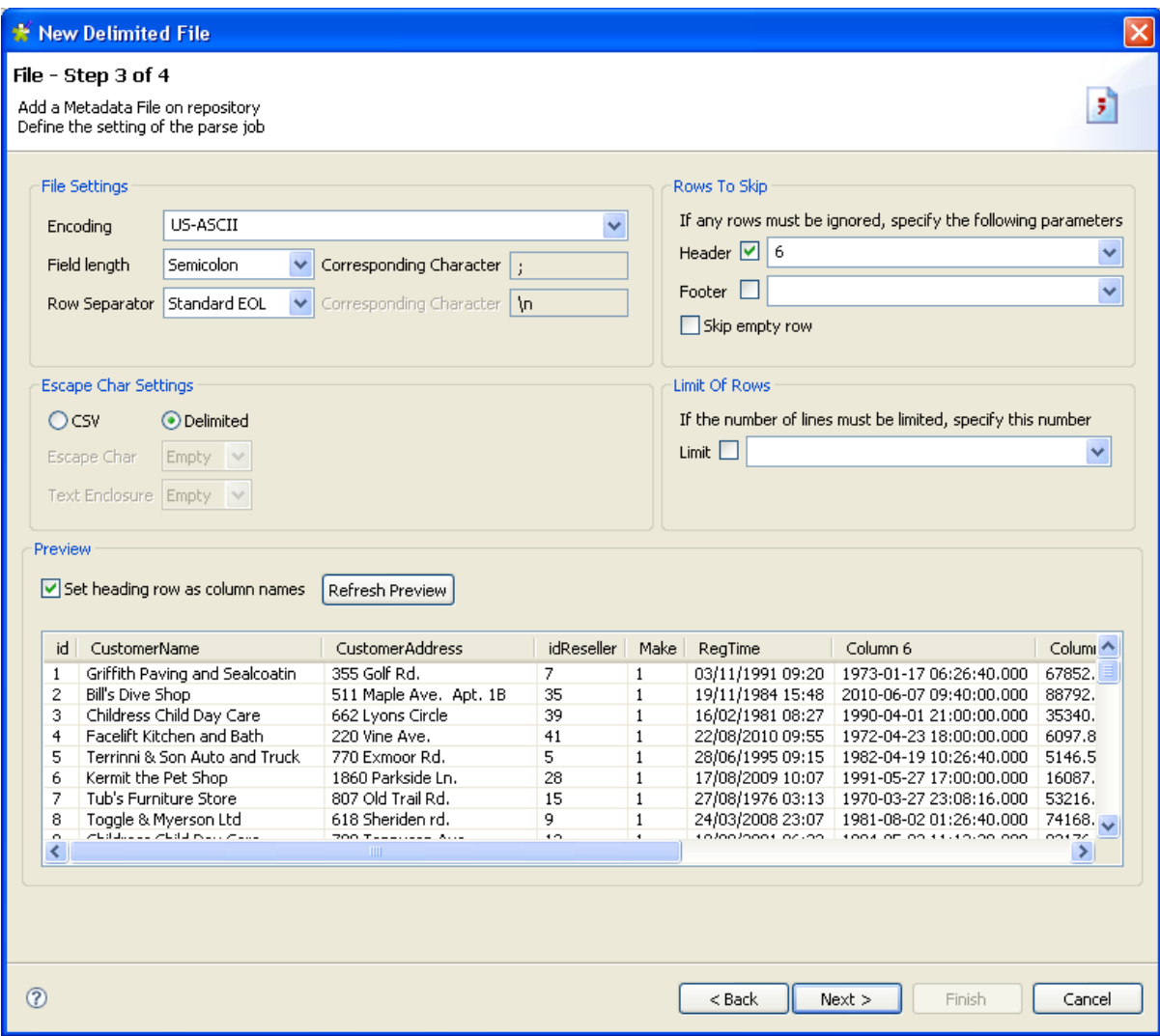

Set the **Encoding**, as well as Field and Row separators in the Delimited File Settings.

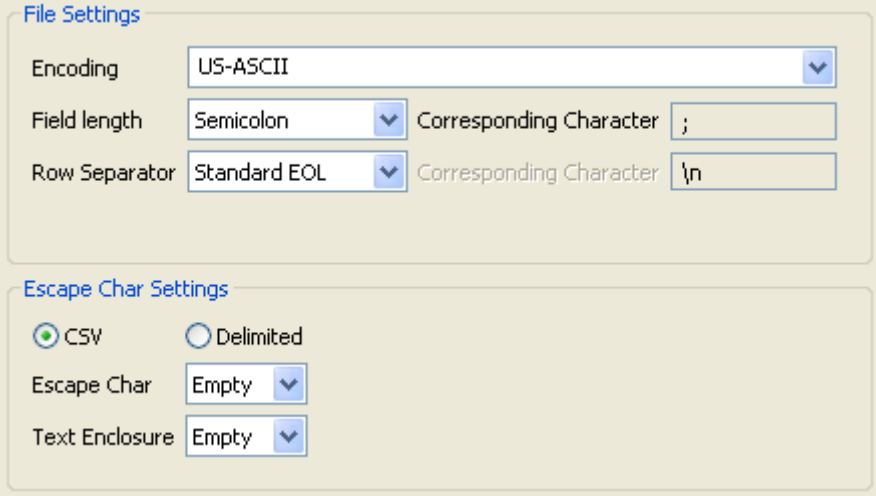

Depending on your file type (csv or delimited), you can also set the Escape and Enclosure characters to be used.

If the file preview shows a header message, you can exclude the header from the parsing. Set the number of header rows to be skipped. Also, if you know that the file contains footer information, set the number of footer lines to be ignored.

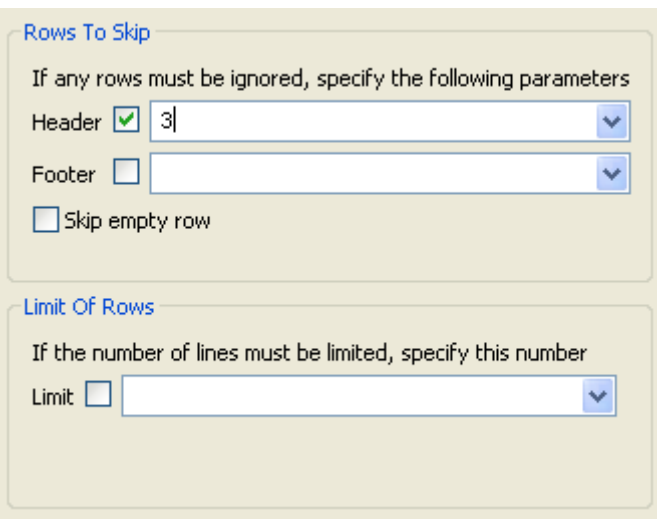

The **Limit of rows** allows you to restrict the extend of the file being parsed.

In the **File Preview** panel, you can view the new settings impact.

Check the **Set heading row as column names** box to transform the first parsed row as labels for schema columns. Note that the number of header rows to be skipped is then incremented by 1.

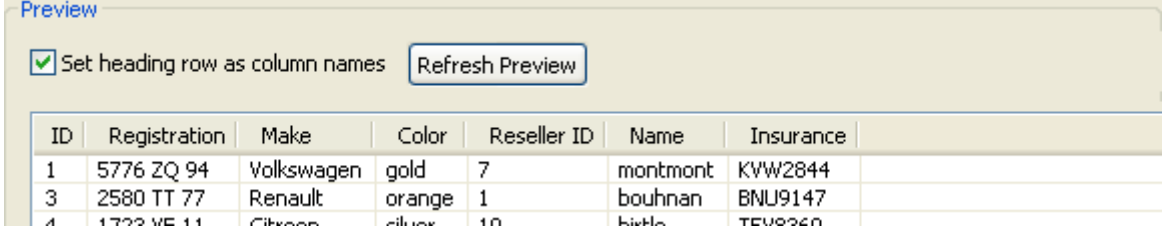

Click **Refresh** on the preview panel for the settings to take effect and view the result on the viewer.

## **7.5.4. Step 4: Final schema**

The last step shows the Delimited File schema generated. You can customize the schema using the toolbar underneath the table.

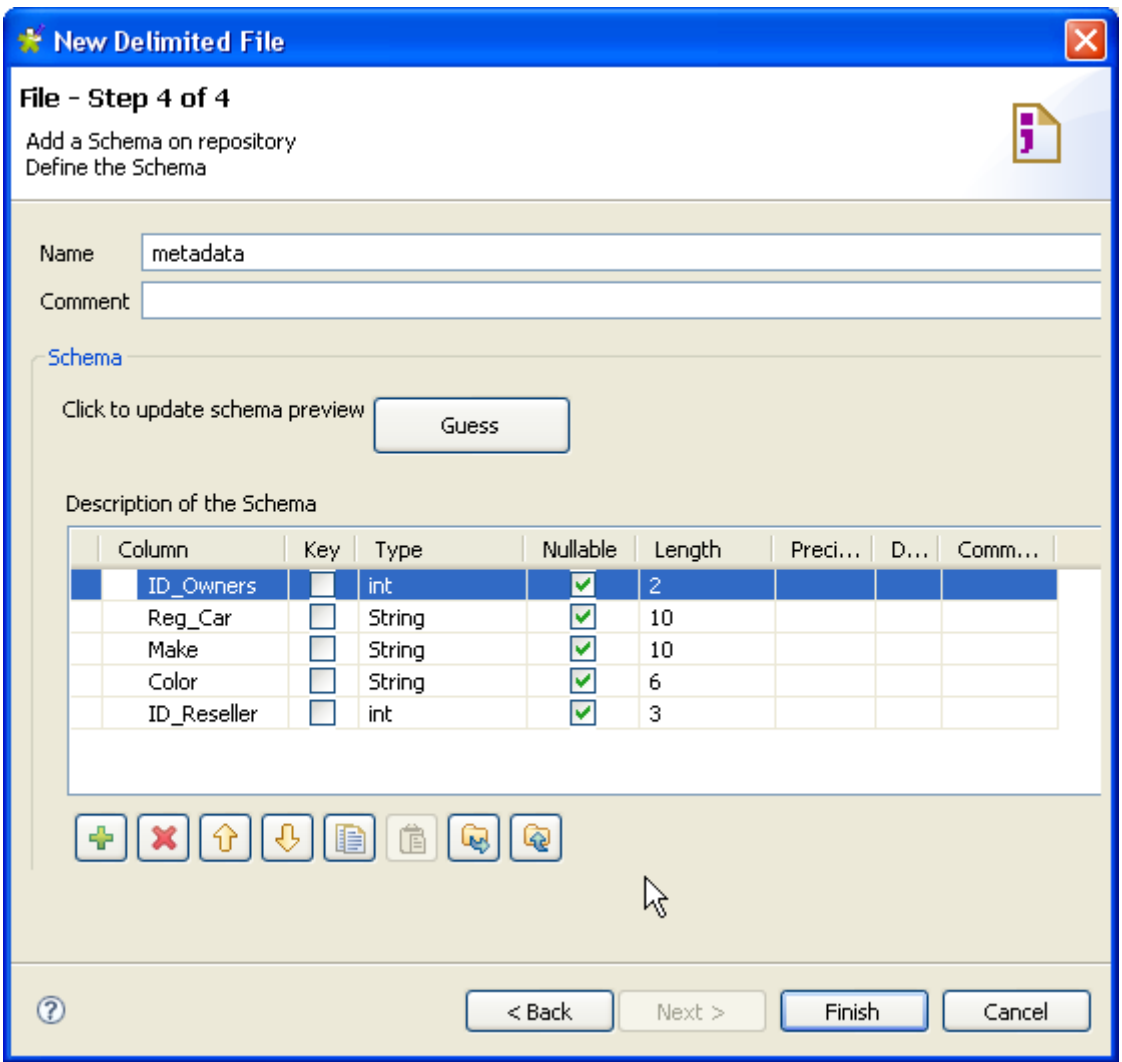

If the Delimited file which the schema is based on has been changed, use the **Guess** button to generate again the schema. Note that if you customized the schema, the **Guess** feature does not retain these changes.

Click **Finish**. The new schema is displayed under the relevant **File Delimited** connection node in the **Repository** tree view.

For further information about how to drop component metadata onto the workspace, see [Section 4.2.2.2, "How](#page-75-0) [to drop components from the Metadata node"](#page-75-0).

# **7.6. Setting up a File Positional schema**

In the **Repository** tree view, right-click the **File Positional** node and select **Create file positional** on the popup menu.

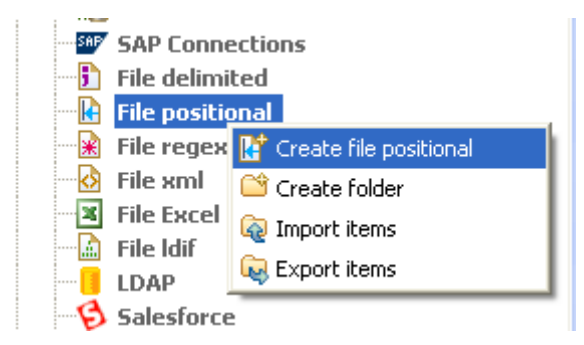

Proceed the same way as for the file delimited connection. Right-click **Metadata** in the **Repository** tree view and select **Create file positional**.

## **7.6.1. Step 1: General properties**

Fill in the schema generic information, such as Schema **Name** and **Description**.

## **7.6.2. Step 2: Connection and file upload**

Then define the positional file connection settings, by filling in the Server IP address and the File path fields.

Like for **Delimited File** schema creation, the format is requested to pre-fill the next step fields. If the file creation OS format is not offered in the list, ignore this field.

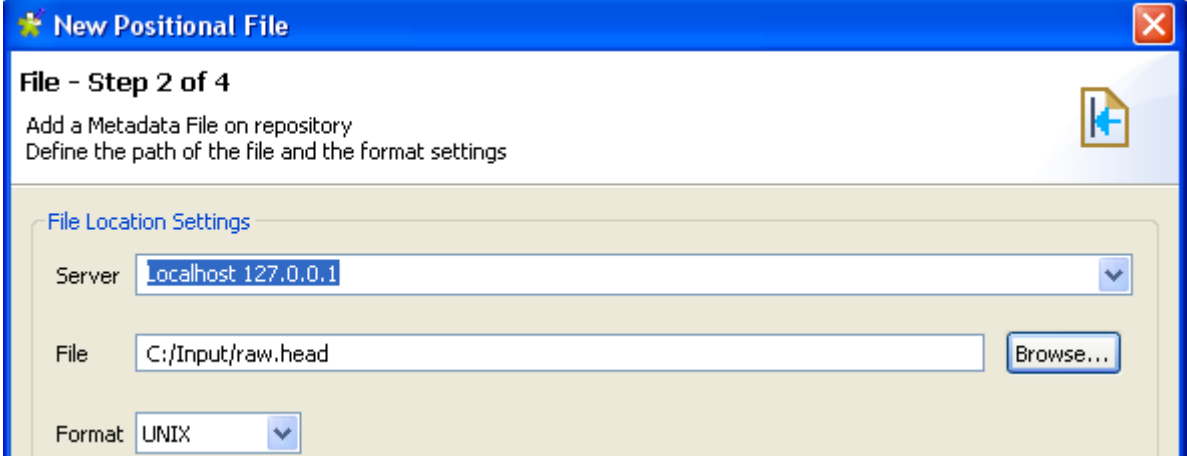

The file viewer shows a file preview and allows you to place your position markers.

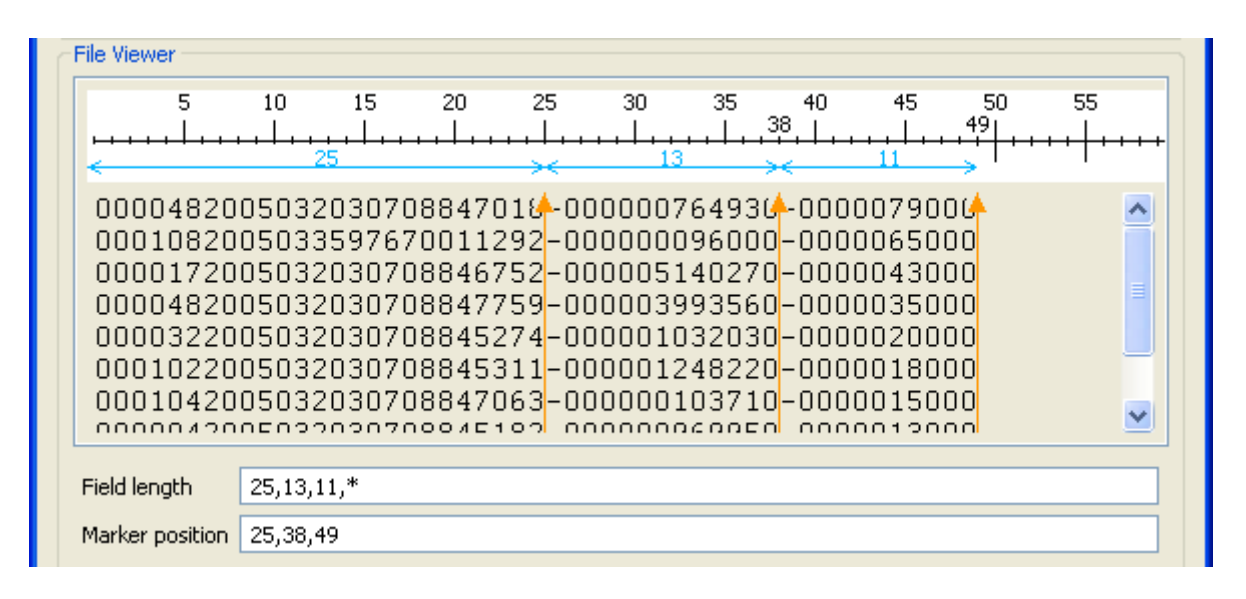

Click the file preview and set the markers against the ruler. The orange arrow helps you refine the position.

The **Field length** field lists a series of figures separated by commas, these are the number of characters between the separators. The asterisk symbol means all remaining characters on the row, starting from the preceding marker position.

The **Marker Position** shows the exact position of the marker on the ruler. You can change it to specify the position precisely.

You can add as many markers as needed. To remove a marker, drag it towards the ruler.

Click **Next** to continue.

## **7.6.3. Step 3: Schema refining**

The next step opens the schema setting window. As for the **Delimited File** schema, you can refine the schema definition by setting precisely the field and row separators, the header message lines and more...

At this stage, the preview shows the file delimited upon the markers' position. If the file contains column labels, select the check box **Set heading row as column names**.

## **7.6.4. Step 4: Finalizing the end schema**

Step 4 shows the end schema generated. Note that any character which could be misinterpreted by the program is replaced by neutral characters. Underscores replace asterisks, for example.

You can customize the metadata name (by default, metadata) and edit it using the tool bar.

You can also retrieve or update the Positional File schema by clicking on **Guess**. Note that, however, any edits to the schema might be lost after "guessing" the file-based schema.

The new schema is displayed under the relevant **File positional** connection node in the **Repository** tree view. You can drop the defined metadata from the **Repository** onto the design workspace. A dialog box then opens in which you can choose which component to use in your Job.

## **7.7. Setting up a File Regex schema**

Regex file schemas are used for files which contain redundant information, such as log files.

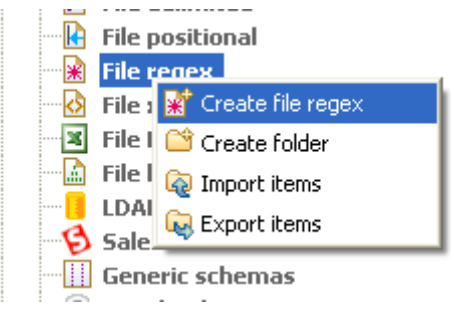

Proceed the same way as for the file delimited or positional connection. Right-click **Metadata** in the **Repository** tree view and select **Create file regex**.

## **7.7.1. Step 1: General properties**

Fill in the schema generic information, such as Schema **Name** and **Description**.

### **7.7.2. Step 2: File upload**

Then define the Regex file connection settings, by filling in the Server IP address and the File path fields.

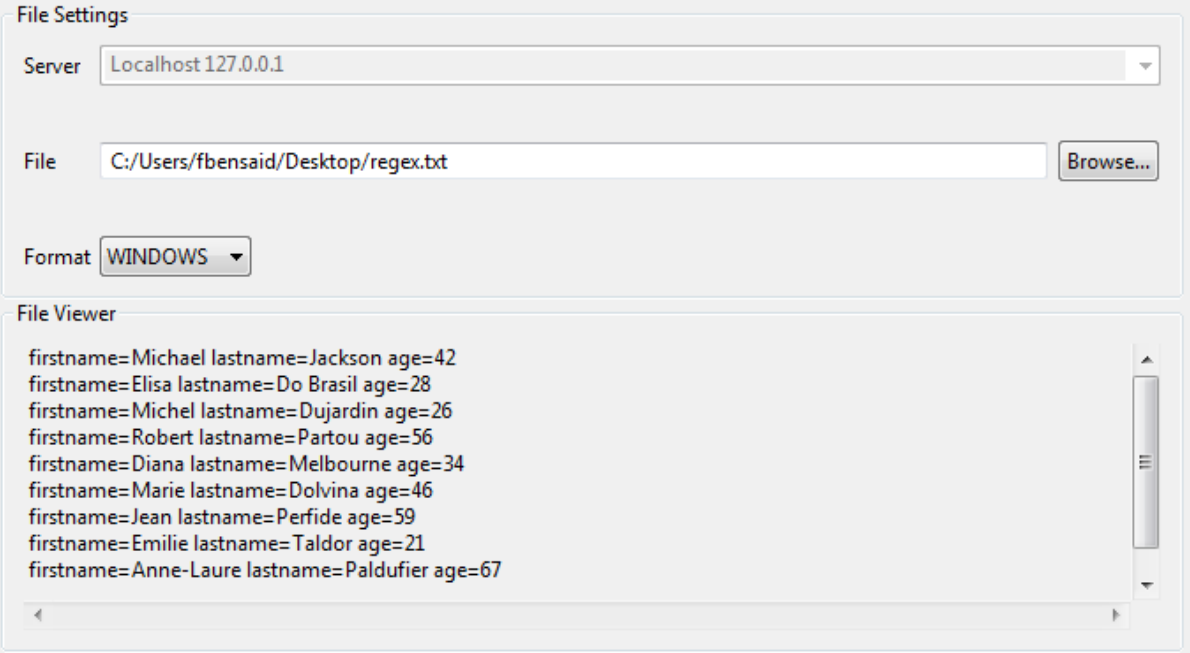

Like for **Delimited File** schema creation, the format is requested for pre-fill purpose of next step fields. If the file creation OS format is not offered in the list, ignore this field.

The file viewer gives an instant picture of the loaded file. Click **Next** to define the schema structure.

## **7.7.3. Step 3: Schema definition**

This step opens the schema setting window. As for the other File schemas, you can refine the schema definition by setting precisely the field and row separators, the header message number of lines and else...

In the **Regular Expression settings** panel, enter the regular expression to be used to delimit the file.

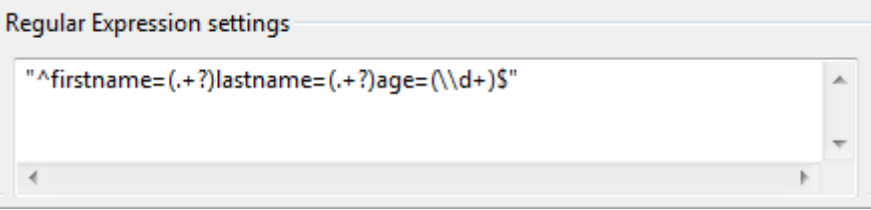

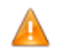

Make sure to include the Regex code in single or double quotes accordingly.

Then click **Refresh preview** to take the changes into account. The button changes to **Wait** until the preview is refreshed.

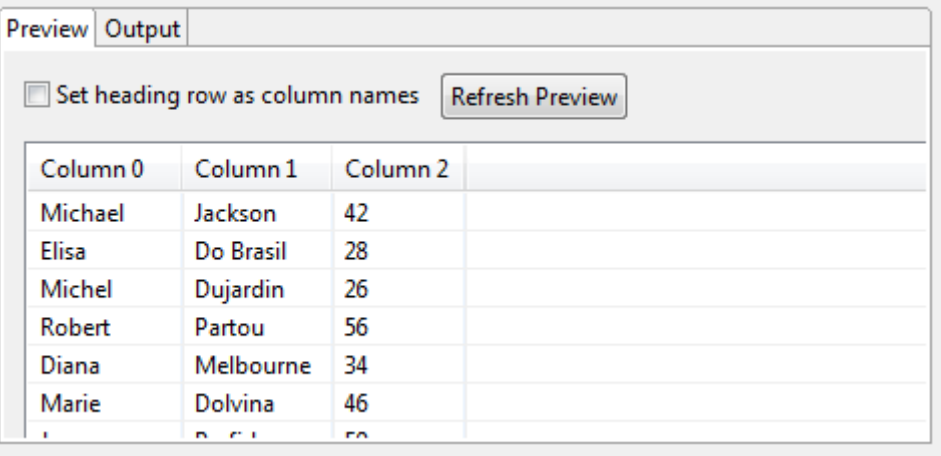

Click **Next** when setting is complete. The last step generates the Regex File schema.

## **7.7.4. Step 4: Finalizing the end schema**

You can add a customized name (by default, metadata) and edit it using the tool bar.

You can also retrieve or update the Regex File schema by clicking on **Guess**. Note however that any edits to the schema might be lost after guessing the file based schema.

Click **Finish**. The new schema is displayed under the relevant **File regex** connection node in the **Repository** tree view.

For further information about how to drop component metadata onto the workspace, see [Section 4.2.2.2, "How](#page-75-0) [to drop components from the Metadata node"](#page-75-0).

# **7.8. Setting up an XML file schema**

Centralize your XPath query statements from a defined XML file and gather the values retrieved from it.

This is done in the same way as for the connection of delimited or positional files.

According to the option you select, the wizard helps you create either an input or an output schema. In a Job, the **tFileInputXML** component uses the input schema created to read XML files, whereas **tAdvancedFileOutputXML** uses the output schema created to either write an XML file, or to update an existing XML file.

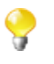

Step 1, in which you enter the general properties of the schema to be created, precedes the step at which you set the type of schema as either input or output. It is therefore advisable to enter names which will help you to distinguish between your input and output schemas.

For further information about reading an XML file, see [Section 7.8.1, "Setting up an XML schema for an input](#page-238-0) [file".](#page-238-0)

<span id="page-238-0"></span>For further information about writing an XML file, see [Section 7.8.2, "Setting up an XML schema for an output](#page-245-0) [file".](#page-245-0)

### **7.8.1. Setting up an XML schema for an input file**

This section describes how to define and upload an XML schema for an input file. To define and upload an output file, see [Section 7.8.2, "Setting up an XML schema for an output file".](#page-245-0)

#### **7.8.1.1. Step 1: General properties**

In this step, the schema metadata such as the **Name**, **Purpose** and **Description** are set.

- 1. In the **Repository** view, expand the **Metadata** node.
- 2. Right click **File XML**, and select **Create file XML** from the pop-up menu.

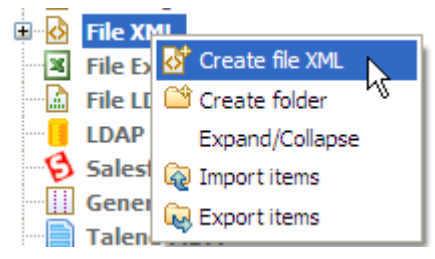

3. Enter the generic schema information, such as its **Name** and **Description**.

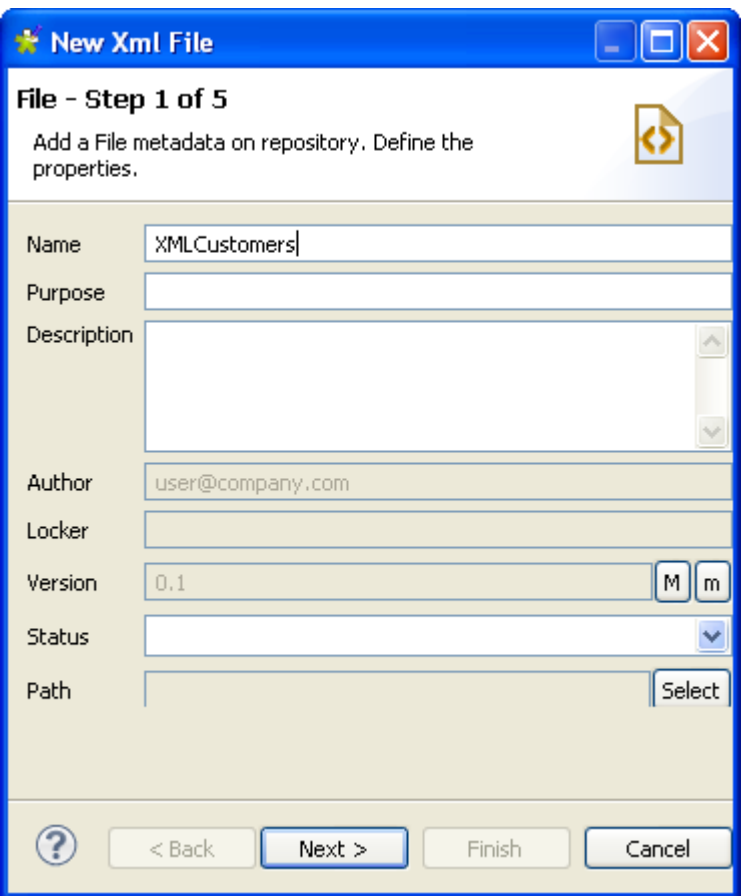

4. Click **Next** to select the type of schema.

#### **7.8.1.2. Step 2: Setting the type of schema (input)**

In this step, the type of schema is set as either input or output. For this procedure, the schema of interest is input.

1. In the dialog box, select **Input XML**.

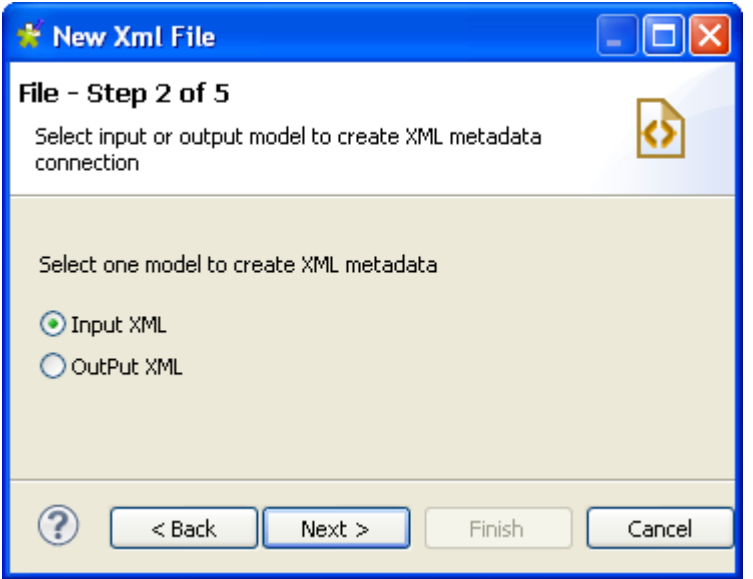

2. Click **Next** to upload the input file.

#### **7.8.1.3. Step 3: Uploading the input file**

This step involves selecting the input file, its encoding type and defining the number of columns on which the XPath query is to be run. You can also preview the structure of the selected input file, which can be an XML file or an XSD file.

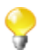

If you load an XSD file,

- the data will be saved in the **Repository**, and therefore the metadata will not be affected by the deletion or displacement of the file.
- you can choose an element as the root of your XML tree.

To upload an XML file, do the following:

1. Click **Browse...** and browse your directory to the XML file to be uploaded. Alternatively, enter the access path to the file.

The **Schema Viewer** area displays a preview of the XML structure. You can expand and visualize every level of the file's XML tree structure.

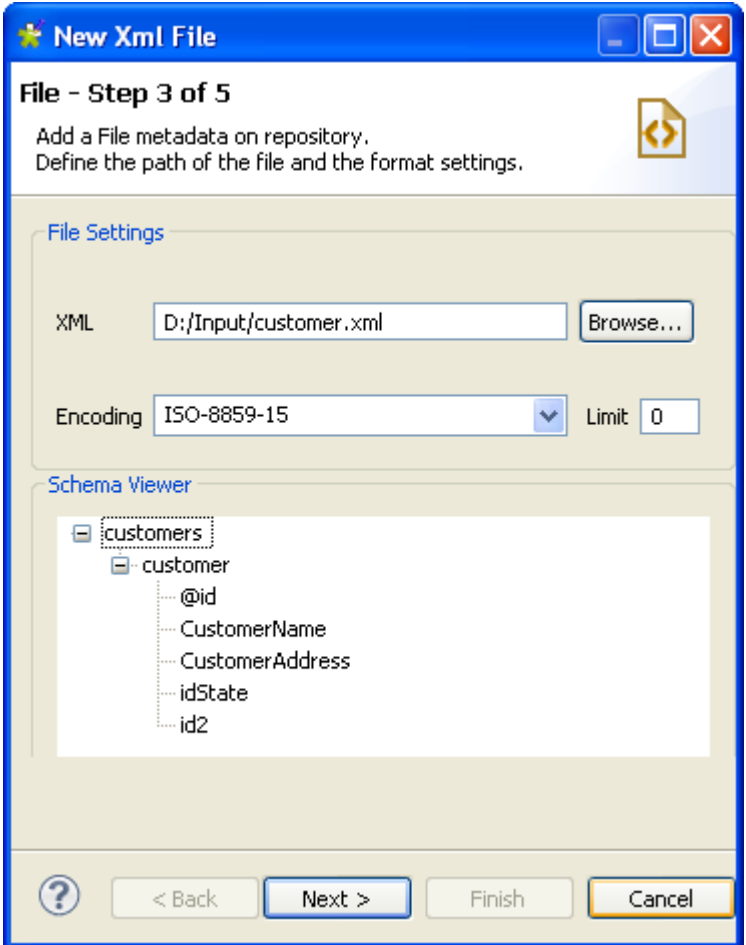

- 2. Enter the **Encoding** type in the corresponding field if the system does not detect it automatically.
- 3. In the **Limit** field, enter the number of columns on which the XPath query is to be executed, or 0 if you want to run it against all of the columns.
- 4. Click **Next** to define the schema parameters.

To upload an XSD file, do the following:

- 1. Click **Browse...** and browse your directory to the XSD file to be uploaded. Alternatively, enter the access path to the file.
- 2. In the dialog box the appears, select an element from the **Root** list as the root of your XML tree, and click **OK**.

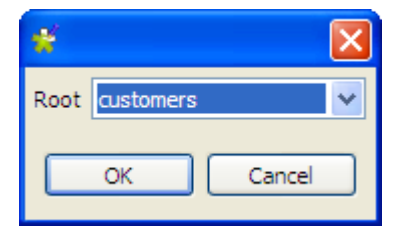

The **Schema Viewer** area displays a preview of the XML structure. You can expand and visualize every level of the file's XML tree structure.

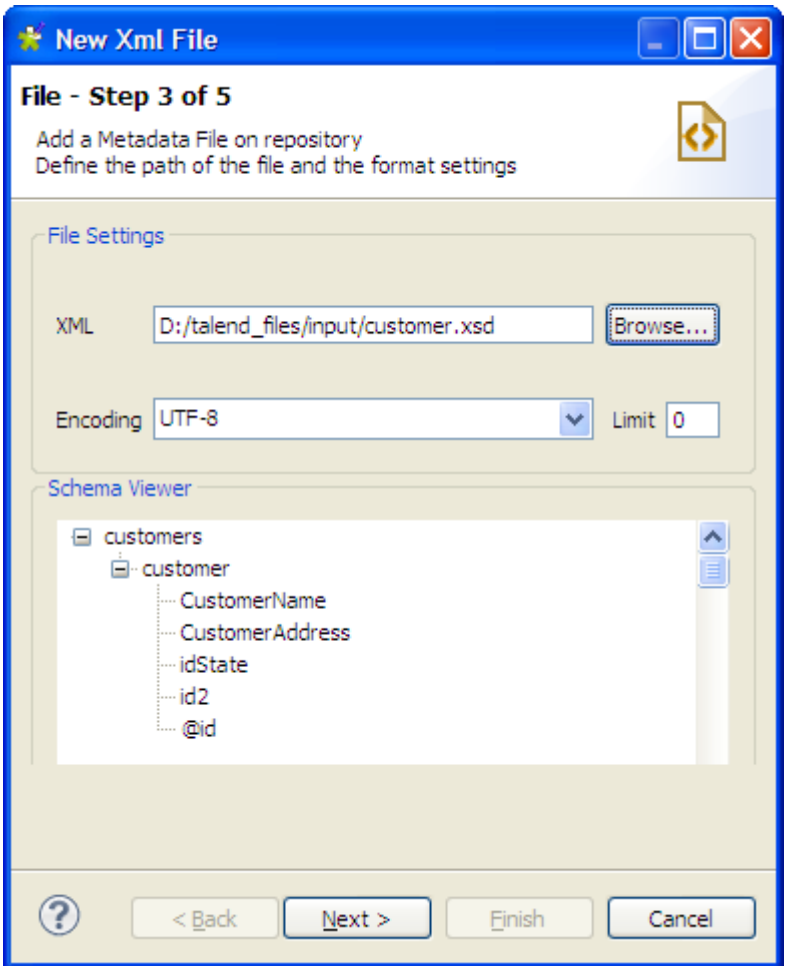

- 3. Enter the **Encoding** type in the corresponding field if the system does not detect it automatically.
- 4. In the **Limit** field, enter the number of columns on which the XPath query is to be executed, or 0 if you want to run it against all of the columns.
- 5. Click **Next** to define the schema parameters.

#### **7.8.1.4. Step 4: Defining the schema**

In this step the schema parameters are set.

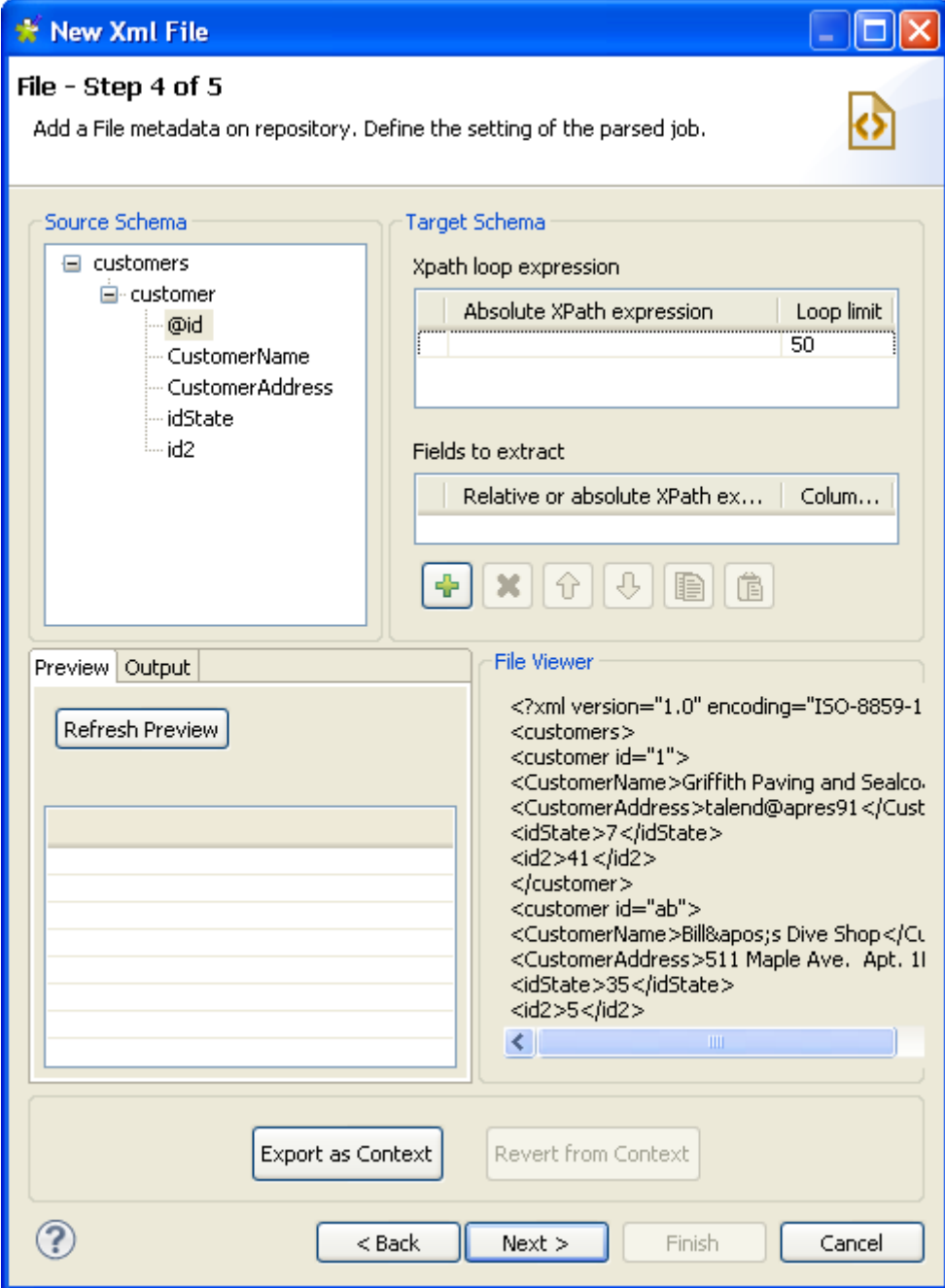

The schema definition window is composed of four views:

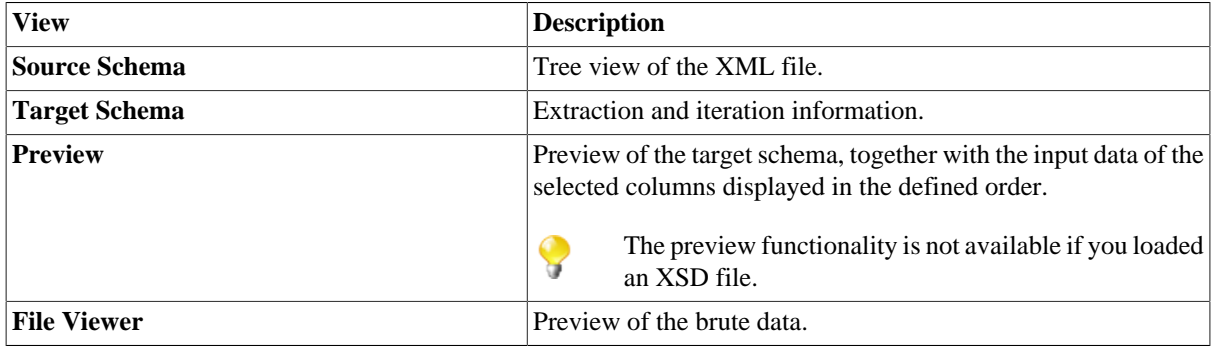

First define an Xpath loop and the maximum number of times the loop can run. To do so:

- 1. Populate the **XPath loop expression** field with the absolute XPath expression for the node to be iterated upon. There are two ways to do this, either:
	- enter the absolute XPath expression for the node to be iterated upon (Enter the full expression or press **Ctrl+Space** to use the autocompletion list),

or

• drop a node from the tree view under **Source schema** onto the **Absolute XPath expression** field.

An orange arrow links the node to the corresponding expression.

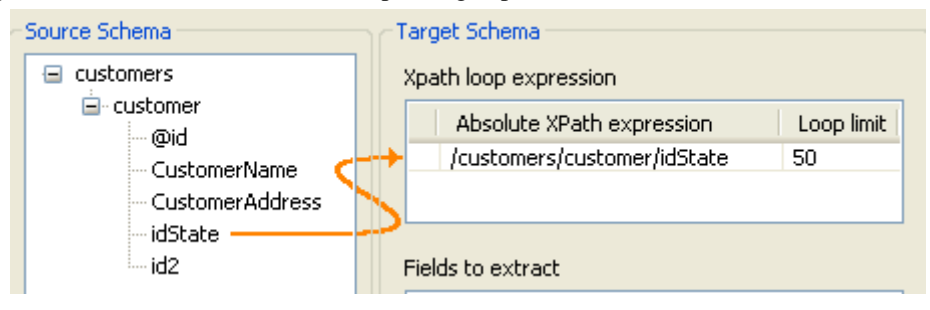

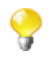

The **Xpath loop expression** field is mandatory.

2. In the **Loop limit** field, specify the maximum number of times the selected node can be iterated.

Next, it is necessary to define the fields to be extracted. To do so:

1. Drop the node(s) of interest from the **Source Schema** tree onto the **Relative or absolute XPath expression**.

You can select several nodes to drop on the table by pressing **Ctrl** or **Shift** and clicking the nodes of interest. The arrow linking an individual node selected on the **Source Schema** to the **Fields to extract** table are blue in colour. The other ones are gray.

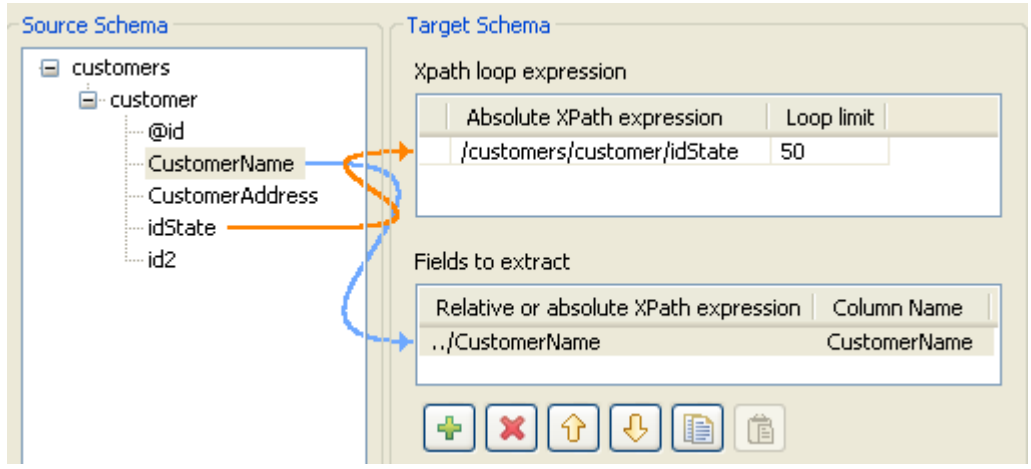

2. If needed, you can add as many columns to be extracted as necessary, delete columns or change the column order using the toolbar:

• Add or delete a column using the  $\frac{1}{2}$  and  $\frac{1}{2}$  buttons.

Change the order of the columns using the  $\theta$  and  $\theta$  buttons.

•

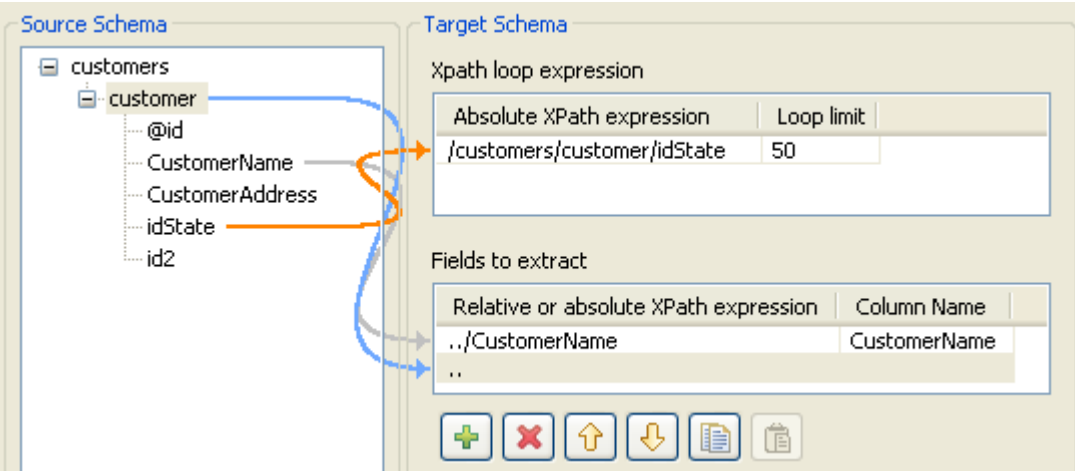

- 3. In the **Column name** fields, enter labels for the columns to be displayed in the schema **Preview** area.
- 4. Click **Refresh Preview** to display a preview of the target schema. The fields are consequently displayed in the schema according to the defined order.

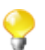

The preview functionality is not available if you loaded an XSD file.

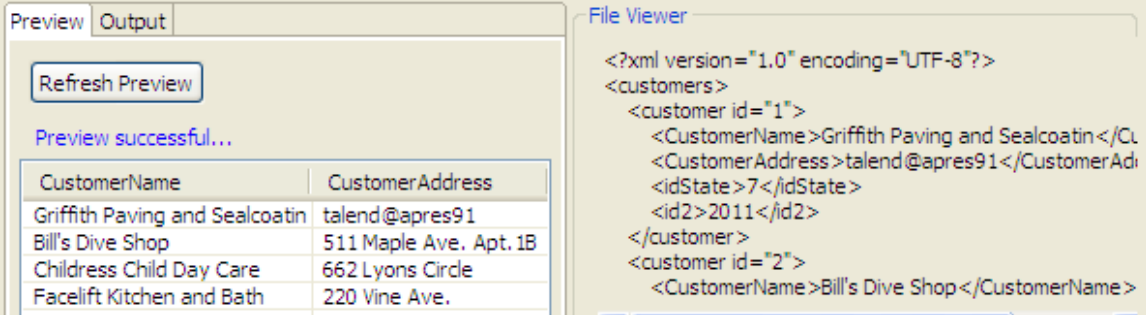

5. Click **Next** to finalize the end schema.

#### **7.8.1.5. Step 5: Finalizing the end schema**

The schema generated displays the columns selected from the XML file. You can customize the schema according to your needs, or reload the original schema using the **Guess** button.

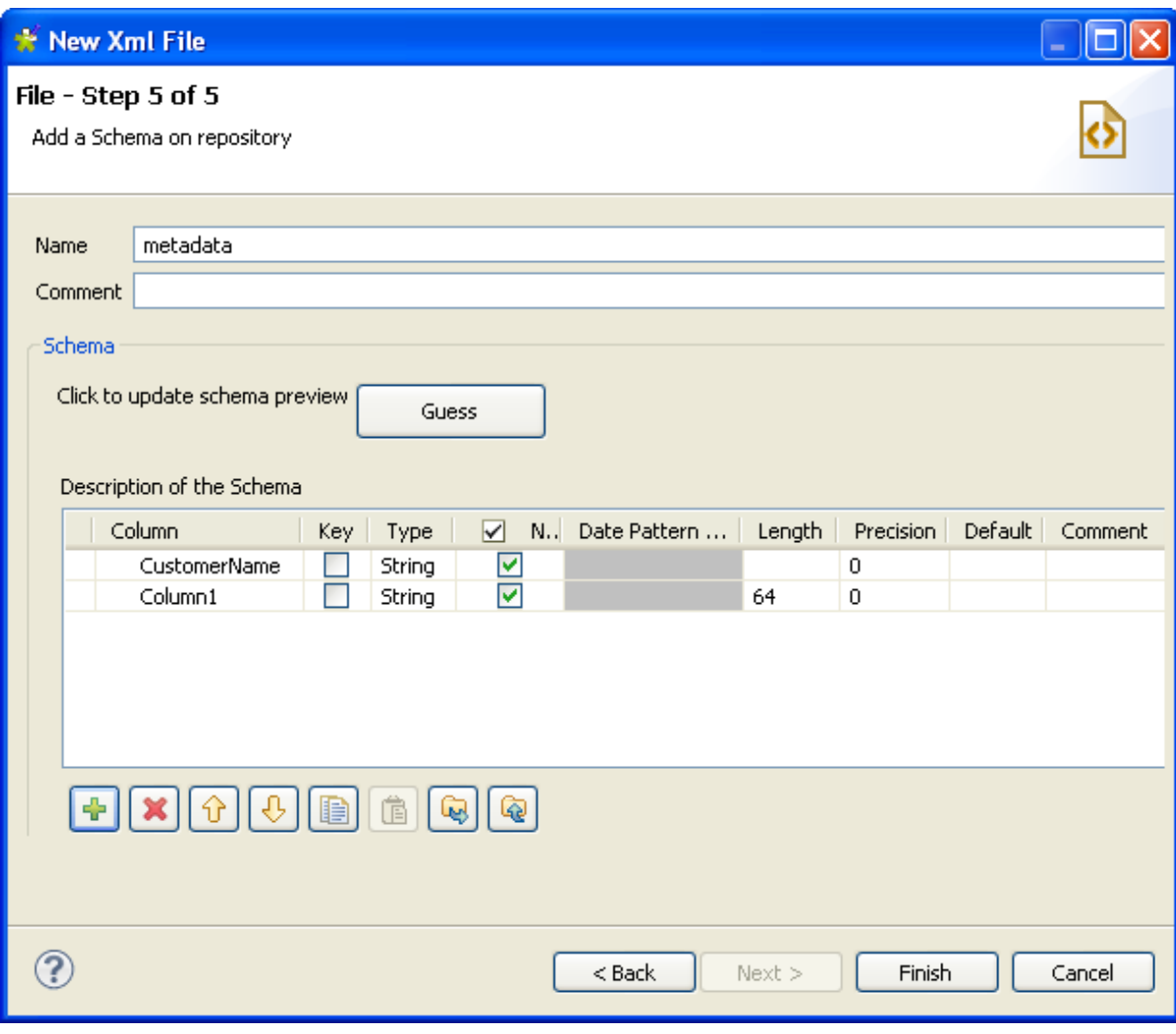

- 1. Click the  $\frac{1}{\sqrt{2}}$  and  $\frac{1}{\sqrt{2}}$  buttons to add or delete selected columns.
- 2. Click the  $\bigoplus$  and  $\bigoplus$  buttons to modify the order of the columns.
- 3. Click **Finish**.

<span id="page-245-0"></span>The new schema, along with it columns, appears under the **File XML** node in the **Repository** tree view.

## **7.8.2. Setting up an XML schema for an output file**

This section describes how to define and upload an XML schema for an output file. To define and upload an XML schema for an input file, see [Section 7.8.1, "Setting up an XML schema for an input file".](#page-238-0)

#### **7.8.2.1. Step 1: General properties**

In this step, the schema metadata such as the **Name**, **Purpose** and **Description** are set.

1. In the **Repository** view, expand the **Metadata** node.

2. Right click **File XML**, and select **Create file XML** from the pop-up menu.

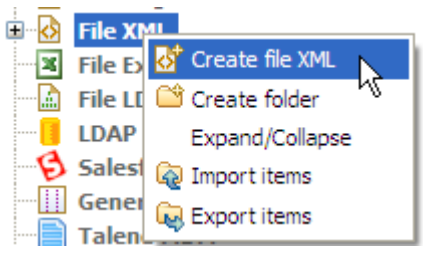

3. Enter the generic schema information, such as its **Name** and **Description**.

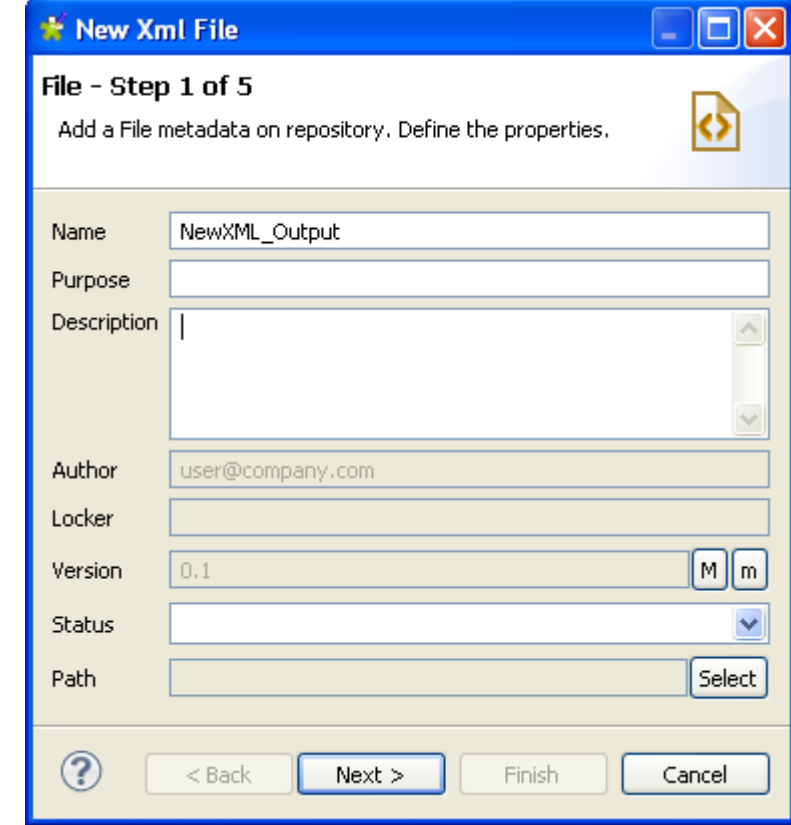

4. Click **Next** to set the type of schema.

#### **7.8.2.2. Step 2: Setting the type of schema (output)**

In this step, the type of schema is set as either input or output. For this procedure, the schema of interest is output.

1. From the dialog box, select **Output XML**.

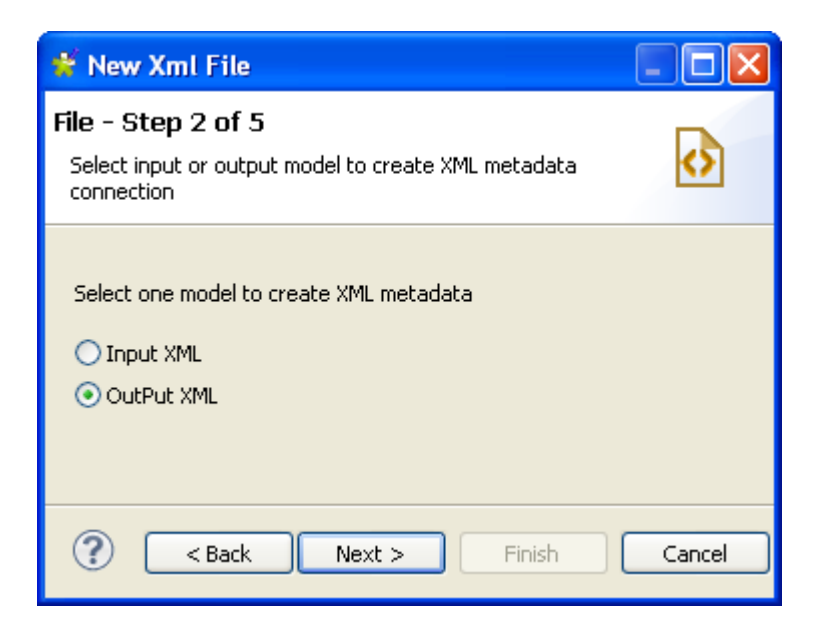

2. Click **Next** to define the output file.

#### **7.8.2.3. Step 3: Defining the output file**

You can choose whether to create your file manually or from an existing file. If you choose the **Create manually** option you will have to configure your schema, source and target columns yourself. The file is created in a Job using a an XML output component such as **tAdvancedFileOutputXML**. In this example, we will create the output file by loading an existing XML or XSD file.

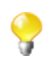

If you load an XSD file,

- the data will be saved in the **Repository**, and therefore the metadata will not be affected by the deletion or displacement of the file.
- you can choose an element as the root of your XML tree.

To create the output XML schema from an XML file, do the following:

- 1. Select the **Create from a file** option.
- 2. Click the **Browse...** button next to the **XML or XSD File** field, browse to the access path to the XML file the structure of which is to be applied to the output file, and double-click the file.

The **File Viewer** area displays a preview of the XML structure, and the **File Content** area displays a maximum of the first 50 rows of the file.

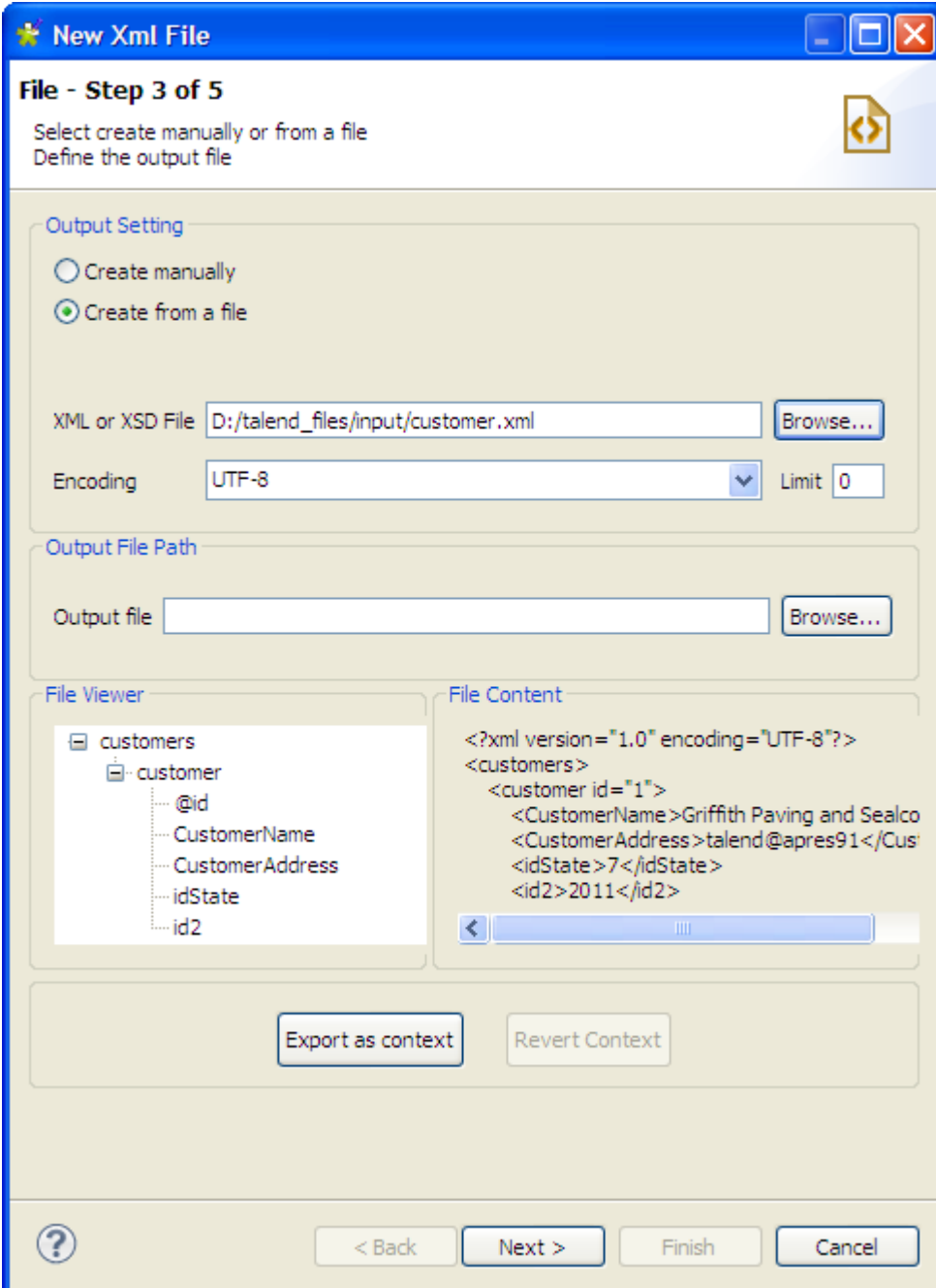

- 3. Enter the **Encoding** type in the corresponding field if the system does not detect it automatically.
- 4. In the **Limit** field, enter the number of columns on which the XPath query is to be executed, or enter 0 if you want it to be run against all of the columns.
- 5. In the **Output File** field, in the **Output File Path** zone, browse to or enter the path to the output file. If the file does not exist as yet, it will be created during the execution of a Job using a **tAdvancedFileOutputXML** component. If the file already exists, it will be overwritten.
- 6. Click **Next** to define the schema.

To create the output XML schema from an XSD file, do the following:

- 1. Select the **Create from a file** option.
- 2. Click the **Browse...** button next to the **XML or XSD File** field, browse to the access path to the XSD file the structure of which is to be applied to the output file, and double-click the file.

3. In the dialog box the appears, select an element from the **Root** list as the root of your XML tree, and click **OK**.

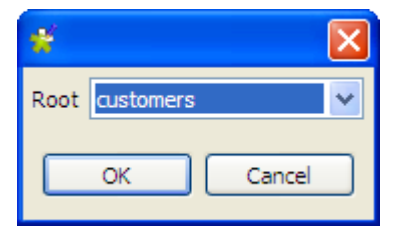

The **File Viewer** area displays a preview of the XML structure, and the **File Content** area displays a maximum of the first 50 rows of the file.

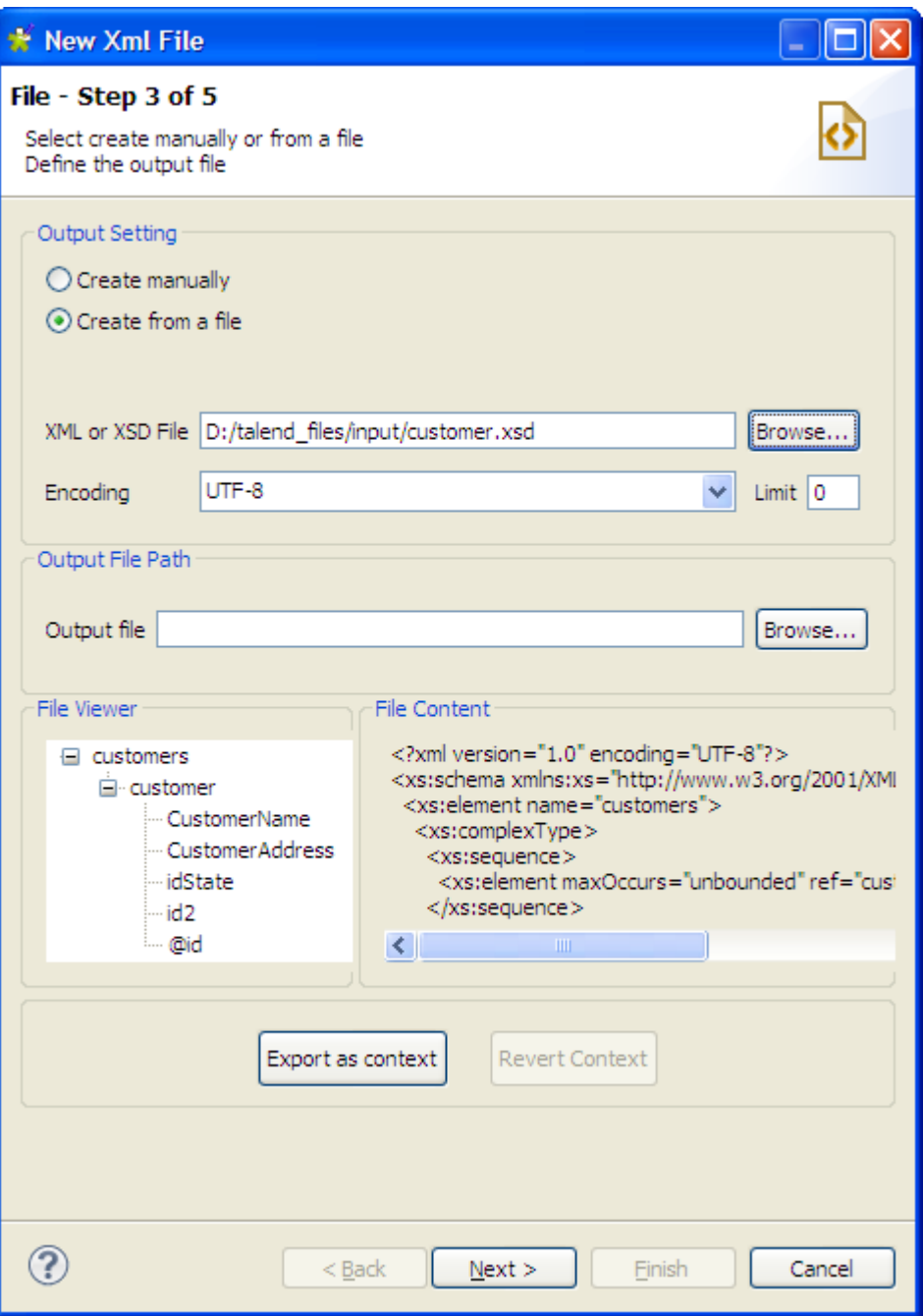

- 4. Enter the **Encoding** type in the corresponding field if the system does not detect it automatically.
- 5. In the **Limit** field, enter the number of columns on which the XPath query is to be executed, or enter 0 if you want it to be run against all of the columns.
- 6. In the **Output File** field, in the **Output File Path** zone, browse to or enter the path to the output file. If the file does not exist as yet, it will be created during the execution of a Job using a **tAdvancedFileOutputXML** component. If the file already exists, it will be overwritten.
- 7. Click **Next** to define the schema.

#### **7.8.2.4. Step 4: Defining the schema**

Upon completion of the previous operations, the columns in the **Linker Source** area are automatically mapped to the corresponding ones in the **Linker Target** area, as indicated by blue arrow links. You can customize the mappings while defining the schema.

In this step, you need to define the output schema. The following table describes how:

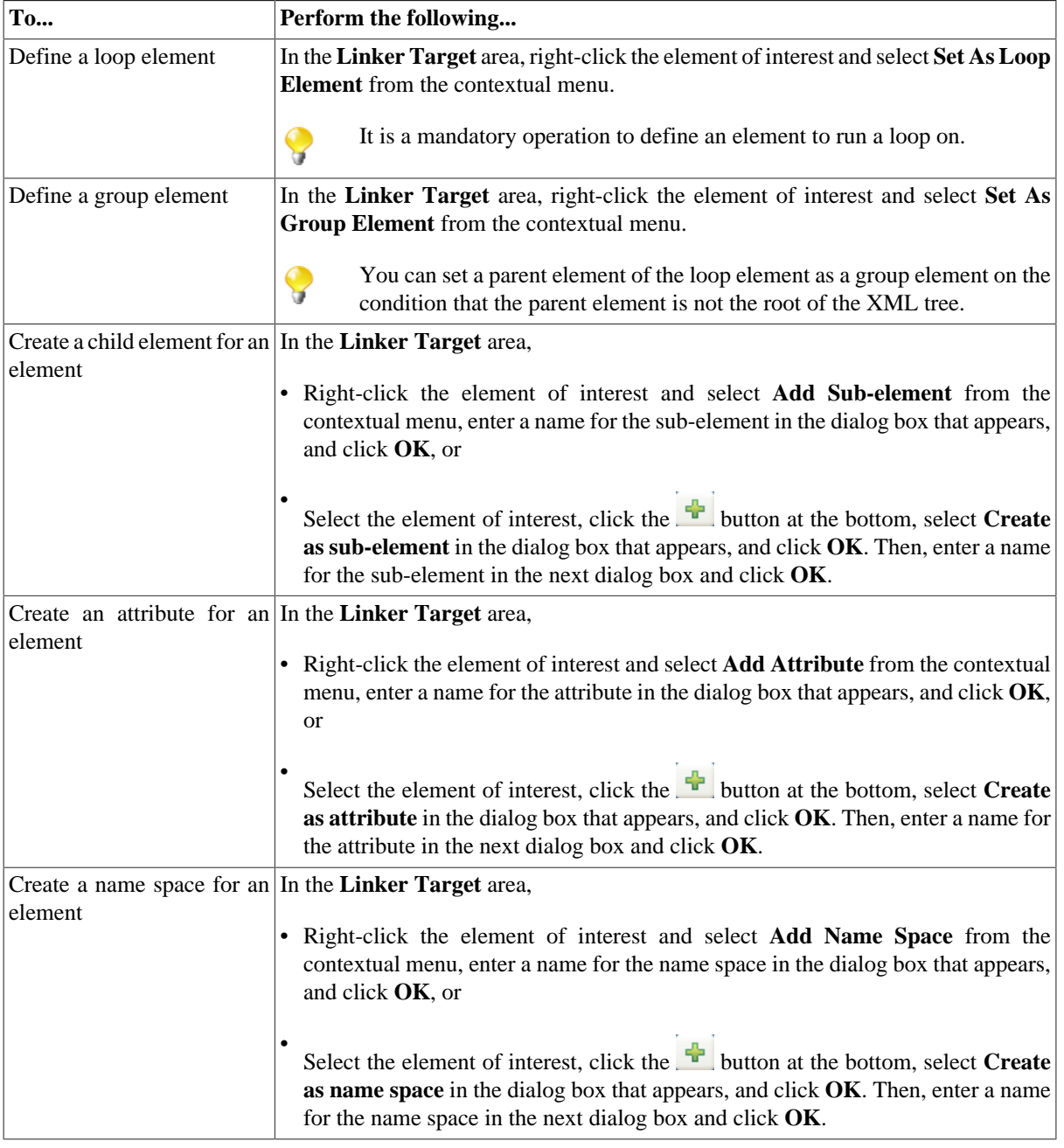

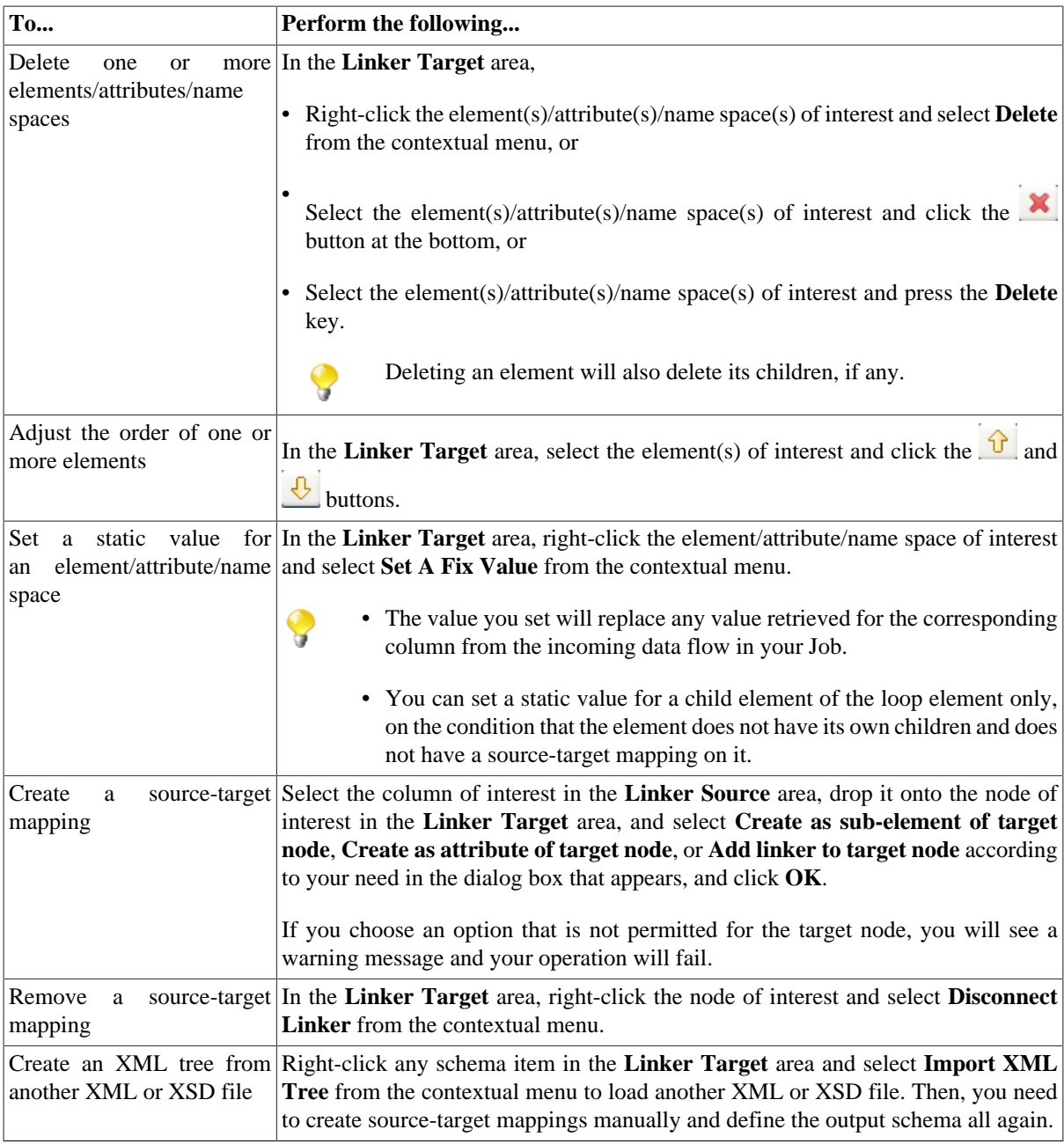

You can select and drop several fields at a time, using the **Ctrl** + **Shift** technique to make multiple selections, therefore making mapping faster. You can also make multiple selections for right-click operations.

In this example, we base the output schema on the loaded *customer.xml*, define a loop to run on the *customer* element, and define the *id* node as a child element, rather than an attribute as in the loaded file. To do so:

1. In the **Linker Target** area, right-click the *customer* element and select **Set As Loop Element** from the contextual menu.

Ç
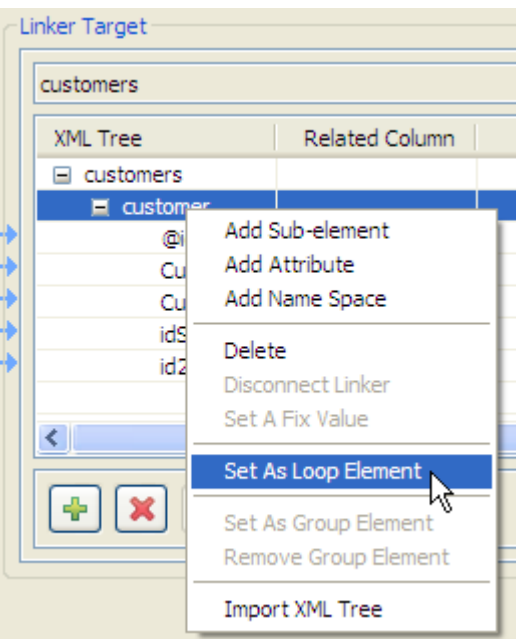

2. Right-click the id note and select **Delete** from the contextual menu.

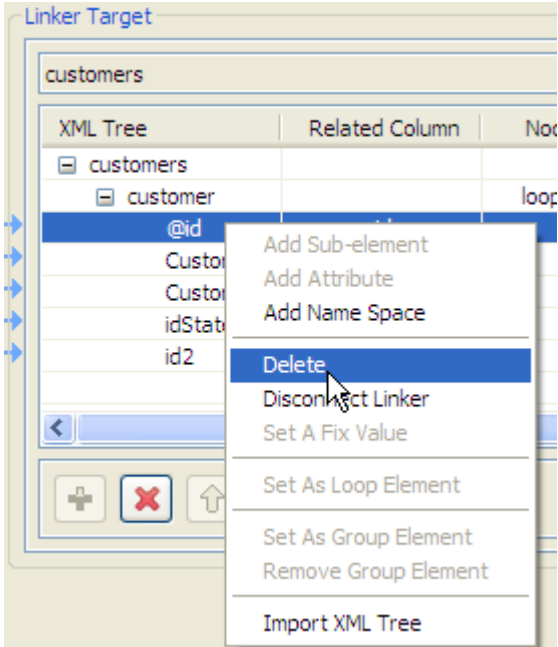

3. Select the *id* column in the **Linker Source** area, and drop it onto the *customer* element in the **Linker Target** area.

The **[Selection]** dialog box appears, asking you to define the source-target relationship.

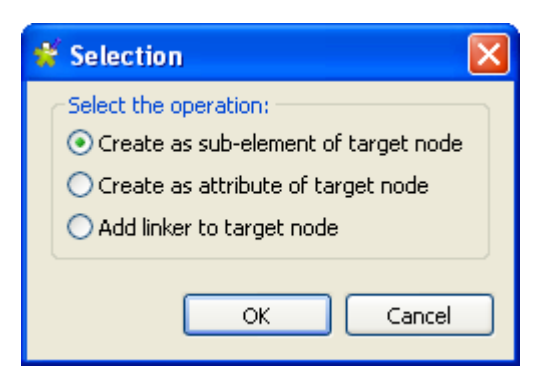

4. Select **Create as sub-element of target node** and click **OK** to validate the choice.

A blue arrow line links the columns mapped.

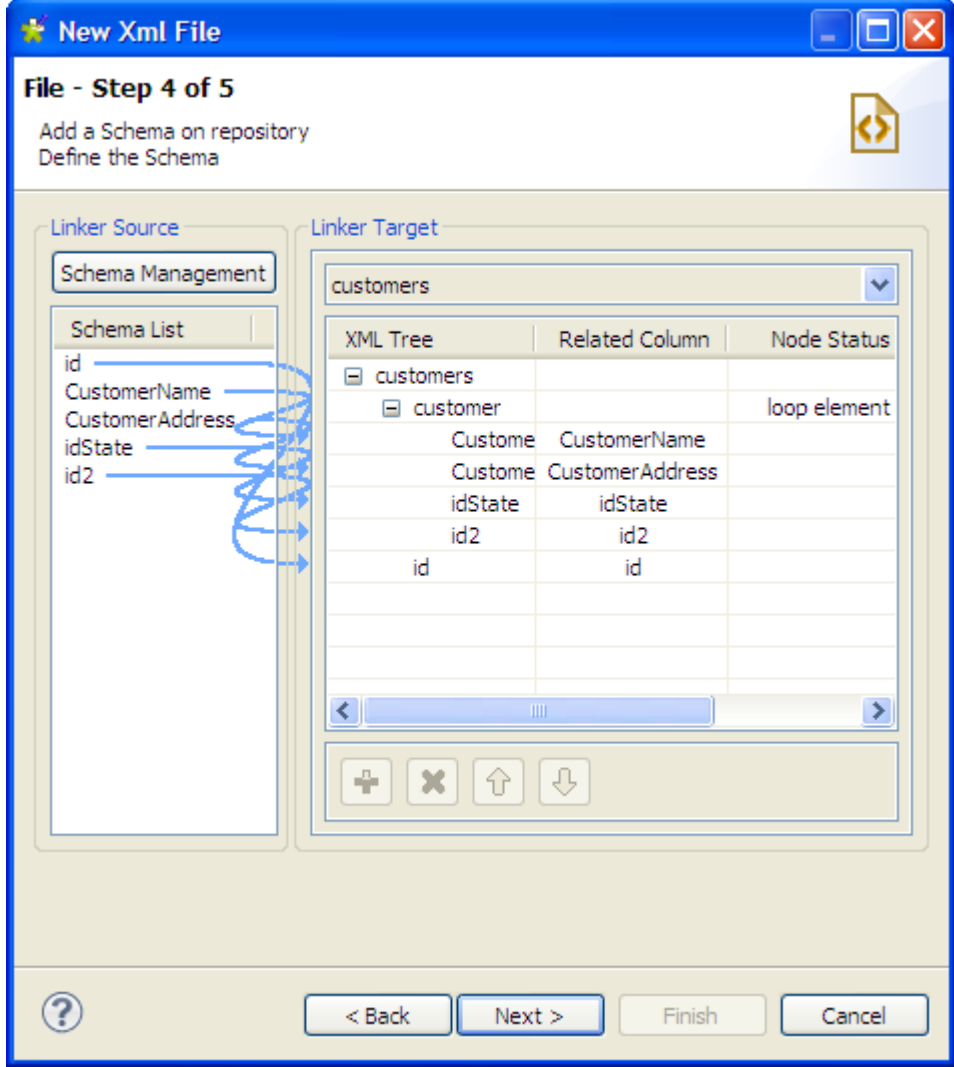

5. Click **Next** to finalize the end schema.

#### **7.8.2.5. Step 5: Finalizing the end schema**

Step 5 displays the end schema generated.

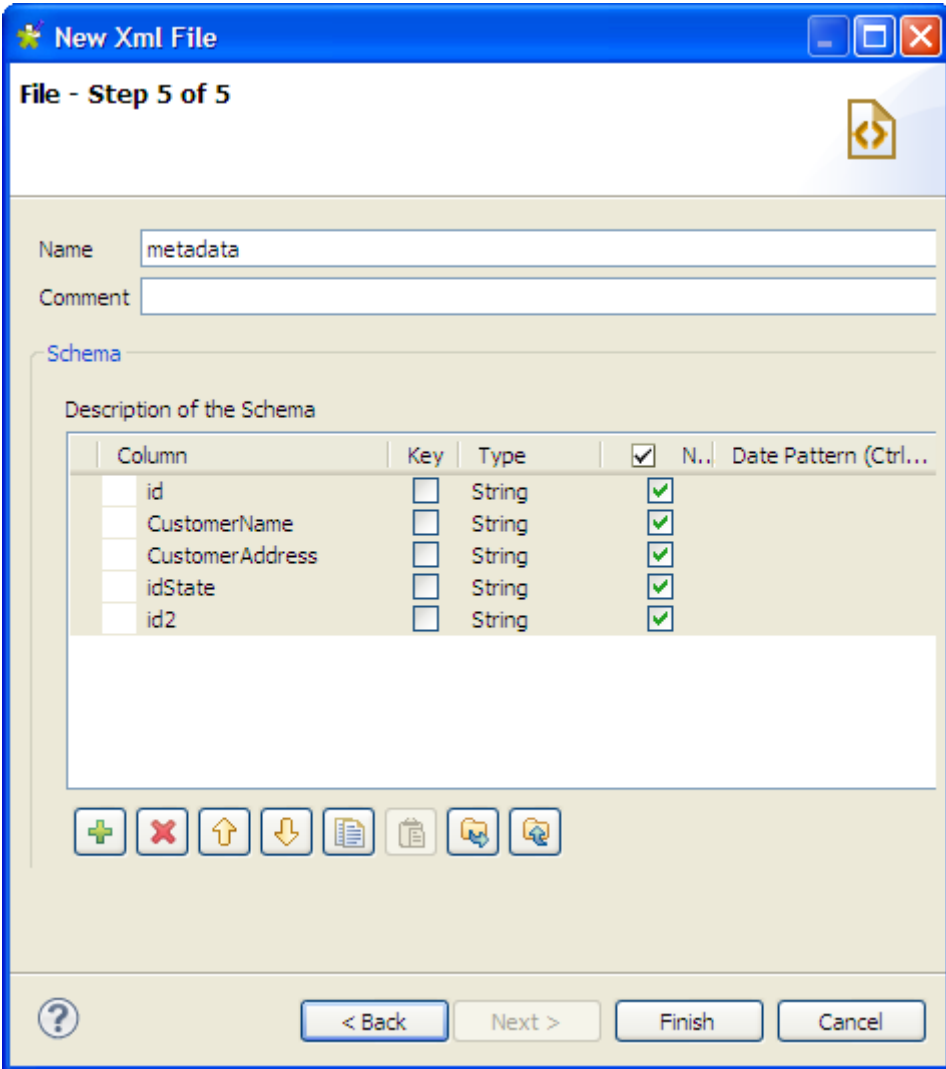

You can change the metadata in the **Name** field (*metadata*,by default), add a **Comment** in the corresponding field and make further modifications using the toolbar, for example:

- Add or delete a column using the  $\frac{1}{\sqrt{2}}$  and  $\frac{1}{\sqrt{2}}$  buttons.
- Change the order of the columns using the  $\theta$  and  $\theta$  buttons.
- Click **Finish** to finalize creation of the XML output file.

The new schema is displayed under the corresponding **File XML** node in the **Repository** tree view.

# **7.9. Setting up a File Excel schema**

In the **Repository** tree view, right-click **File Excel** tree node, and select **Create file Excel** on the pop-up menu.

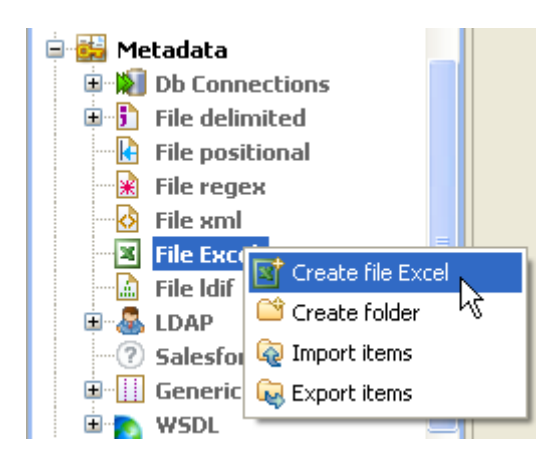

Then proceed the same way as for the file delimited connection.

## **7.9.1. Step 1: General properties**

Fill in the schema general information, such as Schema **Name** and **Description**.

## **7.9.2. Step 2: File upload**

Browse to the file to upload and fill out the **File** field.

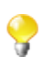

You can upload all types of Excel files including .*.xlsx* of Excel 2007.

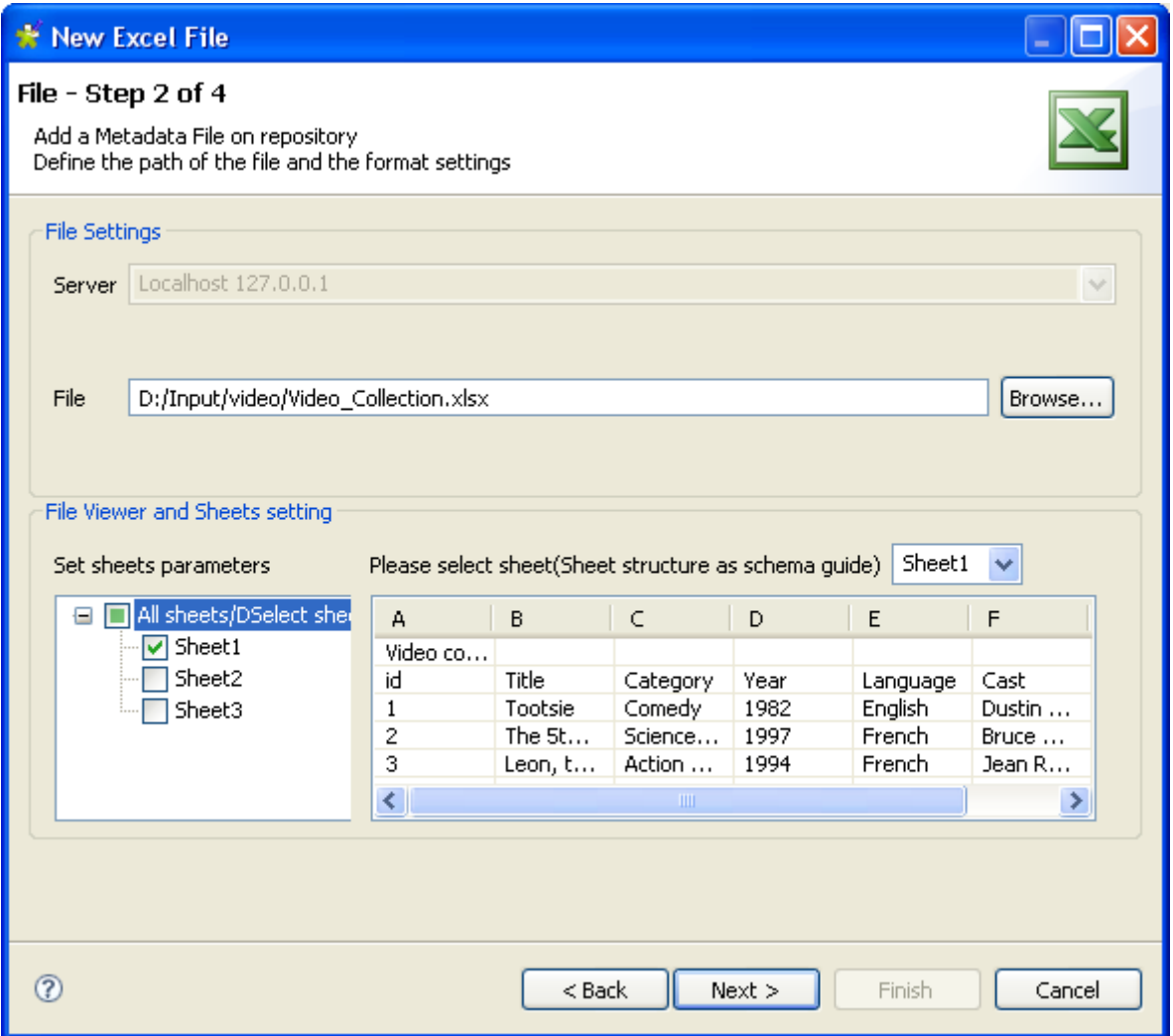

The **File viewer and sheets setting** area shows a preview of the file.

In the **Set sheets parameters list**, select the dialog box next to the sheet you want to upload. By default the file preview displays the Sheet1.

Select another sheet on the drop-down list, if need be and check that the file is properly read on the preview table.

Click **Next** to continue.

## **7.9.3. Step 3: Schema refining**

The next step opens the schema setting window.

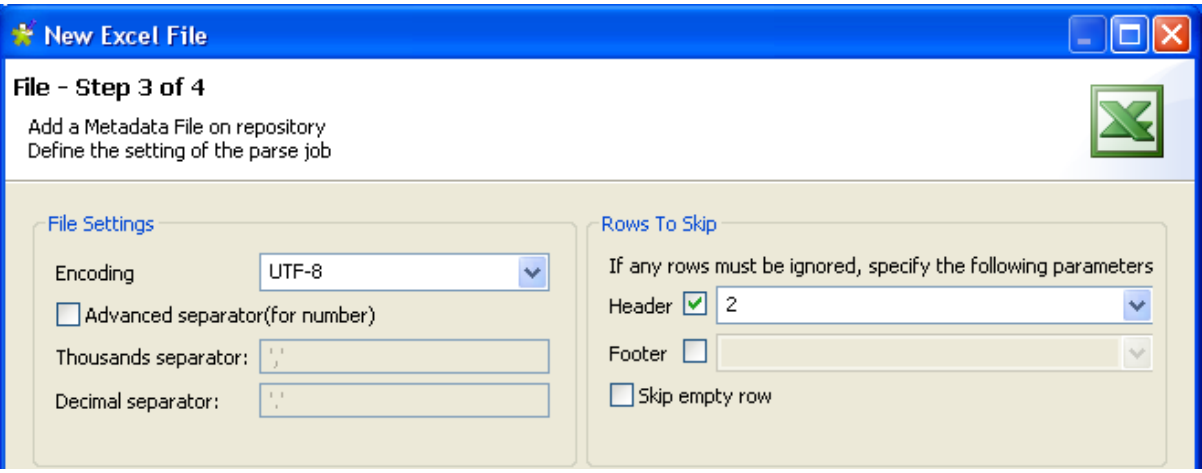

The same way as for the File Delimited schema procedure, you can set precisely the separator, the rows that should be skipped as they are header or footer.

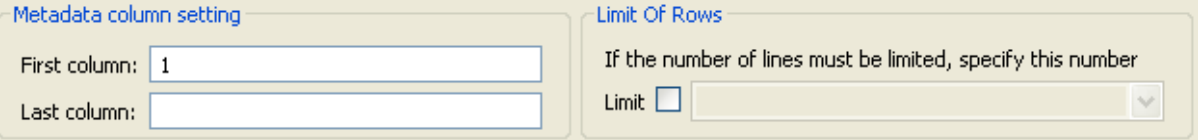

You can fill out the **First column** and **Last column** fields, to set precisely the columns to be read in the file. You can need to skip column A for example as it may not contain proper data to be processed.

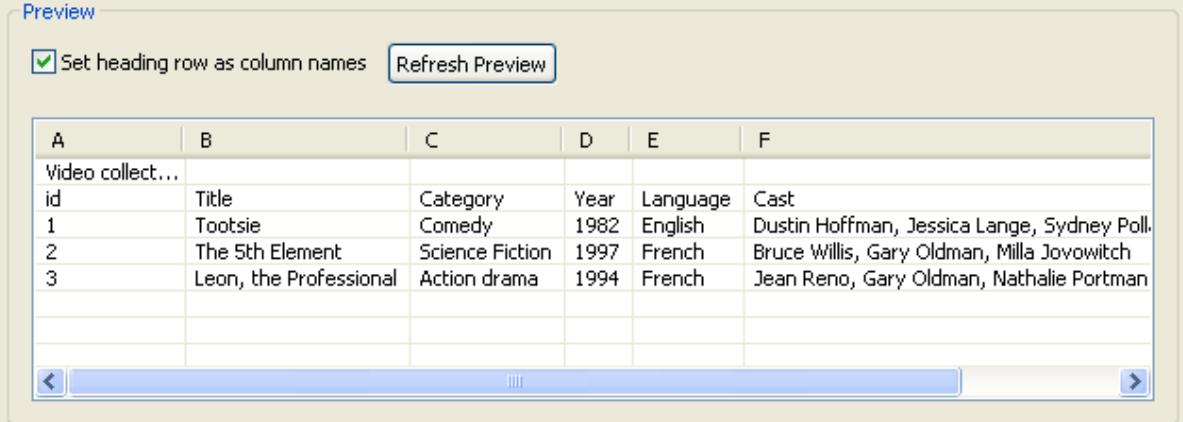

Also check the **Set heading row as column names** to take into account the heading names. Make sure you press **Refresh** to be able to view the change in the preview table.

Then click **Next** to continue.

### **7.9.4. Step 4: Finalizing the end schema**

Step 4 shows the end schema generated. Note that any character which could be misinterpreted by the program is replaced by neutral characters, like underscores replace asterisks.

You can add a customized name (by default, metadata) and make edits to it using the tool bar.

You can also retrieve or update the Excel File schema by clicking on **Guess**. Note however that any custom edits to the schema might thus be lost using this feature.

Click **Finish**. The new schema is displayed under the relevant File Excel connection node in the **Repository** tree view.

# **7.10. Setting up a File LDIF schema**

LDIF files are directory files described by attributes. File LDIF metadata centralize these LDIF-type files and their attribute description.

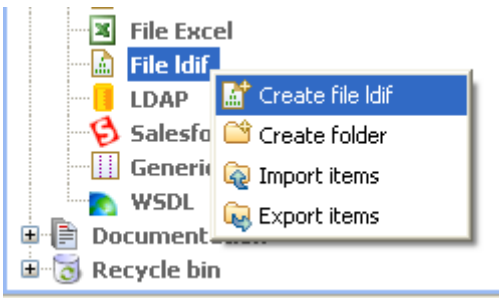

Proceed the same way as for other file connections. Right-click **Metadata** in the **Repository** tree view and select **Create file Ldif**.

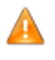

*Make sure that you installed the relevant module as described in the Installation guide. For more information, check out [http://talendforge.org/wiki/doku.php.](http://talendforge.org/wiki/doku.php)*

### **7.10.1. Step 1: General properties**

On the first step, fill in the schema generic information, such as Schema name and description.

### **7.10.2. Step 2: File upload**

Then define the Ldif file connection settings by filling in the **File path** field.

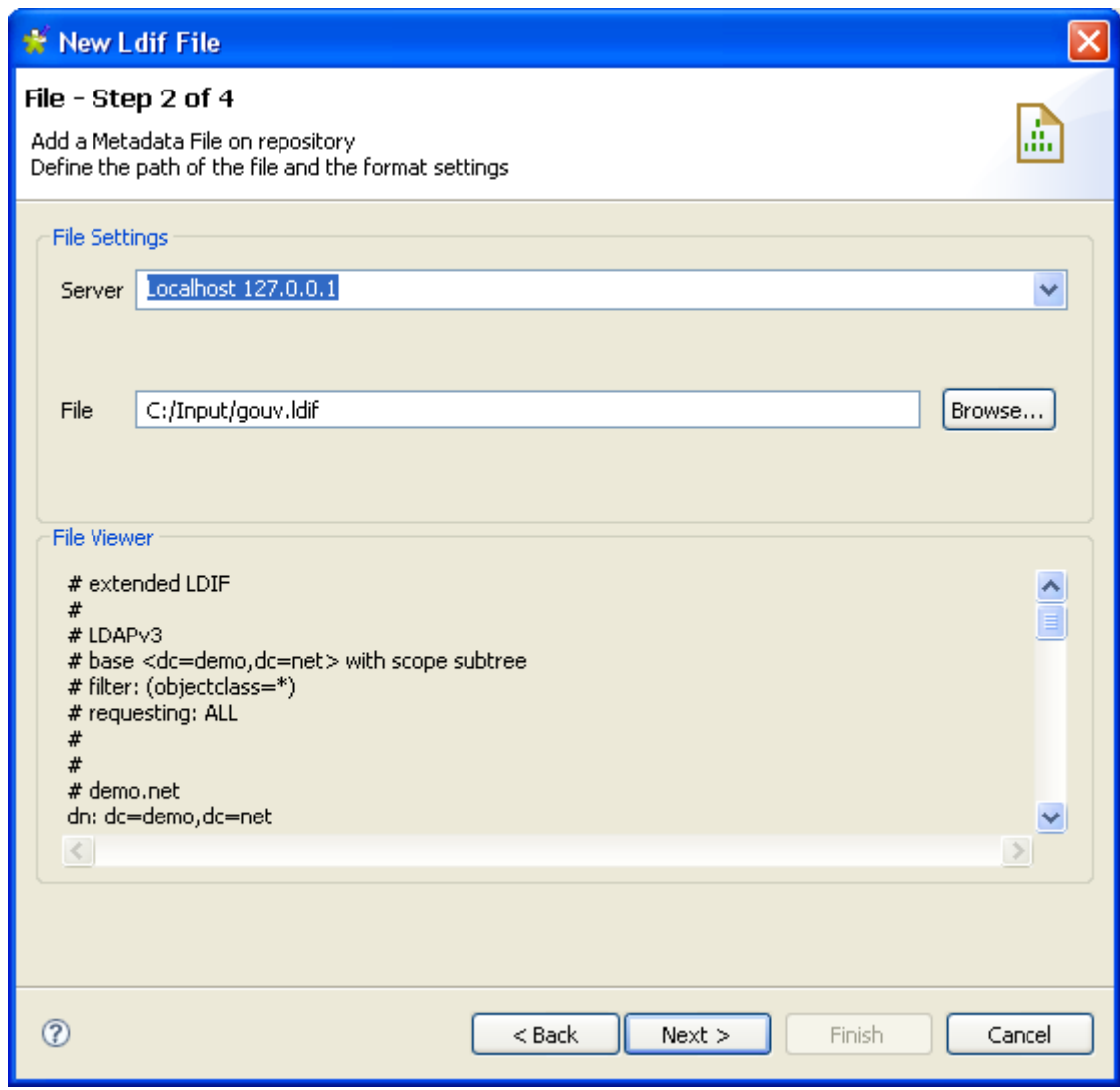

The connection functionality to a remote server is not operational yet for the LDIF file collection.

The File viewer provides a preview of the file's first 50 rows.

## **7.10.3. Step 3: Schema definition**

The list of attributes of the description file displays on the top of the panel. Select the attributes you want to extract from the LDIF description file, by selecting the relevant check boxes.

O

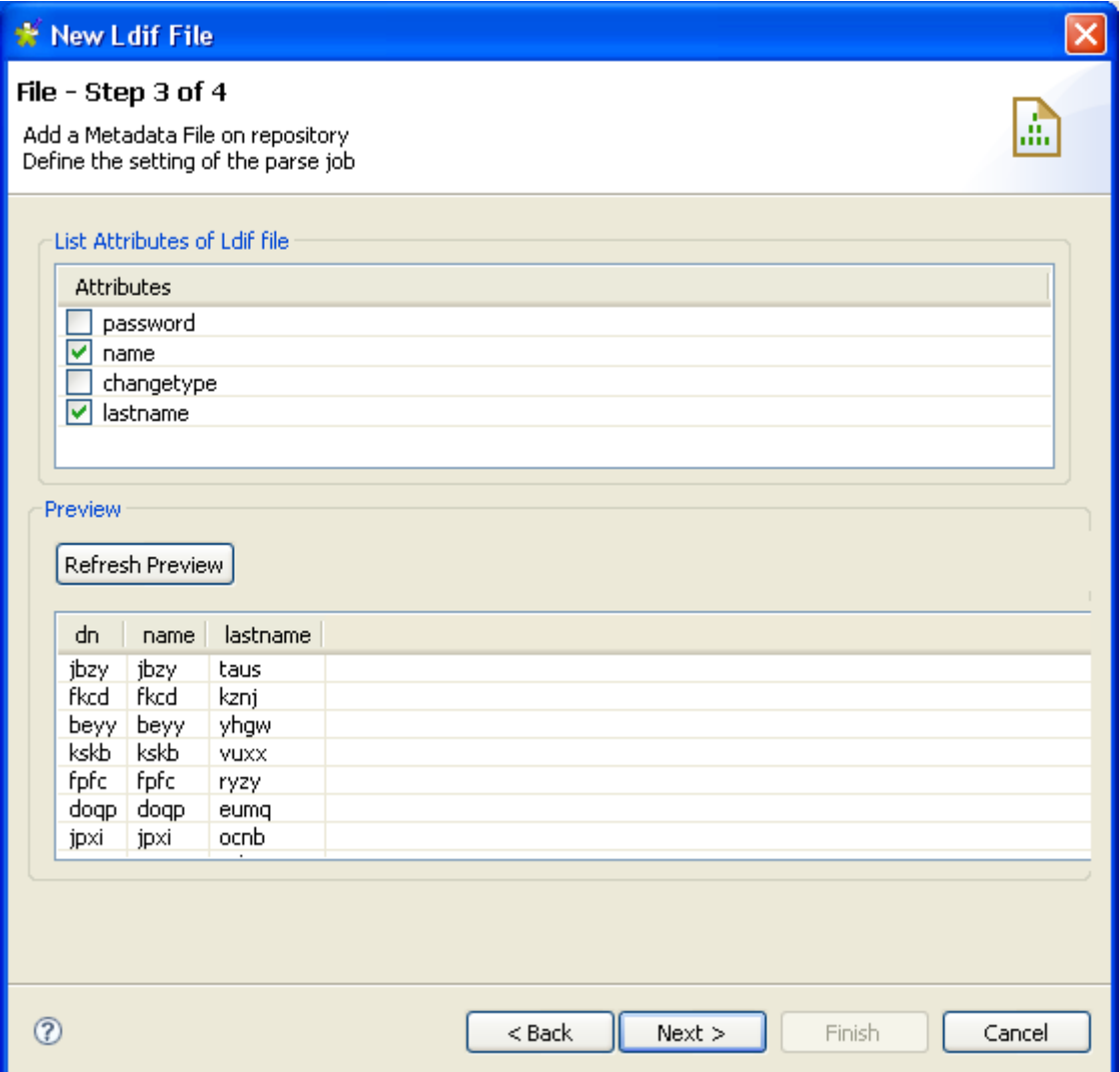

Click **Refresh Preview** to include the selected attributes into the file preview.

DN is omitted in the list of attributes as this key attribute is automatically included in the file preview, hence in the generated schema.

### **7.10.4. Step 4: Finalizing the end schema**

The schema generated shows the columns of the description file. You can customize it upon your needs and reload the original schema using the **Guess** button.

Click **Finish**. The new schema is displayed under the relevant Ldif file connection node in the **Repository** tree view.

# **7.11. Setting up an LDAP schema**

In the **Repository** tree view, right-click the **LDAP** tree node, and select **Create LDAP schema** on the pop-up menu.

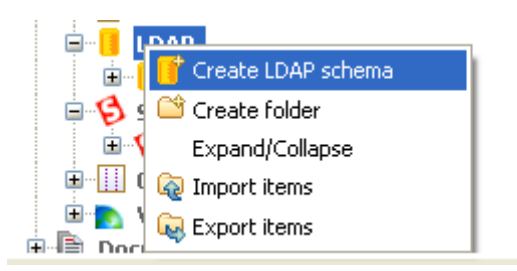

Unlike the DB connection wizard, the LDAP wizard gathers both file connection and schema definition in a fourstep procedure.

## **7.11.1. Step 1: General properties**

On the first step, fill in the schema generic information, such as Schema **Name** and **Description**.

For further information, see [Section 7.2.1, "Step 1: General properties".](#page-218-0)

## **7.11.2. Step 2: Server connection**

Fill the connection details.

#### File - Step 2 of 5

Add a Metadata File on repository Define the path of the file and the format settings

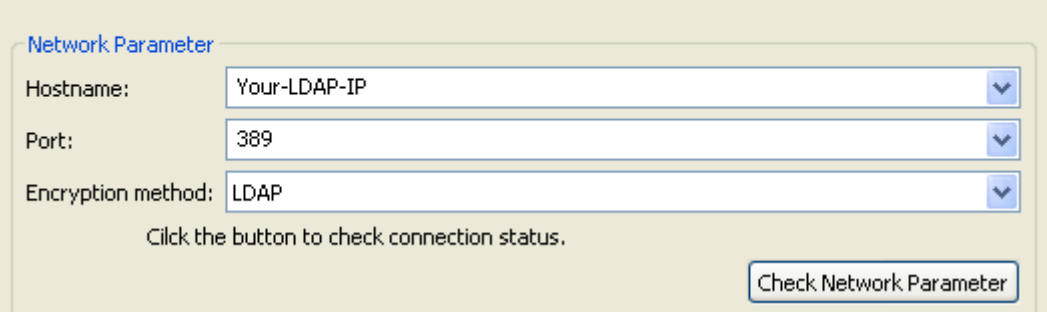

Then check your connection using **Check Network Parameter** to verify the connection and activate the **Next** button.

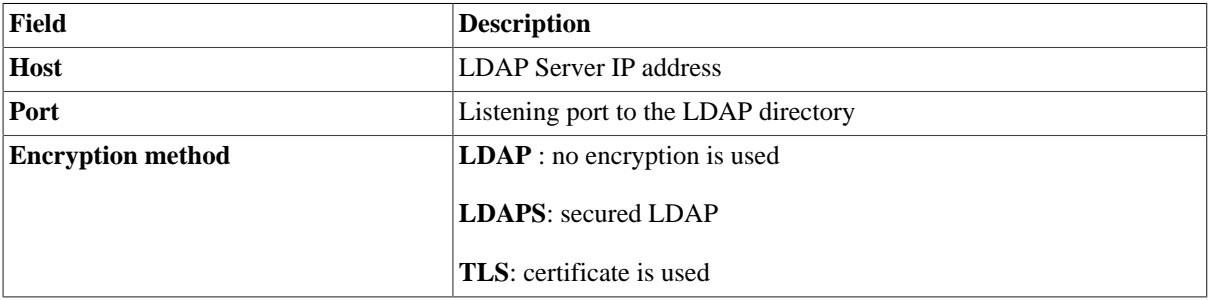

Click **Next** to validate this step and continue.

## **7.11.3. Step 3: Authentication and DN fetching**

In this view, set the authentication and data access mode.

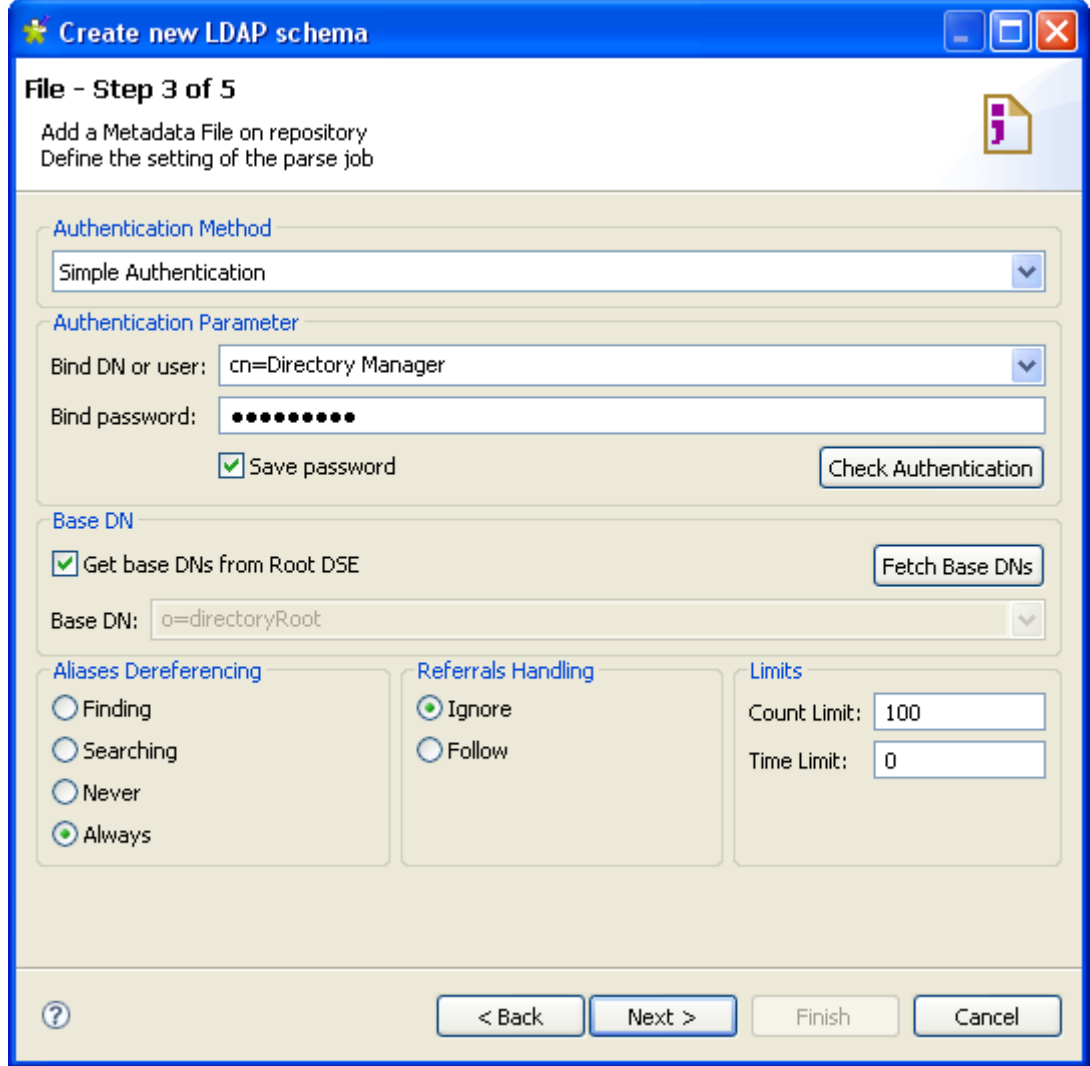

Click **Check authentication** to verify your access rights.

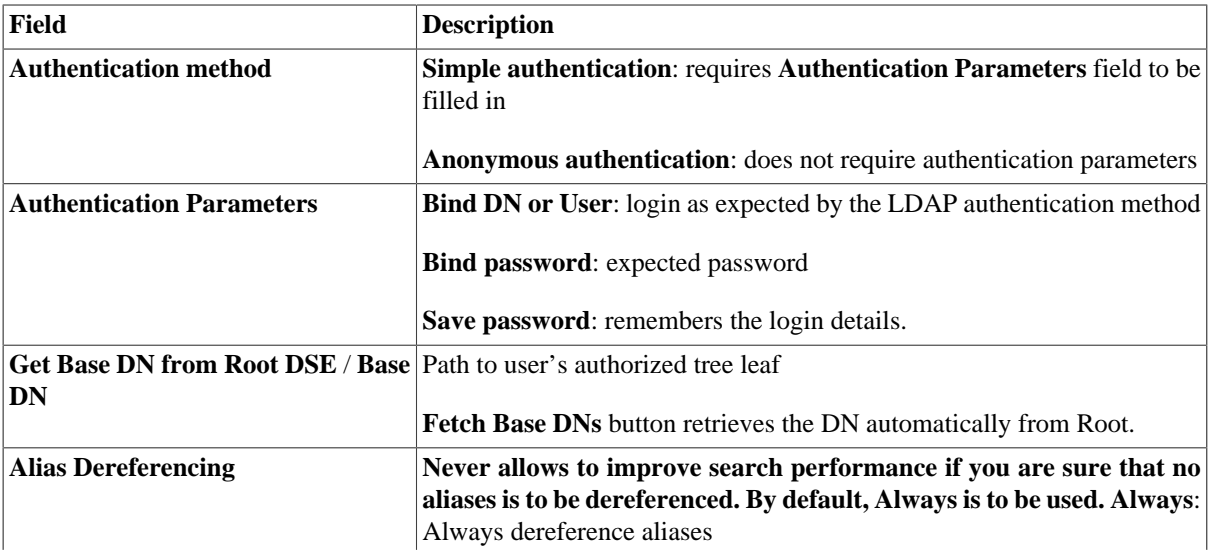

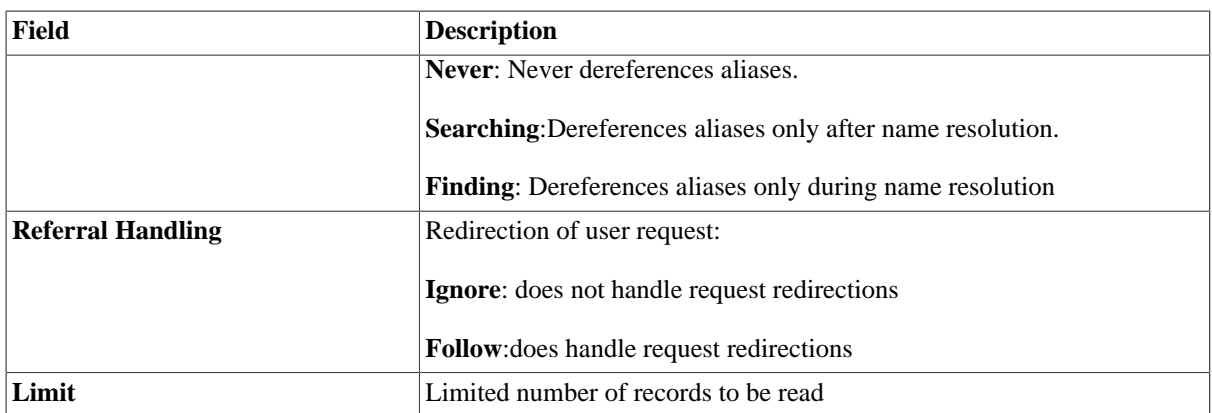

Click **Fetch Base DNs** to retrieve the DN and click the **Next** button to continue.

## **7.11.4. Step 4: Schema definition**

Select the attributes to be included in the schema structure.

Add a filter if you want selected data only.

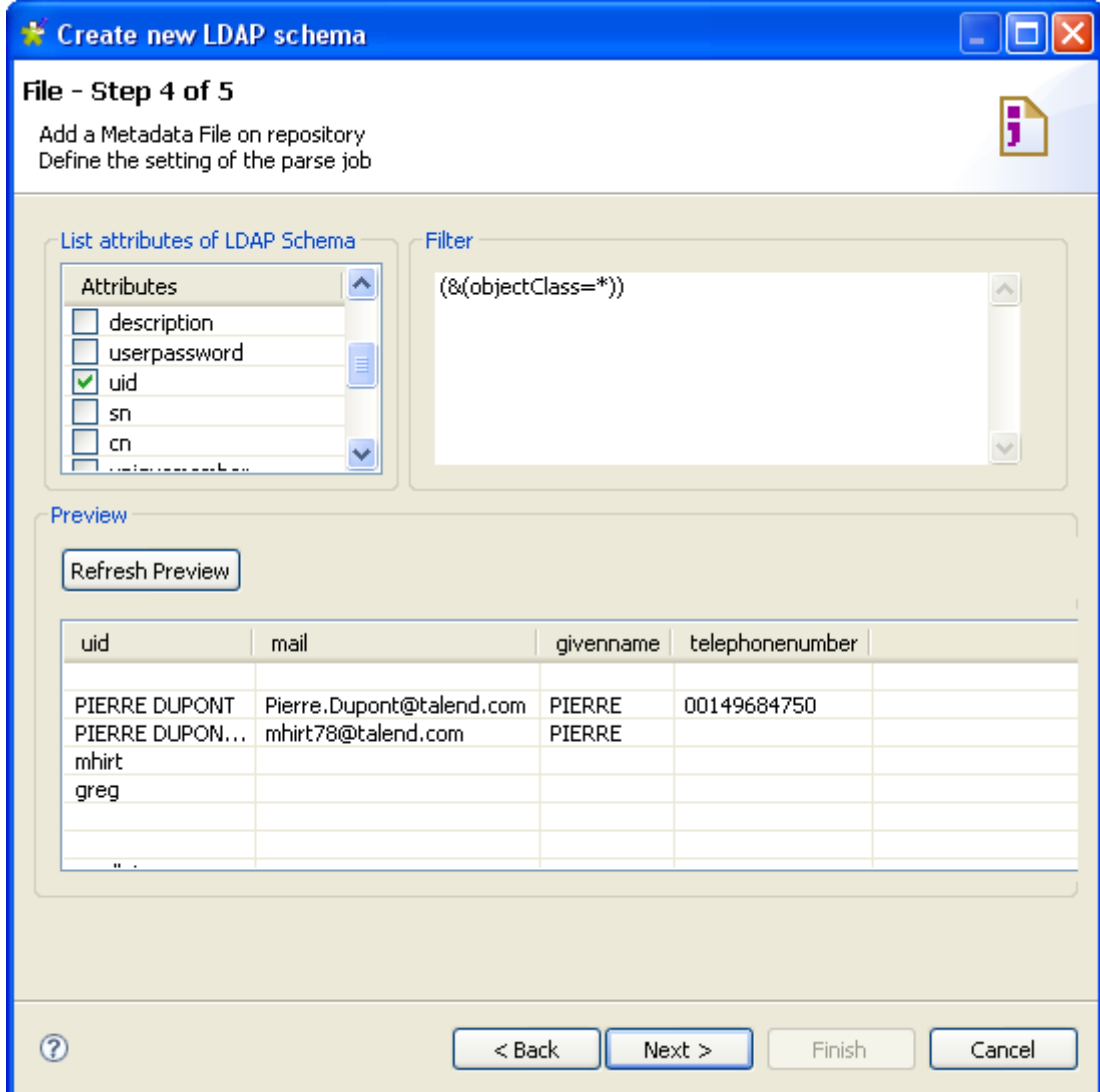

Click **Refresh Preview** to display the selected column and a sample of the data.

Then click **Next** to continue.

### **7.11.5. Step 5: Finalizing the end schema**

The last step shows the LDAP schema generated. You can customize the schema using the toolbar underneath the table.

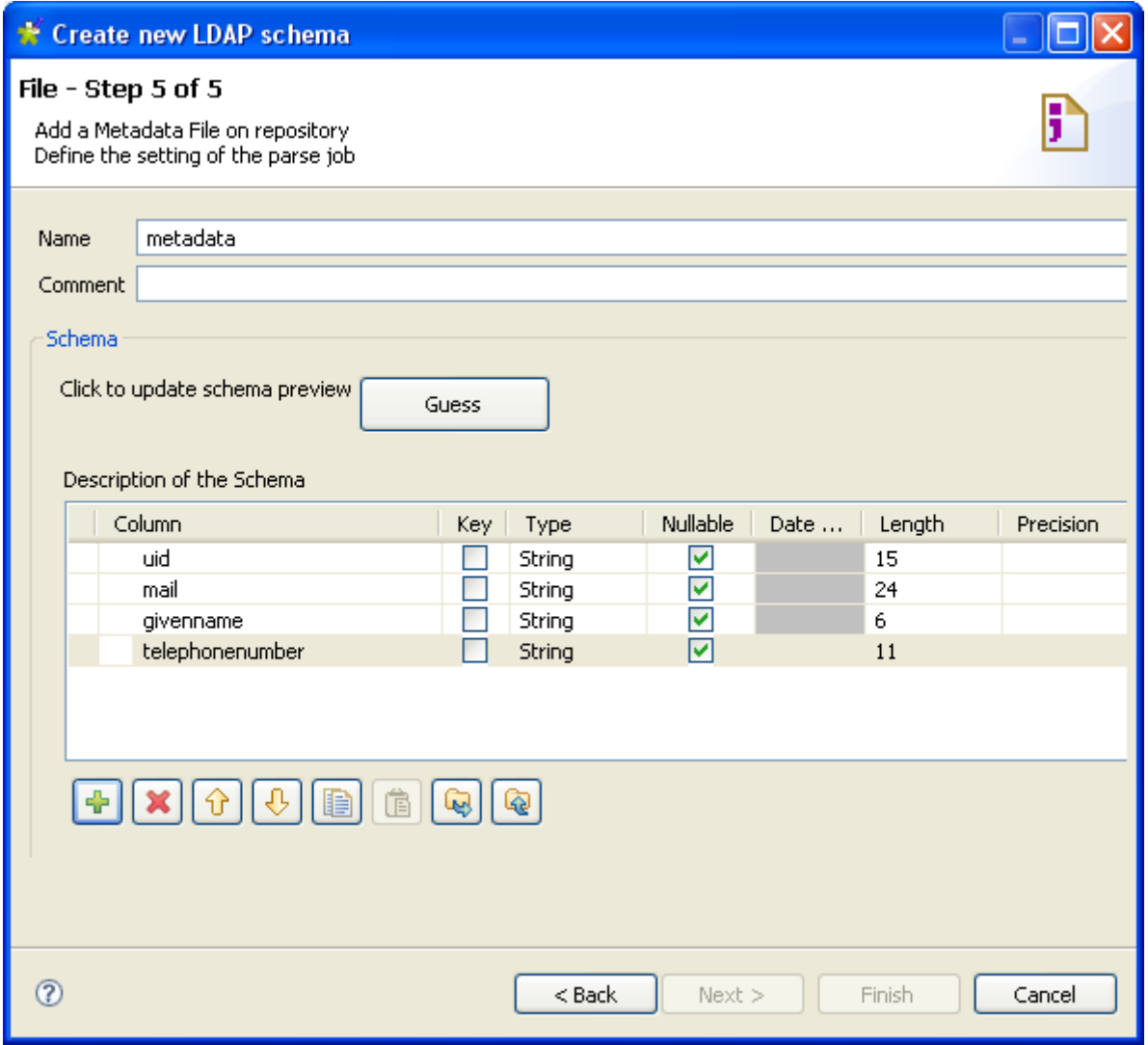

If the LDAP directory which the schema is based on has changed, use the **Guess** button to generate again the schema. Note that if you customized the schema, your changes will not be retained after the **Guess** operation.

Click **Finish**. The new schema is displayed under the relevant LDAP connection node in the **Repository** tree view.

## **7.12. Setting up a Salesforce connection**

In the **Repository** tree view, right-click the **Salesforce** tree node, and select **Create Salesforce Connection** on the pop-up menu.

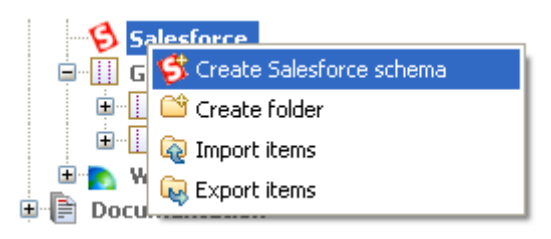

Then proceed the same way as for any other metadata connection.

## **7.12.1. Step 1: General properties**

Fill in the schema general information, such as **Name** and **Description**.

### **7.12.2. Step 2: Connection to a Salesforce account**

The Salesforce Web service URL displays by default in the **Web service URL** field.

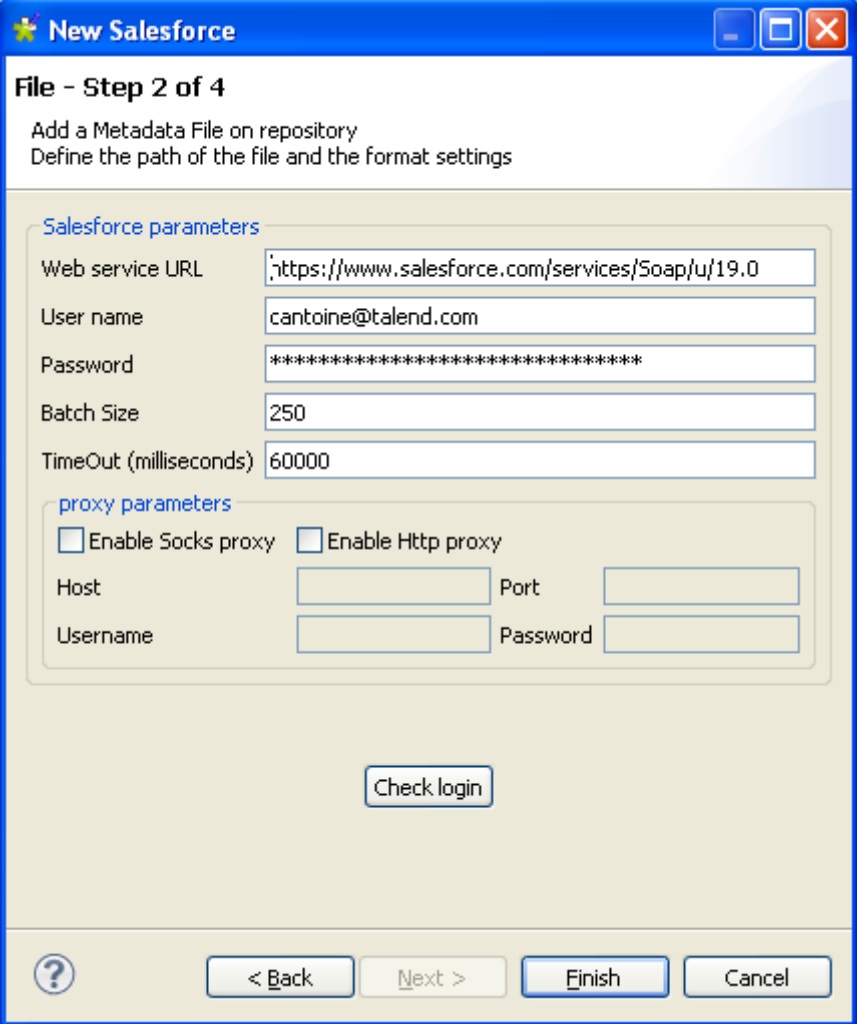

To define a Saleforce connection, do the following:

- 1. Enter your **User name** and **Password** in the corresponding fields to connect to your Salesforce account through the salesforce webservice.
- 2. Click **Check login** to verify that you can connect without issue.
- 3. Click **Finish** to close the wizard.

#### **7.12.3. Step 3: Retrieving Salesforce modules**

The next step retrieves Salesforce modules based on the connection you set up in Step 2.

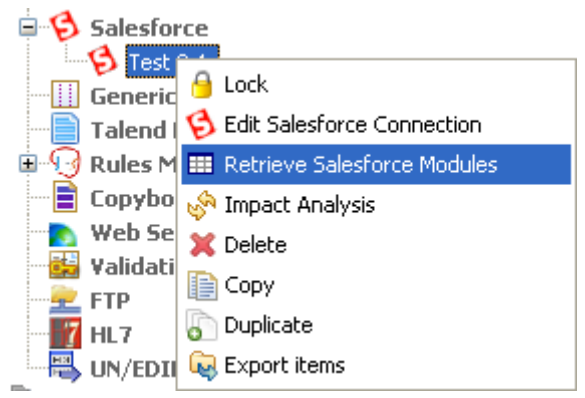

In the **Repository** tree view, expand the **Connection** node, right-click the connection you set up in Step 2, and select **Retrieve Salesforce Modules** in the pop-up menu.

In the **Select Schema to create** area, you can narrow down the selection by filtering schemas displayed. Type in the schema you want to filter on in **Name Filter** field. To retrieve more modules, select the check boxes for respective schema.

| <b>Schema</b>                                 |                    |               |                 |  |
|-----------------------------------------------|--------------------|---------------|-----------------|--|
| New Schema in connection "Test"               |                    |               |                 |  |
| Add a Schema on repository                    |                    |               |                 |  |
|                                               |                    |               |                 |  |
|                                               |                    |               |                 |  |
| Select Schema to create                       |                    |               |                 |  |
|                                               |                    |               |                 |  |
| Name Filter:                                  |                    |               |                 |  |
|                                               |                    |               |                 |  |
| Name                                          | Type               | Column number | Creation status |  |
| Account                                       | Modules            | 43            | Success i       |  |
| AccountContactRole                            | <b>Modules</b>     |               |                 |  |
| AccountFeed                                   | Modules            |               |                 |  |
| AccountHistory                                | Modules            |               |                 |  |
| AccountPartner                                | <b>Modules</b>     | 13            | <b>Success</b>  |  |
| AccountShare                                  | <b>Modules</b>     |               |                 |  |
| ActivityHistory                               | <b>Modules</b>     | 28            | <b>Success</b>  |  |
| AdditionalNumber                              | <b>Modules</b>     |               |                 |  |
| AggregateResult                               | Modules            |               |                 |  |
| ApexClass                                     | <b>Modules</b>     |               |                 |  |
| ApexComponent                                 | <b>Modules</b>     | 14            | <b>Success</b>  |  |
| ApexLog                                       | Modules<br>Modules |               |                 |  |
| ApexPage                                      |                    |               |                 |  |
| $\sqrt{ }$ ApexTrigger                        | Modules            | 23            | <b>Success</b>  |  |
| Approval                                      | Modules            |               |                 |  |
| Asset                                         | Modules            |               |                 |  |
| AssetFeed                                     | <b>Modules</b>     |               |                 |  |
| AssignmentRule                                | <b>Modules</b>     |               |                 |  |
| AsyncApexJob                                  | <b>Modules</b>     |               |                 |  |
| Attachment                                    | Modules            | $\mathbf{m}$  |                 |  |
|                                               |                    |               |                 |  |
| Select None<br>Check Connection<br>Select All |                    |               |                 |  |
|                                               |                    |               |                 |  |
|                                               |                    |               |                 |  |
|                                               |                    |               |                 |  |
|                                               |                    |               |                 |  |
|                                               |                    |               |                 |  |
| Cancel<br>Finish                              |                    |               |                 |  |

Click **Check Connection** to verify the creation status and click **Finish** to save the modules you retrieved.

## **7.12.4. Step 4: Retrieving Salesforce schemas**

This step opens the schema setting window based on the module you retrieved in Step 3.

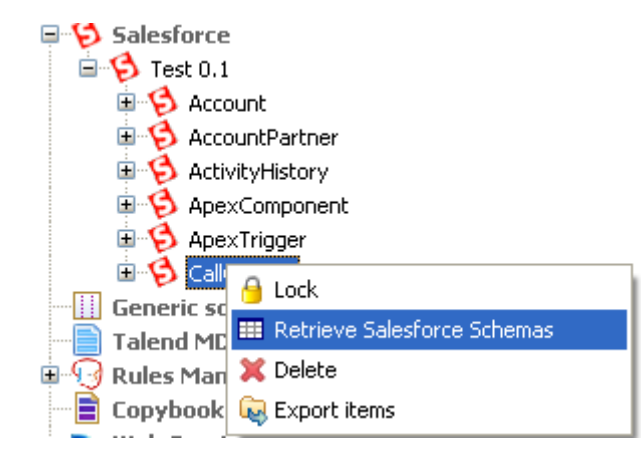

Right-click the module you retrieved in Step 3, and select **Retrieve Salesforce Schemas** in the pop-up menu.

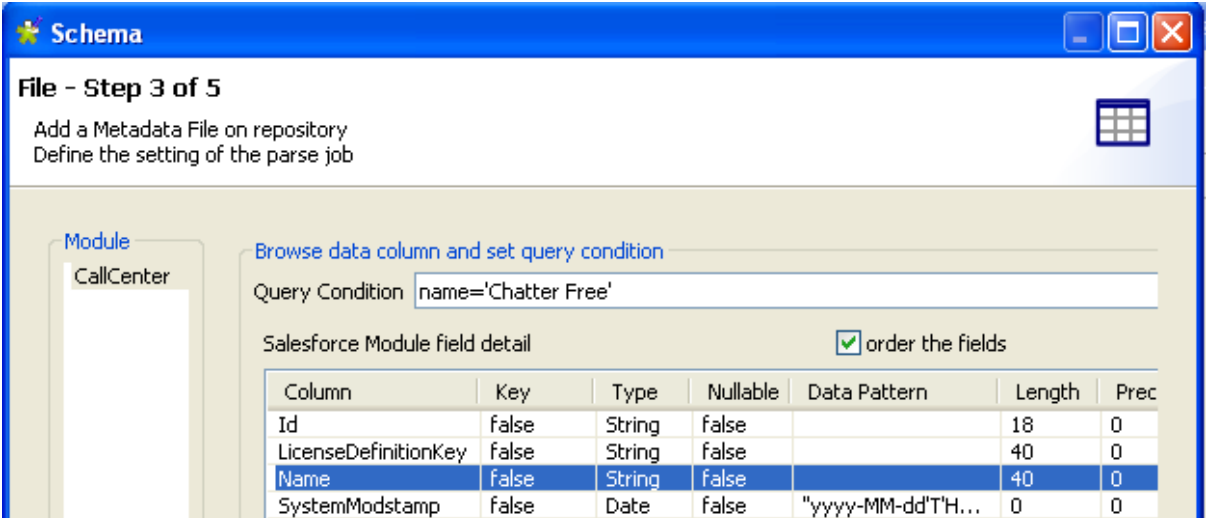

In the **Browse data column and set query condition** area, you can narrow down the selection by filtering displayed data. To do that, type in the column you want to filter on and the value you want to drill down to in the **Query Condition** field.

The columns in the **Column** list are listed in alphabetical order. Clear the **order the fields** check box to list them randomly.

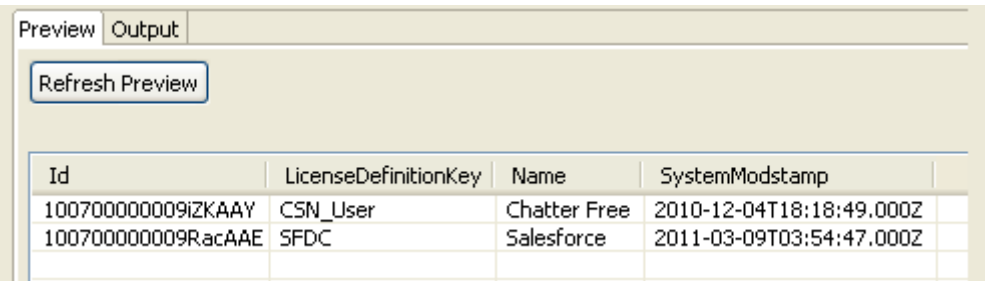

Click **Refresh Preview**, if you entered a query condition, so that the preview gets updated accordingly. By default, the preview shows all columns of the selected module.

Then click **Next** to continue.

### **7.12.5. Step 5: Finalizing the end schema**

Step 5 shows the final generated schema.

You can add a customized name (by default, metadata) and edit the schema using the tool bar.

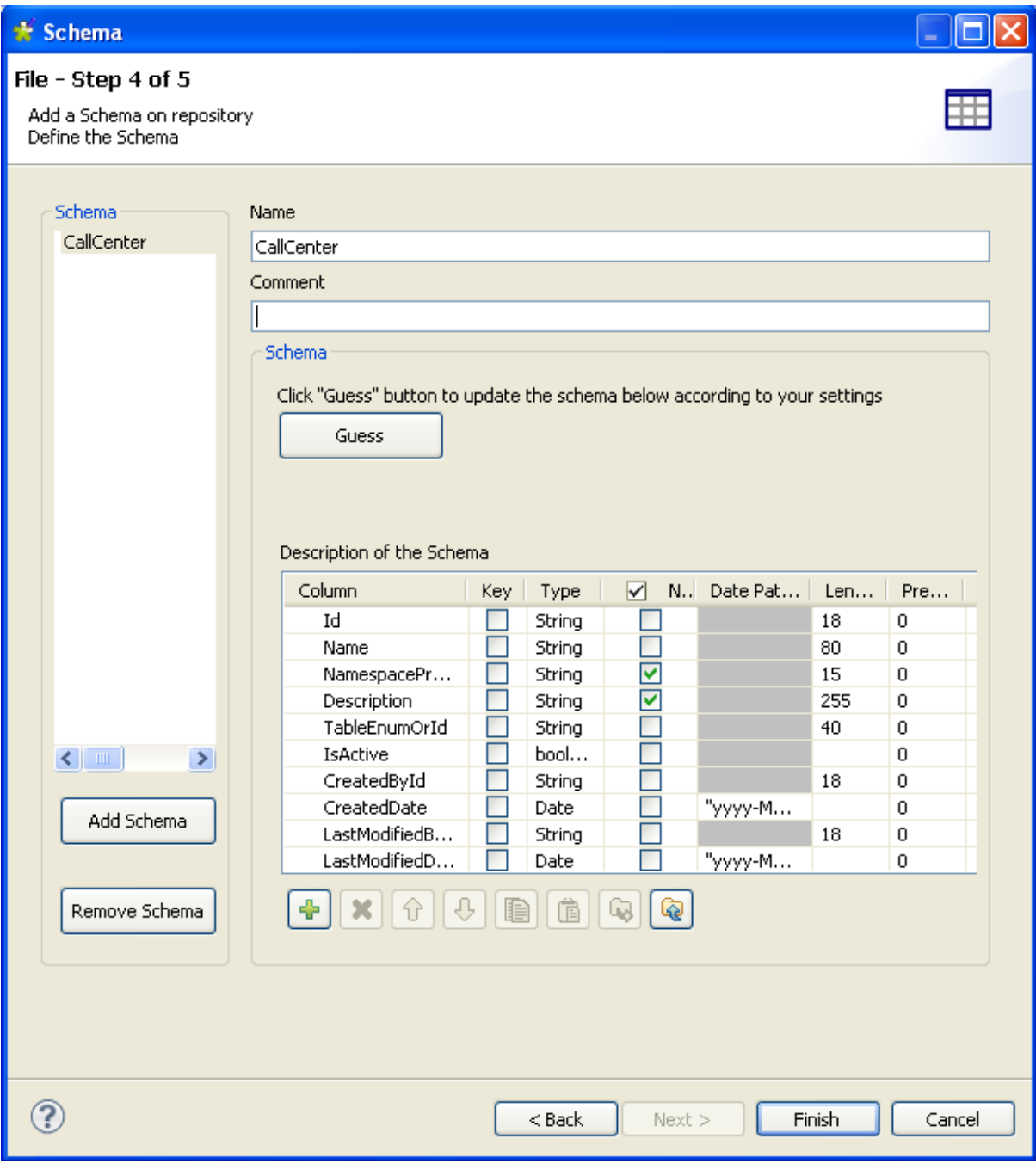

You can also retrieve or update the Salesforce schema by clicking **Guess**. Note however, that any changes or customization of the schema might be lost using this feature.

Click **Finish**. The new schema is displayed in the **Repository** tree view under the relevant File Excel connection node.

You can drop the metadata defined from the **Repository** onto the design workspace. A dialog box opens in which you can choose to use either a **tSalesforceInput** or **tSalesforceOutput** component in your Job.

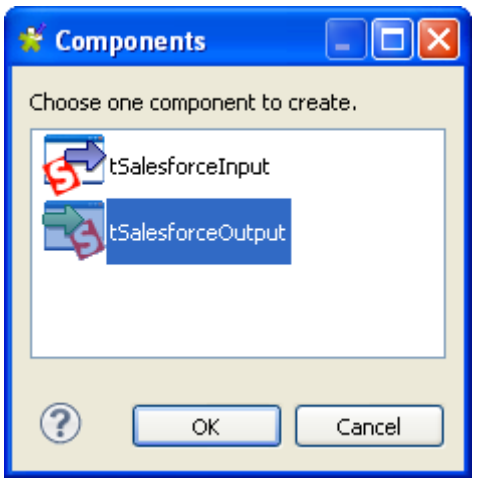

For more information about dropping component metadata in the design workspace, see [Section 4.2.2.2, "How](#page-75-0) [to drop components from the Metadata node"](#page-75-0).

# **7.13. Setting up a Generic schema**

*Talend Open Studio for Data Integration* allows you to create any schema from scratch if none of the specific metadata wizards matches your need or if you do not have any source file to take the schema from. The creation procedure is made of two steps.

First right-click **Generic Schema** in the **Repository** tree view and select **Create generic schema**.

### **7.13.1. Step 1: General properties**

A connection wizard opens up. Fill in the generic Schema properties such as Schema **Name** and **Description**. The **Status** field is a customized field you can define in **Window > Preferences**.

Click **Next** when completed.

### **7.13.2. Step 2: Schema definition**

There is no default schema displaying as there is no source to take it from.

- You can give a name to the schema or use the default name (metadata) and add a comment if you feel like.
- Customize the schema structure in the schema panel, based on your needs.
- The tool bar allows you to add, remove or move columns in your schema. Also, you can load an xml schema or export the current schema as xml.
- Click **Finish** to complete the generic schema creation. The created schema is displayed under the relevant **Generic Schemas** connection node.

# **7.14. Setting up an MDM connection**

*Talend Open Studio for Data Integration* enables you to centralized the details of one or more MDM connections under the **Metadata** folder in the **Repository** tree view. You can then use any of these established connections to connect to the MDM server.

Ç

You can also set up an MDM connection the same way by clicking the **independent of the Basic settings** view of the **tMDMInput** and **tMDMOutput** components. For more information, see the **Talend MDM** component chapter in the *Talend Open Studio Components* Reference Guide.

According to the option you select, the wizard helps you create an input XML, an output XML or a receive XML schema. Later, in a **Talend** Job, the **tMDMInput** component uses the defined input schema to read master data stored in XML documents, **tMDMOutput** uses the defined output schema to either write master data in an XML document on the MDM server, or to update existing XML documents and finally the **tMDMReceive** component uses the defined XML schema to receive an MDM record in XML from MDM triggers and processes.

## <span id="page-271-0"></span>**7.14.1. Step 1: Setting up the connection**

To establish an MDM connection, complete the following:

- 1. In the **Repository** tree view, expand **Metadata** and right-click **Talend MDM**.
- 2. Select **Create MDM** on the contextual menu.

The connection wizard displays.

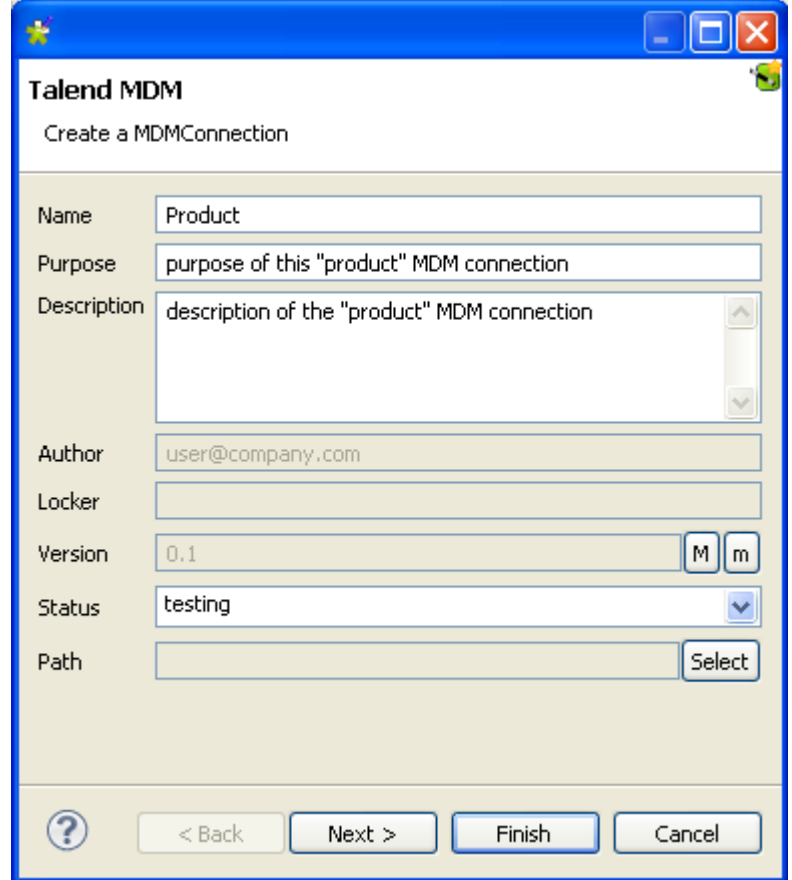

3. Fill in the connection properties such as **Name**, **Purpose** and **Description**. The **Status** field is a customized field that can be defined. For more information, see [Section 2.6.8, "Status settings"](#page-47-0).

4. Click **Next** to proceed to the next step.

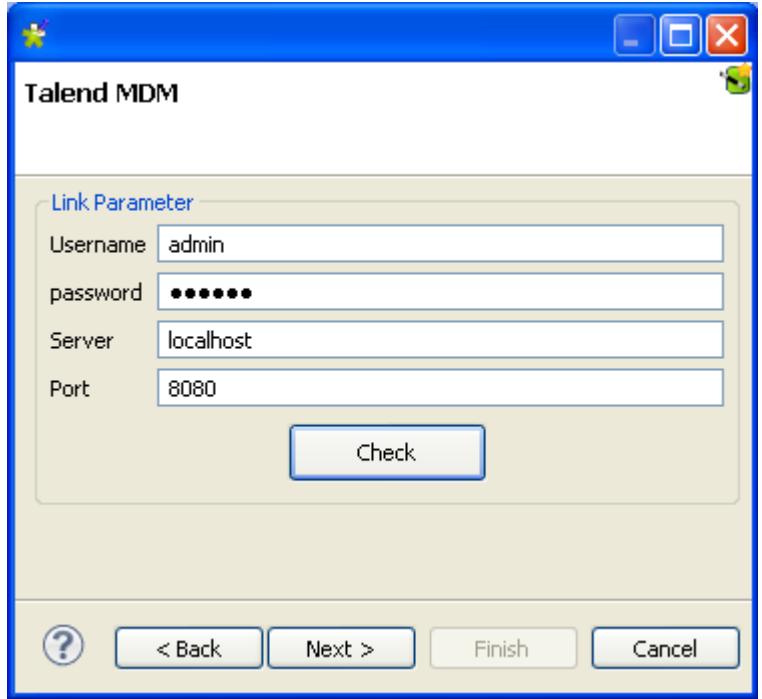

5. Fill in the connection details including the authentication information to the MDM server and then click **Check** to check the connection you have created.

A dialog box displays to confirm if your connection is successful.

6. Click **OK** to close the confirm dialog box and then **Next** to proceed to the next step.

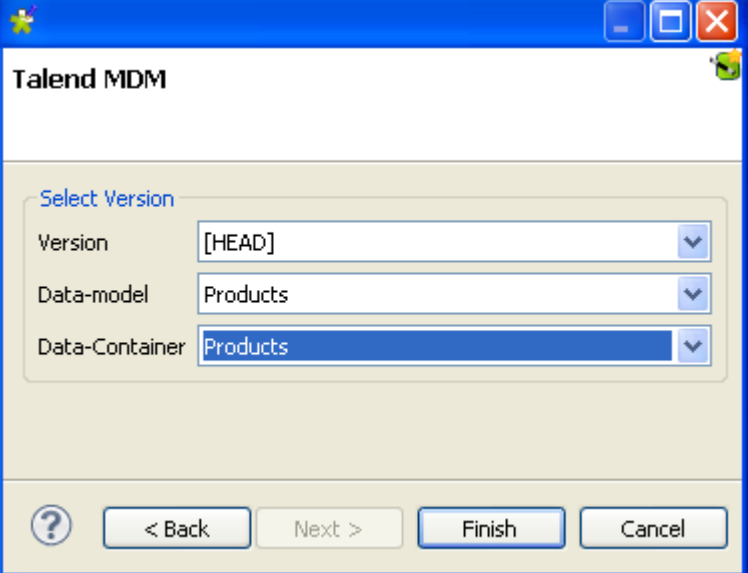

- 7. From the **Version** list, select the master data version on the MDM server to which you want to connect.
- 8. From the **Data-Model** list, select the data model against which the master data is validated.
- 9. From the **Data-Container** list, select the data container that holds the master data you want to access.
- 10. Click **Finish** to validate your changes and close the dialog box.

The newly created connection is listed under **Talend MDM** under the **Metadata** folder in the **Repository** tree view.

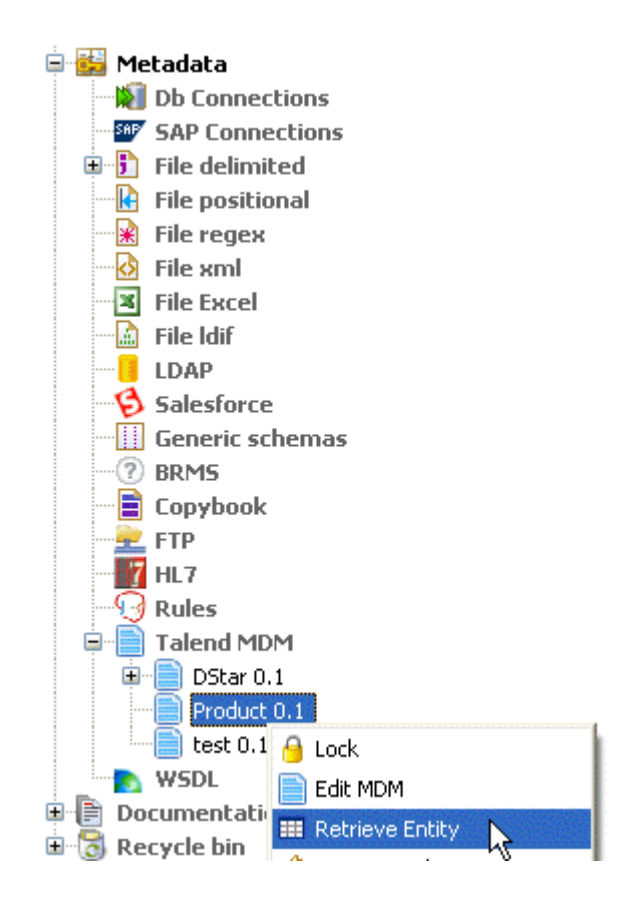

You need now to retrieve the XML schema of the business entities linked to this MDM connection.

## **7.14.2. Step 2: Defining MDM schema**

#### **7.14.2.1. Defining Input MDM schema**

This section describes how to define and download an input MDM XML schema. To define and download an output MDM XML schema, see [Section 7.14.2.2, "Defining output MDM schema"](#page-278-0).

To set the values to be fetched from one or more entities linked to a specific MDM connection, complete the following:

- 1. In the **Repository** tree view, expand **Metadata** and right-click the MDM connection for which you want to retrieve the entity values.
- 2. Select **Retrieve Entity** from the contextual menu.

A dialog box displays.

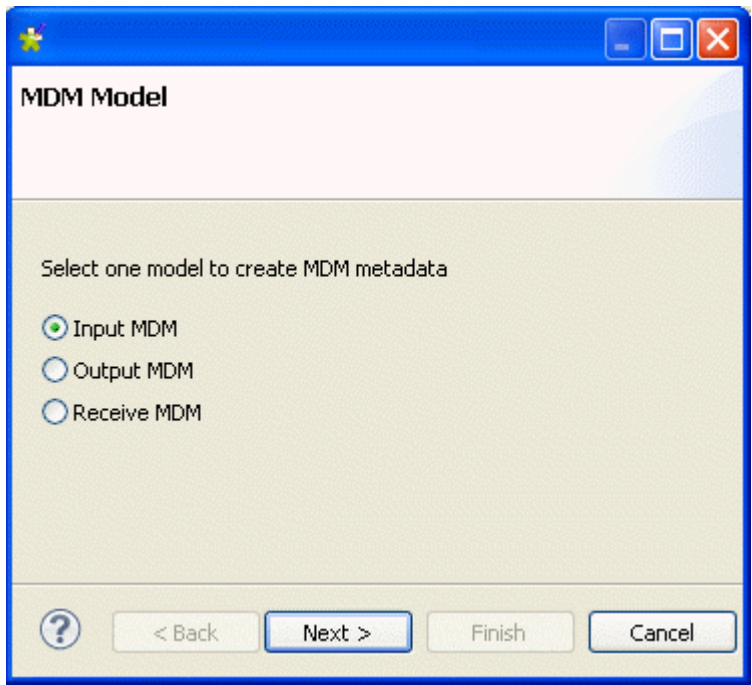

3. Select the **Input MDM** option in order to download an input XML schema and then click **Next** to proceed to the following step.

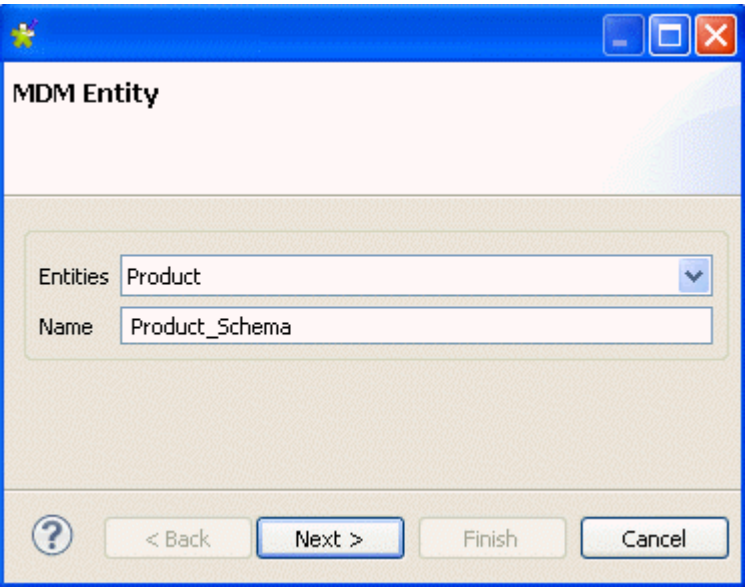

4. From the **Entities** field, select the business entity (XML schema) from which you want to retrieve values.

The name displays automatically in the **Name** field.

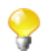

You are free to enter any text in this field, although you would likely put the name of the entity from which you are retrieving the schema.

5. Click **Next** to proceed to the next step.

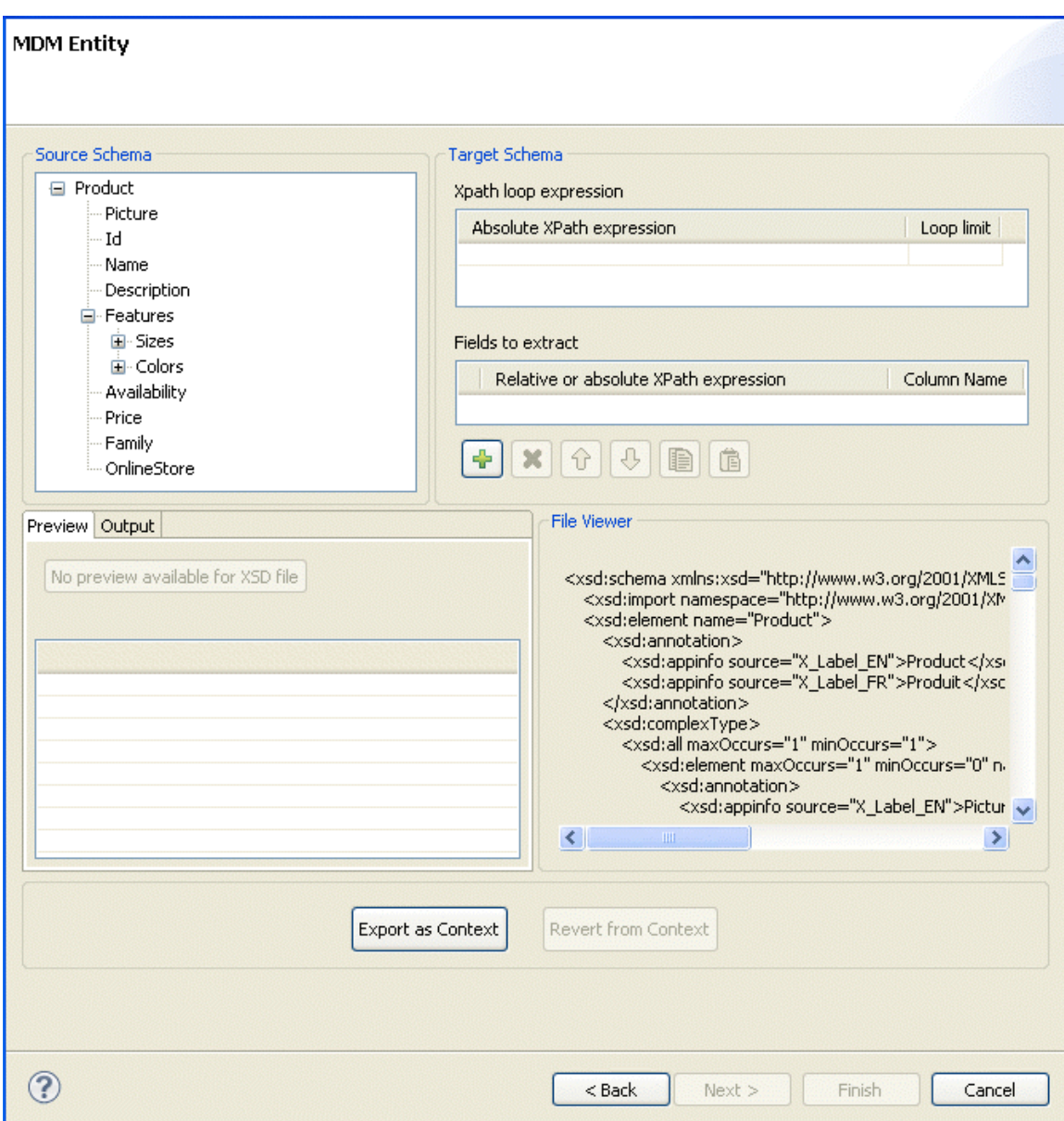

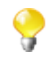

The schema of the entity you selected automatically display in the **Source Schema** panel.

Here, you can set the parameters to be taken into account for the XML schema definition.

The schema dialog box is divided into four different panels as the following:

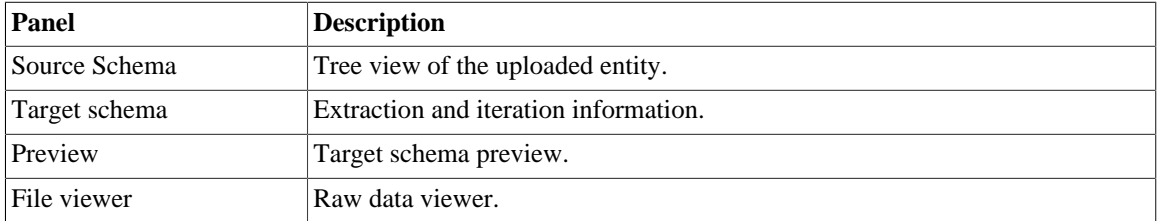

6. In the **Xpath loop expression** area, enter the absolute XPath expression leading to the XML structure node on which to apply the iteration. Or, drop the node from the source schema to the target schema Xpath field. This link is orange in color.

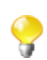

The **Xpath loop expression** field is compulsory.

7. If required, define a **Loop limit** to restrict the iteration to a number of nodes.

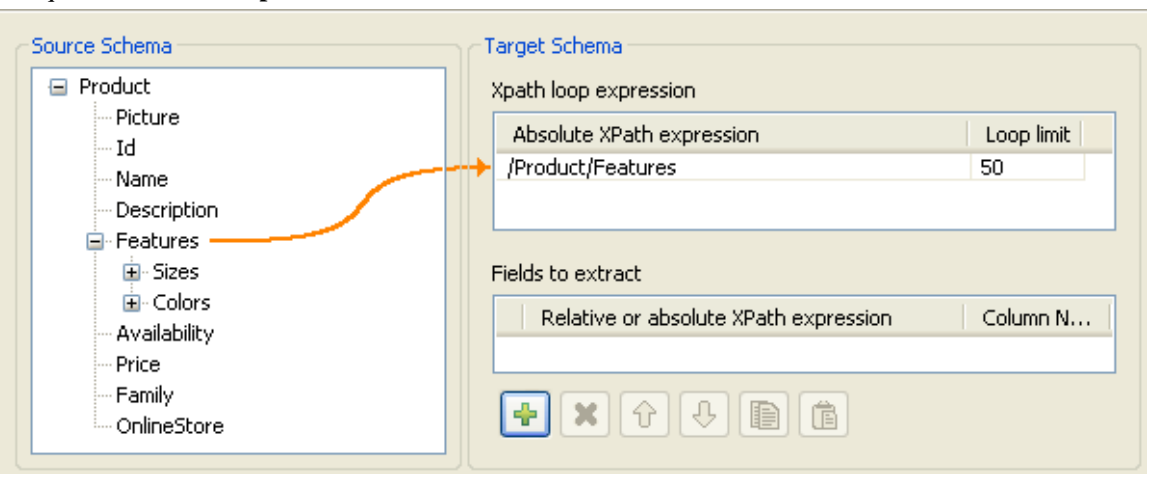

In the capture above, we use *Features* as the element to loop on because it is repeated within the *Product* entity as follows:

```
<Product>
    <Id>1</Id>
     <Name>Cup</Name>
     <Description/>
     <Features>
           <Feature>Color red</Feature>
          <Feature>Size maxi</Feature
     <Features>
     ...
</Product>
<Product>
    <Id>2</Id>
     <Name>Cup</Name>
     <Description/>
     <Features>
          <Feature>Color blue</Feature>
          <Feature>Thermos</Feature>
     <Features>
     ...
</Product>
```
By doing so, the **tMDMInput** component that uses this MDM connection will create a new row for every item with different feature.

8. To define the fields to extract, drop the relevant node from the source schema to the **Relative or absolute XPath expression** field.

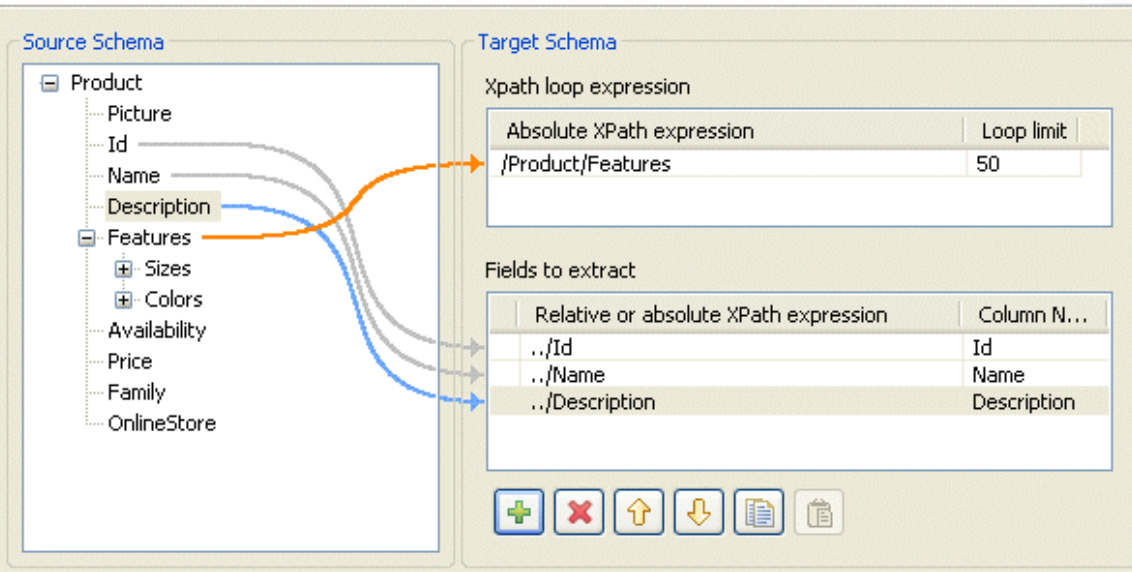

Use the **[+]** sign to add rows to the table and select as many fields to extract as necessary. Press the **Ctrl** or the **Shift** keys for multiple selection of grouped or separate nodes and drop them to the table.

9. If required, enter a name to each of the retrieved columns in the **Column name** field.

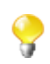

You can prioritize the order of the fields to extract by selecting the field and using the up and down arrows. The link of the selected field is blue, and all other links are grey.

10. Click **Finish** to validate your modifications and close the dialog box.

The newly created schema is listed under the corresponding MDM connection in the **Repository** tree view.

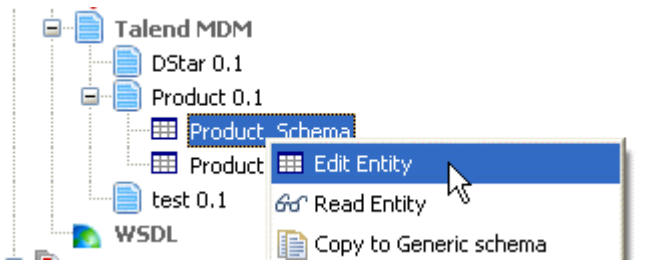

To modify the created schema, complete the following:

- 1. In the **Repository** tree view, expand **Metadata** and **Talend MDM** and then browse to the schema you want to modify.
- 2. Right-click the schema name and select **Edit Entity** from the contextual menu.

A dialog box displays.

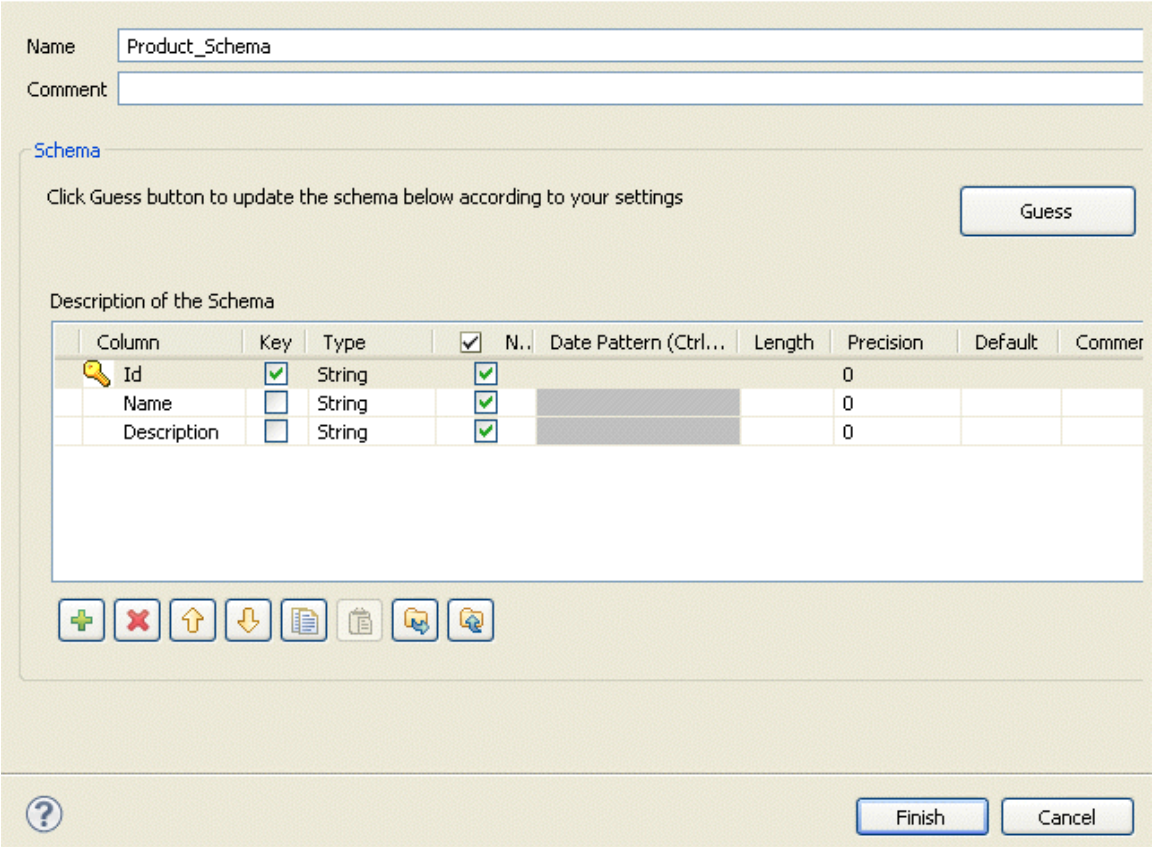

3. Modify the schema as needed.

You can change the name of the schema according to your needs, you can also customize the schema structure in the schema panel. The tool bar allows you to add, remove or move columns in your schema.

4. Click **Finish** to close the dialog box.

<span id="page-278-0"></span>The MDM input connection (**tMDMInput**) is now ready to be dropped in any of your Jobs.

#### **7.14.2.2. Defining output MDM schema**

This section describes how to define and download an output MDM XML schema. To define and download an input MDM XML schema, see [Section 7.14.1, "Step 1: Setting up the connection"](#page-271-0).

To set the values to be written in one or more entities linked to a specific MDM connection, complete the following:

- 1. In the **Repository** tree view, expand **Metadata** and right-click the MDM connection for which you want to write the entity values.
- 2. Select **Retrieve Entity** from the contextual menu.

A dialog box displays.

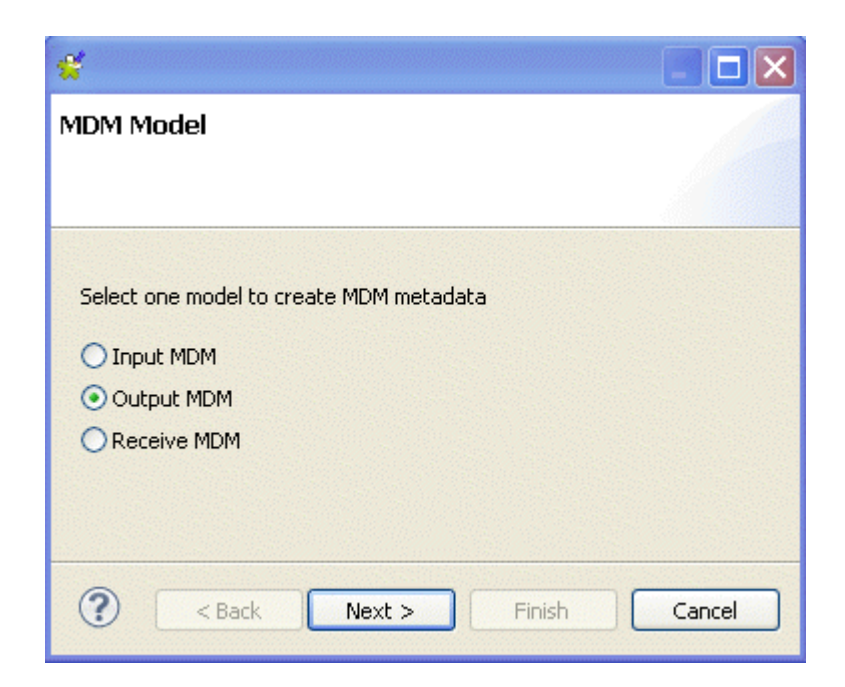

3. Select the **Output MDM** option in order to define an output XML schema and then click **Next** to proceed to the following step.

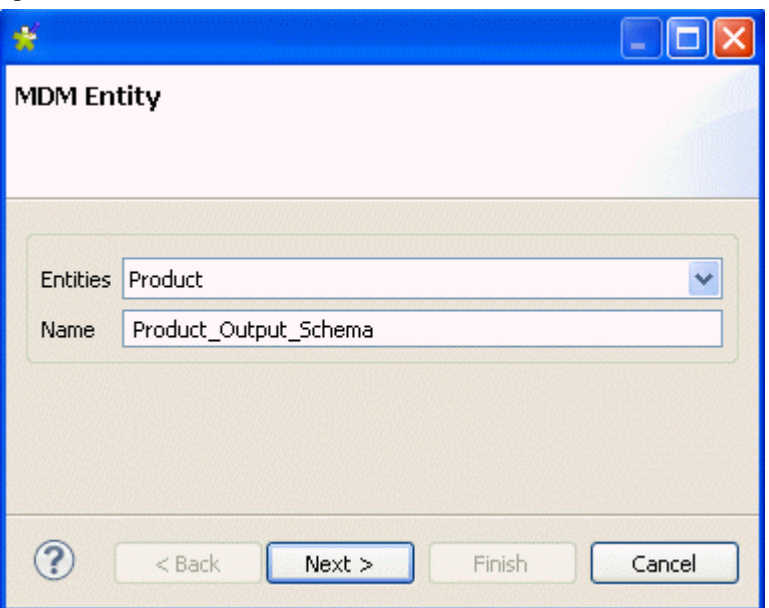

4. From the **Entities** field, select the business entity (XML schema) in which you want to write values.

The name displays automatically in the **Name** field.

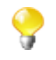

You are free to enter any text in this field, although you would likely put the name of the entity from which you are retrieving the schema.

5. Click **Next** to proceed to the next step.

#### **MDM Entity**

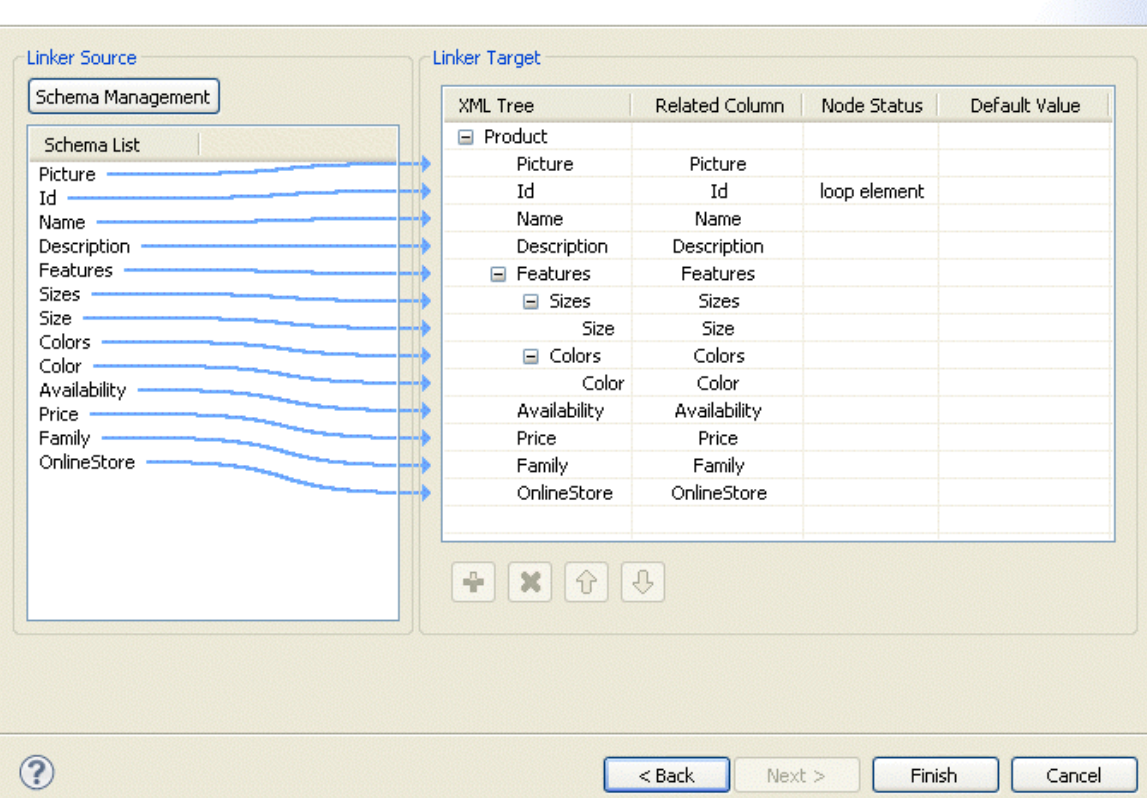

Identical schema of the entity you selected is automatically created in the **Linker Target** panel, and columns are automatically mapped from the source to the target panels. The wizard automatically defines the item Id as the looping element. You can always select to loop on another element.

Here, you can set the parameters to be taken into account for the XML schema definition.

- 6. Click **Schema Management** to display a dialog box.
- 7. Do necessary modifications to define the XML schema you want to write in the selected entity.

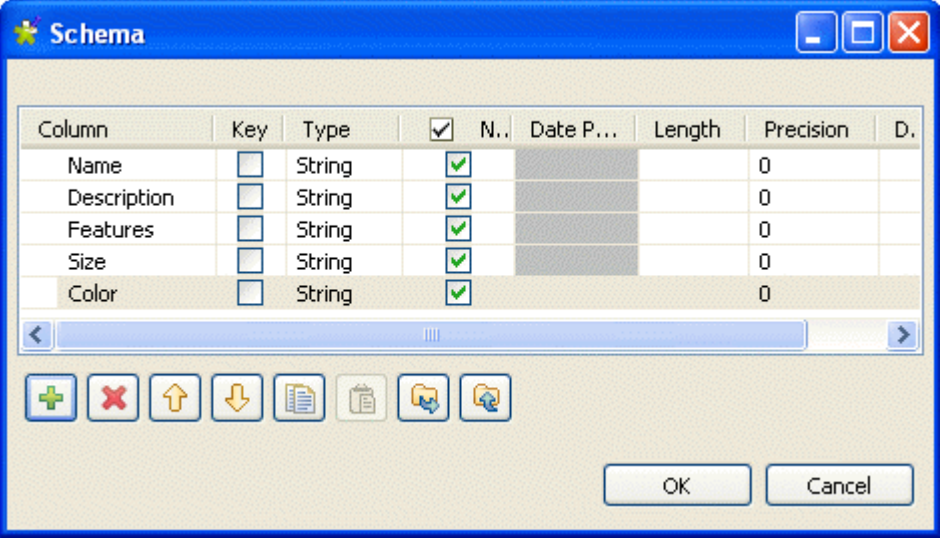

Your **Linker Source** schema must corresponds to the **Linker Target** schema, i.e define the elements in which you want to write values.

#### 8. Click **OK** to close the dialog box.

The defined schema displays under **Schema list**.

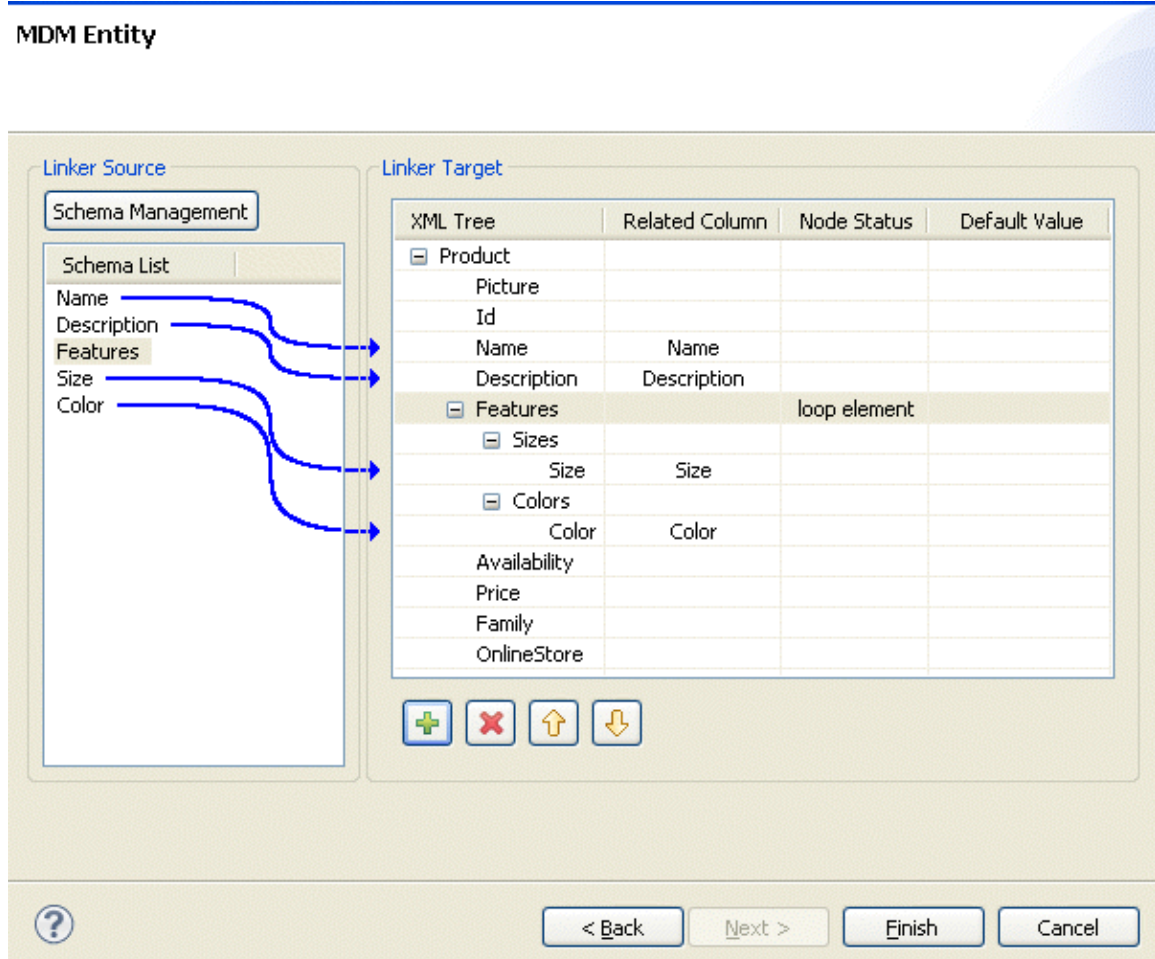

9. In the **Linker Target** panel, right-click the element you want to define as a loop element and select **Set as loop element**. This will restrict the iteration to one or more nodes.

By doing so, the **tMDMOutput** component that uses this MDM connection will create a new row for every item with different feature.

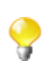

You can prioritize the order of the fields to write by selecting the field and using the up and down arrows.

10. Click **Finish** to validate your modifications and close the dialog box.

The newly created schema is listed under the corresponding MDM connection in the **Repository** tree view.

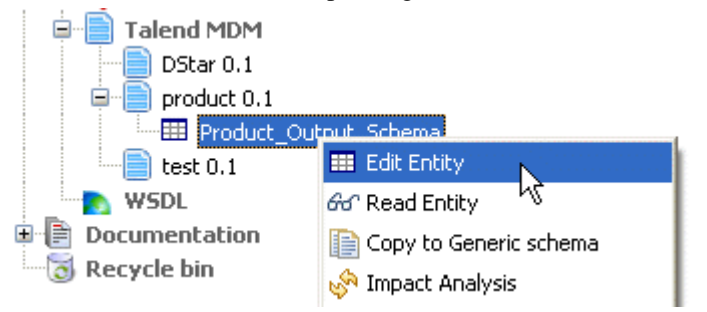

To modify the created schema, complete the following:

- 1. In the **Repository** tree view, expand **Metadata** and **Talend MDM** and then browse to the schema you want to modify.
- 2. Right-click the schema name and select **Edit Entity** from the contextual menu.

A dialog box displays.

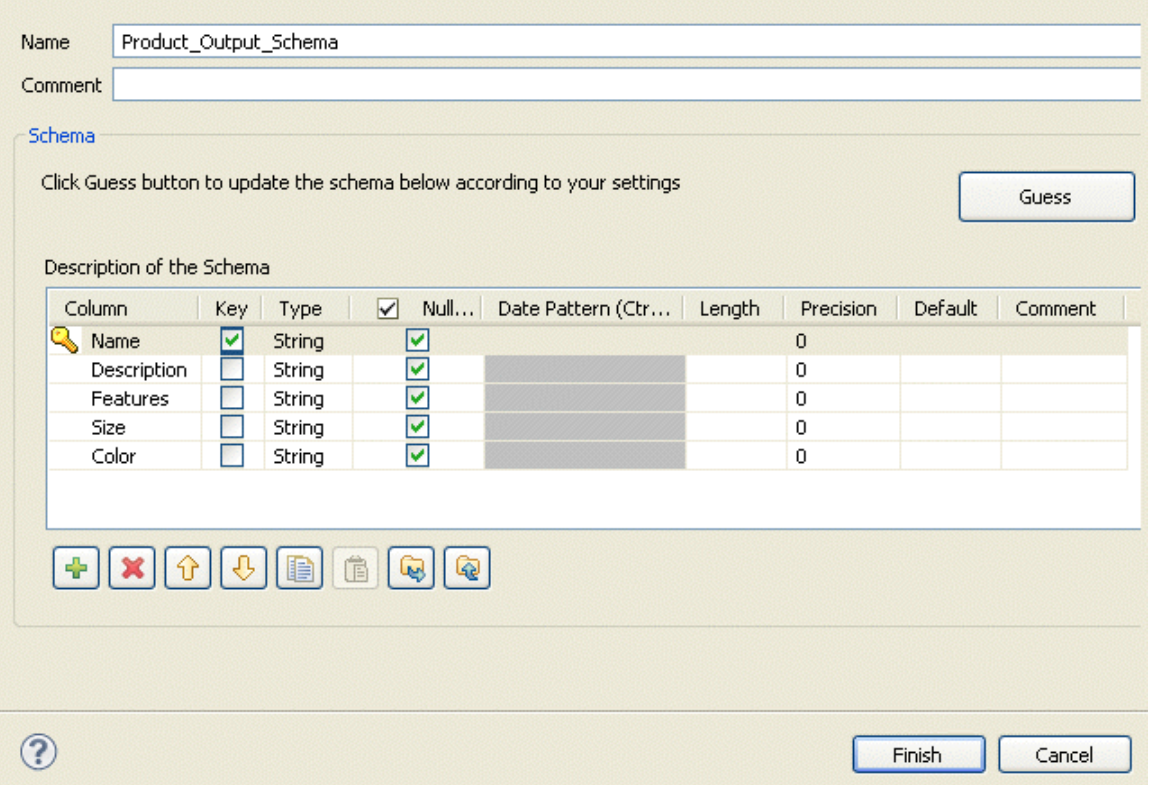

3. Modify the schema as needed.

You can change the name of the schema according to your needs, you can also customize the schema structure in the schema panel. The tool bar allows you to add, remove or move columns in your schema.

4. Click **Finish** to close the dialog box.

The MDM output connection (**tMDMOutput**) is now ready to be dropped in any of your Jobs.

#### **7.14.2.3. Defining Receive MDM schema**

This section describes how to define a receive MDM XML schema based on the MDM connection.

To set the XML schema you want to receive in accordance with a specific MDM connection, complete the following:

- 1. In the **Repository** tree view, expand **Metadata** and right-click the MDM connection for which you want to retrieve the entity values.
- 2. Select **Retrieve Entity** from the contextual menu.

A dialog box displays.

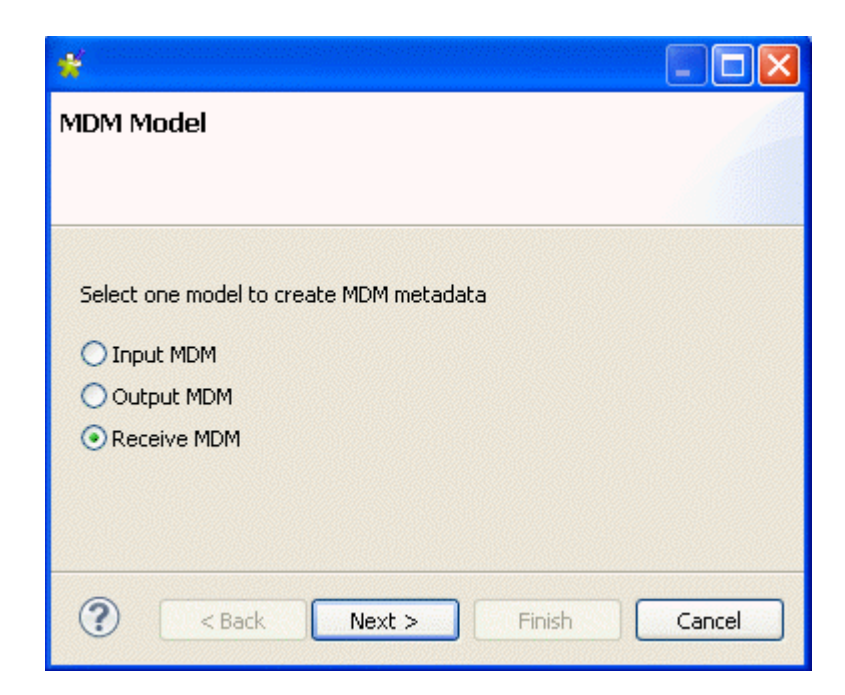

3. Select the **Receive MDM** option in order to define a receive XML schema and then click **Next** to proceed to the following step.

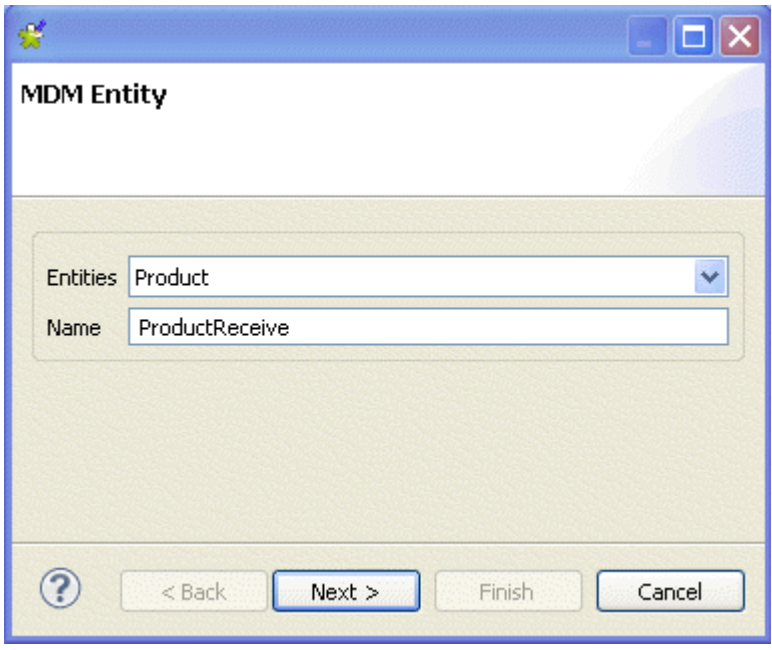

4. From the **Entities** field, select the business entity (XML schema) according to which you want to receive the XML schema.

The name displays automatically in the **Name** field.

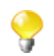

You can enter any text in this field, although you would likely put the name of the entity according to which you want to receive the XML schema.

5. Click **Next** to proceed to the next step.

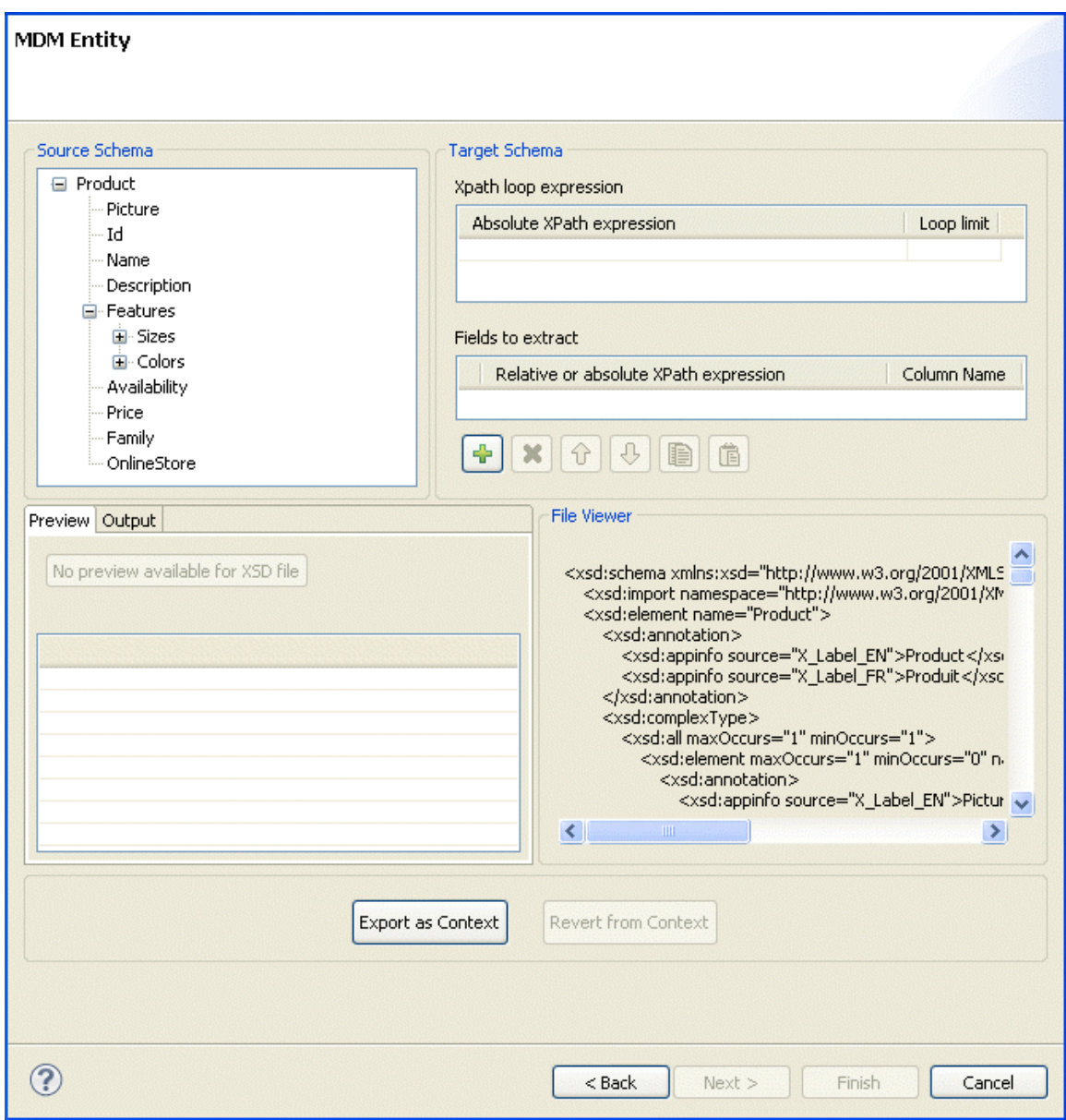

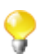

The schema of the entity you selected display in the **Source Schema** panel.

Here, you can set the parameters to be taken into account for the XML schema definition.

The schema dialog box is divided into four different panels as the following:

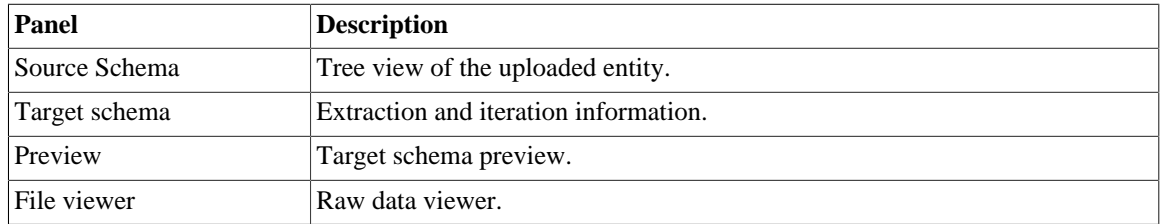

6. In the **Xpath loop expression** area, enter the absolute XPath expression leading to the XML structure node on which to apply the iteration. Or, drop the node from the source schema to the target schema Xpath field. This link is orange in color.

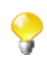

The **Xpath loop expression** field is compulsory.

7. If required, define a **Loop limit** to restrict the iteration to one or more nodes.

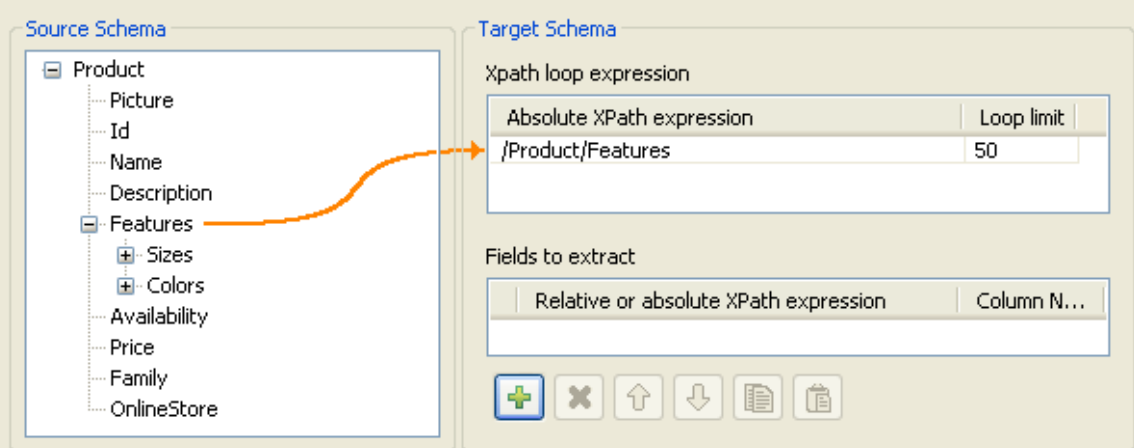

In the above capture, we use *Features* as the element to loop on because it is repeated within the *Product* entity as the following:

```
<Product>
    <Id>1</Id>
     <Name>Cup</Name>
     <Description/>
     <Features>
          <Feature>Color red</Feature>
          <Feature>Size maxi</Feature
     <Features>
     ...
</Product>
<Product>
    <Id>2</Id>
     <Name>Cup</Name>
     <Description/>
     <Features>
          <Feature>Color blue</Feature>
          <Feature>Thermos</Feature>
     <Features>
     ...
</Product>
```
By doing so, the **tMDMReceive** component that uses this MDM connection will create a new row for every item with different feature.

8. To define the fields to receive, drop the relevant node from the source schema to the **Relative or absolute XPath expression** field.

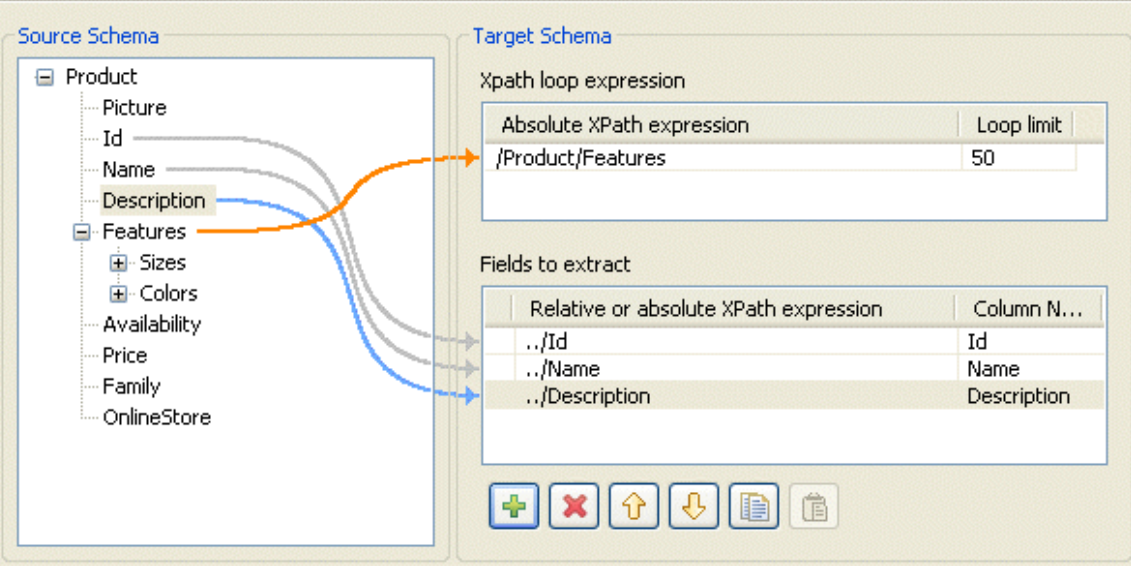

Use the plus sign to add rows to the table and select as many fields to extract as necessary. Press the **Ctrl** or the **Shift** keys for multiple selection of grouped or separate nodes and drop them to the table.

9. If required, enter a name to each of the received columns in the **Column name** field.

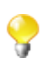

You can prioritize the order of the fields you want to receive by selecting the field and using the up and down arrows. The link of the selected field is blue, and all other links are grey.

10. Click **Finish** to validate your modifications and close the dialog box.

The newly created schema is listed under the corresponding MDM connection in the **Repository** tree view.

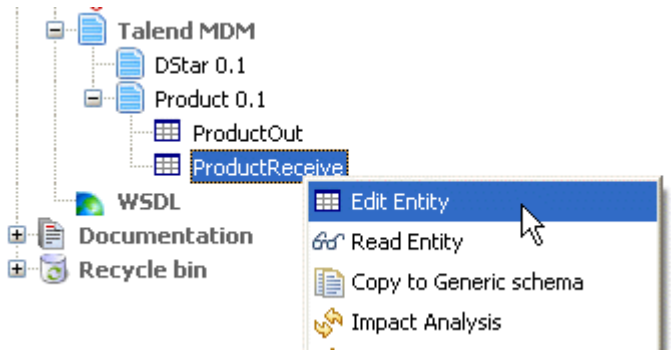

To modify the created schema, complete the following:

- 1. In the **Repository** tree view, expand **Metadata** and **Talend MDM** and then browse to the schema you want to modify.
- 2. Right-click the schema name and select **Edit Entity** from the contextual menu.

A dialog box displays.

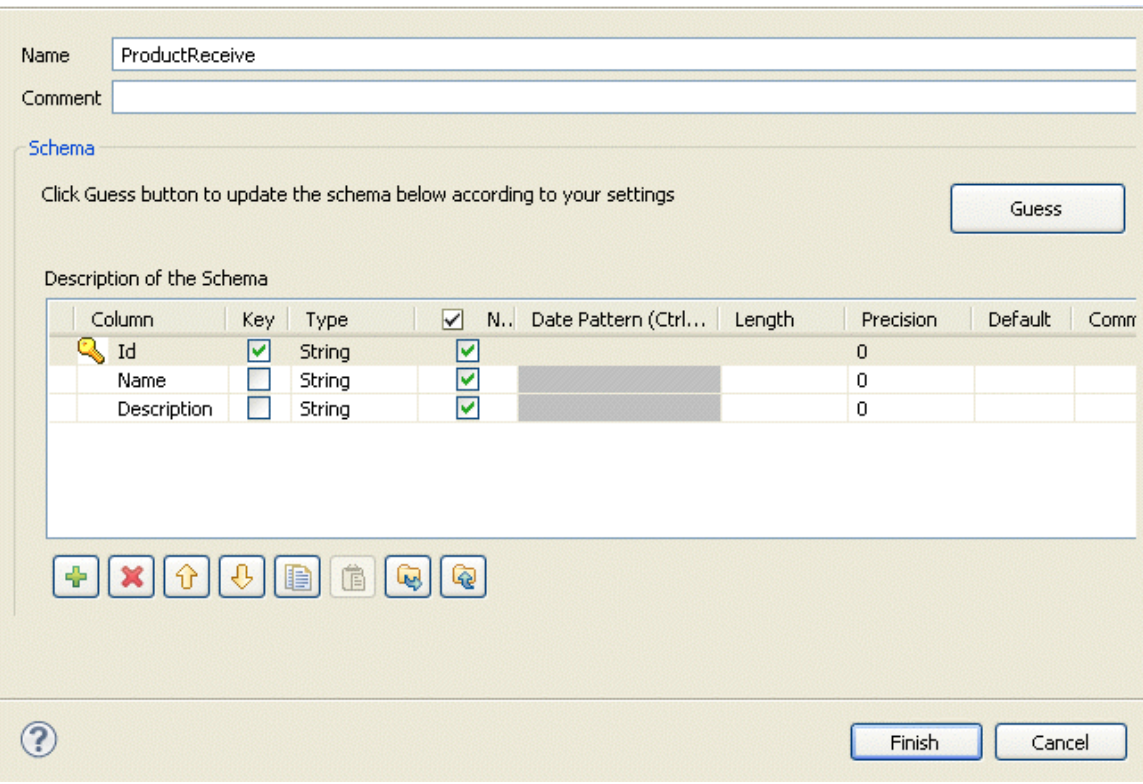

3. Modify the schema as needed.

You can change the name of the schema according to your needs, you can also customize the schema structure in the schema panel. The tool bar allows you to add, remove or move columns in your schema.

4. Click **Finish** to close the dialog box.

The MDM receive connection (**tMDMReceive**) is now ready to be dropped in any of your Jobs.

## **7.15. Setting up a Web Service schema**

In *Talend Open Studio for Data Integration* you can save your Web Service connections in the **Repository**.

#### **7.15.1. Setting up a simple schema**

This section describes how to define aWeb Service schema.

#### **7.15.1.1. Step 1: General properties**

This step illustrates how to define the file's general properties.

- 1. In the **Repository**, expand the **Metadata** node.
- 2. Right-click **Web Service** and select **Create Web Service schema** from the context menu list.
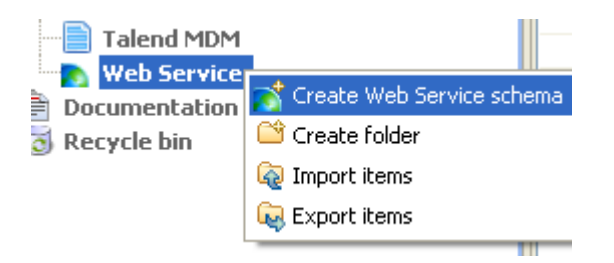

3. Enter the generic schema information such as its **Name** and **Description**.

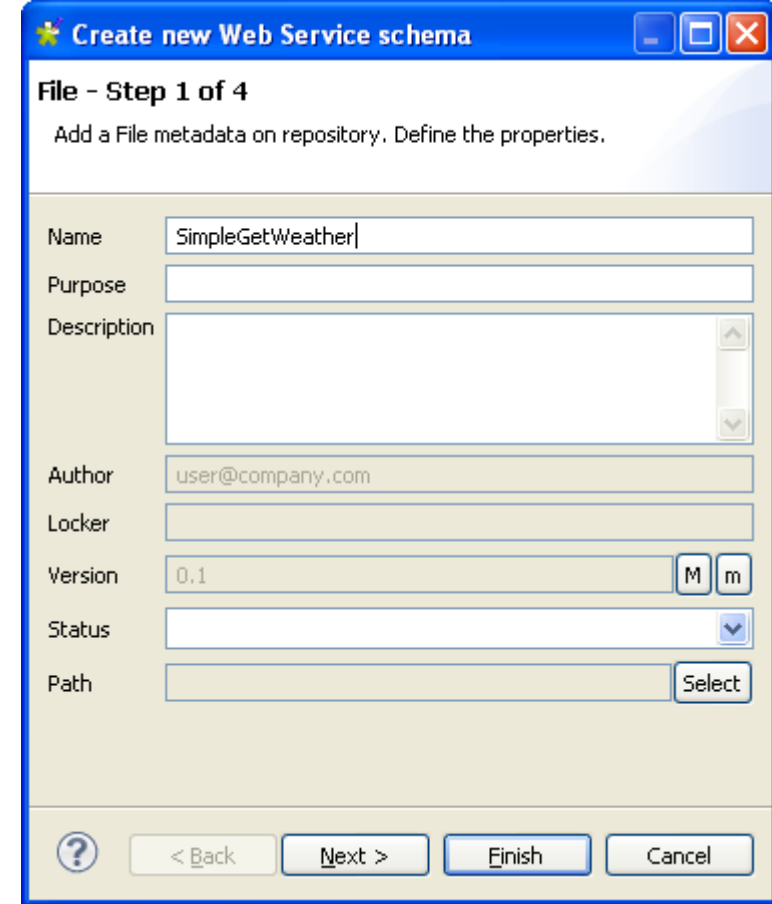

4. Click **Next** to select the schema type in step 2.

#### **7.15.1.2. Step 2: URI and method definition.**

This step involves the definition of the URI and other parameters required to obtain the desired values.

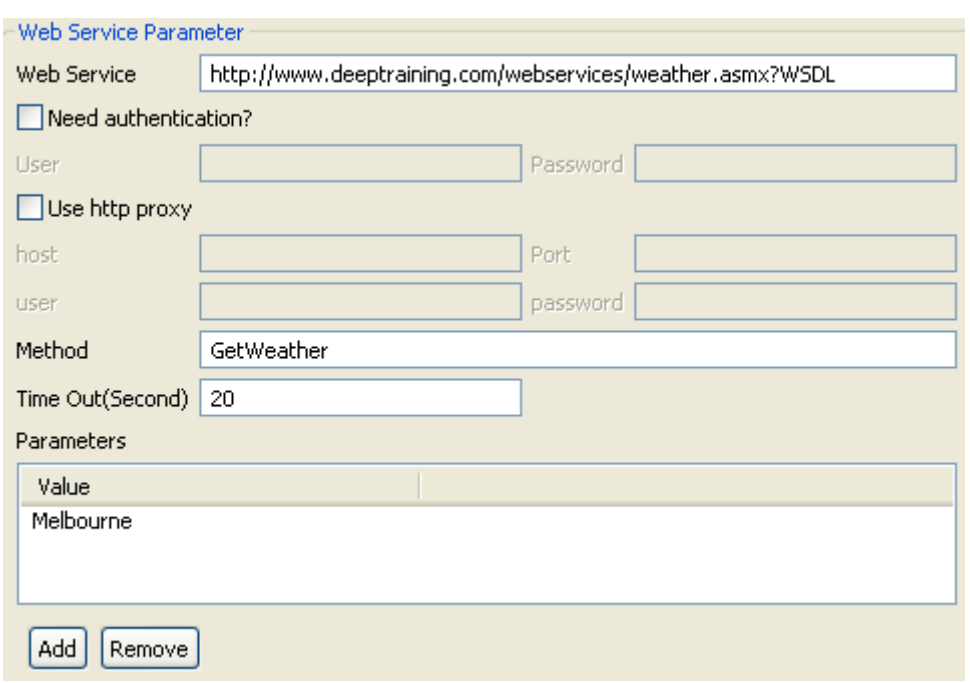

#### In the **Web Service Parameter** zone:

- 1. Enter the URI which will transmit the desired values, in the **Web Service** field.
- 2. If necessary, select the **Need authentication?** check box and then enter your authentication information in the **User** and **Password** fields.
- 3. If you use an http proxy, select the **Use http proxy** check box and enter the information required in the **host**, **Port**, **user** and **password** fields.
- 4. Enter the **Method** name in the corresponding field.
- 5. In the **Value** table, **Add** or **Remove** values as desired, using the corresponding buttons.
- 6. Click **Refresh Preview** to check that the parameters have been entered correctly.

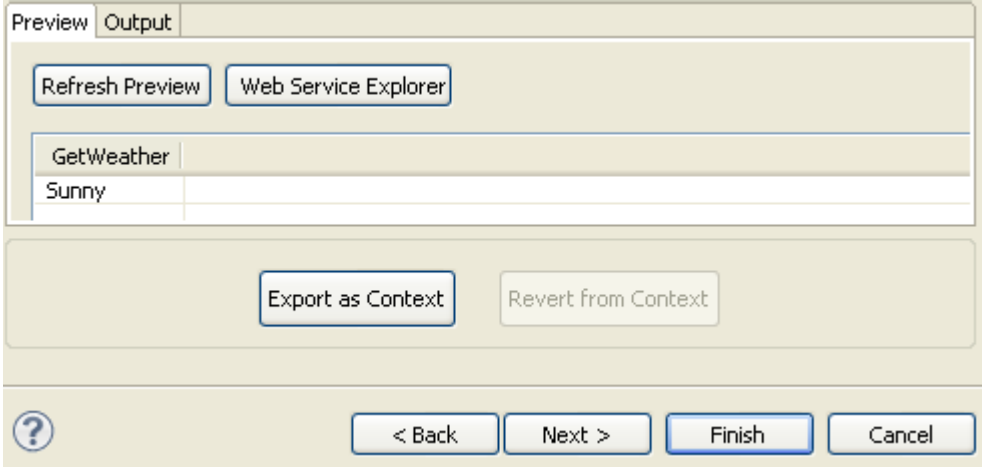

In the **Preview** tab, the values to be transmitted by the Web Service method are displayed, based the parameters entered.

I

#### **7.15.1.3. Step 3: Finalizing the end schema**

Add a File metadata on repository. Define the setting of the parsed job.

You can modify the schema name (*metadata*, by default) and modify the schema itself using the tool bar.

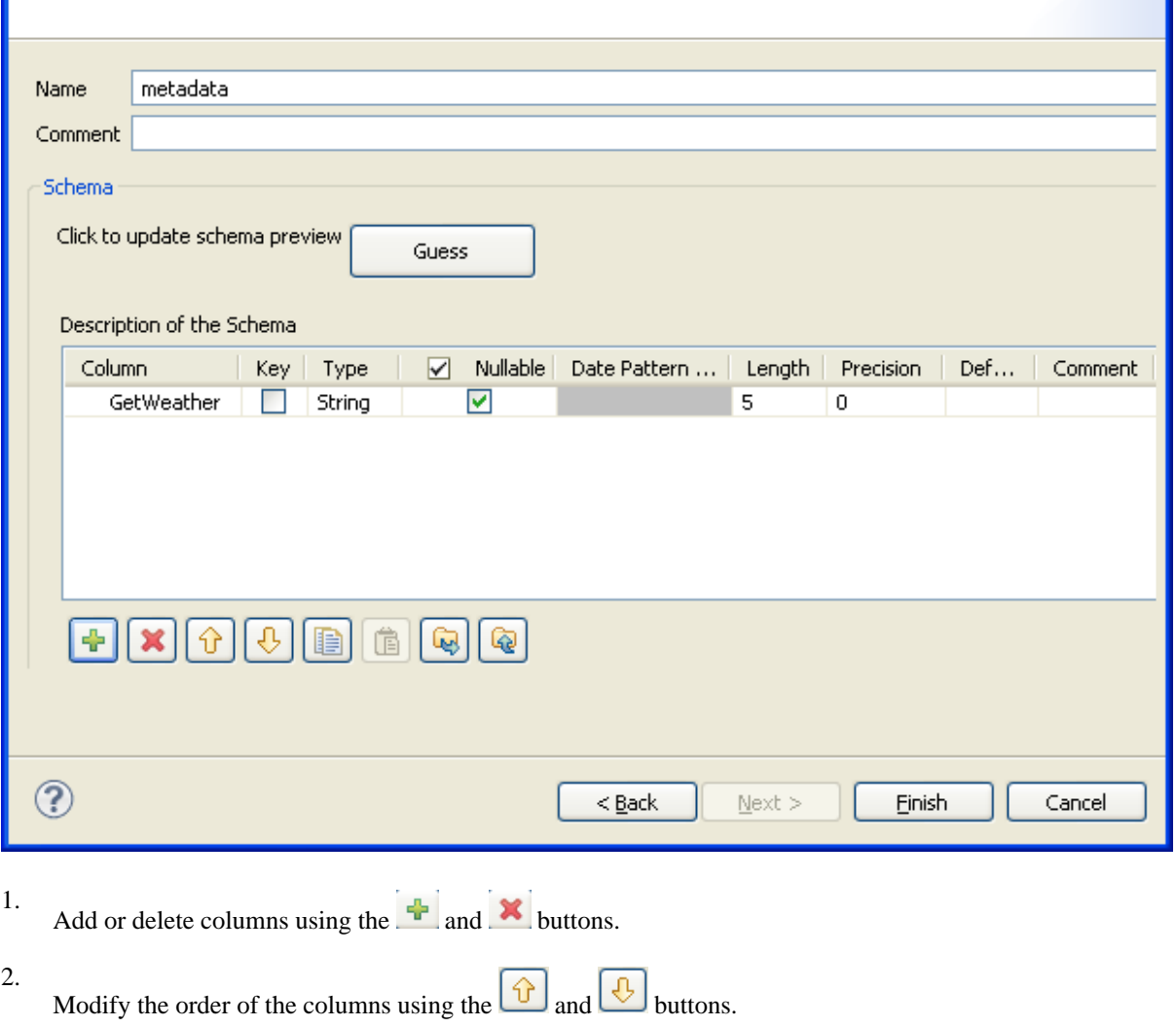

3. Click **Finish**.

The new schema is added to the **Repository** under the **Web Service** node.

# **7.16. Setting up an FTP connection**

If you need to connect to an FTP server regularly, you can centralize the connection information under the **Metadata** node in the **Repository** view.

#### **7.16.1. Step 1: General properties**

To create a connection to an FTP server, follow the below steps:

1. Expand the **Metadata** node in the **Repository** tree view.

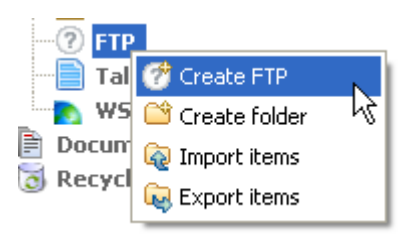

2. Right-click **FTP** and select **Create FTP** from the context menu.

The connection wizard opens:

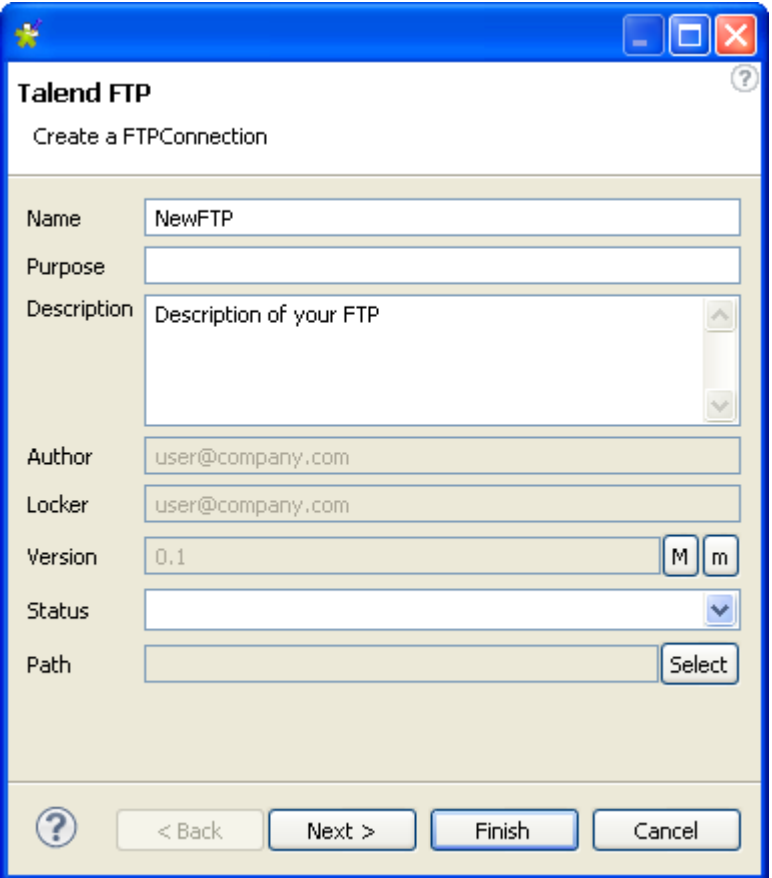

3. Enter the generic schema information such as its **Name** and **Description**.

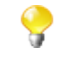

The status field is a customized field which can be defined in the Preferences dialog box (**Window** > **Preferences**). For further information about setting preferences, see [Section 2.5, "Setting](#page-27-0) *Talend [Open Studio for Data Integration](#page-27-0)* preferences".

4. When you have finished, click **Next** to enter the FTP server connection information.

#### **7.16.2. Step 2: Connection**

In this step we shall define the connection information and parameters.

1. Enter your **Username** and **Password** in the corresponding fields.

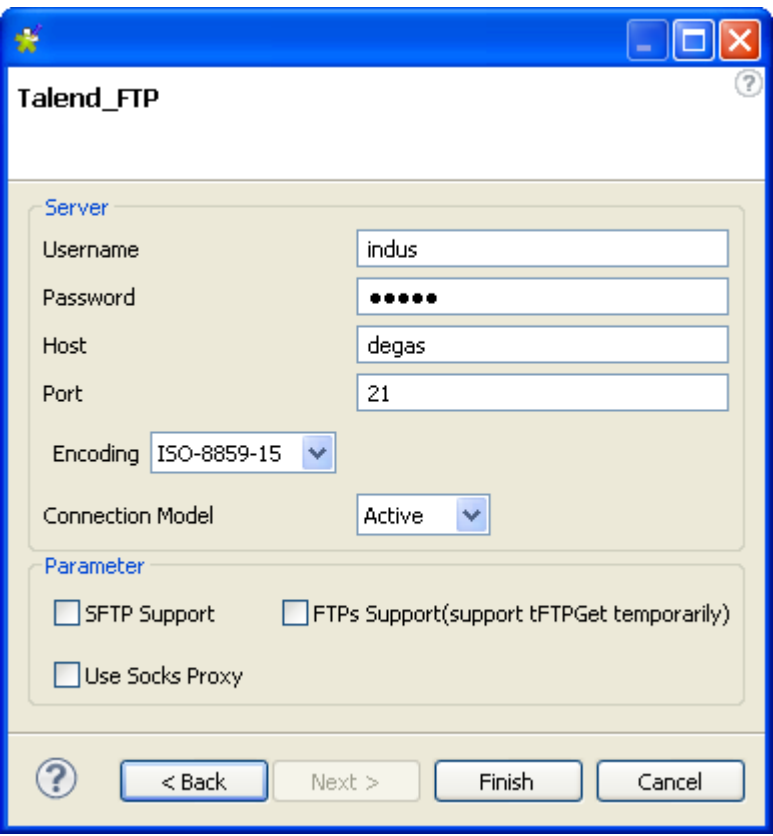

- 2. In the **Host** field, enter the name of your FTP server host.
- 3. Enter the **Port** number in the corresponding field.
- 4. Select the **Encoding** type from the list.
- 5. From the **Connection Model** list, select the connection model you want to use:
	- Select **Passive** if you want the FTP server to choose the port connection to be used for data transfer.
	- Select **Active** if you want to choose the port yourself.
- 6. In the **Parameter** area, select a setting for FTP server usage. For standard usage, there is no need to select an option.
	- Select the **SFTP Support** check box to use the SSH security protocol to protect server communications.

An **Authentication method** appears. Select **Public key** or **Password** according to what you use.

- Select the **FTPs Support** check box to protect server communication with the SSL security protocol.
- Select the **Use Socks Proxy** check box if you want to use this option, then enter the proxy information (the host name, port number, username and password).
- 7. Click **Finish** to close the wizard.

All of the connections created appear under the FTP server connection node, in the **Repository** view.

You can drop the connection metadata from the **Repository** onto the design workspace. A dialog box opens in which you can choose the component to be used in your Job.

For further information about how to drop metadata onto the workspace, see [Section 4.2.2.2, "How to drop](#page-75-0) [components from the Metadata node"](#page-75-0).

# **7.17. Exporting Metadata as context**

For every Metadata connection (either File or Database), you can export the connection details as a Context.

- 1. On the last step or second last step of the wizard, click **Export as Context**.
- 2. The Context creation 2-step wizard launches.
- 3. On Step 1, fill out a name for the Context. By default the name of the Metadata entry is proposed.
- 4. Click **Next**.
- 5. On Step 2, the automatically created context variables are displaying on the three tab table. Check out that the variable values showing on the Values tab are correctly set.
- 6. Click **Finish** to validate the creation.

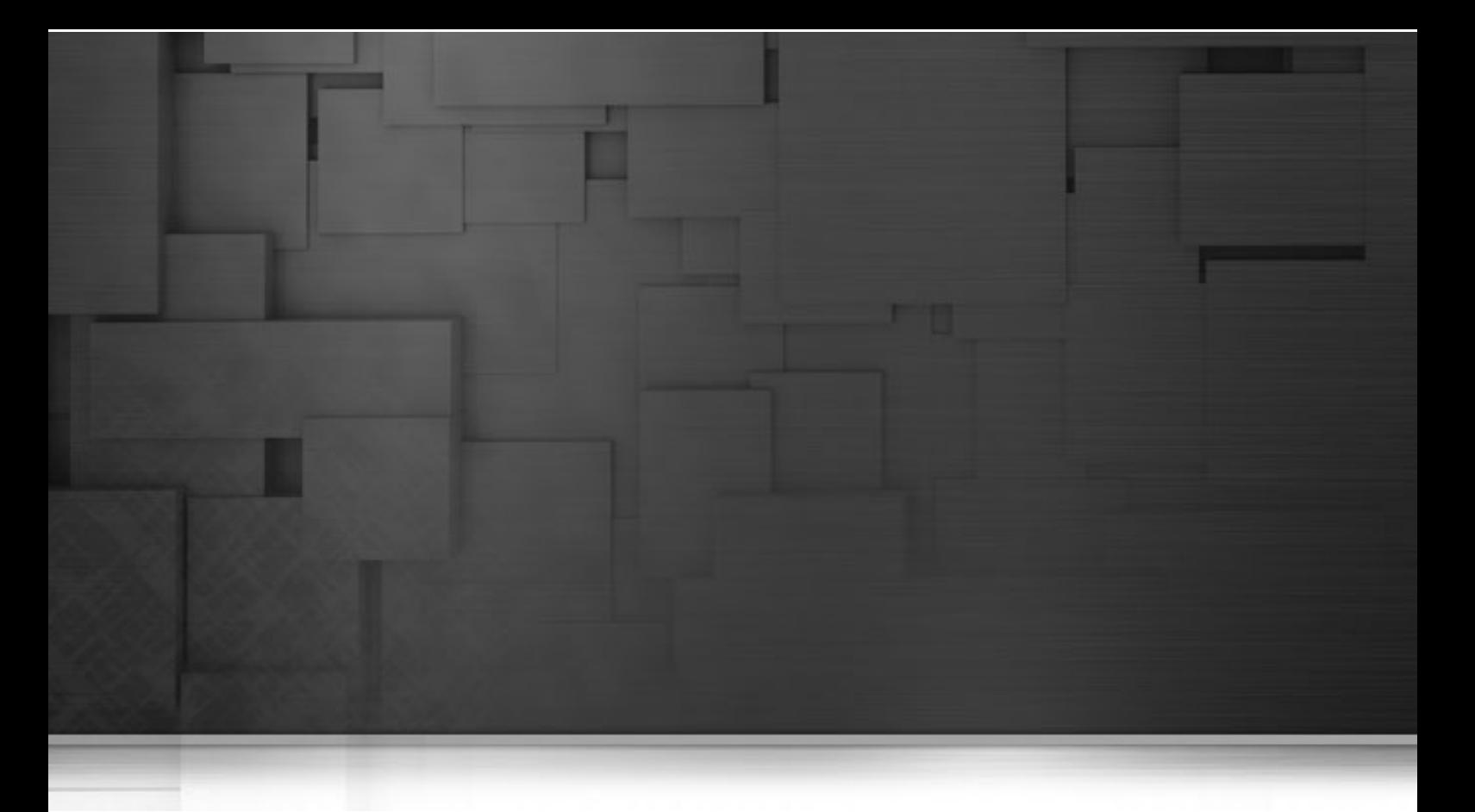

# **Chapter 8. Managing routines**

This chapter defines the routines, along with user scenarios, and explains how to create your own routines or how to customize the system routines. The chapter also gives an overview of the main routines and use cases of them. To have an overview of the most commonly used routines and other use cases, see Appendix C, *[System routines](#page-346-0)*.

Before starting any data integration processes, you need to be familiar with *Talend Open Studio for Data Integration* Graphical User Interface (GUI). For more information, see [Appendix A,](#page-316-0) *GUI*.

# **8.1. What are routines**

Routines are fairly complex Java functions, generally used to factorize code. They therefore optimize data processing and improve Job capacities.

You can also use the **Repository** tree view to store frequently used parts of code or extract parts of existing company functions, by calling them via the routines. This factorization makes it easier to resolve any problems which may arise and allows you to update the code used in multiple Jobs quickly and easily.

On top of this, certain system routines adopt the most common Java methods, using the **Talend** syntax. This allows you to escalate Java errors in the studio directly, thereby facilitating the identification and resolution of problems which may arise as your integration processes evolve with **Talend**.

There are two types of routines:

- System routines: a number of system routines are provided. They are classed according to the type of data which they process: numerical, string, date...
- User routines: these are routines which you have created or adapted from existing routines.

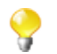

You do not need any knowledge of the Java language to create and use **Talend** routines.

All of the routines are stored under **Code > Routines** in the **Repository** tree view.

For further information concerning the system routines, see [Section 8.2, "Accessing the System Routines".](#page-295-0)

For further information about how to create user routines, see [Section 8.4.1, "How to create user routines".](#page-297-0)

<span id="page-295-0"></span>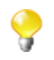

You can also set up routine dependencies on Jobs. To do so, simply right click a Job on the **Repository** tree view and select **Set up routine dependencies**. In the dialog box which opens, all routines are set by default. You can use the tool bar to remove routines if required.

# **8.2. Accessing the System Routines**

To access the system routines, click **Code** > **Routines** > **system**. The routines or functions are classed according to their usage.

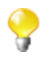

The **system** folder and its content are read only.

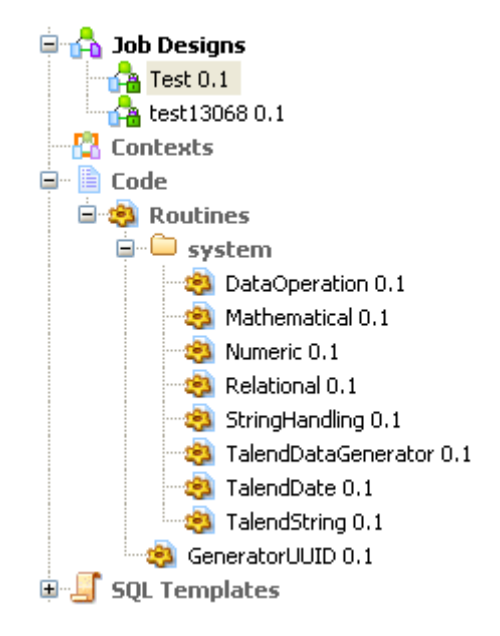

Each class or category in the system folder contains several routines or functions. Double-click the class that you want to open.

All of the routines or functions within a class are composed of some descriptive text, followed by the corresponding Java code. In the Routines view, you can use the scrollbar to browse the different routines. Or alternatively:

1. Press **Ctrl+O** in the routines view.

A dialog box displays a list of the different routines in the category.

2. Click the routine of interest.

The view jumps to the section comprising the routine's descriptive text and corresponding code.

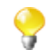

The syntax of routine call statements is case sensitive.

<span id="page-296-0"></span>For more information about the most common Java routines, see Appendix C, *[System routines](#page-346-0)*.

### **8.3. Customizing the system routines**

If the system routines are not adapted to your specific needs, you can customize them by copying and pasting the content in a user routine, then modify the content accordingly.

To customize a system routine:

- 1. First of all, create a user routine by following the steps outlined in the [Section 8.4.1, "How to create user](#page-297-0) [routines".](#page-297-0) The routine opens in the workspace, where you shall find a basic example of a routine.
- 2. Then, under **Code** > **Routines** > **system**, select the class of routines which contains the routine(s) you want to customize.
- 3. Double-click the class which contains the relevant routine to open it in the workspace.
- 4. Use the **Outline** panel on the bottom left of the studio to locate the routine from which you want to copy all or part of the content.

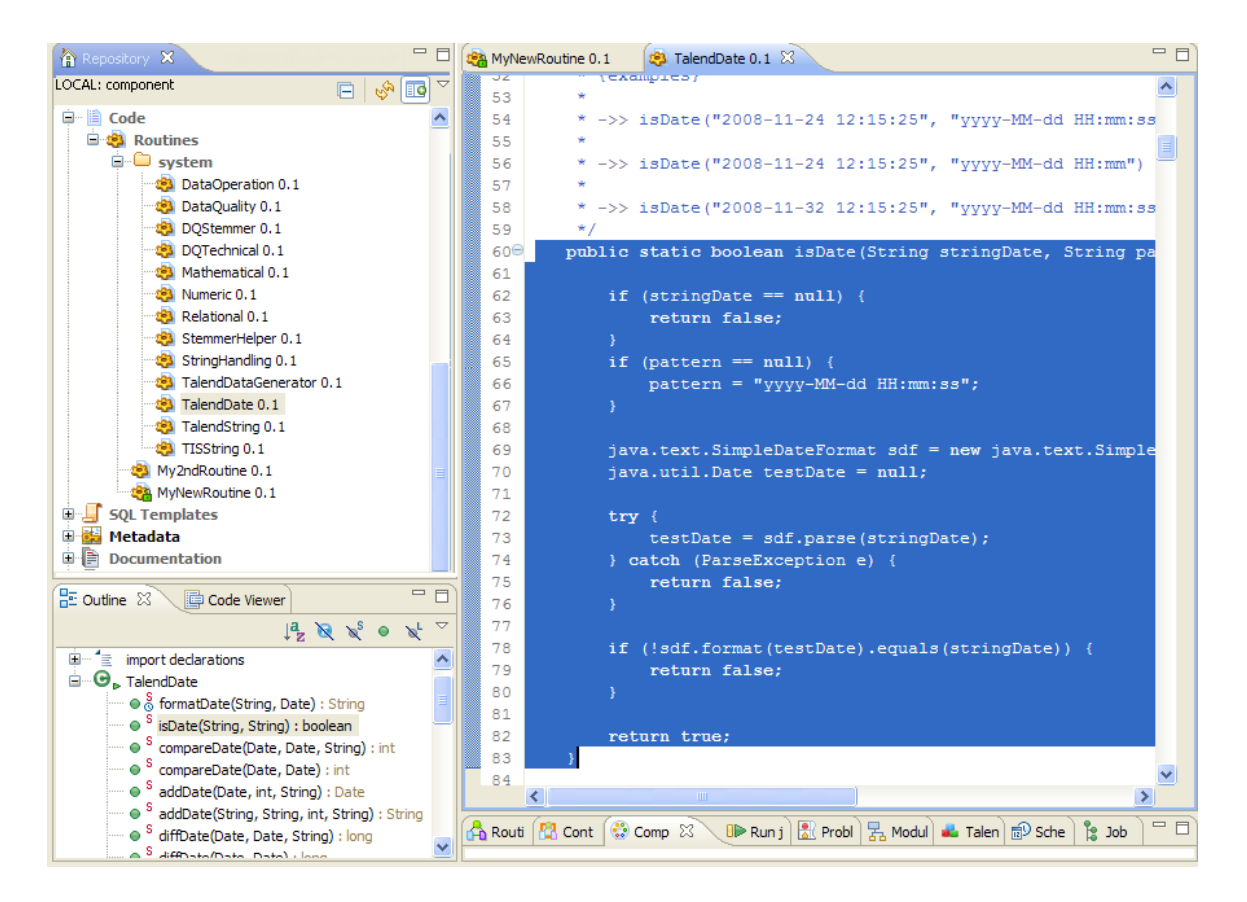

- 5. In the workspace, select all or part of the code and copy it using **Ctrl+C**.
- 6. Click the tab to access your user routine and paste the code by pressing **Ctrl+V**.
- 7. Modify the code as required and press **Ctrl+S** to save it.

We advise you to use the descriptive text (in blue) to detail the input and output parameters. This will make your routines easier to maintain and reuse.

## **8.4. Managing user routines**

<span id="page-297-0"></span>*Talend Open Studio for Data Integration* allows you to create user routines, to modify them or to modify system routines, in order to fill your specific needs.

#### **8.4.1. How to create user routines**

You can create your own routines according to your particular factorization needs. Like the system routines, the user routines are stored in the **Repository** tree view under **Code** > **Routines**. You can add folders to help organize your routines and call them easily in any of your Jobs.

To create a new user routine, complete the following:

1. In the **Repository** tree view, expand **Code** to display the **Routines** folder.

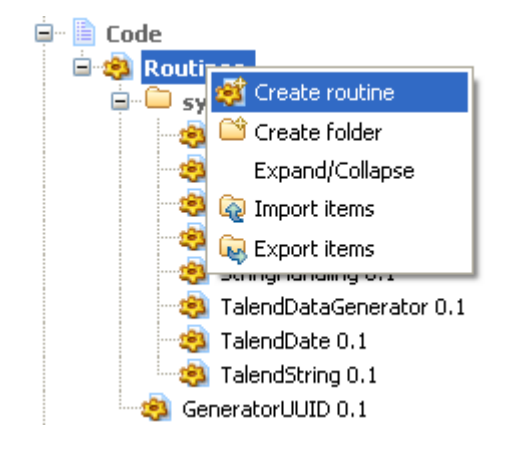

- 2. Right-click **Routines** and select **Create routine**.
- 3. The **[New routine]** dialog box opens. Enter the information required to create the routine, ie., its name, description...
- 4. Click **Finish** to proceed to the next step.

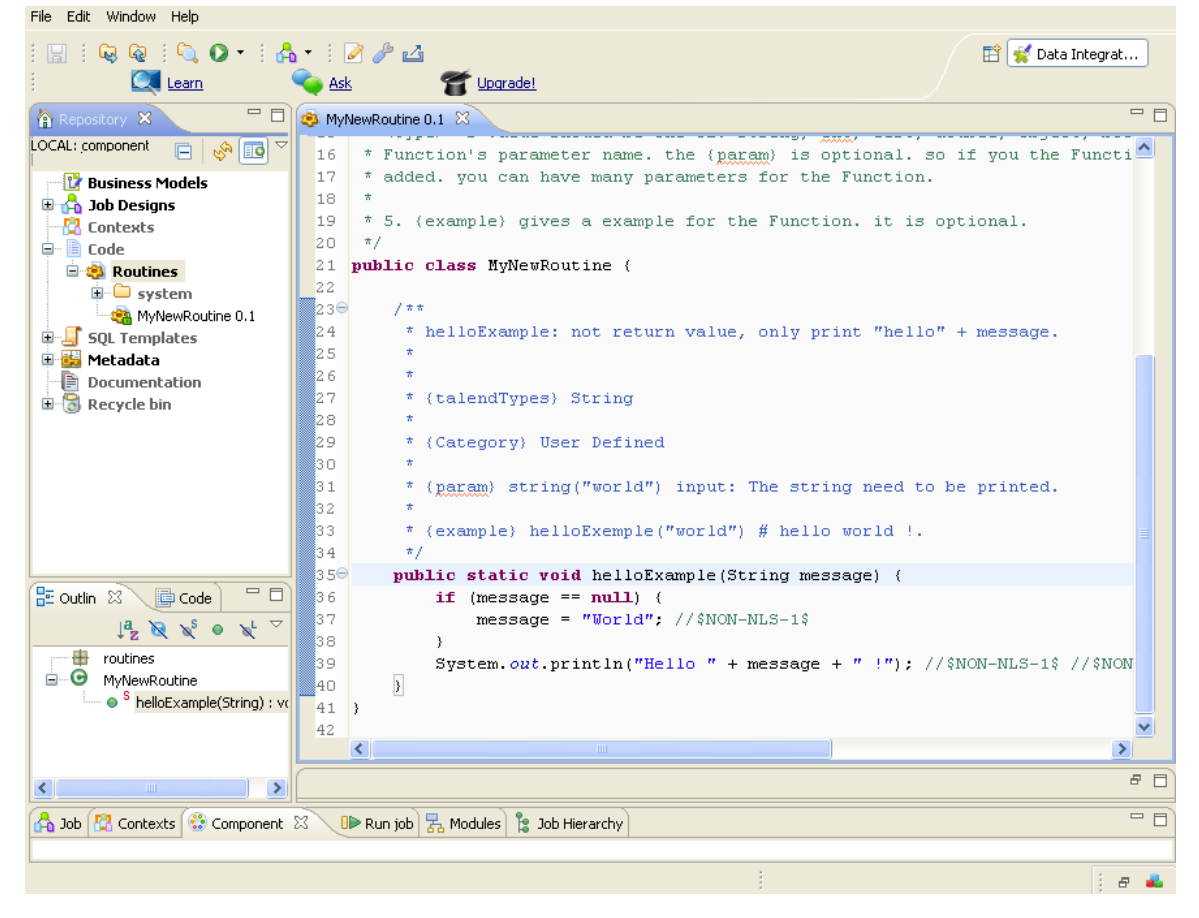

The newly created routine appears in the **Repository** tree view, directly below the **Routines** node. The routine editor opens to reveal a model routine which contains a simple example, by default, comprising descriptive text in blue, followed by the corresponding code.

We advise you to add a very detailed description of the routine. The description should generally include the input and output parameters you would expect to use in the routine, as well as the results returned along with an example. This information tends to be useful for collaborative work and the maintenance of the routines.

The following example of code is provided by default:

```
public static void helloExample(String message) {
        if (message == null) {
             message = "World"; //$NON-NLS-1$
         }
         System.out.println("Hello " + message + " !");
```
5. Modify or replace the model with your own code and press **Ctrl+S** to save the routine. Otherwise, the routine is saved automatically when you close it.

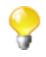

You can copy all or part of a system routine or class and use it in a user routine by using the **Ctrl+C** and **Ctrl+V** commands, then adapt the code according to your needs. For further information about how to customize routines, see [Section 8.3, "Customizing the system routines"](#page-296-0).

#### **8.4.2. How to edit user routines**

You can modify the user routines whenever you like.

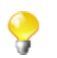

The **system** folder and all of the routines held within are read only.

To edit your user routines:

- 1. Right click the routine you want to edit and select **Edit Routine**.
- 2. The routine opens in the workspace, where you can modify it.
- 3. Once you have adapted the routine to suit your needs, press **Ctrl+S** to save it.

If you want to reuse a system routine for your own specific needs, see [Section 8.3, "Customizing the system](#page-296-0) [routines".](#page-296-0)

#### **8.4.3. How to edit user routine libraries**

You can edit the library of any of the user routines by importing external .jar files for the selected routine. These external library files will be listed, like modules, in the **Modules** view in your current Studio. For more information on the **Modules** view, see [Section 4.5.4, "How to install external modules"](#page-124-0).

The .jar file of the imported library will be also listed in the library file of your current Studio.

To edit a user routine library, complete the following:

- 1. In the **Repository** tree view, expand **Code > Routines**.
- 2. Right-click the user routine you want to edit its library and then select **Edit Routine Library**.

The **[Import External Library]** dialog box displays.

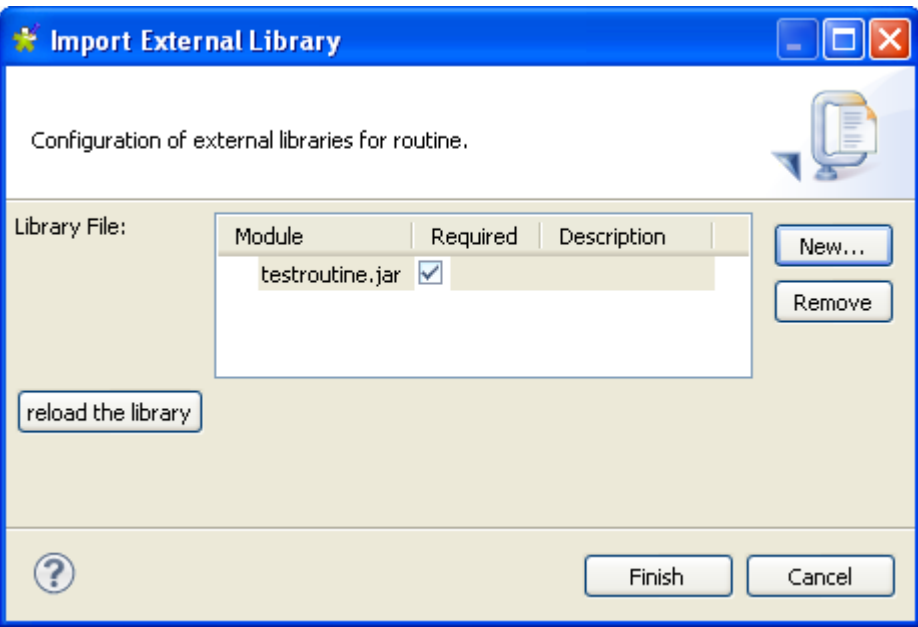

3. Click **New** to open a new dialog box where you can import the external library.

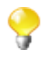

You can delete any of the already imported routine files if you select the file in the **Library File** list and click the **Remove** button.

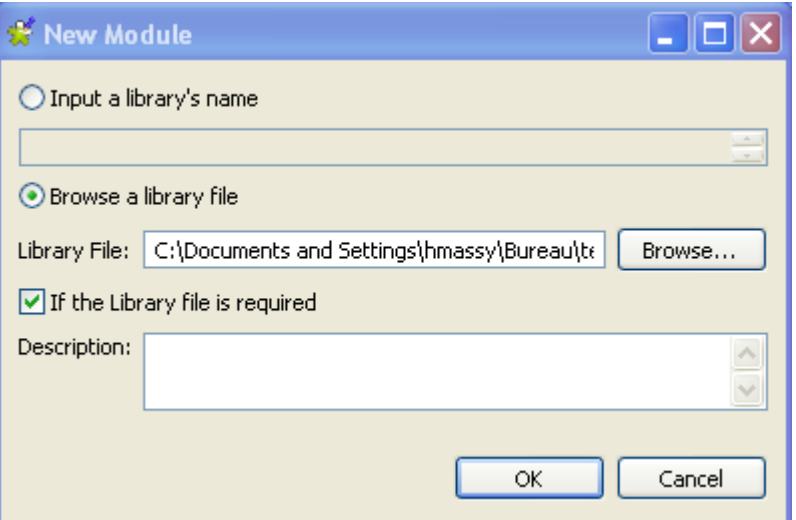

- 4. Enter the name of the library file in the **Input a library's name** field followed by the file format (.jar), or
- 5. Select the **Browse a library file** option and click browse to set the file path in the corresponding field.
- 6. If required, enter a description in the **Description** field and then click **OK** to confirm your changes.

The imported library file is listed in the **Library File** list in the **[Import External Library]** dialog box.

7. Click **Finish** to close the dialog box.

The library file is imported into the library folder of your current Studio and also listed in the **Module** view of the same Studio.

For more information about the **Modules** view, see [Section 4.5.4, "How to install external modules".](#page-124-0)

## **8.5. Calling a routine from a Job**

Pre-requisite: You must have at least one Job created, in order to run a routine. For further information regarding how to create a Job, see [Section 4.2.1, "How to create a Job "](#page-71-0) of the *Talend Open Studio for Data Integration* User Guide.

You can call any of your user and system routines from your Job components in order to run them at the same time as your Job.

To access all the routines saved in the **Routines** folder in the **Repository** tree view, press **Ctrl+Space** in any of the fields in the **Basic settings** view of any of the **Talend** components used in your Job and select the one you want to run.

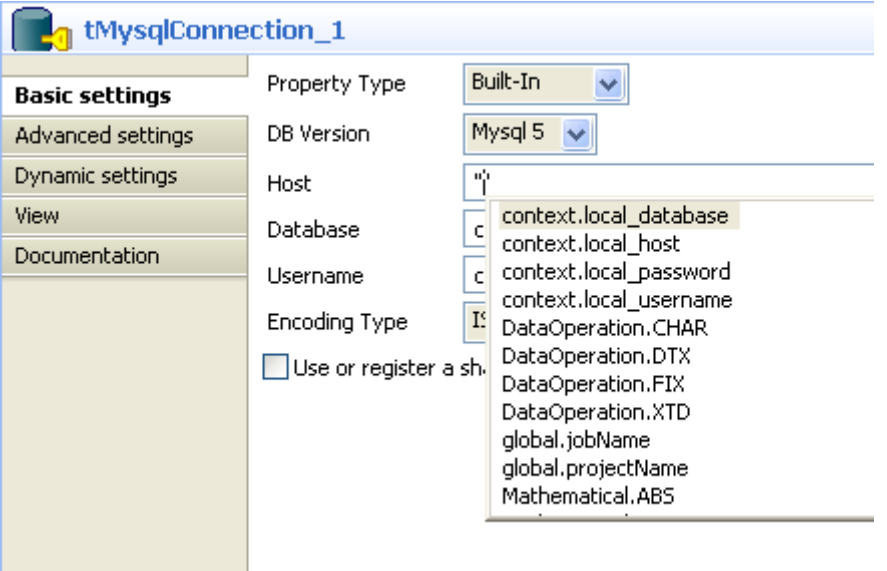

Alternatively, you can call any of these routines by indicating the relevant class name and the name of the routine, followed by the expected settings, in any of the **Basic settings** fields in the following way:

<ClassName>.<RoutineName>

## **8.6. Use case: Creating a file for the current date**

This scenario describes how to use a routine. The Job uses just one component, which calls a system routine.

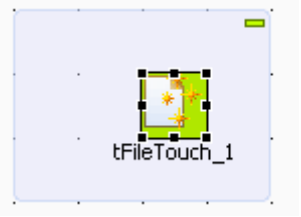

- 1. In the **Palette**, click **File** > **Management**, then drop a **tFileTouch** component onto the workspace. This component allows you to create an empty file.
- 2. Double-click the component to open its **Basic settings** view in the **Component** tab.

3. In the **FileName** field, enter the path to access your file, or click **[...]** and browse the directory to locate the file.

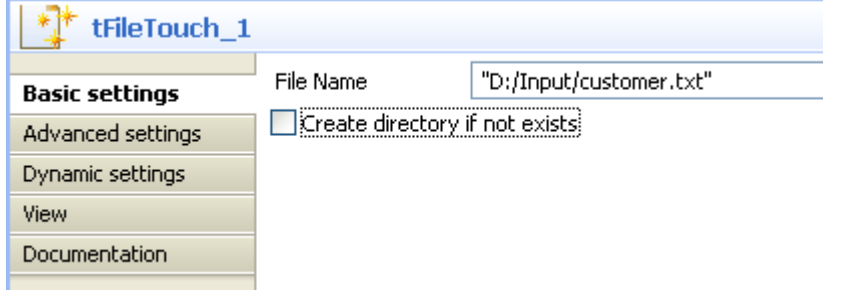

- 4. Close the double inverted commas around your file extension as follows: *"D:/Input/customer".txt*.
- 5. Add the plus symbol (+) between the closing inverted commas and the file extension.
- 6. Press **Ctrl+Space** to open a list of all of the routines, and in the auto-completion list which appears, select *TalendDate.getDate* to use the **Talend** routine which allows you to obtain the current date.
- 7. Modify the format of the date provided by default, if required.
- 8. Enter the plus symbol (+) next to the *getDate* variable to complete the routine call, and place double inverted commas around the file extension.

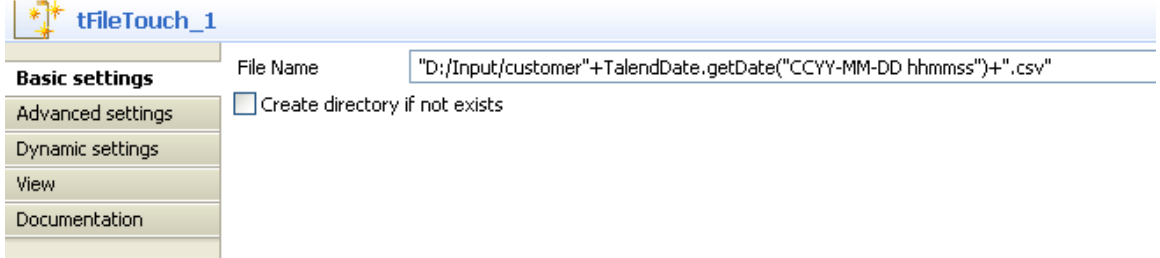

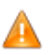

*If you are working on windows, the ":" between the hours and minutes and between the minutes and seconds must be removed.*

9. Press **F6** to run the Job.

The **tFileTouch** component creates an empty file with the days date, retrieved upon execution of the *GetDate* routine called.

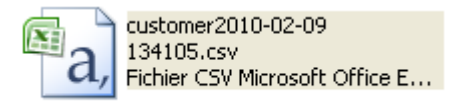

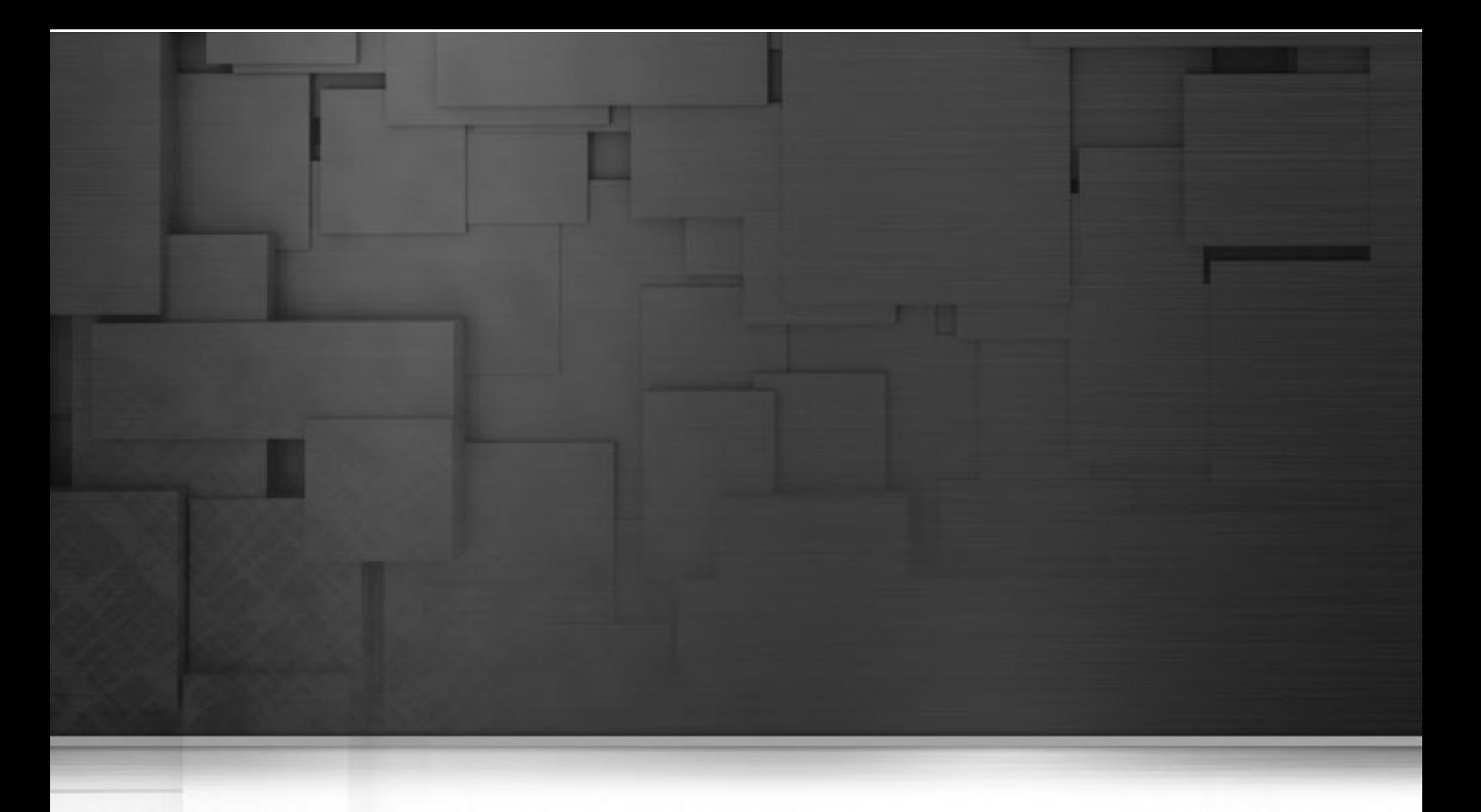

## **Chapter 9. Using SQL templates**

SQL templates are groups of pre-defined query arguments that run in the ELT mode. This chapter explains the ELT mode, defines the SQL templates and provides user scenarios to explain how to use the SQL templates or how to create your own ones.

Before starting any data integration processes, you need to be familiar with *Talend Open Studio for Data Integration* Graphical User Interface (GUI). For more information, see [Appendix A,](#page-316-0) *GUI*.

# **9.1. What is ELT**

Extract, Load and Transform (ELT) is a data manipulation process in database usage, especially in data warehousing. Different from the traditional ETL (Extract, Transform, Load) mode, in ELT, data is extracted, loaded into the database and then is transformed where it sits in the database, prior to use. This data is migrated in bulk according to the data set and the transformation process occurs after the data has been loaded into the targeted DBMS in its raw format. This way, less stress is placed on the network and larger throughput is gained.

However, the ELT mode is certainly not optimal for all situations, for example,

- As SQL is less powerful than Java, the scope of available data transformations is limited.
- ELT requires users that have high proficiency in SQL tuning and DBMS tuning.
- Using ELT with *Talend Open Studio for Data Integration*, you cannot pass or reject one single row of data as you can do in ETL. For more information about row rejection, see [Section 4.3.1.1, "Row connection"](#page-95-0).

Based on the advantages and disadvantages of ELT, the SQL templates are designed as the ELT facilitation requires.

### **9.2. Introducing Talend SQL templates**

SQL is a standardized query language used to access and manage information in databases. Its scope includes data query and update, schema creation and modification, and data access control. *Talend Open Studio for Data Integration* provides a range of SQL templates to simplify the most common tasks. It also comprises a SQL editor which allows you to customize or design your own SQL templates to meet less common requirements.

These SQL templates are used with the components from the **Talend** ELT component family including **tSQLTemplate**, **tSQLTemplateFilterColumns**, **tSQLTemplateCommit**, **tSQLTemplateFilterRows**, **tSQLTemplateRollback**, **tSQLTemplateAggregate** and **tSQLTemplateMerge**. These components execute the selected SQL statements. Using the UNION, EXCEPT and INTERSECT operators, you can modify data directly on the DBMS without using the system memory.

Moreover, with the help of these SQL templates, you can optimize the efficiency of your database management system by storing and retrieving your data according to the structural requirements.

*Talend Open Studio for Data Integration* provides the following types of SQL templates under the **SQL templates** node in the **Repository** tree view:

- System SQL templates: They are classified according to the type of database for which they are tailored.
- User-defined SQL templates: these are templates which you have created or adapted from existing templates.

More detailed information about the SQL templates is presented in the below sections.

For further information concerning the components from the ELT component family, see *Talend Open Studio Components Reference Guide*.

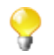

As most of the SQL templates are tailored for specific databases, if you change database in your system, it is inevitable to switch to or develop new templates for the new database.

## **9.3. Managing Talend SQL templates**

*Talend Open Studio for Data Integration* enables you via the **SQL Templates** folder in the **Repository** tree view to use system or user-defined SQL templates in the Jobs you create in the Studio using the ELT components.

<span id="page-306-0"></span>The below sections show you how to manage these two types of SQL templates.

#### **9.3.1. Types of system SQL templates**

This section gives detail information related to the different types of the pre-defined SQL templates.

Even though the statements of each group of templates vary from database to database, according to the operations they are intended to accomplish, they are also grouped on the basis of their types in each folder.

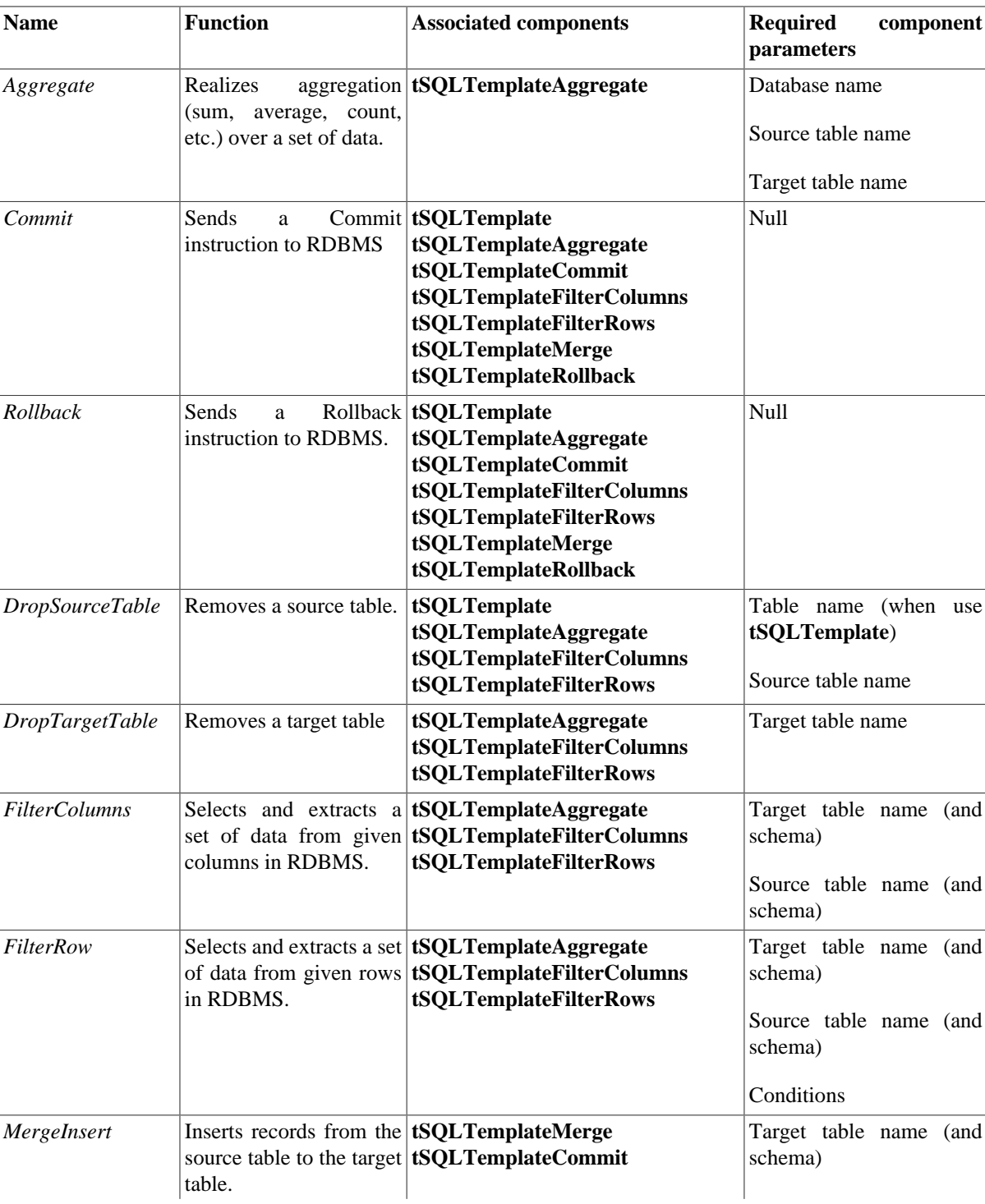

The below table provides these types and their related information.

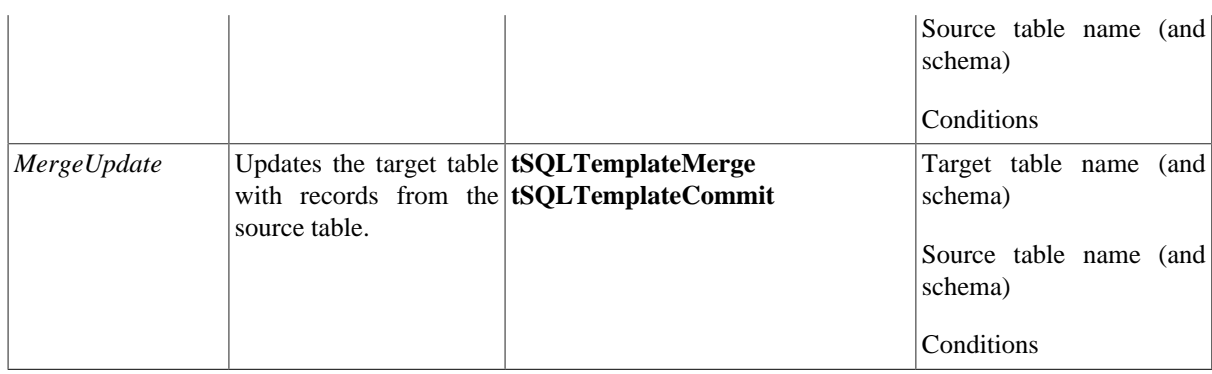

#### **9.3.2. How to access a system SQL template**

To access a system SQL template, expand the **SQL Templates** node in the **Repository** tree view.

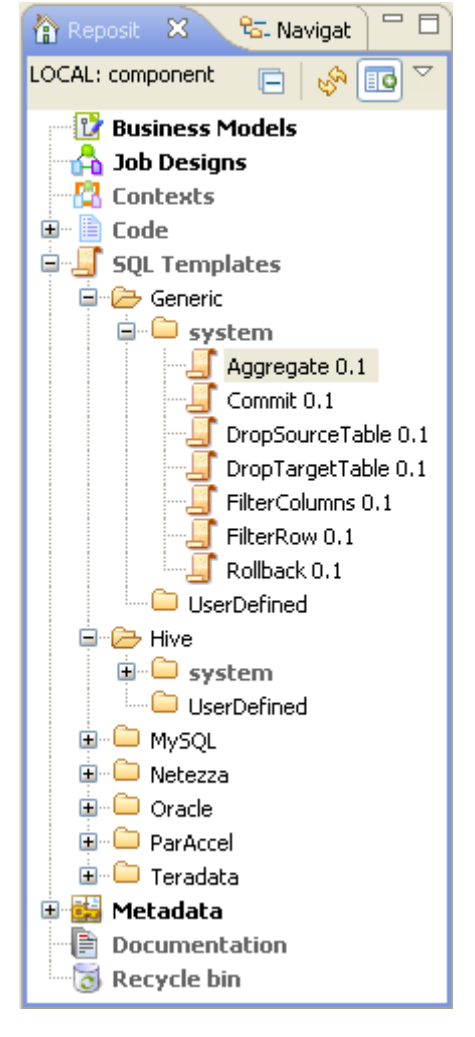

Each folder contains **system** sub-folders containing pre-defined SQL statements, as well as a **UserDefined** folder in which you can store SQL statements that you have created or customized.

Each system folder contains several types of SQL templates, each designed to accomplish a dedicated task.

Apart from the **Generic** folder, the SQL templates are grouped into different folders according to the type of database for which they are to be used. The templates in the **Generic** folder are standard, for use in any database. You can use these as a basis from which you can develop more specific SQL templates than those defined in *Talend Open Studio for Data Integration*.

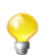

The **system** folders and their content are read only.

From the **Repository** tree view, proceed as follows to open an SQL template:

- 1. In the **Repository** tree view, expand **SQL Templates** and browse to the template you want to open.
- 2. Double click the class that you want to open, for example, *aggregate* in the **Generic** folder.

The *aggregate* template view displays in the workspace.

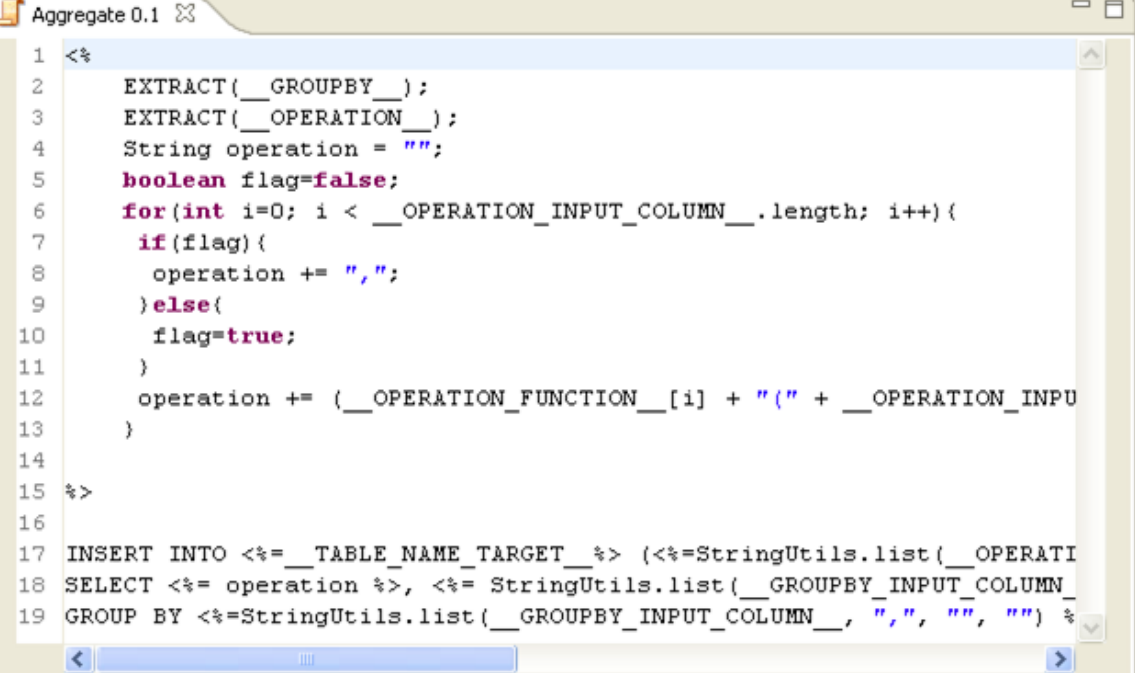

You can read the predefined *aggregate* statements in the template view. The parameters, such as TABLE\_NAME\_TARGET, operation, are to be defined when you design related Jobs. Then the parameters can be easily set in the associated components, as mentioned in the previous section.

Everytime you click or open an SQL template, its corresponding property view displays at the bottom of the studio. Click the *aggregate* template, for example, to view its properties as presented below:

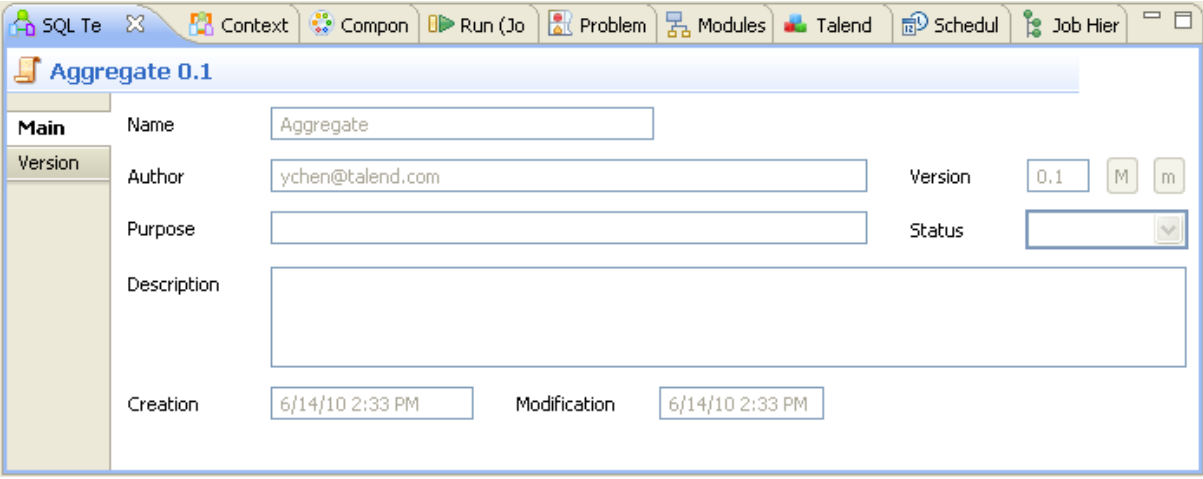

For further information regarding the different types of SQL templates, see [Section 9.3.1, "Types of system SQL](#page-306-0) [templates"](#page-306-0)

For further information about how to use the SQL templates with the associated components, see [Section 4.4.3,](#page-113-0) ["How to use the SQL Templates".](#page-113-0)

#### **9.3.3. How to create user-defined SQL templates**

As the transformation you need to accomplish in ELT may exceed the scope of what the given SQL templates can achieve, *Talend Open Studio for Data Integration* allows you to develop your own SQL templates according to some writing rules. These SQL templates are stored in the **User-defined** folders grouped according to the database type in which they will be used.

For more information on the SQL template writing rules, see Appendix D, *[SQL template writing rules](#page-358-0)*.

To create a user-defined SQL template:

1. In the **Repository** tree view, expand **SQL Templates** and then the category you want to create the SQL template in.

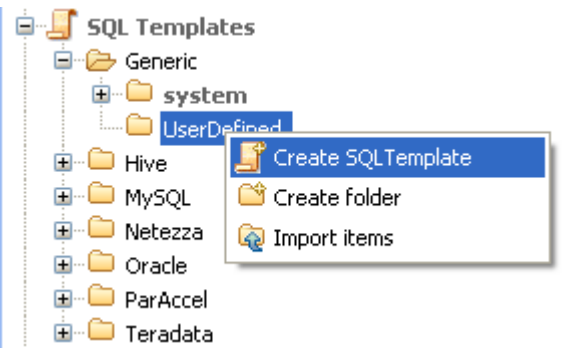

2. Right-click **UserDefined** and select **Create SQL Template** to open the **[SQL Templates]** wizard.

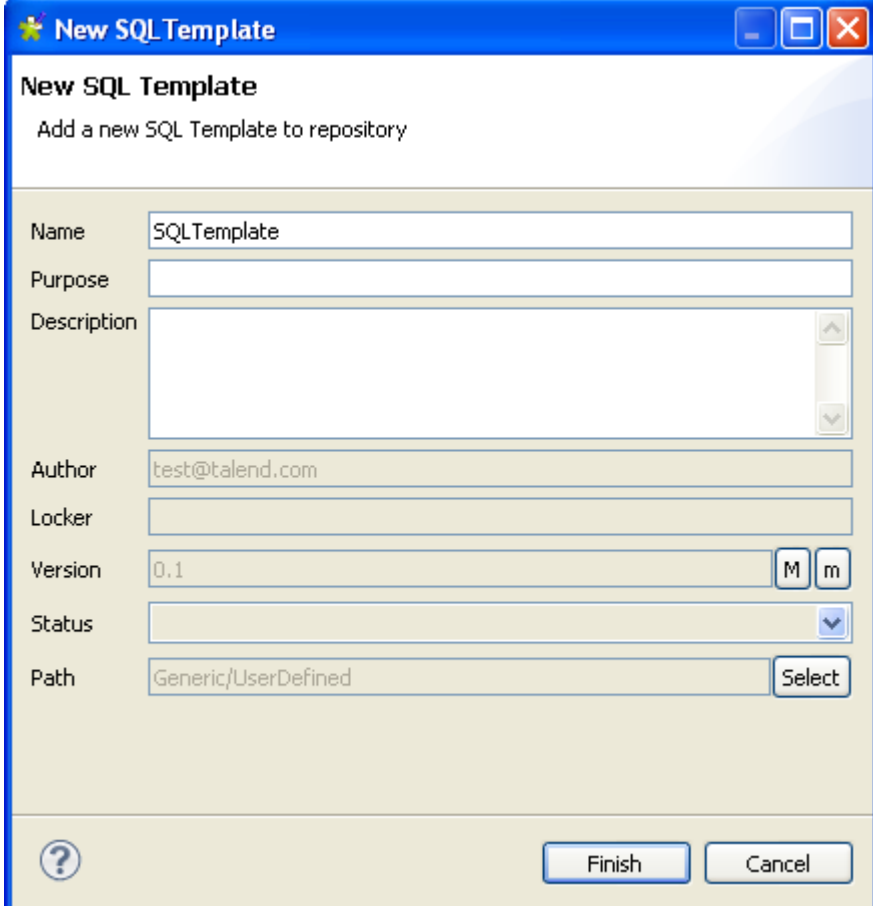

3. Enter the information required to create the template and click **Finish** to close the wizard.

The name of the newly created template appears under **UserDefined** in the **Repository** tree view. Also, an SQL template editor opens on the design workspace, where you can enter the code for the newly created template.

For further information about how to create a user-defined SQL template and how to use it in a Job, see **tMysqlTableList** in *Talend Open Studio Components* Reference Guide.

#### **9.3.4. A use case of system SQL templates**

As there are many common, standardized SQL statements, *Talend Open Studio for Data Integration* allows you to benefit from various system SQL templates.

This section presents you with a use case that takes you through the steps of using MySQL system templates in a Job that:

- opens a connection to a Mysql database.
- collects data grouped by specific value(s) from a database table and writes aggregated data in a target database table.
- deletes the source table where the aggregated data comes from.
- reads the target database table and lists the Job execution result.

To connect to the database and aggregate the database table columns:

#### **Procedure 9.1. Configuring a connection to a MySQL database**

- 1. Drop the following components from the **Palette** onto the design workspace: **tMysqlConnection**, **tSQLTemplateAggregate**, **tSQLTemplateCommit**, and **tMysqlInput, tLogRow**.
- 2. Right-click **tMysqlconnection** and from the contextual menu, select **Trigger > OnComponentOk** to connect **tMysqlConnection** to **tSQLTemplateAggregate**.
- 3. Connect **tSQLTemplateAggregate**, **tSQLTemplateCommit** and **tMysqlInput** using **OnComponentOk** links.
- 4. Connect **tMysqlInput** to **tLogRow** using an **Main > Row** link.

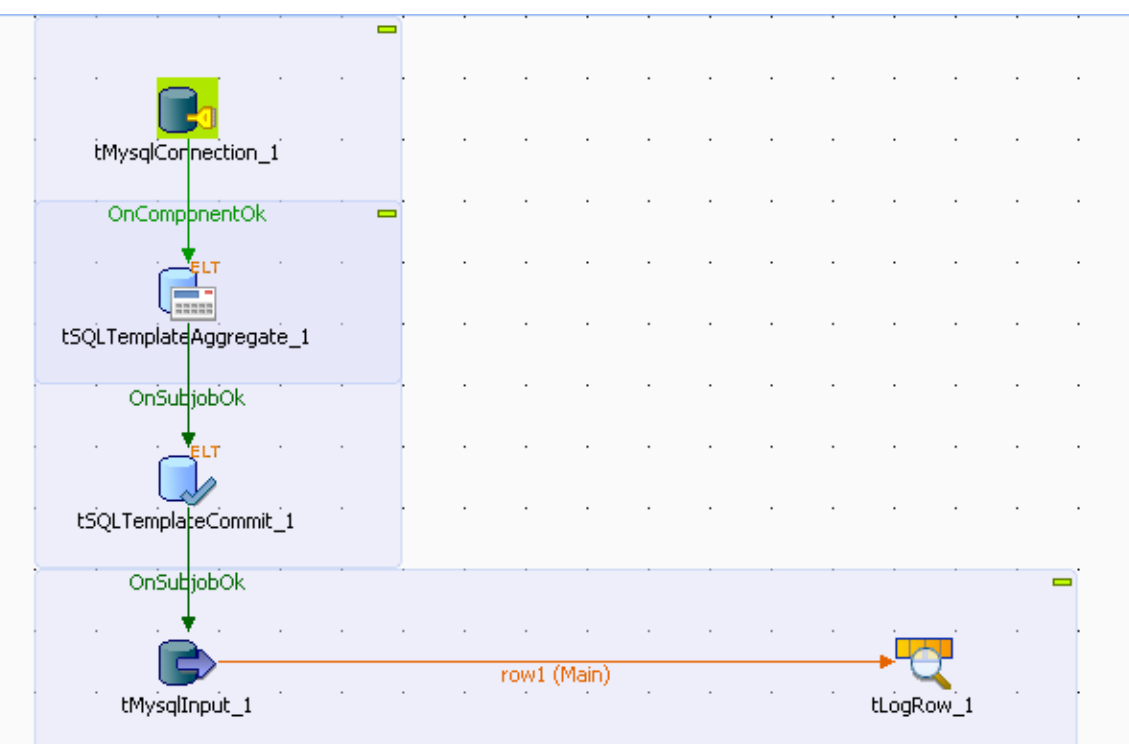

- 5. In the design workspace, select **tMysqlConnection** and click the **Component** tab to define the component basic settings.
- 6. In the **Basic settings** view, set the database connection details manually.

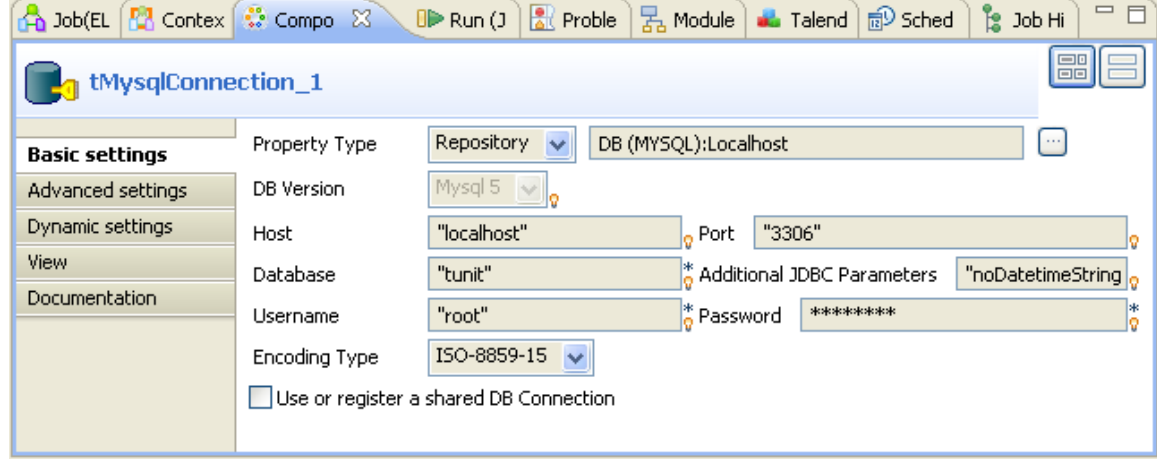

- 7. In the design workspace, select **tSQLTemplateCommit** and click the **Component** tab to define its basic settings.
- 8. On the **Database type** list, select the relevant database type, and from the **Component list**, select the relevant database connection component if more than one connection is used.

#### **Procedure 9.2. Grouping data, writing aggregated data and dropping the source table**

- 1. In the design workspace, select **tSQLTemplateAggregate** and click the **Component** tab to define its basic settings.
- 2. On the **Database type** list, select the relevant database type, and from the **Component list**, select the relevant database connection component if more than one connection is used.
- 3. Enter the names for the database, source table, and target table in the corresponding fields and click the **[...]** button next to **Edit schema** to define the data structure in the source and target tables.

The source table schema consists of three columns: *First\_Name, Last\_Name* and *Country.* The target table schema consists of two columns: *country* and *total.* In this example, we want to group citizens by their nationalities and count citizen number in each country. To do that, we define the **Operations** and **Group by** parameters accordingly.

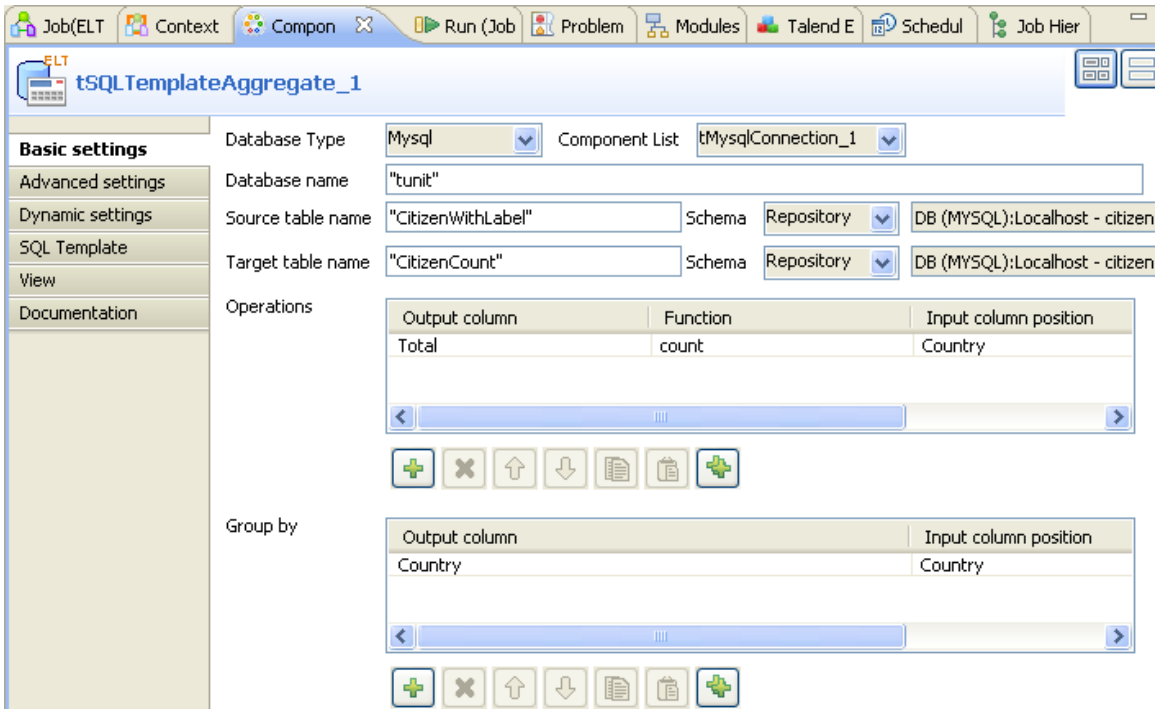

- 4. In the **Operations** table, click the plus button to add one or more lines and then click in the **Output column** line to select the output column that will hold the counted data.
- 5. Click in the **Function** line and select the operation to be carried on.
- 6. In the **Group by** table, click the plus button to add one or more lines and then click in the **Output column** line to select the output column that will hold the aggregated data.
- 7. Click the **SQL template** tab to open the corresponding view.

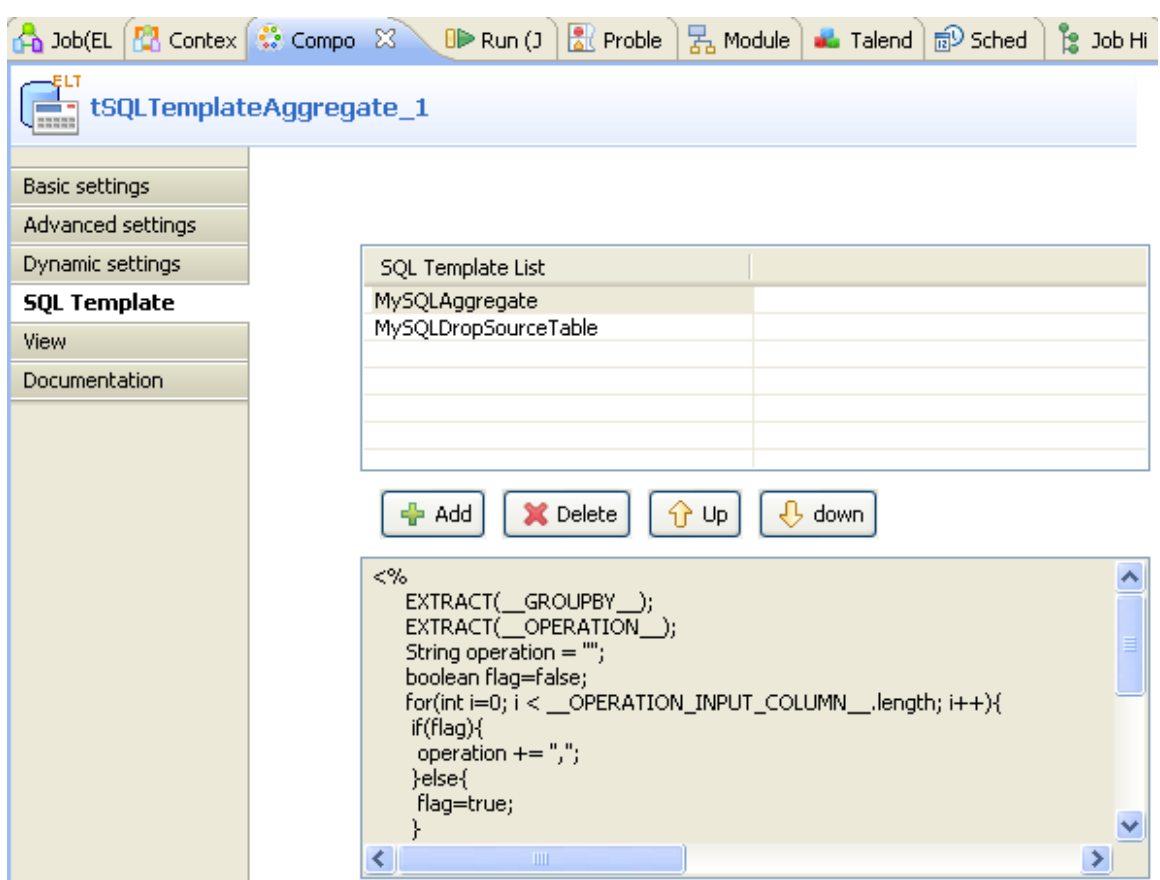

- 8. Click the plus button twice under the **SQL template list** table to add two SQL templates.
- 9. Click on the first SQL template row and select the *MySQLAggregate* template from the drop-down list. This template generates codes to aggregate data according to the configuration in the **Basic settings** view.
- 10. Do the same to select the *MySQLDropSourceTable* template for the second SQL template row. This template generates codes to delete the source table where the data to be aggregated comes from.

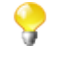

To add new SQL templates to an ELT component for execution, you can simply drop the templates of your choice either onto the component in the design workspace, or onto the component's **SQL template list** table.

The templates set up in the **SQL template list** table have priority over the parameters set in the **Basic settings** view and are executed in a top-down order. So in this use case, if you select **MySQLDropSourceTable** from the list, the source table will be deleted prior to aggregation, meaning that nothing will be aggregated.

#### **Procedure 9.3. Reading the target database and listing the Job execution result**

1. In the design workspace, select **tMysqlInput**, and click the **Component** tab to define its basic settings.

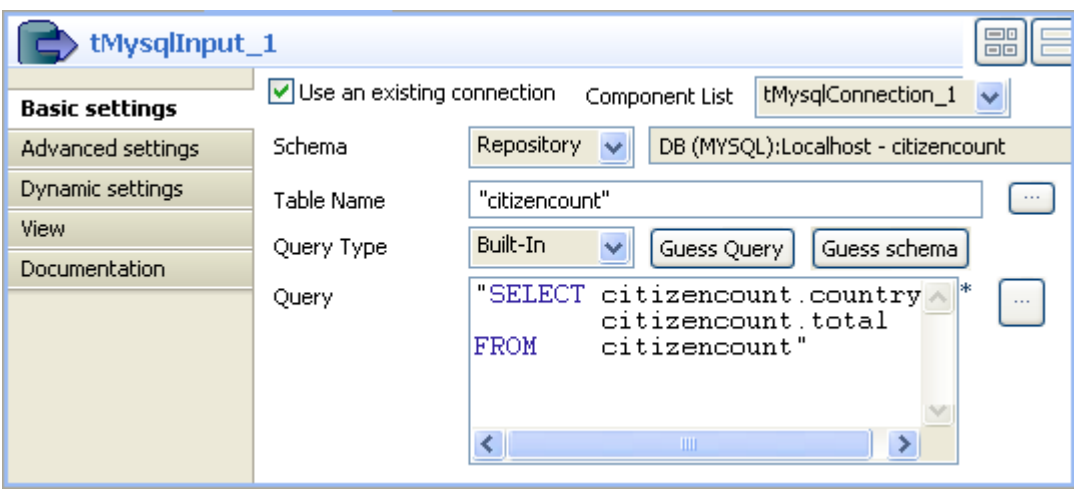

- 2. Select the **Use an existing connection** check box to use the database connection that you have defined on the **tMysqlConnection** component.
- 3. To define the schema, select **Repository** and then click the three-dot button to choose the database table whose schema is used. In this example, the target table holding the aggregated data is selected.
- 4. In the **Table Name** field, type in the name of the table you want to query. In this example, the table is the one holding the aggregated data.
- 5. In the **Query** area, enter the query statement to select the columns to be displayed.
- 6. Save your Job and press **F6** to execute it.

The source table is deleted.

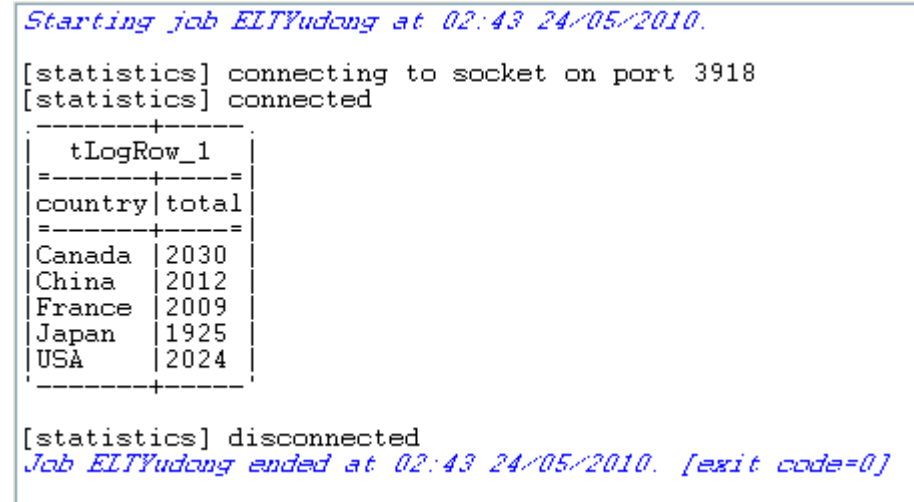

A two-column table *citizencount* is created in the database. It groups citizens according to their nationalities and gives their total count in each country.

<span id="page-316-0"></span>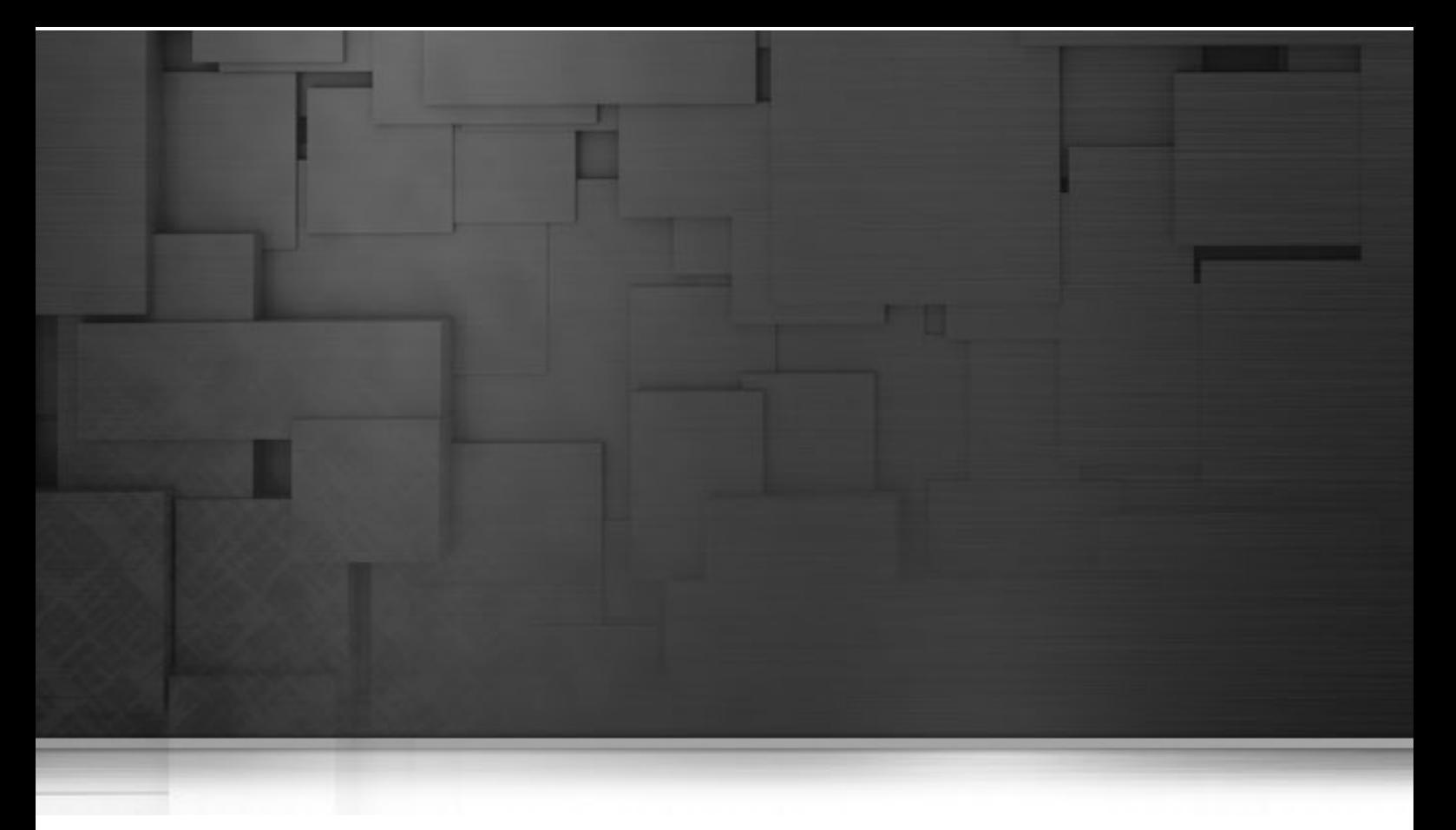

# **Appendix A. GUI**

This appendix describes the Graphical User Interfaces (GUI) of *Talend Open Studio for Data Integration*.

# **A.1. Main window**

*Talend Open Studio for Data Integration* main window is the interface from which you manage all types of data integration processes.

The *Talend Open Studio for Data Integration* multi-panel window is divided into:

- menu bar,
- toolbar,
- **Repository** tree view,
- design workspace,
- Palette,
- various configuration views in a tab system, for any of the elements in the data integration Job designed in the workspace,
- **Outline view** and **Code Viewer**.

The figure below illustrates *Talend Open Studio for Data Integration* main window and its panels and views.

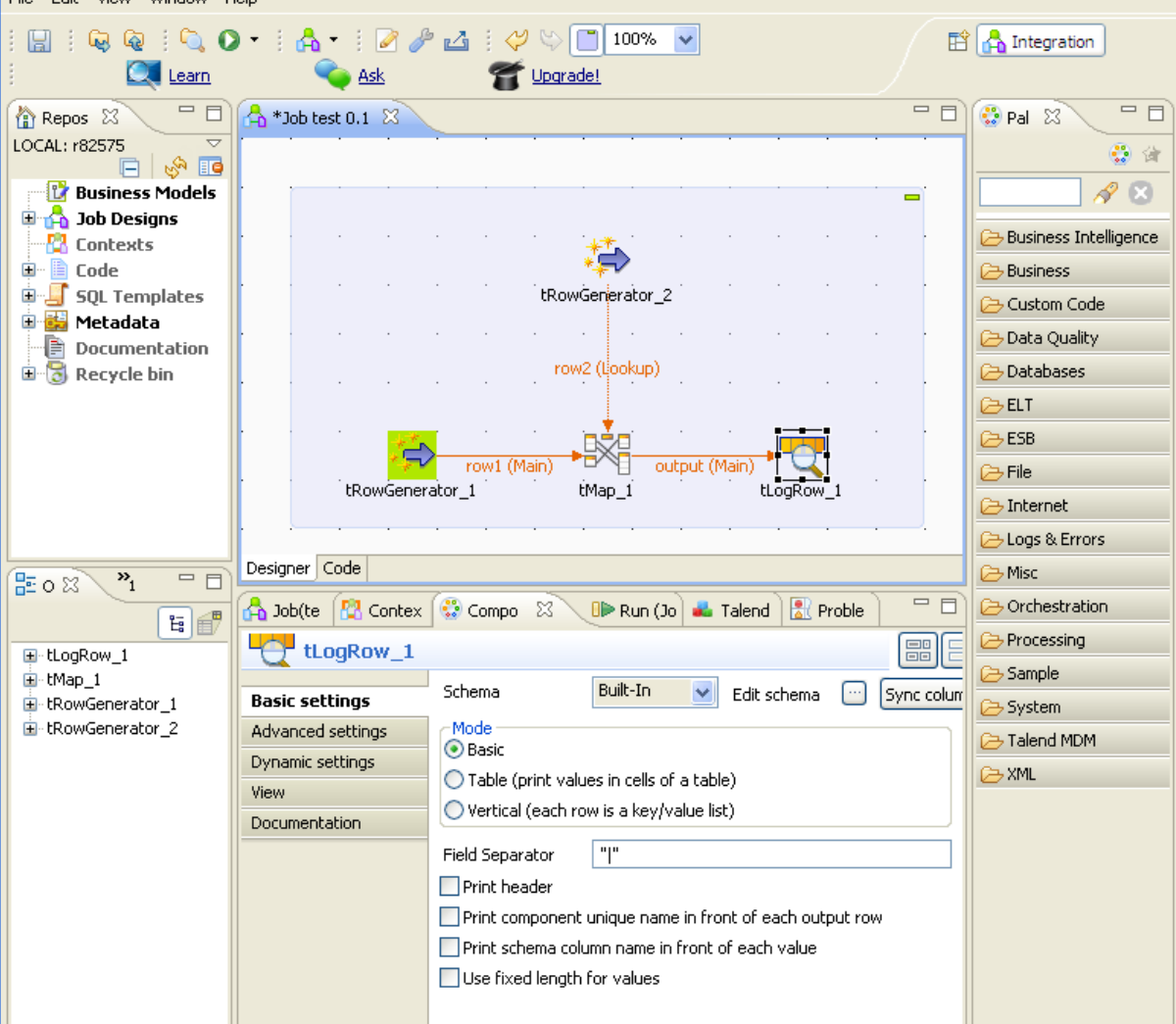

The various panels and their respective features are detailed hereafter.

All the panels, tabs, and views described in this documentation are specific to *Talend Open Studio for Data Integration*. Some views listed in the **[Show View]** dialog box are Eclipse specific and are not subjects of this documentation. For information on such views, check Eclipse online documentation at [http://www.eclipse.org/documentation/.](http://www.eclipse.org/documentation/)

## **A.2. Menu bar and Toolbar**

At the top of the *Talend Open Studio for Data Integration* main window, various menus and a quick access toolbar gather **Talend** commonly features along with some Eclipse functions.

#### **A.2.1. Menu bar of Talend Open Studio for Data Integration**

*Talend Open Studio for Data Integration*'s menus include:

- some standard functions, such as **Save**, **Print**, **Exit**, which are to be used at the application level.
- some Eclipse native features to be used mainly at the design workspace level as well as specific *Talend Open Studio for Data Integration* functions.

The table below describes menus and menu items available to you on the menu bar of *Talend Open Studio for Data Integration*.

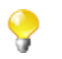

The menus on the menu bar differ slightly according to what you are working with: a Business Model or a Job.

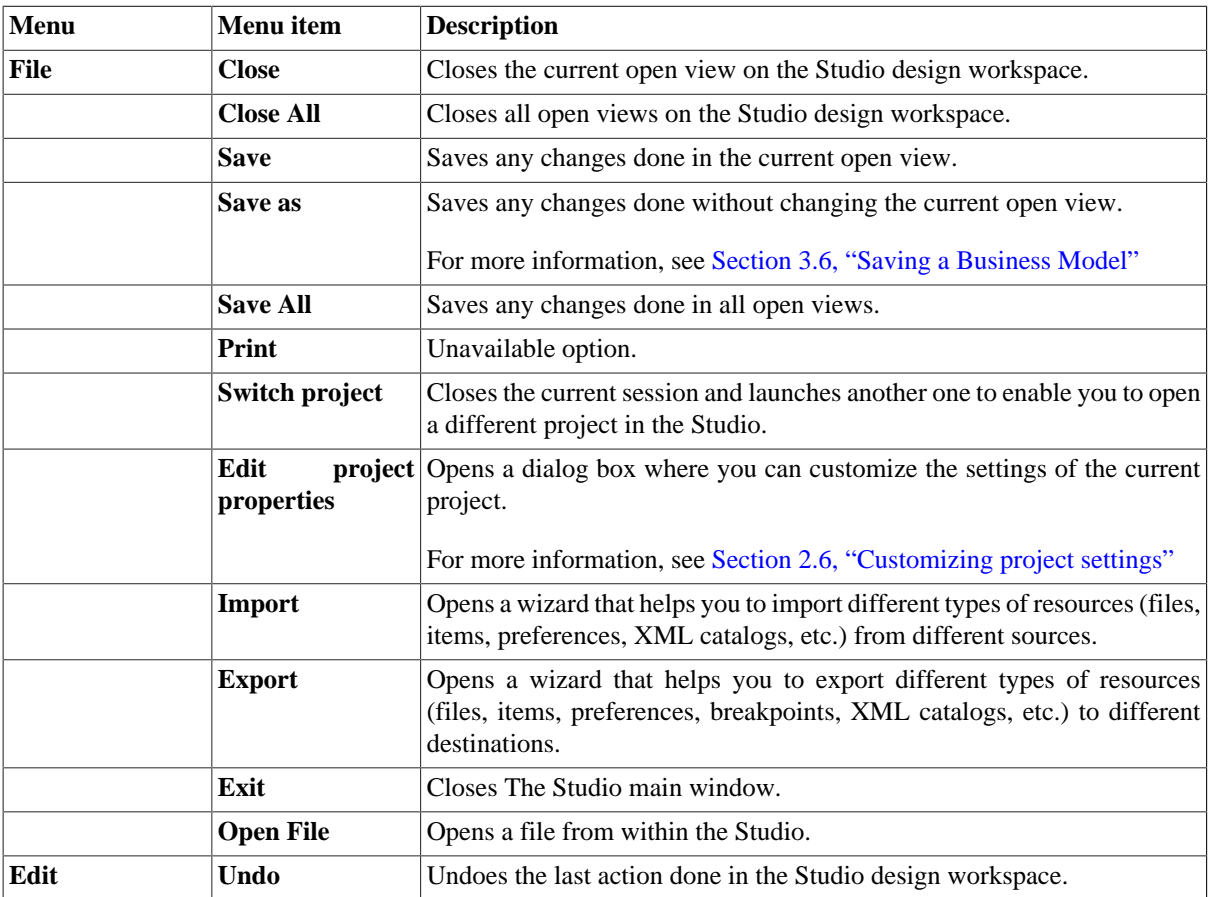

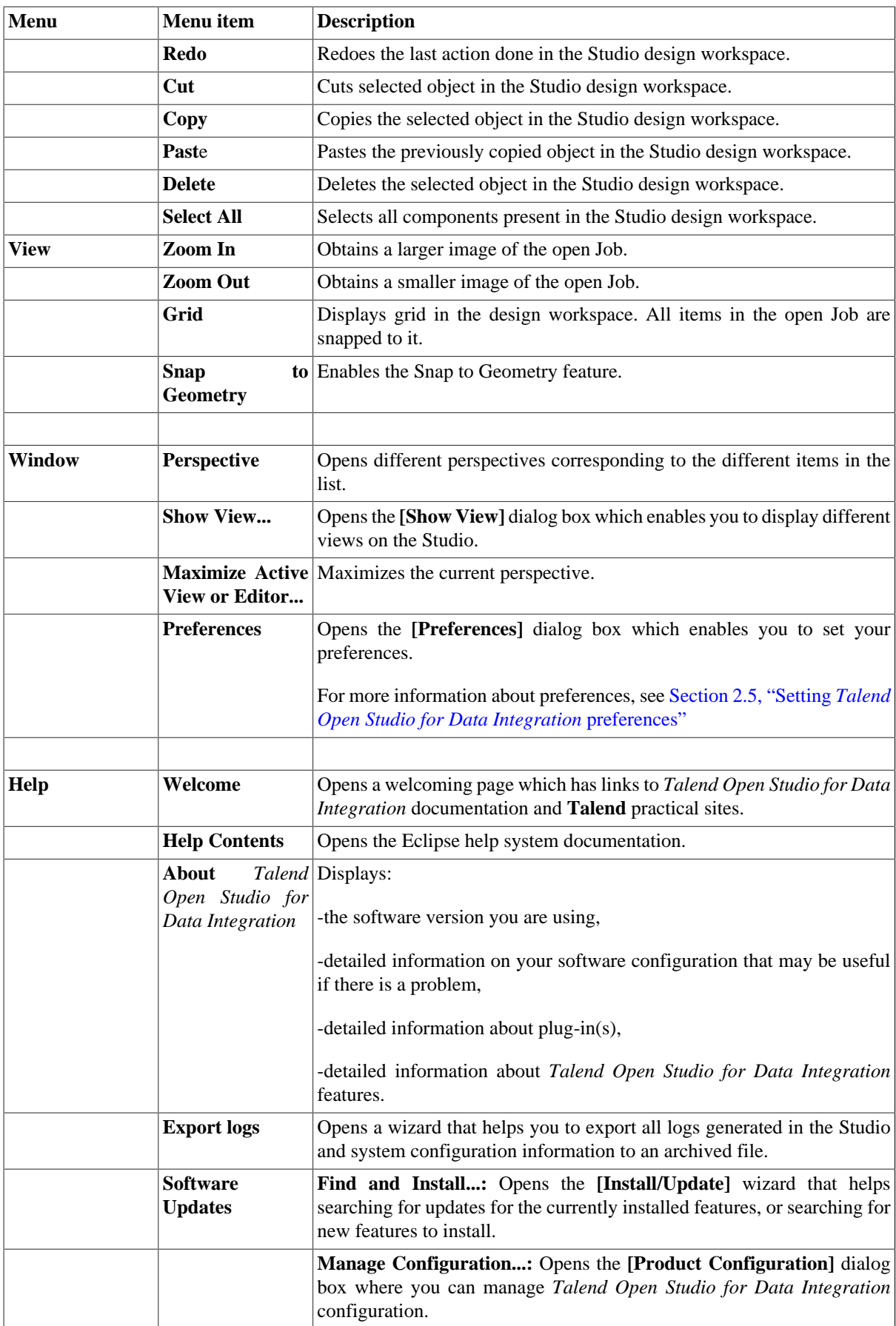

#### **A.2.2. Toolbar of Talend Open Studio for Data Integration**

The toolbar contains icons that provide you with quick access to the commonly used operations you can perform from *Talend Open Studio for Data Integration* main window.

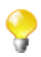

The icons on the toolbar differ slightly according to what you are working with: a Business Model or a Job.

The table below describes the toolbar icons and their functions.

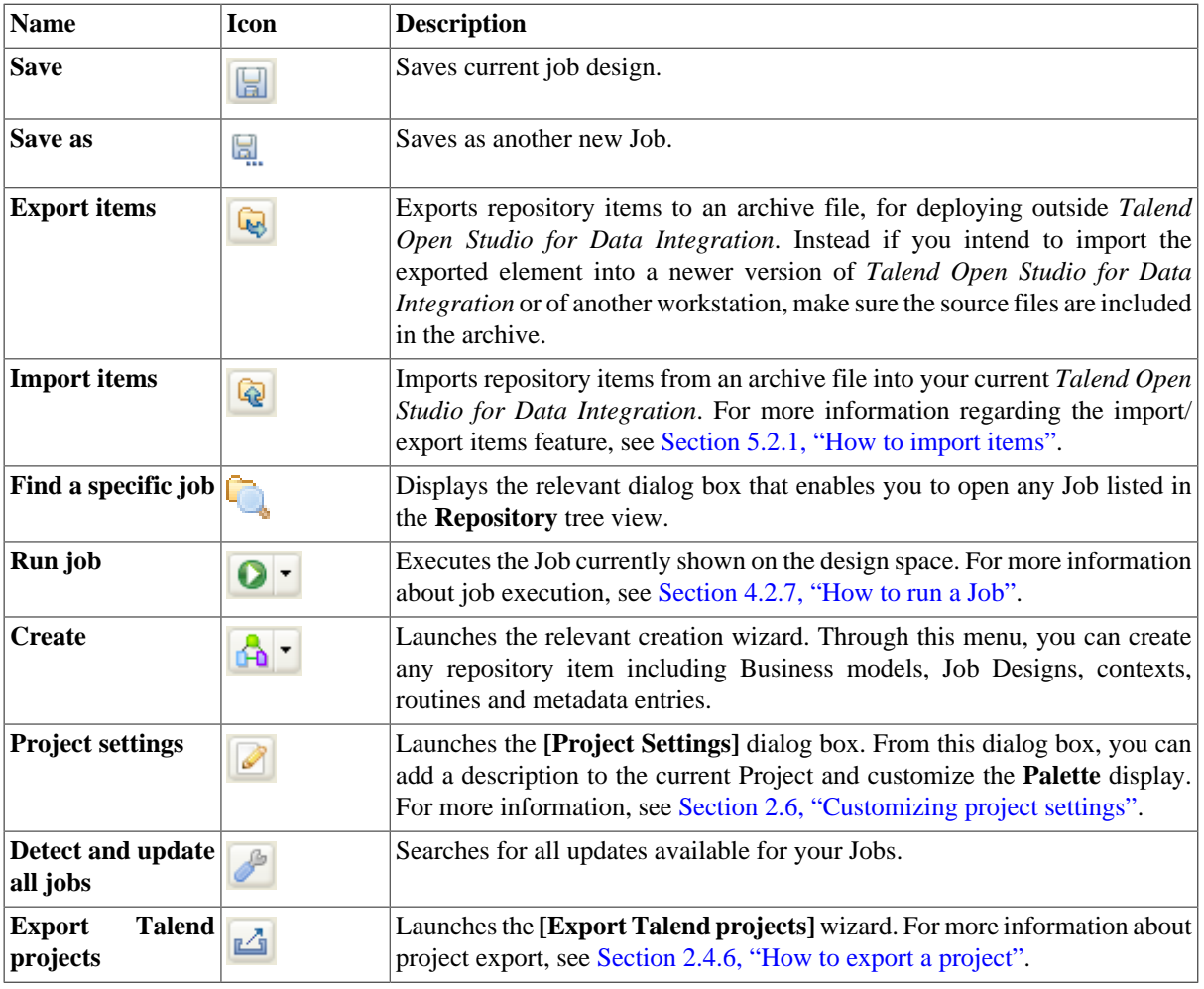

# **A.3. Repository tree view**

The **Repository** tree view gathers all the technical items that can be used either to describe business models or to design Jobs. It gives access to any item including **Business Models**, **JobDesigns**, as well as reusable routines or documentation.

The **Repository** centralizes and stores all necessary elements for any Job design and business modeling contained in a project.

The figure below illustrates the elements stored in the **Repository**.

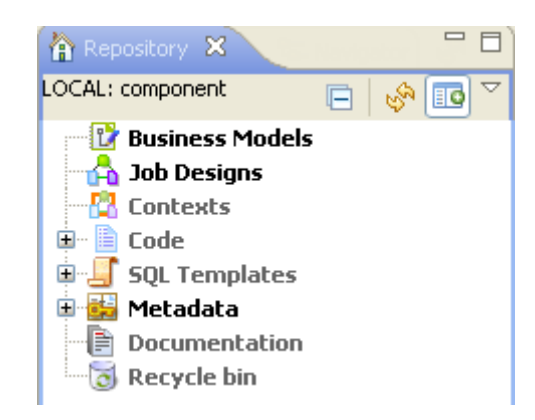

The **Refresh** button  $\forall$  allows you to update the tree view with the last changes made.

The **Activate filter** button **and the settings** view so as to configure the display of the **Repository** view.

The **Repository** tree view stores all your data (Business, Jobs) and metadata (Routines, DB/File connections, any meaningful Documentation and so on).

The table below describes the nodes in the **Repository** tree view.

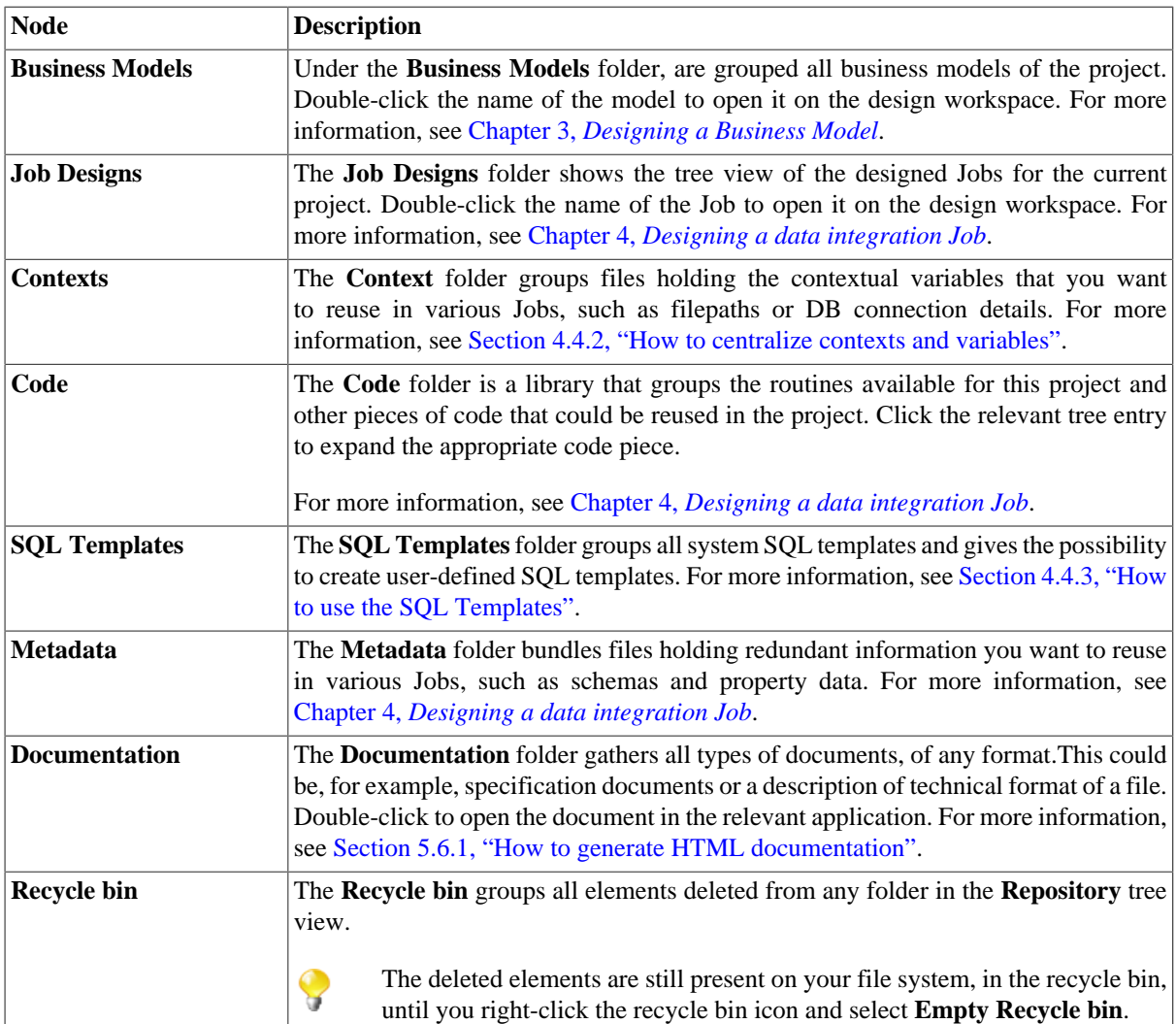

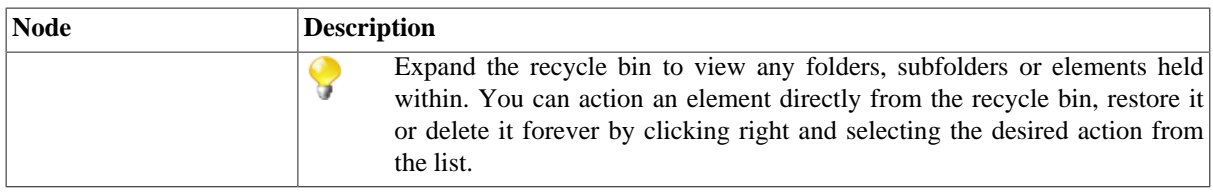

#### **A.4. Design workspace**

In the *Talend Open Studio for Data Integration*'s design workspace, both Business Models and Job Designs can be laid out.

```
For more information, see Section 3.2, "Opening or creating a Business Model" and Section 4.2.1, "How to create
a Job ".
```
For both Business Models and Job Designs: active designs display in a easily accessible tab system above this workspace.

For Job Designs only: Under this workspace, you can access several other tabs:

- the **Designer** tab: opens by default when creating a Job. It displays the Job in a graphical mode.
- the **Code** tab: enables you to visualize the code and highlights the possible language errors.

Warnings are indicated in yellow whereas errors are indicated in red.

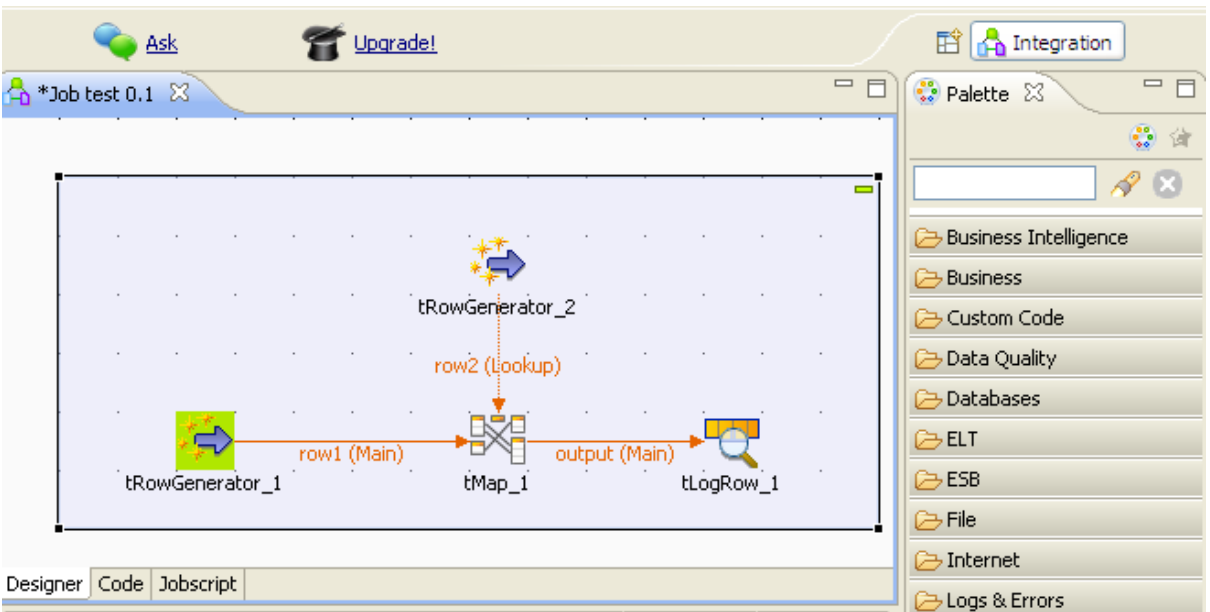

A**Palette** is docked at the top of the design workspace to help you draw the model corresponding to your workflow needs.

### **A.5. Palette**

From the **Palette**, depending on whether you are designing a Job or modeling a Business Model, you can drop technical components or shapes, branches and notes to the design workspace. You can define and format them using the various tools offered in the **Business Model** view for the Business Models and in the **Component** view for the Job.

Related topics:

- Chapter 3, *[Designing a Business Model](#page-56-0)*.
- Chapter 4, *[Designing a data integration Job](#page-70-0)*.
- [Section 4.2.8.1, "How to change the Palette layout and settings"](#page-90-0).

## **A.6. Configuration tabs**

The configuration tabs are located in the lower half of the design workspace. Each tab opens a view that displays the properties of the selected element in the design workspace. These properties can be edited to change or set the parameters related to a particular component or to the Job as a whole.

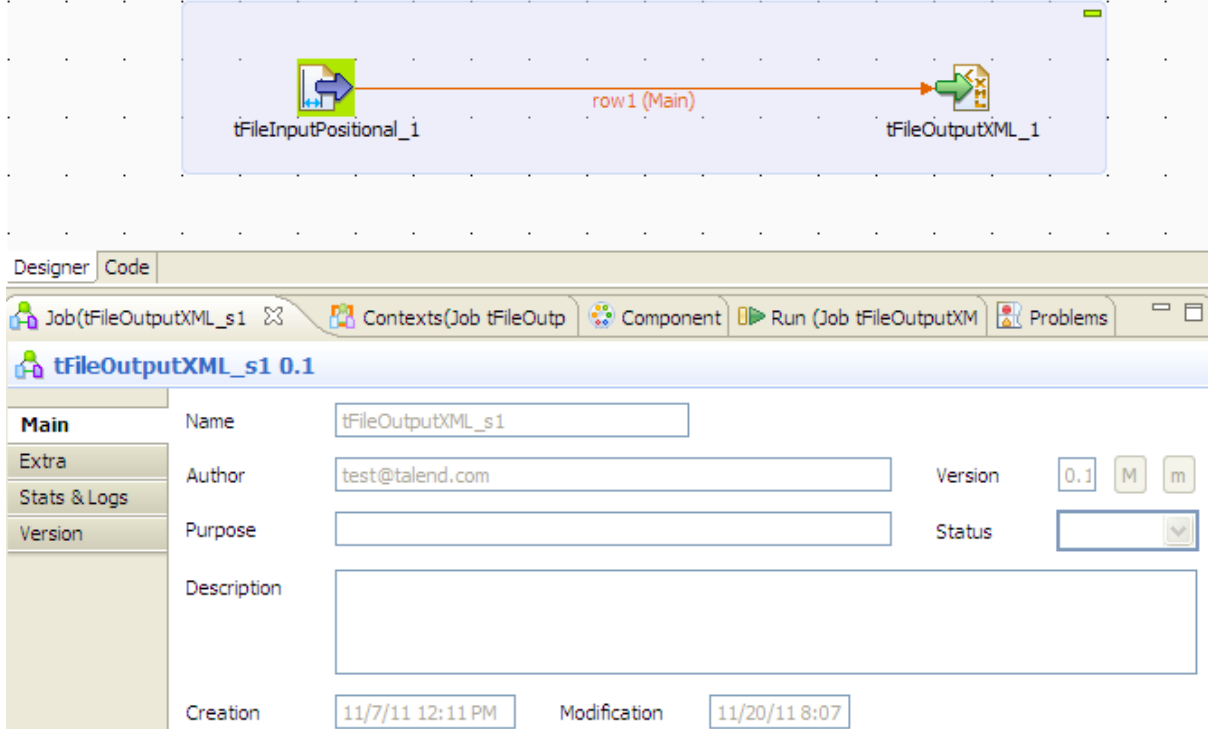

The **Component**, **Run Jobs**, **Problems** and **Error Log** views gather all information relative to the graphical elements selected in the design workspace or the actual execution of the open Job.

The **Modules** and **Scheduler** tabs are located in the same tab system as the **Component**, **Logs** and **Run Job** tabs. Both views are independent from the active or inactive Jobs open on the design workspace.

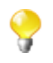

You can show more tabs in this tab system and directly open the corresponding view if you select **Window > Show view** and then, in the open dialog box, expand any node and select the element you want to display.

The sections below describe the view of each of the configuration tabs.

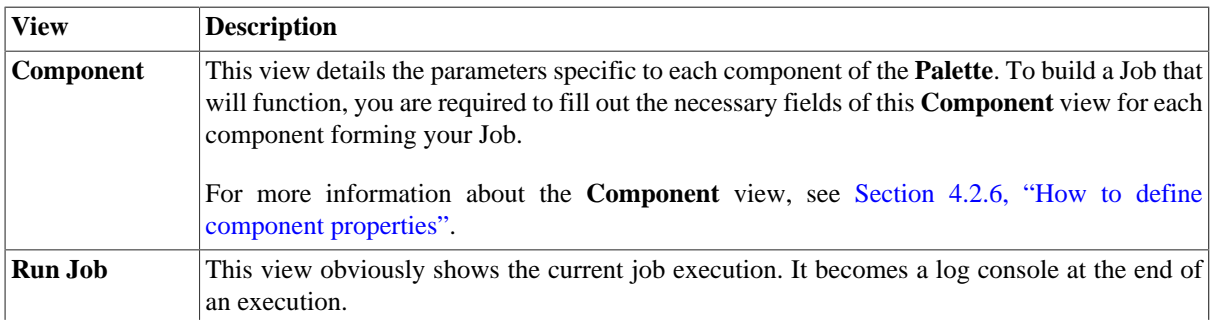
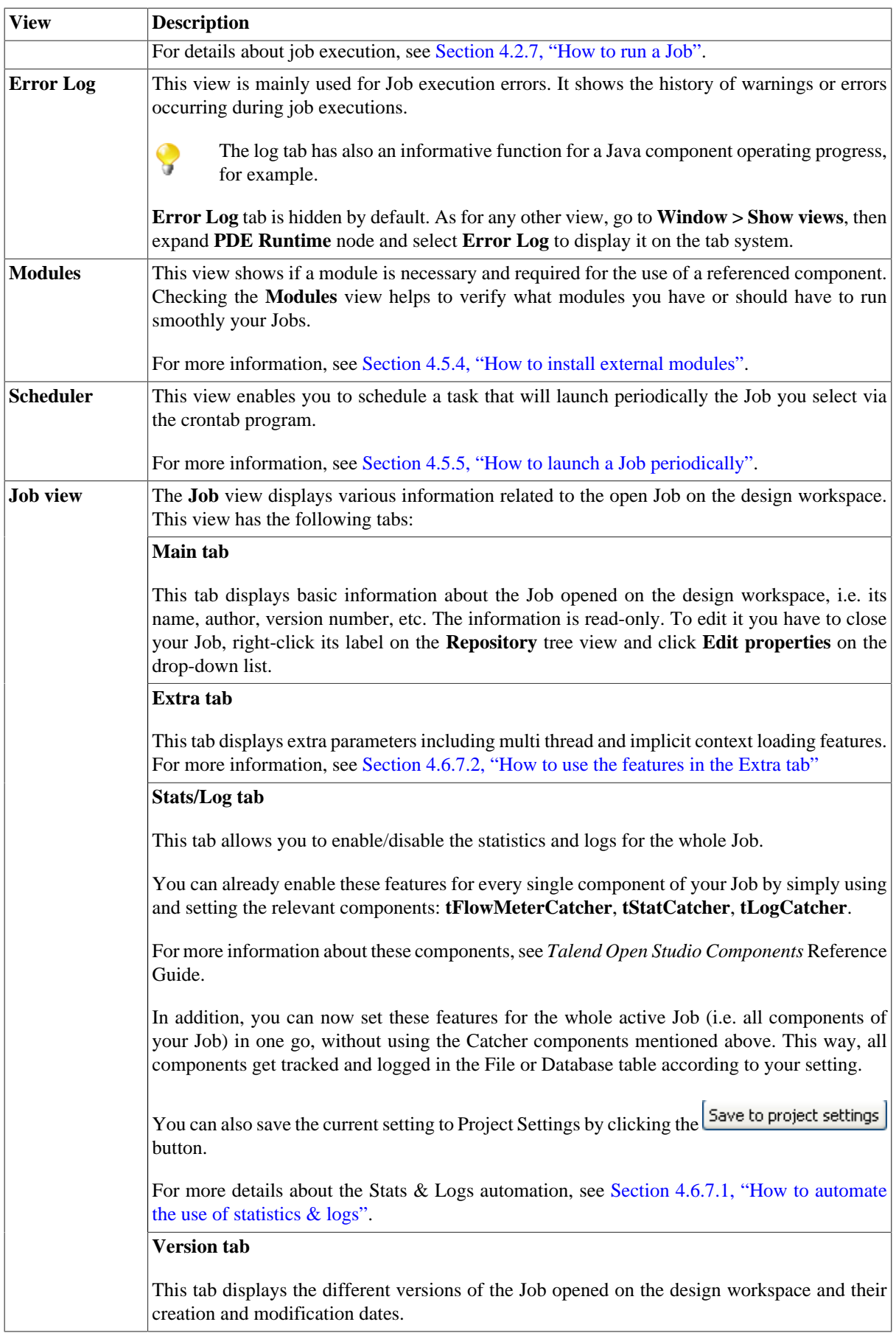

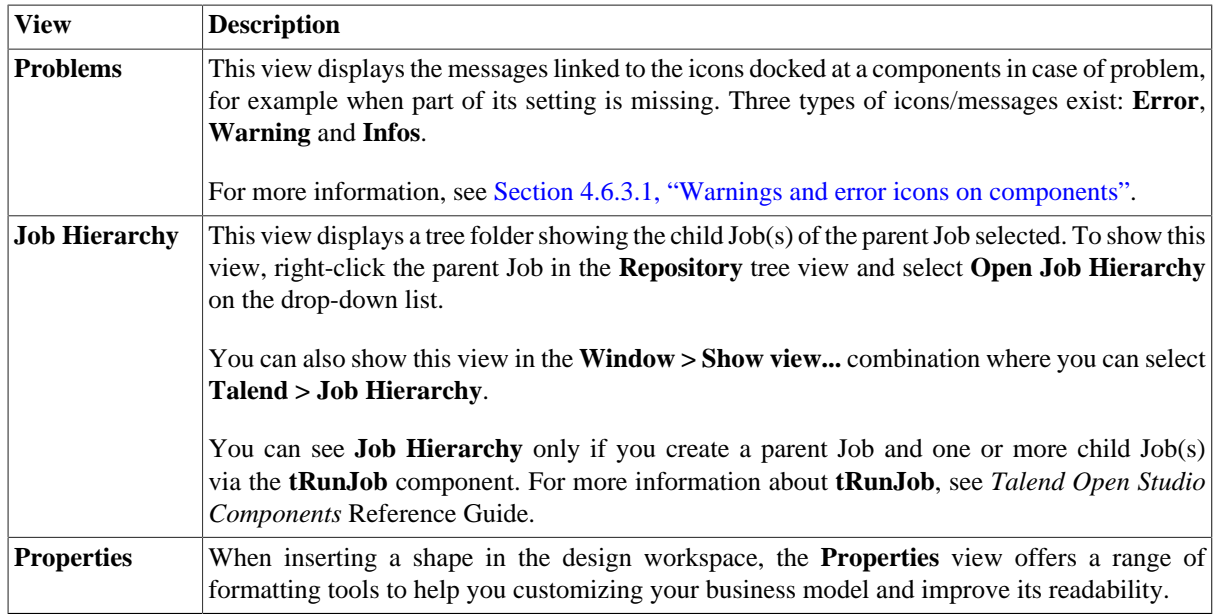

# **A.7. Outline and code summary panel**

This panel is located below the **Repository** tree view. It displays detailed information about the open Job or Business Model in the design workspace.

The Information panel is composed of two tabs, **Outline** and **Code Viewer**, which provide information regarding the displayed diagram (either Job or Business Model) and also the generated code.

For more information, see [Section 4.6.5, "How to display the code or the outline of your Job"](#page-133-0).

# **A.8. Shortcuts and aliases**

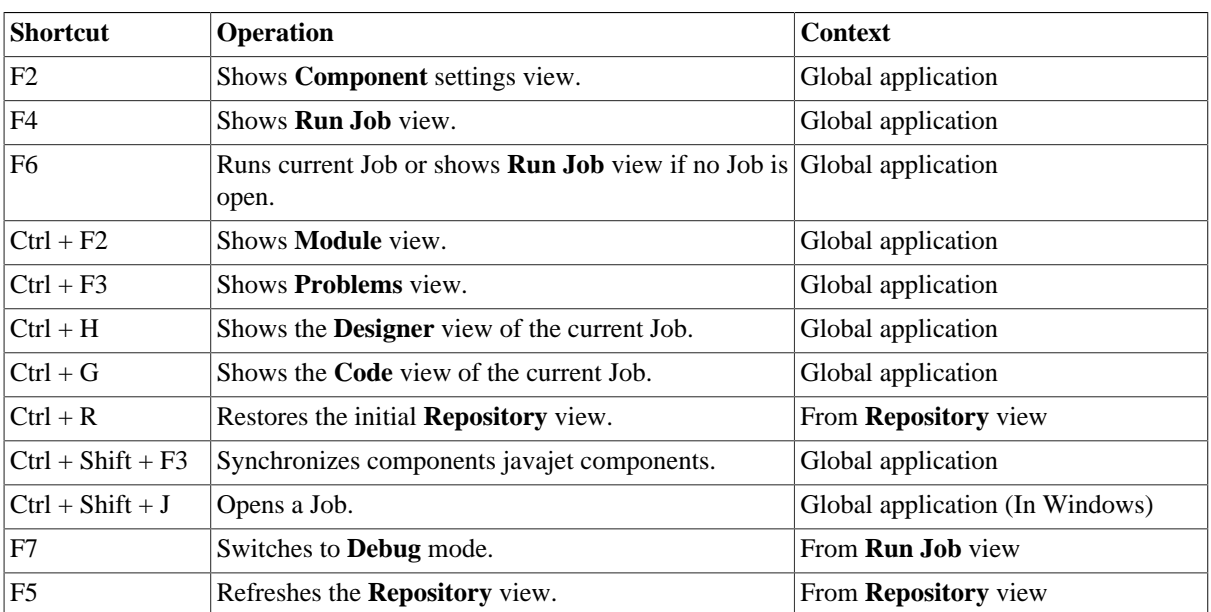

Below is a table gathering all keyboard shortcuts currently in use:

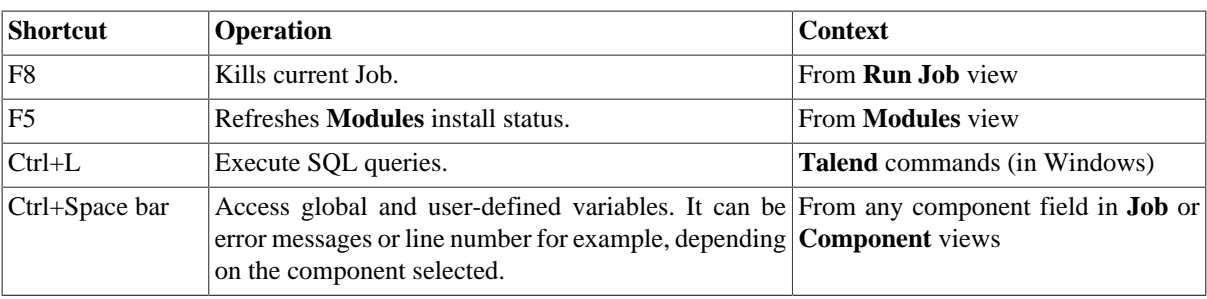

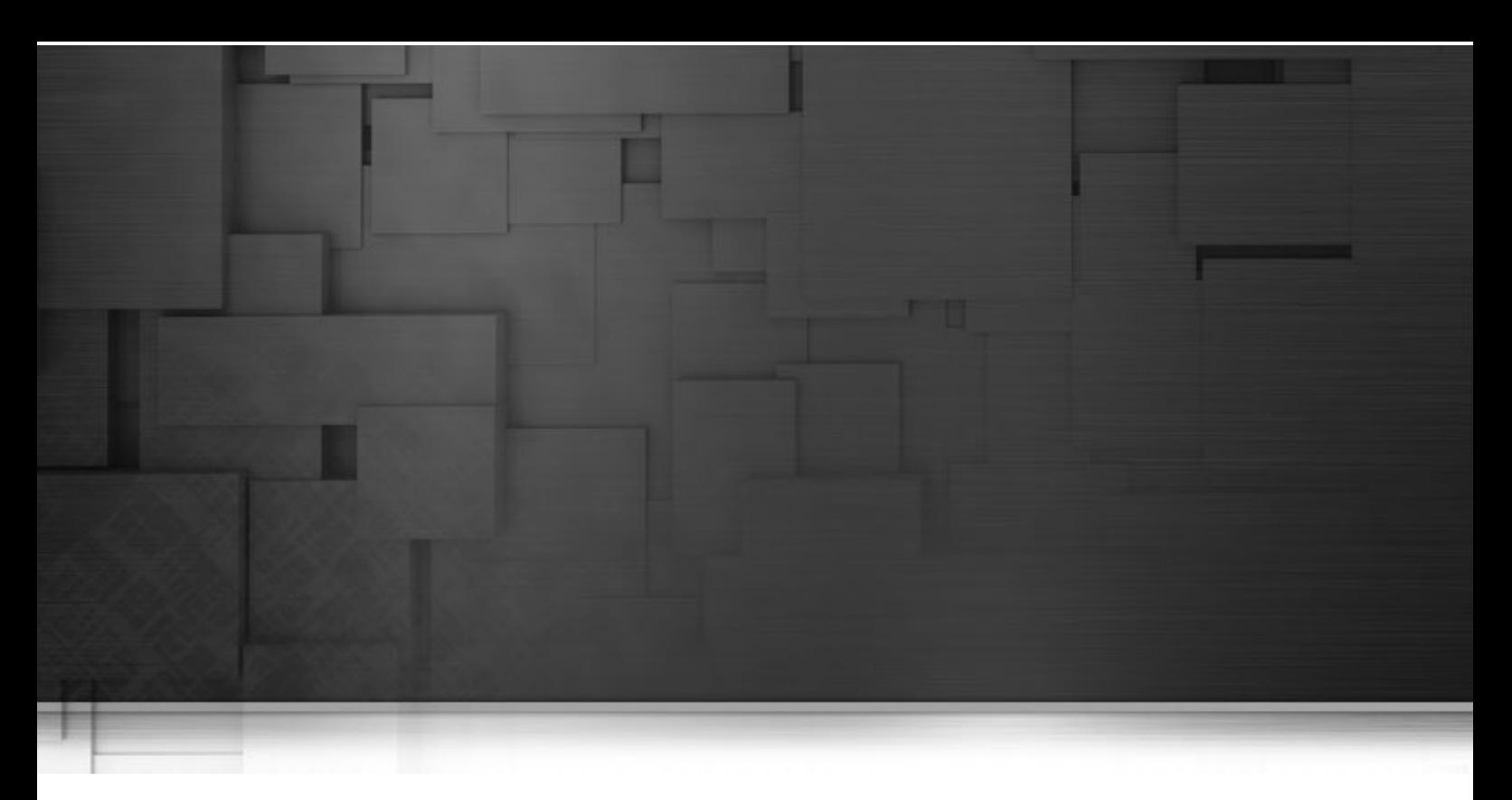

# **Appendix B. Theory into practice: Job examples**

This chapter aims at users of *Talend Open Studio for Data Integration* who seek a real-life use case to help them take full control over the product. This chapter comes as a complement of the *Talend Open Studio Components* Reference Guide.

# **B.1. tMap Job example**

# **B.1.1. Introducing the scenario**

To illustrate the way *Talend Open Studio for Data Integration* operates, find below a real-life example scenario. In this scenario, we will load a MySQL table with a file, that gets transformed on the fly. Then in a further step, we will select the data to be loaded using a dynamic filter.

Before actually starting the Job, let's inspect the input data and the expected output data.

#### **B.1.1.1. Input data**

Our input file, the data of which will be loaded into the database table, lists clients from all over the State of California.

The file structure usually called **Schema** in *Talend Open Studio for Data Integration* includes the following columns:

- First name
- Last name
- Address
- City

#### **B.1.1.2. Output data**

We want to load into the database, California clients living in a couple of Counties only: Orange and Los Angeles counties.

The table structure is slightly different, therefore the data expected to be loaded into the DB table should have the following structure:

- Key (key, Type: Integer)
- Name (Type: String, max. length: 40)
- Address (Type: String, max.length: 40)
- County (Type: String, max. length:40)

In order to load this table, we will need to use the following mapping process:

The Key column is fed with an auto-incremented integer.

The Name column is filled out with a concatenation of first and last names.

The Address column data comes from the equivalent Address column of the input file, but supports a uppercase transformation before the loading.

The County column is fed with the name of the County where the city is located using a reference file which will help filtering Orange and Los Angeles counties' cities.

#### **B.1.1.3. Reference data**

As only Orange and Los Angeles counties data should be loaded into the database, we need to map cities of California with their respective county, in order to filter only Orange and Los Angeles ones.

To do so, we will use a reference file, listing cities that are located in Orange and Los Angeles counties such as:

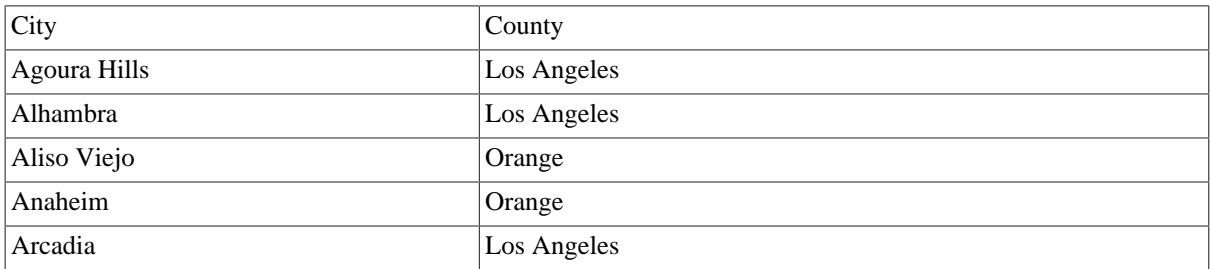

The reference file in this Job is named *LosAngelesandOrangeCounties.txt*.

### **B.1.2. Translating the scenario into a Job**

In order to implement this scenario, let's break down the Job into four steps:

- 1. Creation of the Job, configuration of the input file parameters, and reading of the input file,
- 2. Mapping of data and transformations,
- 3. Definition of the reference file parameters, relevant mapping using the **tMap** component, and selection of inner join mode,
- 4. Redirection of the output into a MySQL table.

#### **B.1.2.1. Step 1: Job creation, input definition, file reading**

Launch *Talend Open Studio for Data Integration*, and create a local project or import the demo project if you are launching *Talend Open Studio for Data Integration* for the first time. For more information, see [Section 2.2,](#page-13-0) "Launching *[Talend Open Studio for Data Integration](#page-13-0)*" and [Section 2.4, "Working with projects".](#page-18-0)

The main window of *Talend Open Studio for Data Integration* is divided into several areas:

- To the left: the **Repository** tree view that holds Jobs, Business Models, Metadata, shared Code, Documentation and so on.
- In the center: the **Editor** (main Design area)
- At the bottom: **Component** and **Job** tabs

• To the right: the **Palette** of business or technical components depending on the software tool you are using within *Talend Open Studio for Data Integration*.

To the left of the Studio, the **Repository** tree view that gives an access to:

- The **Business Modeler**: For more information, see [Section 3.3, "Modeling a Business Model".](#page-59-0)
- The **Job Designer**: For details about this part, see [Section 4.2, "Getting started with a basic Job design".](#page-71-0)
- The **Metadata Manager**: For details about this part, see [Section 4.4.1, "How to centralize the Metadata items".](#page-101-0)
- Contexts and routines: For details, see [Section 4.4, "Using the Metadata Manager"](#page-101-1)

To create the Job, right-click **Job Designs** in the **Repository** tree view and select **Create Job**.

In the dialog box displaying then, only the first field (**Name**) is required. Type in **California1** and click **Finish**.

An empty Job then opens on the main window and the **Palette** of technical components (by default, to the right of the Studio) comes up showing a dozen of component families such as: **Databases**, **Files**, **Internet**, **Data Quality** and so on, hundreds of components are already available.

To read the file *California\_Clients*, let's use the **tFileInputDelimited** component. This component can be found in the **File/Input** group of the **Palette**. Click this component then click to the left of the design workspace to place it on the design area.

Let's define now the reading properties for this component: File path, column delimiter, encoding... To do so, let's use the **Metadata Manager**. This tool offers numerous wizards that will help us to configure parameters and allow us to store these properties for a one-click re-use in all future Jobs we may need.

As our input file is a delimited flat file, let's select **File Delimited** on the right-click list of the **Metadata** folder in the **Repository** tree view. Then select **Create file delimited**. A wizard dedicated to delimited file thus displays:

- At Step 1, only the **Name** field is required: simply type in **California** clients and go to the next Step.
- At Step 2, select the input file (California Clients.csv) via the **Browse...** button. Immediately an extract of the file shows on the Preview, at the bottom of the screen so that you can check its content. Click **Next**.
- At Step 3, we will define the file parameters: file encoding, line and column delimiters... As our input file is pretty standard, most default values are fine. The first line of our file is a header containing column names. To retrieve automatically these names, click **Set heading row as column names** then click **Refresh Preview**. And click **Next** to the last step.
- At Step 4, each column of the file is to be set. The wizard includes algorithms which guess types and length of the column based on the file first data rows. The suggested data description (called schema in *Talend Open Studio for Data Integration*) can be modified at any time. In this particular scenario, they can be used as is.

There you go, the **California\_clients** metadata is complete!

We can now use it in our input component. Select the **tFileInputDelimited** you had dropped on the design workspace earlier, and select the **Component** view at the bottom of the window.

Select the vertical tab **Basic settings**. In this tab, you'll find all technical properties required to let the component work. Rather than setting each one of these properties, let's use the Metadata entry we just defined.

Select **Repository** as **Property type** in the list. A new field shows: **Repository**, click "**...**" button and select the relevant Metadata entry on the list: **California\_clients**. You can notice now that all parameters get automatically filled out.

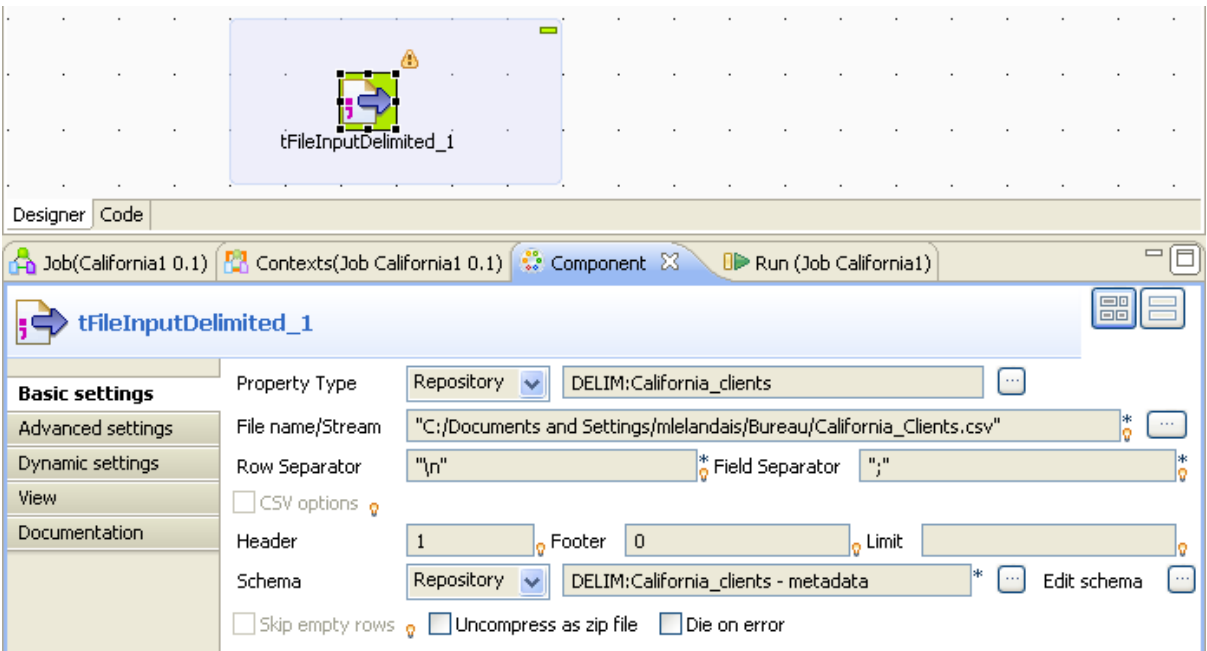

At this stage, we will terminate our flow by simply sending the data read from this input file onto the standard output (StdOut).

To do so, add a **tLogRow** component (from the **Logs & Errors** group).

To link both components, right-click the input component and select **Row/Main**. Then click the output component: **tLogRow**.

This Job is now ready to be executed. To run it, select the **Run** tab on the bottom panel.

Enable the statistics by selecting the **Statistics** check box in the **Advanced Settings** vertical tab of the **Run** view, then run the Job by clicking **Run** in the **Basic Run** tab.

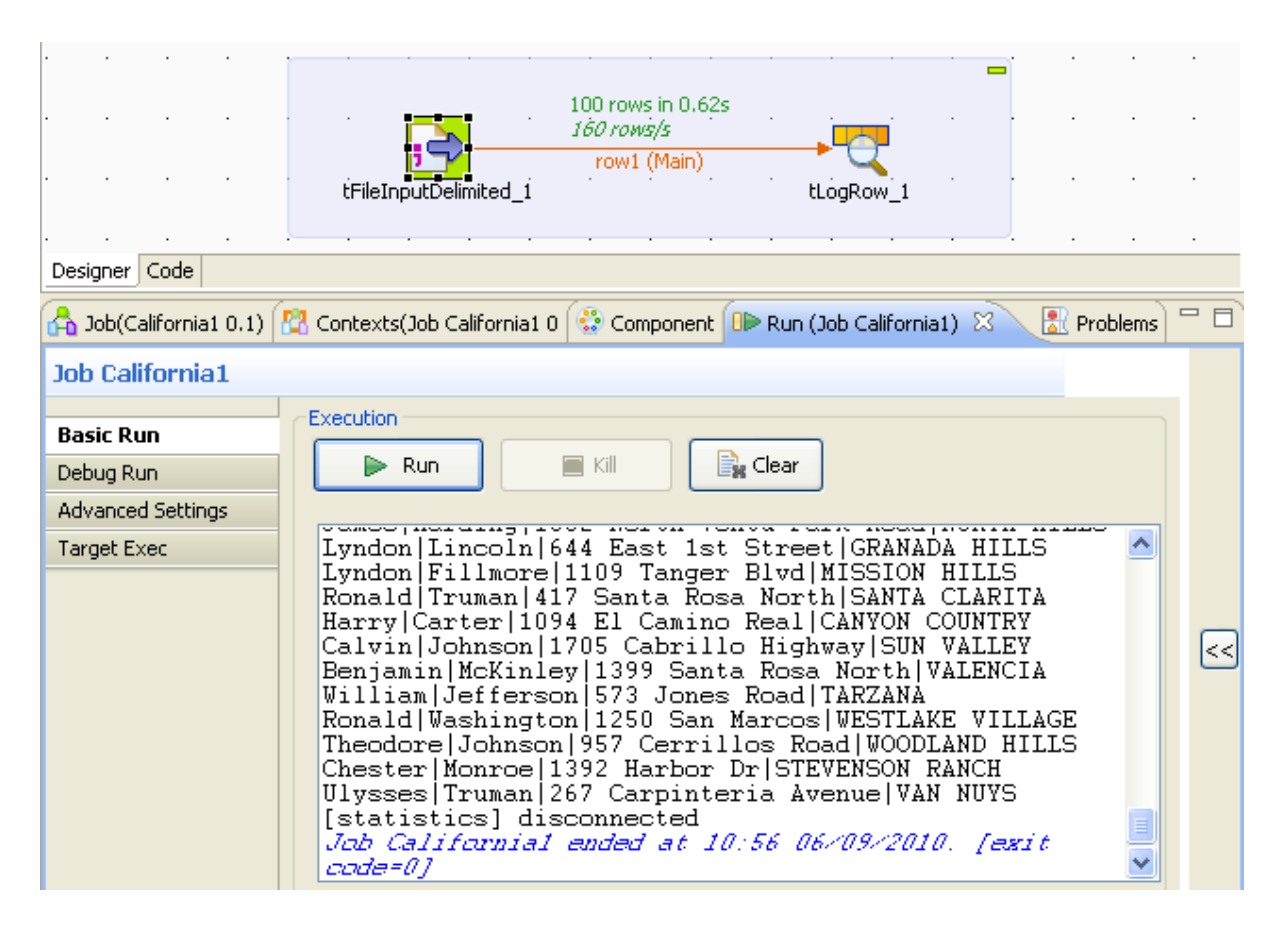

The content of the input file display thus onto the console.

#### **B.1.2.2. Step 2: Mapping and transformations**

We will now enrich our Job to include on-the-fly transformations. To implement these transformation, we need to add a **tMap** component to our Job. This component is multiple and can handle:

- multiple inputs and outputs
- search for reference (simple, cartesian product, first, last match...)
- join (inner, outer)
- transformations
- rejections
- and more...

Remove the link that binds together the job's two components via a right-click the link, then **Delete** option. Then place the **tMap** of the **Processing** component group in between before linking the input component to the **tMap** as we did it previously.

Eventually to link the **tMap** to the standard output, right-click the **tMap** component, select **Row/\*New Output\* (Main) and click the tLogRow component**. Type in *out1* in the dialog box to implement the link. Logically, a message box shows up (for the back-propagation of schemas), ignore it by clicking on **No**.

Now, double-click the **tMap** to access its interface.

To the left, you can see the schema (description) of your input file (*row1*). To the right, your output is for the time being still empty (*out1*).

Drop the *Firstname* and *Lastname* columns to the right, onto the *Name* column as shown on the screen below. Then drop the other columns *Address* and *City* to their respective line.

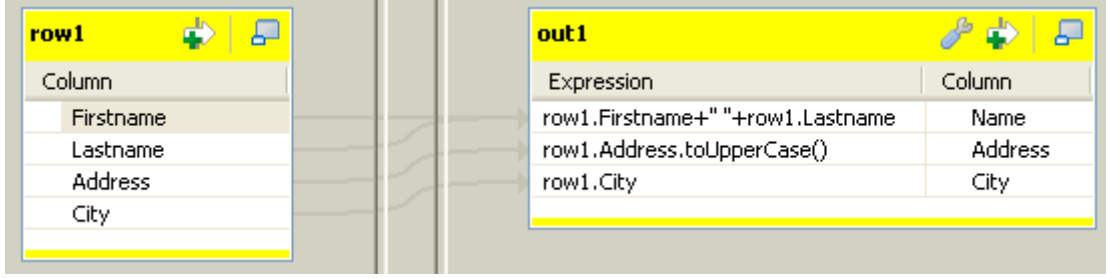

Then carry out the following transformations on each column:

- Change the Expression of the *Name* column to row1.Firstname + " " + row1.LastName. Concatenate the *Firstname* column with the *Lastname* column following strictly this syntax (in Java), in order for the columns to display together in one column.
- Change the Expression of the *Address* column to row1.Address.toUpperCase() which will thus change the address case to upper case.

Then remove the *Lastname* column from the *out1* table and increase the length of the remaining columns. To do so, go to the **Schema Editor** located at the bottom of the tMap editor and proceed as follows:

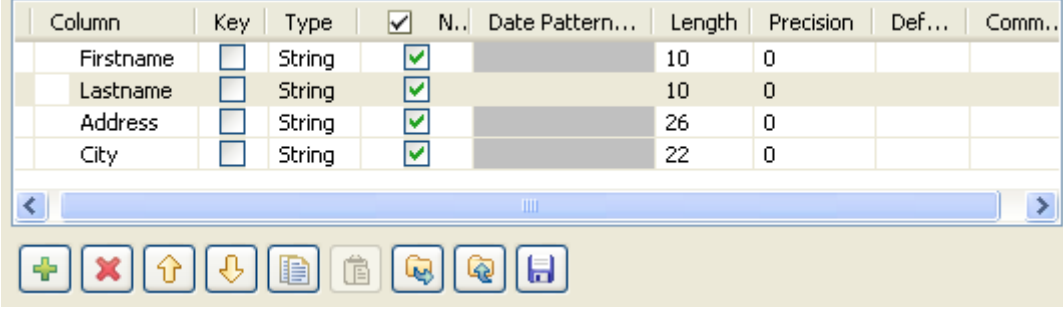

- 1. Select the column to be removed from the schema, and click the cross icon.
- 2. Select the column of which you need increase the length size.
- 3. Type in the length size you intend in the length column. In this example, change the length of every remaining column to 40.

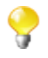

As the first name and the last name of a client is concatenated, it is necessary to increase the length of the name column in order to match the full name size.

No transformation is made onto the *City* column. Click **OK** to validate the changes and close the Map editor interface.

If you run your Job at this stage (via the **Run** view as we did it before), you'll notice the changes that you defined are implemented.

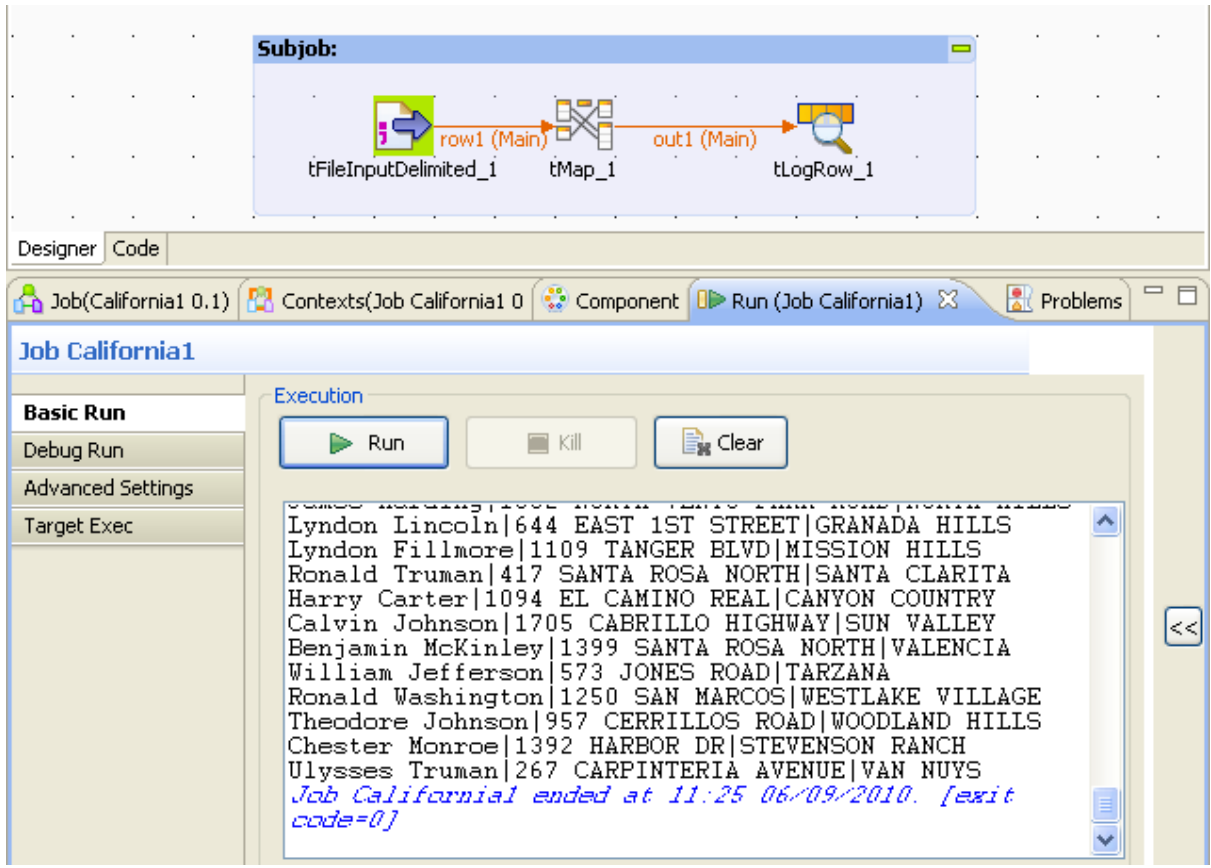

For example, the addresses are displayed in upper case and the first names and last names are gathered together in the same column.

### **B.1.2.3. Step 3: Reference file definition, re-mapping, inner join mode selection**

Define the Metadata corresponding to the *LosAngelesandOrangeCounties.txt* file just the way we did it previously for *California\_clients* file, using the wizard.

At Step1 of the wizard, name this metadata entry: *LA\_Orange\_cities*.

Then drop this newly created metadata to the top of the design area to create automatically a reading component pointing to this metadata.

Then link this component to the **tMap** component.

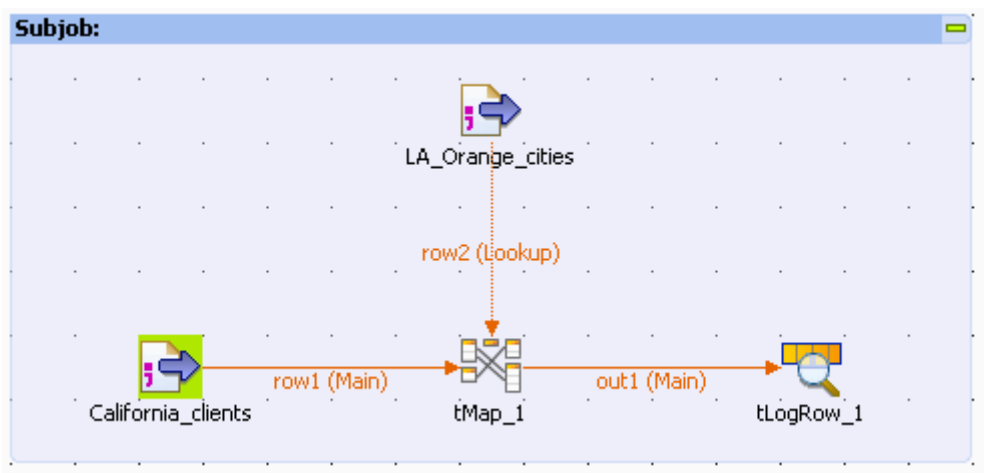

Double-click again on the **tMap** component to open its interface. Note that the reference input table (*row2*) corresponding to the LA and Orange county file, shows to the left of the window, right under your main input (*row1*).

Now let's define the join between the main flow and the reference flow. In this use case, the join is pretty basic to define as the *City* column is present in both files and the data match perfectly. But even though this was not the case, we could have carried out operations directly at this level to establish a link among the data (padding, case change...)

To implement the join, drop the *City* column from your first input table onto the *City* column of your reference table. A violet link then displays, to materialize this join.

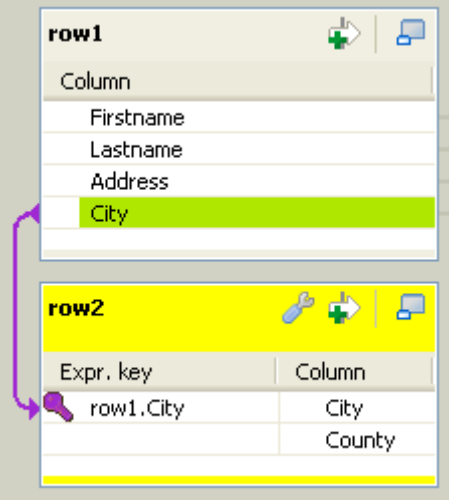

Now, we are able to use the *County* column from the reference table in the output table (out1).

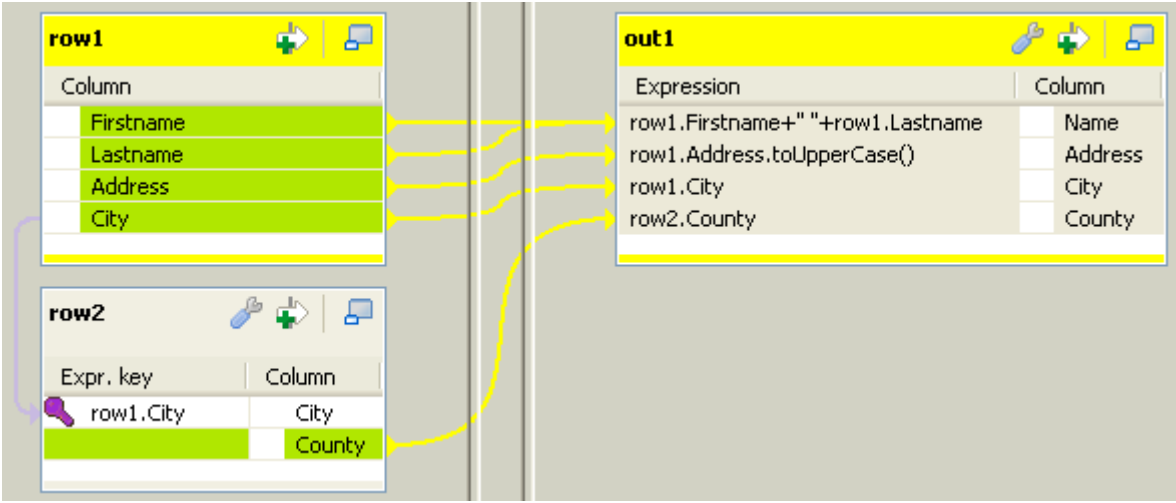

Eventually, click the **OK** button to validate your changes, and run the new Job.

The following output should display on the console.

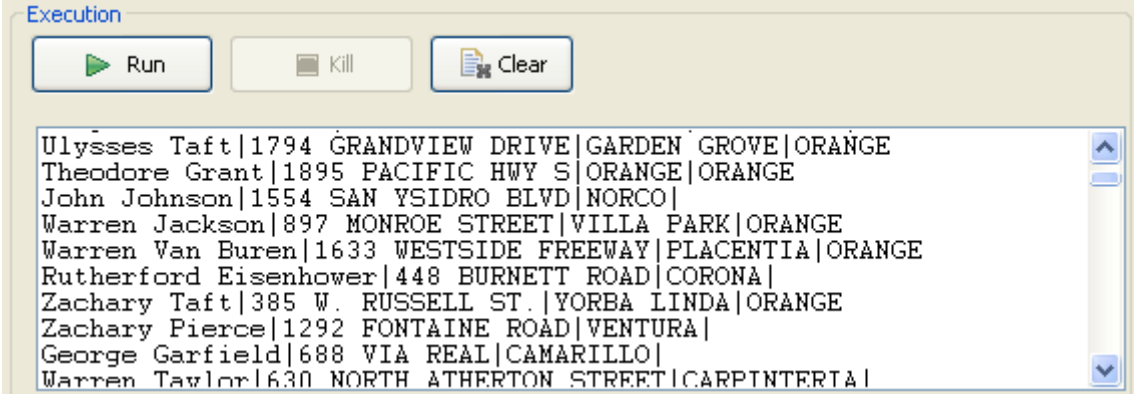

As you can notice, the last column is only filled out for *Los Angeles* and *Orange* counties' cities. For all other lines, this column is empty. The reason for this is that by default, the **tMap** implements a left outer join mode. If you want to filter your data to only display lines for which a match is found by the **tMap**, then open again the **tMap**, click the **tMap settings** button and select the **Inner Join** in the **Join Model** list on the reference table (*row2*).

#### **B.1.2.4. Step 4: Output to a MySQL table**

Our Job works perfectly! To finalize it, let's direct the output flow to a MySQL table.

To do so, let's first create the Metadata describing the connection to the MySQL database. Double-click Metadata/ MySQL/DemoMySQL in the referential (on the condition that you imported the Demo project properly). This opens the Metadata wizard.

On Step2 of the wizard, type in the relevant connection parameters. Check the validity of this connection by clicking on the **Check** button. Eventually, validate your changes, by clicking on **Finish**.

Drop this metadata to the right of the design workspace, while maintaining the **Ctrl** key down, in order to create automatically a **tMysqlOutput** component.

Remove the **tLogRow** component from your Job.

Reconnect the out1 output flow from the **tMap** to the new component **tMysqlOutput** (Right-click/Row/out1):

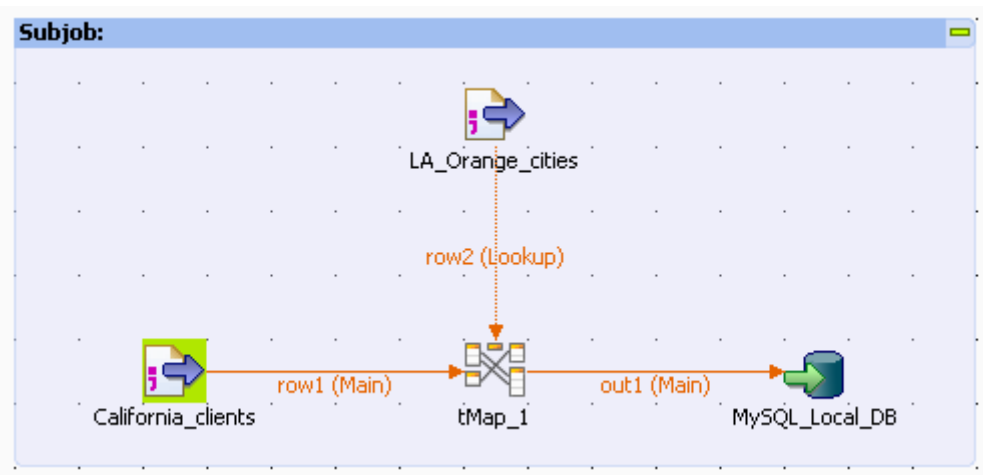

On the **Basic Settings** tab of this component:

- 1. Type in *LA\_Orange\_Clients* in the **Table** field, in order to name your target table which will get created on the fly.
- 2. Select the **Drop table if exists and create** option or on the **Action on table** field.
- 3. Click **Edit Schema** and click the **Reset DB type** button (DB button on the tool bar) in order to fill out automatically the DB type if need be.

Run again the Job. The target table should be automatically created and filled with data in less a second!

In this scenario, we did use only four different components out of hundreds of components available in the **Palette** and grouped according to different categories (databases, Web service, FTP and so on)!

And more components, this time created by the community, are also available on the community site (talendforge.org).

For more information regarding the components, check out *Talend Open Studio Components Reference Guide*.

# **B.2. Using the output stream feature**

### **B.2.1. Introducing the scenario**

The following use case aims to show how to use the output stream feature in a number of components in order to greatly improve the output performance.

In this scenario, a pre-defined csv file containing customer information is loaded in a database table. Then the loaded data is selected using a **tMap**, and output to a local file and to the console using the output stream feature.

#### **B.2.1.1. Input data**

The input file, the data of which will be loaded into the database table, contains customer information of various aspects.

The file structure usually called **Schema** in *Talend Open Studio for Data Integration* includes the following columns:

- *id* (Type: Integer)
- *CustomerName* (Type: String)
- *CustomerAge* (Type: Integer)
- *CustomerAddress* (Type: String)
- *CustomerCity* (Type: String)
- *RegisterTime* (Type: Date)

#### **B.2.1.2. Output data**

The **tMap** component is used to select *id*, *CustomerName* and *CustomerAge* columns from the input data. Then the selected data is output using the output stream feature.

Thus the expected output data should have the following structure:

- *id* (Type: Integer)
- *CustomerName* (Type: String)
- *CustomerAge* (Type: Integer)

All the three columns above come from the respective columns in the input data.

## **B.2.2. Translating the scenario into a Job**

In order to implement this scenario, break down the Job into four steps:

- 1. Create the Job, define the schema for the input data, and read the input file according to the defined schema.
- 2. Set the command to enable the output stream feature.
- 3. Map the data using the **tMap** component.
- 4. Output the selected data stream.

A complete Job looks as what it displays in the following image. For the detailed instruction for designing the Job, read the following sections.

 $\overline{\phantom{0}}$ 

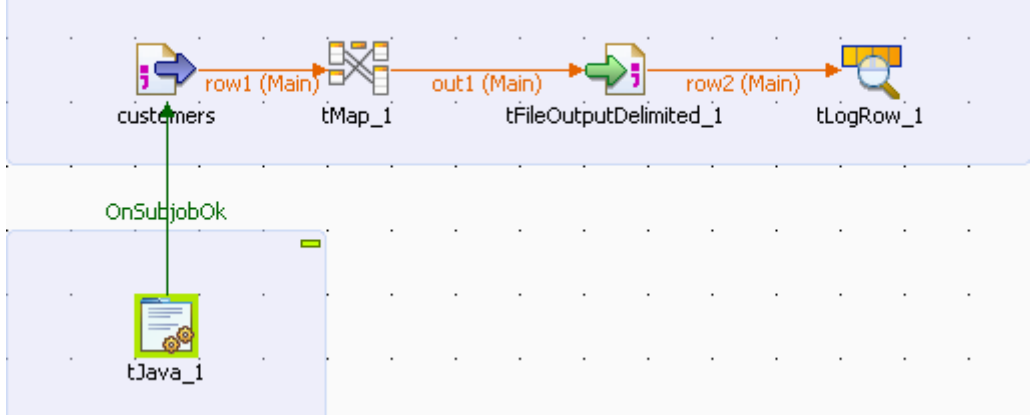

### **B.2.2.1. Step 1: Reading input data from a local file**

We will use the **tFileInputDelimited** component to read the file *customers.csv* for the input data. This component can be found in the **File/Input** group of the **Palette**.

1. Drop a **tFileInputDelimited** component onto the design workspace, and double-click the to open the **Basic settings** view to set its properties.

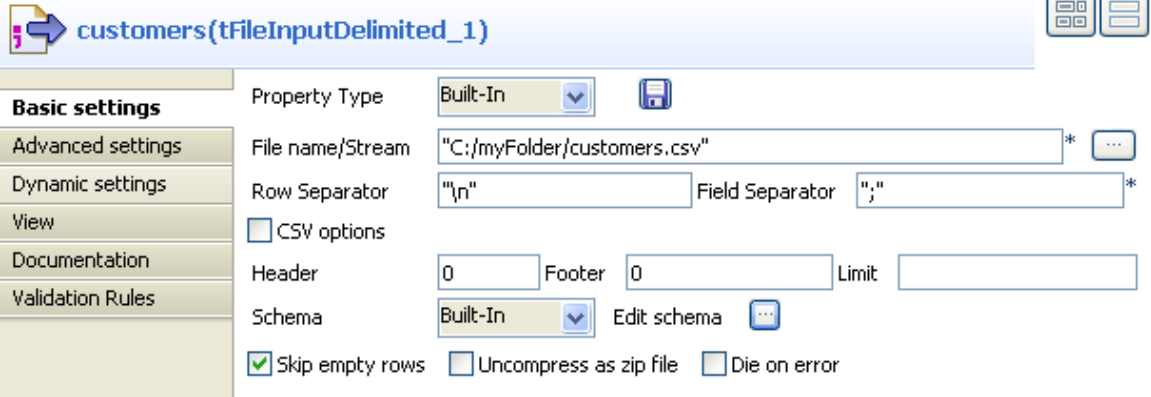

- 2. Click the three-dot button next to the **File name/Stream** field to browse to the path of the input data file. You can also type in the path of the input data file manually.
- 3. Click **Edit schema** to open a dialog box to configure the file structure of the input file.
- 4. Click the plus button to add six columns and set the **Type** and columns names to what we listed in the following:

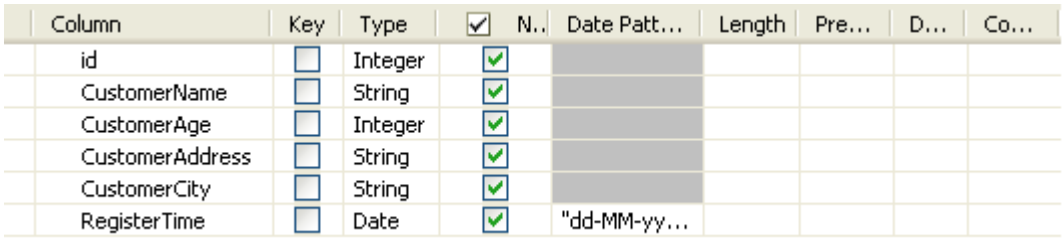

5. Click **OK** to close the dialog box.

#### **B.2.2.2. Step2: Setting the command to enable the output stream feature**

Now we will make use of **tJava** to set the command for creating an output file and a directory that contains the output file.

To do so:

1. Drop a **tJava** component onto the design workspace, and double-click it to open the **Basic settings** view to set its properties.

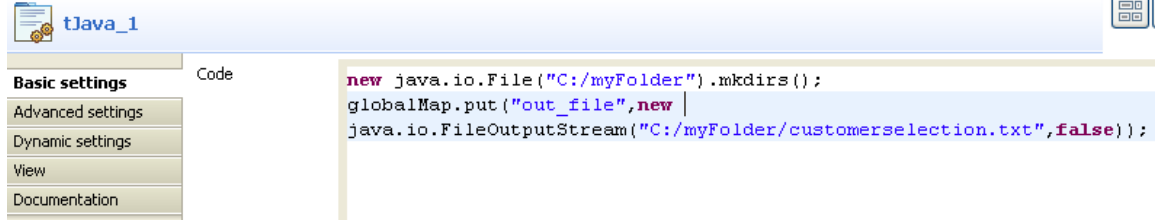

2. Fill in the **Code** area with the following command:

```
new java.io.File("C:/myFolder").mkdirs(); 
globalMap.put("out_file",new java.io.FileOutputStream("C:/myFolder/
customerselection.txt",false));
```
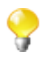

The command we typed in this step will create a new directory *C:/myFolder* for saving the output file *customerselection.txt* which is defined followingly. You can customize the command in accordance with actual practice.

3. Connect **tJava** to **tFileInputDelimited** using a **Trigger** > **On Subjob Ok** connection. This will trigger **tJava** when subjob that starts with **tFileInputDelimited** succeeds in running.

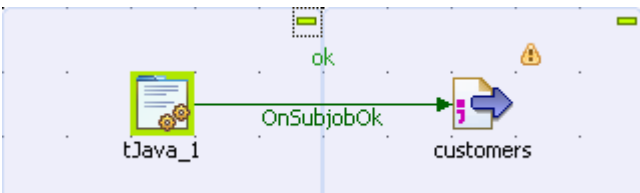

#### **B.2.2.3. Step3: Mapping the data using the tMap component**

1. Drop a **tMap** component onto the design workspace, and double-click it to open the **Basic settings** view to set its properties.

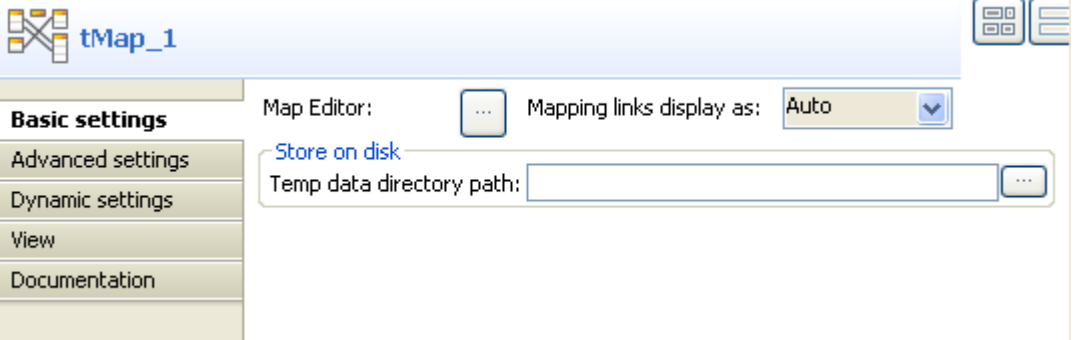

- 2. Click the three-dot button next to **Map Editor** to open a dialog box to set the mapping.
- 3. Click the plus button on the left to add six columns for the schema of the incoming data, these columns should be the same as the following:

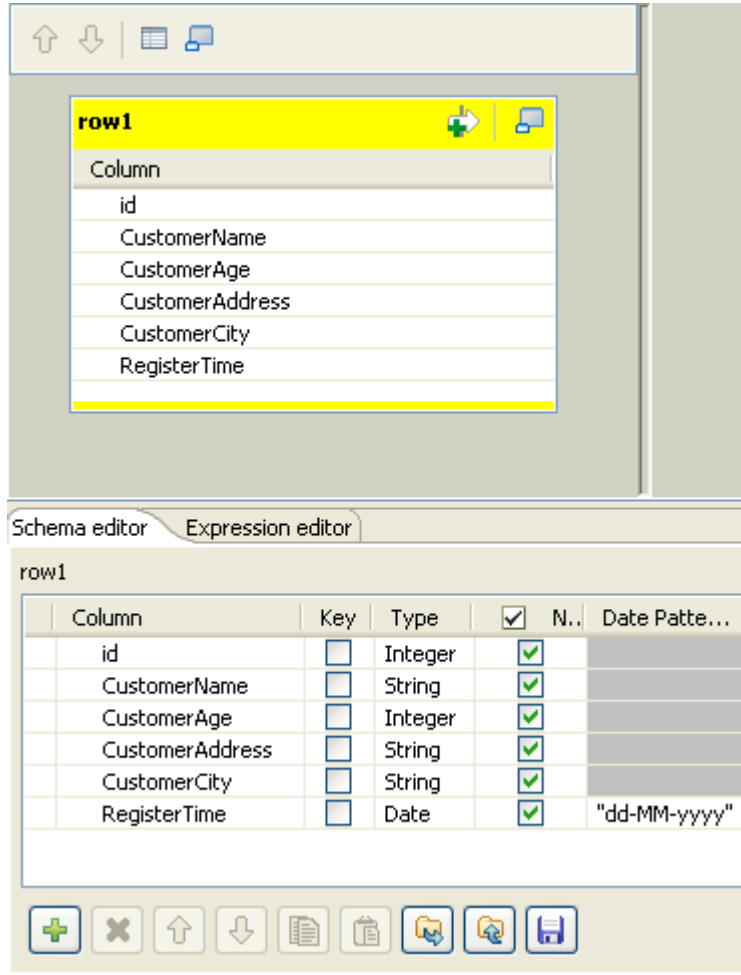

4. Click the plus button on the right to add a schema of the outgoing data flow.

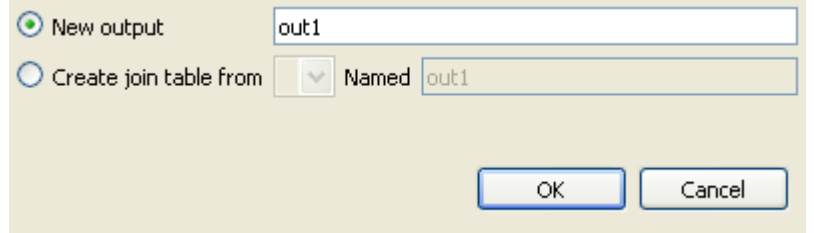

- 5. Select **New output** and Click **OK** to save the output schema. For the time being, the output schema is still empty.
- 6. Click the plus button beneath the *out1* table to add three columns for the output data.

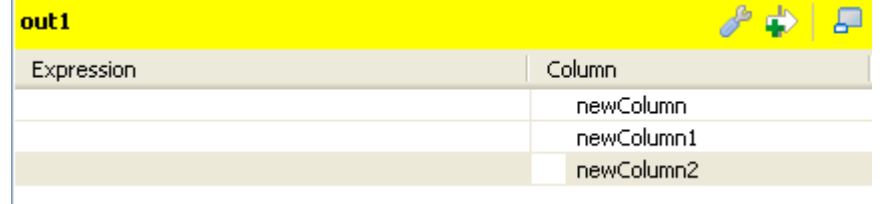

7. Drop the **id**, **CustomerName** and **CustomerAge** columns onto their respective line on the right.

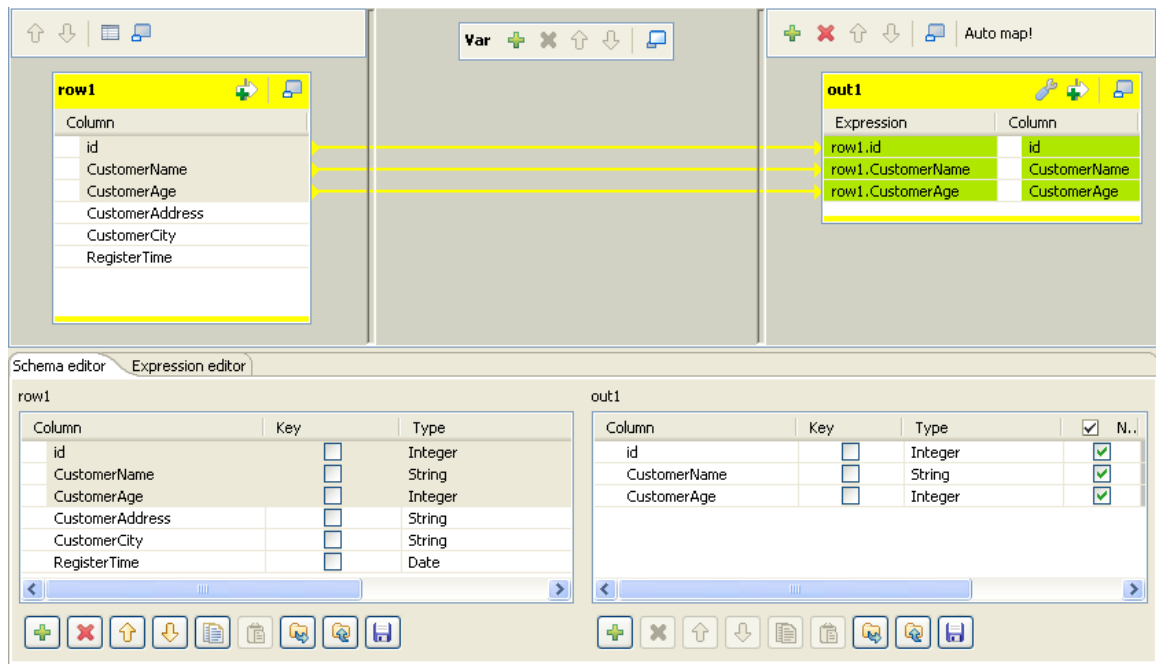

8. Click **OK** to save the settings.

#### **B.2.2.4. Step4: Outputing the selected data stream**

- 1. Drop a **tFileOutputDelimited** component onto the design workspace, and double-click it to open the **Basic settings** view to set its component properties.
- 2. Select the **Use Output Stream** check box to enable the **Output Stream** field and fill the **Output Stream** field with the following command:

(java.io.OutputStream)globalMap.get("out\_file")

You can customize the command in the **Output Stream** field by pressing **CTRL**+**SPACE** to select built-in command from the list or type in the command into the field manually in accordance with actual practice. In this scenario, the command we use in the **Output Stream** field will call the java.io.OutputStream class to output the filtered data stream to a local file which is defined in the **Code** area of **tJava** in this scenario.

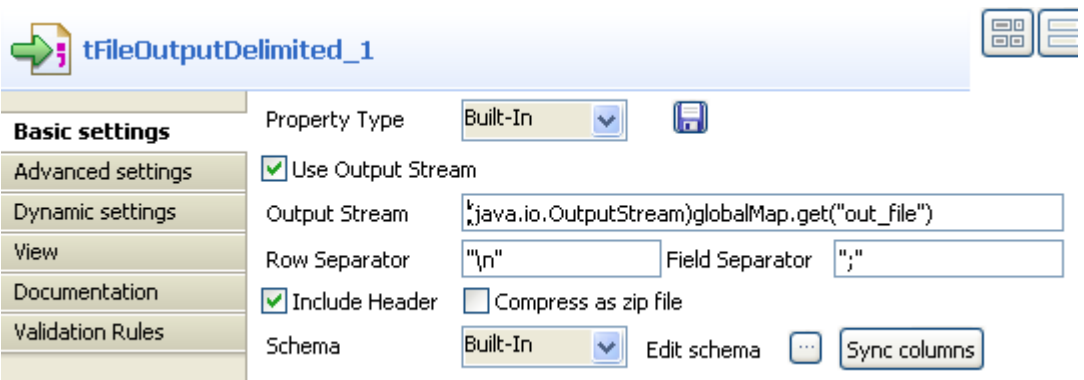

- 3. Connect **tFileInputDelimited** to **tMap** using a **Row** > **Main** connection and connect **tMap** to **tFileOutputDelimited** using a **Row** > **out1** connection which is defined in the **Map Editor** of **tMap**.
- 4. Click **Sync columns** to retrieve the schema defined in the preceding component.

To output the selected data to the console:

- 1. Drop a **tLogRow** component onto the design workspace, and double-click it to open its **Basic settings** view.
- 2. Select the **Table** radio button in the **Mode** area.

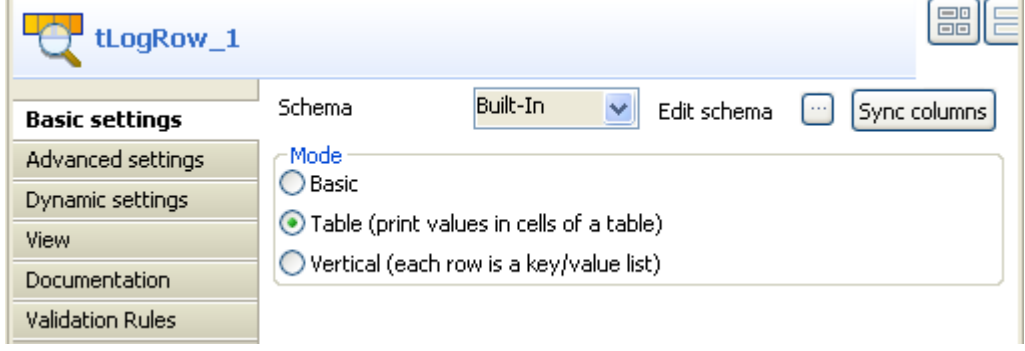

- 3. Connect **tFileOutputDelimited** to **tLogRow** using a **Row** > **Main** connection.
- 4. Click **Sync columns** to retrieve the schema defined in the preceding component.

This Job is now ready to be executed.

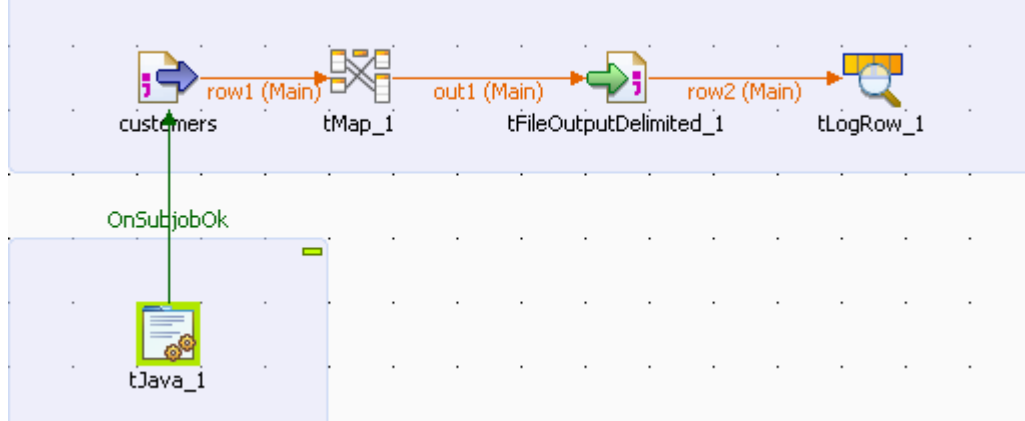

5. Press **CTRL**+**S** to save your Job and press **F6** to execute it.

The content of the selected data is displayed on the console.

Starting job OutputStream at 17:31 19/10/2011. [statistics] connecting to socket on port 4059 [statistics] connected tLogRow 1  $\overline{\phantom{0}}$ id CustomerName CustomerAge 10001 | Warren<br>10002 | Woodrow 67  $rac{68}{77}$  $10003$  Grover 10004 Abraham 74 10005 Chester 78  $10006$  Calvin 63 10007 Zachary 53 10008 Chester 36 10009 Chester 60 10010 Woodrow 57 [statistics] disconnected Job OutputStream ended at 17:31 19/10/2011. [exit code=0] The selected data is also output to the specified local file *customerselection.txt*.

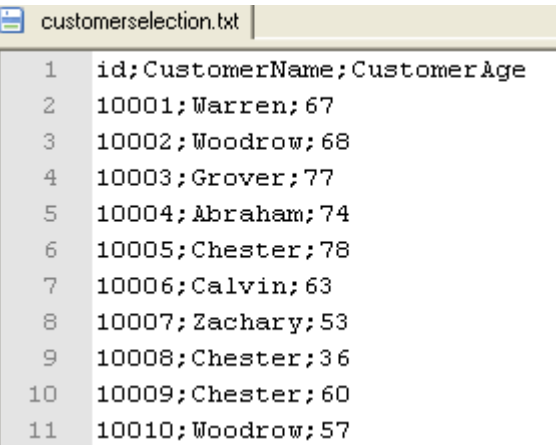

For an example of Job using this feature, see Scenario: *Utilizing Output Stream in saving filtered data to a local file* of **tFileOutputDelimited** in the *Talend Open Studio Components* Reference Guide.

For the principle of the **Use Output Stream** feature, see [Section 4.5.7, "How to use the Use Output Stream feature".](#page-128-0)

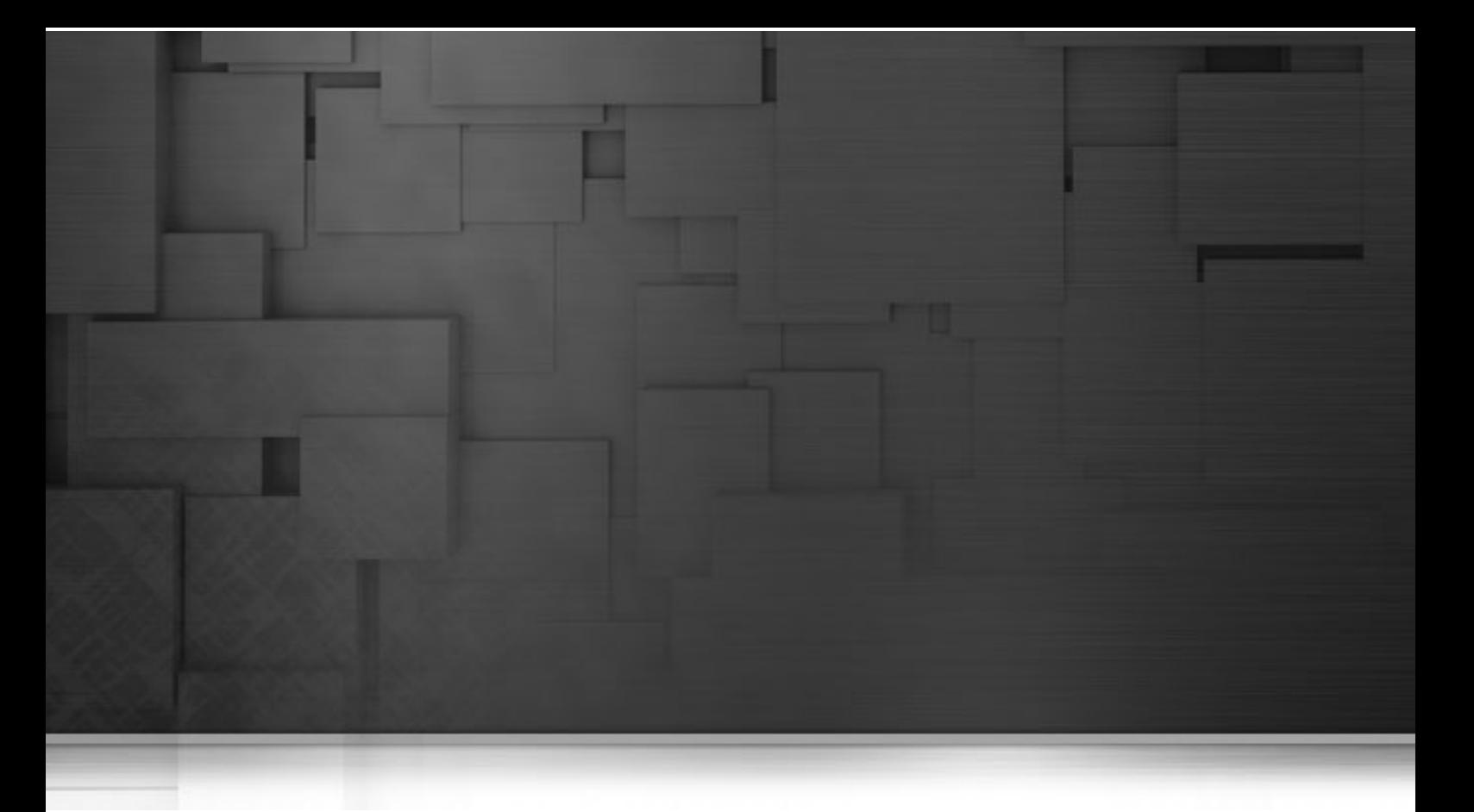

# **Appendix C. System routines**

This appendix gives you an overview of the most commonly used routines, along with use cases. In this Appendix, routines follow the order in which they display in the **Repository**. They are grouped according to their types. Each type is detailed in a different section.

For more information on how to define routines, to access to system routines or to manage system or user routines, see Chapter 8, *[Managing routines](#page-294-0)*.

Before starting any data integration processes, you need to be familiar with *Talend Open Studio for Data Integration* Graphical User Interface (GUI). For more information, see [Appendix A,](#page-316-0) *GUI*.

# **C.1. Numeric Routines**

Numeric routines allow you to return whole or decimal numbers in order to use them as settings in one or more Job components. To add numeric IDs, for instance.

To access these routines, double click on the **Numeric** category, in the **system** folder. The Numeric category contains several routines, notably sequence, random and decimal (convertImpliedDecimalFormat):

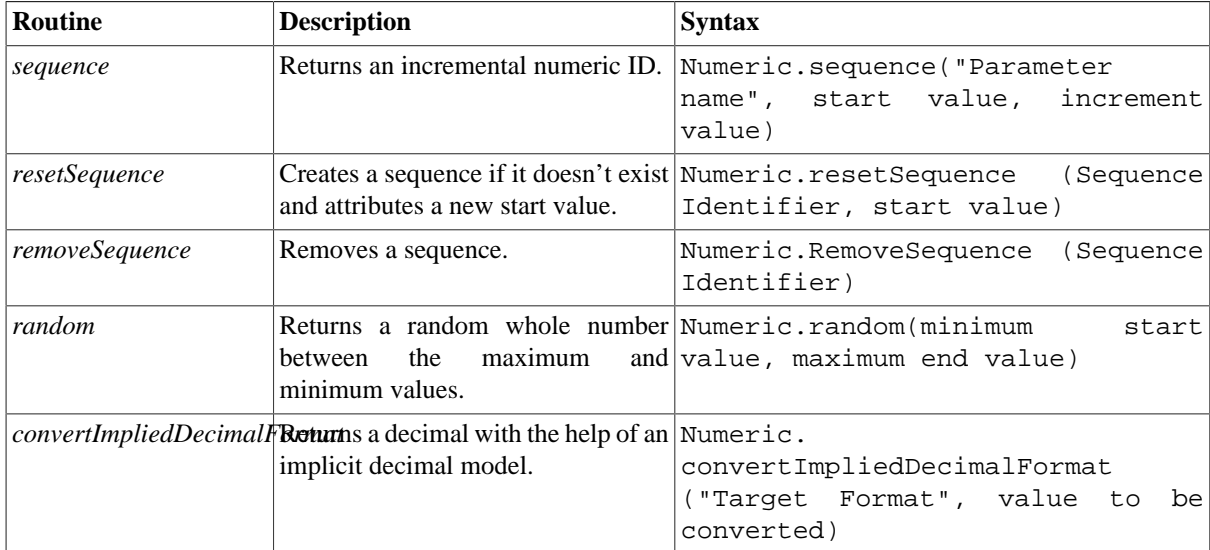

## **C.1.1. How to create a Sequence**

The **sequence** routine allows you to create automatically incremented IDs, using a **tJava** component:

```
System.out.println(Numeric.sequence("s1",1,1));
System.out.println(Numeric.sequence("s1",1,1));
```
The routine generates and increments the ID automatically:

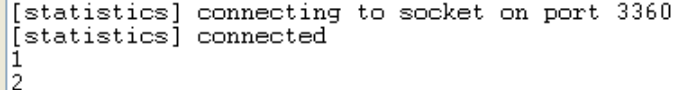

## **C.1.2. How to convert an Implied Decimal**

It is easy to use the **convertImpliedDecimalFormat** routine, along with a **tJava** component, for example:

System.out.println(Numeric.convertImpliedDecimalFormat("9V99","123"));

The routine automatically converts the value entered as a parameter according to the format of the implied decimal provided:

```
1.23
[statistics] disconnected
Job test_routine ended at 14:12 04/02/2010. [exit code=0]
```
# **C.2. Relational Routines**

Relational routines allow you to check affirmations based on booleans.

To access these routines, double click on the **Relational** class under the **system** folder. The Relational class contains several routines, notably:

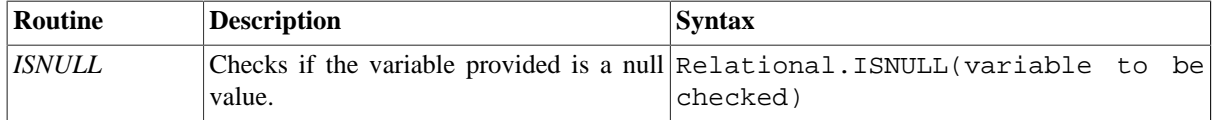

To check a Relational Routine, you can use the **ISNULL** routine, along with a **tJava** component, for example:

```
System.out.println(Relational.ISNULL(null));
```
In this example, the test result is displayed in the **Run** view:

```
Starting job test routine at 14:14 04/02/2010.
[statistics] connecting to socket on port 3375
[statistics] connected
true
[statistics] disconnected
Job test routine ended at 14:14 04/02/2010. [exit code=0]
```
# **C.3. StringHandling Routines**

The **StringHandling** routines allow you to carry out various kinds of operations and tests on alphanumeric expressions, based on Java methods.

To access these routines, doubleclick on **StringHandling** under the system folder. The **StringHandling** class includes the following routines:

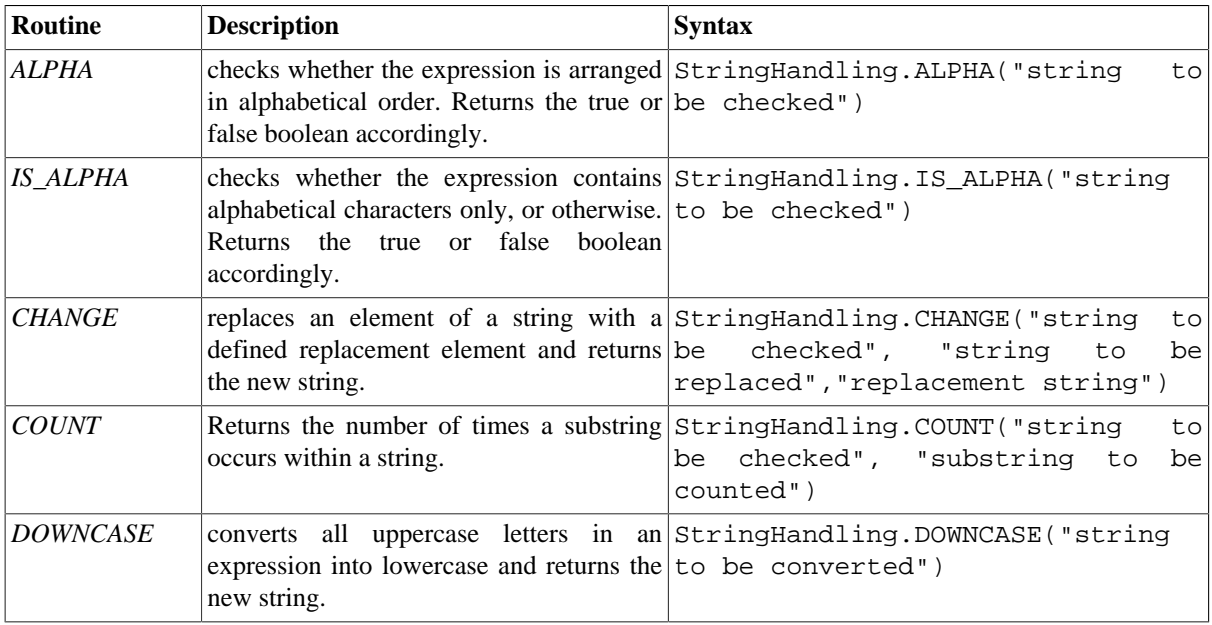

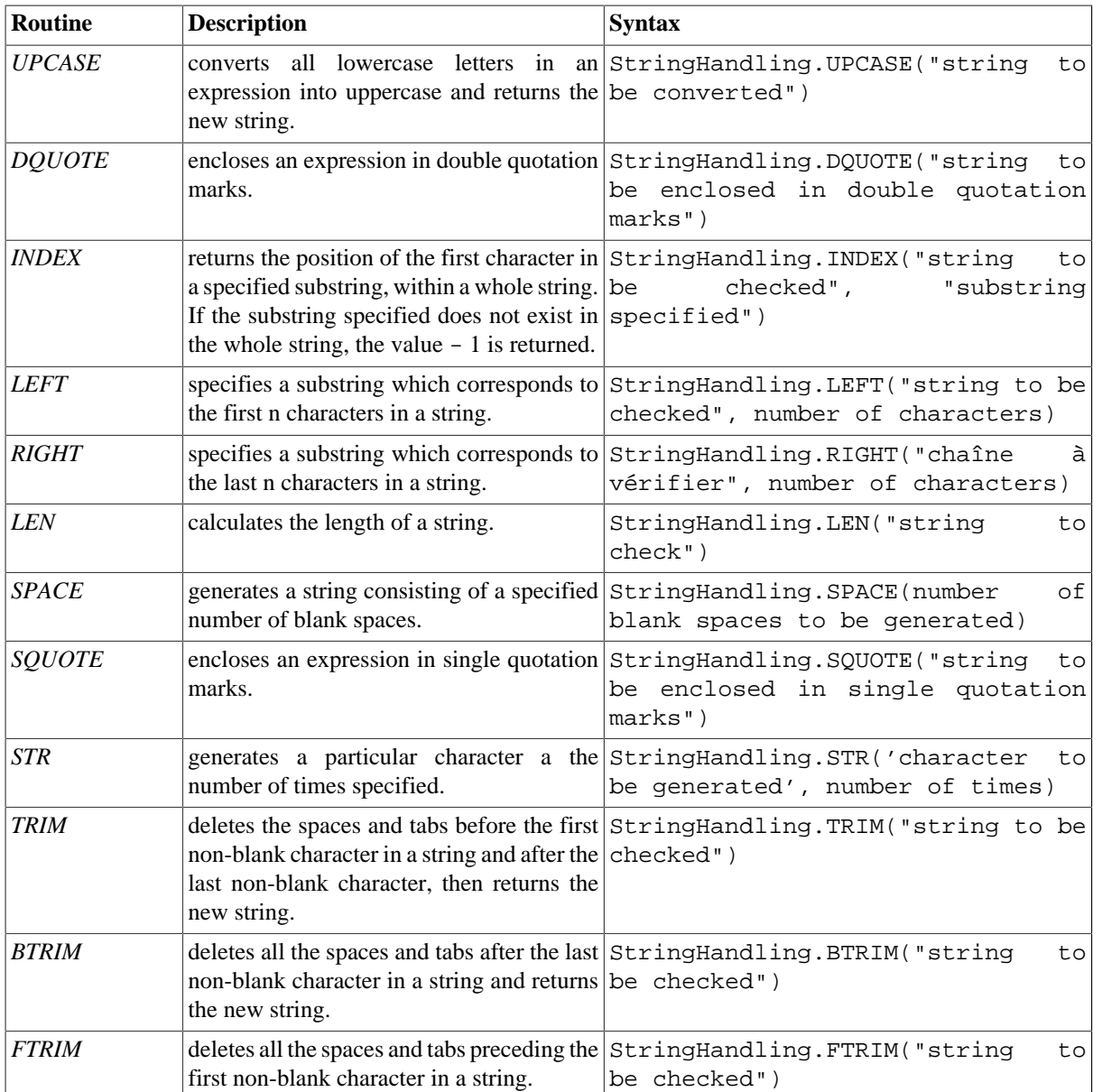

## **C.3.1. How to store a string in alphabetical order**

It is easy to use the ALPHA routine along with a **tJava** component, to check whether a string is in alphabetical order:

```
System.out.println(StringHandling.ALPHA("abcdefg"));
```
The check returns a boolean value.

```
Starting job test routine at 14:29 04/02/2010.
[statistics] connecting to socket on port 3469
[statistics] connected
true
```
### **C.3.2. How to check whether a string is alphabetical**

It is easy to use the **IS\_ALPHA** routine along with a **tJava** component, to check whether the string is alphabetical:

```
System.out.println(StringHandling.IS ALPHA("ab33cd"));
The check returns a boolean value.
          Starting ich routinel at 11:45 23/02/2010
```
[statistics] connecting to socket on port 3892 [statistics] connected false [statistics] disconnected Job routinel ended at 11:45 23/02/2010. [exit code=0]

### **C.3.3. How to replace an element in a string**

It is easy use the **CHANGE** routine along with a **tJava** component, to replace one element in a string with another:

```
System.out.println(StringHandling.CHANGE("hello
world!"."world"."guy"));
```
The routine replaces the old element with the new element specified. hello quy!

## **C.3.4. How to check the position of a specific character or substring, within a string**

The **INDEX** routine is easy to use along with a **tJava** component, to check whether a string contains a specified character or substring:

```
System.out.println(StringHandling.INDEX("hello world!", "hello"));
System.out.println(StringHandling.INDEX("hello world!", "world"));
System.out.println(StringHandling.INDEX("hello world!", "!"));
System.out.println(StringHandling.INDEX("hello world!", "?"));
```
The routine returns a whole number which indicates the position of the first character specified, or indeed the first character of the substring specified. Otherwise, - 1 is returned if no occurrences are found.

Starting job routinel at 15:47 24/02/2010.

```
[statistics] connecting to socket on port 4027
[statistics] connected
Õ
6
11-1[statistics] disconnected
Job routinel ended at 15:47 24/02/2010. [exit code=0]
```
### **C.3.5. How to calculate the length of a string**

The **LEN** routine is easy to use, along with a **tJava** component, to check the length of a string:

```
System.out.println(StringHandling.LEN("hello world!"));
```
The check returns a whole number which indicates the length of the chain, including spaces and blank characters.  $112$ 

## **C.3.6. How to delete blank characters**

The **FTRIM** routine is easy to use, along with a **tJava** component, to delete blank characters from the start of a chain:

```
System.out.println(StringHandling.FTRIM("
                                           Hello world ("));
```
The routine returns the string with the blank characters removed from the beginning.

Starting job routinel at 16:14 24/02/2010.

[statistics] connecting to socket on port 3790 [statistics] connected Hello world [statistics] disconnected Job routinel ended at 16:14 24/02/2010. [exit code=0]

# **C.4. TalendDataGenerator Routines**

The **TalendDataGenerator** routines are functions which allow you to generate sets of test data. They are based on fictitious lists of first names, second names, addresses, towns and States provided by **Talend**. These routines are generally used when developing Jobs, using a **tRowGenerator**, for example, to avoid using production or company data.

To access the routines, double click on **TalendDataGenerator** under the **system** folder:

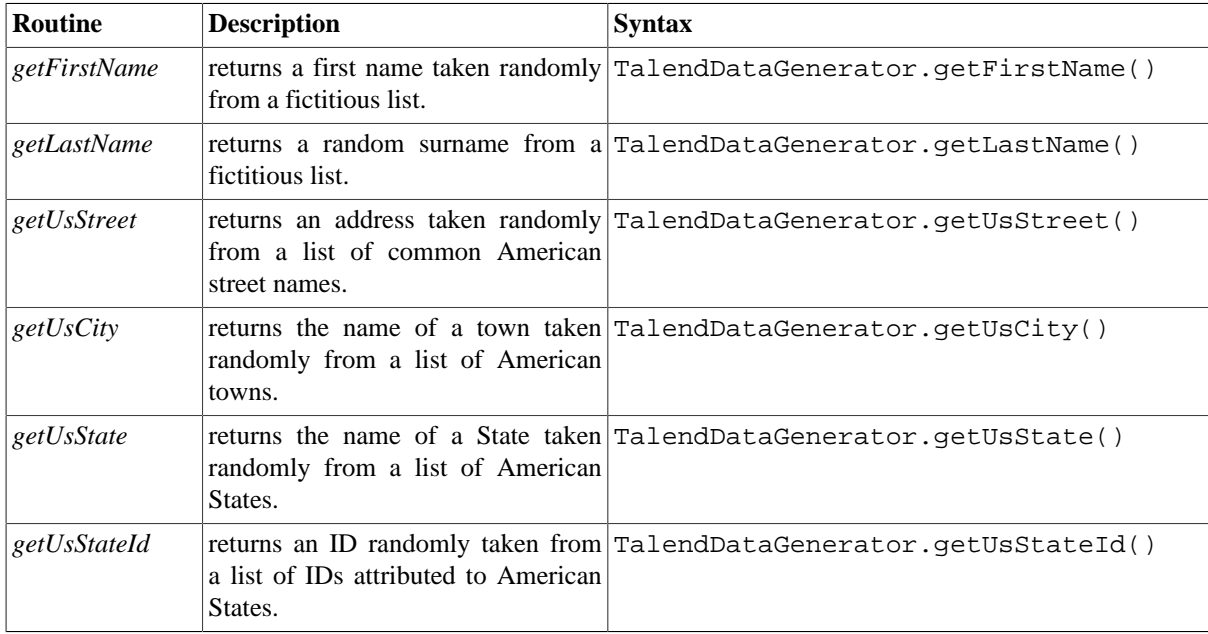

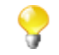

No entry parameter is required as **Talend** provides the list of fictitious data.

You can customize the fictitious data by modifying the **TalendGeneratorRoutines**. For further information on how to customize routines, see [Section 8.3, "Customizing the system routines"](#page-296-0).

## **C.4.1. How to generate fictitious data**

It is easy to use the different functions to generate data randomly. Using a **tJava** component, you can, for example, create a list of fictitious client data using functions such as **getFirstName**, **getLastName**, **getUSCity**:

```
System.out.println(TalendDataGenerator.getFirstName());
System.out.println(TalendDataGenerator.getLastName());
System.out.println(TalendDataGenerator.getUsCity());
System.out.println(TalendDataGenerator.getUsState());
System.out.println(TalendDataGenerator.getUsStateId());
System.out.println(TalendDataGenerator.getUsStreet());
```
The set of data taken randomly from the list of fictitious data is displayed in the **Run** view:

```
Starting job test routine at 14:44 04/02/2010.
[statistics] connecting to socket on port 3907
[statistics] connected<br>[statistics] connected<br>Jimmy
Arthur
Des Moines
Wyoming
ΪŰ
Milpas Street
[statistics] disconnected
Job test_routine ended at 14:44 04/02/2010. [exit code=0]
```
# **C.5. TalendDate Routines**

The TalendDate routines allow you to carry out different kinds of operations and checks concerning the format of Date expressions.

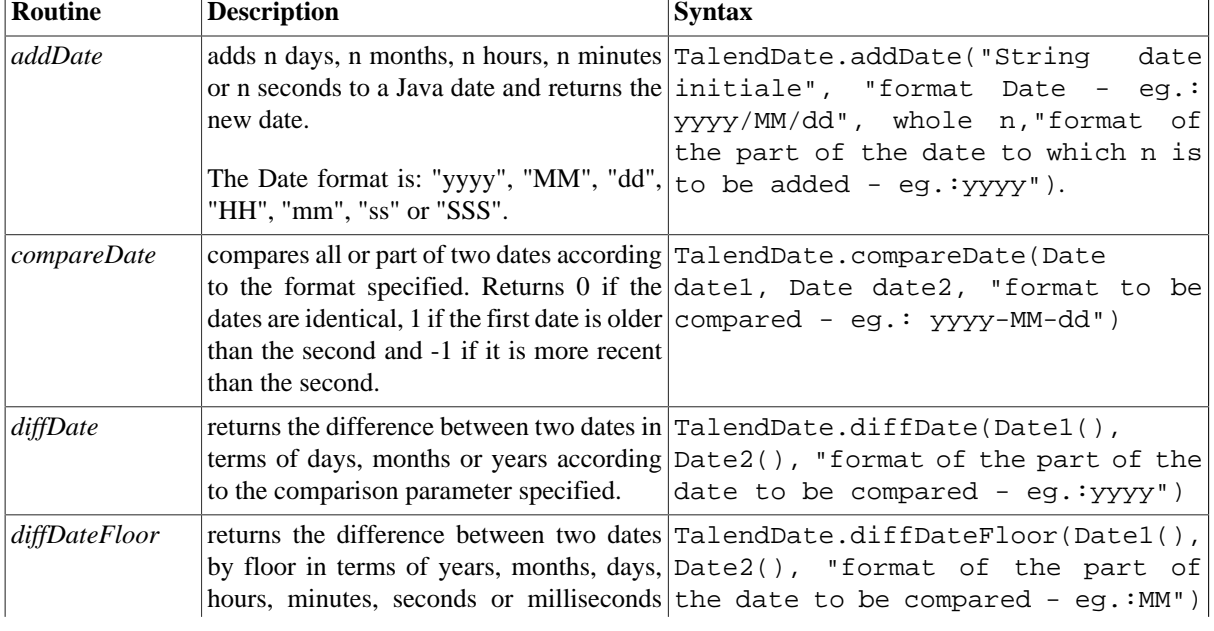

To access these routines, double click on TalendDate under the **system** folder:

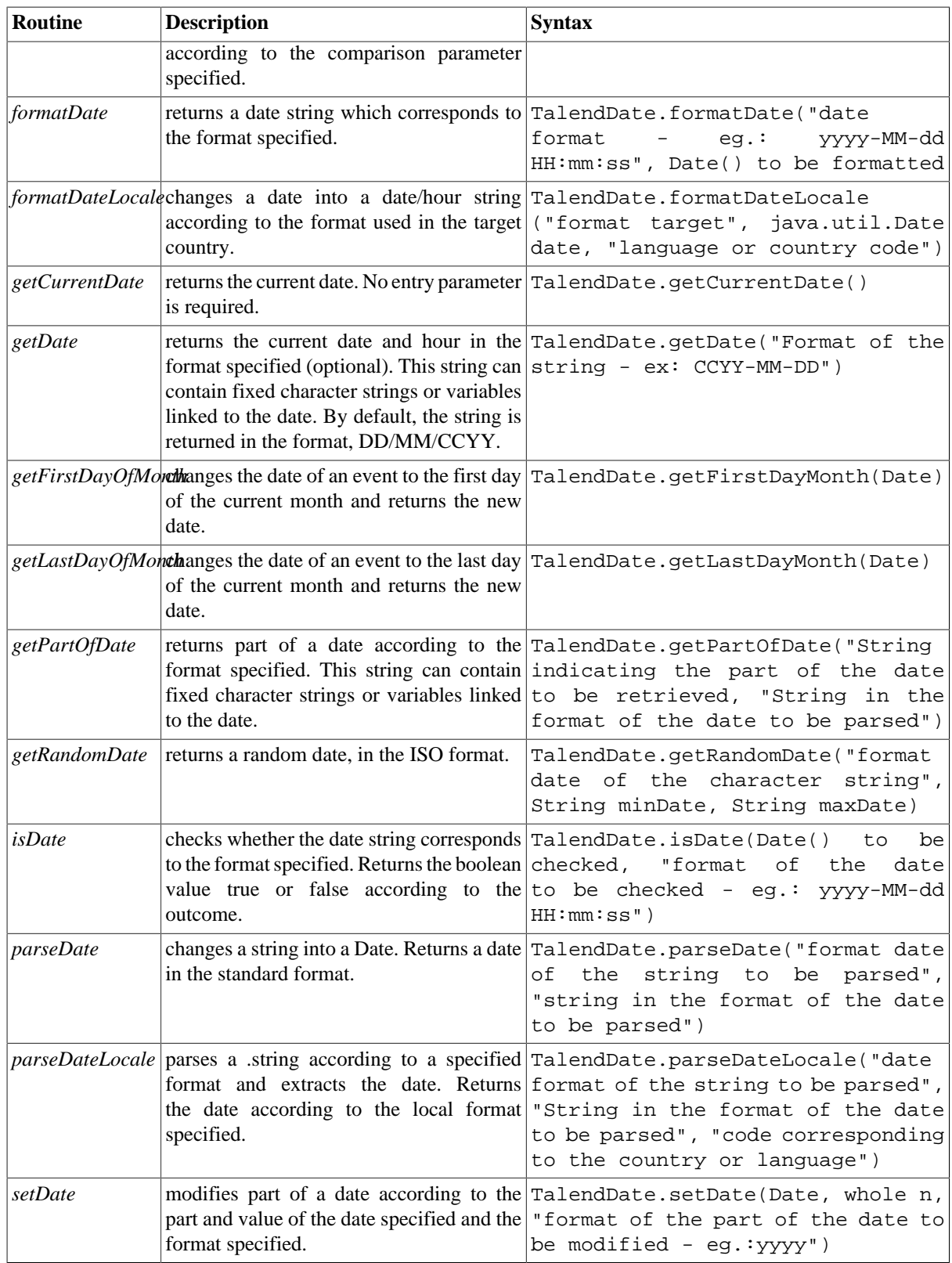

# **C.5.1. How to format a Date**

The **formatDate** routine is easy to use, along with a **tJava** component:

```
System.out.println(TalendDate.formatDate("dd-MM-yyyy", new Date(()));
```
The current date is initialized according to the pattern specified by the new date() Java function and is displayed in the **Run** view:

```
Starting job routinel at 17:28 25/02/2010.
2010-02-25 17:28:07
Job routinel ended at 17:28 25/02/2010. [exit code=0]
```
### **C.5.2. How to check a Date**

It is easy to use the **isDate** routine, along with a **tJava** component to check if a date expression is in the format specified:

```
System.out.println(TalendDate.isDate("2010-02-09 00:00:00","yyyy-MM-dd
HH:mm:ss'') ) ;
```
A boolean is returned in the **Run** view:

Starting job routinel at 17:36 25/02/2010.

true Job routinel ended at 17:36 25/02/2010. [exit code=0]

### **C.5.3. How to compare Dates**

It is easy to use the **formatDate** routine, along with a **tJava** component to check if the current date is more recent than a specific date, according to the format specified.

```
System.out.println(TalendDate.compareDate(new Date(),
TalendDate.parseDate("yyyy-MM-dd", "2010/11/24"), "yyyy-MM-dd"));
```
The current date is initialized by the Java function new date() and the value -1 is displayed in the **Run** view to indicate that the current date precedes the reference date.

```
Starting job routinel at 18:09 25/02/2010.
Job routinel ended at 18:09 25/02/2010. [exit code=0]
```
### **C.5.4. How to configure a Date**

It is easy to use the **setDate** routine, along with a **tJava** component to change the year of the current date, for example:

```
System.out.println(TalendDate.formatDate("yvvv/MM/dd HH:mm:ss", new
Date());
System.out.println(TalendDate.setDate(new Date(),2011,"yyyy"));
```
The current date, followed by the new date are displayed in the **Run** view:

Starting job routinel at 18:03 26/02/2010.

2010/02/26 18:03:14<br>Sat Feb 26 18:03:14 CET 2011 Job routinel ended at 18:03 26/02/2010. [exit code=0]

### **C.5.5. How to parse a Date**

It is easy to use the **parseDate** routine, along with a **tJava** component to change a date string from one format into another Date format, for example:

```
System.out.println(TalendDate.parseDate("yyyy-MM-dd HH:mm:ss",
"1979-10-20 19:00:59"));
```
The string is changed and returned in the Date format:

Starting job routinel at 11:58 01/03/2010.

Sat Oct 20 19:00:59 CET 1979 Job routinel ended at 11:58 01/03/2010. [exit code=0]

#### **C.5.6. How to retrieve part of a Date**

It is easy to use the **getPartOfDate** routine, along with a **tJava** component to retrieve part of a date, for example:

```
Date D=TalendDate.parseDate("dd-MM-yyyy HH:mm:ss", "13-10-2010 12:23:45");
```

```
System.out.println(D.toString());
System.out.println(TalendDate.getPartOfDate("DAY OF MONTH", D));
System.out.println(TalendDate.getPartOfDate("MONTH", D));
System.out.println(TalendDate.getPartOfDate("YEAR", D));
System.out.println(TalendDate.getPartOfDate("DAY OF YEAR", D));
System.out.println(TalendDate.getPartOfDate("DAY OF WEEK", D));
```
In this example, the day of month (DAY\_OF\_MONTH), the month (MONTH), the year (YEAR), the day number of the year (DAY\_OF\_YEAR) and the day number of the week (DAY\_OF\_WEEK) are returned in the **Run** view. All the returned data are numeric data types.

```
Starting job routine at 10:52 17/12/2010.
[statistics] connecting to socket on port 3565
[statistics] connected
Wed Oct 13 12:23:45 CEST 2010
13\overline{a}2010
286
[statistics] disconnected
Job routine ended at 10:52 17/12/2010. [exit code=0]
```
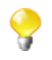

In the **Run** view, the date string referring to the months (MONTH) starts with 0 and ends with 11: 0 corresponds to January, 11 corresponds to December.

### **C.5.7. How to format the Current Date**

It is easy to use the **getDate** routine, along with a **tJava** component, to retrieve and format the current date according to a specified format, for example:

```
System.out.println(TalendDate.getDate("CCYY-MM-DD"));
```
The current date is returned in the specified format (optional):

```
Starting job routinel at 10:58 02/03/2010.
2010-03-02
Job routinel ended at 10:58 02/03/2010. [exit code=0]
```
# **C.6. TalendString Routines**

The **TalendString** routines allow you to carry out various operations on alphanumerical expressions.

To access these routines, double click on **TalendString** under the **system** folder. The **TalendString** class contains the following routines:

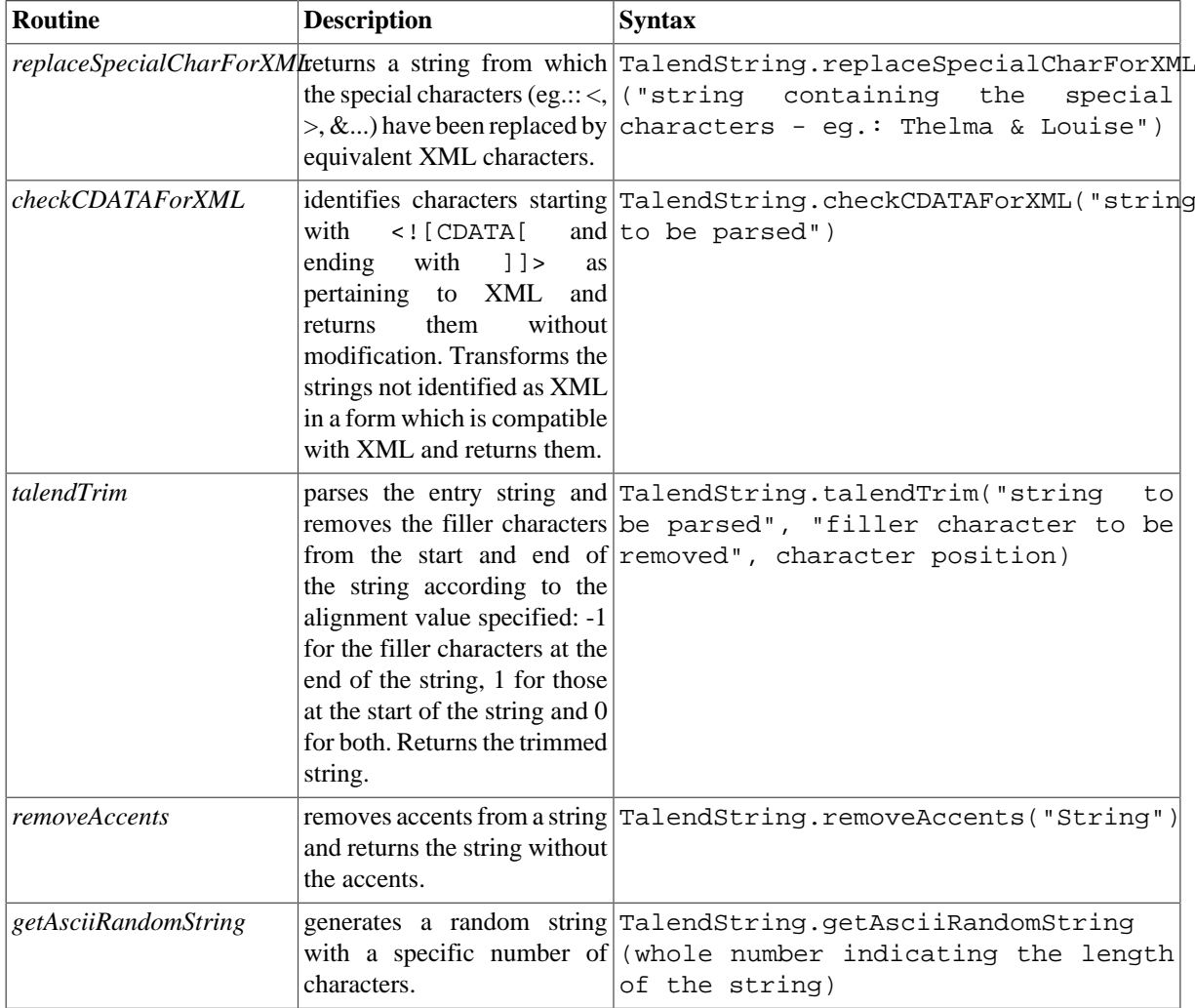

# **C.6.1. How to format an XML string**

It is easy to run the **replaceSpecialCharForXML** routine along with a **tJava** component, to format a string for XML:

```
System.out.println(TalendString.replaceSpecialCharForXML("Thelma &
Louise") ) ;
```
In this example, the "&" character is replaced in order to make the string XML compatible: Starting job routinel at 15:48 02/03/2010.

Thelma & Louise<br>*Job routinel ended at 15:48 02/03/2010*. [exit code=0]

### **C.6.2. How to trim a string**

It is easy to use the **talendTrim** routine, along with a **tJava** component to remove the string padding characters from the start and end of the string:

```
System.out.println(TalendString.talendTrim("**talend open studio****",
1*1, -1);
System.out.println(TalendString.talendTrim("**talend open studio****",
(*1, 1));System.out.println(TalendString.talendTrim("**talend open studio****",
1 * 1, 0);
```
The star characters are removed from the start, then the end of the string and then finally from both ends: Starting job routinel at 14:19 02/03/2010.

```
**talend open studio
talend open studio****
talend open studio
Job routinel ended at 14:19 02/03/2010. [exit code=0]
```
### **C.6.3. How to remove accents from a string**

It is easy to use the **removeAccents** routine, along with a **tJava** component, to replace the accented characters, for example:

```
System.out.println(TalendString.removeAccents("sâcrebleü!"));
```
The accented characters are replaced with non-accented characters:Starting job routinel at 16:02 02/03/2010.

> sacrebleu! Job routinel ended at 16:02 02/03/2010. [exit code=0]

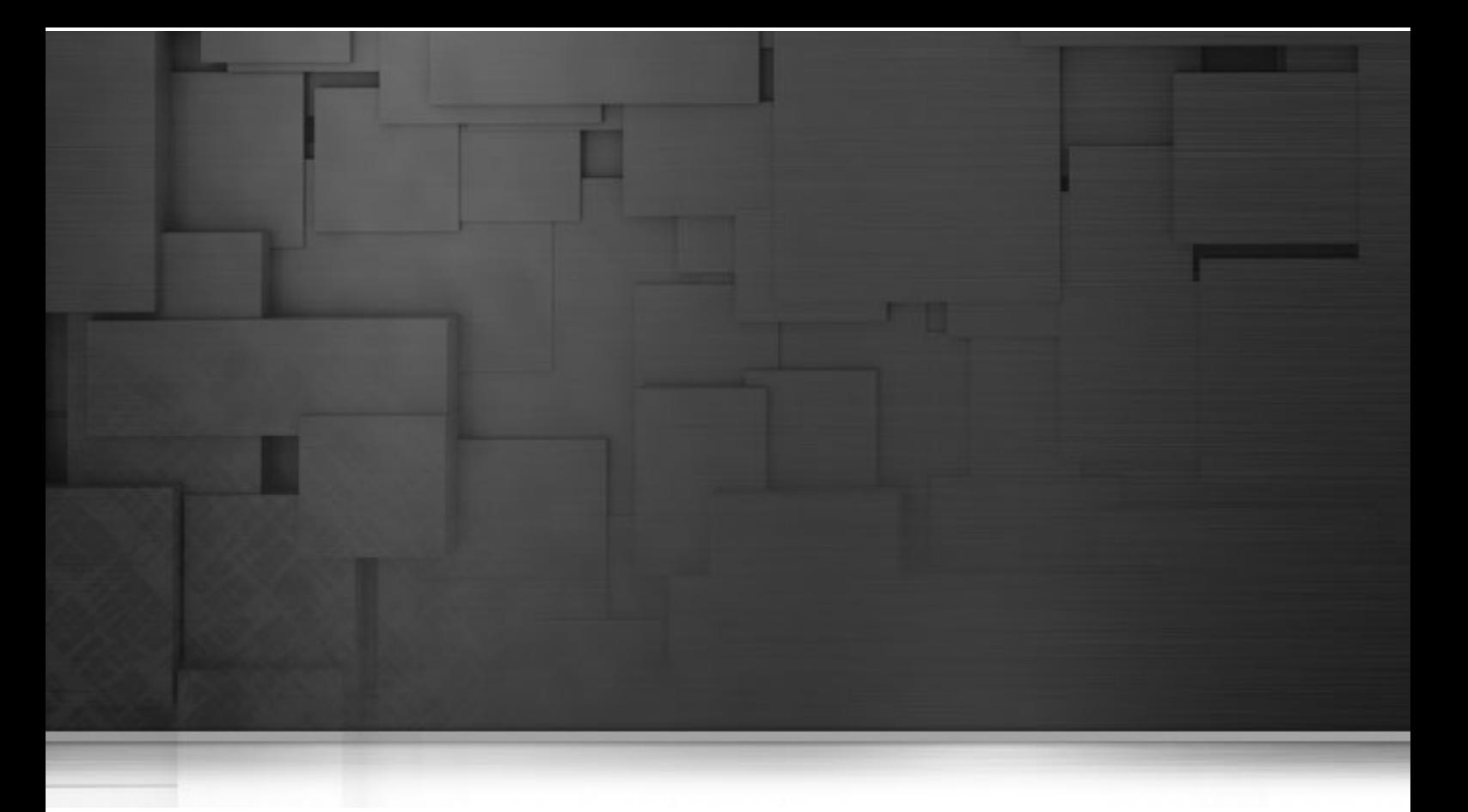

# **Appendix D. SQL template writing rules**

This chapter describes the rules applied for the creation of SQL templates. It aims to help users of SQL templates in *Talend Open Studio for Data Integration* to understand and develop the SQL templates for more customized usage.

These rules provide details that you have to respect when writing the template statement, a comment line or the different relevant syntaxes.

These rules helps to use the SQL code in specific use cases, such as to access the various parameters defined in components.

# **D.1. SQL statements**

An SQL statement can be any valid SQL statement that the related JDBC is able to execute. The SQL template code is a group of SQL statements. The basic rules to write an SQL statement in the SQL template editor are:

- An SOL statement must end with  $i$ .
- An SQL statement can span lines. In this case, no line should be ended with *i* except the last one.

# **D.2. Comment lines**

A comment line starts with  $#$  or  $--$ . Any line that starts with  $#$  or  $--$  will be ignored in code generating.

There is no exception to the lines in the middle part of a SQL statement or within the <%... %> syntax.

# **D.3. The <%...%> syntax**

This syntax can span lines. The following list points out what you can do with this syntax and what you should pay attention to.

• You can define new variables, use Java logical code like if, for and while, and also get parameter values.

For example, if you want to get the *FILE\_Name* parameter, use the code as follows:

```
< \approxString filename = _FILE_NAME_;
\frac{6}{6}
```
• This syntax cannot be used within an SQL statement. In other words, it should be used between two separated SQL statements.

For example, the syntax in the following code is valid.

```
#sql sentence
DROP TABLE temp_0;
<\frac{6}{6}#loop
for(int i=1; i<10; i++){
%>
#sql sentence
DROP TABLE temp <%=i %>;
< \approx}
%>
#sql sentence
DROP TABLE temp_10;
```
In this example, the syntax is used between two separated SQL templates: DROP TABLE temp\_0; and DROP TABLE temp\_<%=i%>;.

The SQL statements are intended to remove several tables beginning from *temp\_0*. The code between <% and %> generate a sequence of number in loop to identify tables to be removed and close the loop after the number generation.
• Within this syntax, the  $\langle \cdot \rangle = \cdot \cdot \cdot \cdot \rangle$  syntax should not be used.

 $\langle\$ ... $\rangle$  and  $\langle\$ ... $\rangle$  are also syntax intended for the SQL templates. The below sections describe related information.

<span id="page-360-0"></span>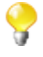

Parameters that the SQL templates can access with this syntax are simple. They are often used for connection purpose and can be easily defined in components, such as *TABLE\_NAME*, *DB\_VERSION*, *SCHEMA\_TYPE*, etc.

## **D.4. The <%=...%> syntax**

This syntax cannot span lines and is used for SQL statement. The following list points out what you can do with this syntax and what you should pay attention to.

- This syntax can be used to generate any variable value, and also the value of any existing parameter.
- No space char is allowed after  $<$   $\epsilon$  =.
- Inside this syntax, the  $\langle \, \cdot \rangle$  =  $\langle \, \cdot \rangle$  =  $\langle \, \cdot \rangle$  =  $\langle \, \cdot \rangle$  = syntax should not be used.

The statement written in the below example is a valid one.

```
#sql sentence
DROP TABLE temp_<%=__TABLE_NAME__ %>;
```
The code is used to remove the table defined through an associated component.

For more information about what components are associated with the SQL templates, see [Chapter 4,](#page-70-0) *Designing [a data integration Job](#page-70-0)*.

For more information on the  $\langle \cdot \rangle$ ...  $\cdot \rangle$  syntax, see [Section D.3, "The](#page-359-0)  $\langle \cdot \rangle$ ...  $\rangle$  syntax".

For more information on the  $\langle \cdot, \cdot, \cdot \rangle$  syntax, see the following section.

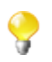

Parameters that the SQL templates can access with this syntax are simple. They are often used for connection purpose and can be easily defined in components, such as *TABLE\_NAME*, *DB\_VERSION*, *SCHEMA\_TYPE*, etc.

## **D.5. The </.../> syntax**

This syntax cannot span lines. The following list points out what you can do with this syntax and what you should pay attention to.

- It can be used to generate the value of any existing parameter. The generated value should not be enclosed by quotation marks.
- No space char is allowed after </ or before  $\rightarrow$ .
- Inside this syntax, the <%"%"> or <%"""...%"> syntax should not be used.

The statement written in the below example is a valid one.

```
#sql sentence
DROP TABLE temp_</TABLE_NAME/>;
```
The statement identifies the *TABLE\_NAME* parameter and then removes the corresponding table.

For more information on the  $\langle\$ ... $\rangle$  syntax, see [Section D.3, "The](#page-359-0)  $\langle\$ ... $\rangle$  syntax".

For more information on the  $\leq \frac{1}{2}$ ,  $\leq$  > syntax, see [Section D.4, "The](#page-360-0)  $\leq \frac{1}{2}$ ,  $\leq$  > syntax".

The following sections present more specific code used to access more complicated parameters.

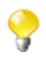

Parameters that the SQL templates can access with this syntax are simple. They are often used for connection purpose and can be easily defined in components, such as *TABLE\_NAME*, *DB\_VERSION*, *SCHEMA\_TYPE*, etc.

## **D.6. Code to access the component schema elements**

Component schema elements are presented on a schema column name list (delimited by a dot "."). These elements are created and defined in components by users.

The below code composes an example to access some elements included in a component schema. In the following example, the *ELT\_METADATA\_SHEMA* variable name is used to get the component schema.

```
<String query = "select ";
SCHEMA(__ELT_METADATA_SHEMA__);
for (int i=0; i < ELT_METADATA_SHEMA, length; i++) {
query += ( ELT METADATA SHEMA [i].name + ",");
}
query += " from " + _{TABLE\_NAME__};%>
<%=query %>;
```
In this example, and according to what you want to do, the <u>ELT</u>\_METADATA\_SHEMA\_\_[i].name code can be replaced by \_\_ELT\_METADATA\_SHEMA\_\_[i].dbType, \_\_ELT\_METADATA\_SHEMA\_\_ [i].isKey, \_\_ELT\_METADATA\_SHEMA\_\_[i].length or \_\_ELT\_METADATA\_SHEMA\_\_[i].nullable to access the other fields of the schema column.

The extract statement is SCHEMA(\_\_ELT\_METADATA\_SHEMA\_\_);. In this statement, ELT\_METADATA\_SHEMA is the variable name representing the schema parameter to be extracted. The variable name used in the code is just an example. You can change it to another variable name to represent the schema parameter you already defined.

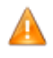

*Make sure that the name you give to the schema parameter does not conflict with any name of other parameters.*

For more information on component schema, see [Section 4.2.6.1, "Basic Settings tab"](#page-78-0).

## **D.7. Code to access the component matrix properties**

The component matrix properties are created and changed by users according to various data transformation purposes. These properties are defined by tabular parameters, for example, the *operation* parameters or *groupby* parameters that users can define through the **tSQLTemplateAggregate** component.

To access these tabular parameters that are naturally more flexible and complicated, two approaches are available:

• The  $\lt/$ .../ > approach:

 $\langle \cdot, \cdot, \cdot \rangle$  is one of the syntax used by the SQL templates. This approach often needs hard coding for every parameter to be extracted.

For example, a new parameter is created by user and is given the name *NEW\_PROPERTY*. If you want to access it by using  $\langle$  NEW\_PROPERTY/ $>$ , the below code is needed.

else if (paramName.equals("NEW\_PROPERTY")) {

List<Map<String, String>> newPropertyTableValue = (List<Map<String, String>>)

ElementParameterParser.getObjectValue(node, "\_\_NEW\_PROPERTY\_\_");

for (int ii = 0; ii <newPropertyTableValue.size(); ii++) {

Map<String, String> newPropertyMap =newPropertyTableValue.get(ii);

realValue += ...;//append generated codes

……

}

}

• The EXTRACT (GROUPBY) ; approach:

The below code shows the second way to access the tabular parameter *(GROUPBY)*.

```
\langle 0 \rangle
```
String query = "insert into " + \_\_TABLE\_NAME\_\_ + "(id, name, date\_birth) select sum(id), name, date\_birth from cust\_teradata group by";

EXTRACT(\_\_GROUPBY\_\_);

```
for (int i=0; i < GROUPBY LENGTH ; i++) {
```
query  $+=$   $($  GROUPBY\_INPUT\_COLUMN\_[i] + " ");

}

 $\%$ 

 $\leq$ %=query %>;

When coding the statements, respect the rules as follows:

- The extract statement must use EXTRACT(\_\_GROUPBY\_\_);. Upcase should be used and no space char is allowed. This statement should be used between <% and %>.
- Use GROUPBY\_LENGTH in which the parameter name is followed by LENGTH, to get the line number of the tabular *GROUPBY* parameters you define in the **Groupby** area on a **Component** view. It can be used between  $\langle \$  and  $\rangle$  or  $\langle \$  = and  $\rangle$ .
- Use code like \_\_GROUPBY\_INPUT\_COLUMN\_[i] to extract the parameter values. This can be used between  $\leq$  and  $\geq$  or between  $\leq$  and  $\geq$ .
- In order to access the parameter correctly, do not use the identical name prefix for several parameters. For example in the component, avoid to define two parameters with the names PARAMETER\_NAME and PARAMETER NAME 2, as the same prefix in the names causes erroneous code generation.